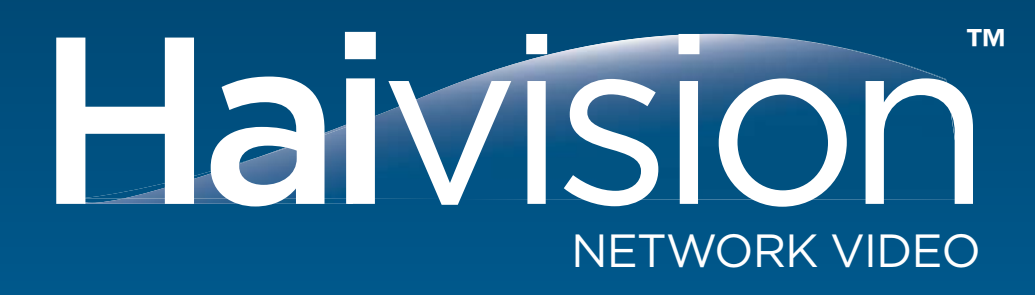

hai1000<sup>™</sup> series High Performance Multi-Stream Encoder/Decoder User's Guide Version 8.2

**HVS-07HAA-UG01-820** Issue 01

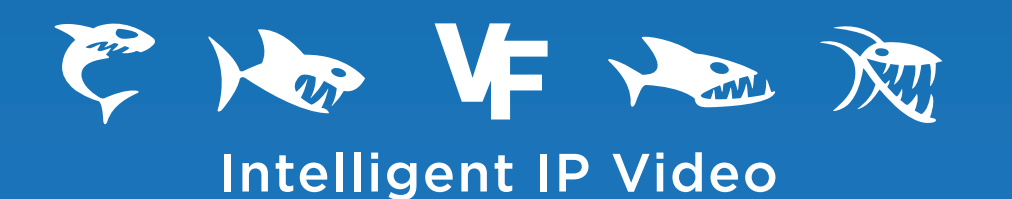

## **Copyright**

©2010 Haivision Network Video All rights reserved.

Document Number: HVS-07HAA-UG01-820 Version Number: v8.2-01

This publication and the product it describes contain proprietary and confidential information. No part of this document may be copied, photocopied, reproduced, translated or reduced to any electronic or machine-readable format without prior written permission of Haivision Network Video. The information in this document is subject to change without notice. Haivision Network Video assumes no responsibility for any damages arising from the use of this document, including but not limited to, lost revenue, lost data, claims by third parties, or other damages.

If you have comments or suggestions concerning this user's guide, please contact:

Technical Publications Department Haivision Network Video 4445 Garand Montréal, Québec, H4R 2H9 Canada

Telephone: +1-514-334-5445 info@haivision.com

## **Trademarks**

The Haivision logo, Furnace, hai1000, Mako, Makito**,** Barracuda, Piranha, Stingray 2, InStream, and haiPLAY are trademarks of Haivision Network Video. All other brand or product names identified in this document are trademarks or registered trademarks of their respective companies or organizations.

HDMI, the HDMI logo and High-Definition Multimedia Interface are trademarks or registered trademarks of HDMI Licensing LLC.

# <span id="page-2-0"></span>Safety Guidelines

Use the following guidelines when unsafe conditions exist or when potentially hazardous voltages are present:

- Always use caution and common sense.
- To reduce the risk of electrical shock, do not operate equipment with the cover removed.
- Repairs must be performed by qualified service personnel only.

### <span id="page-2-1"></span>Antistatic Precautions

Electrostatic discharge (ESD) results from the buildup of static electricity and can cause computer components to fail. Electrostatic discharge occurs when a person whose body contains a static buildup touches a computer component.

The equipment contains static-sensitive devices that may be easily damaged, and proper handling and grounding is essential. Use ESD precautionary measures when installing systems or cards, and keep the parts and cards in antistatic packaging when not in use. If possible, use antistatic floorpads and workbench pads.

Improper handling and/or installation practices may VOID the warranty.

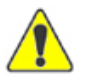

CAUTION When handling components, or when setting switch options, always use an antistatic wrist strap connected to a grounded equipment frame or chassis. *If a wrist strap is not available, periodically touch an unpainted metal surface on the equipment.* Never use a conductive tool, such as a screwdriver or a paper clip, to set switches.

# **Table of Contents**

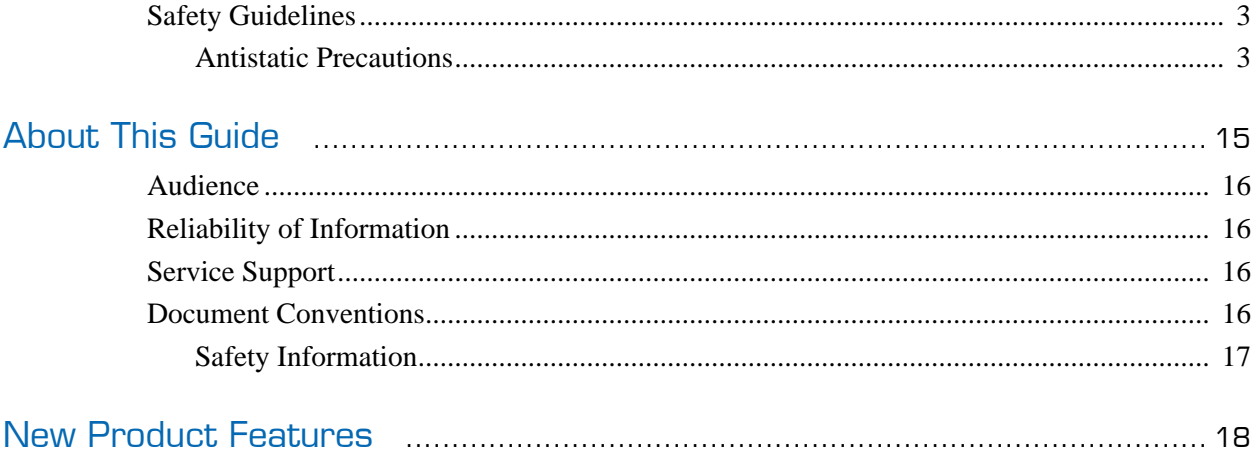

# Part I: Installation and Setup

# Chapter 1: Product Overview

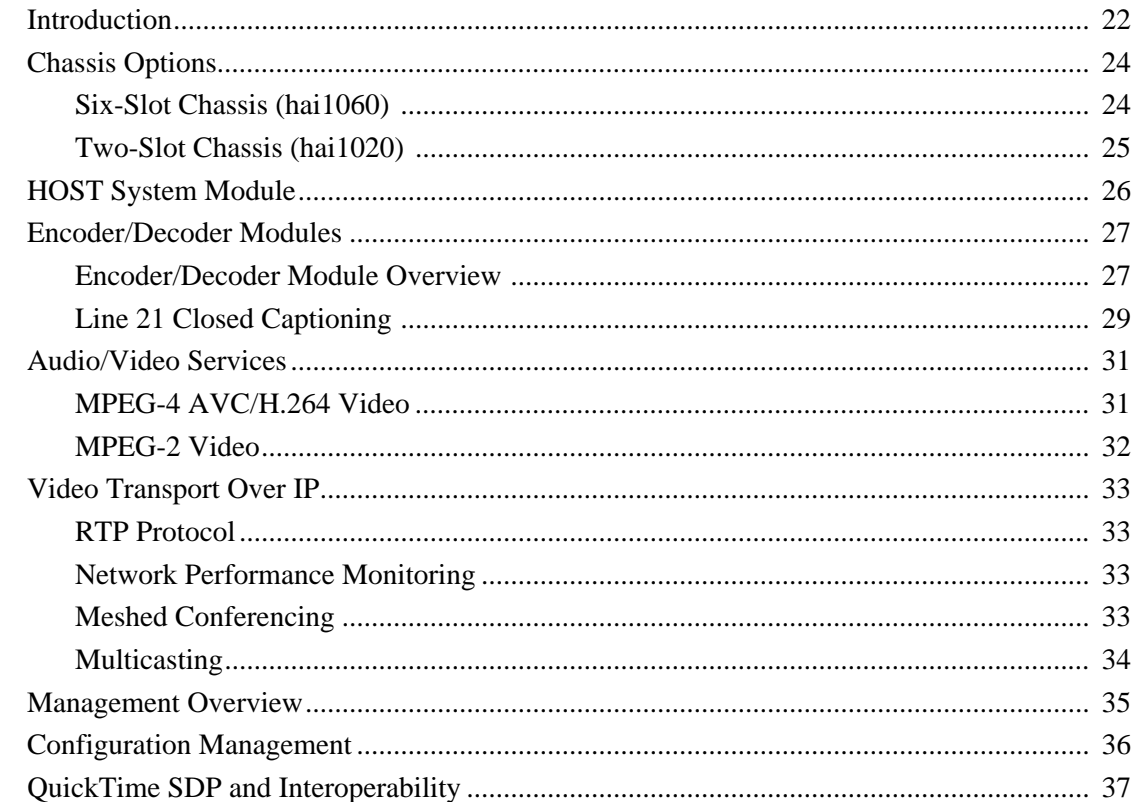

# Chapter 2: Physical Description

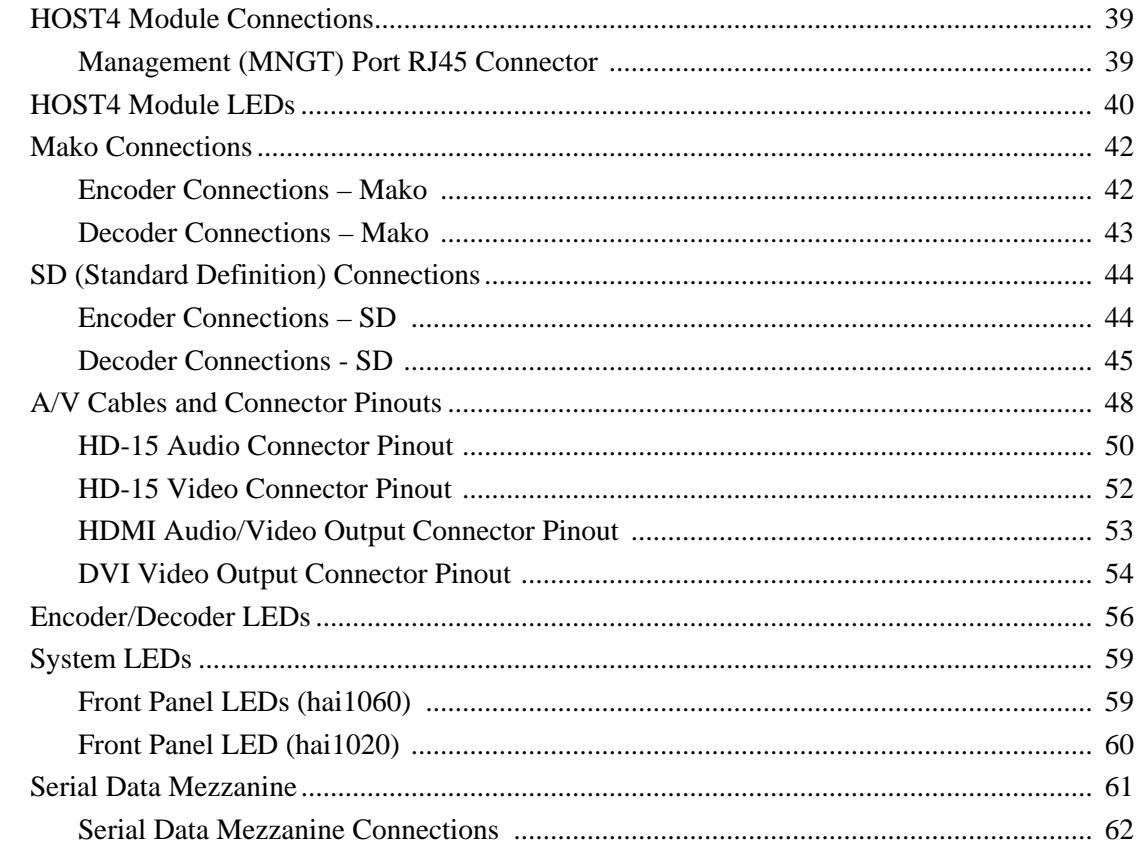

# Chapter 3: Hardware Installation and Setup

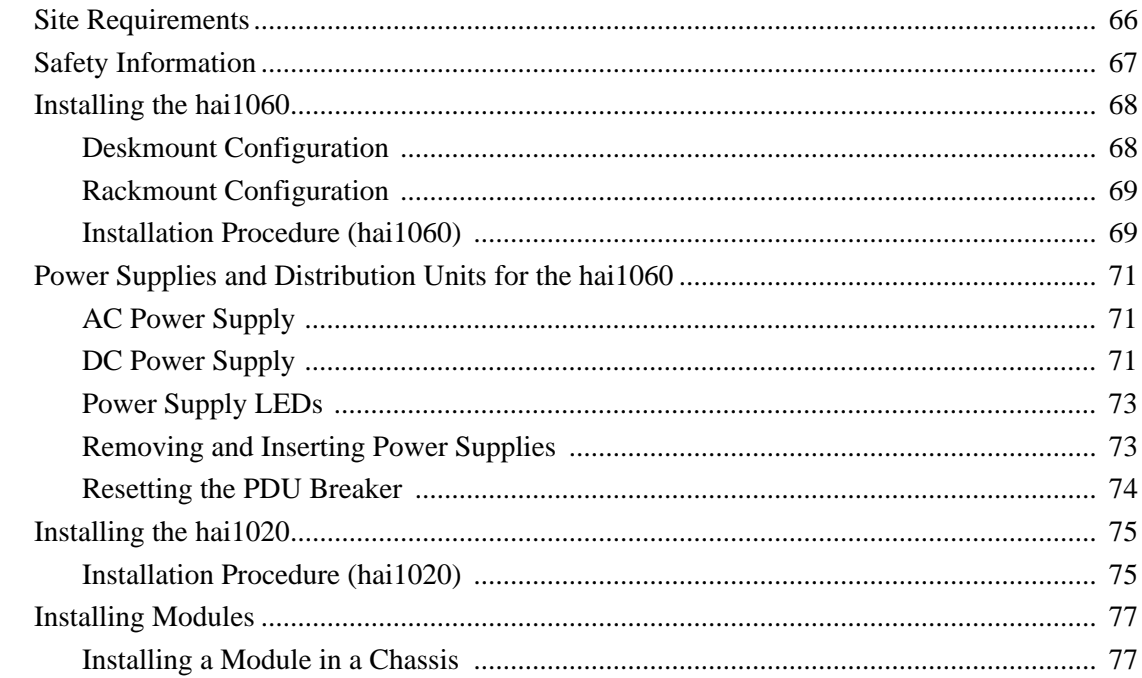

# **Haivision**

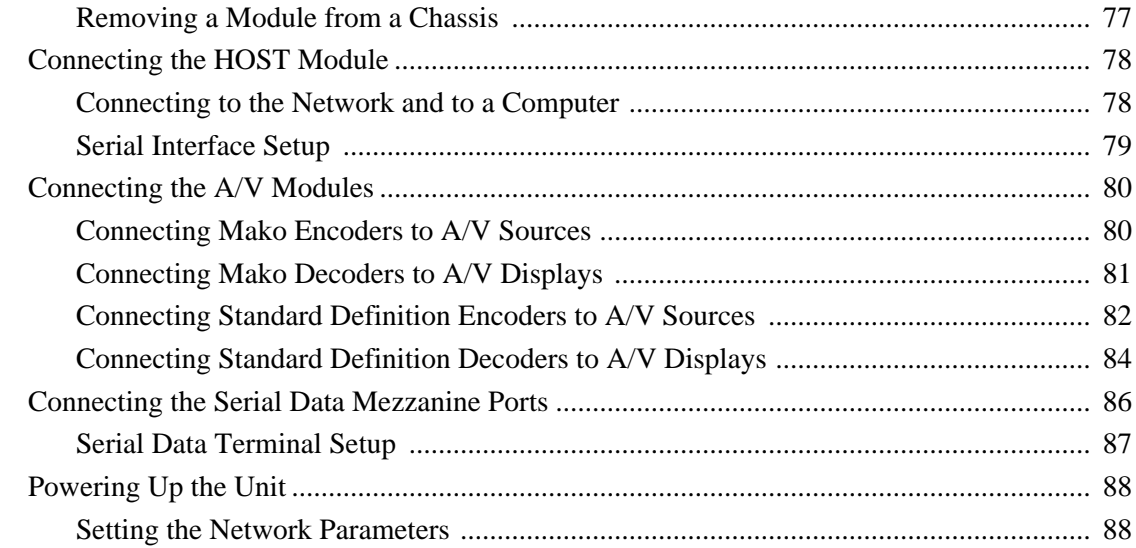

## Chapter 4: Installing Firmware Upgrades

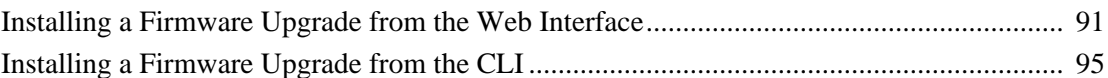

# Chapter 5: Hardware Maintenance

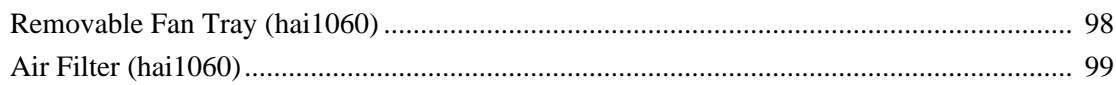

# Part II: Session Configuration and Management

## Chapter 6: Configuring A/V Services From the Web Interface

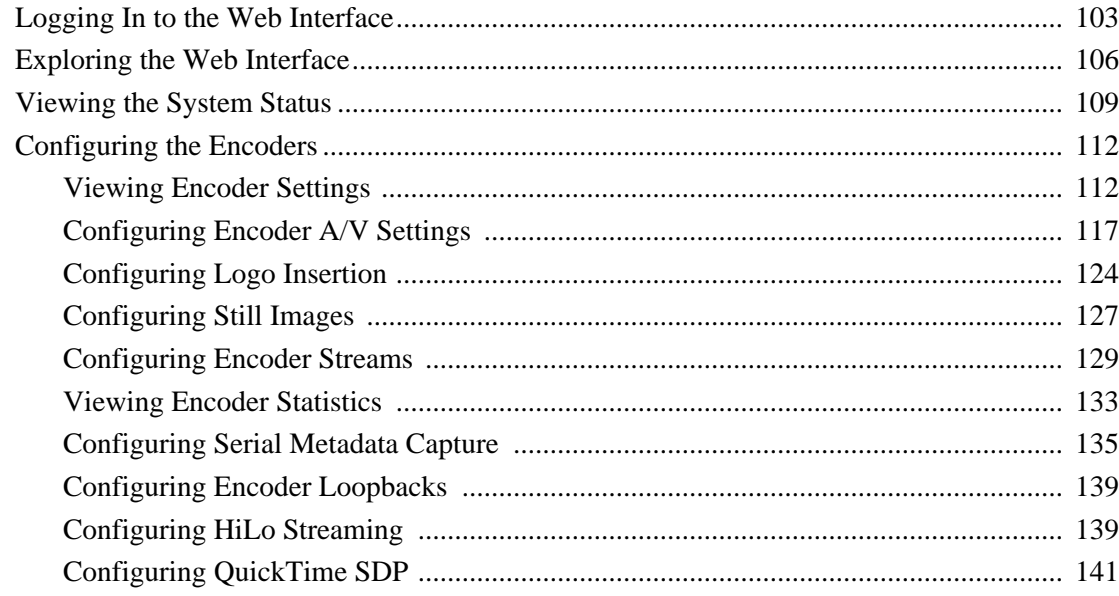

# **Haivision**

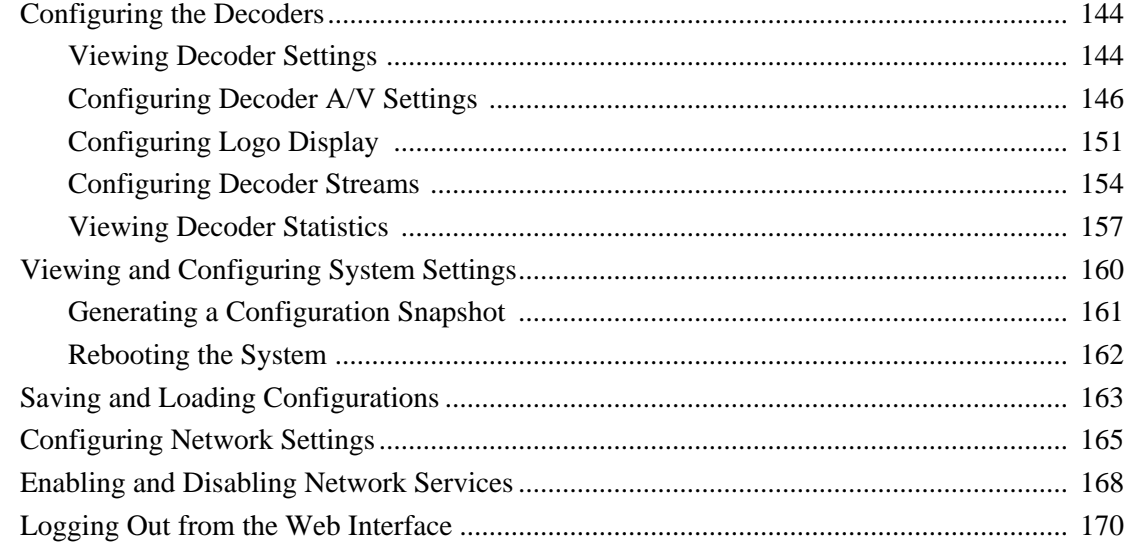

# Chapter 7: Configuring A/V Services From the CLI

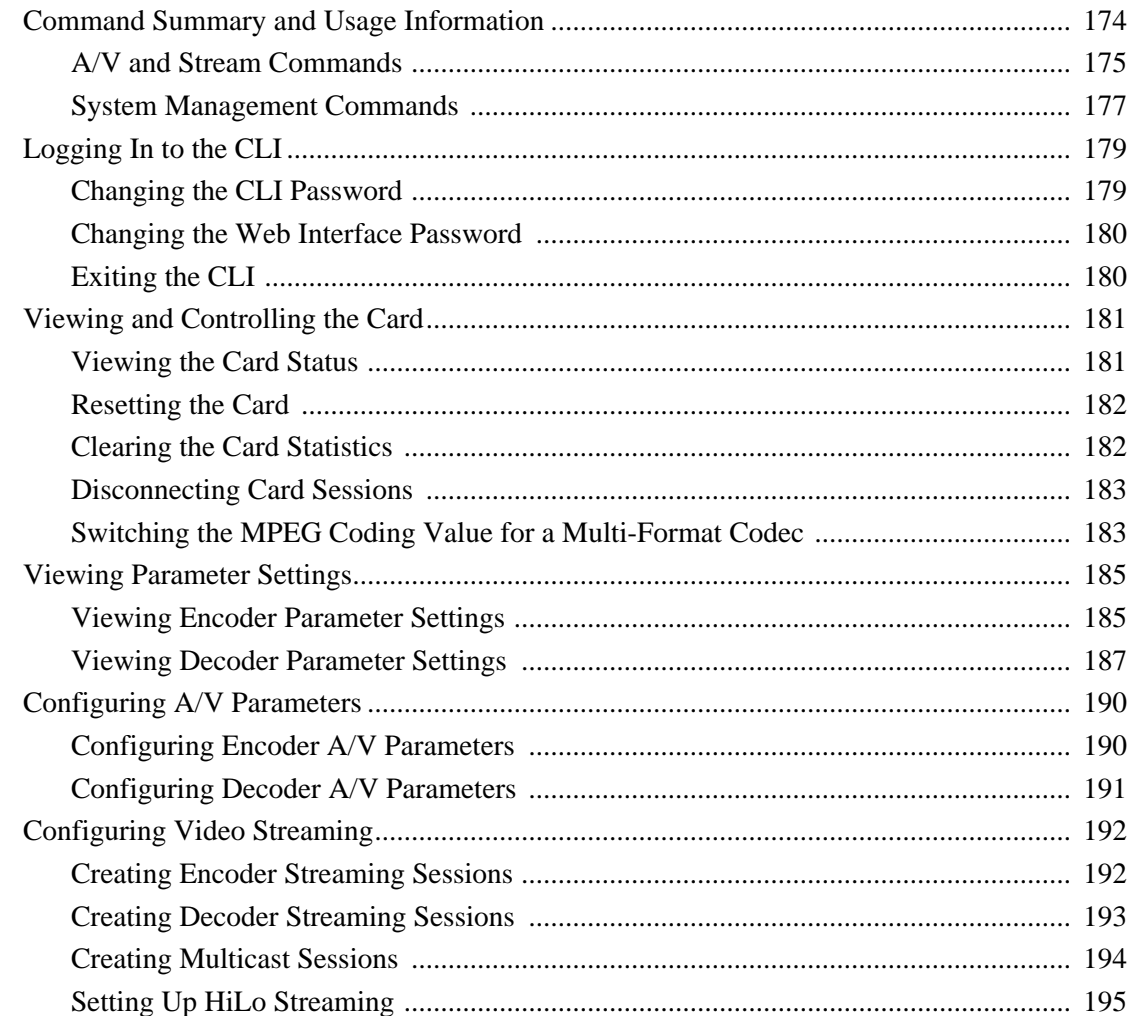

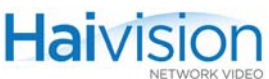

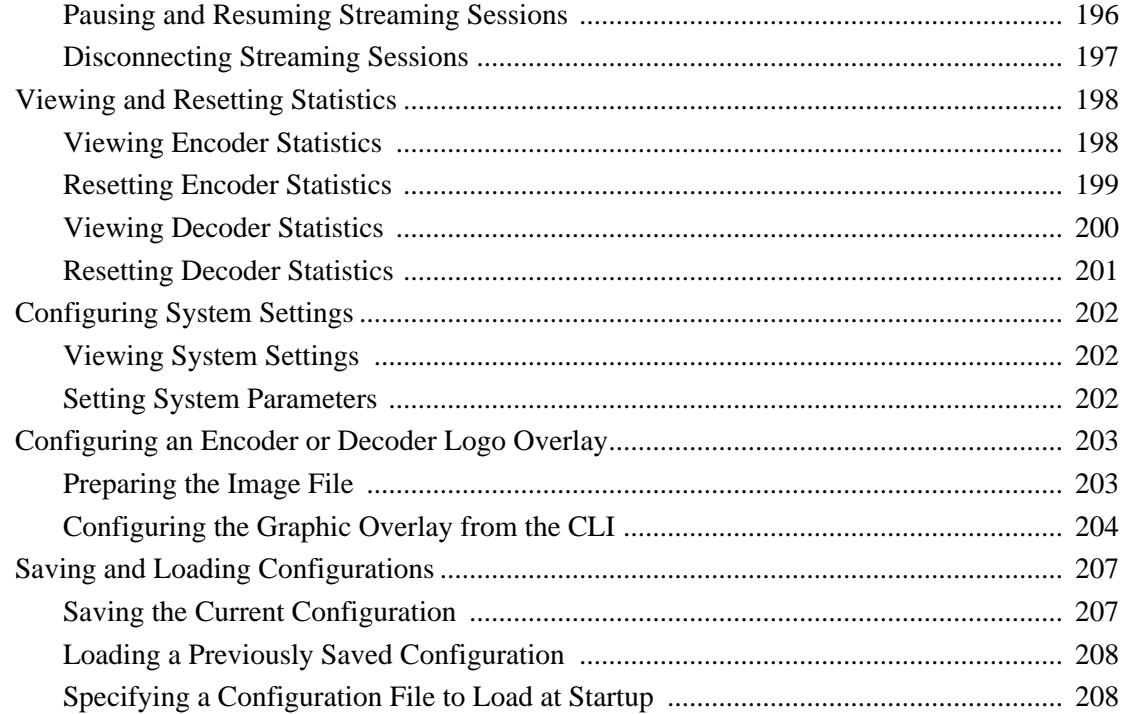

# Chapter 8: Configuring A/V Services Using SNMP

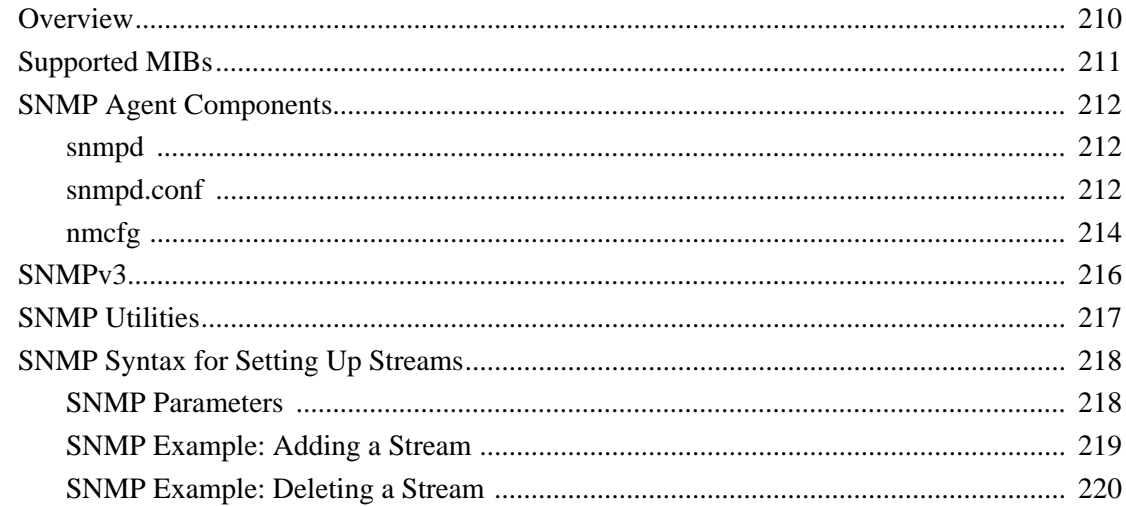

# Chapter 9: Using Invitation for SIP Interoperability

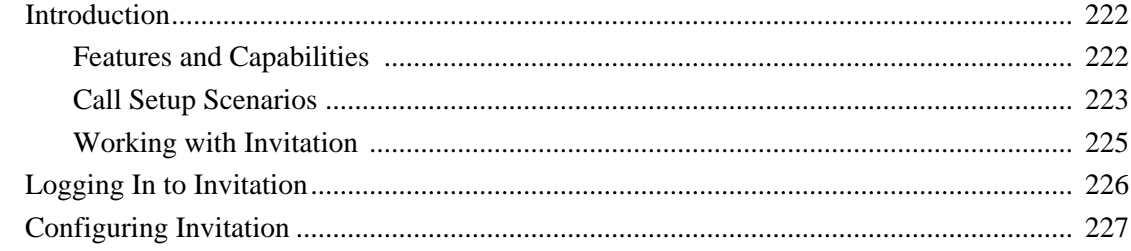

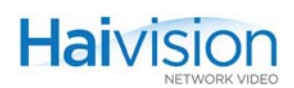

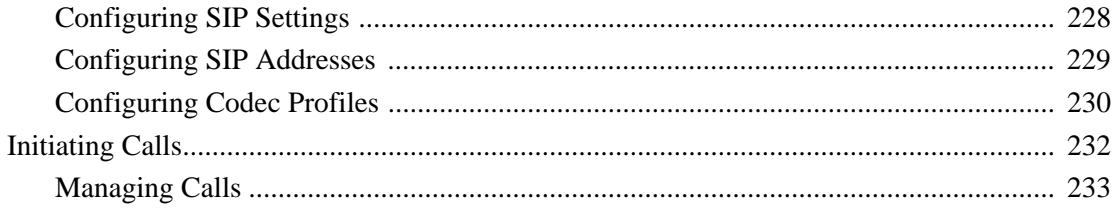

# Chapter 10: Troubleshooting

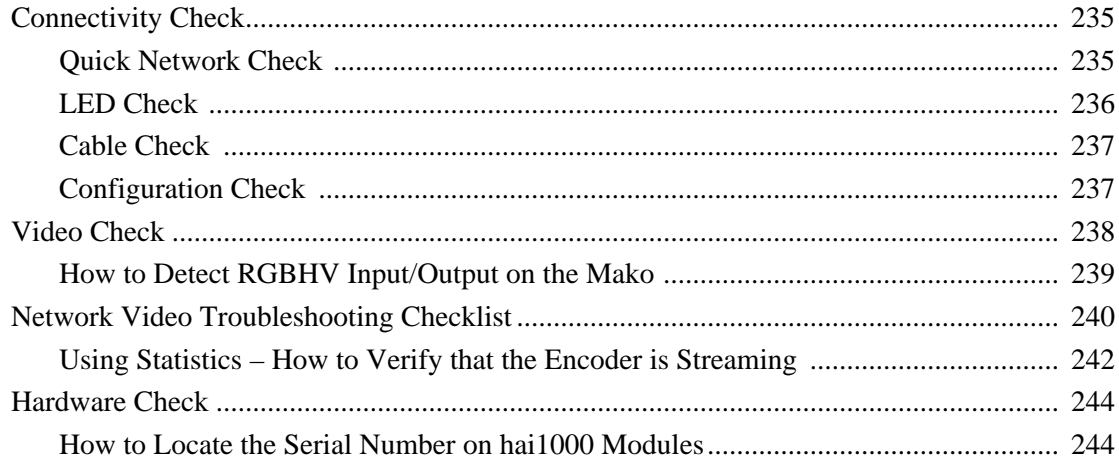

# Part III: Reference

## Appendix A: CLI Command Reference

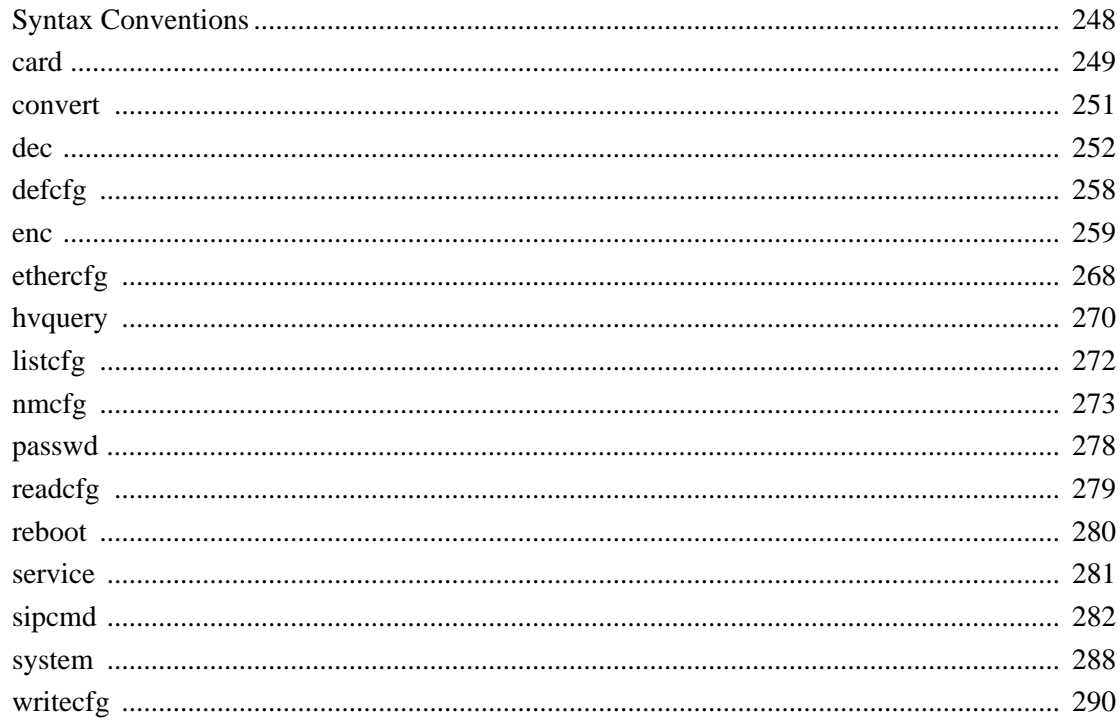

## Appendix B: Encoder/Decoder Parameter Reference

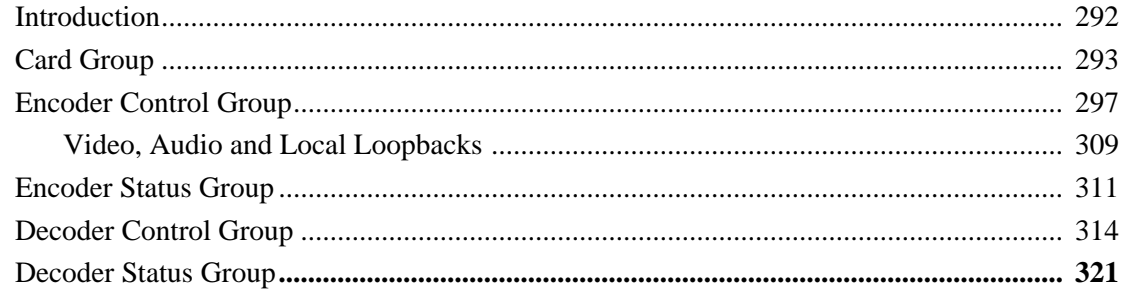

## **Appendix C: Technical Specifications**

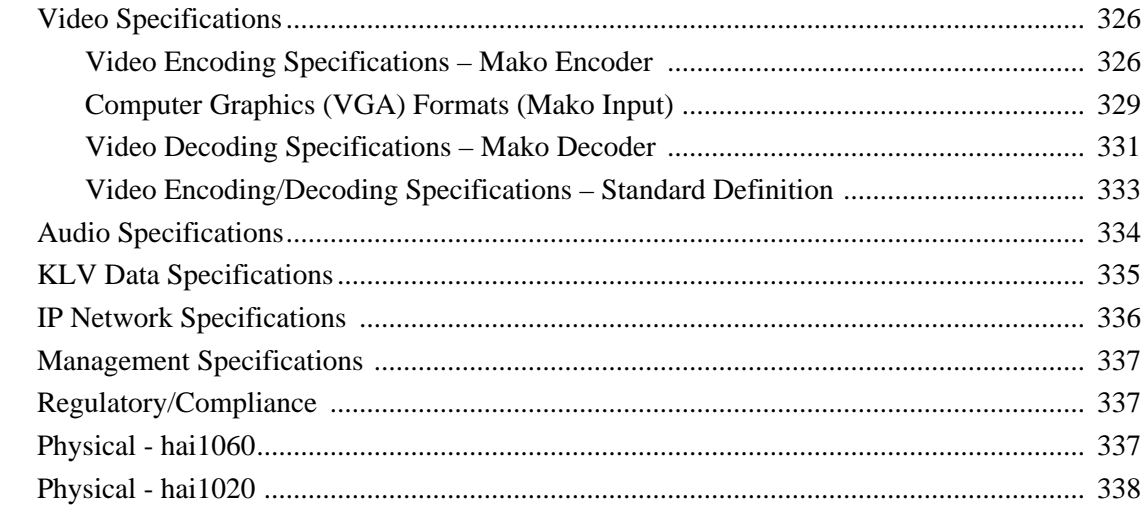

# Appendix D: Ordering Information

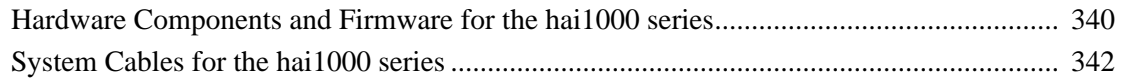

## Appendix E: Compliance Statements and Certifications

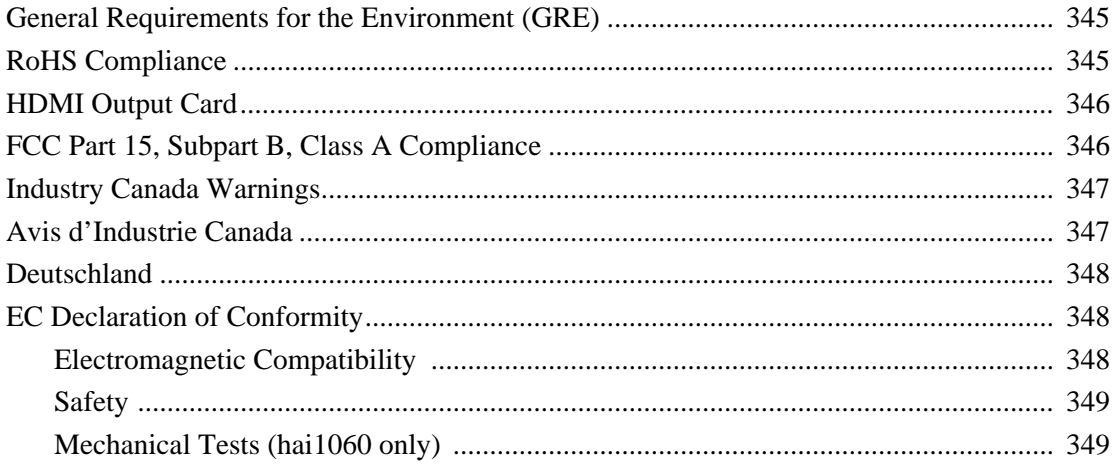

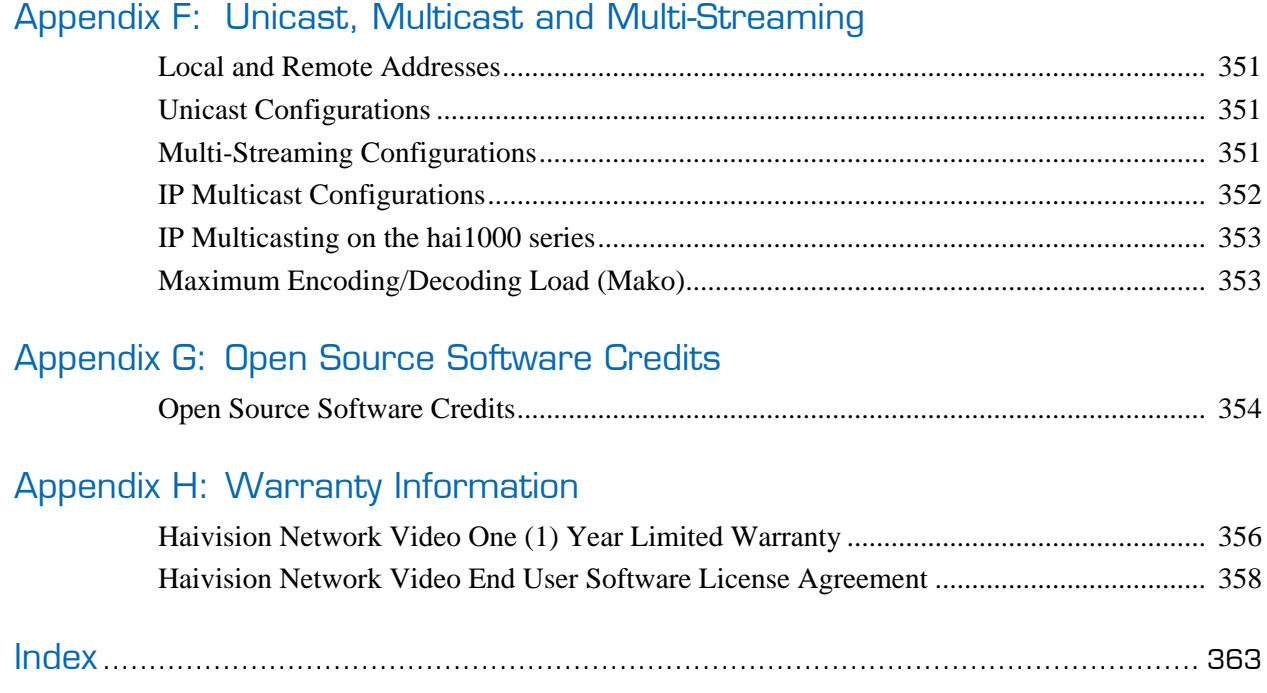

# List of Figures

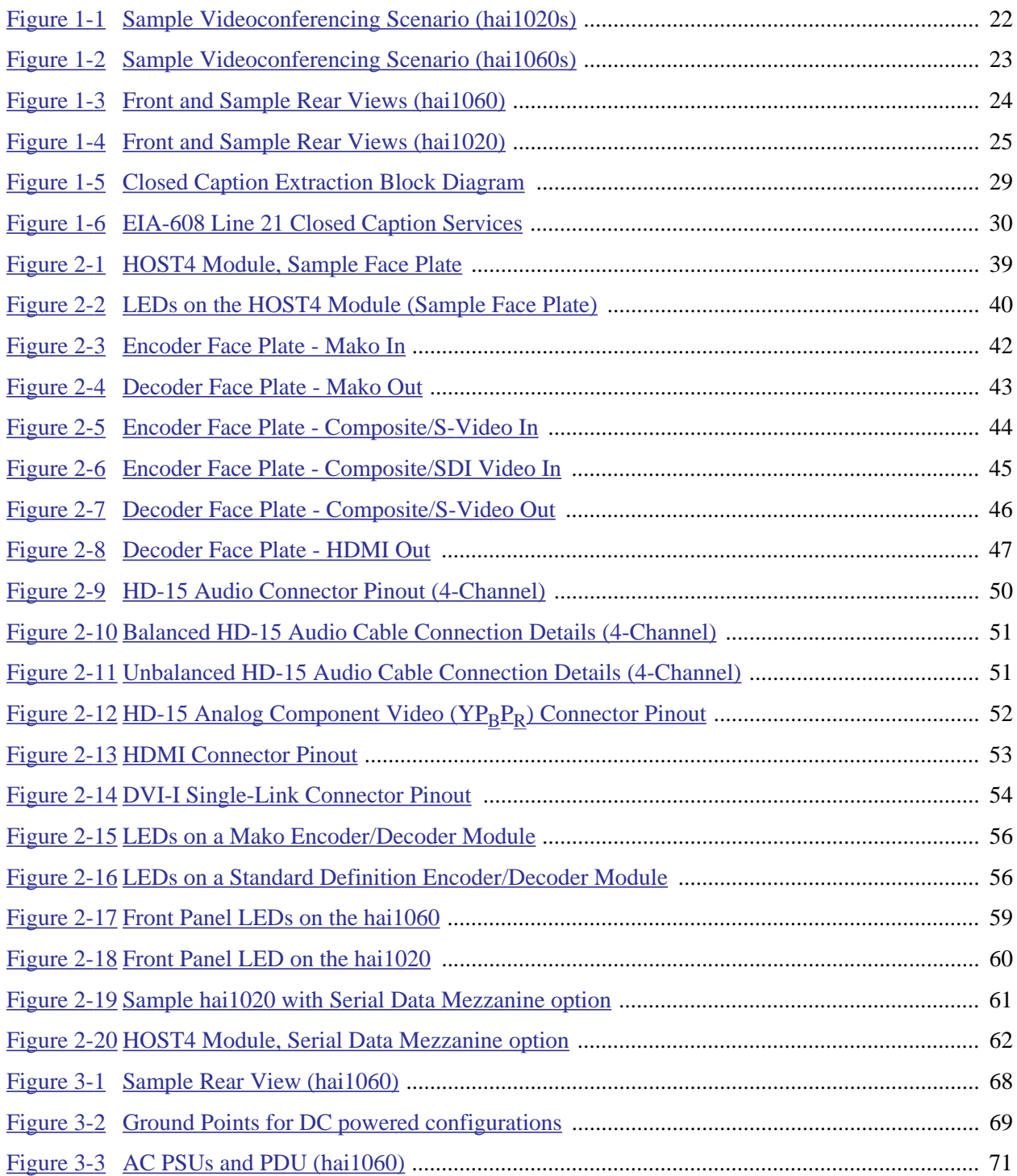

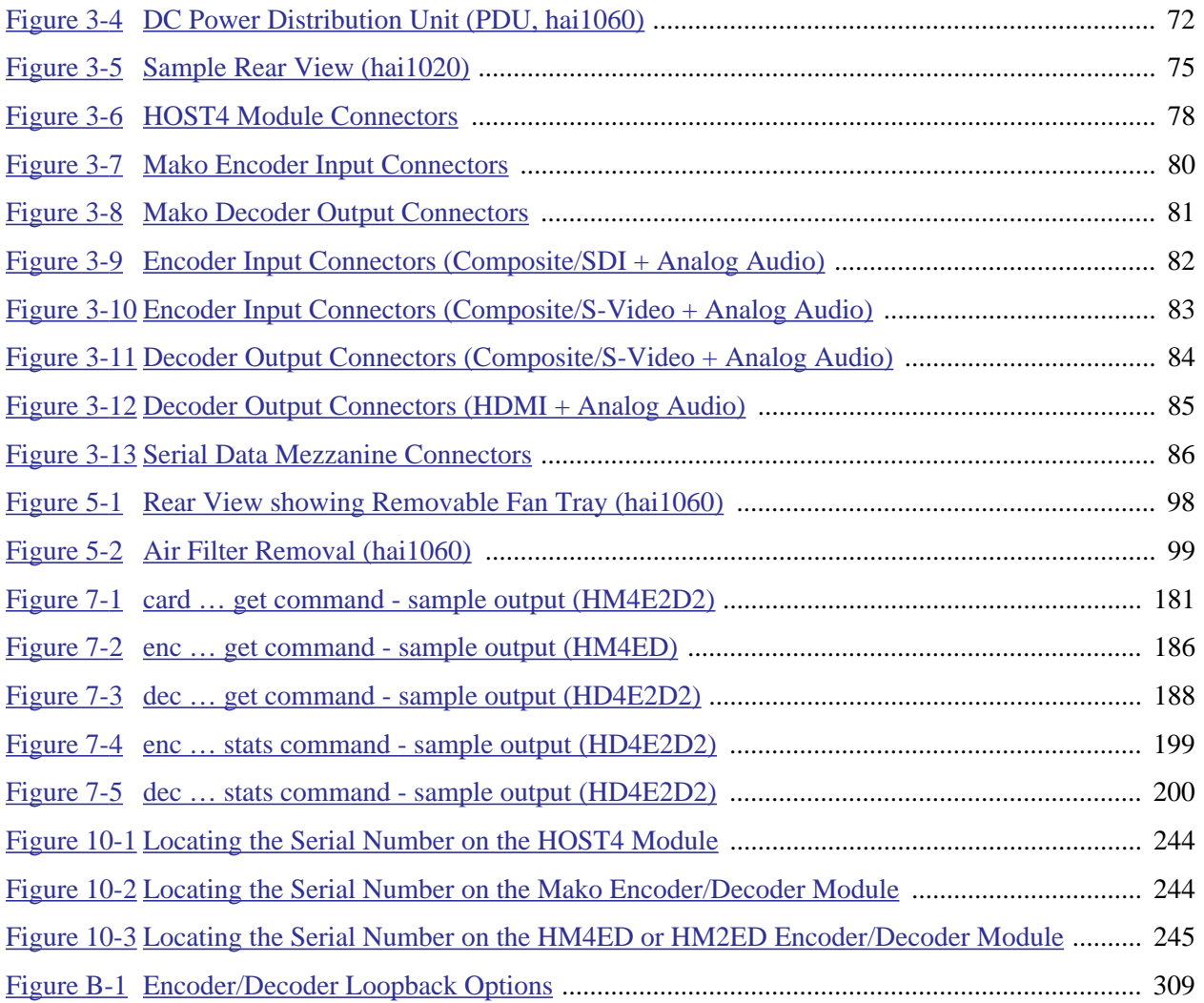

# List of Tables

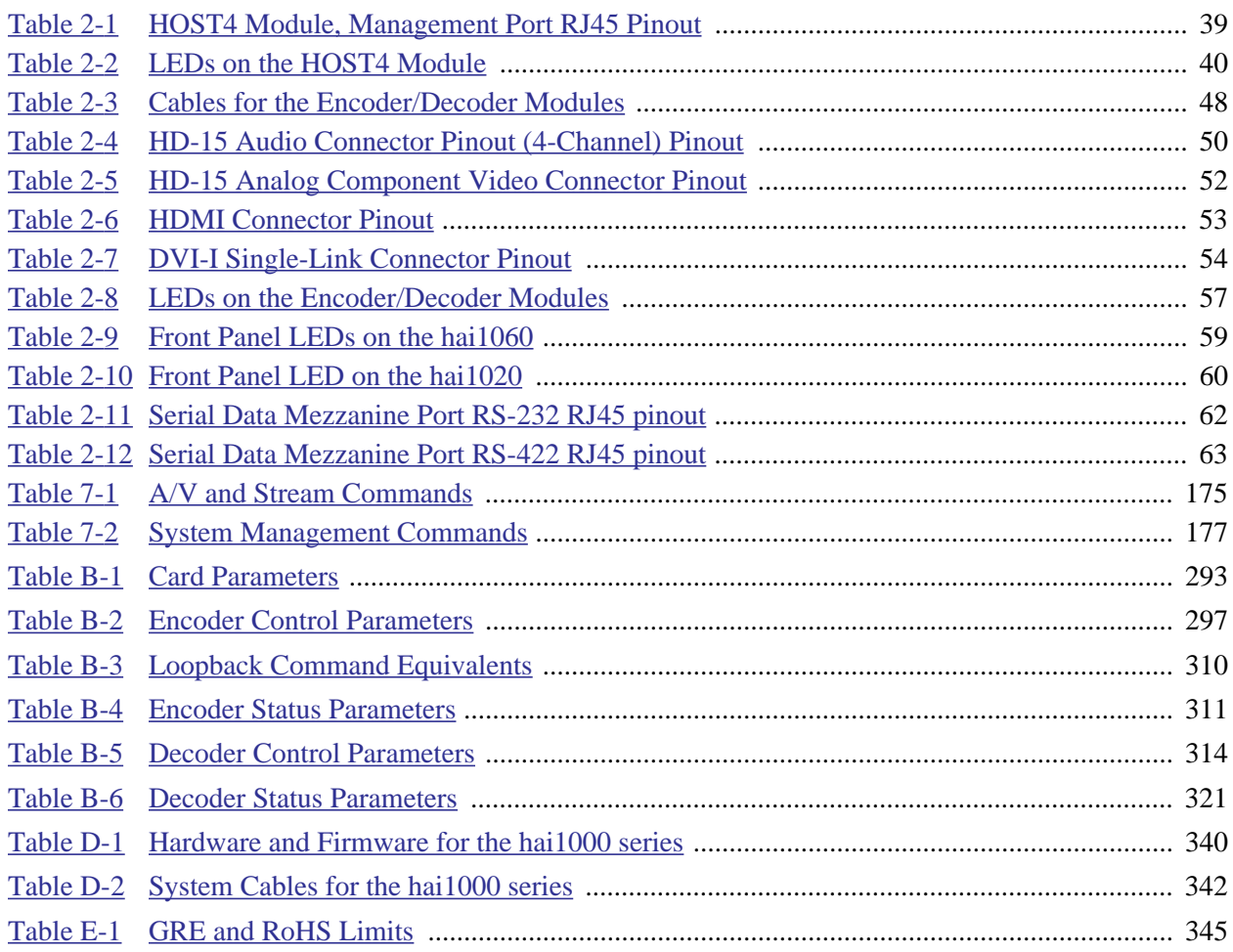

# About This Guide

<span id="page-14-0"></span>Welcome to the user's guide for the hai1000 series™ High Performance Multi-Stream Encoder/Decoder, Version 8.2. This user's guide describes how to install, configure, and manage the hai1000 series to send and receive audio, video, and data over an Ethernetbased IP network.

To access the online help, open the Web interface and click Help from the menu bar.

## Topics In This Section

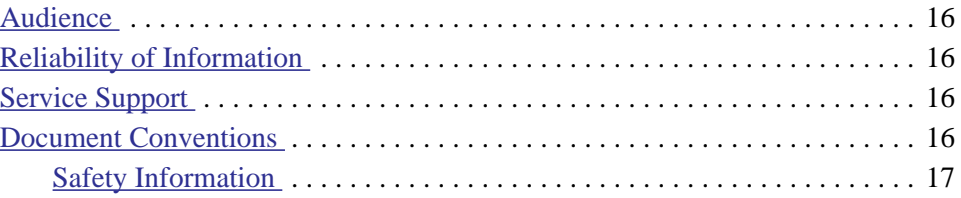

## <span id="page-15-0"></span>**Audience**

This user's guide is directed towards qualified service personnel such as technicians and network system administrators who have a basic knowledge of telecommunications equipment, and IP and LAN networking concepts and terminology.

## <span id="page-15-1"></span>Reliability of Information

The information contained in this user's guide has been carefully checked and is believed to be entirely reliable. However, as Haivision Network Video improves the reliability, function, and design of its products, the possibility exists that this user's guide may not remain current.

If you require updated information, or any other Haivision product information, contact:

Haivision Network Video 4445 Garand Montréal, Québec, H4R 2H9 Canada

Telephone: +1-514-334-5445 Email: info@haivision.com

Or visit our website at: <http://www.haivision.com>.

## <span id="page-15-2"></span>Service Support

Haivision Network Video is committed to providing the service support and training needed to install, manage, and maintain your Haivision equipment.

For more information regarding service programs, training courses, or for assistance with your support requirements, contact Haivision Technical Support via our Support Portal on our website at: [https://support.haivision.com.](https://support.haivision.com/)

## <span id="page-15-3"></span>Document Conventions

The following document conventions are used throughout this user's guide.

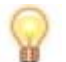

TIP The light bulb symbol highlights suggestions or helpful hints.

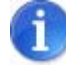

NOTE The hand symbol indicates a note, containing special instructions or information that may apply only in special cases.

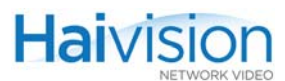

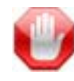

IMPORTANT Indicates an emphasized note. It provides information that you should be particularly aware of in order to complete a task and that should not be disregarded. IMPORTANT is typically used to prevent loss of data.

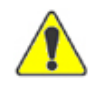

CAUTION Indicates a potentially hazardous situation which, if not avoided, may result in damage to data or equipment, or minor to moderate injury. It may also be used to alert against unsafe practices.

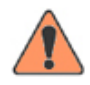

WARNING Indicates an imminently hazardous situation which, if not avoided, could result in serious injury or death.

### <span id="page-16-0"></span>Safety Information

The CAUTION and WARNING notices shown above are not only preventative measures designed to uphold the safety of both the service engineer and operator, but also enhance equipment reliability.

The definitions and symbols for CAUTION and WARNING comply with ANSI Z535.2, American National Standard for Environmental and Facility Safety Signs, and ANSI Z535.4, Product Safety Signs and Labels, issued by the American National Standards Institute.

# New Product Features

<span id="page-17-0"></span>Version 8.2 of the hai1000 series introduces the following new features:

#### Still Image Insertion

Version 8.2 allows configuration of a static image to replace the encoded video stream when the stream is paused (MPEG-4 AVC/H.264 modules only). This feature is useful for applications such as blocking out sensitive content or delivering announcements.

See ["Configuring Still Images" on page](#page-126-1) 127 (Web Interface) or ["enc" on page](#page-258-1) 259 (CLI).

#### Access Control

Version 8.2 provides SNMPv3 support to manage the hai1000 series.

See ["Configuring A/V Services Using SNMP" on page](#page-208-1) 209.

#### Network Services Configuration

The hai1000 series now supports network services configuration, including enabling and disabling FTP, HTTP, SIP, SNMP, SSH, and Telnet.

See ["Enabling and Disabling Network Services" on page](#page-167-1) 168 (Web Interface) or ["service"](#page-280-1) [on page](#page-280-1) 281 (CLI).

#### Unified Web Interface and Command Line Interface Config File Format

Version 8.2 allows for unified file format and location of the configuration files between the CLI and Web Interface. Config files saved through the CLI are now visible – with their respective names – in the Web Interface.

Likewise, config files saved through the Web Interface are now visible in the CLI. Config files created over either interface are now stored in a single folder /usr/share/haivision/config.

Legacy config files saved from the Web Interface using previous versions of the hai1000 series may be loaded and re-saved to the unified file format.

See ["Saving and Loading Configurations" on page](#page-162-1) 163 (Web Interface) or "listcfg" on [page](#page-271-1) 272 (CLI).

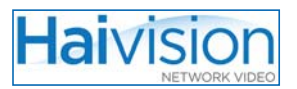

### Better CBR Streaming for 3rd party Interoperability

hai1000 series MPEG Transport streams are now compliant with CBR (Constant Bitrate) implementation.

See ["OutputRateControl" on page](#page-261-0) 262 (CLI).

<span id="page-19-0"></span>PART I: Installation and Setup

# CHAPTER 1: Product Overview

<span id="page-20-0"></span>This chapter introduces the hai1000 series and describes the key services that it provides. It then provides an overview of system and configuration management alternatives for the unit.

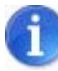

NOTE References to the "hai1000 series" can be taken to include the hai1020 and hai1060 products unless specifically stated otherwise.

### Topics In This Chapter

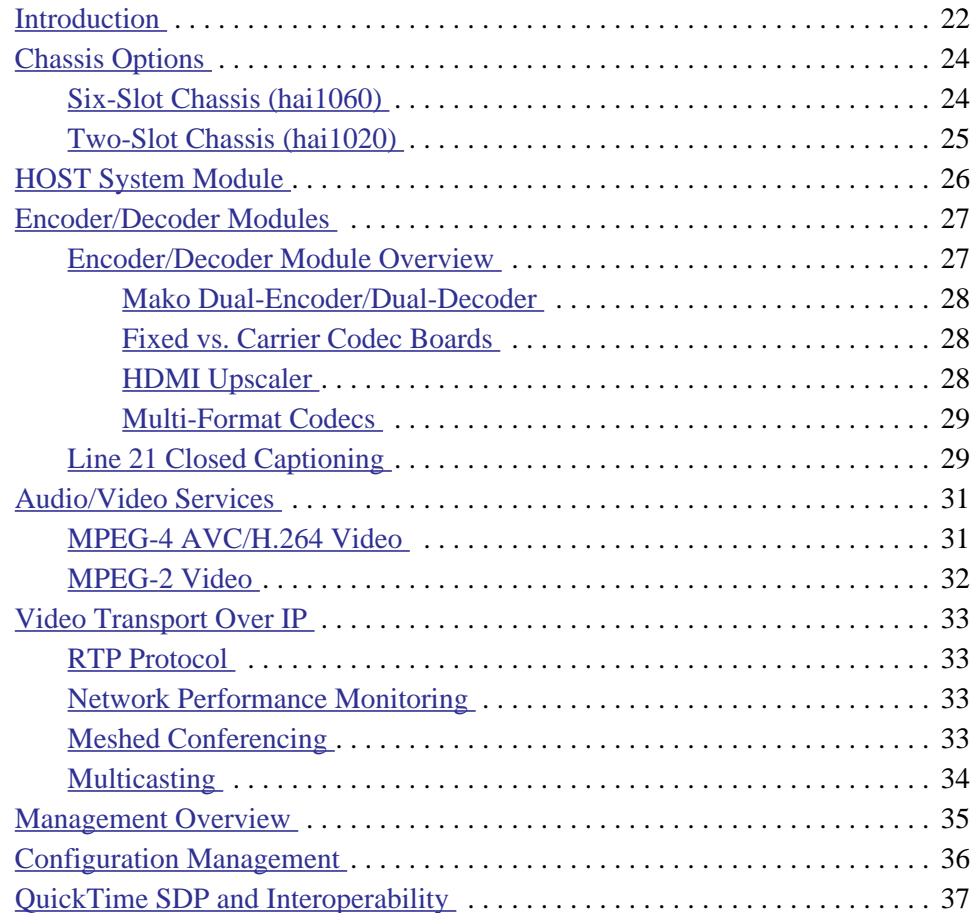

## <span id="page-21-0"></span>Introduction

The hai1000 series is a high performance encoder/decoder system offering tightly coupled multi-stream and multi-format media compression and decompression. The hai1000 series compresses and encapsulates multiple audio, video, and data display feeds, and transmits the resulting streams across the IP network or to other industry standard devices. Leveraging the tightly coupled encoder/decoder tuning between hai1000 series systems, users can achieve extremely high performance, bi-directional, end-to-end communications systems.

Based on an extensible "frame and blade" platform architecture, each hai1000 series unit may incorporate many codec elements. Supporting MPEG-4 AVC (Advanced Video Coding/H.264) and MPEG-2 video coding, and delivering high-resolution HD or SD (Standard Definition) video, the hai1000 series is ideal for multi-camera, multi-display deployments such as collaboration suites, boardrooms, continuous presence distance education rooms and theaters, and medical procedure rooms.

The hai1000 series provides a 10/100 BaseT Ethernet LAN interface supporting full or half duplex mode, and is equipped with up to five Encoder/Decoder, Encoder only, Decoder only, or Dual-Encoder / Dual-Decoder modules ("blades"), depending on the application. These features allow the hai1000 series to quickly adapt to changing user requirements and network demands.

[Figure 1-1](#page-21-1) and [Figure 1-2](#page-22-0) show sample videoconferencing scenarios using the hai1020 and hai1060 with Mako blades.

<span id="page-21-1"></span>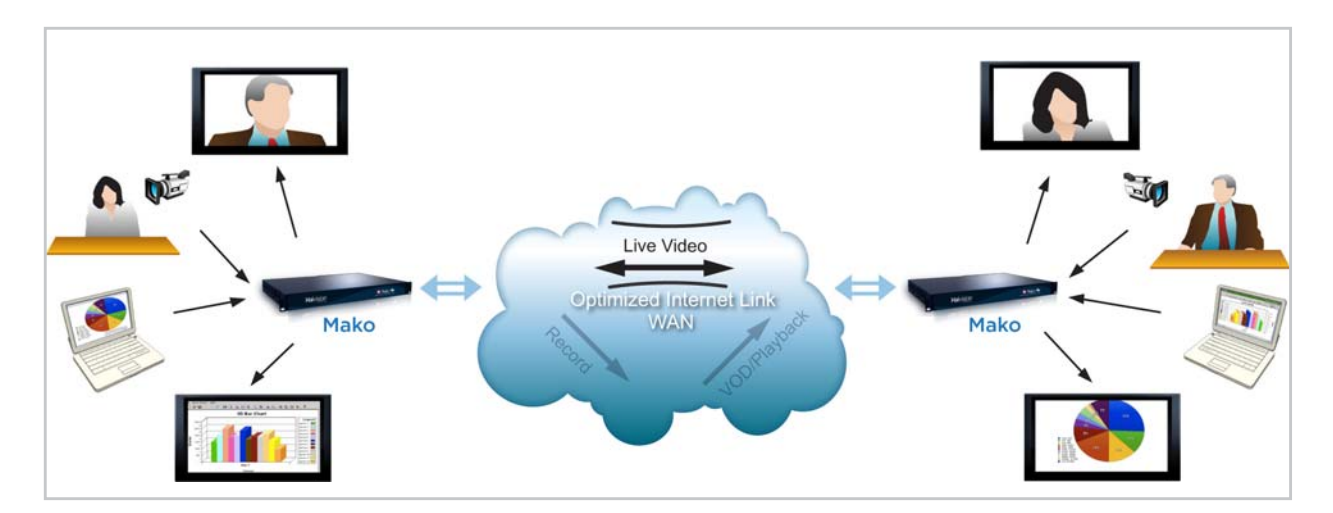

#### Figure 1-1 Sample Videoconferencing Scenario (hai1020s)

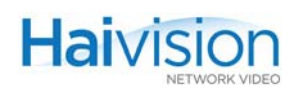

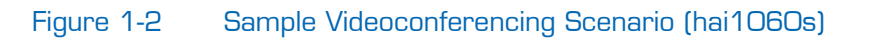

<span id="page-22-0"></span>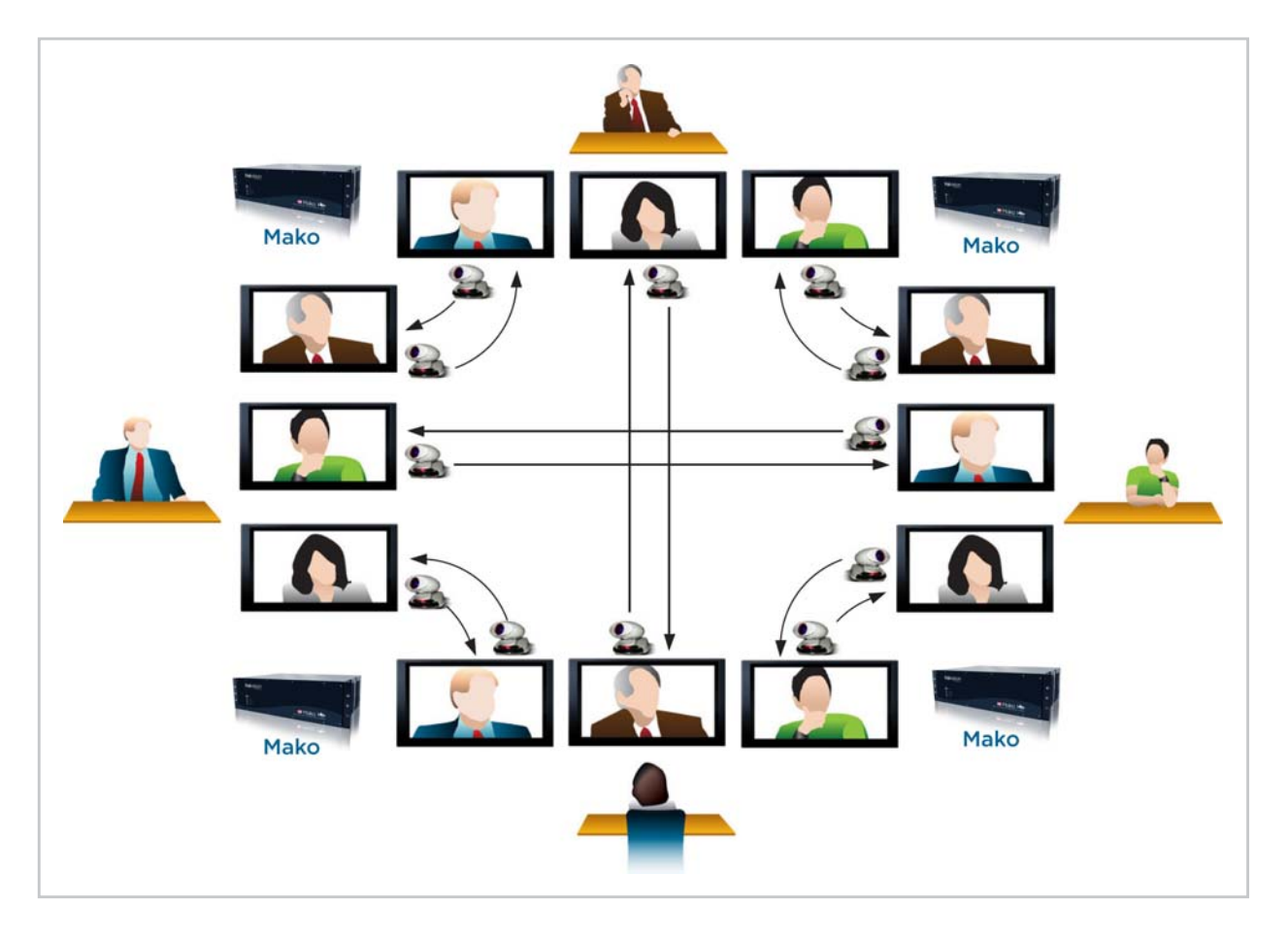

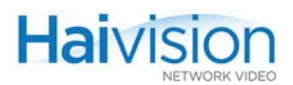

# <span id="page-23-0"></span>Chassis Options

The hai1000 series is available in two chassis options, described below:

- [Six-Slot Chassis \(hai1060\)](#page-23-1)
- [Two-Slot Chassis \(hai1020\)](#page-24-0)

### <span id="page-23-1"></span>Six-Slot Chassis (hai1060)

The hai1060 is a 3U (rack unit) system with six slots:

- The bottom System Slot is dedicated to the System module (HOST4), referred to as the HOST.
- Five Service Slots (0, 1, 2, 3 and 4) are available for the Audio/Video Service modules: either Encoder/Decoder, Encoder only, Decoder only, and/or Dual-Encoder / Dual-Decoder.

Communication among all the modules takes place through the six-slot backplane. [Figure](#page-23-2)  [1-3](#page-23-2) shows the hai1060 front panel and a sample rear view.

<span id="page-23-2"></span>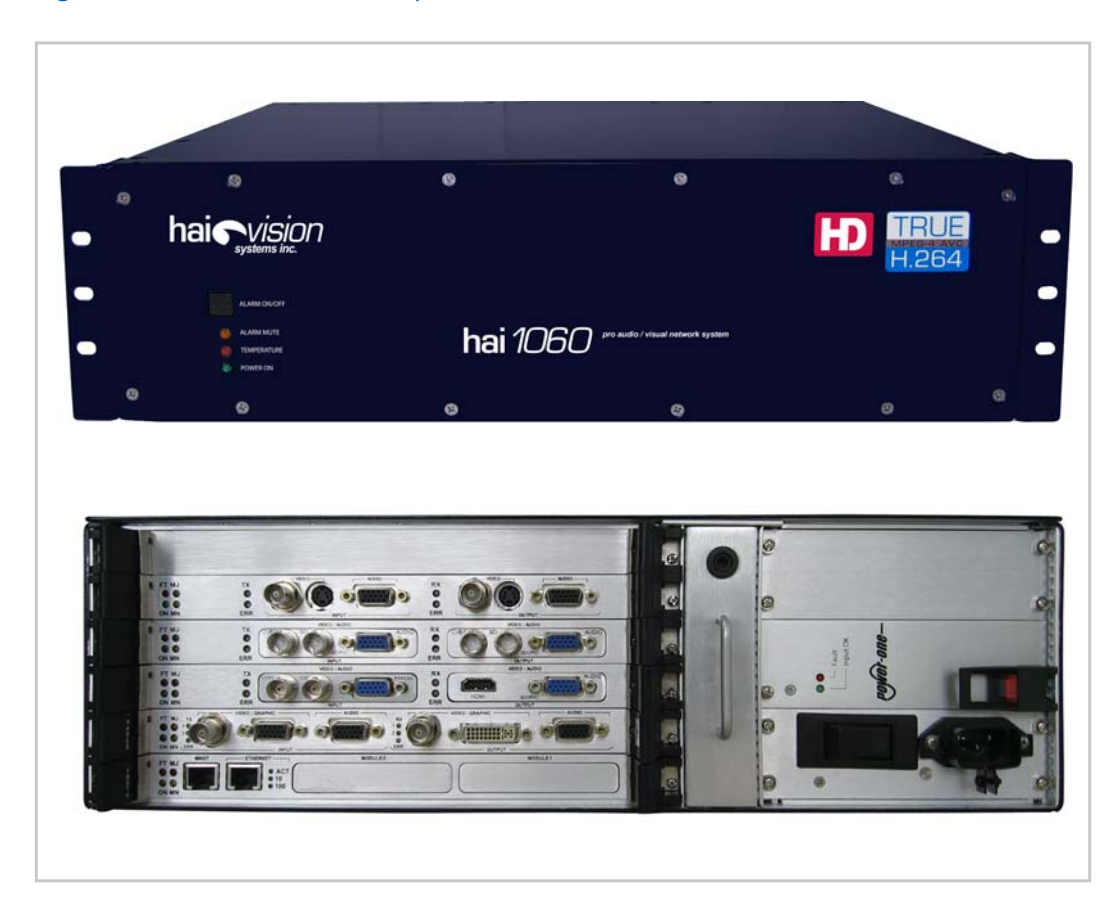

#### Figure 1-3 Front and Sample Rear Views (hai1060)

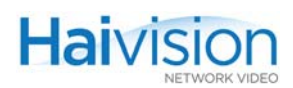

## <span id="page-24-0"></span>Two-Slot Chassis (hai1020)

The hai1020 is a 1U (rack unit) system with two slots:

- The bottom System Slot is dedicated to the system module (HOST4), referred to as the HOST.
- The second slot contains an Audio/Video Service module: either Encoder/Decoder, Encoder only, or Decoder only.

Communication among all the modules takes place through the two-slot backplane. [Figure](#page-24-1)  [1-4](#page-24-1) shows the hai1020 front panel and a sample rear view.

<span id="page-24-1"></span>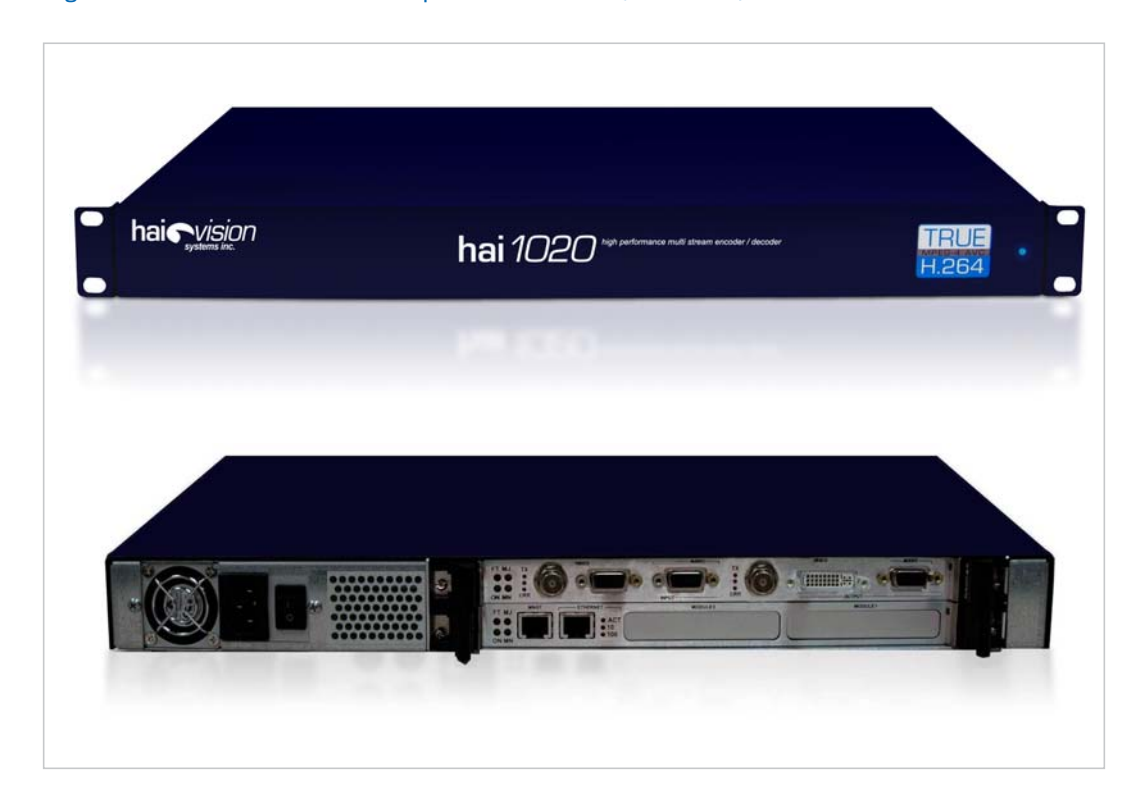

Figure 1-4 Front and Sample Rear Views (hai1020)

# <span id="page-25-0"></span>HOST System Module

The HOST4 System module (referred to as the HOST) controls the hai1000 series. The HOST4 module initializes and configures all the other modules, performs signaling, statistics gathering, error handling, and provides the interface to the management functions.

The main resources on the HOST4 module are as follows:

- PowerPC CPU
- 128 MB SDRAM
- 1GB Compact Flash memory
- 10/100 Mbps auto-sensing Ethernet port
- Serial port, for system management
- Real-time clock

#### Related Topics

- ["HOST4 Module Connections" on page](#page-38-4) 39
- ["HOST4 Module LEDs" on page](#page-39-3) 40

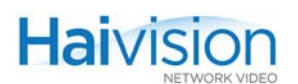

# <span id="page-26-0"></span>Encoder/Decoder Modules

The hai1000 series audio/video service modules enable high quality, interactive multimedia applications with exceptionally low video latency. The audio/video service modules include the following:

#### Encoder/Decoder Modules

- HM4ED MPEG-4 AVC Encoder/Decoder
- HMFED Multi-Format MPEG-2/MPEG-4 AVC Encoder/Decoder
- HM2ED MPEG-2 Encoder/Decoder

#### Single Encoder or Decoder Modules

- HM4D MPEG-4 AVC single Decoder
- HM4E MPEG-4 AVC single Encoder

#### Dual-Encoder / Dual-Decoder Modules

• HD4E2D2 "Mako" MPEG-4 AVC Dual-Encoder / Dual-Decoder

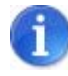

NOTE References to "Encoder/Decoder modules" can be taken to include the Encoder/Decoder modules, Multi-Format Encoder/Decoder modules, and single Encoder or Decoder modules unless specifically stated otherwise.

### <span id="page-26-1"></span>Encoder/Decoder Module Overview

The hai1000 series Encoder/Decoder modules perform high quality encoding and/or decoding of either MPEG-2 or MPEG-4 AVC / H.264 compliant video and audio for transmission over IP networks.

The Encoder/Decoder modules have an Encoder and a Decoder (or a Dual-Encoder and Dual-Decoder) in one service slot. The single Encoder or Decoder modules have either a single Decoder or single Encoder.

The Encoders compress video and audio signals and then transmit it over an IP network. The Decoders receive incoming data from the network and decompress the audio and video stream for playback.

The video interface consists of one user-selectable input connector and/or either one or a pair of output connectors. The available formats include Analog Component/YPbPr, SDI (Serial Digital Interface), HDMI (High-Definition Multimedia Interface, output only), RGBHV, Composite, and S-Video.

The audio interface provides four channels of either analog audio (supporting either balanced or unbalanced stereo mode of operation), or embedded digital audio (either SDI or HDMI).

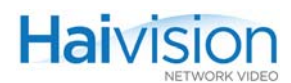

For information on multimedia services provided by the hai1000 series, see "Audio/Video [Services" on page](#page-30-0) 31.

#### <span id="page-27-0"></span>Mako Dual-Encoder/Dual-Decoder

The Mako Dual-Encoder/Dual-Decoder module supports HD video standards up to and including 1080p30 at video bitrates from 256 kbps to 10.0 Mbps. hai1000 series systems equipped with Makos are designed to deliver "zero latency" high definition communications for applications such as telepresence conferencing, medical training and consultation, and interactive broadcast solutions. "Zero latency" in these applications assures hand eye coordination (below 90ms) or operations within a blink of an eye (100 ms). The Mako performs at least 5 to 10 times faster than traditional conferencing codecs and "low latency" broadcast encoders.

The Mako can share its compression power between both input and/or output ports simultaneously – each at adjusted frame rates. For example, you can encode HD-SDI video at 720p 30 and YPbPr video at 720p 30. Or you can encode video at 720p 50 frames per second and simultaneously encode RGB computer graphics at 1024x768 10 frames per second. This allows you to both conference and share content such as PowerPoint presentations, pictures, and maps in real-time using a single blade.

For more information, see ["Configuring Encoder A/V Settings" on page](#page-116-1) 117 and ["Config](#page-145-1)[uring Decoder A/V Settings" on page](#page-145-1) 146.

#### <span id="page-27-1"></span>Fixed vs. Carrier Codec Boards

The hai1000 series may be equipped with modular mezzanine cards for audio/video input and output. The mezzanine cards have been designed to support the increasing variety of audio/video interface standards, such as SDI In, SDI Out, and HDMI Out. Mezzanine cards are installed in carrier codec boards and are interchangeable. Note that changing a mezzanine card requires that the module be returned to the factory.

#### <span id="page-27-2"></span>HDMI Upscaler

The HDMI Upscaler is an output mezzanine card that converts a Standard Definition video stream into a fully compliant High Definition format in one of several video signal formats. This card outputs digital audio/video over HDMI, as well as 4-channel analog audio (PCM format). The output resolution is selected automatically by the upscaler based on the native resolution of the connected display.

The HDMI Upscaler ensures high quality output by "bypassing" the display's internal scaler. In addition, it provides advantages such as the following:

- It can be used with any of the hai1000 series audio/video service modules (either MPEG-2 or MPEG-4 AVC), and with any audio/video interface standard, such as SDI In, or Component In.
- It supports full Extended Display Identification Data (EDID), i.e., to allow negotiation between the display and the HDMI Output module to agree on the best resolution and frame rate.

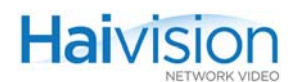

• It provides perfect A/V lip-sync since audio is delayed in order to match the video upscaling process.

#### <span id="page-28-2"></span>Multi-Format Codecs

Multi-Format Encoder/Decoder modules such as the HMFED module may be switched between MPEG-2 and MPEG-4 AVC coding standards. Within a hai1000 series chassis, each multi-format card is set independently of the other cards using the CLI command interface. Changes take effect at the next system reboot. For more information, see ["Switching the MPEG Coding Value for a Multi-Format Codec" on page](#page-182-2) 183.

#### Related Topics:

- For details on the Encoder/Decoder modules, see [Chapter 2: "Physical Description".](#page-37-1)
- For information on hardware installation of audio/video modules, see ["Connecting the](#page-79-3)  [A/V Modules" on page](#page-79-3) 80.
- For information on using the Web Interface to configure and monitor services, see [Chapter 6: "Configuring A/V Services From the Web Interface"](#page-100-1).
- For information on using CLI commands to configure and monitor services, see [Chapter 7: "Configuring A/V Services From](#page-170-1) the CLI".
- For information on using SNMP to manage the hai1000 series, see Chapter 8: ["Configuring A/V Services Using SNMP".](#page-208-1)

### <span id="page-28-0"></span>Line 21 Closed Captioning

The hai1000 series processes Closed Caption data from Line 21 of an NTSC analog video source into an MPEG Transport Stream. In the current hai1000 series release, Closed Caption extraction and transportation is supported only at the Encoder level (as shown in the following diagram).

<span id="page-28-1"></span>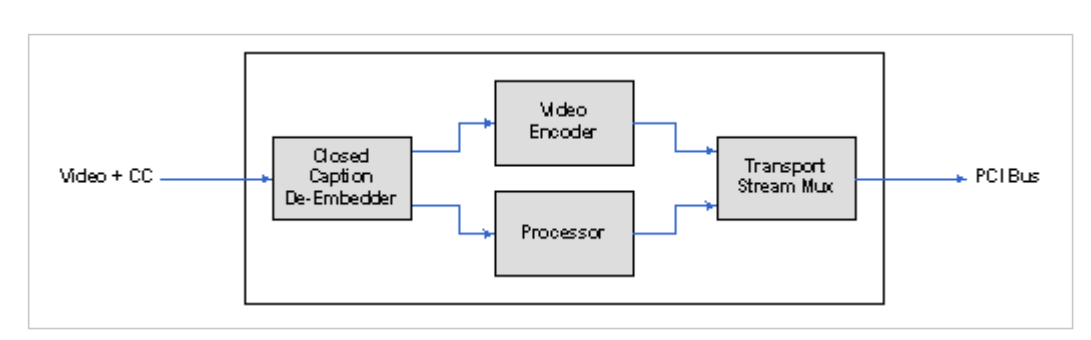

#### Figure 1-5 Closed Caption Extraction Block Diagram

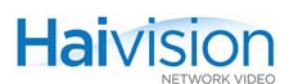

### Closed Captioning Features

- Line 21 is enabled by default. No user selection is required.
- Closed Caption routing is not supported. The Closed Caption information is captured and processed by the same blade only.
- Unicast, Multicast and Multi-streaming all carry the same Closed Caption metadata.
- Extracted Closed Captioning information is embedded in the MPEG stream as per ATSC A/72 for the HM4ED and ATSC A/53 for the HM2ED.
- Full interoperability (Video/Audio/CC) is supported with the Amino AmiNET-125 and AmiNET-130.
- Closed Caption processing is only available over Composite and S-Video input interfaces (with no 7.5 IRE setup on Line 21).
- As per the EIA-608 format standard, the Closed Caption information is present on Line 21 Field 1 and Field 2 of an NTSC signal.
- The HM4ED and HM2ED Encoders support all Closed Caption services listed in the EIA-608 specification: CC1, CC2, CC3, CC4, Text1, Text2, Text3, Text4, and XDS.
- Both Closed Caption data and KLV serial data (see ["Serial Data Mezzanine" on](#page-60-2)  [page](#page-60-2) 61) can coexist together on the Encoder stream.

The following figure shows the services available over Line 21 (as described in the EIA-608-B specification):

<span id="page-29-0"></span>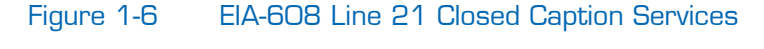

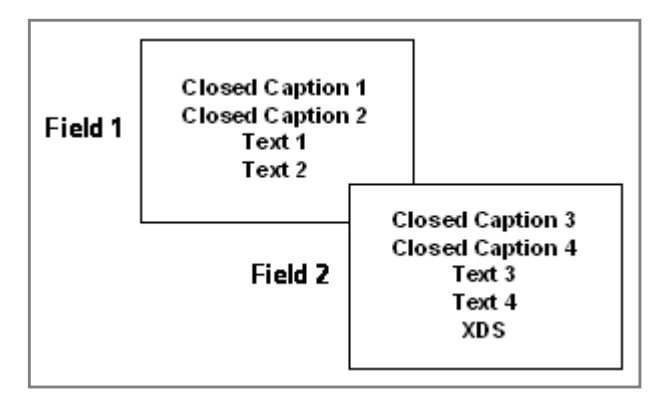

# <span id="page-30-0"></span>Audio/Video Services

The hai1000 series' multimedia services are provided by a combination of the Encoder/Decoder, single Encoder or Decoder, and Multi-Format Encoder/Decoder modules, which perform high quality encoding and/or decoding of MPEG-2 and MPEG-4 AVC video and audio for transmission over IP networks. (For details on these modules, see ["Encoder/Decoder Module Overview" on page](#page-26-1) 27).

The hai1000 series provides simultaneous encoding/compression, decompression /decoding and transport of analog or digital video and associated stereo audio programs. The video encoders support High Definition video for the Mako, as well as CCIR-601 (full D1, or SD) or HHR (Half Horizontal Resolution) picture size for Standard Definition. The hai1000 series encoders use a combination of efficient sampling methods and an advanced motion compensation scheme.

A wide range of configuration parameters allows hai1000 series users to optimize quality, bandwidth utilization, and end-to-end delay by controlling settings such as the Video Frame Encoding Mode (either I, or IP, IBP or IBBP), Bitrate, and GOP Size. You can also adjust the Audio Compression Mode and Bitrate controls.

### <span id="page-30-1"></span>MPEG-4 AVC/H.264 Video

The MPEG-4 AVC modules incorporate the latest MPEG-4 AVC / H.264 compression technology, and are fully compliant with H.264 AVC, ISO/IEC 14496-10 (MPEG-4, Part 10). These modules transmit and receive single-program MPEG-4 AVC Transport Streams over IP consisting of:

#### Mako

- Single MPEG-4 AVC 4:2:0 Baseline or Main Profile up to Level 4.1 video stream from 256 kbps to 10.0 Mbps.
- Mono or Stereo MPEG AAC audio compression and decompression from 32 kbps to 384 kbps.

#### Standard Definition

- Single MPEG-4 AVC 4:2:0 Baseline or Main Profile up to Level 3.0, NTSC or PAL video stream from 150 kbps to 6.0 Mbps.
- Mono or Stereo MPEG AAC audio compression and decompression from 32 kbps to 384 kbps.

## <span id="page-31-0"></span>MPEG-2 Video

The MPEG-2 Encoder/Decoder video compression algorithm is fully compliant with ISO/IEC 13818-2 (H.262). These modules transmit and receive single-program MPEG-2 Transport Streams over IP consisting of:

- Single MPEG-2 4:2:0 Main Profile, Main Level (MP@ML) NTSC or PAL video stream from 400 kbps to 10.0 Mbps (as specified in ISO/IEC 13818-2).
- Mono or Stereo MPEG-1 audio Layer-2 compression and decompression from 32 to 448 kbps (as specified in ISO/IEC 11172-3).

#### Related Topics:

- For information on using the Web Interface to configure and monitor services, see [Chapter 6: "Configuring A/V Services From the Web Interface"](#page-100-1).
- For information on using CLI commands to configure and monitor services, see [Chapter 7: "Configuring A/V Services From](#page-170-1) the CLI".

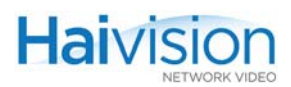

## <span id="page-32-0"></span>Video Transport Over IP

The hai1000 series provides standards-based IP encapsulation of multimedia traffic and audio/video transmission using the Ethernet interface on the HOST module. This service can be set up either as one of the following encapsulation options: TS (Transport Stream) over RTP, TS over UDP, Direct RTP, or QuickTime.

### <span id="page-32-1"></span>RTP Protocol

The hai1000 series uses the Real-Time Transport Protocol (RTP) as a mechanism for encapsulating the MPEG-2 or MPEG-4 AVC Transport Stream (TS) units for video transport over IP networks. RTP encapsulation provides end-to-end network transport functions for data with real-time properties, such as interactive audio and video, over multicast or unicast network services. The RTP transport services include payload type identification, sequence numbering, timestamping and delivery monitoring.

It is also possible to send the MPEG-2 or MPEG-4 AVC TS cells within a UDP-only packet without using the RTP protocol. This mode can be used to interoperate with MPEG-2 or MPEG-4 AVC devices that do not use RTP.

#### <span id="page-32-2"></span>Network Performance Monitoring

The hai1000 series monitors IP network performance using information provided in the RTCP reports or calculated from the RTP packet header. Network performance is sampled at 5 second intervals. The following statistics are used to evaluate the network behavior:

- packets received
- jitter at the sampling instant
- peak jitter
- maximum inter-arrival time delta
- number of packets lost
- number of packets reordered
- number of packets duplicated

### <span id="page-32-3"></span>Meshed Conferencing

The hai1000 series supports meshed conferencing which consists of linking each end point site with every other site within a single audio/video conference. All the sites in a meshed conference receive the audio/video streams of all the other sites in the conference (i.e., "one sees all"). Audio mixing and video selection is left to the end user sites. Typically, the end point site conference room will display all incoming video signals on separate monitors and feed the audio signals to an audio console. Meshed conferences are usually scheduled and set up by a central conference management system such as Renovo Video Scheduler.

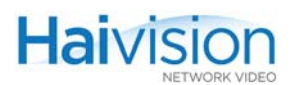

### <span id="page-33-0"></span>**Multicasting**

The hai1000 series supports both network and multi-streaming over the IP network.

• IP (Network) Multicasting is the transmission of data over IP to a *host group* identified by a single IP destination address. IP multicasting involves sending a single data stream to a network multicast address which is then interpreted by routers. Both the source and the destinations use the same multicast address to send and receive the IP stream.

Note that the hai1000 series uses the Internet Group Management Protocol (IGMP) to join the IP Multicast groups.

• Multi-streaming, on the other hand, sends several distinct streams (which are duplicated at the source) over the IP network to several destination IP addresses. With the hai1000 series, multi-streaming creates a clone or stream copy duplicated at the source.

From the Web Interface, you can specify up to four Encoder stream destinations, i.e., up to four copies of the same content using the same Audio/Video parameter settings.

Using the CLI or SNMP, copies of the same stream may be sent to up to ten or more unicast or multicast destinations. The number of destinations depends on the video content, bitrate, and other A/V parameters settings.

#### Related Topics:

- For more information on multicasting, see [Appendix F: "Unicast, Multicast and](#page-349-1)  [Multi-Streaming"](#page-349-1)
- To configure multicasting using the Web Interface, see ["Configuring Encoder](#page-128-1)  [Streams" on page](#page-128-1) 129 and ["Configuring Decoder Streams" on page](#page-153-1) 154.
- To configure multicasting using the CLI, see ["Creating Multicast Sessions" on](#page-193-1)  [page](#page-193-1) 194.

## <span id="page-34-0"></span>Management Overview

All hai1000 series interfaces and applications such as Audio/Video services and IP links may be configured, managed, and monitored in three ways: through the Web Interface, the Command Line Interface (CLI), or an SNMP server. All methods require access to the hai1000 series either through its management serial port or LAN port.

#### Management Using the Web Interface

Managing the hai1000 series from the Web Interface requires a connection from the unit's LAN port to your network.

For information on how to configure and manage the hai1000 series from the Web Inter-face, see [Chapter 6: "Configuring A/V Services From the Web Interface".](#page-100-1)

#### Management through the CLI

Management through the CLI requires that you access the hai1000 series using either:

- a VT-100 terminal connected to the management (MNGT) port on the HOST module, or
- a telnet session between a terminal and the hai1000 series.

For information on how to configure and manage the hai1000 series from the CLI, see [Chapter 7: "Configuring A/V Services From](#page-170-1) the CLI".

#### SNMP-based Management

SNMP-based management involves using a network management station (NMS) to communicate with the hai1000 series, exclusively through the exchange of SNMP messages. SNMP clients are used to monitor and control the system, and to report to registered NMSs.

For information on SNMP management of the hai1000 series, see [Chapter 8: "Configuring](#page-208-1)  [A/V Services Using SNMP".](#page-208-1)

# <span id="page-35-0"></span>Configuration Management

Each hai1000 series unit is configured by users' selecting and setting values of applicable system parameters, such as Encoder/Decoder settings and the stream destination. Although these configuration parameters are not automatically saved, you can save a snapshot of the configuration as a list of text-based configuration directives in a file which is stored in the Compact Flash memory.

When the system start-up process performs the configuration autoload, you can direct it to read the configuration from memory to restore these parameter settings.

#### Configuration Management from the Web Interface

From the Web Interface, you can manage configurations from the Administration **>** Configuration page. This includes saving the current configuration, loading a saved configuration, and specifying a configuration file to load at startup.

For more information, see ["Saving and Loading Configurations" on page](#page-162-1) 163.

### Configuration Management from the CLI

The CLI provides commands to save the current configuration, load a saved configuration, and specify a configuration file to load at startup. For details, see ["Saving and Loading](#page-206-2)  [Configurations" on page](#page-206-2) 207.
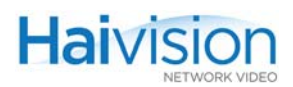

# QuickTime SDP and Interoperability

The hai1000 series supports QuickTime and Flash interoperability (through a Flash gateway) using an SDP (Session Description Protocol) file.

hai1000 users can select QuickTime as the Stream Protocol (as per RFC 3640 for the audio and RFC 3984 for the video) and when the session starts, can generate an SDP file (compliant to RFC 2327) with both video and audio attributes. For details, see ["Config](#page-140-0)[uring QuickTime SDP" on page](#page-140-0) 141.

# CHAPTER 2: Physical Description

This chapter describes the main hardware components of the hai1000 series.

# Topics In This Chapter

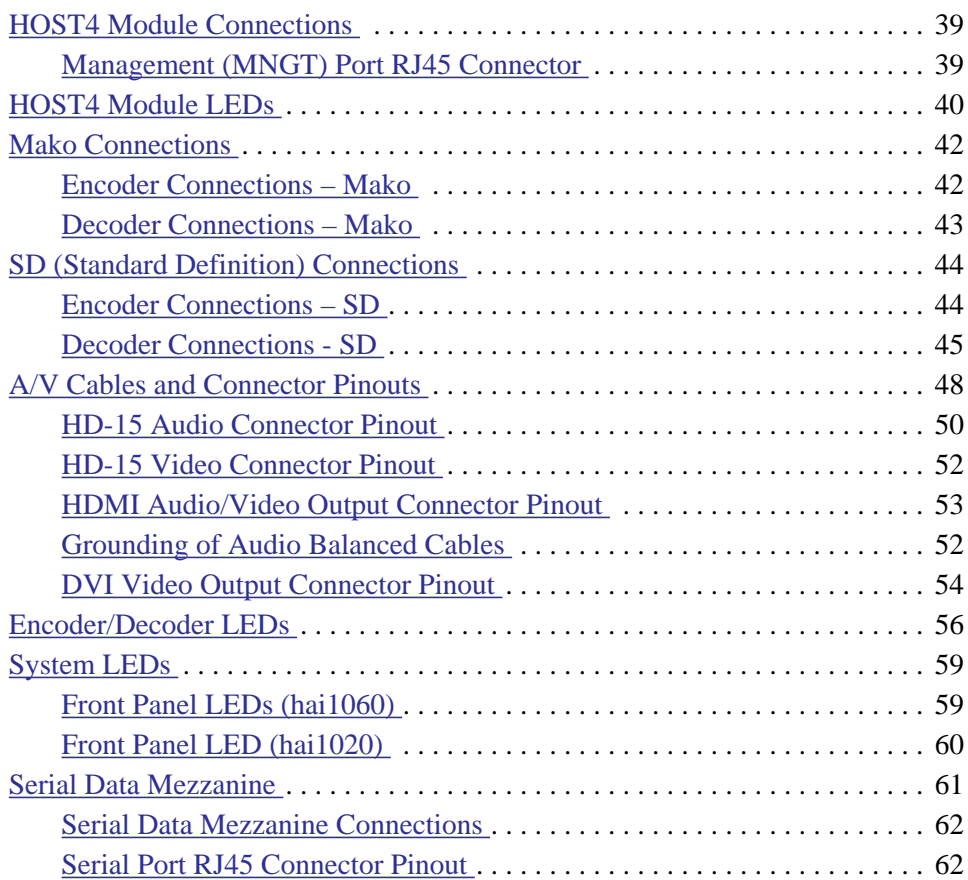

<span id="page-38-0"></span>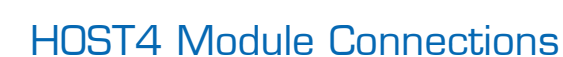

**Haivision** 

The HOST4 module is shown in [Figure 2-1](#page-38-2) below. This module comes with a 10/100BaseT, RJ45, LAN interface, which uses UTP CAT 5 cabling between the HOST module and the LAN.

A terminal can be connected to the HOST module's management (MNGT) serial port through its RJ45 connector using UTP cabling.

<span id="page-38-2"></span>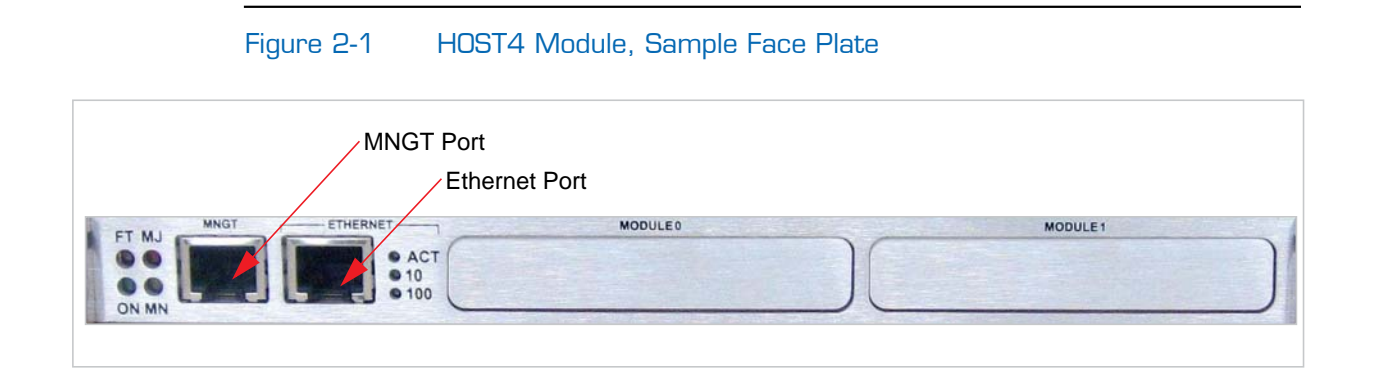

### <span id="page-38-1"></span>Management (MNGT) Port RJ45 Connector

The Management port uses an RJ45 connector which has the following pinout:

| Pin           | <b>Signal</b> | <b>Name</b>                |
|---------------|---------------|----------------------------|
| 1             | RI            | Ring Indicator             |
| $\mathcal{L}$ | DCD           | Receive Line Signal Detect |
| 3             | DTR           | <b>DTE Ready</b>           |
| 4             |               | Signal Ground              |
| 5             | RXD           | Receive Data               |
| 6             | <b>TXD</b>    | <b>Transmit Data</b>       |
| 7             | <b>CTS</b>    | Clear to Send              |
| 8             | <b>RTS</b>    | <b>Request To Send</b>     |

Table 2-1 HOST4 Module, Management Port RJ45 Pinout

An adaptor is required to interface with the serial port. A (grey) DB9 to RJ45 Serial Management adapter is included in the package.

#### Related Topics

- For details on connecting the ports, see "Connecting to the Network and to a [Computer" on page](#page-77-0) 78.
- For a list of system cables for the hai1000 series and Haivision part numbers, see [Appendix D: "Ordering Information"](#page-338-0).

# <span id="page-39-0"></span>HOST4 Module LEDs

The hai1000 series' power-up and initialization sequence can be easily traced by the rapid changes in LED states on all modules. Success of the initialization sequence is indicated by the LEDs settling down to a stable normal state.

[Figure 2-2](#page-39-1) shows the LEDs on the HOST4 module.

### Figure 2-2 LEDs on the HOST4 Module (Sample Face Plate)

<span id="page-39-1"></span>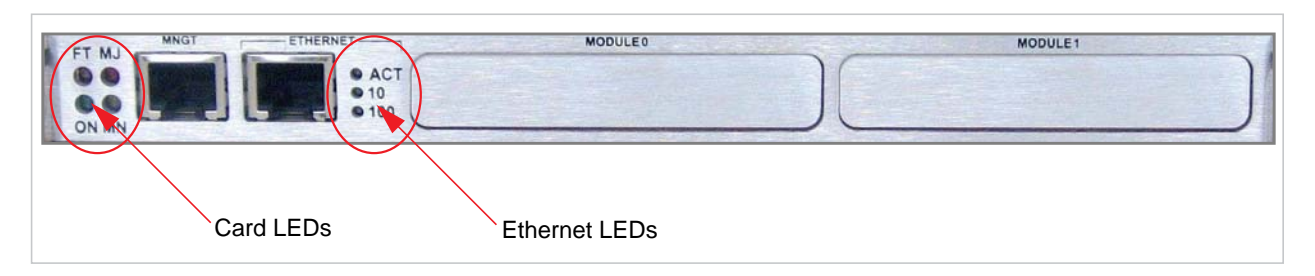

The functions of the HOST4 module LEDs are given in [Table 2-2](#page-39-2) below.

<span id="page-39-2"></span>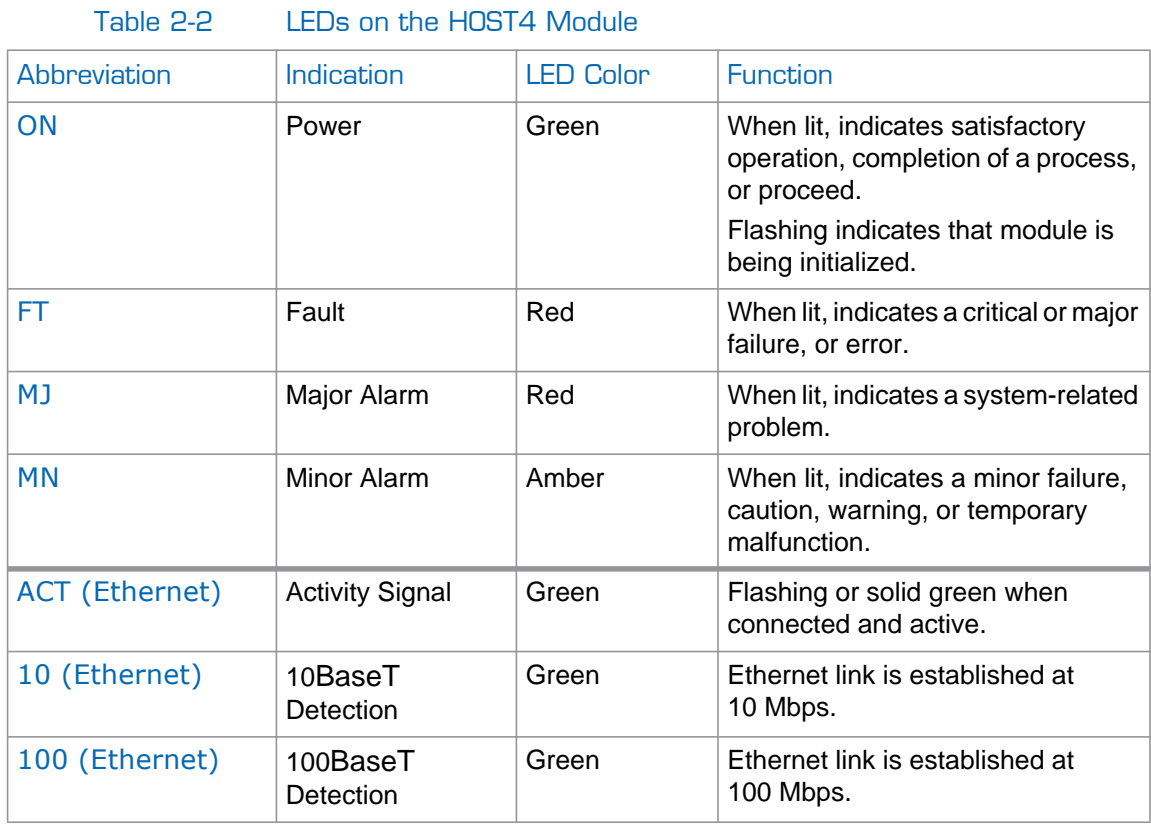

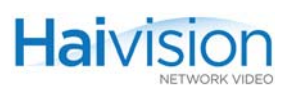

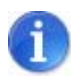

NOTE It takes approximately 2 1/2 minutes for the hai1000 series to boot.

# <span id="page-41-0"></span>Mako Connections

### <span id="page-41-1"></span>Encoder Connections – Mako

### Video Input

The Mako Encoder video interface consists of one BNC connector and one HD-15 D-Sub connector (sample faceplate shown in [Figure 2-3](#page-41-2)).

- The BNC connector is used for SDI (Serial Digital Interface) video signals. A  $75\Omega$ coaxial cable is used to connect the video source to Video In.
- The HD-15 D-Sub connector is used for Analog Component/YPbPr video signals. An HD-15 to triple RCA or triple BNC cable is used to connect the video source to Video In.

#### Audio Input

The Mako Encoder audio interface consists of one HD-15 D-Sub connector and (for SDI only) a BNC connector (shared with the video signal).

- The BNC (SDI) connector is used for embedded digital audio signals. A 75 $\Omega$  coaxial cable is used to connect the audio source to Audio In.
- The HD-15 D-Sub connector is used for 4-channel analog audio signals (two stereo pairs). An RCA (Unbalanced) or XLR (unbalanced) cable is used to connect the audio source to Audio In.

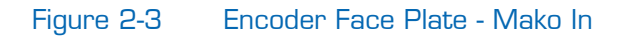

<span id="page-41-2"></span>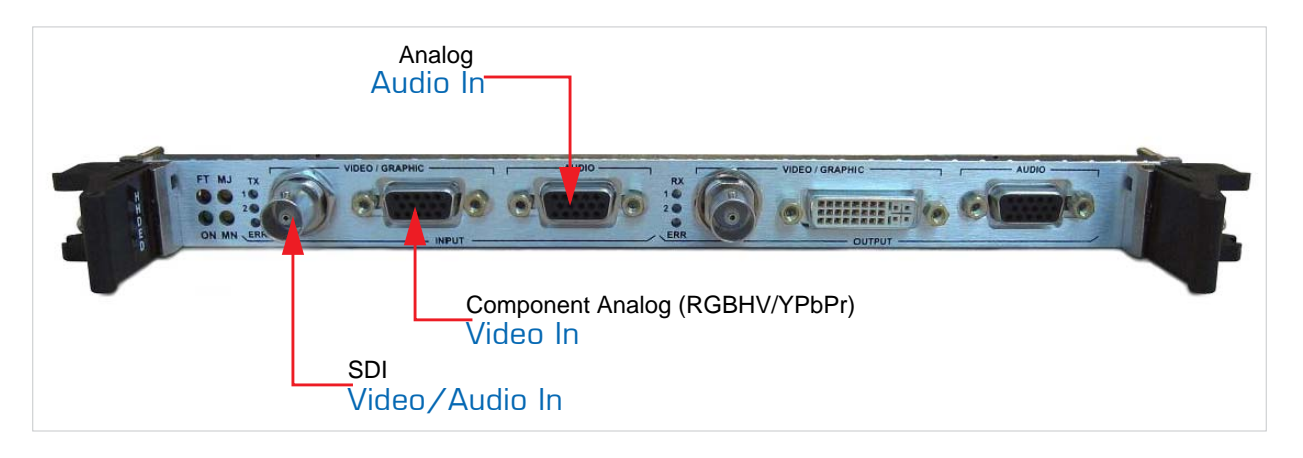

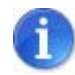

NOTE You *must* select the Audio Input connector type (i.e., Embedded Digital *or* Analog audio).

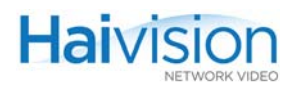

### <span id="page-42-0"></span>Decoder Connections – Mako

#### Video Output

The Mako Decoder video interface consists of one BNC connector and one DVI-I Single Link connector (sample faceplate shown in [Figure 2-5\)](#page-43-2).

- The BNC connector is used for SDI video signals. A  $75\Omega$  coaxial cable connects from Video Out to a video monitor.
- The DVI-I Single Link connector is used for combined Analog/Digital video signals. A DVI cable connects from Video Out to a video monitor.

#### Audio Output

The Mako Decoder audio interface consists of one HD-15 D-Sub connector and a BNC connector (shared with the video signal, for SDI only).

- The BNC (SDI) connector is used for embedded digital audio signals. A 75 $\Omega$  coaxial cable connects from Audio Out to a receiver or other sound system.
- The HD-15 D-Sub connector is used for 4-channel analog audio signals (two stereo pairs). RCA (Unbalanced) or XLR (unbalanced) cables connect from Audio Out to a receiver or other sound system.

NOTE All Video and Audio Output connectors are active. This means that the Decoder is capable of simultaneously outputting analog *and* digital audio as well as analog *and* digital video (depending on the configuration) regardless of whether the source is analog or digital.

SDI Video and Embedded Digital Audio Output use the same BNC connector.

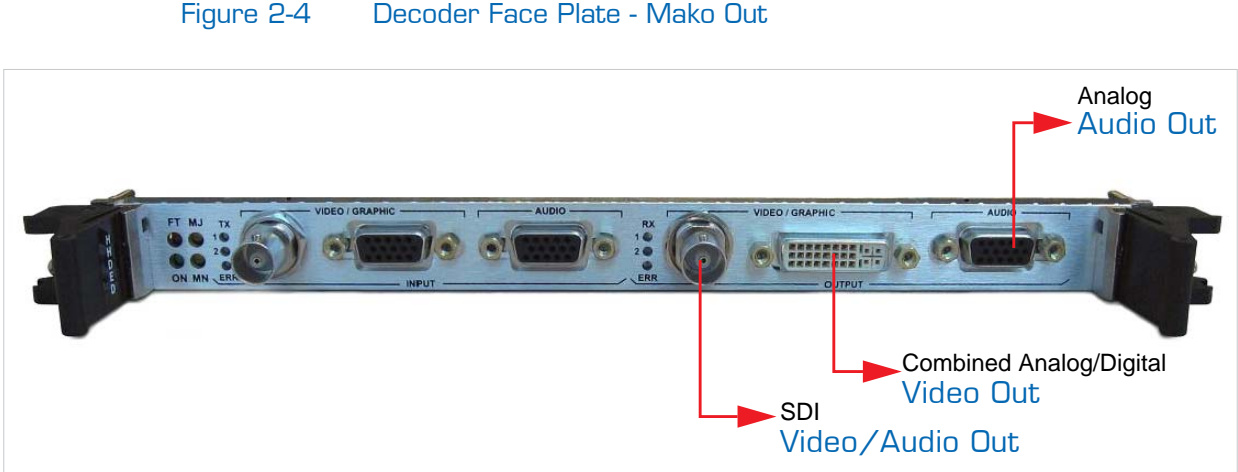

Figure 2-4 Decoder Face Plate - Mako Out

# <span id="page-43-0"></span>SD (Standard Definition) Connections

### <span id="page-43-1"></span>Encoder Connections – SD

### Video In

The Standard Definition Encoder video interface consists of a pair of input connectors: either one BNC and one 4-pin mini-DIN, or two BNC connectors (sample faceplates shown in Figures [2-5](#page-43-2) and [2-6\)](#page-44-1).

- The BNC connectors are used for Composite (CVBS) or SDI video signals. A  $75\Omega$ coaxial cable is used to connect from the video source to Video In.
- The 4-pin mini-DIN connector is used for S-Video signals. An S-Video cable (quadshielded cables are recommended) is used to connect from the video source to Video In.

#### Audio In

The Standard Definition Encoder audio interface consists of one HD-15 D-Sub connector, and (for SDI only) a BNC connector (shared with the video signal).

- The BNC (SDI) connector is used for embedded digital audio signals. A 75 $\Omega$  coaxial cable is used to connect from the audio source to Audio In.
- The HD-15 D-Sub connector is used for 4-channel analog audio signals (two stereo pairs). An RCA (Unbalanced) or XLR (unbalanced) cable is used to connect from the audio source to Audio In.

<span id="page-43-2"></span>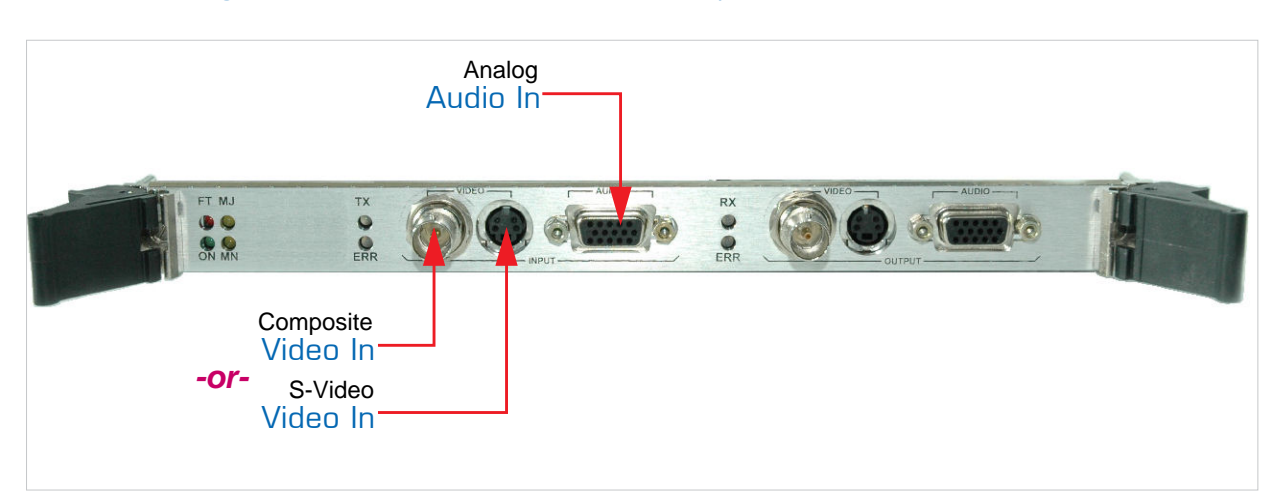

#### Figure 2-5 Encoder Face Plate - Composite/S-Video In

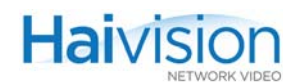

### Figure 2-6 Encoder Face Plate - Composite/SDI Video In

<span id="page-44-1"></span>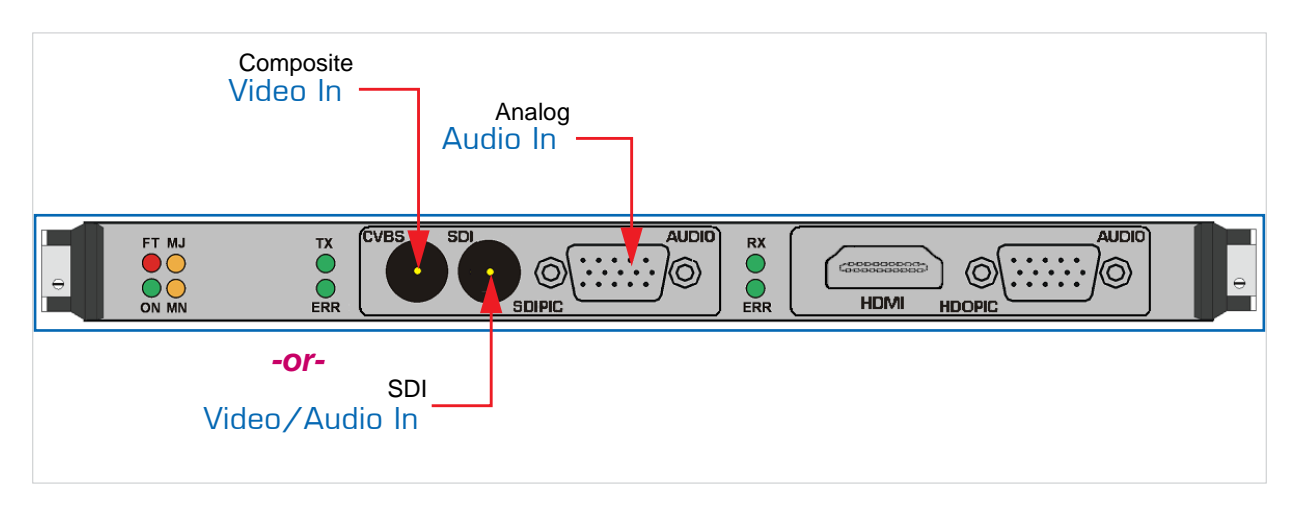

NOTE When configuring the Encoder, you *must* select the Video Input connector type (i.e., Composite, S-Video *or* SDI video). Also, for SDI boards, you *must* select the Audio Input connector type (i.e., Analog *or* Embedded Digital audio).

### <span id="page-44-0"></span>Decoder Connections - SD

#### Video Out

The Decoder video interface consists of either a pair of connectors (either one BNC and one 4-pin mini-DIN, or two BNC connectors), or a single HDMI connector (sample faceplates shown in Figures  $2-7$  and  $2-8$ ).

- The BNC connectors are used for the Composite and SDI video signals. A  $75\Omega$  coaxial cable connects from Video Out to a video monitor.
- The 4-pin mini-DIN connector is used for S-Video signals. An S-Video cable (quadshielded cables are recommended) connects from Video Out to a video monitor.
- The HDMI connector is used for the upscaled High Definition audio/video output signals. An HDMI Type-A cable connects from HDMI Out to a video monitor.

#### Audio Out

**Haivision** 

The Standard Definition Decoder audio interface consists of one HD-15 D-Sub connector and (depending on the card) a BNC or HDMI connector (shared with the video signal).

- The BNC (SDI) connector is used for embedded digital audio signals. A 75 $\Omega$  coaxial cables connect from Audio Out to a receiver or other sound system.
- The HD-15 D-Sub connector is used for 4-channel analog audio signals (two stereo pairs). An RCA (Unbalanced) or XLR (unbalanced) cable connects from Audio Out to a receiver or other sound system.
- The HDMI connector is used for embedded digital audio signals. One HDMI Type-A cable connects from HDMI Out to a receiver or other sound system.

NOTE All Video and Audio Output connectors are active. This means that the Decoder is capable of simultaneously outputting analog *and* digital audio as well as analog *and* digital video (depending on the configuration) regardless of whether the source is analog or digital.

<span id="page-45-0"></span>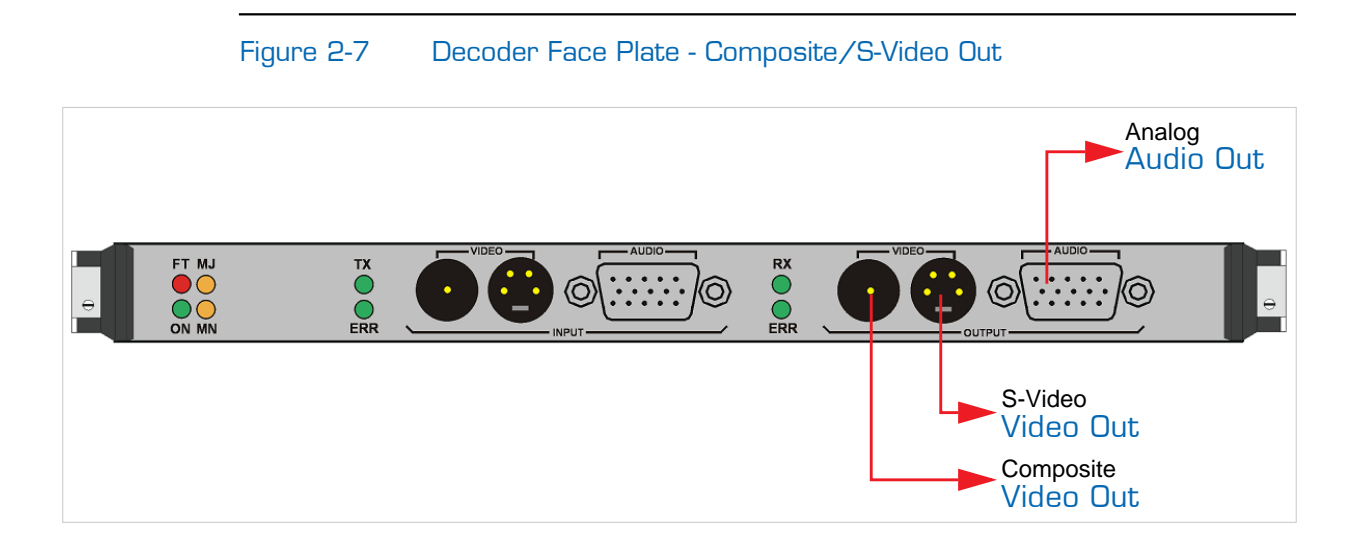

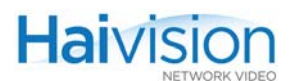

#### Figure 2-8 Decoder Face Plate - HDMI Out

<span id="page-46-0"></span>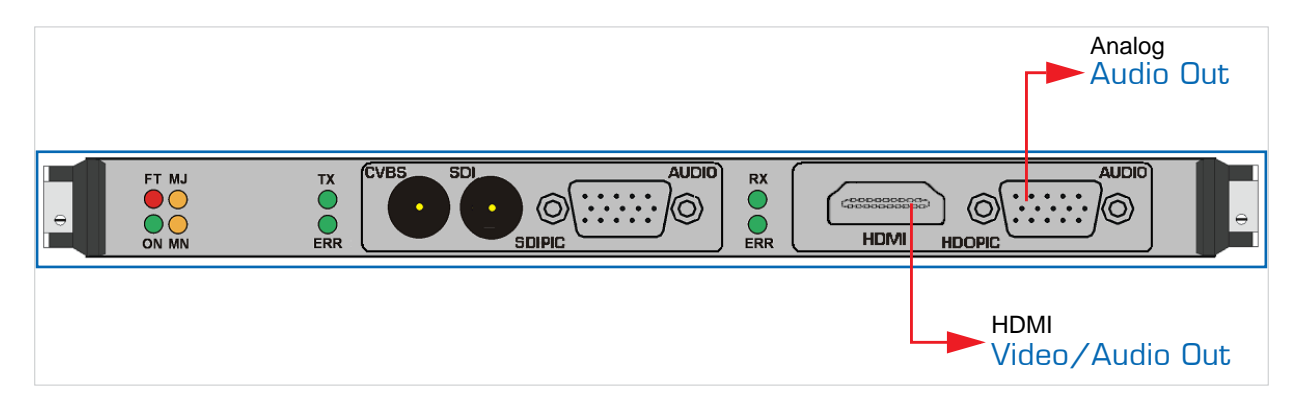

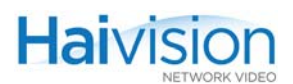

# <span id="page-47-0"></span>A/V Cables and Connector Pinouts

The following table lists the cables for the Encoder/Decoder modules, including description and Haivision part numbers.

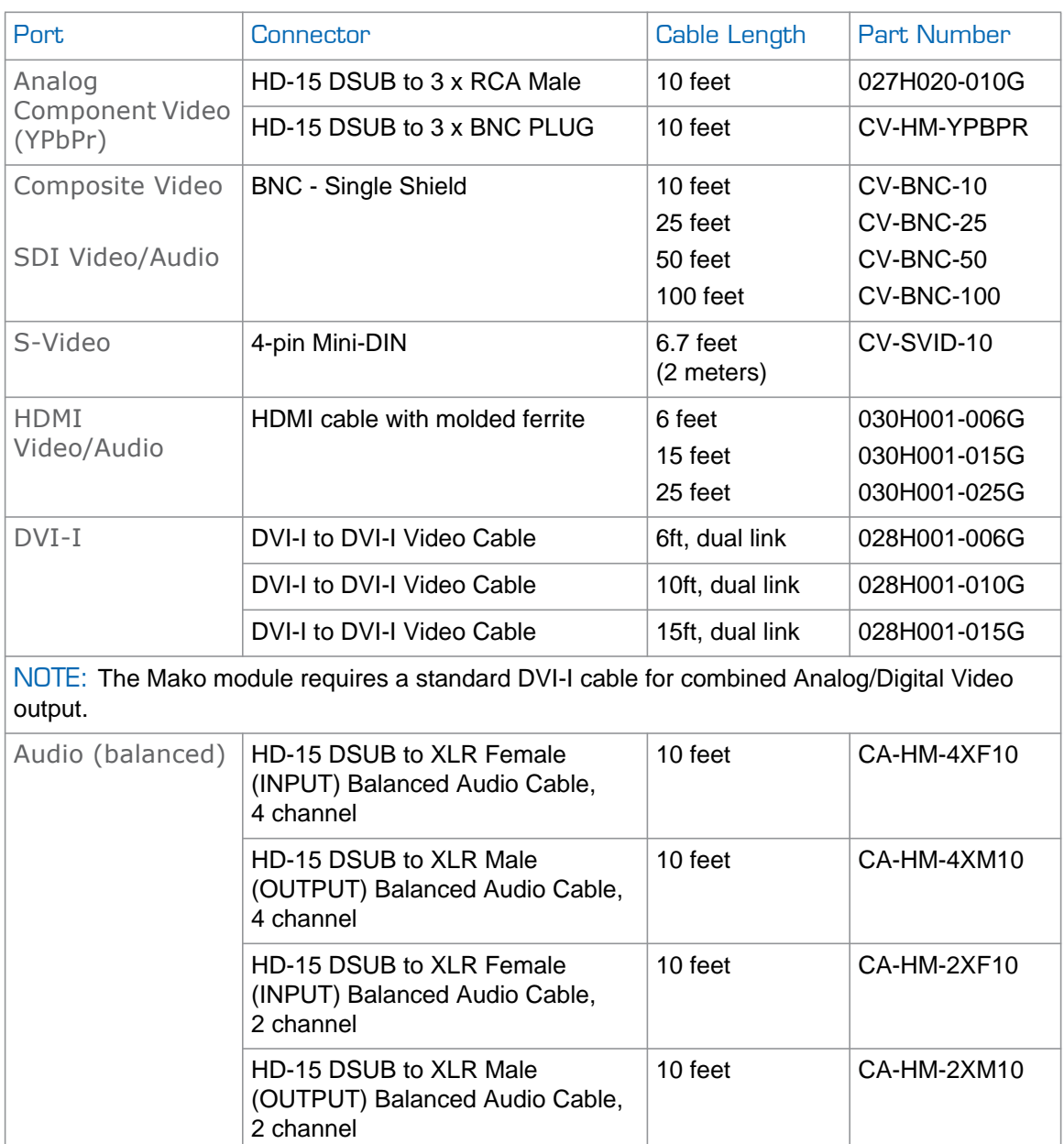

### Table 2-3 Cables for the Encoder/Decoder Modules

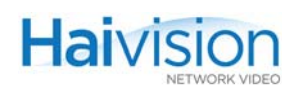

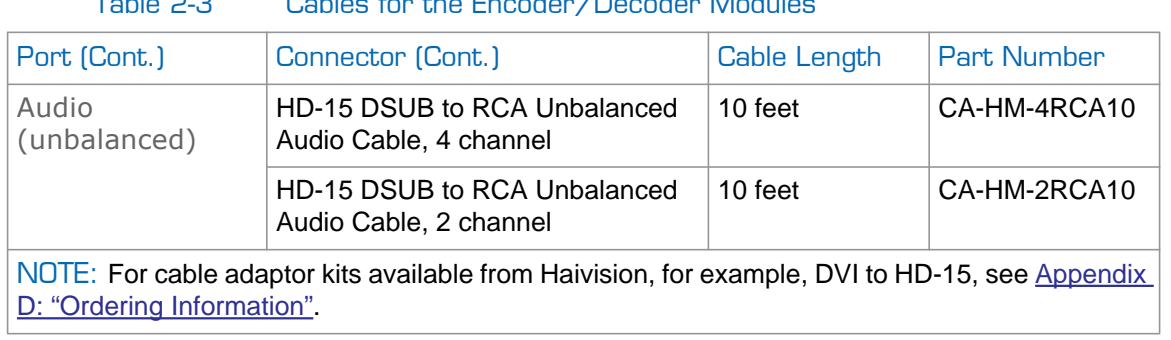

#### Table 2-3 Cables for the Encoder/Decoder Modules

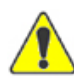

CAUTION Haivision guarantees the EMI certification of the hai1000 series using Haivision cables. Customers must meet the EMI requirements of their own country. If you do not use Haivision cables, the EMI emissions may not be within the required limits.

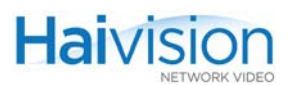

### <span id="page-49-0"></span>HD-15 Audio Connector Pinout

The HD-15 D-Sub audio connector has the following pinout:

Figure 2-9 HD-15 Audio Connector Pinout (4-Channel)

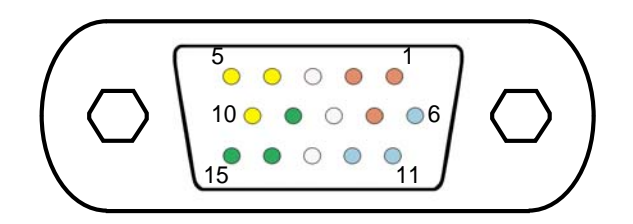

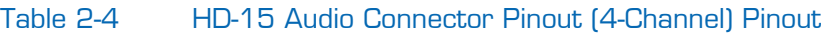

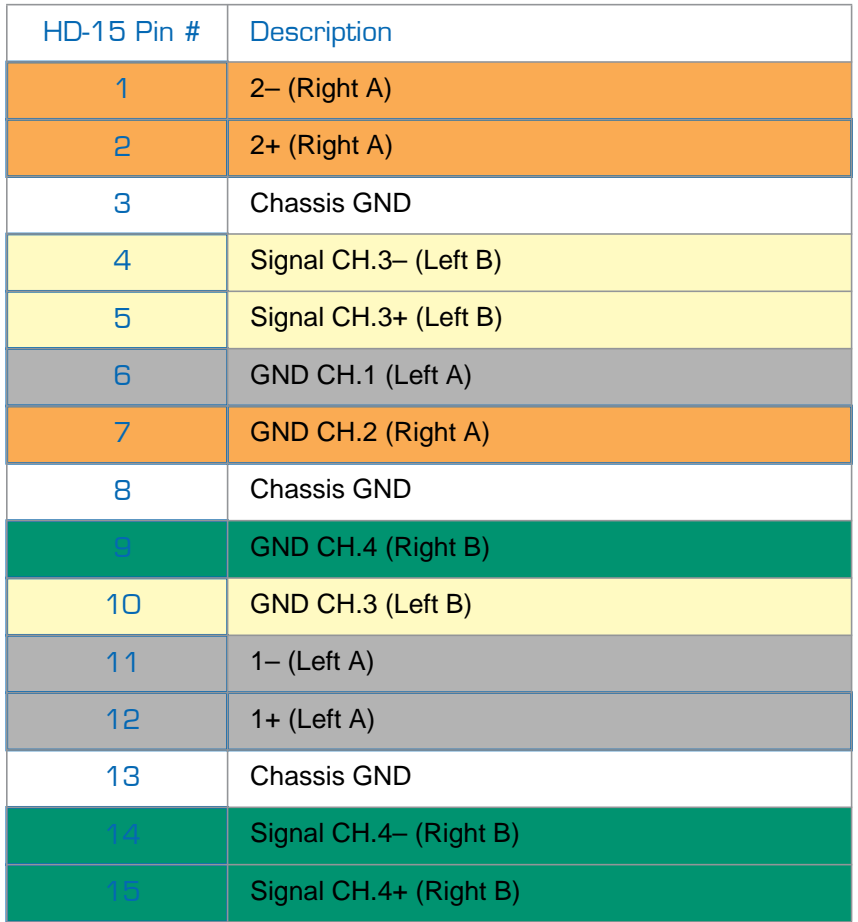

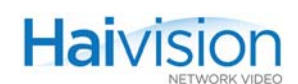

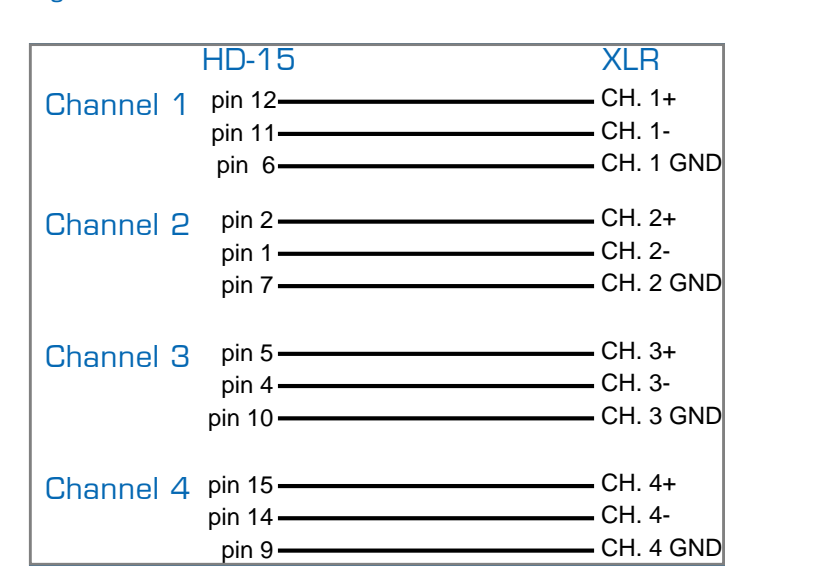

#### Figure 2-10 Balanced HD-15 Audio Cable Connection Details (4-Channel)

#### Figure 2-11 Unbalanced HD-15 Audio Cable Connection Details (4-Channel)

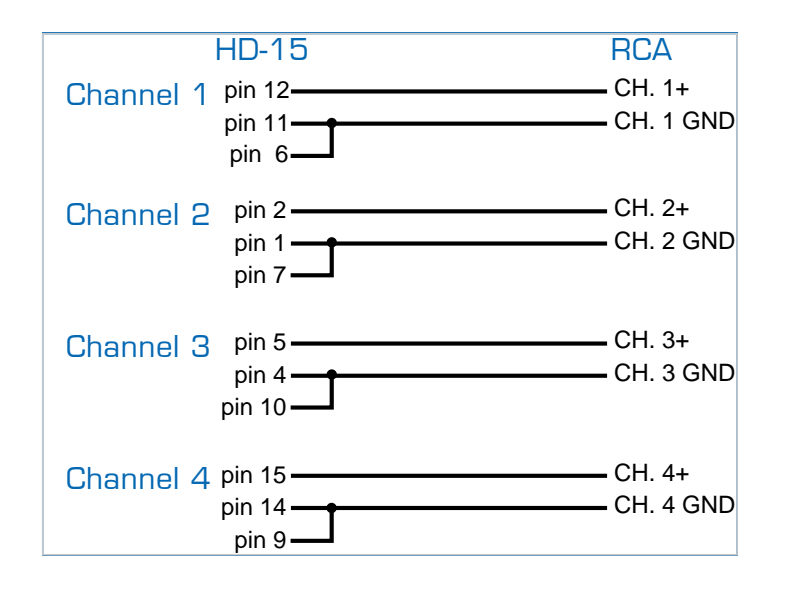

TIP In setups that use less than four audio channels, any of the four channels can be wired. For simplicity, we recommend that you start with Channel #1 and then #2, etc.

Also, the two-channel cable is a copy of the 4-channel cable, however, without Channels 3 and 4.

### <span id="page-51-1"></span>Grounding of Audio Balanced Cables

On Haivision's audio balanced cables, the shield is connected to only one end of the cable.

- On the D-Sub connector, the shield of the cable is connected to the chassis GND.
- On the XLR connector, the shield of the cable is not connected to Pin #1.

This design is to prevent any hum noise on the audio signal (current on the shield wire).

### <span id="page-51-0"></span>HD-15 Video Connector Pinout

The HD-15 D-Sub connector is used for interconnection to analog component video/VGA. The HD-15 D-Sub video connector has the following pinout:

Figure 2-12 HD-15 Analog Component Video (YP<sub>B</sub>P<sub>R</sub>) Connector Pinout

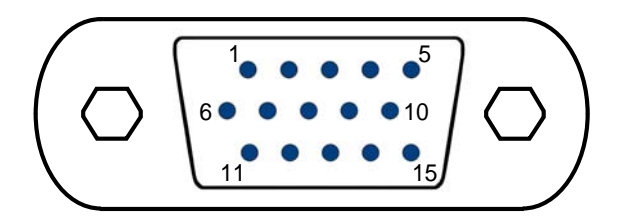

Table 2-5 HD-15 Analog Component Video Connector Pinout

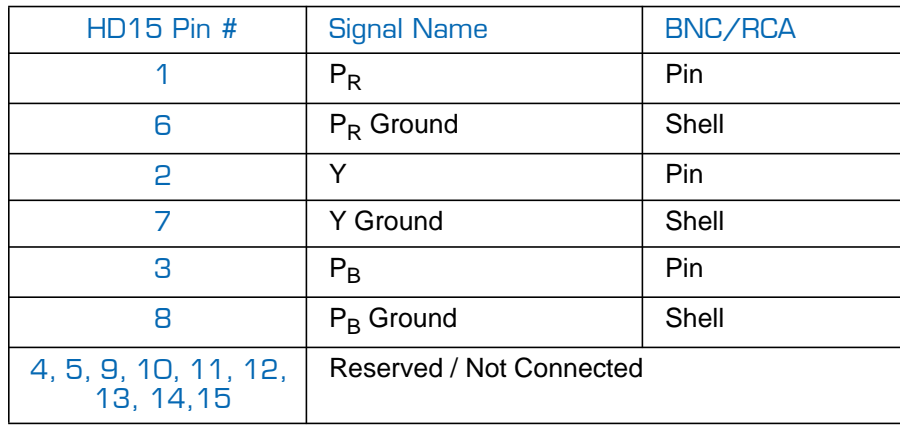

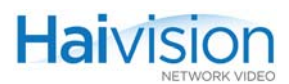

### <span id="page-52-0"></span>HDMI Audio/Video Output Connector Pinout

The Type A 19-pin HDMI audio/video output connector has the following pinout:

#### Figure 2-13 HDMI Connector Pinout

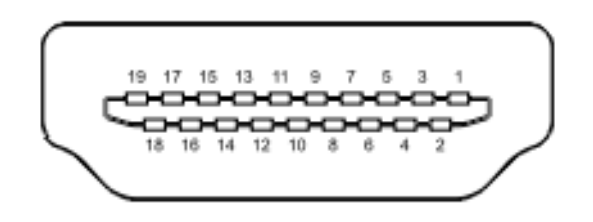

#### Table 2-6 HDMI Connector Pinout

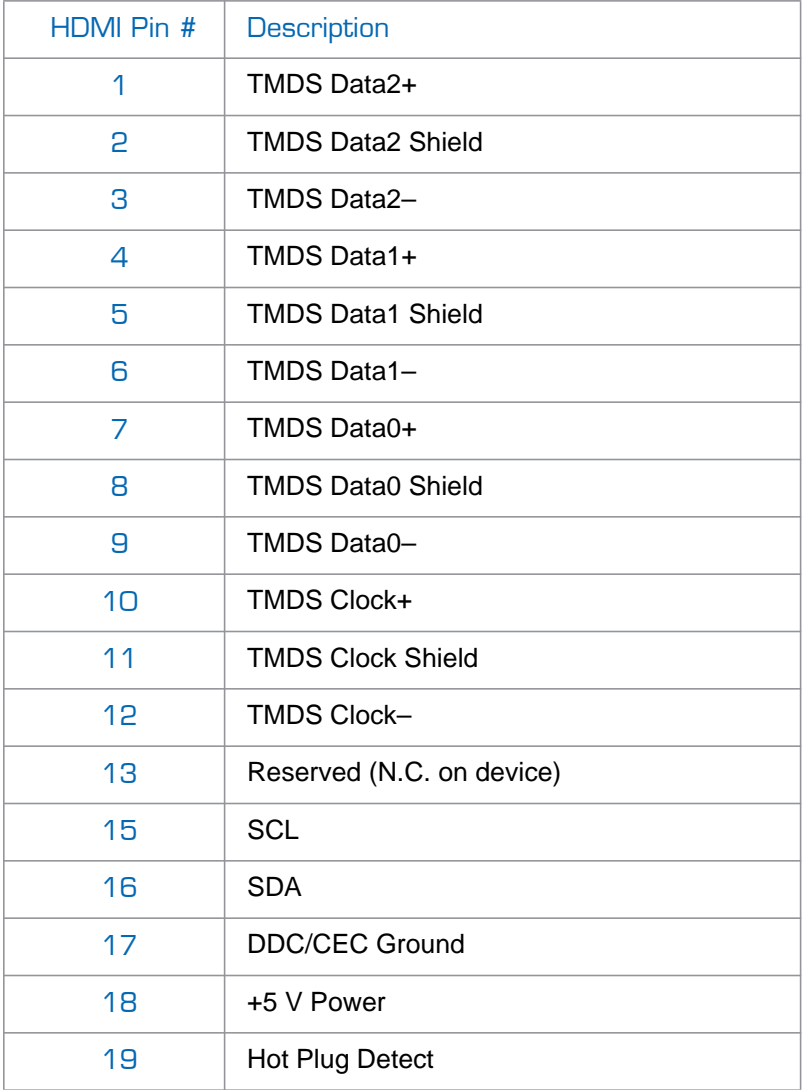

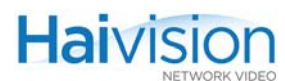

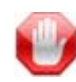

IMPORTANT The HDMI Output card has been tested for compliance with appropriate FCC and CE rules and regulations. Usage of recommended HDMI cables with molded ferrite (as provided in the hai1000 series package) is required to meet requirements on the EMI/RFI interference.

### <span id="page-53-0"></span>DVI Video Output Connector Pinout

The Mako DVI-I Single-Link output connector has the following pinout:

Figure 2-14 DVI-I Single-Link Connector Pinout

| 9 |   | ∽ |    |    | 16 |  |
|---|---|---|----|----|----|--|
|   | ັ | ∼ | -- | دے |    |  |

Table 2-7 DVI-I Single-Link Connector Pinout

| DVI Pin # | <b>Description</b>                                         |
|-----------|------------------------------------------------------------|
| 1         | Transition Minimized Differential Signaling (TMDS) Data 2- |
| 5         | TMDS Data 2+                                               |
| 3         | TMDS Data 2/4 shield                                       |
| 6         | DDC clock                                                  |
| 7         | DDC data                                                   |
| 8         | Analog vertical sync                                       |
| 9         | TMDS Data 1-                                               |
| 10        | TMDS Data 1+                                               |
| 11        | TMDS Data 1/3 shield                                       |
| 14        | $+5V$                                                      |
| 15        | Ground                                                     |
| 16        | Hot plug detect                                            |
| 17        | TMDS data 0-                                               |
| 18        | TMDS data 0+                                               |

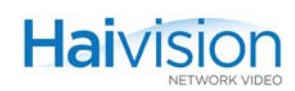

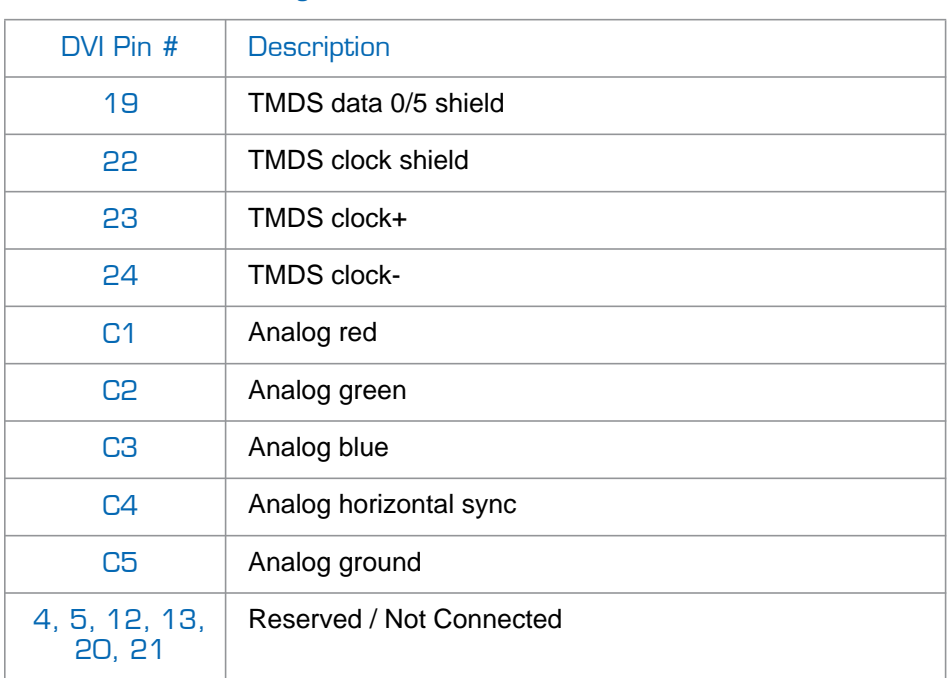

#### Table 2-7 DVI-I Single-Link Connector Pinout (Cont.)

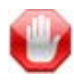

IMPORTANT The Mako card has been tested for compliance with appropriate FCC and CE rules and regulations. Usage of recommended DVI-I cables with molded ferrite is required to meet requirements on the EMI/RFI interference.

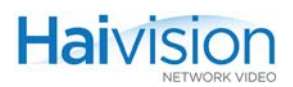

# <span id="page-55-0"></span>Encoder/Decoder LEDs

The hai1000 series' power-up and initialization sequence can be easily traced by the rapid changes in LED state on all modules. Success of the initialization sequence is indicated by the LEDs settling down to a stable normal state.

Figures [2-15](#page-55-1) and [2-16](#page-55-2) show the LEDs on the Encoder/Decoder and single Encoder or Decoder modules.

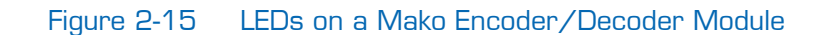

<span id="page-55-1"></span>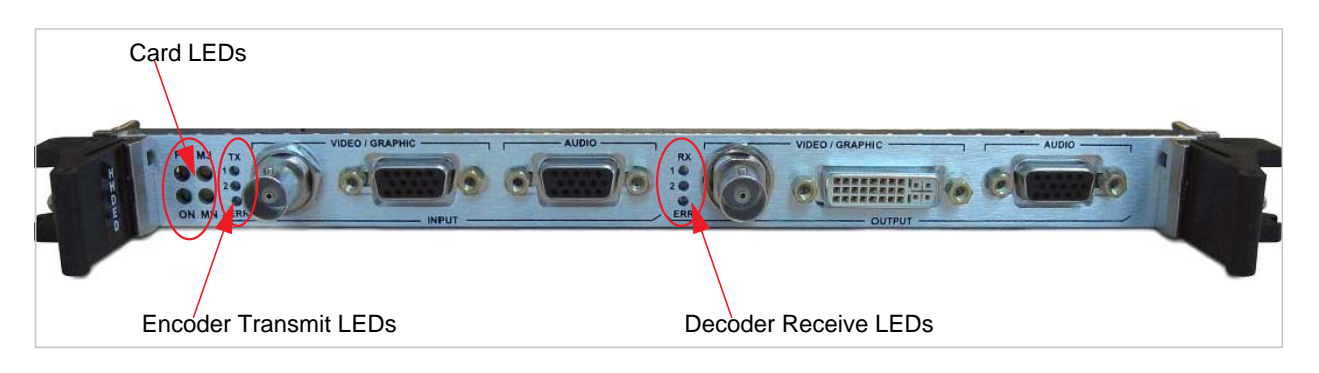

### Figure 2-16 LEDs on a Standard Definition Encoder/Decoder Module

<span id="page-55-2"></span>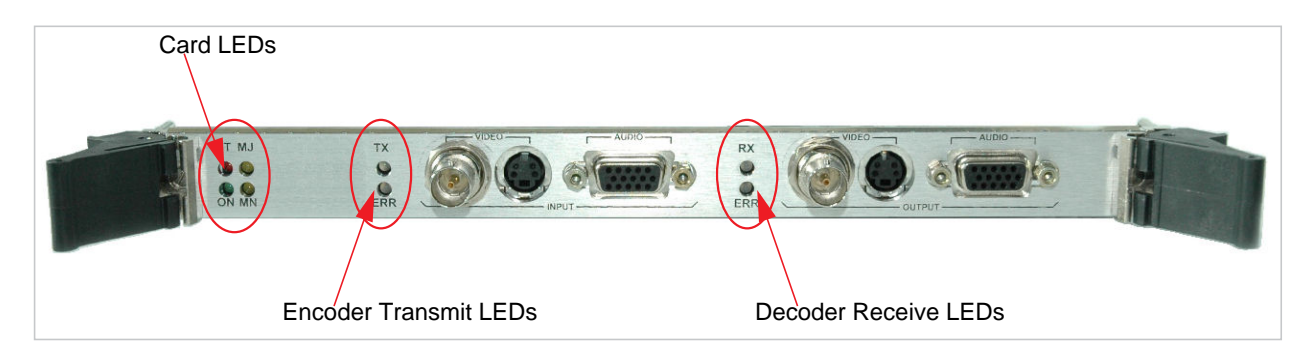

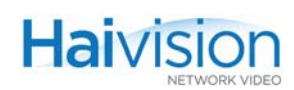

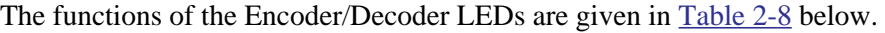

### Table 2-8 LEDs on the Encoder/Decoder Modules

<span id="page-56-0"></span>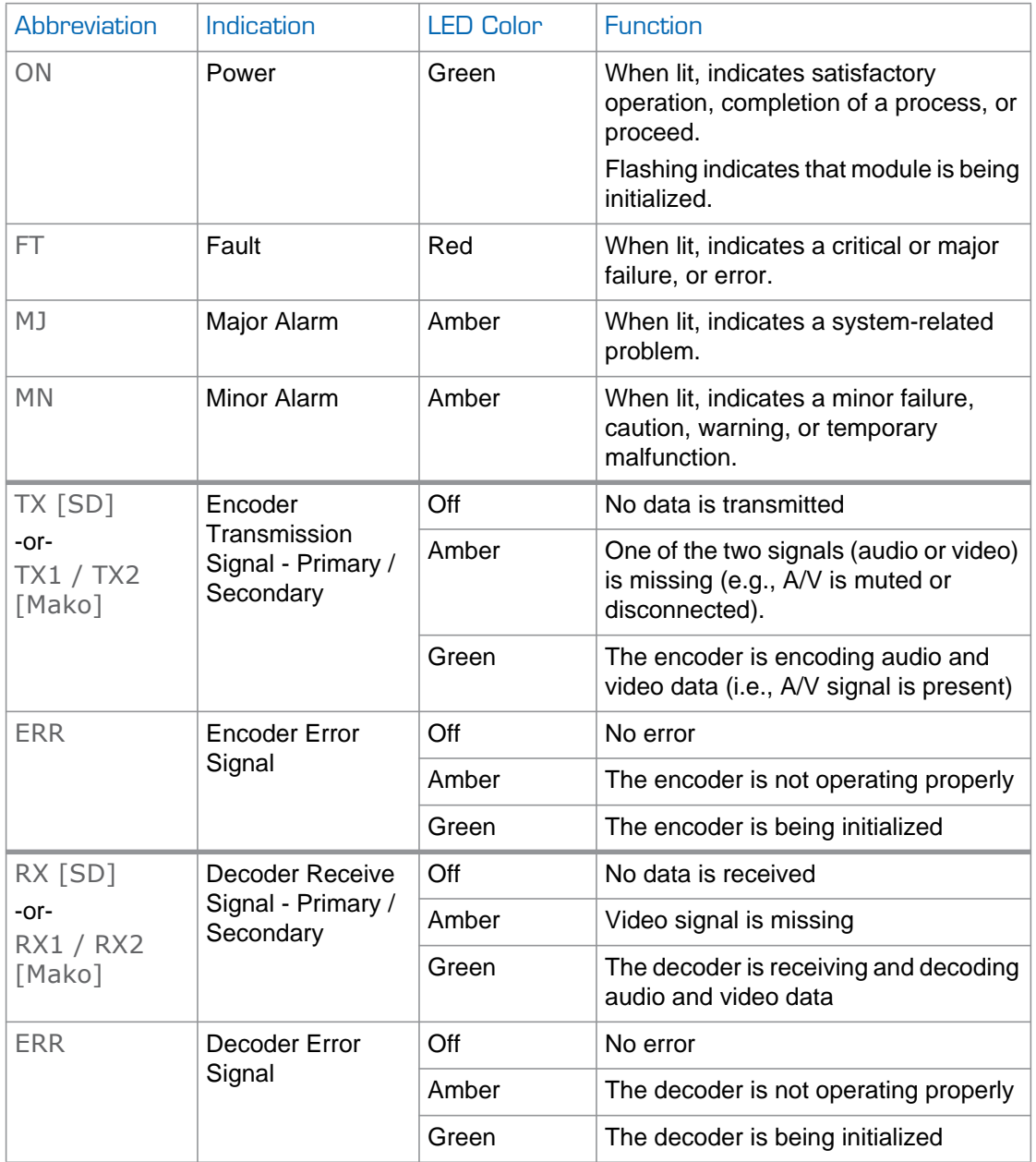

#### Related Topics:

- For information on hardware installation of audio/video modules, see "Installing a [Module in a Chassis" on page](#page-76-0) 77.
- For information on using the Web Interface to configure and monitor services, see [Chapter 6: "Configuring A/V Services From the Web Interface"](#page-100-0).
- For information on using CLI commands to configure and monitor services, see [Chapter 7: "Configuring A/V Services From](#page-170-0) the CLI".

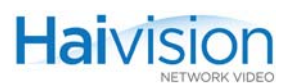

• For information on using SNMP to manage the hai1000 series, see Chapter 8: "Configuring A/V Services Using SNMP"

# <span id="page-58-1"></span><span id="page-58-0"></span>System LEDs

### Front Panel LEDs (hai1060)

The hai1060 system provides three LEDs located at the left side of the front panel: Alarm Mute, Temperature and Power On (see [Figure 2-17](#page-58-2) below). [Table 2-9](#page-58-3) describes the normal state of each front panel LED after power-up.

The front panel also includes an Alarm Speaker and Alarm Mute Button. The Alarm Speaker will sound a tone when a hardware alarm is present. The tone can be silenced by pressing the Alarm Mute Button. Once this button has been pressed, the Alarm Mute LED will be lit until the alarm is unmuted by pressing the Alarm Mute Button again.

<span id="page-58-2"></span>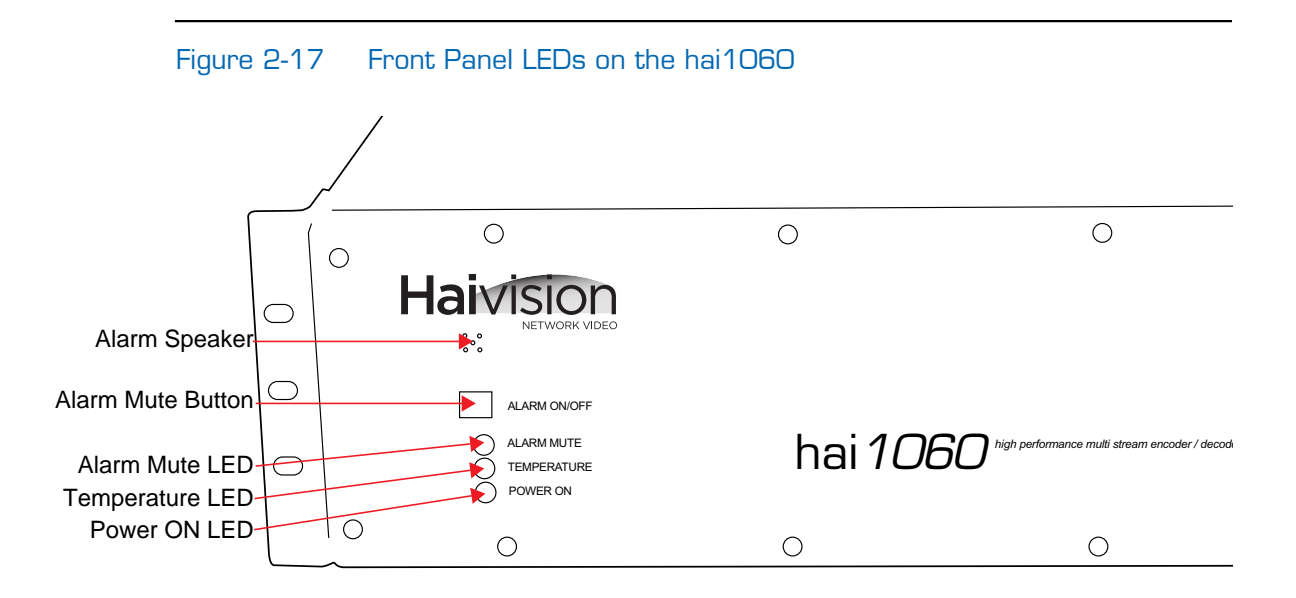

It takes about 20 seconds for the front panel LEDs to reach their normal state, as described in [Table 2-9.](#page-58-3)

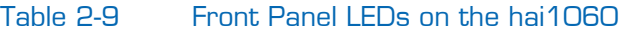

<span id="page-58-3"></span>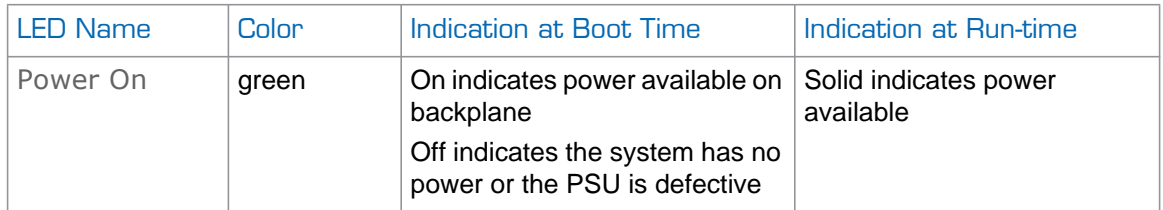

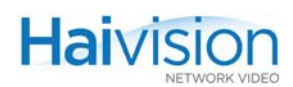

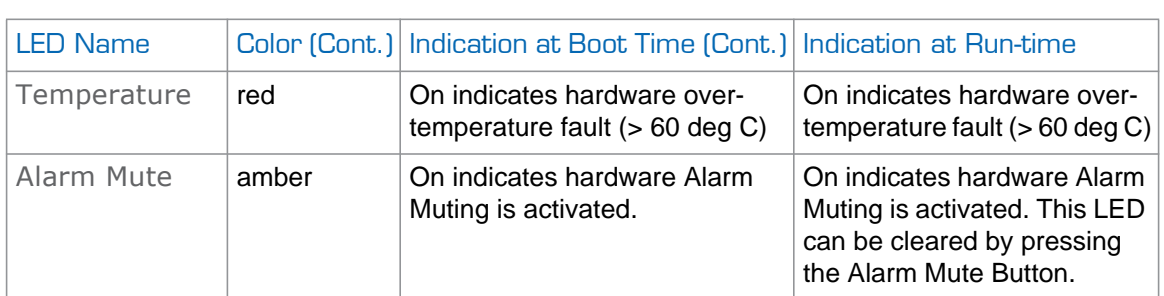

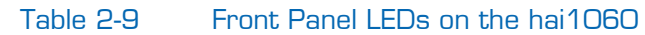

When the front panel LED displays are not normal, refer to [Chapter 10: "Troubleshooting"](#page-233-0).

### <span id="page-59-0"></span>Front Panel LED (hai1020)

As shown in [Figure 2-18](#page-59-1) below, the hai1020 Power On LED is located at the right end of the front panel. [Table 2-10](#page-59-2) describes the normal state of this LED after power-up.

<span id="page-59-1"></span>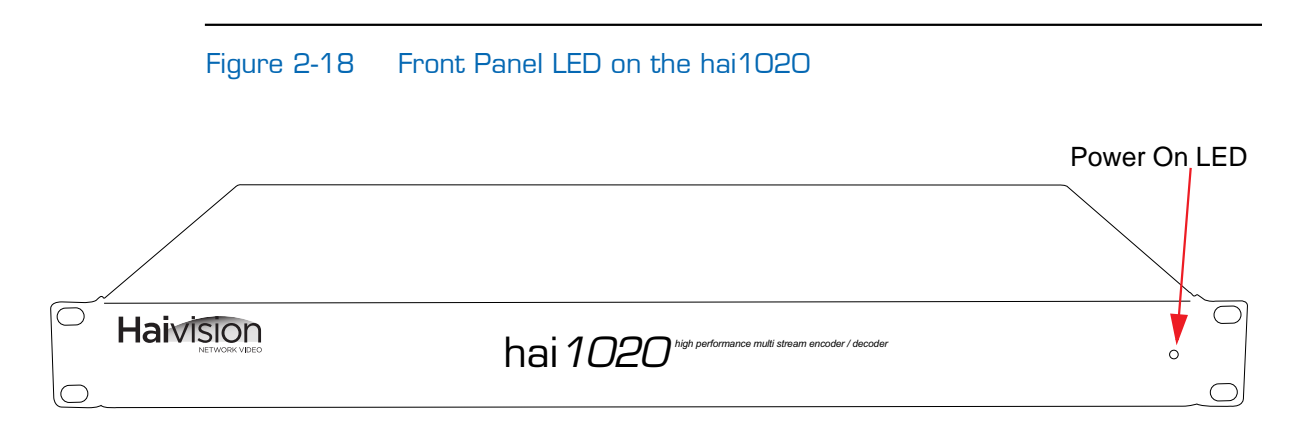

<span id="page-59-2"></span>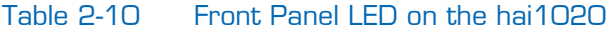

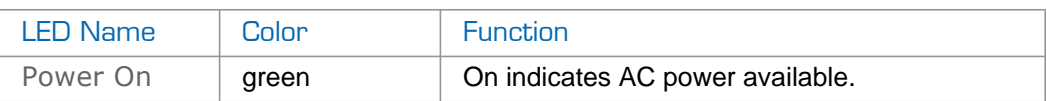

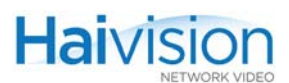

## <span id="page-60-0"></span>Serial Data Mezzanine

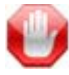

IMPORTANT The Serial Data Mezzanine is an optional feature and must be specified when ordering a hai1000 system.

The hai1000 series equipped with the Serial Data Mezzanine card supports KLV (Key Length Value) metadata capture and stream insertion. With this option, the hai1000 series captures metadata from the serial port interface and then incorporates the data information within the private data space of the standard MPEG Transport Stream. The mezzanine supports four independent serial ports for KLV metadata capture. Note that only one serial input port can be used by each Encoder and that the same serial input port cannot be used by more than one Encoder.

Figure 2-19 Sample hai1020 with Serial Data Mezzanine option

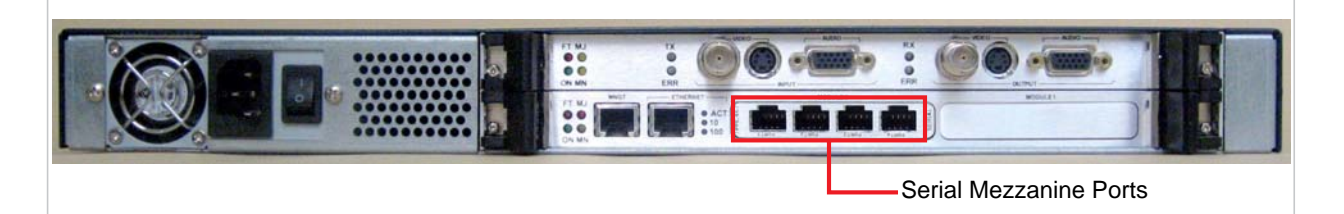

The Serial Data Mezzanine option requires the HM4ED MPEG-4 AVC Encoder/Decoder module to support the metadata insertion. Note that Metadata capture and stream insertion is supported only at the Encoder level. (This means that the adjacent HM4ED Decoder cannot extract MPEG metatdata to output over a serial port.)

The metadata insertion parameters may be controlled and managed either through the Web Interface or the Command Line Interface (CLI). SNMP is not supported.

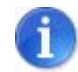

NOTE The capture and transmission of KLV metadata can be done simultaneously with Closed Caption encoding on the same blade. These are not exclusive features.

#### Related Topics

- ["Serial Data Mezzanine Connections" on page](#page-61-0) 62
- ["Connecting the Serial Data Mezzanine Ports" on page](#page-85-0) 86
- ["Configuring Serial Metadata Capture" on page](#page-134-0) 135 (from the Web Interface)
- ["KLV Data Specifications" on page](#page-334-0) 335

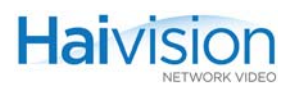

### <span id="page-61-0"></span>Serial Data Mezzanine Connections

The Serial Data Mezzanine ports (shown in [Figure 2-20](#page-61-2) below) may be connected to up to four serial sources (such as PCs) using the black RS-232 DB9 to RJ45 adapter (one is included in the package) and a standard straight Ethernet cable.

An RS-422 DB9 to RJ45 adapter is also available upon request.

#### Figure 2-20 HOST4 Module, Serial Data Mezzanine option

<span id="page-61-2"></span>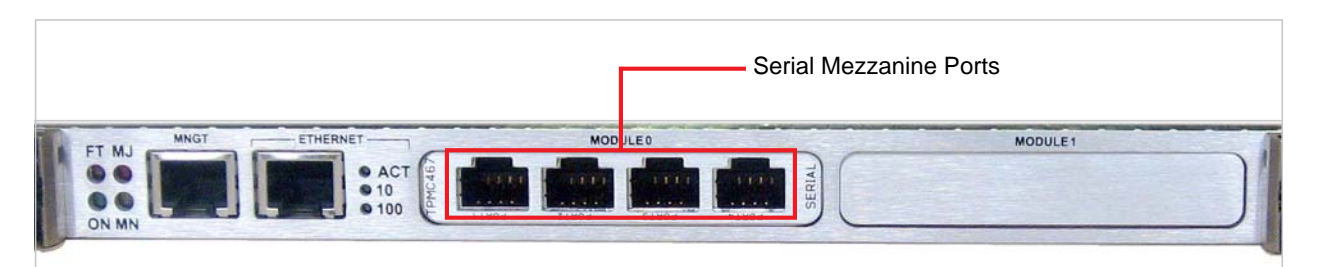

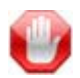

IMPORTANT The Serial Data Mezzanine ports are DCE (Data Communication Equipment).

### <span id="page-61-1"></span>Serial Port RJ45 Connector Pinout

The Serial Data Mezzanine ports use an RJ45 connector which has one of the following pinouts:

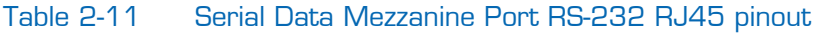

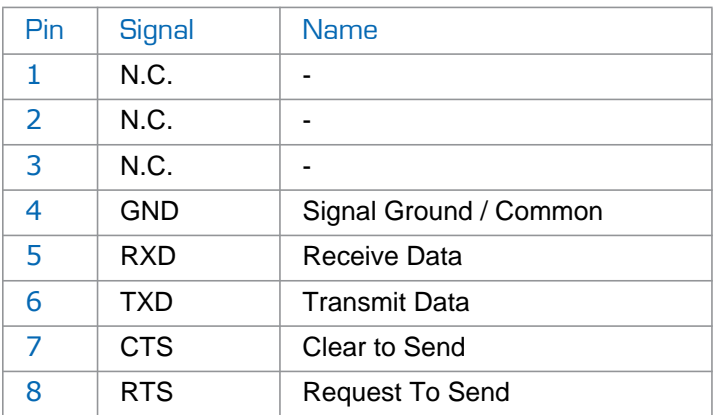

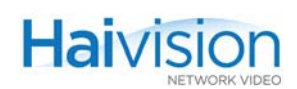

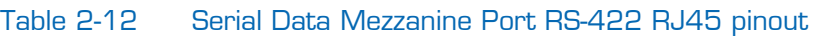

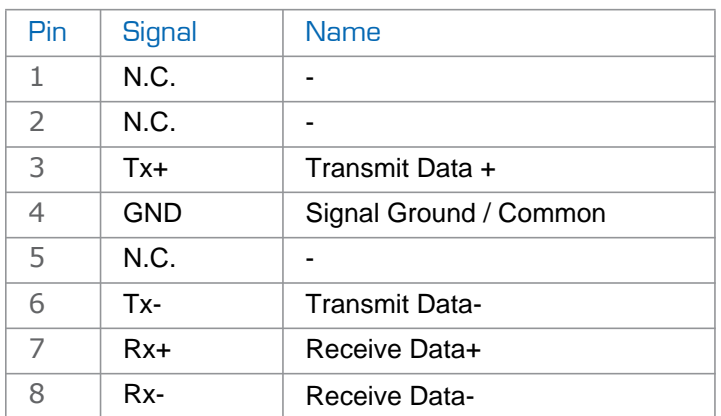

#### Related Topics

- ["Connecting the Serial Data Mezzanine Ports" on page](#page-85-0) 86
- ["Configuring Serial Metadata Capture" on page](#page-134-0) 135 (from the Web Interface)

# CHAPTER 3: Hardware Installation and **Setup**

This chapter provides the information you need to install the hai1000 series hardware, power up the unit, and set the network parameters.

# Topics In This Chapter

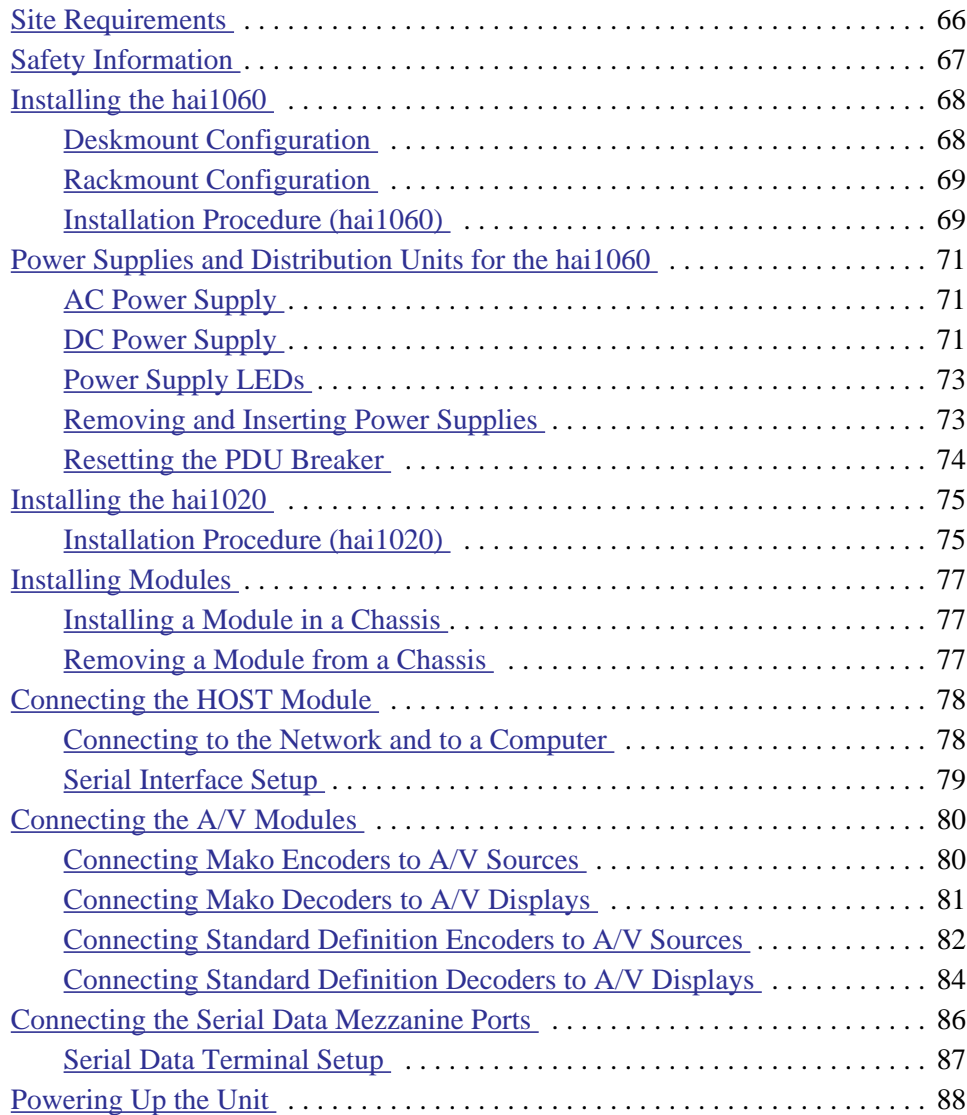

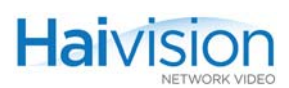

[Setting the Network Parameters . . . . . . . . . . . . . . . . . . . . . . . . . . . . . . . . . 88](#page-87-1)

## <span id="page-65-0"></span>Site Requirements

Following are the site requirements to connect and configure the hai1000 series:

### **Equipment**

- A computer with a serial port and HyperTerminal (or other serial communication application) to assign an IP address to the hai1000 series unit.
- An IP address that identifies the hai1000 series unit's Ethernet interface on the LAN, and the Subnet Mask for the LAN segment.
- A 10BaseT or 100BaseT network connection.
- A grounded AC power outlet or DC power source nearby (depending on the order).
- A computer or other workstation with a Web browser connected to the network to access the Web Interface to configure the unit for operation.
- Audio/Video Sources (i.e., cameras, DVD players, document cameras, computers) and Displays (i.e., plasmas, LCDs, projectors, CRT monitors, or TVs).

### **Environment**

- Operating room temperature within a range of  $0^{\circ}$ C to  $50^{\circ}$ C (32 $^{\circ}$ F to 122 $^{\circ}$ F).
- A suitable location for operating the unit. The hai1000 series can be installed as a desktop or rack-mounting unit. Make sure the side air vents are unblocked.

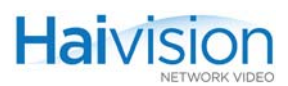

# <span id="page-66-0"></span>Safety Information

Before installing the hai1000 series, please read the following information carefully.

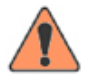

WARNING There are no user-serviceable parts inside the hai1000 series. To prevent electric shock, do not remove the cover.

hai1000 series units are to be installed and serviced by qualified personnel only.

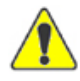

CAUTION When handling modules, always use an antistatic wrist strap to prevent damage from static discharge.

When using an AC powered configuration, always use the three-prong AC power cord supplied with the equipment. Failure to ensure adequate earth grounding by not using this cord may cause equipment malfunction or create a hazardous condition.

# <span id="page-67-0"></span>Installing the hai1060

[Figure 3-1](#page-67-2) below illustrates a sample rear view of the hai1060 (AC powered configuration). This figure also indicates the slots in which the different modules must be inserted.

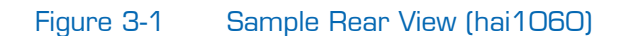

<span id="page-67-2"></span>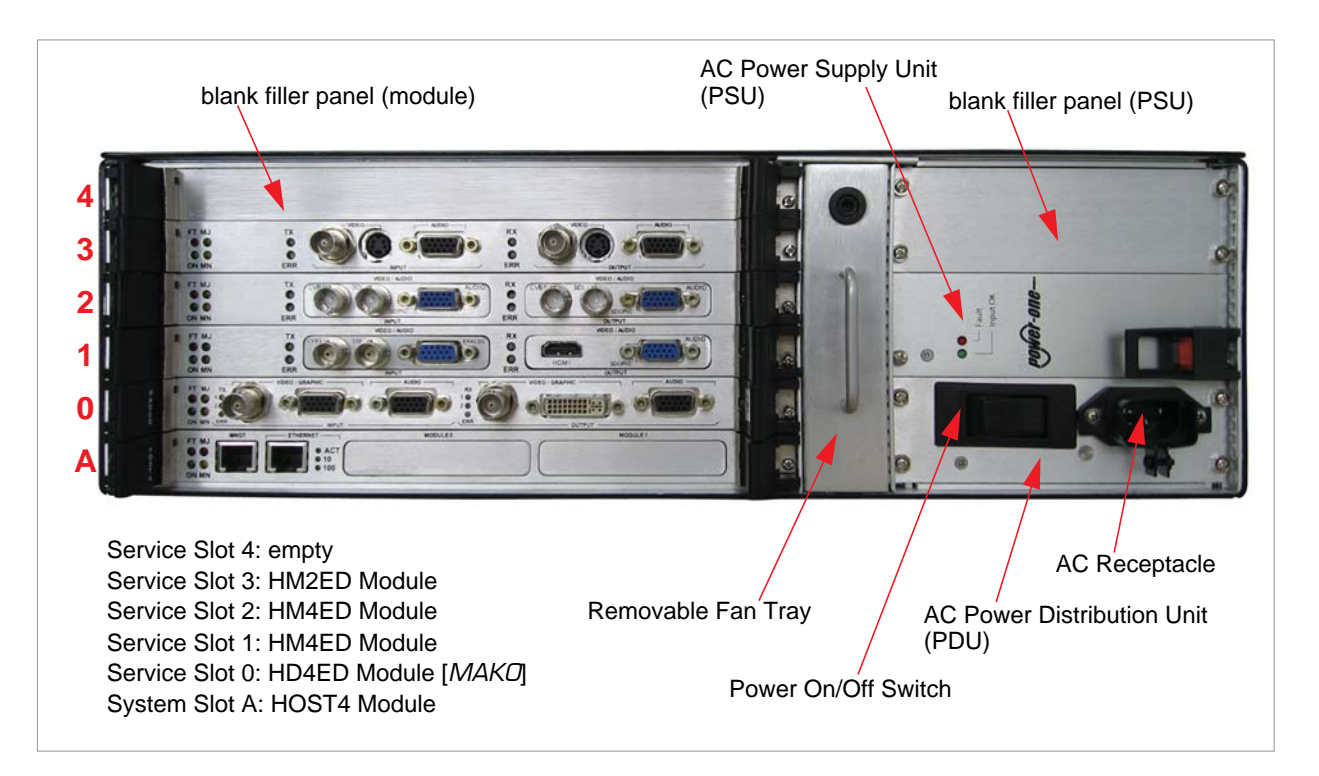

The operating temperature range for the hai1060 is 0 to 50 degrees centigrade.

The hai1060 can be installed as a desktop unit (see [Deskmount Configuration on page 68](#page-67-1)), or as a 19-inch rack-mounting unit (see [Rackmount Configuration on page 69\)](#page-68-0). It can optionally be installed as a 23-inch rack-mounting unit with special mounting brackets.

### <span id="page-67-1"></span>Deskmount Configuration

To use the deskmount configuration, install the four rubber feet provided with the chassis by removing the backing tape on the rubber feet and installing the feet on the underside of the hai1060 chassis at the four corners.

If a DC PSU/PDU is installed in the hai1060, the chassis must be grounded by attaching a ground wire to the PDU chassis ground post as shown in [Figure 3-4 on page](#page-71-0) 72.

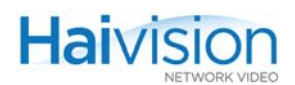

### <span id="page-68-0"></span>Rackmount Configuration

Two rackmount configurations are possible for the hai1060:

- One is for closed cabinet style mounts where the mounting brackets are attached to the front sides of the chassis.
- The second mounting option uses the side center mount points to attach the mounting brackets. The hai1060 can then be mounted in an open telecom style rack in a balanced configuration.

The hai1060 chassis may be grounded by using the rack ground and the physical contact of chassis to rack.

The hai1060 chassis (DC power supply) may also be grounded by using the chassis ground points on the side of the chassis. Grounding wires may be installed at these points using 1/4" diameter x 20 threads/inch screws. In order to have redundant grounding connectivity, be sure to connect both screws using different wires.

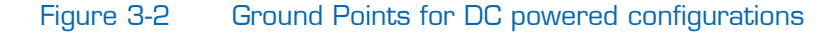

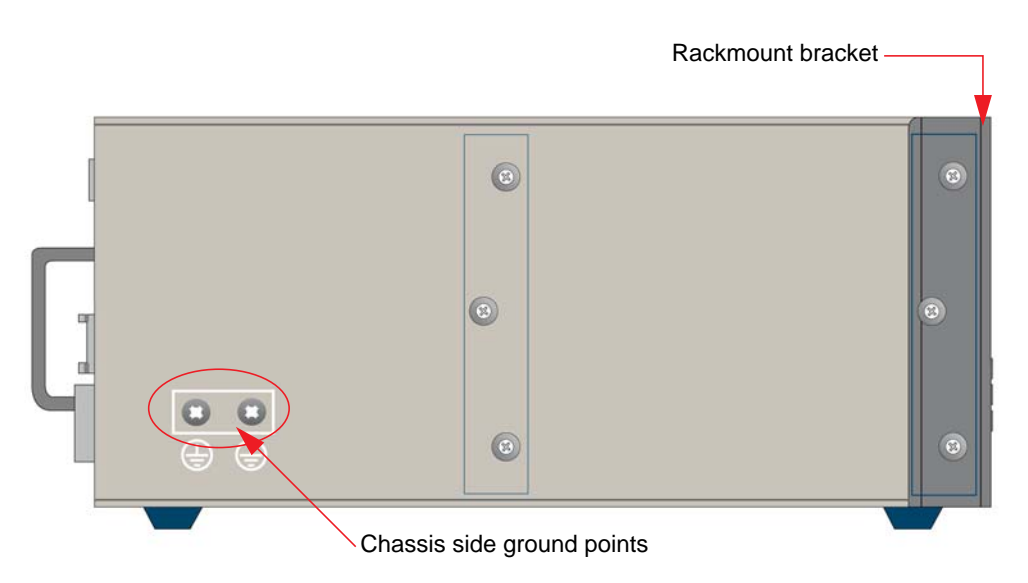

### <span id="page-68-1"></span>Installation Procedure (hai1060)

To install the hai1060 as a rackmount or desktop unit:

- 1. Select the mounting location in the rack or on the desktop.
- 2. For a rack-mounting unit, install the mounting brackets to the rack frame (if they are not already there). (See ["Rackmount Configuration" on page](#page-68-0) 69.)

-or-

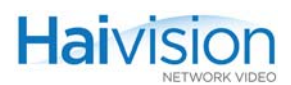

For a desktop unit, install the four rubber feet as directed. (See ["Deskmount Configu](#page-67-1)[ration" on page](#page-67-1) 68.)

- 3. Place and secure the equipment in the selected location.
- 4. If necessary, install any modules which have not been pre-installed. (See ["Installing](#page-76-1)  [Modules" on page](#page-76-1) 77.)

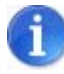

NOTE This step is typically not required since hai1000 series units are shipped with the HOST and audio/video modules installed.

5. Attach the various cables between the HOST and Encoder/Decoder module connectors and the equipment to which they connect. (See ["Connecting the HOST](#page-77-1)  [Module" on page](#page-77-1) 78 and ["Connecting the A/V Modules" on page](#page-79-0) 80.)

Make sure the power is *off* when you are attaching connectors.

6. Connect the power supply cord(s) to an AC outlet or a DC source.

For details on the AC and DC power supplies, see "Power Supplies and Distribution [Units for the hai1060" on page](#page-70-0) 71.

7. Turn on the power to the unit. (See ["Powering Up the Unit" on page](#page-87-0) 88.)

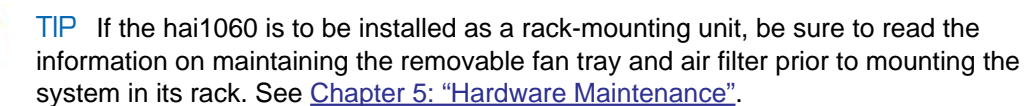

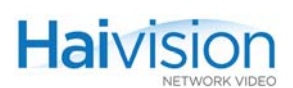

# <span id="page-70-0"></span>Power Supplies and Distribution Units for the hai1060

The hai1060 chassis may be ordered with either AC or DC Power Supply Units (PSUs) and Power Distribution Units (PDUs) installed.

Although one power supply unit is sufficient to operate the hai1060, two power supplies may be installed as an option, each supporting half of the full load. In case of failure of one power supply unit, the remaining unit takes over the full load instantaneously.

### <span id="page-70-1"></span>AC Power Supply

[Figure 3-3](#page-70-3) below shows the AC PSUs and PDU. The hai1060 AC power supplies operate from 100-240 VAC at 50-60 Hz with a maximum amperage of 4 amps. The chassis is grounded through the three prong AC receptacle.

<span id="page-70-3"></span>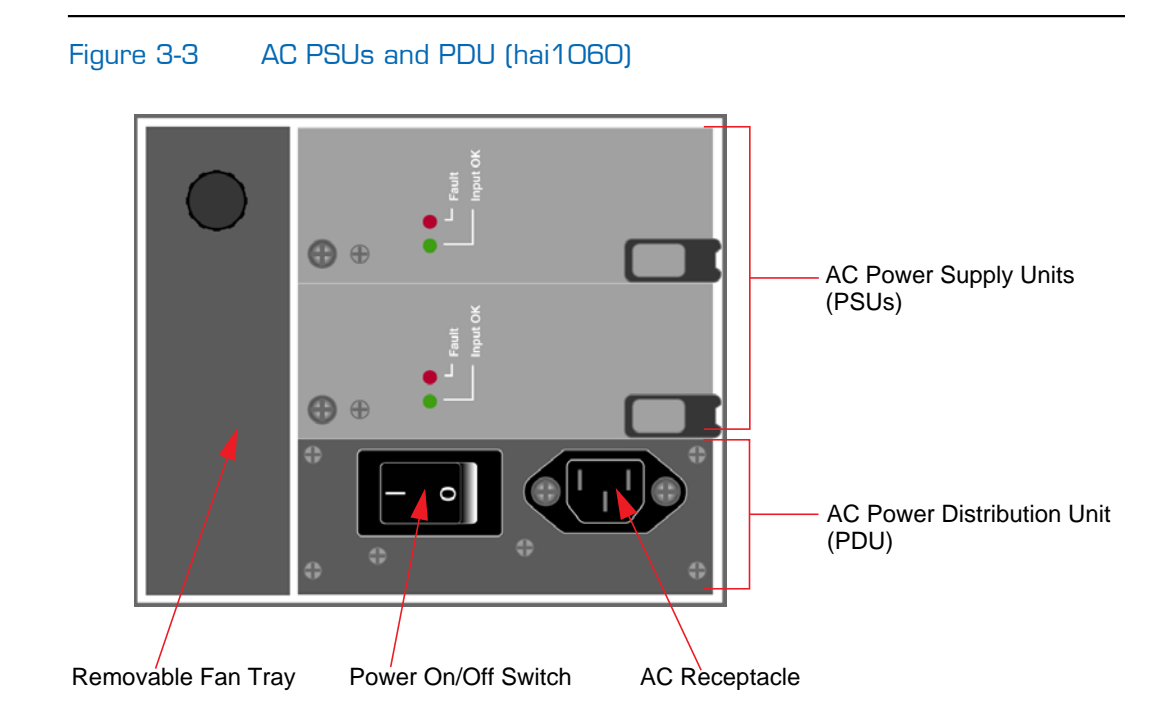

### <span id="page-70-2"></span>DC Power Supply

The DC PSU is similar in appearance to the AC PSU. [Figure 3-4](#page-71-0) below shows the DC PDU. The hai1060 DC power supplies operate from -36 to -75 VDC with a maximum amperage of 10 amps.

The BAT and RET terminal posts on the DC PDU must be attached to the -48V and GND supplies respectively. These terminal posts are covered by a plastic cover to prevent accidental shorts and shocks. The BAT terminal must always be connected to the more negative DC power source. The RET terminal must always be connected to the more positive DC power source.

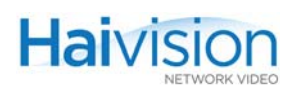

There is a chassis ground post in the center of the PDU which can be attached to the ground for desktop configurations. Alternatively, if the hai1060 is installed in a rack, then the chassis may be grounded by using the rack ground and the mounting brackets for the hai1060, or the chassis side ground screws. If the hai1060 chassis and DC battery are not to be isolated, then the chassis ground port may be connected to the battery ground terminal using a wire.

### Figure 3-4 DC Power Distribution Unit (PDU, hai1060)

<span id="page-71-0"></span>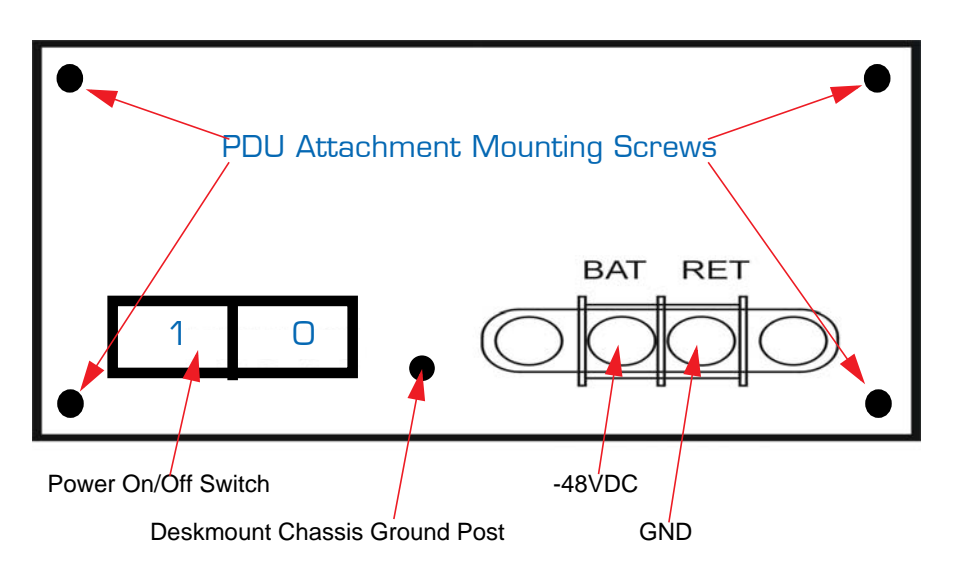

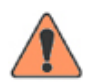

WARNING The chassis ground is connected for both the DC and AC PDU by the attachment mounting screws which attach the PDU to the hai1060 chassis.

Do NOT power on the hai1060 unless the PDU mounting screws are tightened securely to the chassis. Disconnect the power before servicing the hai1060.
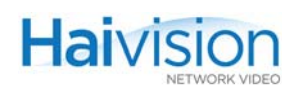

### Power Supply LEDs

Each PSU has two LEDs: (See figure below)

- The Input OK (green) LED indicates if power is supplied to the PSU.
- The Fault (red) LED indicates if a failure has been detected within the PSU.

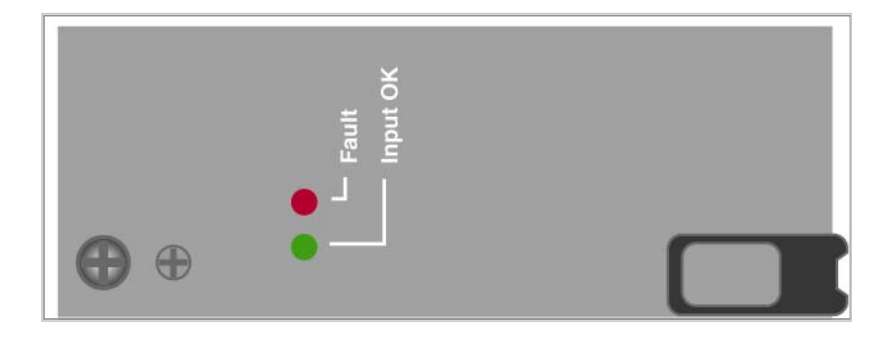

### Removing and Inserting Power Supplies

The Power Supply Units (PSUs) are hot-swappable components (as long as more than one PSU is installed in the hai1060 chassis).

#### To remove the PSU from the chassis:

- 1. Unscrew the locking screws.
- 2. Press the red lock tab within the ejector handle, and pull the ejector handle.

A PSU blank filler panel may be installed in PSU Slot 2 if only one PSU is installed in the hai1060 chassis.

#### To insert a PSU:

- 1. Push the PSU into a PSU slot until the injector handle engages the side of the chassis.
- 2. Push the injector handle until the red tab locks into place.
- 3. Tighten the locking screws until the unit is secure.

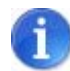

NOTE It is physically impossible to insert an AC PSU into a DC chassis and vice-versa. This prevents damage to the units.

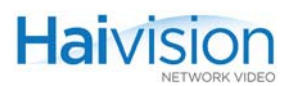

### Resetting the PDU Breaker

The Power Distribution Unit (PDU) has over-current protection breakers built into the main power rocker switch. Under overload conditions, the rocker power switch returns to the OFF position. Pushing the power switch to ON will reset the breaker.

The PDU is not a hot-swappable component and should never be removed.

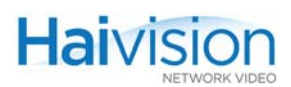

## Installing the hai1020

The Power On LED is located on the right end of the front panel. Green indicates that the AC power is on. [Figure 3-5](#page-74-0) below illustrates the rear view of the hai1020.

<span id="page-74-0"></span>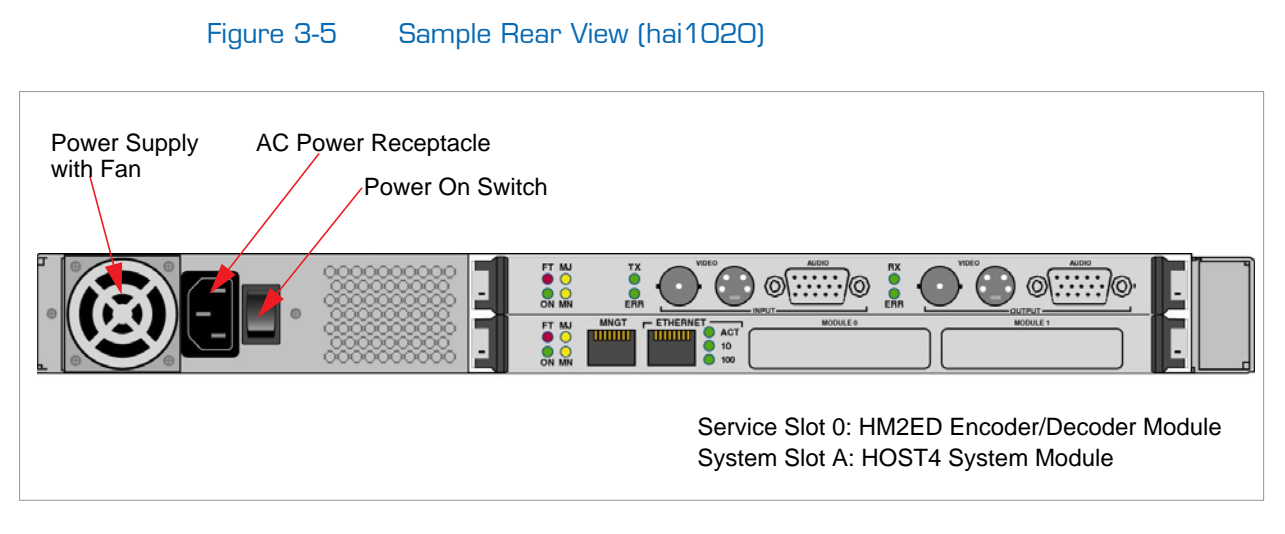

The hai1020 power supply operates from 100-240 VAC at 50-60 Hz with a maximum fused amperage of 4 amps.

The hai1020 can be installed as a desktop unit, or as a 19 inch rack-mounting unit. The hai1020 chassis comes with rubber feet for desktop use and rackmount brackets for use in a rack.

### Installation Procedure (hai1020)

To install the hai1020 as a rack-mount or desktop unit:

- 1. Select the mounting location in the rack or on the desktop.
- 2. For a rack-mounting unit, install the mounting brackets to the rack frame (if they are not already there).

-or-

For a desktop unit, install the four rubber feet.

3. Place and secure the equipment in the selected location.

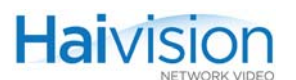

4. If necessary, install any modules which have not been pre-installed. (See ["Installing](#page-76-0)  [Modules" on page](#page-76-0) 77.)

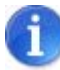

NOTE This step is typically not required since hai1000 series units are shipped with the HOST and audio/video module installed.

5. Attach the various cables between the HOST and Encoder/Decoder module connectors and the equipment to which they connect. (See ["Connecting the HOST](#page-77-0)  [Module" on page](#page-77-0) 78 and ["Connecting the A/V Modules" on page](#page-79-0) 80.)

Make sure the power is *off* when you are attaching connectors.

6. Connect the power supply cord(s) to an AC outlet or a DC source.

For details on the AC and DC power supplies, see ["Power Supplies and Distribution](#page-70-0)  [Units for the hai1060" on page](#page-70-0) 71.

7. Turn on the power to the unit. (See ["Powering Up the Unit" on page](#page-87-0) 88.)

# <span id="page-76-0"></span>Installing Modules

### Installing a Module in a Chassis

The hai1000 series is supplied with the required HOST and audio/video service modules pre-installed. However, in the event that an additional module is to be installed or replaced, follow these steps:

#### To install a module in a chassis:

- 1. Turn off the power to the unit.
- 2. Remove the blank filler panel from the appropriate slot.
- 3. Hold the module by the handles and slide it into the slot.
- 4. Once the module is firmly engaged, close the handles by bringing them inward, and tighten the two retaining screws.

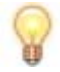

TIP It may be necessary to set the system time manually (using the CLI system set Time command). (See ["Configuring System Settings" on page 202.](#page-201-0))

### Removing a Module from a Chassis

#### To remove a module from the hai1000 series:

- 1. Turn off the power to the unit.
- 2. On the module to be removed, loosen the two retaining screws.
- 3. Push the handles outwards to unlock the module and pull it out.
- 4. Install a blank filler panel in the empty slot.

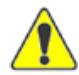

CAUTION The hai1000 series modules are *not* hot-swappable. Do not insert or remove a module while the equipment is operating; doing so may cause unexpected operation.

Always use an antistatic wrist strap to insert or remove a module and be sure to put the module into an antistatic bag after removing it from a chassis.

You must install blank filler panels in all slots that do not contain modules to ensure proper air flow.

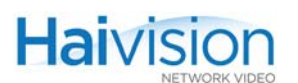

# <span id="page-77-0"></span>Connecting the HOST Module

### <span id="page-77-1"></span>Connecting to the Network and to a Computer

#### To connect the HOST4 module:

1. Connect the Ethernet port to the IP network using an Ethernet cable (Type Cat 5 or higher).

This will allow you to telnet to the unit or connect via the Web Interface.

2. Connect the Management (MNGT) port to the serial port of a computer using the grey RS-232 DB9 to RJ45 Serial Management adapter (included in the package) and a standard straight Ethernet cable.

This will allow you to communicate directly from your computer to the hai1000 series using a serial communication application such as HyperTerminal or Minicom. This is only required if you do not know the IP address or wish to use the Serial Management port instead of the Web interface.

#### Figure 3-6 HOST4 Module Connectors

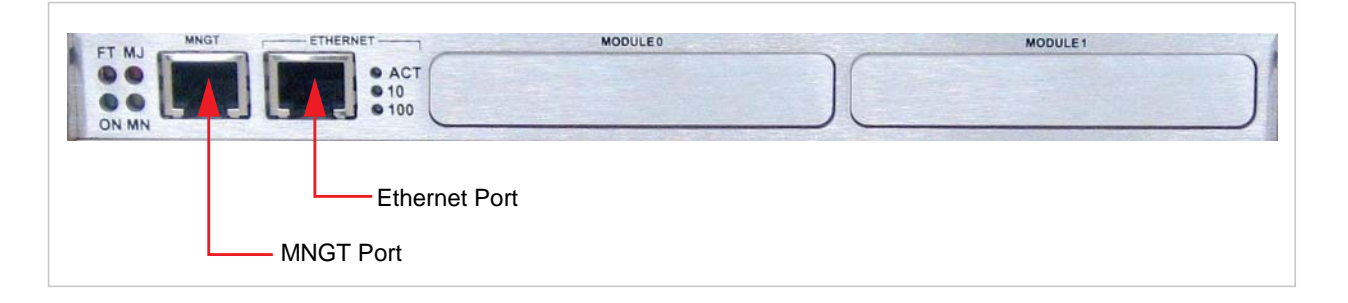

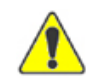

CAUTION Take care not to plug the Ethernet cable, especially a Power over Ethernet (PoE) cable, into the Management port, as it may damage the HOST4 module.

#### Related Topics:

- For details on the connectors, see ["HOST4 Module Connections" on page](#page-38-0) 39.
- To set the terminal parameters to interface with the serial (MNGT) port, see "Serial [Interface Setup" on page](#page-78-0) 79.

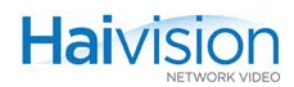

### <span id="page-78-0"></span>Serial Interface Setup

Prior to logging in to the hai1000 series unit for the first time, you need to change the unit's default network settings to match the network in which it will be used. Typically you will connect directly to the unit's serial Management (MNGT) port from your computer using HyperTerminal (or other serial communication application). To get started, you must set the terminal parameters to communicate with the unit.

Keep in mind that the unit must be on the same subnet as the computer.

#### To set up the serial interface:

- 1. Connect the hai1000 series' Management (MNGT) port to your computer as described in ["Connecting to the Network and to a Computer" on page](#page-77-1) 78.
- 2. Power up the computer and start the serial communication application.
- 3. Set up the terminal parameters as follows:

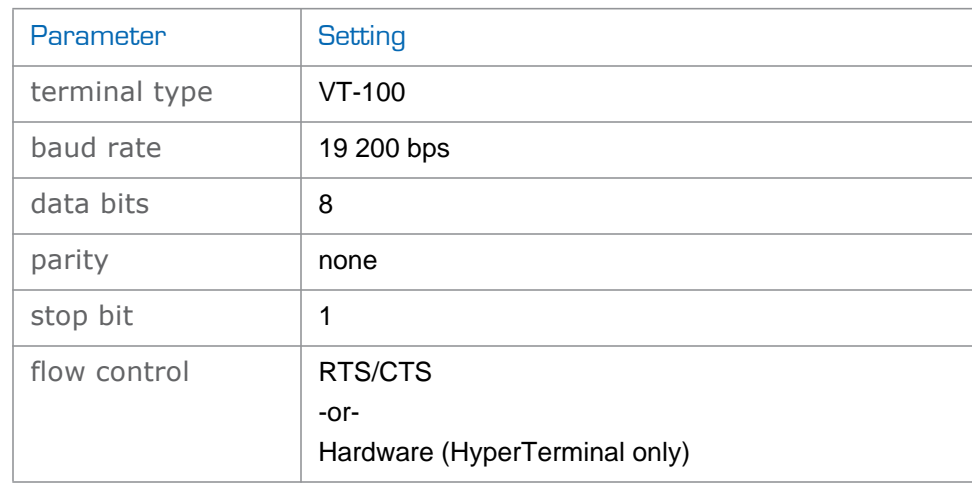

- 4. Power up the hai1000 series unit. (See ["Powering Up the Unit" on page](#page-87-0) 88.)
- 5. From the serial communication application, press **Enter** to get a prompt from the hai1000 series unit.

It takes approximately two minutes for the hai1000 series to boot. The system will request a login, or display the shell prompt if an active session is still running.

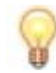

TIP We recommend, for security reasons, that you log out from the hai1000 series and exit from the serial communication application *before* disconnecting the management port.

#### Related Topics:

- ["Connecting to the Network and to a Computer" on page](#page-77-1) 78
- ["Connecting the A/V Modules" on page](#page-79-0) 80

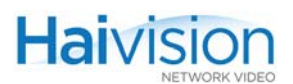

# <span id="page-79-0"></span>Connecting the A/V Modules

### Connecting Mako Encoders to A/V Sources

NOTE When configuring the Encoder, you *must* select the Video Input and Audio Input connector types. See ["Configuring Encoder A/V Settings" on page 117](#page-116-0) (for the Web Interface) or ["Configuring Encoder A/V Parameters" on page 190](#page-189-0) (for the CLI).

SDI Video Input and Embedded Digital Audio Input use the same BNC connector.

#### To connect a Mako Encoder:

- 1. Video In: Connect *one* of the module's Video Inputs to the video source, using the appropriate connector:
	- SDI Video/Audio: Use the BNC connector.
	- Analog Component/YPbPr + RGBHV: Use the HD-15 video cable connector. (For the pinout, see [Figure 2-12 on page](#page-51-0) 52.)

The default Video Input Type is SDI.

2. Analog Audio In: Connect the module's Audio Input to the audio source, using the HD-15 audio cable connector. (For the pinout, see [Figure 2-9 on page](#page-49-0) 50.)

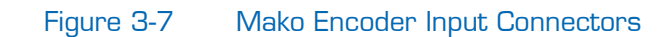

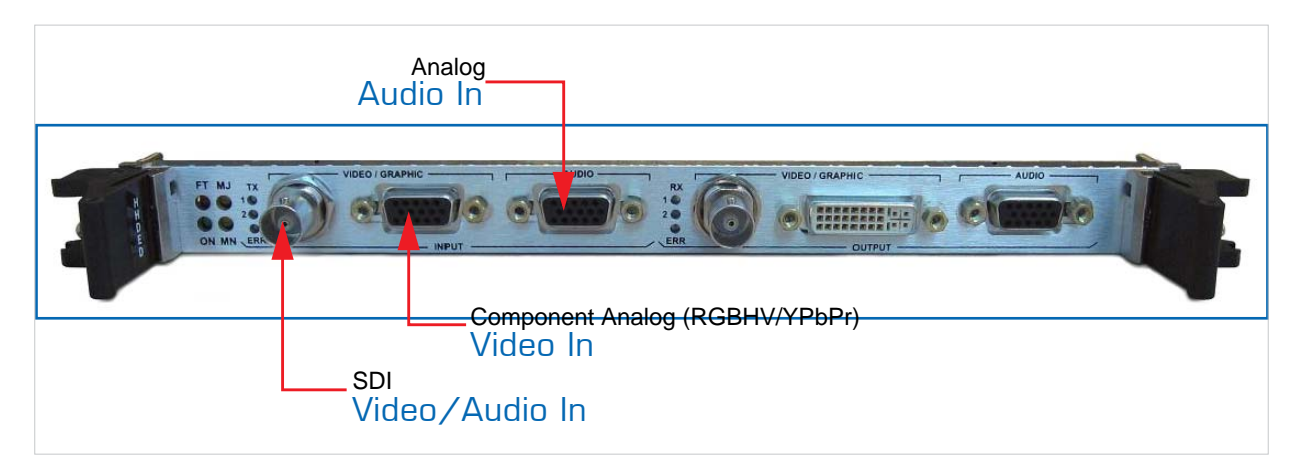

For more information, see <u>"Encoder Connections – Mako"</u> on page 42.

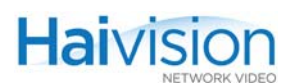

### Connecting Mako Decoders to A/V Displays

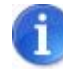

NOTE SDI Video Output and Embedded Digital Audio Output use the same BNC connector.

To connect Mako Decoder Outputs to A/V Displays:

- 1. Video Out: Connect *one or both* of the module's Video Outputs to a plasma or other video display(s), using the appropriate connector(s):
	- SDI Video/Audio: Use the BNC connector.

If the module has two BNC connectors, use the connector labeled CVBS.

- Combined  $A/D$  Video: Use the DVI-I connector. (See [Figure 2-14 on page](#page-53-0) 54 for the DVI.)
- 2. Analog Audio Out: Connect the module's Audio Output to the audio sound system/speakers, using the HD-15 audio cable connector.

#### Figure 3-8 Mako Decoder Output Connectors

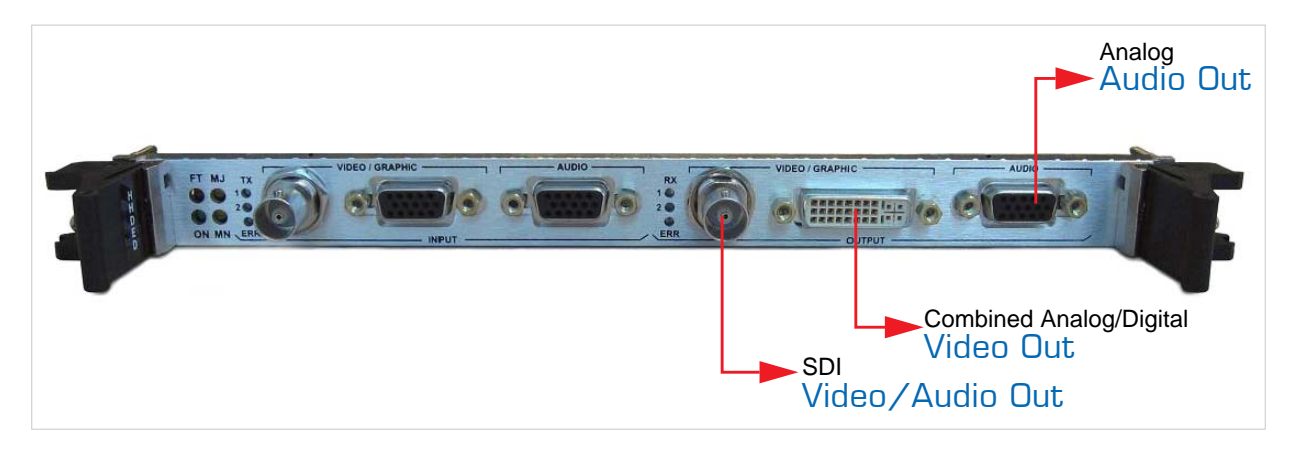

For more information, see ["Decoder Connections – Mako" on page](#page-42-0) 43.

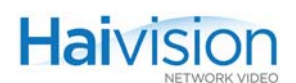

### Connecting Standard Definition Encoders to A/V Sources

NOTE When configuring the Encoder, you *must* select the Video Input connector type and (for SDI cards only) the Audio Input connector type. See "Video Input" on page 119 (for the Web Interface) or ["Configuring Encoder A/V Parameters" on page 190](#page-189-0) (for the CLI).

SDI Video Input and Embedded Digital Audio Input use the same BNC connector.

#### To connect Standard Definition Encoder Inputs to A/V Sources:

- 1. Video In: Connect *one* of the module's Video Inputs to the video source, using the appropriate connector:
	- Composite Video: Use the BNC connector.

If the module has two BNC connectors, use the connector labeled CVBS.

• SDI Video/Audio: Use the BNC connector.

If the module has two BNC connectors, use the connector labeled SDI.

• S-Video: Use the 4-pin mini-DIN connector.

The default Video Input Type is Composite.

2. Analog Audio In: Connect the module's Audio Input to the audio source, using the HD-15 audio cable connector. (See [Figure 2-9 on page](#page-49-0) 50 for the Audio HD-15.)

#### Figure 3-9 Encoder Input Connectors (Composite/SDI + Analog Audio)

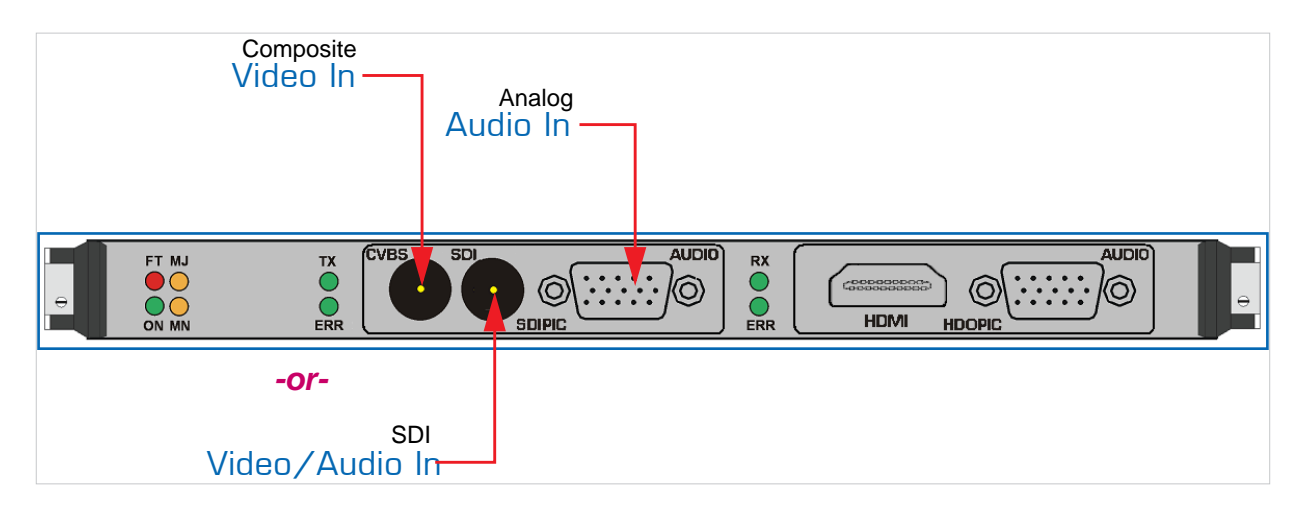

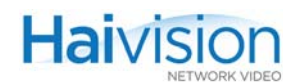

#### Figure 3-10 Encoder Input Connectors (Composite/S-Video + Analog Audio)

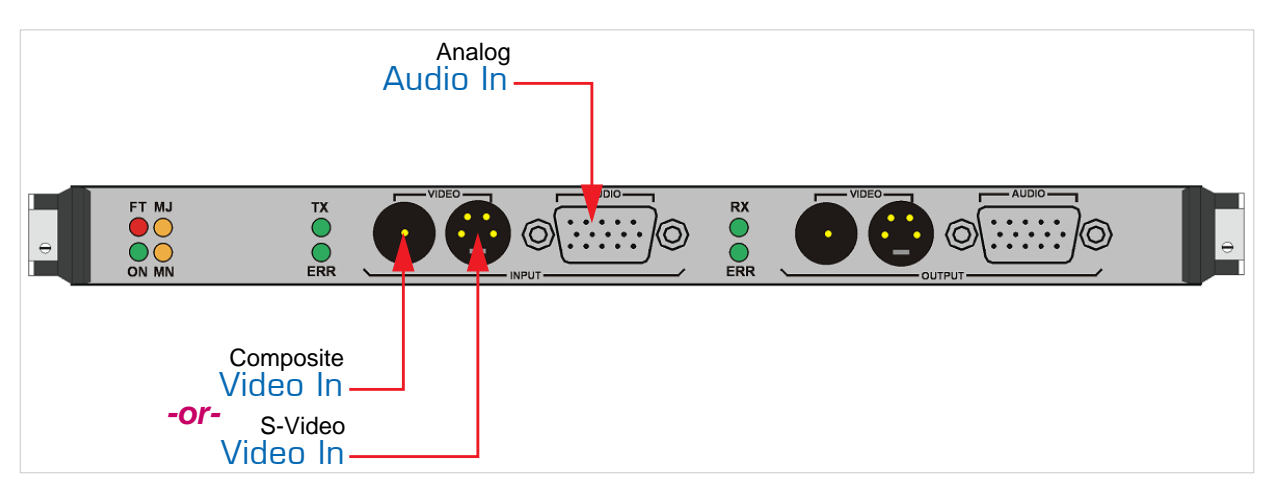

For more information, see ["Encoder Connections – SD" on page](#page-43-0) 44.

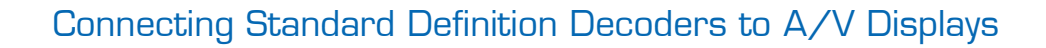

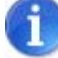

**Haivision** 

NOTE *Both* of the module's Video Output connectors are active, and for SDI cards, *both* Analog Audio and Embedded Digital Audio are active.

SDI Video and Embedded Digital Audio Output use the same BNC connector.

#### To connect Standard Definition Decoder Outputs to A/V Displays:

- 1. Video Out: Connect *one or both* of the module's Video Outputs to a plasma or other video display(s), using the appropriate connector(s):
	- Composite Video: Use the BNC connector.

If the module has two BNC connectors, use the connector labeled CVBS.

• SDI Video/Audio: Use the BNC connector.

If the module has two BNC connectors, use the connector labeled SDI.

- S-Video: Use the 4-pin mini-DIN connector.
- HDMI Video: Use the HDMI connector. (See [Figure 2-13 on page](#page-52-0) 53 for the HD-MI.)
- 2. Analog Audio Out: Connect the module's Audio Output to the audio sound system/speakers, using the HD-15 audio cable connector.

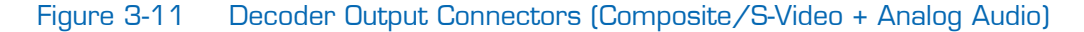

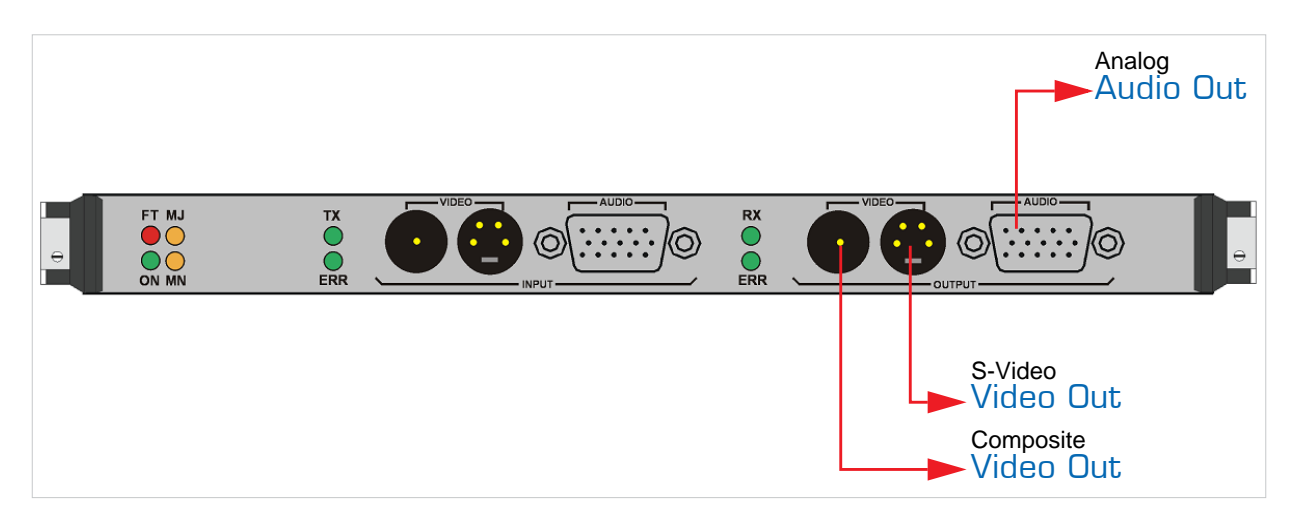

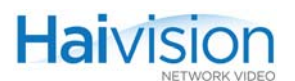

Figure 3-12 Decoder Output Connectors (HDMI + Analog Audio)

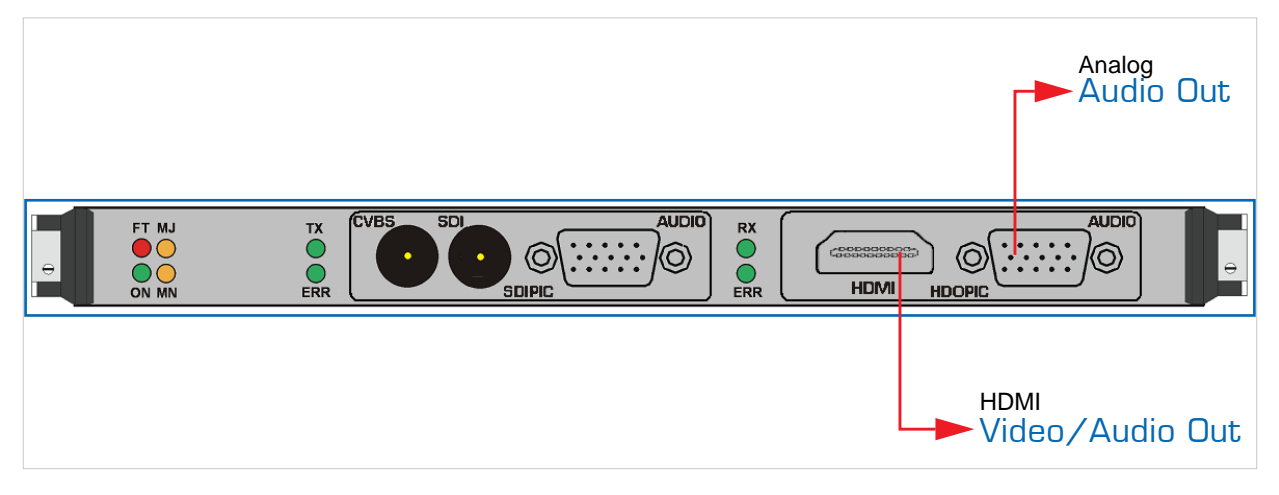

For more information, see ["Decoder Connections - SD" on page](#page-44-0) 45.

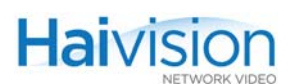

# <span id="page-85-0"></span>Connecting the Serial Data Mezzanine Ports

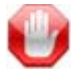

IMPORTANT The Serial Data Mezzanine is an optional feature and must be specified when ordering a hai1000 system.

#### To connect the Serial Data Mezzanine Ports:

1. Connect the mezzanine port to the serial port of the source (e.g., the computer) that will generate metadata, using the black RS-232 DB9 to RJ45 adapter (shown below) and a standard RJ45 straight patch cord (i.e., no cross-over).

An RS-232 DB9 to RJ45 adapter is included in the package. An RS-422 DB9 to RJ45 adapter is also available upon request.

This will allow the hai1000 series to capture metadata coming into the serial port.

2. It is possible to connect up to four mezzanine ports to serial sources to capture serial metadata (keeping in mind that only one serial input port can be used by each Encoder). To obtain additional DB9 to RJ45 adapters, contact your Haivision sales representative.

#### Figure 3-13 Serial Data Mezzanine Connectors

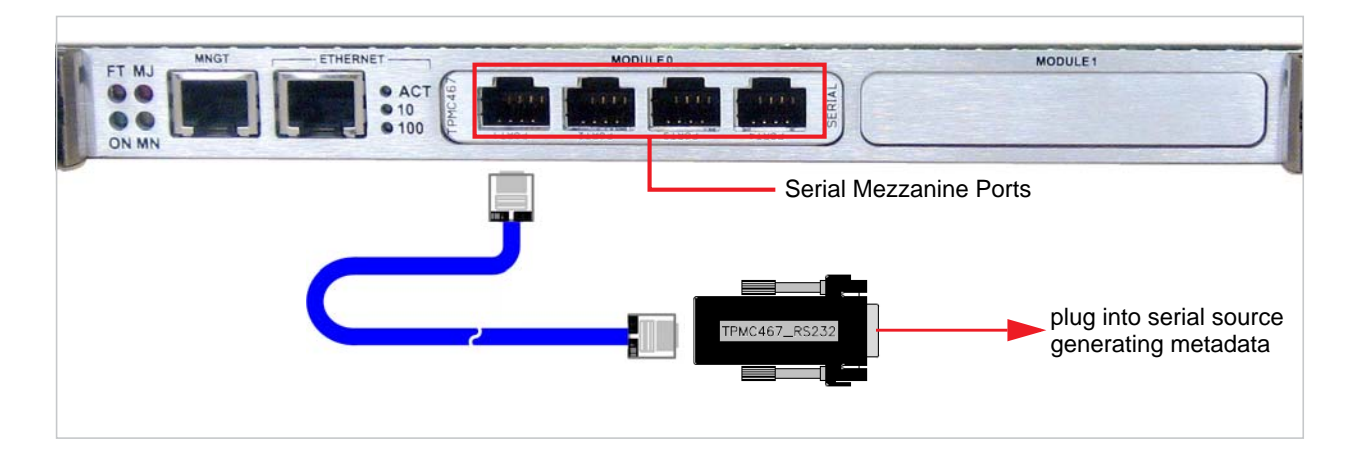

#### Related Topics:

- For more information, see ["Serial Data Mezzanine" on page](#page-60-0) 61.
- To set the serial source terminal parameters to interface with the serial mezzanine port, see ["Serial Data Terminal Setup" on page](#page-86-0) 87.

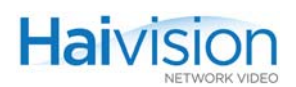

### <span id="page-86-0"></span>Serial Data Terminal Setup

The Serial Data Mezzanine supports KLV data over both RS-232 and RS-422, and baud rates up to 115,200. These parameters are user-selectable from the Web Interface or CLI on a per port basis. See ["Configuring Serial Metadata Capture" on page](#page-134-0) 135.

The maximum size of a KLV packet is 2000 bytes.

The terminal parameters for the mezzanine ports are configured as follows:

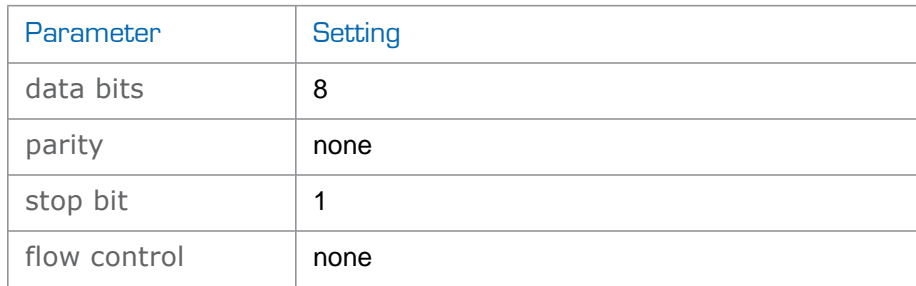

The terminal parameters for the mezzanine ports are not user-configurable.

#### Related Topics:

• See ["Connecting the Serial Data Mezzanine Ports" on page](#page-85-0) 86.

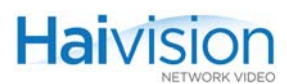

# <span id="page-87-0"></span>Powering Up the Unit

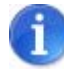

NOTE In order to communicate with the hai1000 series directly through its RS-232 management (MNGT) port, you must set the terminal parameters before logging in for the first time. For details, see ["Serial Interface Setup" on page](#page-78-0) 79.

Once all the cables are in place between the connectors of the module panels and the equipment with which they interface, the hai1000 series is ready to be powered up. When you switch on the power, the system will perform a 5-second countdown.

#### Setting the Network Parameters

The first time you power up a new unit, you will need to set its IP address, subnet mask and other global parameters that specify the networking context for the unit. You also need to specify the boot mode and the parameters for application downloads. These parameters may be modified any time you restart the system.

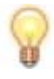

TIP If you are using multiple hai1000 series units on the same network, be sure to change the default IP address for each unit *before* you begin product provisioning.

Follow the procedure below to interrupt the normal boot sequence to modify the network and system boot parameters.

To set the networking parameters during the bootup sequence:

- 1. When you see the prompt "Hit any key to stop autoboot" (i.e., while the system is still counting down), press any key to interrupt the countdown.
- 2. From the command line, type the following command:

haicfg

3. For each prompt that follows, you can enter a new value, or press **Enter** to accept the value shown in brackets. You can set the following parameters:

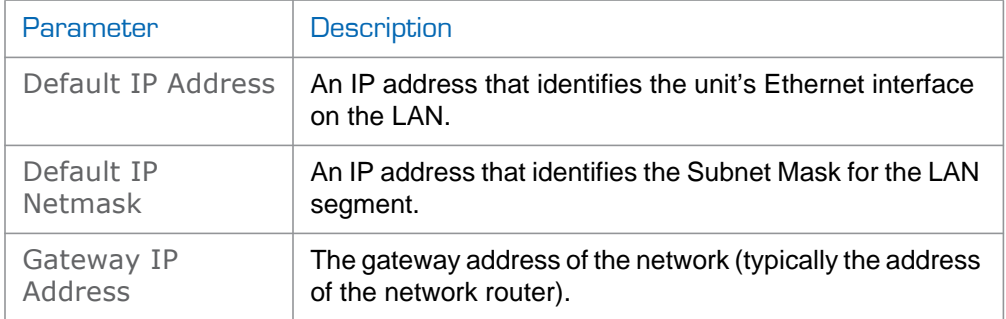

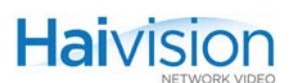

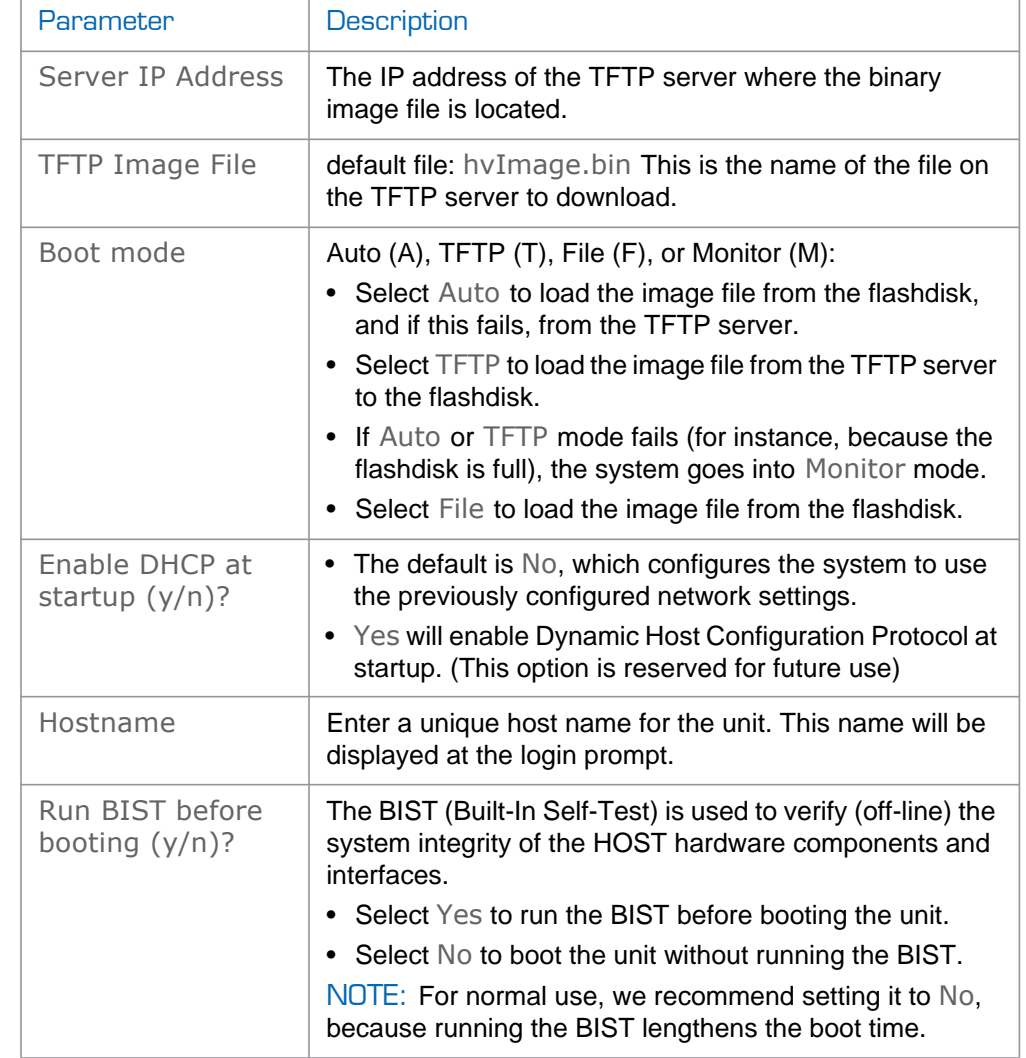

4. When haicfg is completed, type the following command to continue the boot process: haiboot

Note that this command runs automatically by default if the countdown isn't interrupted.

The system is now ready to operate. You can either open the Web Interface, or log in to the CLI to begin configuring videoconferences.

- To use the Web Interface, see ["Logging In to the Web Interface" on page](#page-102-0) 103.
- To enter CLI commands, see ["Logging In to the CLI" on page](#page-178-0) 179.

The hai1000 series can also be managed through the Simple Network Management Protocol (SNMP). For more information, see Chapter 8: "Configuring A/V Services Using [SNMP".](#page-208-0)

# CHAPTER 4: Installing Firmware Upgrades

This chapter provides instructions for installing hai1000 series firmware upgrades.

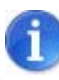

NOTE The typical and recommended upgrade procedure is from the Web Interface. However, this chapter also includes instructions for upgrading the firmware from the CLI should you need to do so.

# Topics In This Chapter

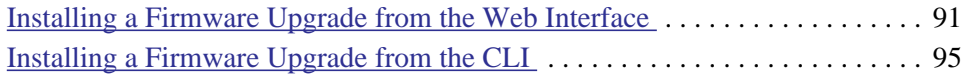

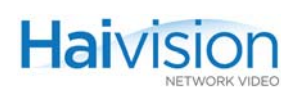

# <span id="page-90-0"></span>Installing a Firmware Upgrade from the Web Interface

When you first receive the hai1000 series, all the necessary firmware is pre-installed on it. Upgrades of the hai1000 series firmware are issued through the Haivision Download Center on our website at: [https://support.haivision.com.](https://support.haivision.com/)

Please note that you may download the latest Firmware and Documentation by registering via the Haivision Support Portal.

When a firmware upgrade becomes available for the hai1000 series, you can easily install it from the Web Interface. You will first need to copy the upgrade file to your local computer or network.

The upgrade comes in the form of a file with the extension .hai which when loaded will replace the application on your hai1000 series unit.

This section provides instructions to install a firmware upgrade from the Web Interface.

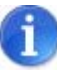

NOTE We recommend that you stop any active RTP sessions while installing a firmware upgrade. Otherwise, you may experience pixelation or video artefacts in the decoded stream during the upgrade.

#### To install a firmware upgrade:

- 1. Log in to the Web Interface from your Web browser. (See ["Logging In to the Web](#page-102-0)  [Interface" on page](#page-102-0) 103.)
- 2. Select Administration from the menu bar.

The Administration **>** Configuration page opens.

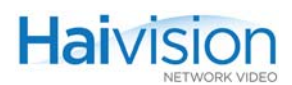

3. Click Inventory to open the Inventory page.

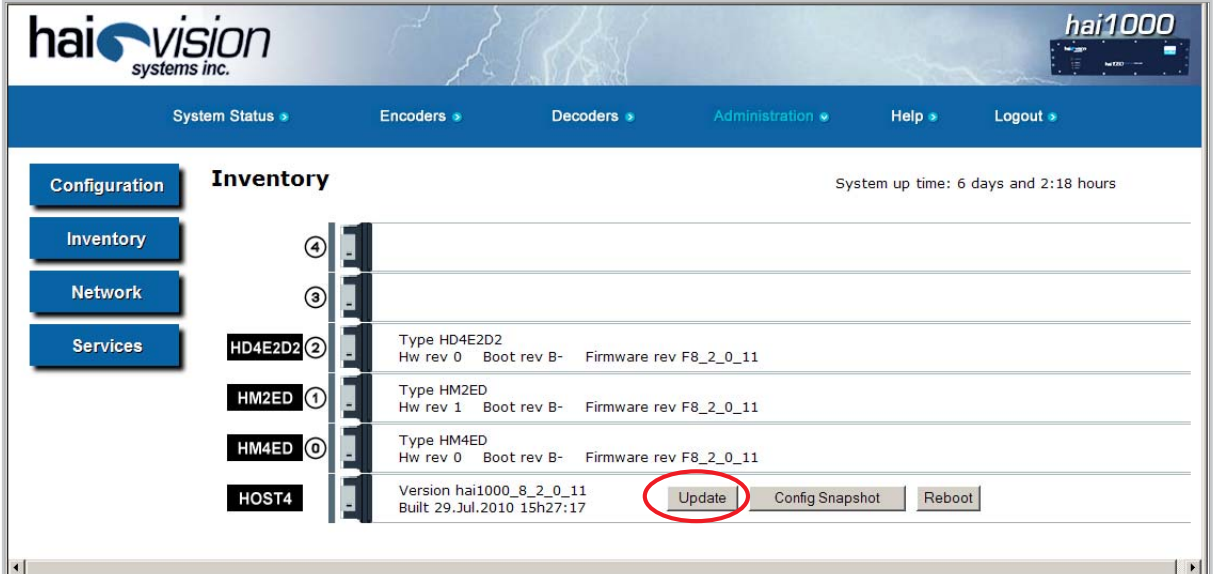

4. On the Host slot, click Update.

The Update Firmware page opens:

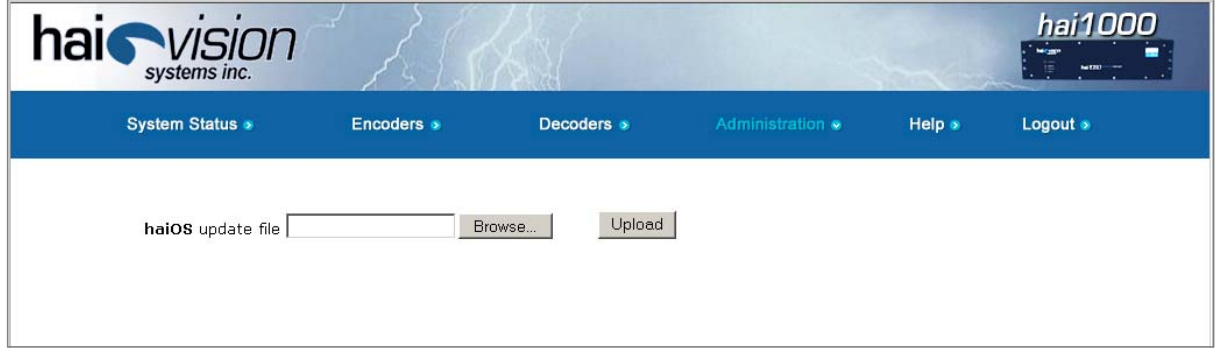

- 5. Type the name of the .hai file to upload, or click Browse to select the file.
- 6. Click Upload.

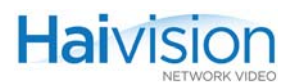

The Uploading File page opens.

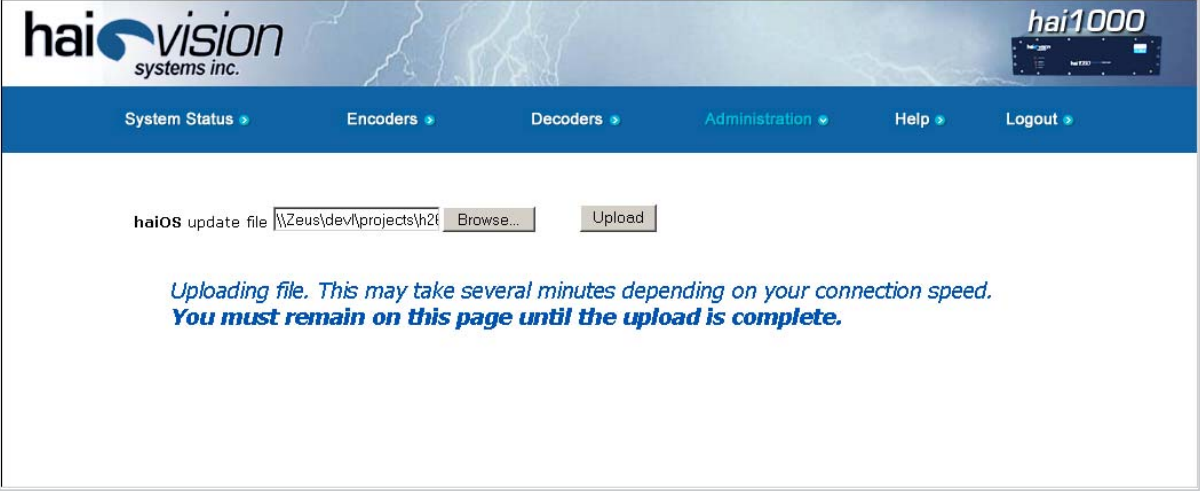

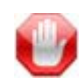

IMPORTANT Wait for the file to be uploaded. Remain on this page and do *not* click anything else in the hai1000 series Web Interface during the upload.

When the file is uploaded, you will see a confirmation page listing the package contents and release date and files.

7. Click Continue Upgrade.

Next the Unpacking Firmware page opens.

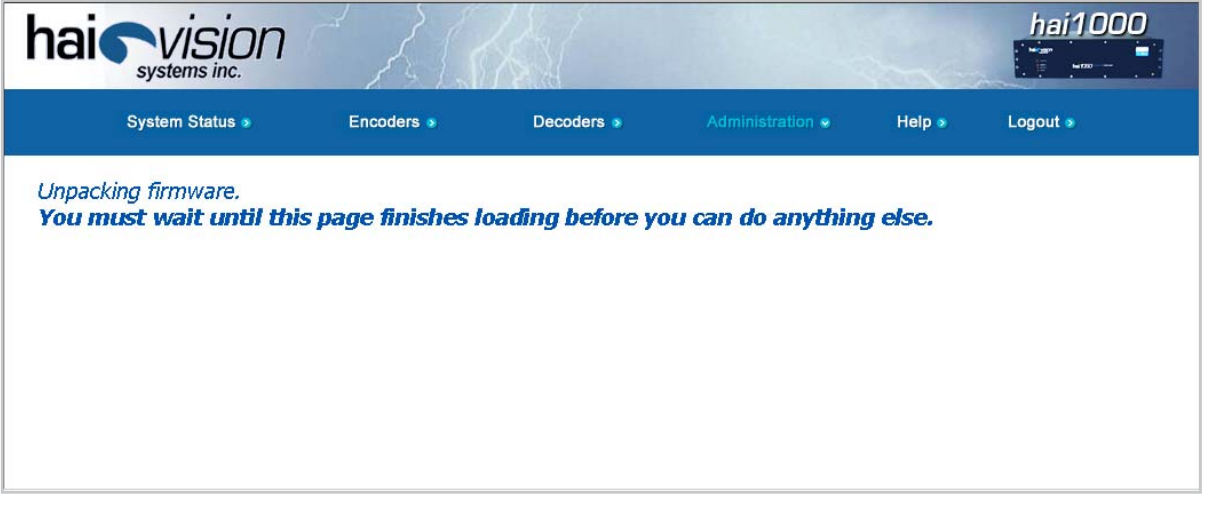

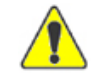

CAUTION You must remain on this page until the system completes the process of unpacking the firmware. Failure to do so could result in damage to your system.

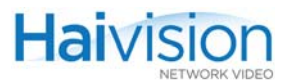

When the firmware is unpacked, the caution will be replaced by a confirmation message and a Reboot button.

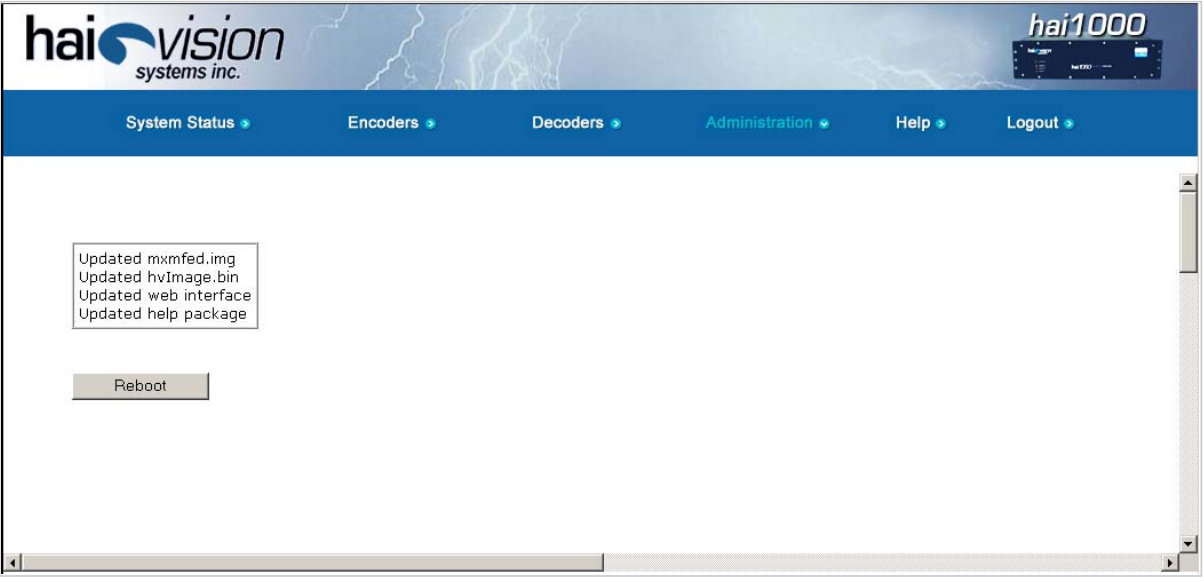

8. Click Reboot.

While the unit is rebooting, the card LEDs will flash, indicating that the system is installing the update.

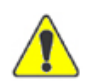

CAUTION Do not proceed or shut down the system while the card LEDs are still flashing. Failure to wait could result in damage to your system.

Once the unit has rebooted, the browser will display the Login page for the Web Interface (depending on your Web browser and settings). If not, reload the Login page.

9. Type the Username and Password and click Login (or press Enter).

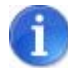

NOTE After a firmware upgrade has been installed (i.e., onto the HOST module), the Web Interface will be immediately accessible. However, the HOST module may still be in the process of updating the MPEG cards, so there may be a brief delay before the Administration - Inventory page is updated.

# <span id="page-94-0"></span>Installing a Firmware Upgrade from the CLI

When you first receive the hai1000 series, all the necessary firmware is pre-installed on it. Upgrades of the hai1000 series firmware are issued through the Haivision Download Center on our website at: [https://support.haivision.com.](https://support.haivision.com/)

Please note that you may download the latest Firmware and Documentation by registering via the Haivision Support Portal.

This section provides instructions to install a firmware upgrade from the CLI, using a TFTP server to transfer the firmware package to the unit.

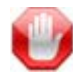

IMPORTANT The typical and recommended upgrade procedure is from the Web Interface. For details, see ["Installing a Firmware Upgrade from the Web Interface" on](#page-90-0)  [page 91.](#page-90-0)

You must be logged in as root to install firmware upgrades from the CLI.

#### To install a firmware upgrade from the CLI.

1. Begin by transferring the firmware package to the hai1000 series. If you have a TFTP server installed, you can use the system package download CLI command, as shown in the following example:

# system package download hai1000.hai Downloading package hai1000-8.2.0.hai from 10.64.1.173... Package downloaded successfully.

2. Next, use the system package list command to view the downloaded packages. (They are stored under /usr/share/haivision/packages).

# system package list Downloaded package files: -rw-r--r-- 1 root root 21009137 May 20 16:53 hai1000-8.2.0.hai

3. You can use the system package info command to display the package information for the currently installed package, or you can specify a filename to display information for a specific downloaded package, as shown in the following example:

# system package info hai1000-8.2.0.hai Retrieving package information for hai1000-8.2.0.hai... Package information for hai1000-8.2.0.hai:

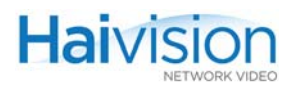

REVISION: hai1000\_8\_2\_0 DATE: 2010-05-20

COMPONENTS: packing\_list.txt hvImage.bin mxmfed.img hai1000cgi.img

COMMENTS: For hai1000 release 8.2.0 Video quality issues

4. To install the firmware package, use the system package install command, specifying the filename to install, as shown in the example below:

# system package install hai1000.hai Installing package... Unpacking components... Updating card firmware... Updating host software... Updating web interface... Updating online help... Package installed successfully. You must REBOOT to complete the update process! #

- 5. Wait for the package to be installed, and do *not* reset or reboot the unit until the upload has completed.
- 6. When you see the message that tells you to reboot, type reboot.

While the unit is rebooting, you will lose your connection to the CLI. This will take approximately two minutes. Once the unit has rebooted, you will be able to reconnect to the CLI.

•

# CHAPTER 5: Hardware Maintenance

This chapter provides the information you need to maintain the hai1060 hardware.

# Topics In This Chapter

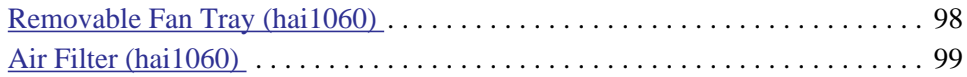

# <span id="page-97-0"></span>Removable Fan Tray (hai1060)

The hai1060 chassis comes equipped with a removable fan tray (shown in [Figure 5-1](#page-97-1)) below).

#### Figure 5-1 Rear View showing Removable Fan Tray (hai1060)

<span id="page-97-1"></span>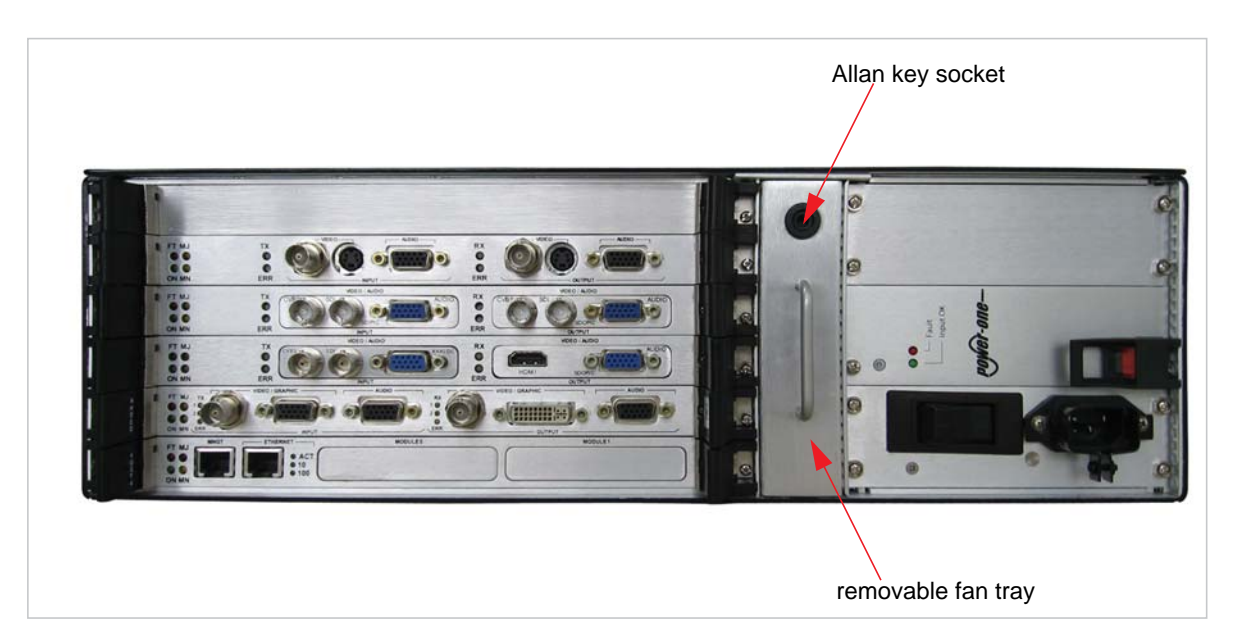

This fan tray system is controlled with temperature sensors that adjust the fan speed proportionally to the chassis air-flow temperature. The fan tray is a hot-swappable component which may be replaced with the aid of a 5/16" allan key.

#### To remove the fan tray:

- 1. Rotate the allan key socket in a counter-clockwise direction.
- 2. Pull the fan tray from the chassis.

Note that the chassis alarm will sound when the fan tray is removed. Replacing the fan tray with a working unit will shut off the alarm.

#### To install the new fan tray:

1. Simply push the replacement fan tray unit into the chassis until it locks into place.

# <span id="page-98-0"></span>Air Filter (hai1060)

The hai1060 chassis contains an air filter which must be periodically cleaned (approximately every six months, or more frequently in dusty environments).

#### To clean the air filter:

- 1. Disconnect the power to the chassis.
- 2. Unscrew the top cover of the chassis to remove the air filter.

The top cover is held in place by 13 screws as shown in [Figure 5-2](#page-98-1) below.

#### Figure 5-2 Air Filter Removal (hai1060)

<span id="page-98-1"></span>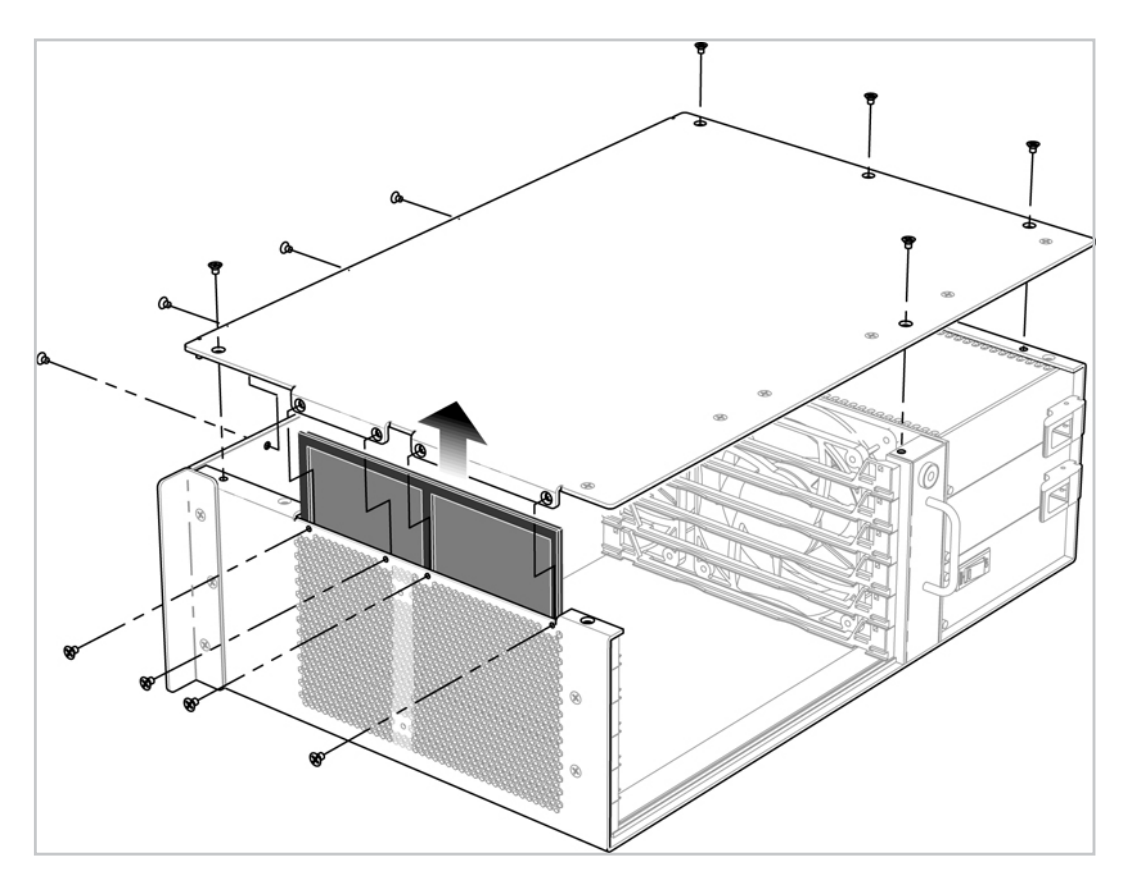

3. Remove the filter by lifting it from its mounting location.

The filter is on the opposite side of the unit from the PSU/PDU.

- 4. Clean the filter with water and allow it to dry completely before reinserting it into the hai1060 chassis.
- 5. Re-install and re-screw the cover before re-connecting power to the chassis.

# PART II: Session Configuration and Management

# CHAPTER 6: Configuring A/V Services From the Web Interface

This chapter presents the information you need to use the Web Interface to configure and monitor audio/video services on the hai1000 series. The Web Interface is an easy-to-use tool to configure settings and set up video conferencing sessions with a minimum of steps.

To access the online help for the hai1000 series, open the Web Interface and click Help from the menu bar.

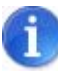

NOTE This chapter assumes that the hai1000 series hardware has been fully installed and the system properly set up in a network environment. For more information, see [Chapter 3: "Hardware Installation and Setup"](#page-63-0), or contact your system administrator.

### Topics In This Chapter

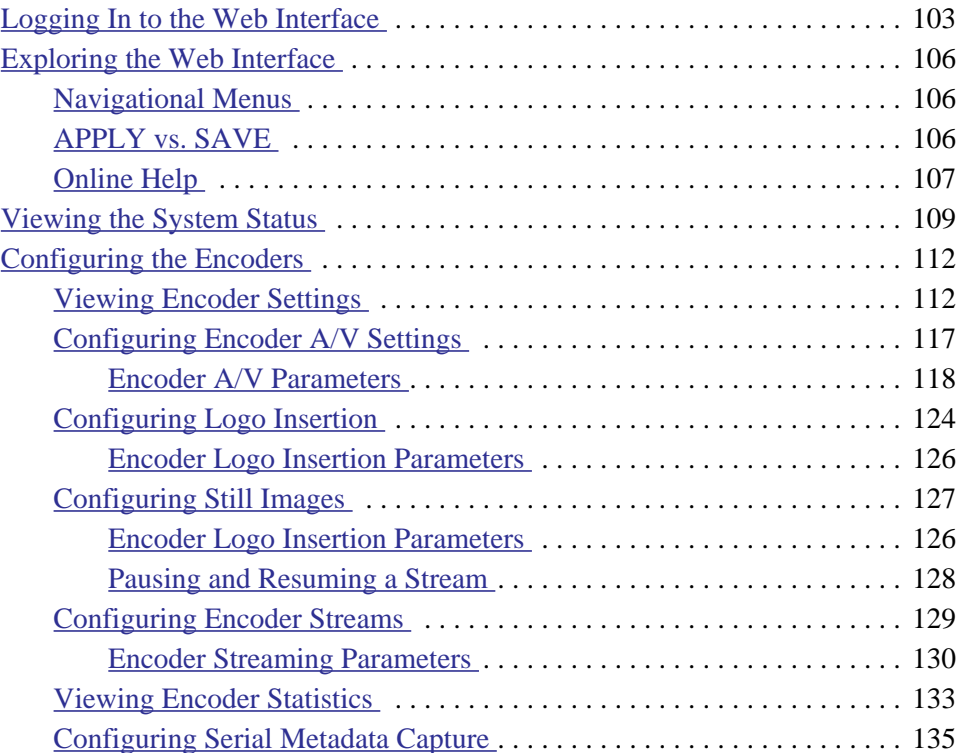

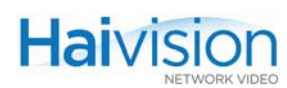

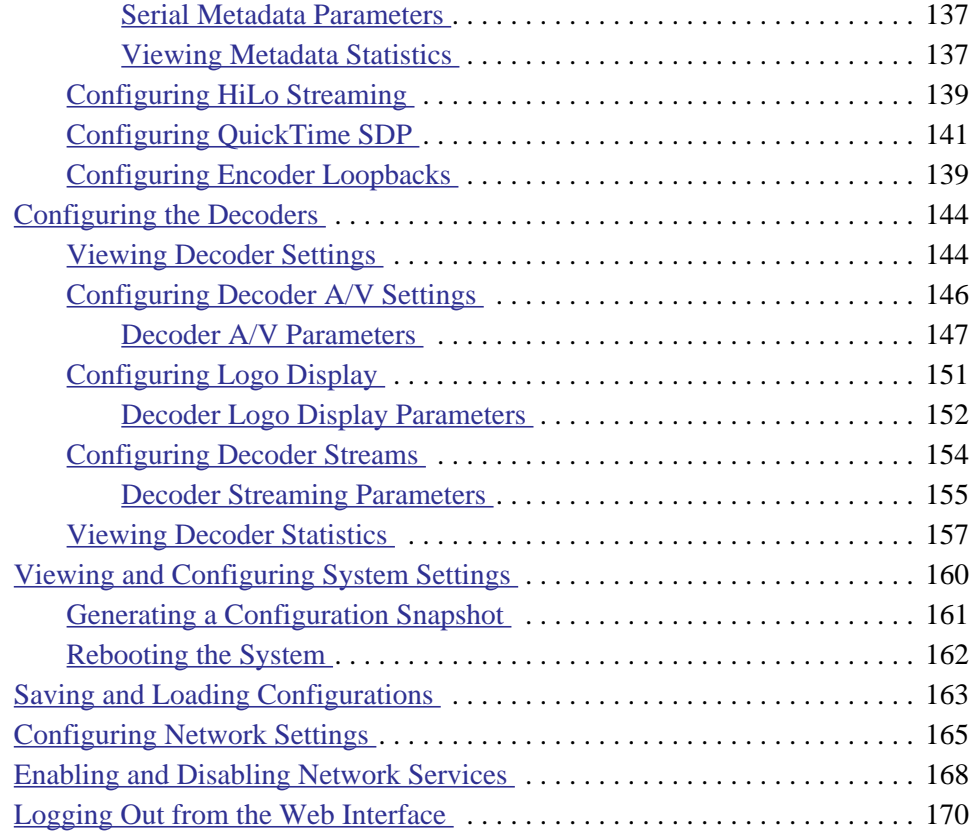

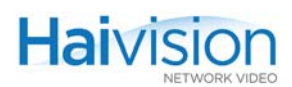

# <span id="page-102-1"></span><span id="page-102-0"></span>Logging In to the Web Interface

#### To log in to the hai1000 series configuration Web page:

1. From your Web browser, type the IP Address for the hai1000 series into the address field and press Enter.

The browser will display the Login page for the configuration Web Interface.

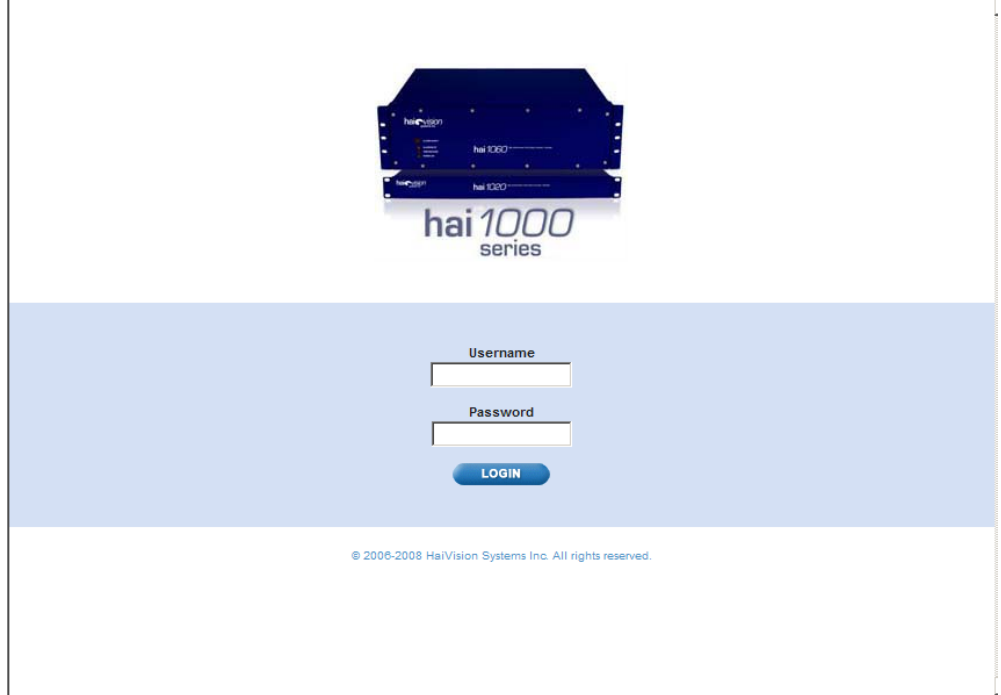

2. Type the Username and Password and click Login (or press Enter).

The hai1000 series provides the following default username and password for the Web Interface:

Username: admin Password: manager

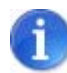

NOTE The admin account gives you basic user privileges, which include configuring Audio/Video settings and IP links, setting network parameters, viewing hardware inventory, managing configurations, and loading firmware.

To change the password and perform other system administration tasks, you must use the Command Line Interface (CLI, see ["Changing the Web Interface Password" on page 180\)](#page-179-0), or see your system administrator.

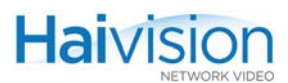

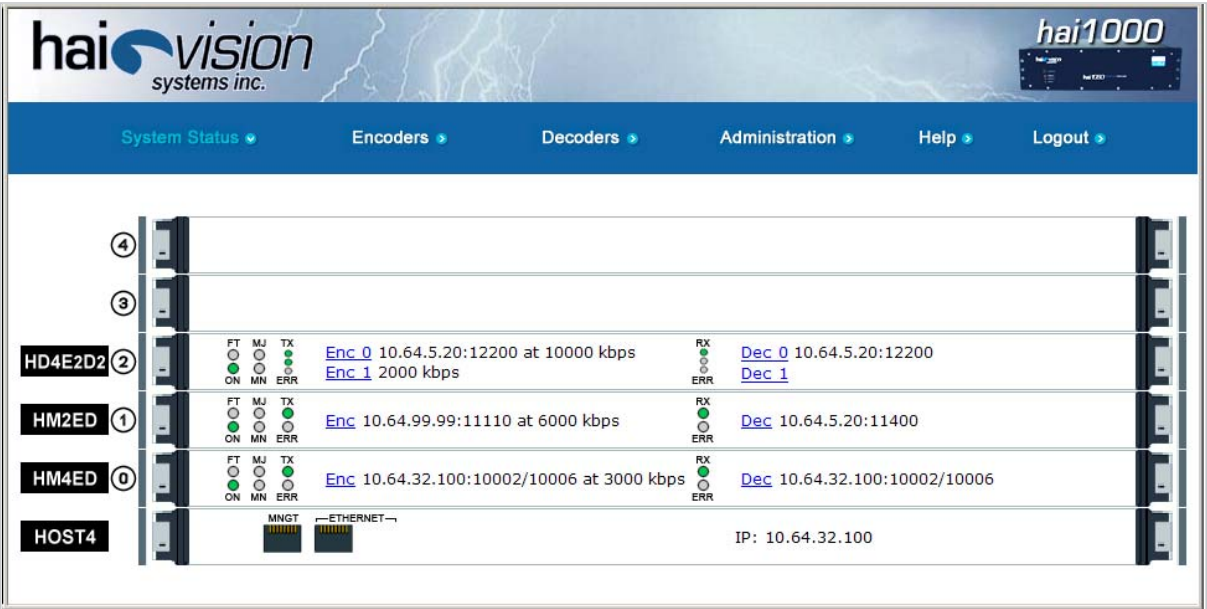

The hai1000 series System Status page opens, as shown in the following examples.

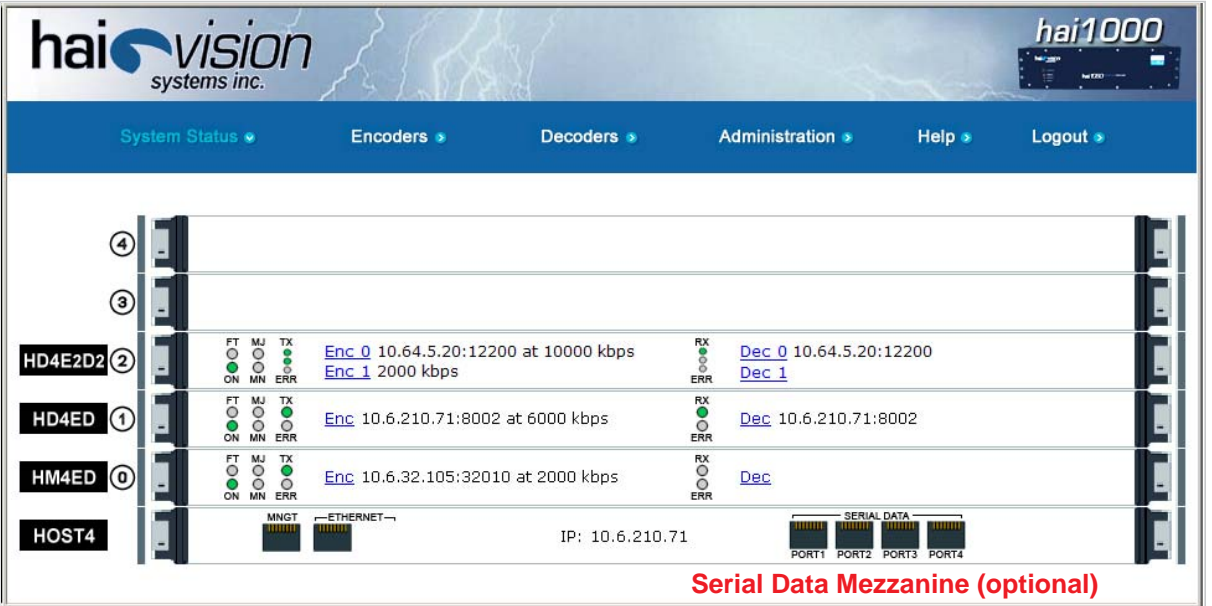

 $\mathbf i$ 

NOTE The contents of the Web Interface pages will vary depending on your system configuration. Therefore, your Web pages may not exactly match the sample screenshots in this user's guide.

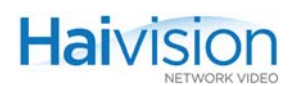

#### Related Topics:

- For an introduction to the Web Interface menus, see "Exploring the Web Interface" on [page](#page-105-0) 106.
- For a description of the System Status page, see "Viewing the System Status" on [page](#page-108-0) 109.
- For configuration procedures, see ["Configuring the Encoders" on page](#page-111-0) 112 and ["Configuring the Decoders" on page](#page-143-0) 144.

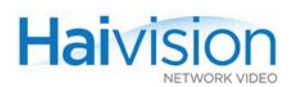

# <span id="page-105-0"></span>Exploring the Web Interface

The System Status page provides access to the main Audio/Video and Stream settings for the Encoders and Decoders, as well as system administration settings for the hai1000 series unit.

#### <span id="page-105-1"></span>Navigational Menus

You can navigate between the Encoder and Decoder configuration and system administration pages by selecting either System Status, Encoders, Decoders, or Administration from the menu bar. A sample System Status page is shown below.

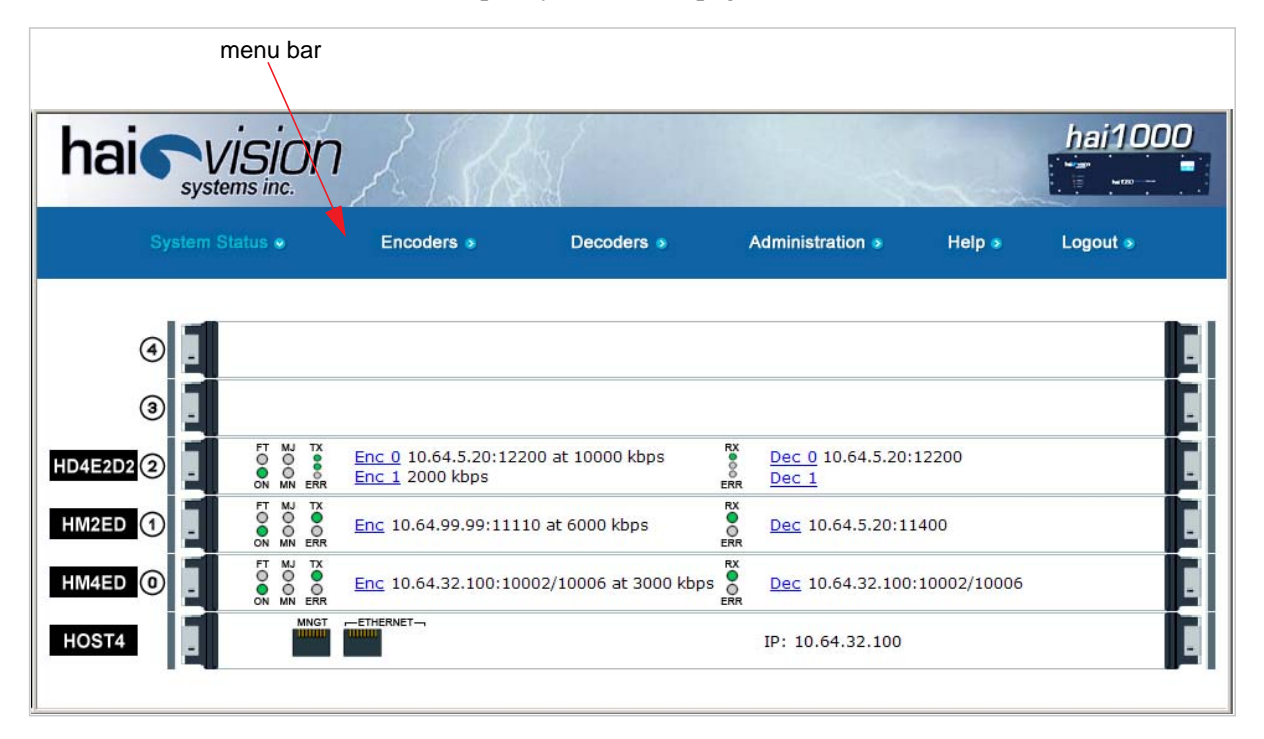

For example, select Encoders from the menu bar to open the Encoder Settings page.

#### <span id="page-105-2"></span>APPLY vs. SAVE

On the Encoder and Decoder Settings pages, you must click APPLY in order for your changes to take effect. After you click APPLY, the hai1000 series will start working with the new settings; however, the settings will *not* be saved and will be lost after a reboot.

To save your configuration settings to the hai1000 series' flash memory, you need to open the Administration **>** Configuration page (select Administration from the menu bar and click Configuration). This page provides options to manage configurations, including the option to save the current settings as the startup configuration. (See ["Saving and Loading](#page-162-0)  [Configurations" on page](#page-162-0) 163)

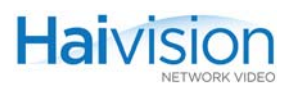

### <span id="page-106-0"></span>Online Help

Selecting Help from the menu bar will launch the online help for the hai1000 series. The figure below shows a sample Welcome page.

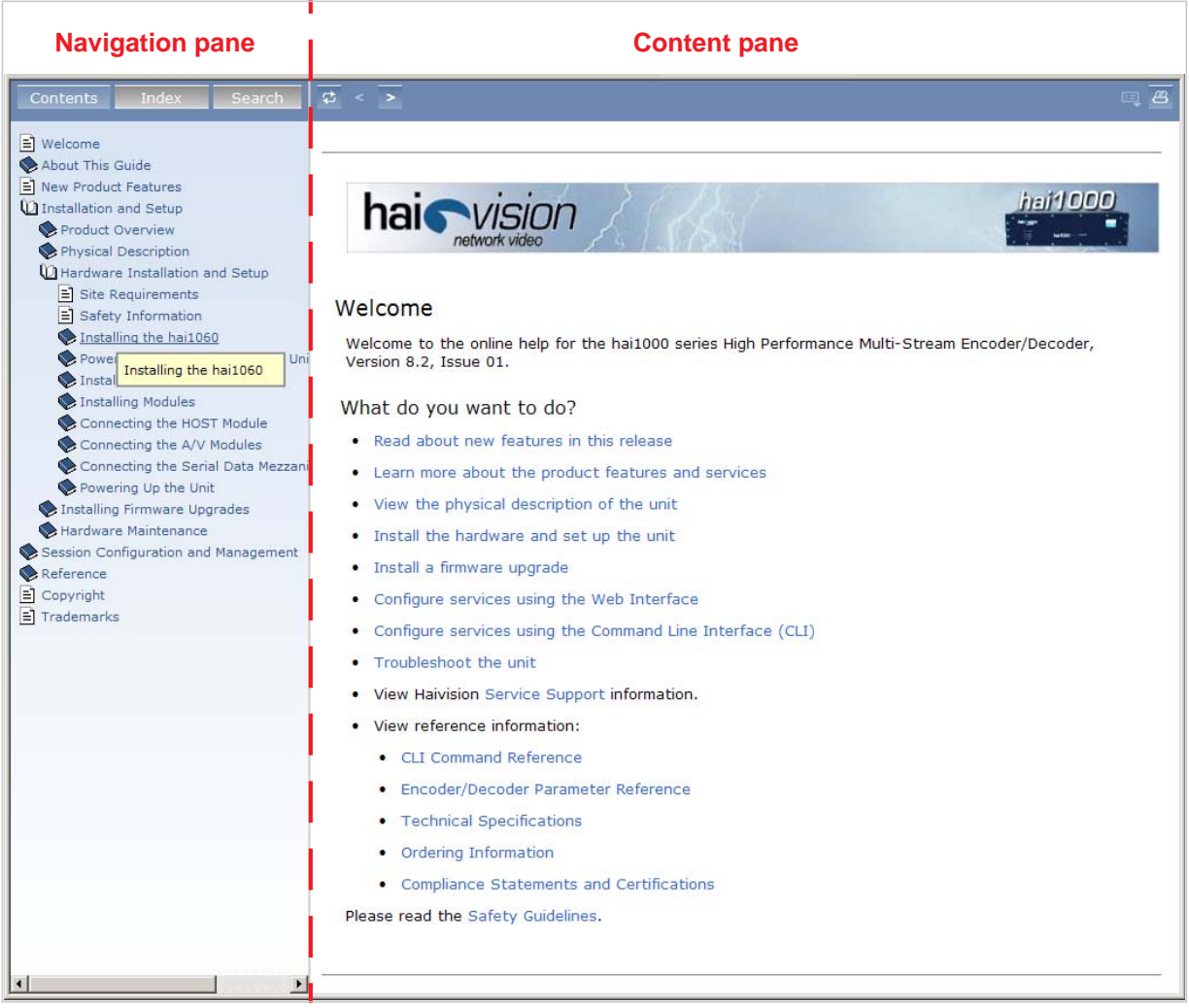

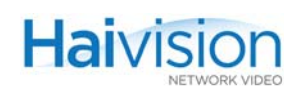

The online help provides navigational controls found in typical Help systems to enable you to find the information you need.

#### In the Navigation pane:

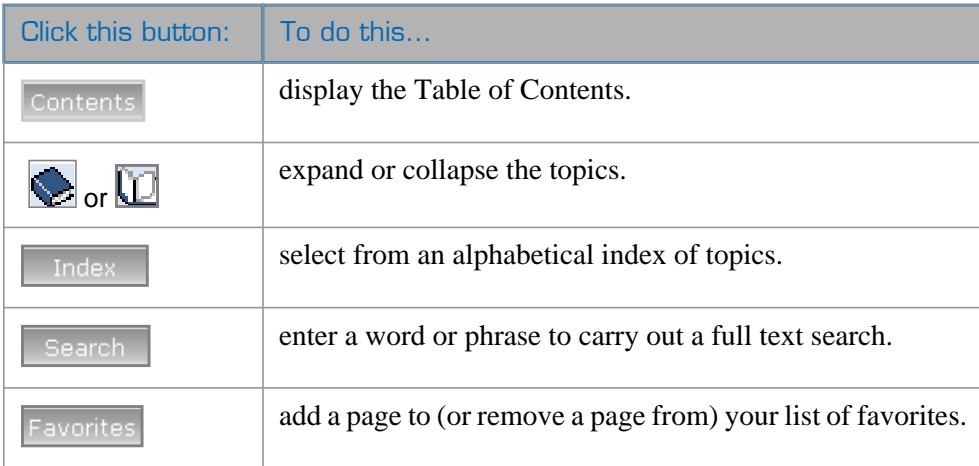

#### In the Content pane:

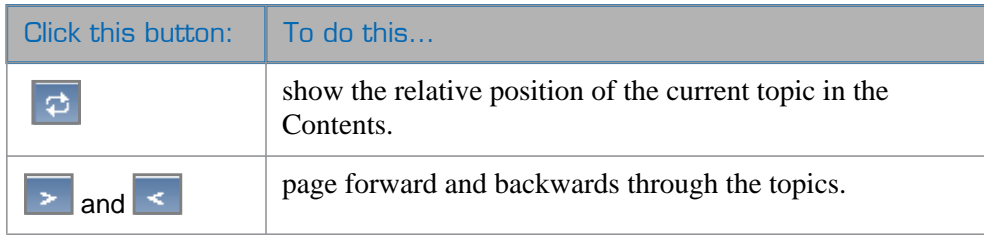

The breadcrumb trail along the top of the Content pane (see figure below) shows you where the current topic falls in the document hierarchy. Breadcrumbs also provide links back to each previous heading.

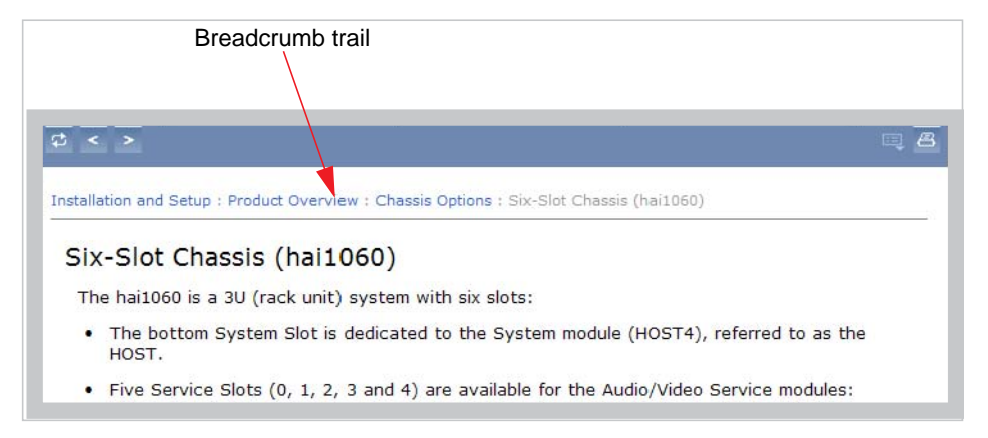
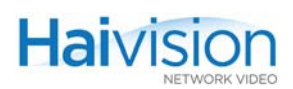

# Viewing the System Status

The System Status page displays a dynamic snapshot of the hai1060 rear slot view to show you – at a glance – the cards (blades) installed in the unit with key setting and status information for each card. For example, in the image below, a HOST4 card is installed in the System Slot (bottom), and Encoder/Decoder cards are installed in the A/V Service Slots (0-4).

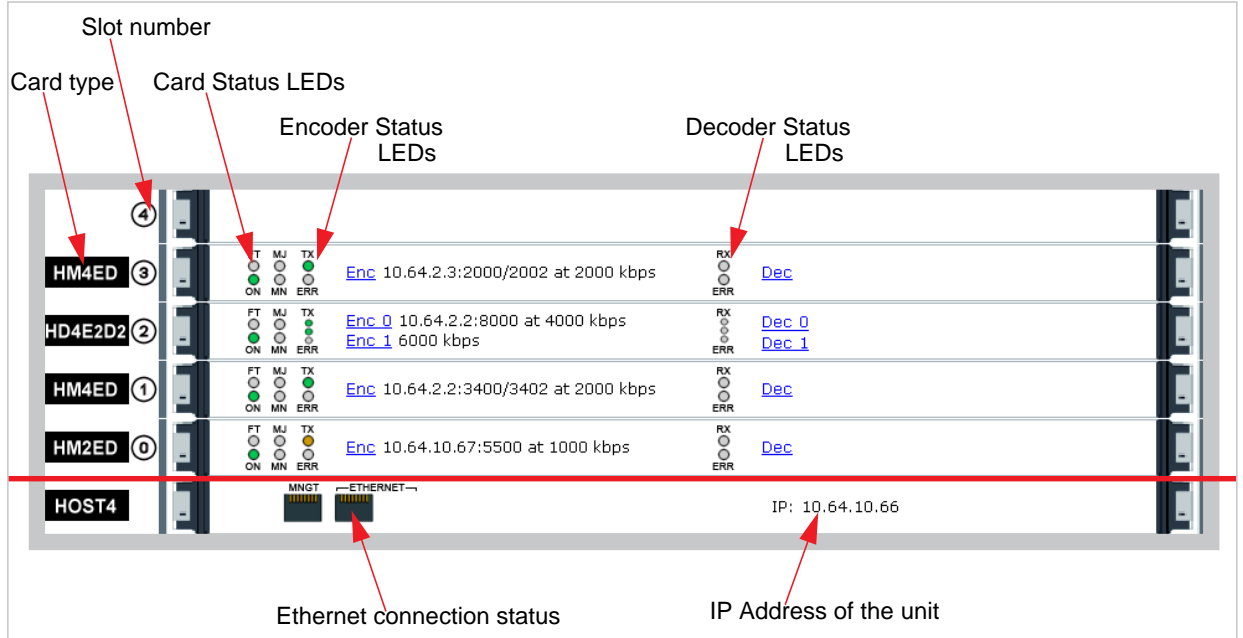

The System Status page provides the following information for each card:

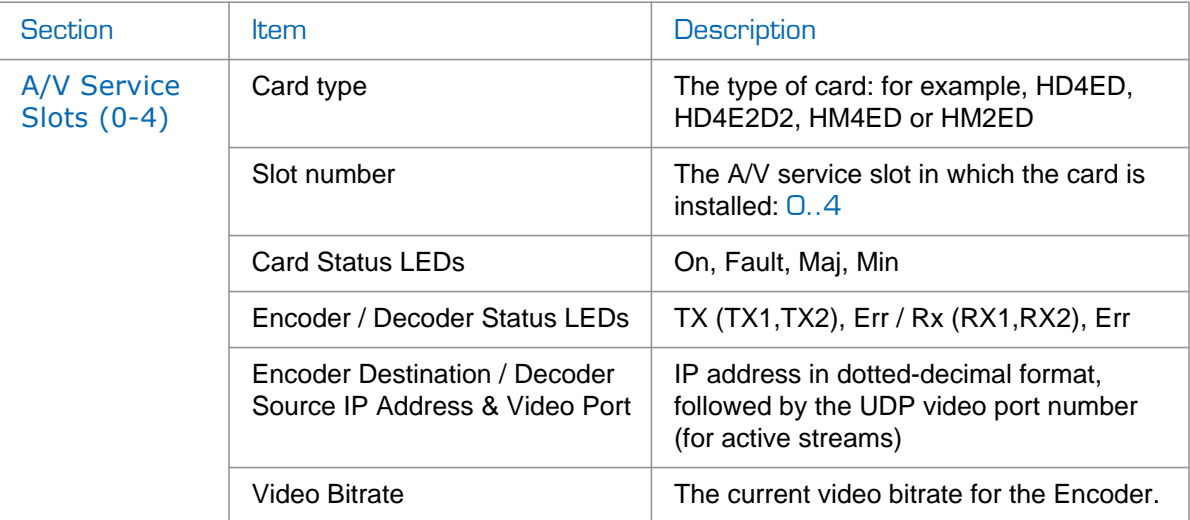

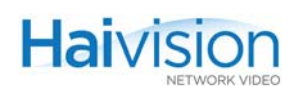

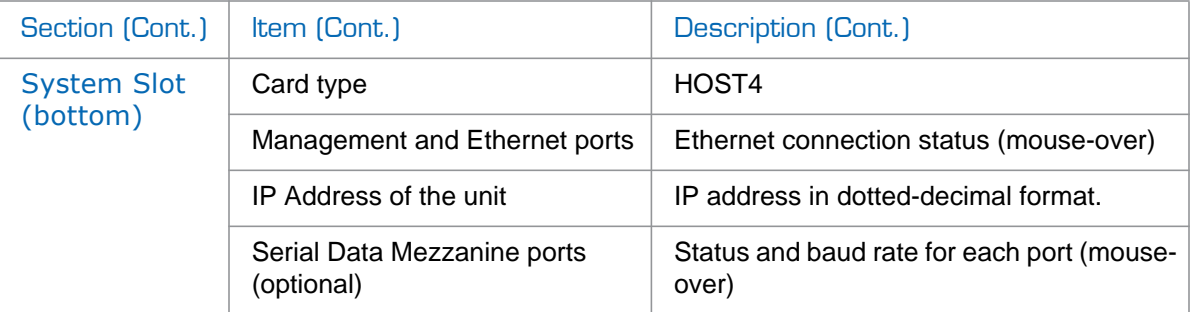

The System Status page also provides access to the detailed configuration and status pages for the unit.

• You can click on the hyperlinks to open the configuration page for an Encoder or Decoder card. In the example below, click Enc or Enc # to open the Encoder Settings page.

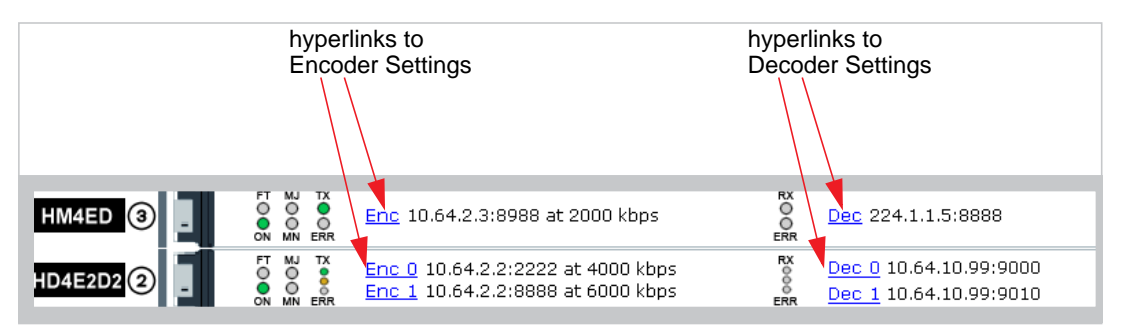

• Also, when you "mouse-over" these hyperlinks, the system displays a popup window with additional settings and status information for the Encoder or Decoder, as shown in the following example:

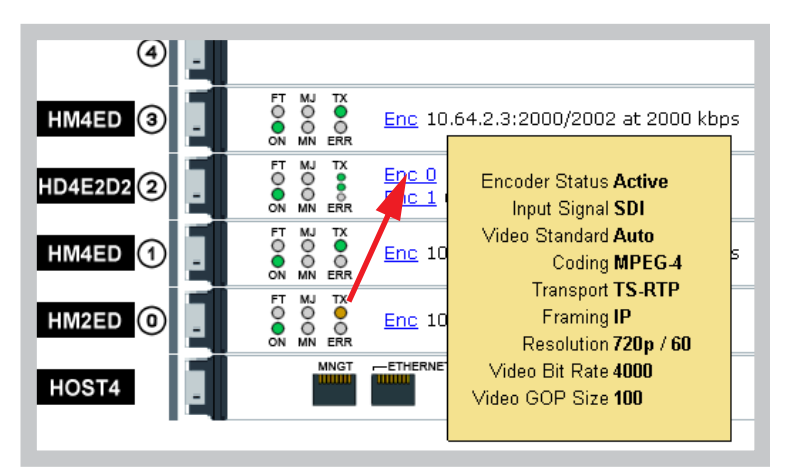

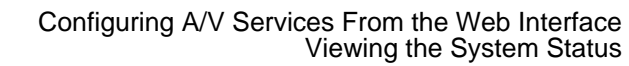

• You can also "mouse-over" the Ethernet port and (where applicable) the Serial Data Mezzanine ports to display settings and status information for the Ethernet and Serial Data connections:

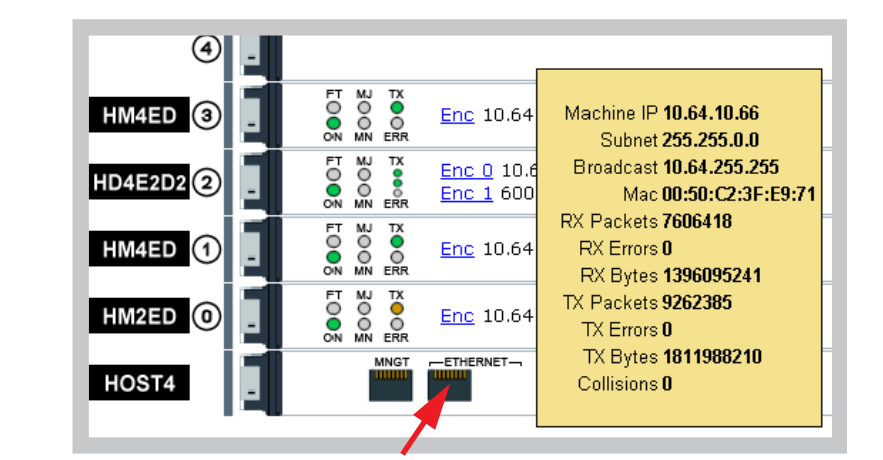

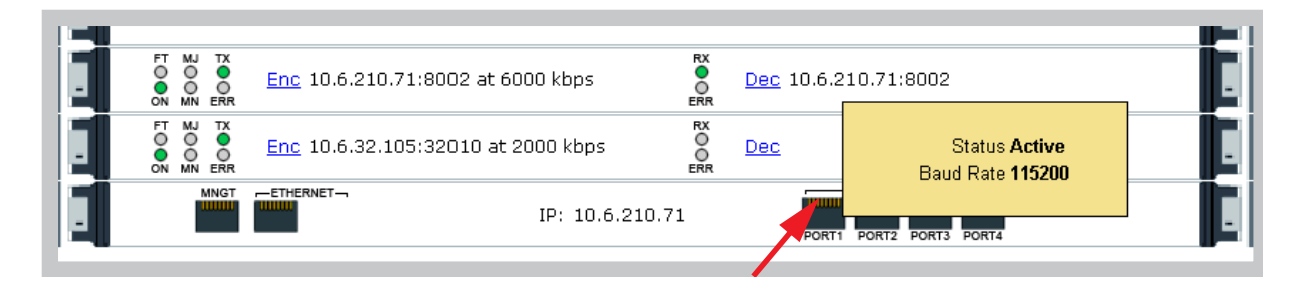

**Haivision** 

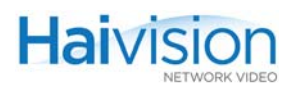

# Configuring the Encoders

The Encoder modules are pre-configured to provide Audio/Video services with a minimum of configuration steps. From the Web Interface, you can view and modify Card and Audio/Video settings for an Encoder, set up IP Streams, and start/stop encoding.

# Viewing Encoder Settings

From the System Status page, you can select an Encoder and open a detailed view of its current settings.

#### To view Encoder settings:

1. On the System Status page, select the Encoder to view and click  $\overline{\text{Enc}}$  (or  $\overline{\text{Enc}}$  #).

The Encoder Settings page opens, displaying the settings for the selected Encoder. Following is an example of the Encoder Settings page for an MPEG-4 AVC Encoder installed in A/V Service Slot #0:

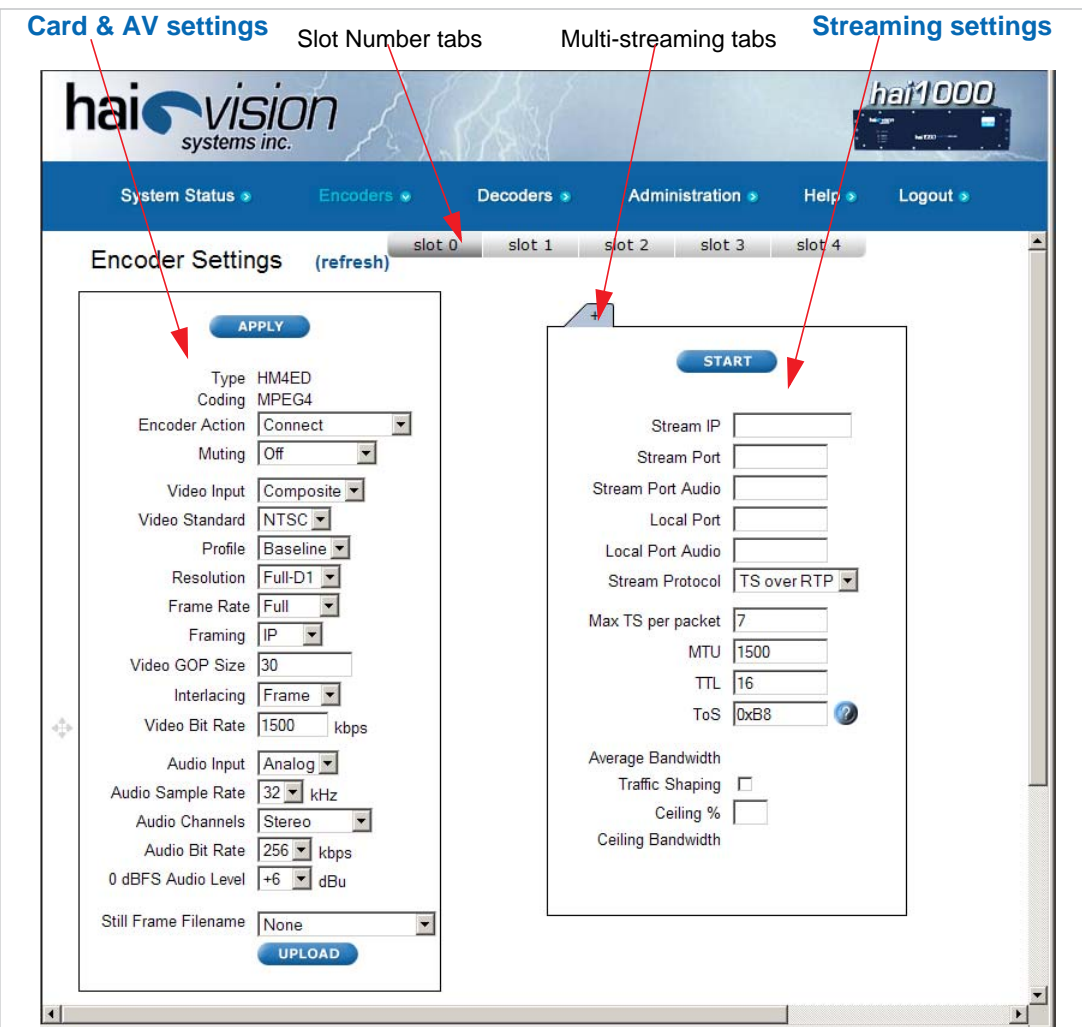

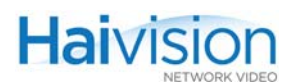

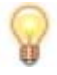

TIP To open the Encoder Settings page, you can also select Encoders from the menu bar and then click the Slot # tab.

## A/V Service Slots

The Encoder Settings page consists of a tabbed pane for each A/V Service Slot. To display the settings for a different slot, click the Slot # tab.

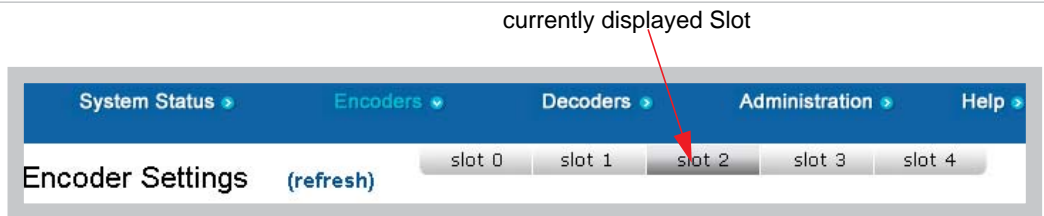

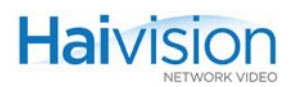

## Multi-Streaming

With multi-streaming, each stream is displayed as an embedded tabbed pane (example

shown below). To add a stream, click the  $\sqrt{+}$  tab. For more information, see ["Config](#page-128-0)[uring Encoder Streams" on page](#page-128-0) 129.

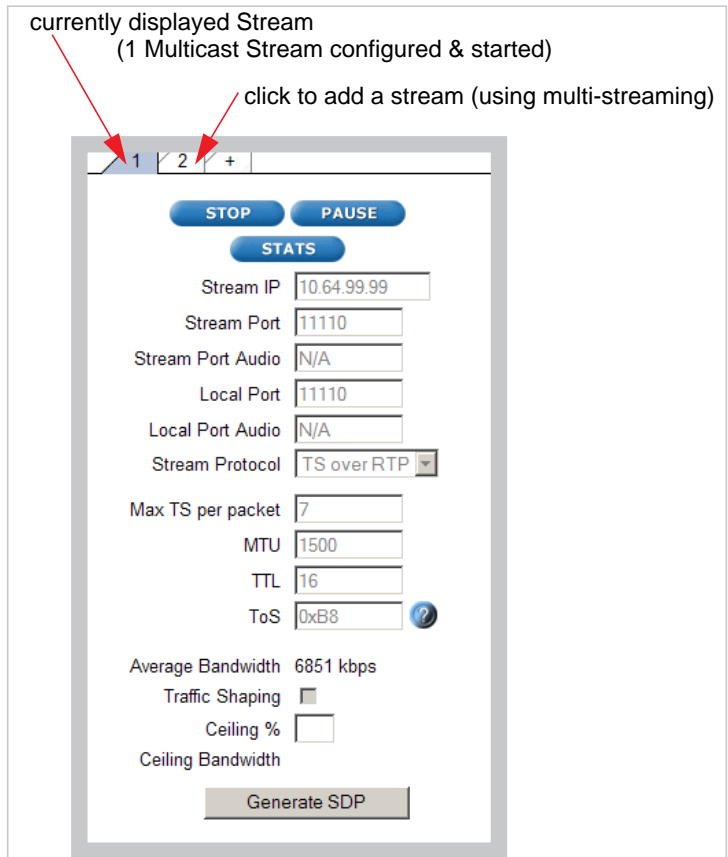

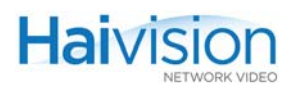

## Dual-Encoders (HiLo Streaming)

With Dual-Encoders, each Encoder is displayed as an embedded tabbed pane (examples shown below). To display the other Encoder, click the Enc # tab. For configuration details, see ["Configuring HiLo Streaming" on page](#page-138-0) 139.

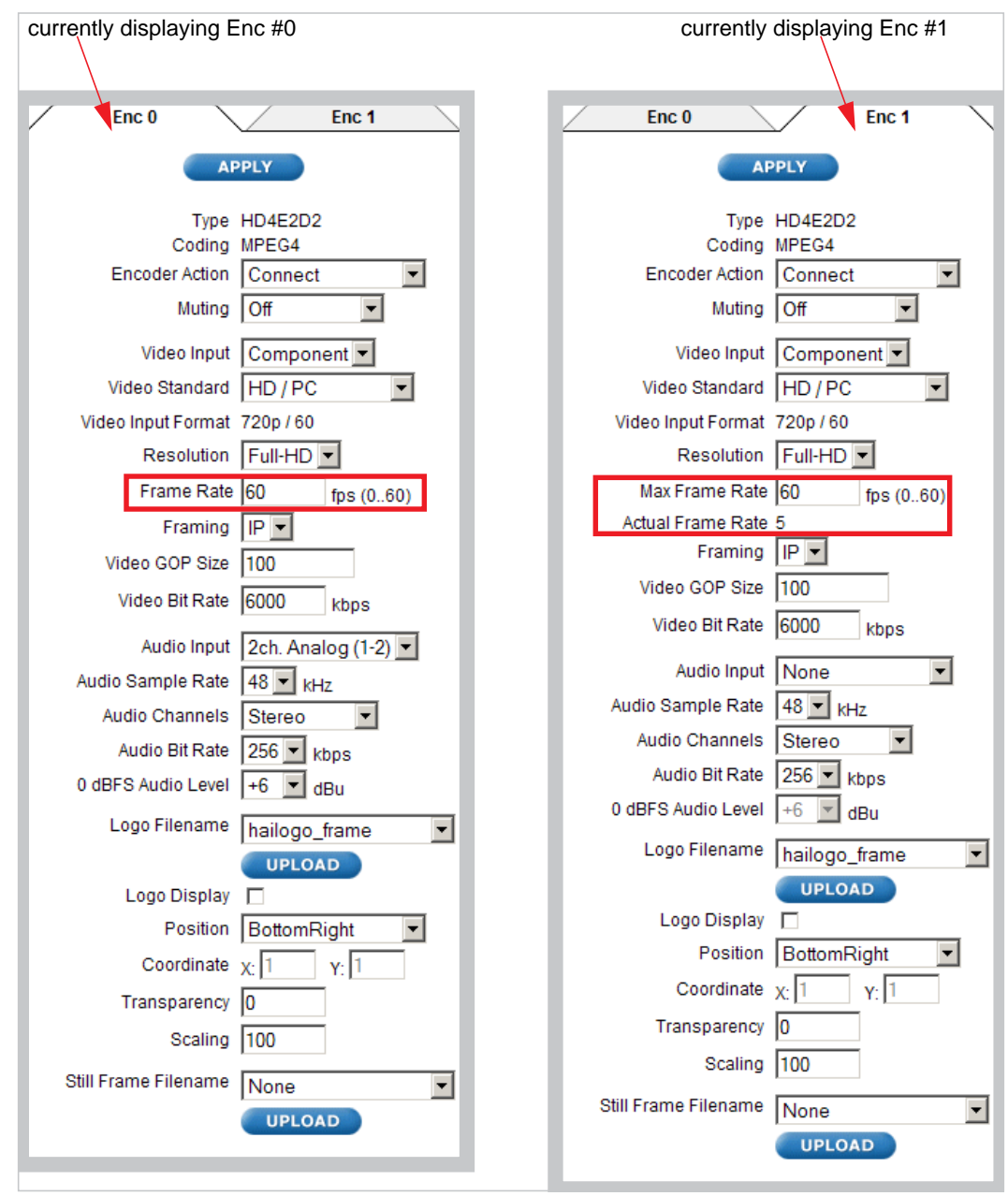

NOTE The Frame Rate is shared between the two Encoders, and Enc #0 has priority over Enc #1. For Enc #1, you can only specify the Maximum Frame Rate, and the Actual Frame Rate will depend on the Frame Rate specified for Enc #0.

i.

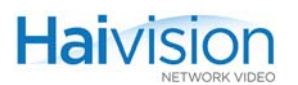

### Related Topics:

- For information on configuring the Encoder Card and Audio/Video settings, see ["Configuring Encoder A/V Settings" on page](#page-116-0) 117.
- For information on configuring the Streaming settings, see "Configuring Encoder [Streams" on page](#page-128-0) 129.

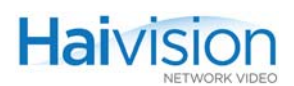

# <span id="page-116-0"></span>Configuring Encoder A/V Settings

From the Encoder Settings page, you can view and modify Audio/Video settings for the selected Encoder. The Encoder Settings vary according to the type of A/V service card. Most Audio/Video settings are configured at the Encoder end.

### To configure Audio/Video Settings on the Encoder:

1. On the Encoder Settings page, select the Slot # of the Encoder to configure. This will display the tabbed pane for that A/V Service Slot.

Following is an example of the Encoder Settings page for a Mako Dual-Encoder installed in A/V Service Slot #2:

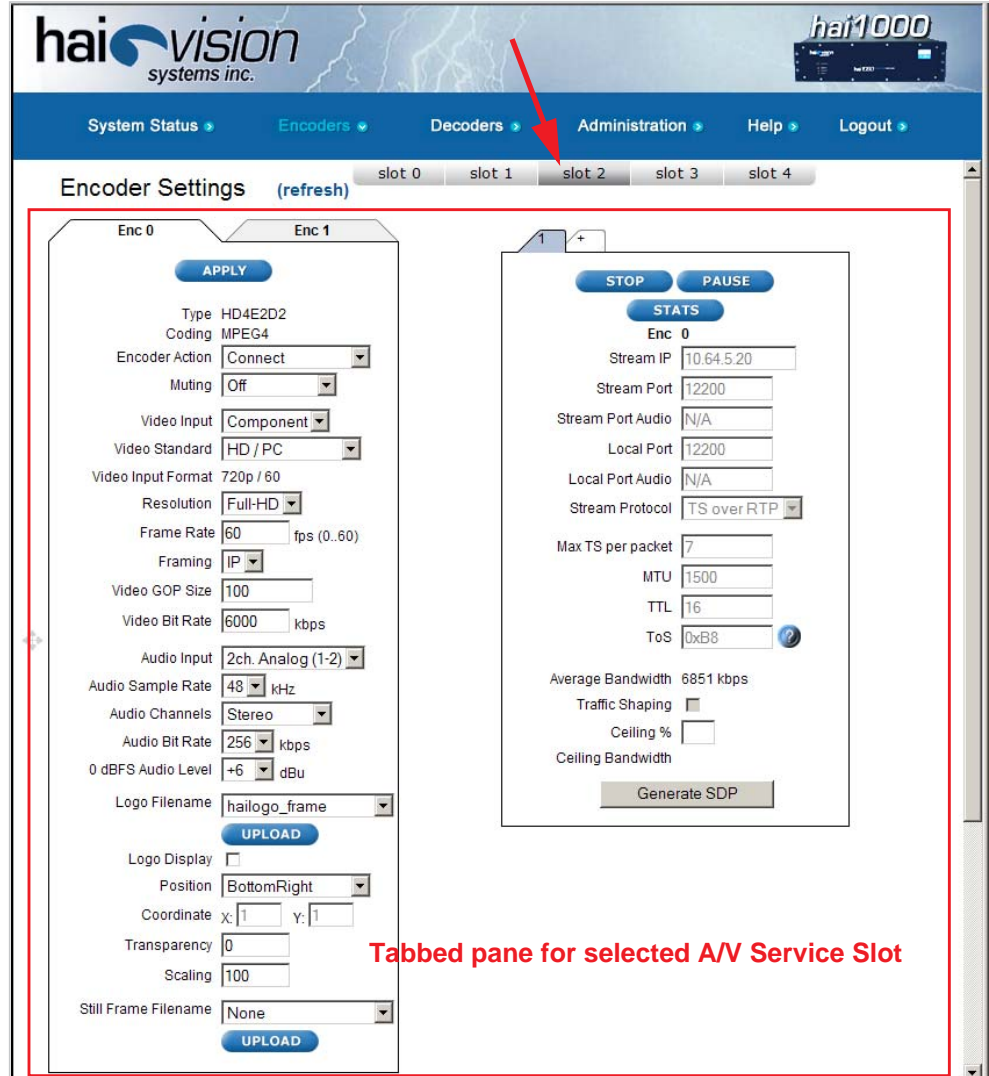

2. Select or enter the new value(s) in the appropriate field(s). See  $\frac{\text{``Encoder A/V}}{\text{?}}$ [Parameters" on page](#page-117-0) 118.

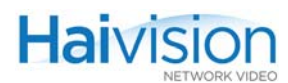

#### 3. Click APPLY.

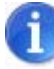

NOTE Changing audio or video configuration parameters while a stream is active may result in brief audio or video artifacts.

Your changes will take effect. Note that the settings will *not* be saved.

TIP To save your settings as a configuration file, open the Administration **>** Configuration page. See ["Saving and Loading Configurations" on page 163](#page-162-0).

### <span id="page-117-0"></span>Encoder A/V Parameters

The following table lists the general Encoder Audio/Video parameters:

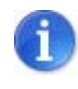

NOTE For special configurations refer to the appropriate section: "Configuring Serial [Metadata Capture" on page](#page-134-0) 135, ["Configuring HiLo Streaming" on page](#page-138-0) 139, and ["Configuring QuickTime SDP" on page](#page-140-0) 141.

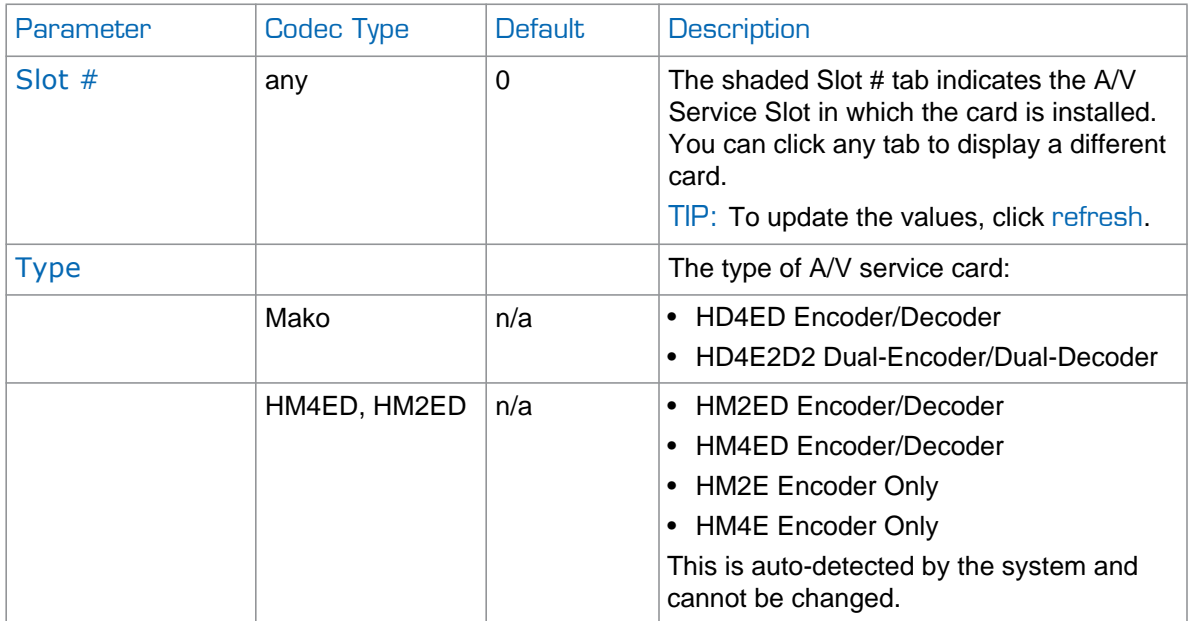

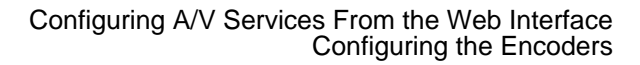

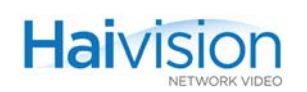

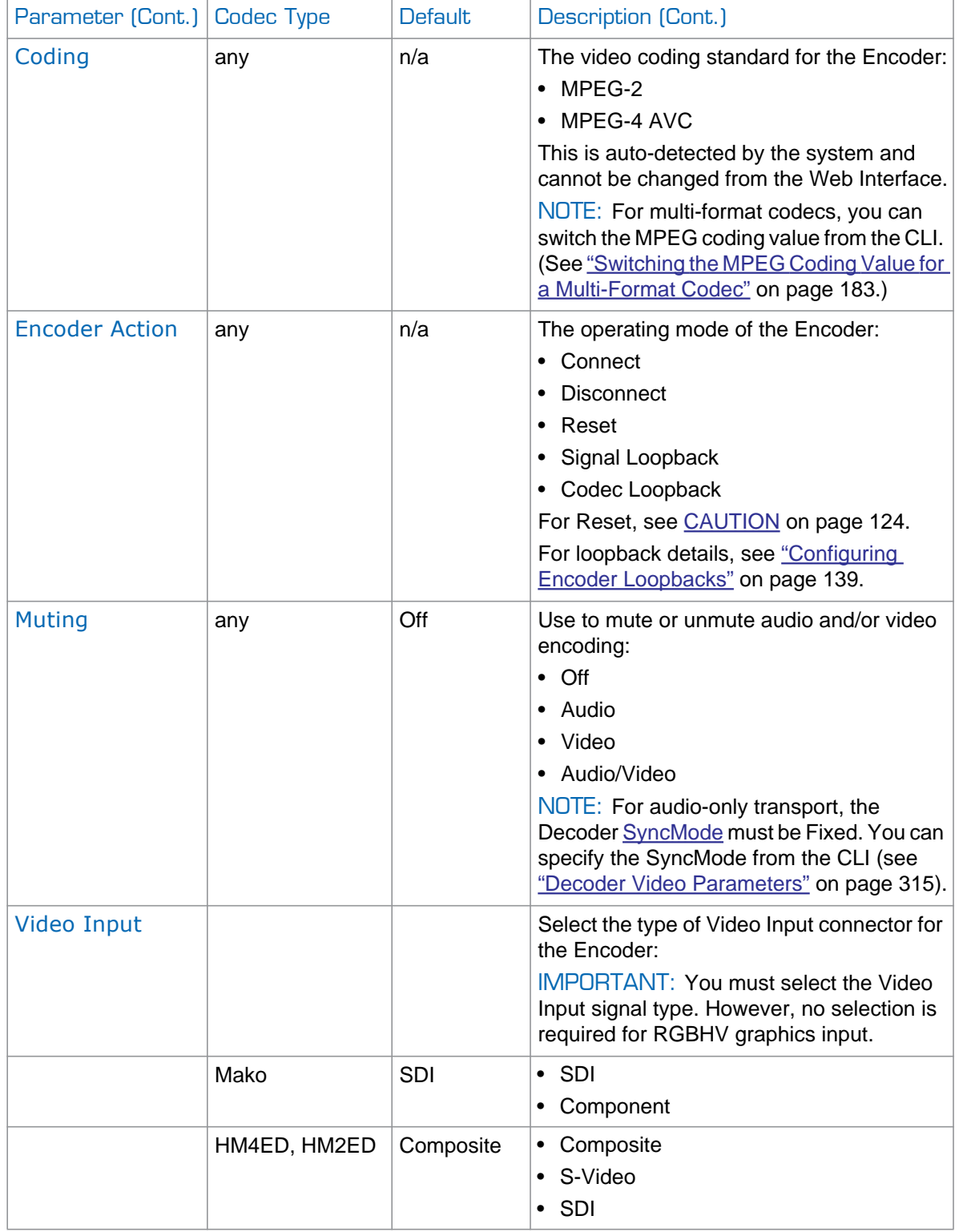

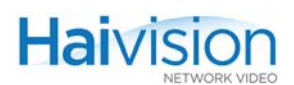

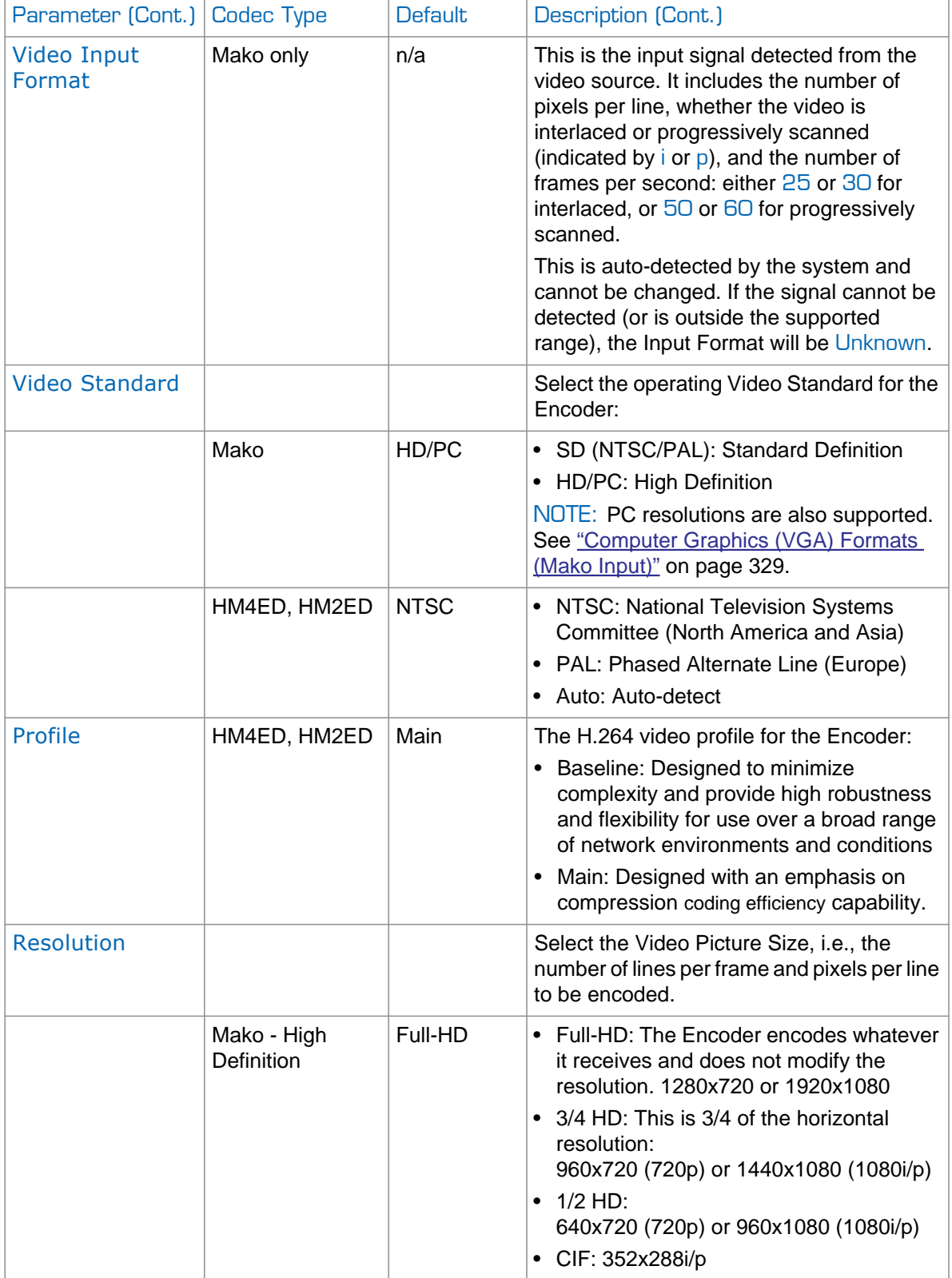

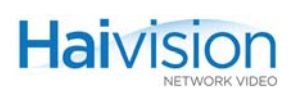

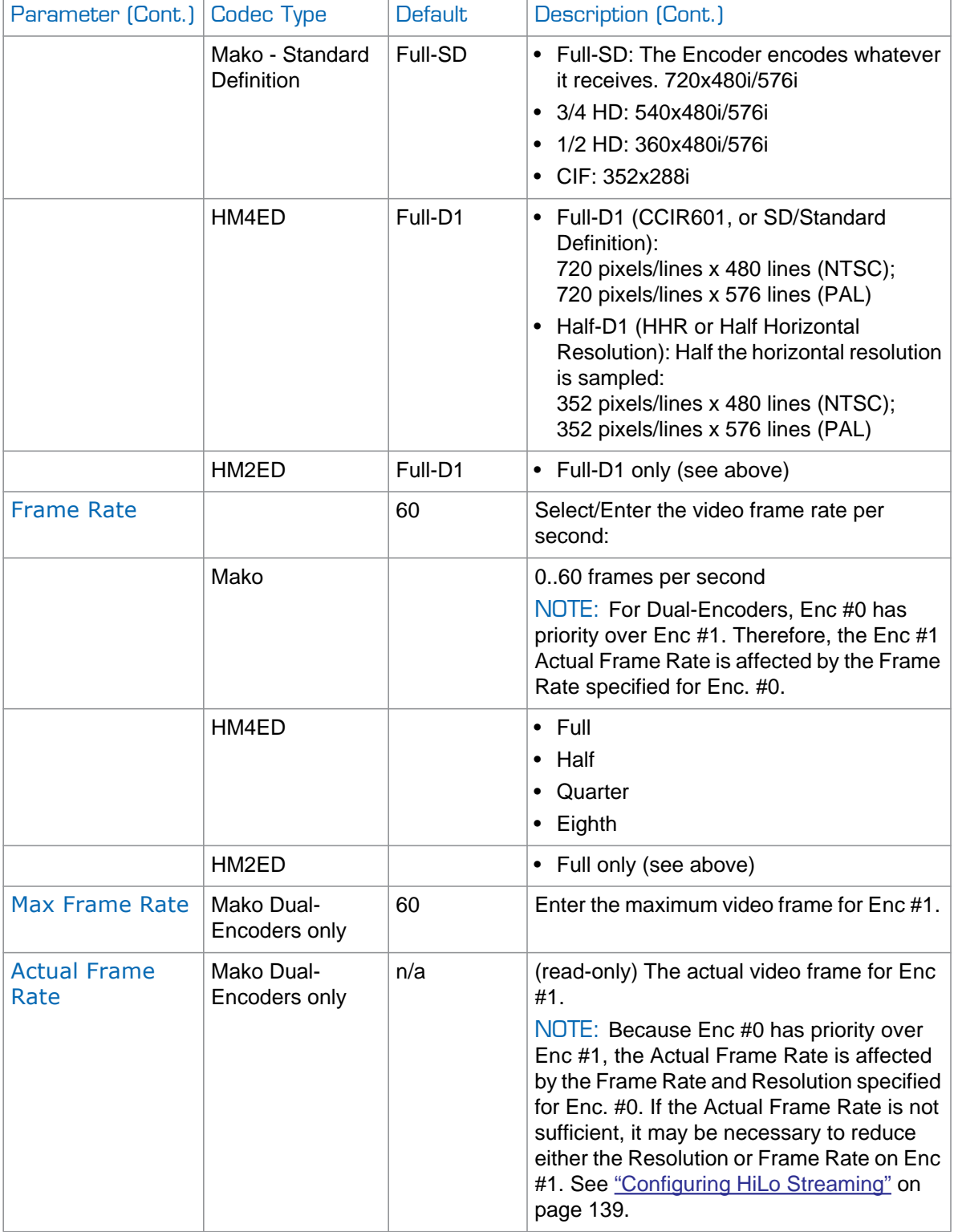

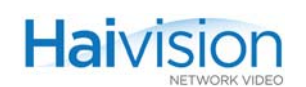

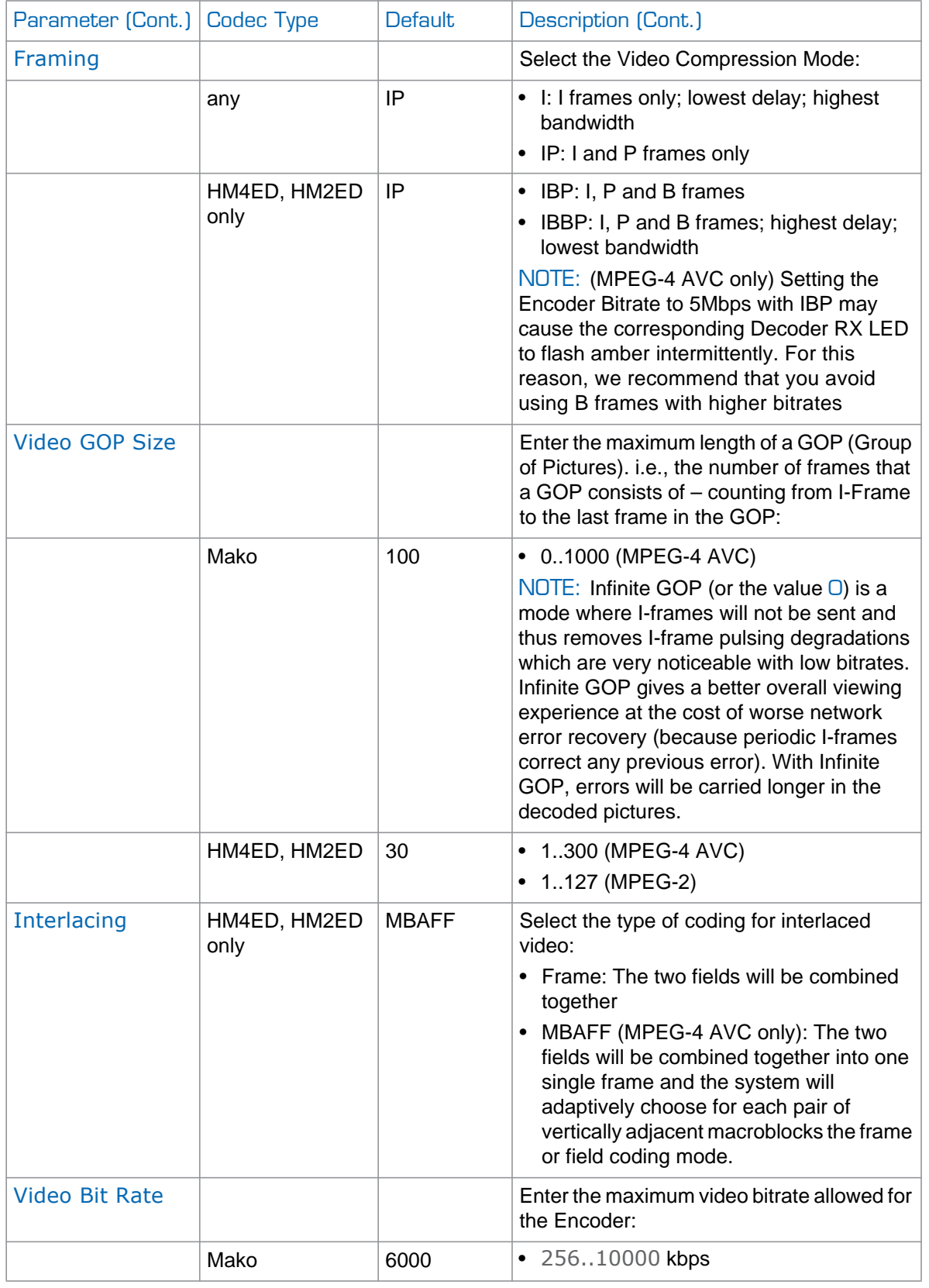

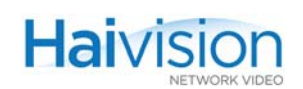

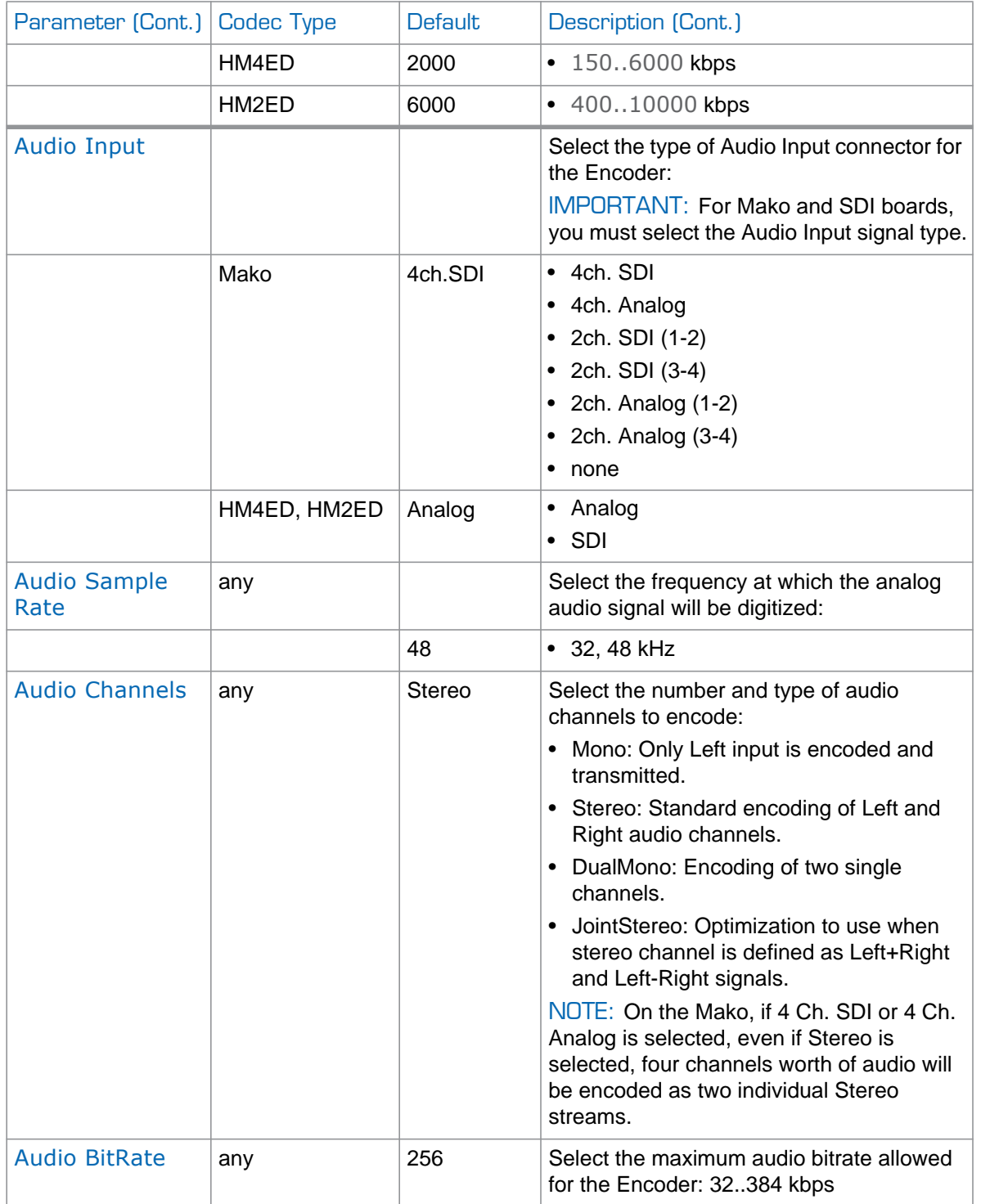

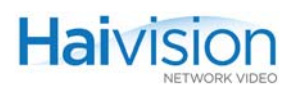

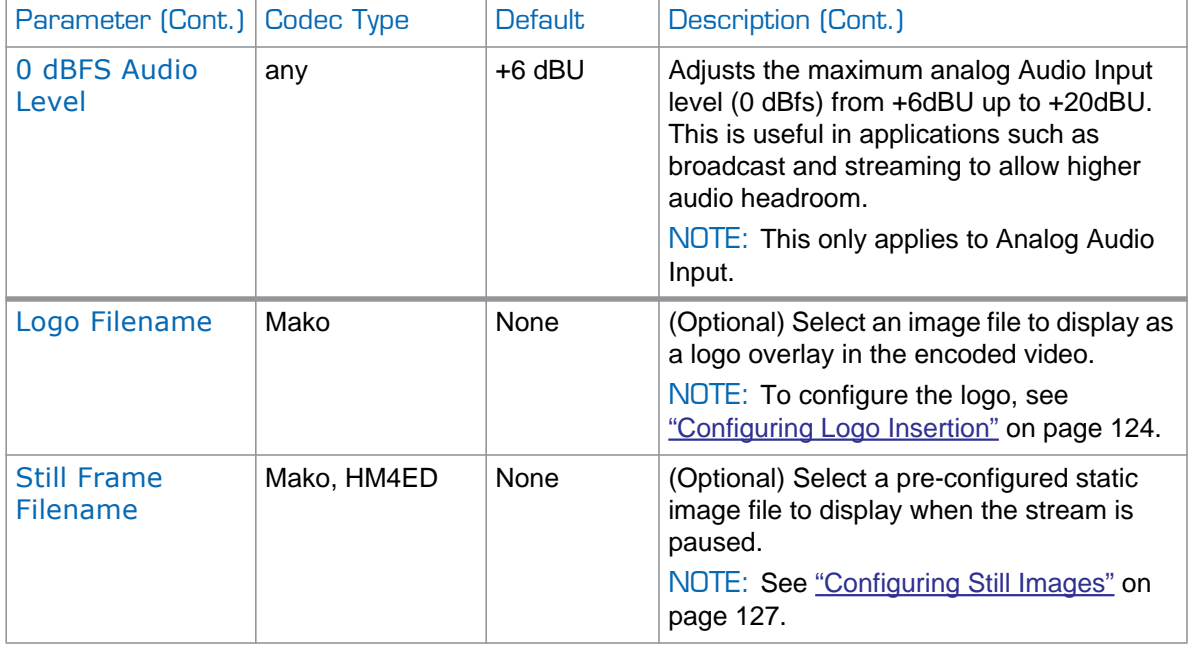

<span id="page-123-0"></span>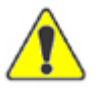

CAUTION Resetting the Encoder (e.g., Encoder Action>Reset) will result in an interruption of service for approximately 20 seconds.

# <span id="page-123-1"></span>Configuring Logo Insertion

On systems equipped with one or more Mako modules, you can configure the selected Encoder to insert a graphic file as a logo overlay in the encoded video.

You can select the graphic file from the Encoder Settings page. The image file can be uploaded in either .gif, .jpeg, .bmp or .png format, or .oly (Haivision's image overlay) format. The logo position can either be relative (top left, top right, centered, etc.) or absolute (positioned at the exact X and Y coordinates specified).

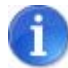

NOTE There is one logo per A/V Service Slot. This means the logo will be shared by dual Encoders, and when you select an image file, it applies to both Encoders.

The maximum file size for logo image files is 66,584 bytes.

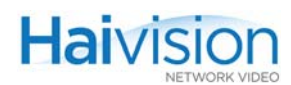

#### To configure logo insertion on the Encoder:

1. On the Encoder Settings page, select the Slot # of the Mako Encoder to configure.

The following example shows the logo display parameters:

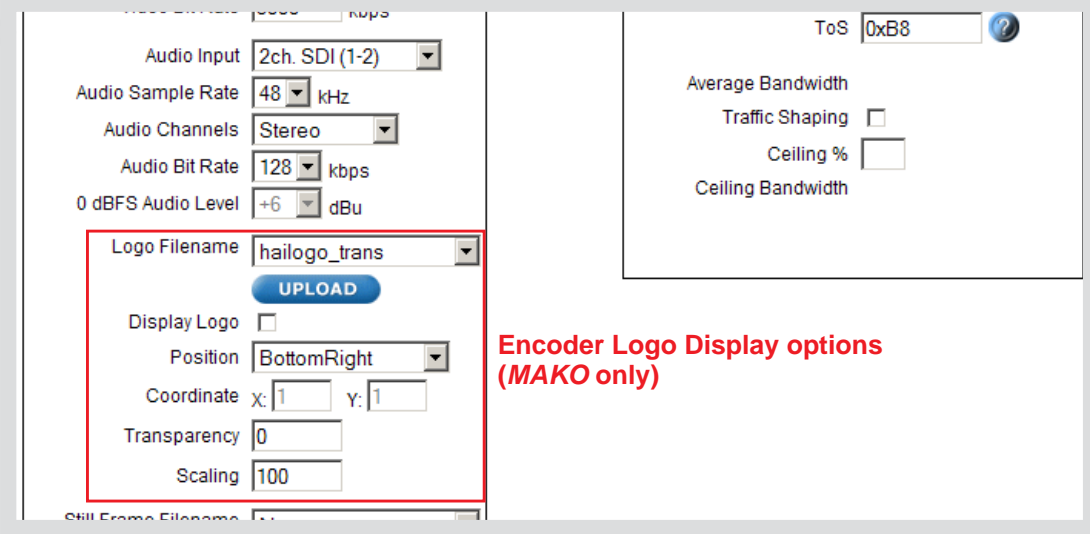

2. Select the filename from the Logo Filename drop-down list.

-or-

To upload a new image file in either .oly, .gif, .jpeg, .bmp or .png format, click Upload.

3. In the Logo file dialog, click Browse to select the image file and then click Upload.

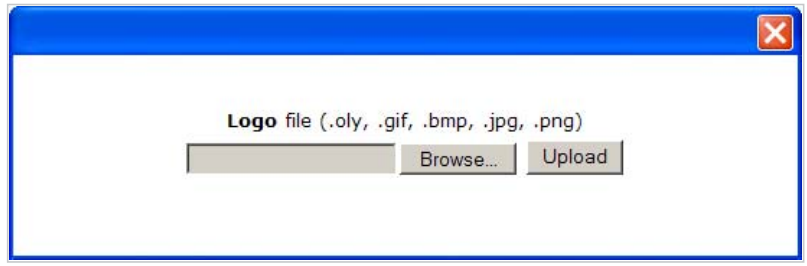

If required, the image file will be converted to Haivision's image overlay (.oly) format and will be included on the Logo Filename drop-down list.

- 4. On the Encoder Settings page, check the Display Logo checkbox.
- 5. To configure the logo overlay, select or enter value(s) in the appropriate field(s). See ["Encoder Logo Insertion Parameters" on page](#page-125-0) 126.
- 6. Click APPLY.

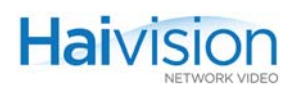

### <span id="page-125-0"></span>Encoder Logo Insertion Parameters

You may specify the following logo insertion parameters for the Mako Encoder:

<span id="page-125-1"></span>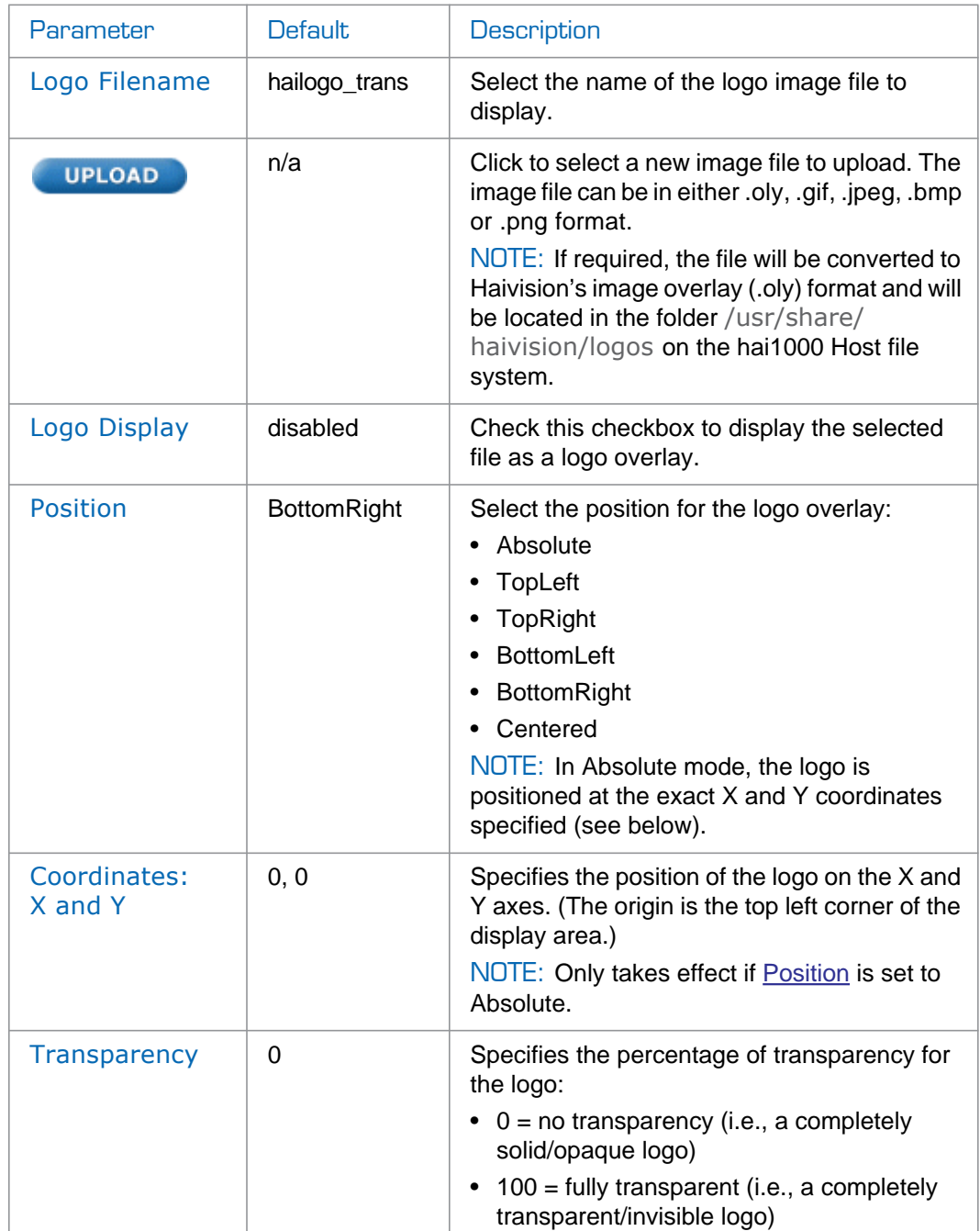

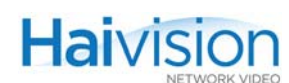

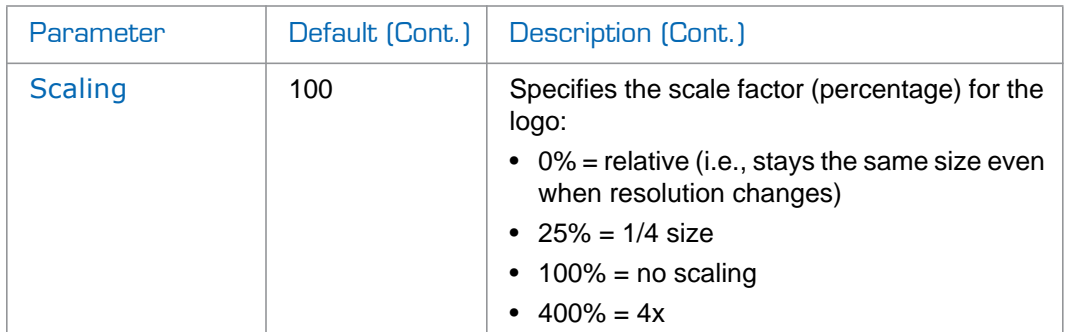

## <span id="page-126-0"></span>Configuring Still Images

On systems equipped with one or more MPEG-4 AVC (Advanced Video Coding/H.264) modules, you can specify a static image that will replace the encoded video stream when the stream is paused. This feature may be used for applications such as blocking out sensitive content or delivering announcements and other messages.

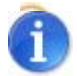

NOTE There can be one still image per Encoder (i.e., one per port). This means that with dual Encoders, you can specify one image file for each Encoder.

The supported file formats for a static image are .264 and .mp4. The file will be located in the folder /usr/share/haivision/stills on the hai1000 Host file system.

You can either select one of the default image files, or generate a new .264 image file by converting a graphic file in .gif, .jpeg, .bmp or .png format. To do so, use the conversion utility provided through the Haivision Download Center on our website at: [https://support.haivision.com](https://support.haivision.com/).

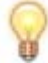

TIP For best results, the input file resolution must be the same or greater than the output resolution.

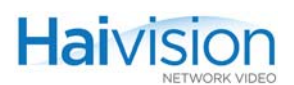

#### To configure a static image:

1. On the Encoder Settings page, select the Slot # of the MPEG-4 AVC Encoder to configure.

The following example shows the Still Image Filename field:

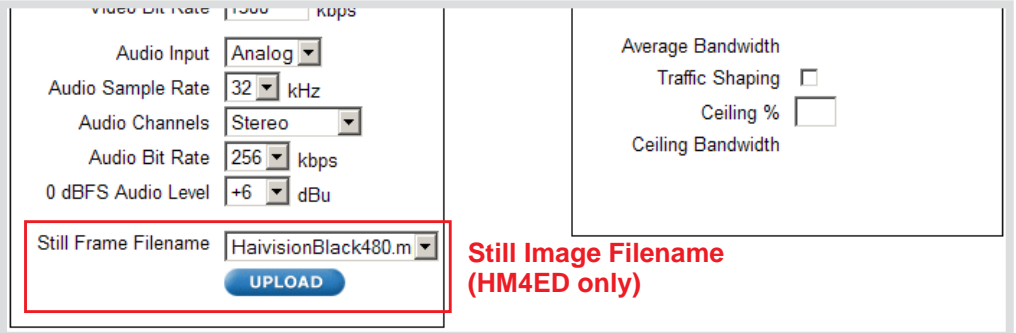

2. Select the filename from the Still Frame Filename drop-down list.

-or-

To upload a new .264 or .mp4 file, click Upload.

3. In the Still Frame file dialog, click Browse to select the image file and then click Upload.

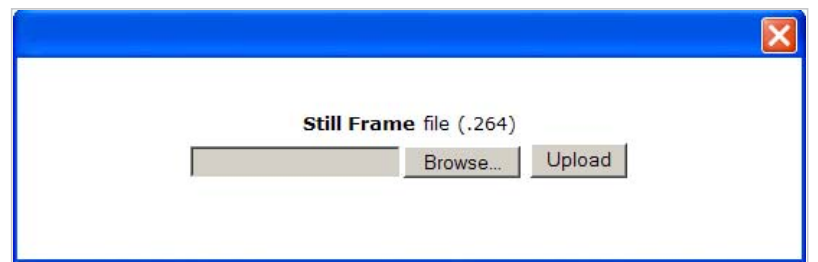

4. On the Encoder Settings page, click APPLY.

### <span id="page-127-0"></span>Pausing and Resuming a Stream

Pausing a stream will switch the encoded content from the video encoder to the still image file (if configured, MPEG-4 AVC modules only). If no still image file has been configured or if there is no video input present, then pausing a stream is the same as muting it.

Resuming a stream that has been paused will switch the encoded content from the still image file to the video encoder.

For audio, pausing is the same as muting.

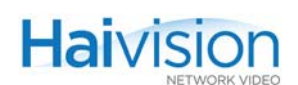

# <span id="page-128-0"></span>Configuring Encoder Streams

The hai1000 series supports three types of stream configurations: Unicast, Multicast and Multi-Streaming. Unicast configurations require that you specify a unicast destination IP address for the Encoder Remote IP Address. Multicast configurations require a multicast destination IP address.

To configure Multi-Streaming from the Web Interface, you can specify up to four IP destination addresses, each copy in its own tabbed pane (labeled 1 - 4). Multi-Streaming sends multiple copies of the same content at the same bitrate and other Audio/Video settings. The destination IP addresses can be either Unicast or Multicast.

For more information on multicasting, including maximum load, see [Appendix](#page-349-0) F.

You can also view statistics for any active stream. For details, see ["Viewing Encoder Statis](#page-132-0)[tics" on page](#page-132-0) 133.

#### To configure an Encoder Streaming Session:

1. On the Encoder Settings page, select the Slot # of the Encoder. (Optionally) To add a stream (using Multi-Streaming), click the  $\sqrt{t}$  tab.

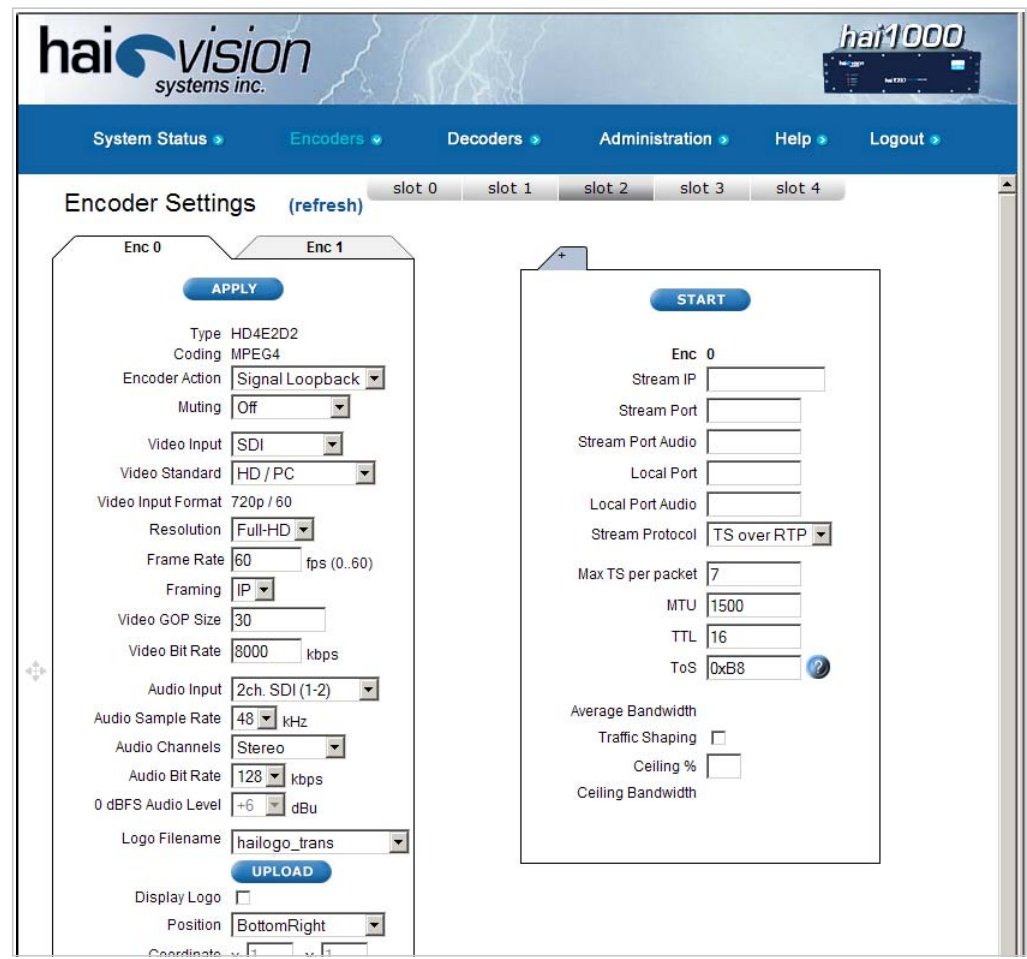

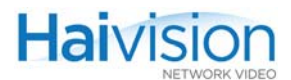

- 2. Select or enter the new value(s) in the appropriate field(s). See "Encoder Streaming [Parameters" on page](#page-129-0) 130.
- 3. Click START to start encoding.

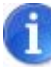

NOTE The STOP and PAUSE buttons become available to control a stream once encoding has started. The RESUME button becomes available when the stream is paused. For more information, see ["Pausing and Resuming a Stream" on page](#page-127-0) 128.

- 4. (Optional) Click PAUSE to pause encoding. If a Still Image has been configured, this will pause the normal stream play and start the Still Image insertion.
- 5. Click RESUME to stop the Still Image insertion and resume the normal stream play.
- 6. Click STOP to stop encoding.

<span id="page-129-0"></span>Encoder Streaming Parameters

You may specify the following Streaming settings for the selected Encoder:

<span id="page-129-1"></span>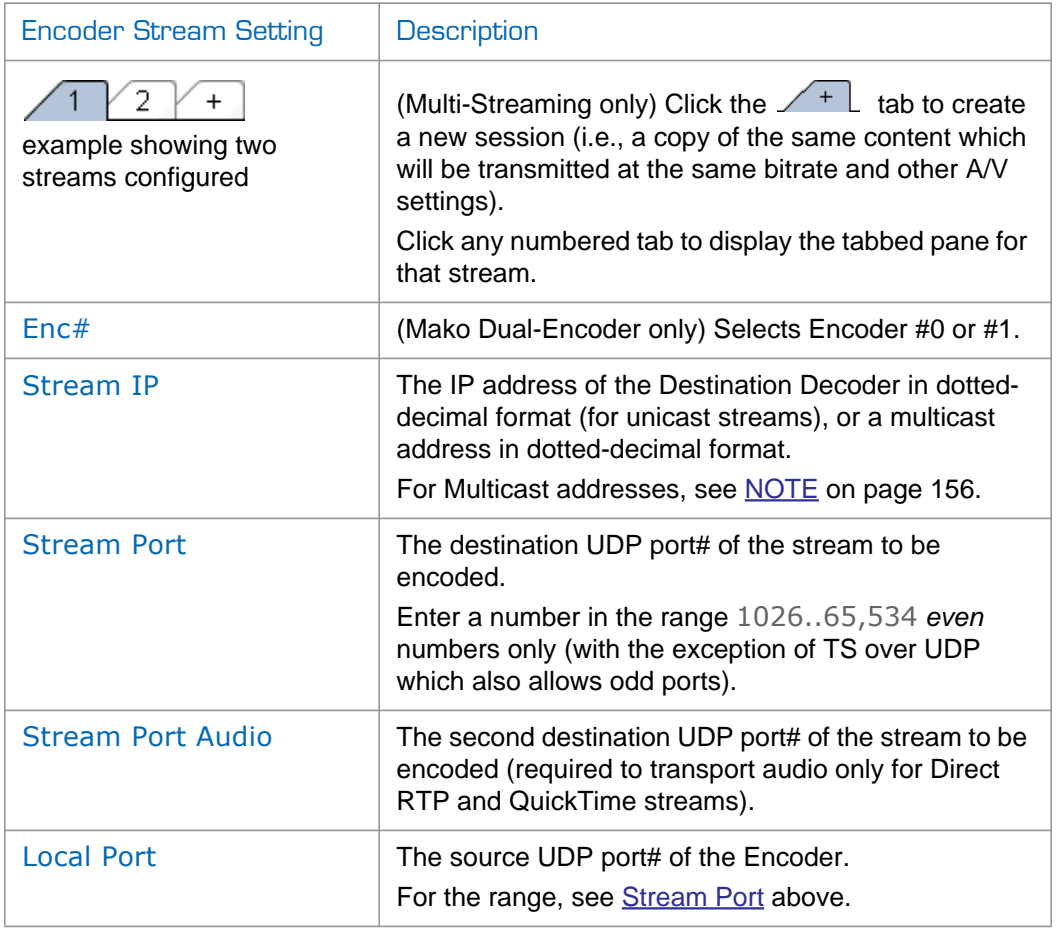

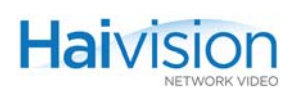

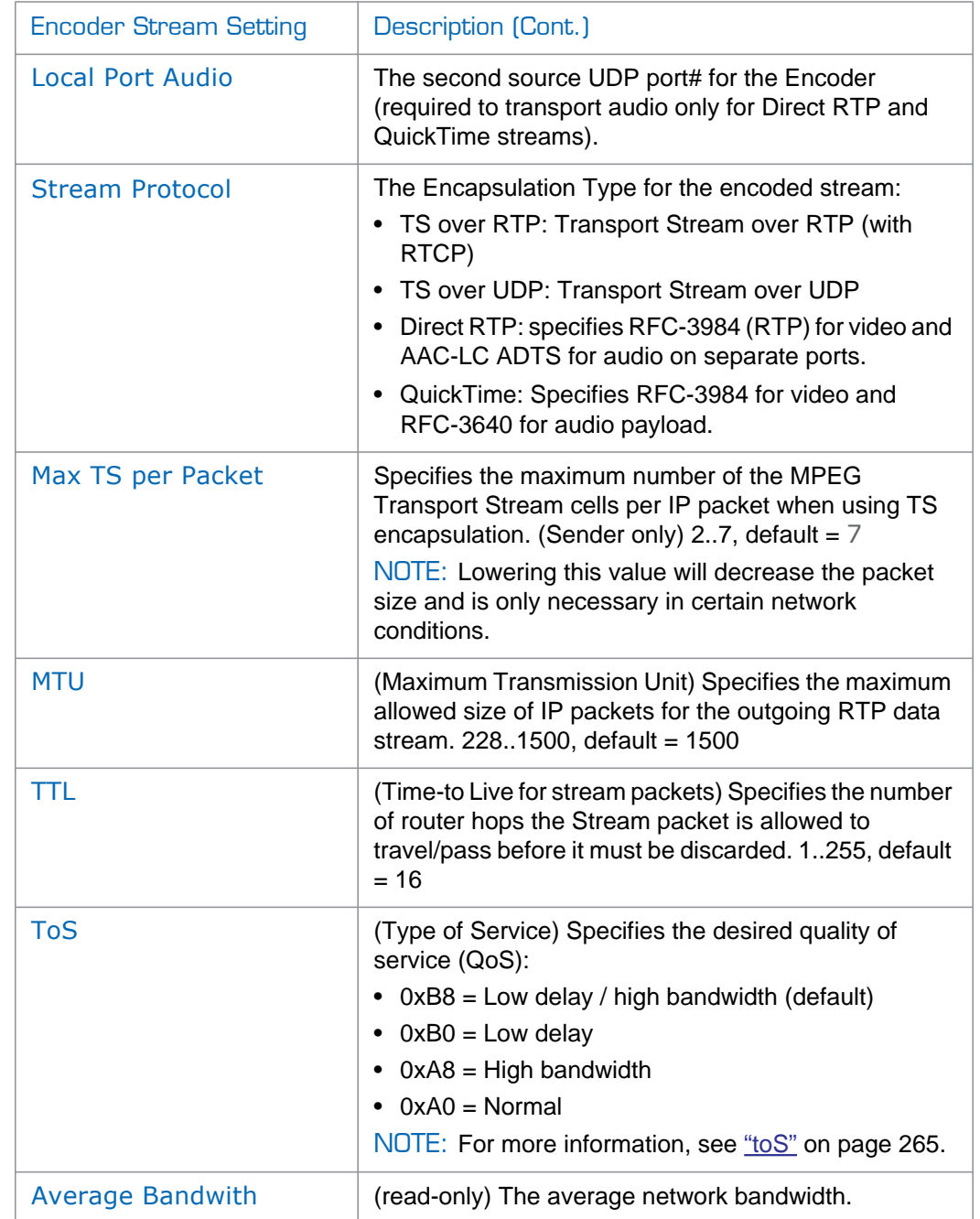

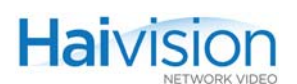

<span id="page-131-0"></span>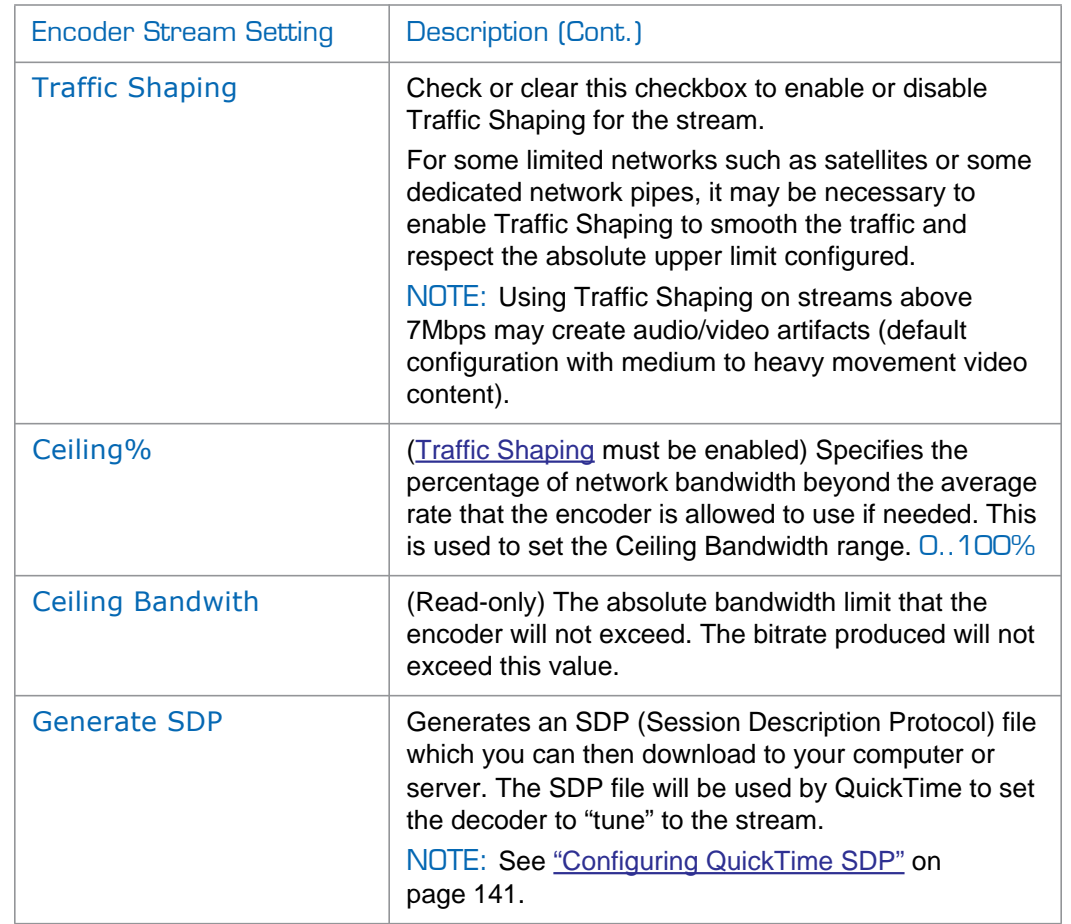

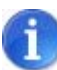

NOTE In a full IP Multicast session, the Encoder Stream IP Address is an IP Multicast address, which is also used for the Decoder Stream IP Address.

The range of Multicast addresses is from 224.0.0.0 to 239.255.255.255. Multicast addresses from 224.0.0.0 to 224.0.0.255 are reserved for multicast maintenance protocols and cannot be used by RTP sessions. We recommend that you use a multicast address from the Organization-Local scope (239.192.0.0/14).

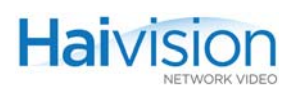

# <span id="page-132-0"></span>Viewing Encoder Statistics

Once streaming has started, you can view Encoder statistics such as the number of packets sent and dropped, as well as the video and audio frame and error counts.

#### To view statistics for an Encoder stream:

1. On the Encoder Settings page, click STATS (located below STOP and PAUSE in the Stream Configuration section):

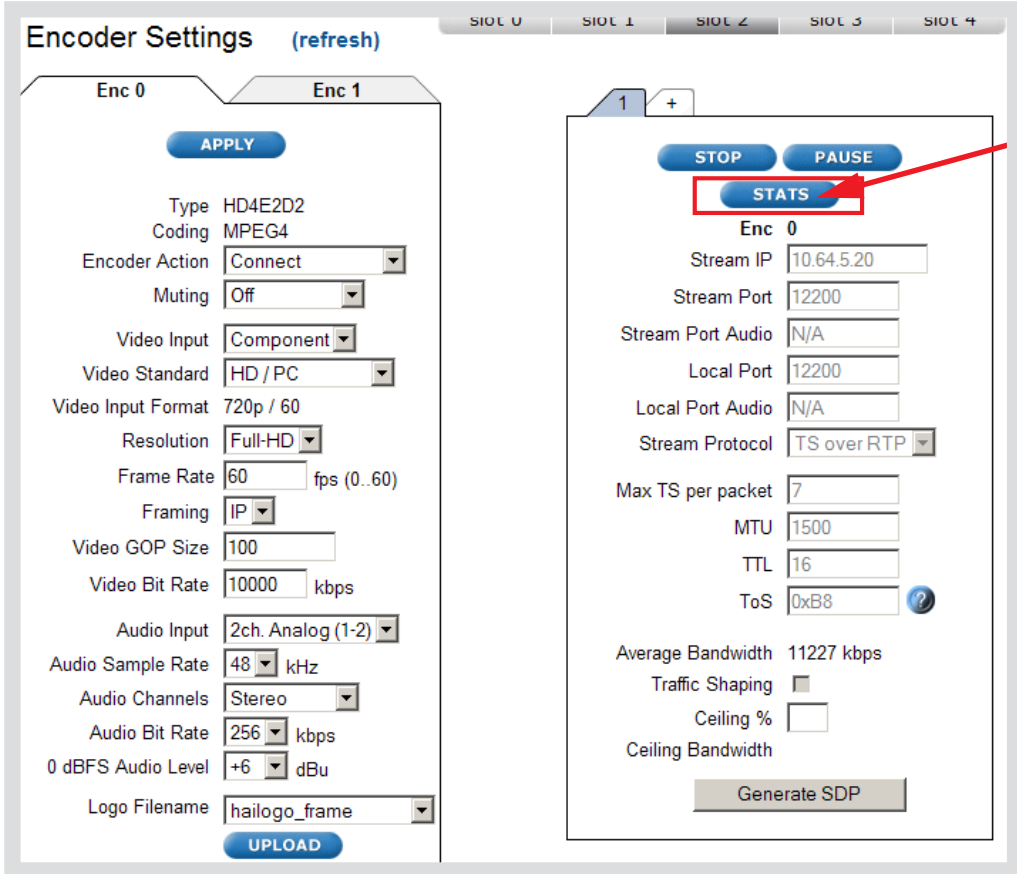

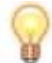

TIP When the stream session starts, the START button is replaced by STOP, PAUSE and STATS.

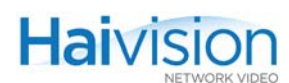

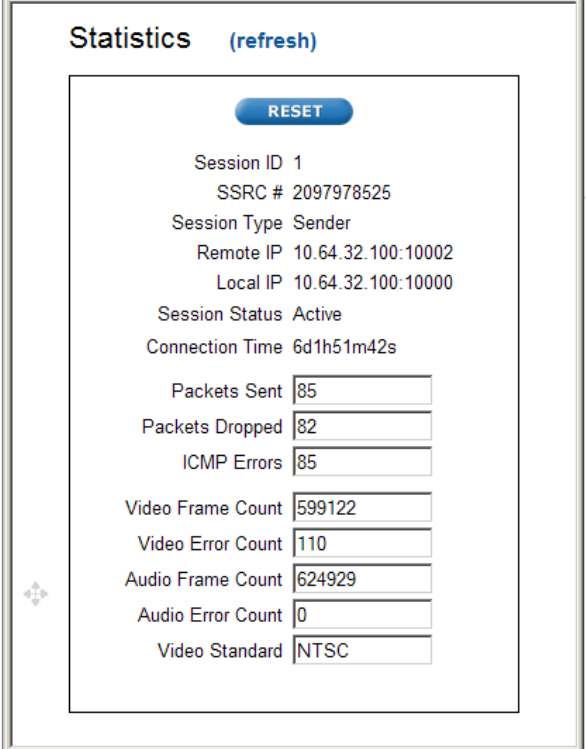

The Encoder Statistics window opens (shown in following example).

2. When you have finished viewing the statistics, click  $X$  in the title bar to close the window.

### Encoder Statistics

The Encoder Statistics are as follows:

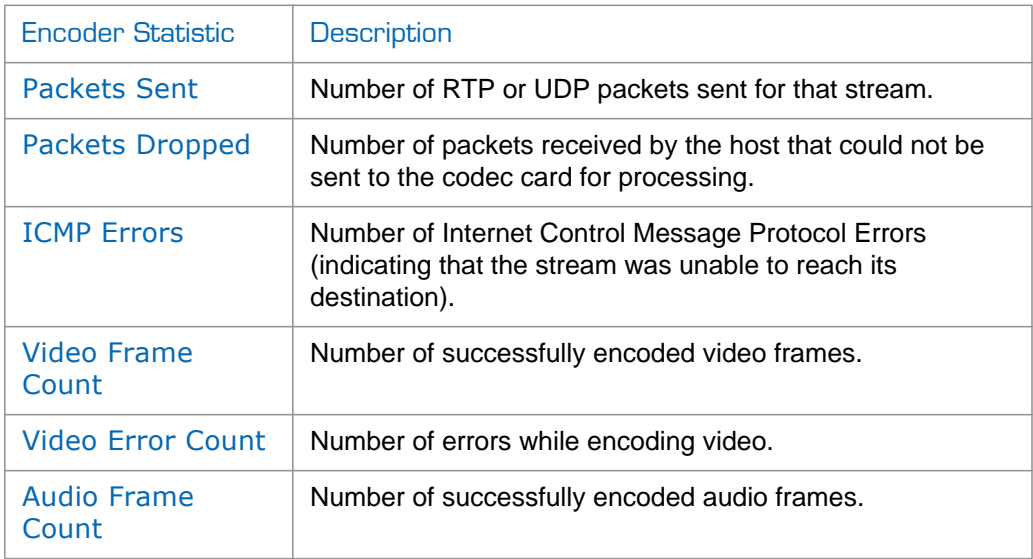

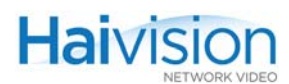

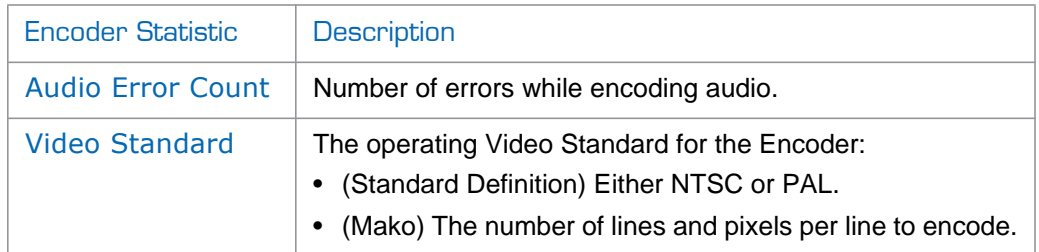

# <span id="page-134-0"></span>Configuring Serial Metadata Capture

On systems equipped with the Serial Data Mezzanine option and an HM4ED Encoder, from the Encoder Settings page, you can configure the selected Encoder to capture KLV (Key Length Value) metadata from the serial port interface and then incorporate the data information within the MPEG Transport Stream.

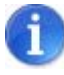

NOTE The mezzanine supports four independent serial ports for KLV metadata capture. Note that only one serial input port can be used by each Encoder and that the same serial input port cannot be used by more than one Encoder

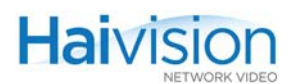

### To configure Serial Metadata Capture on the Encoder:

1. On the Encoder Settings page, select the Slot # of the HM4ED Encoder to configure.

The HM4ED Encoder Settings page contains the Serial Metadata Capture parameters (as shown in the following example):

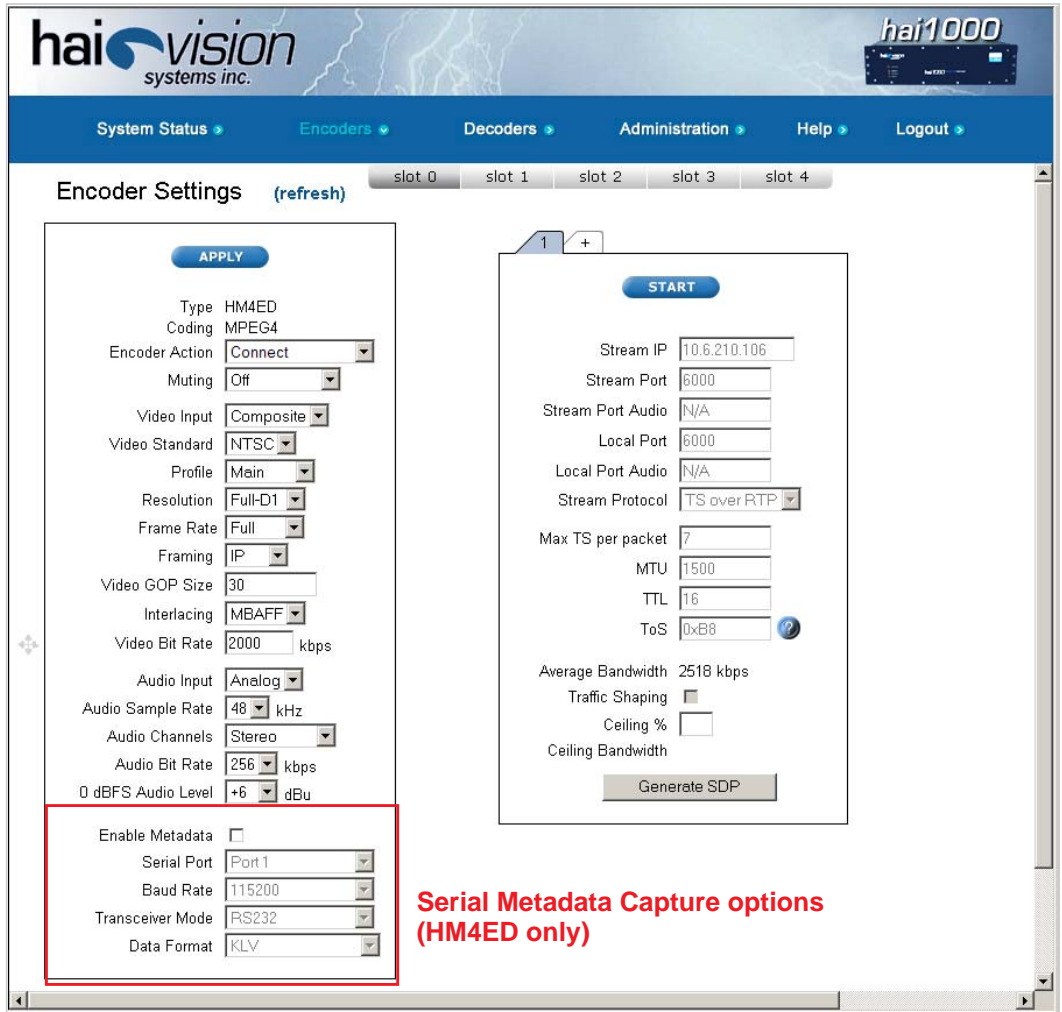

- 2. Check the Enable Metadata checkbox.
- 3. Select the appropriate values in the Metadata field(s). See ["Serial Metadata](#page-136-0)  [Parameters" on page](#page-136-0) 137.
- 4. Click APPLY.

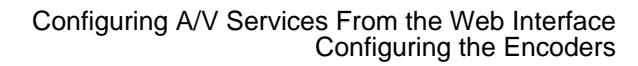

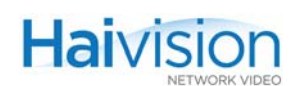

### <span id="page-136-0"></span>Serial Metadata Parameters

You may specify the following Serial Metadata Capture parameters for the Encoder:

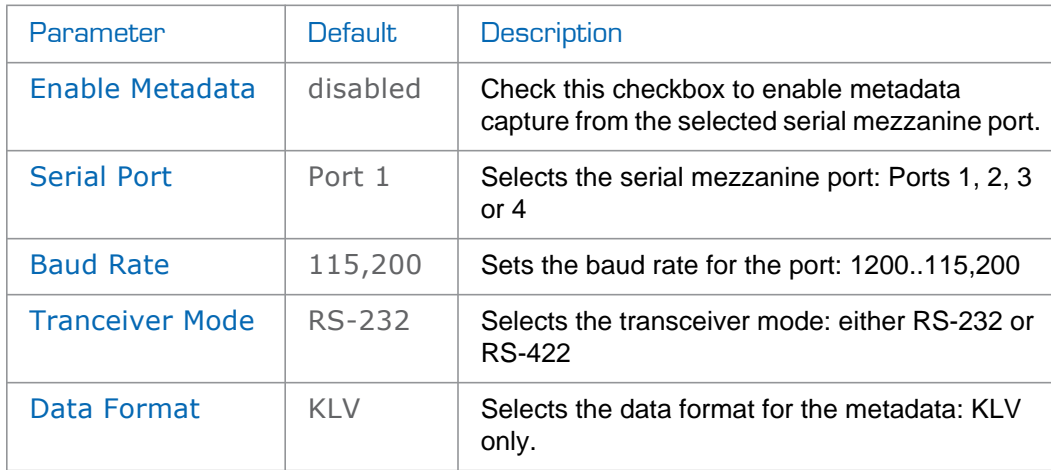

### Viewing Metadata Statistics

Once streaming has started, you can view statistics for the Metadata Capture, for example, the number of received bytes for the serial port or the number of KLV bytes transmitted.

#### To view metadata statistics:

1. On the Encoder Settings page, click STATS (located next to the Enable Metadata checkbox):

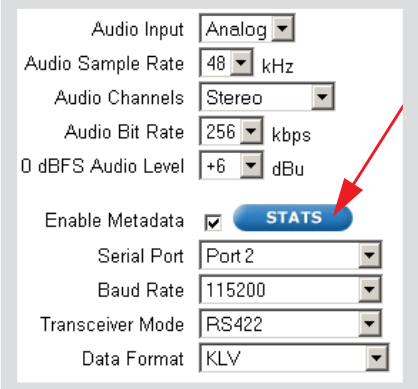

The Metadata Statistics window opens (shown in following example).

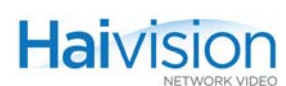

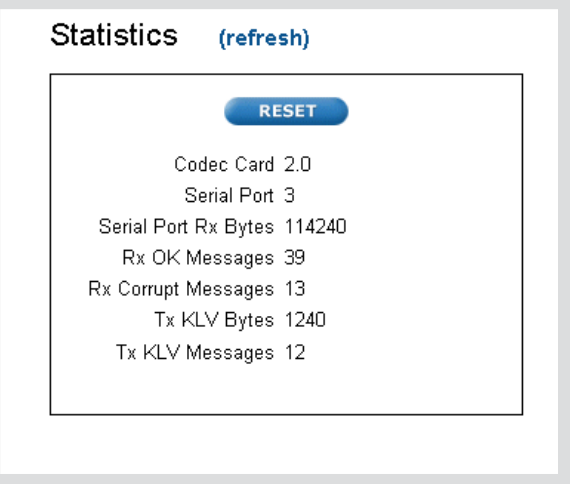

2. When you have finished viewing the statistics, click  $X$  in the title bar to close the window.

### Serial Metadata Statistics

The Metadata Statistics are as follows:

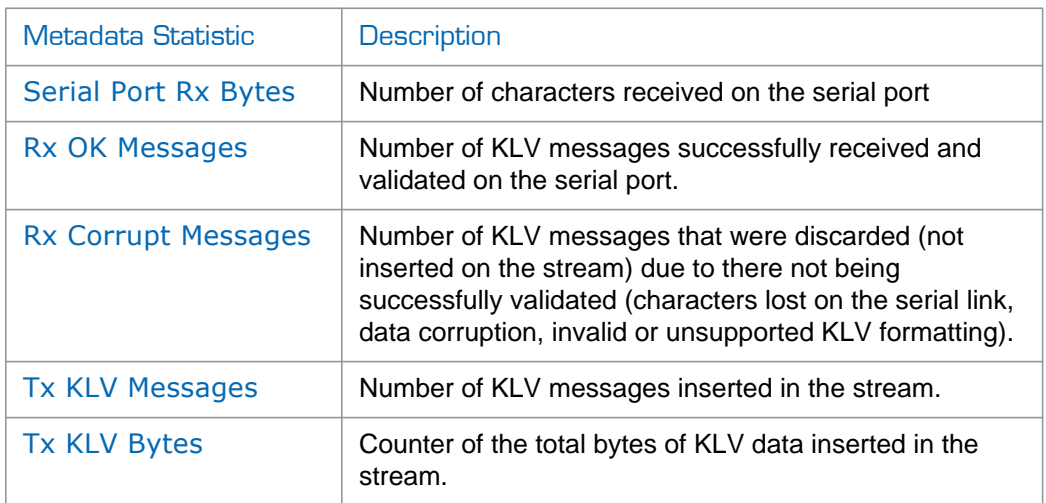

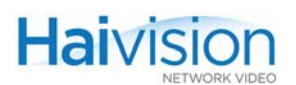

# <span id="page-138-1"></span>Configuring Encoder Loopbacks

From the Encoder Settings page, you can enable or disable loopbacks on the selected Encoder.

To enable or disable Encoder loopbacks:

1. On the Encoder Settings page, select one of the Encoder Action loopback options:

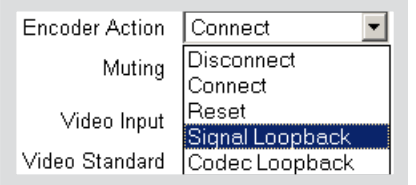

- Signal: Loops uncompressed video from Video A/D to Video D/A. Signal loopbacks are typically used as a diagnostic tool for troubleshooting. (For an illustration of the Loopback options, see [Figure B-1 on page](#page-308-0) 309).
- Codec: Encodes the video+audio output and then loops it back to the Local decoder.
- 2. Click APPLY.

### <span id="page-138-0"></span>Configuring HiLo Streaming

HiLo streaming refers to simultaneously sending a full quality SD/HD ("Hi") stream and a thumbnail ("Lo") sample of the same content from a single input (see diagram below). A Dual-Channel HD4E2D2 Mako Encoder is required for HiLo streaming.

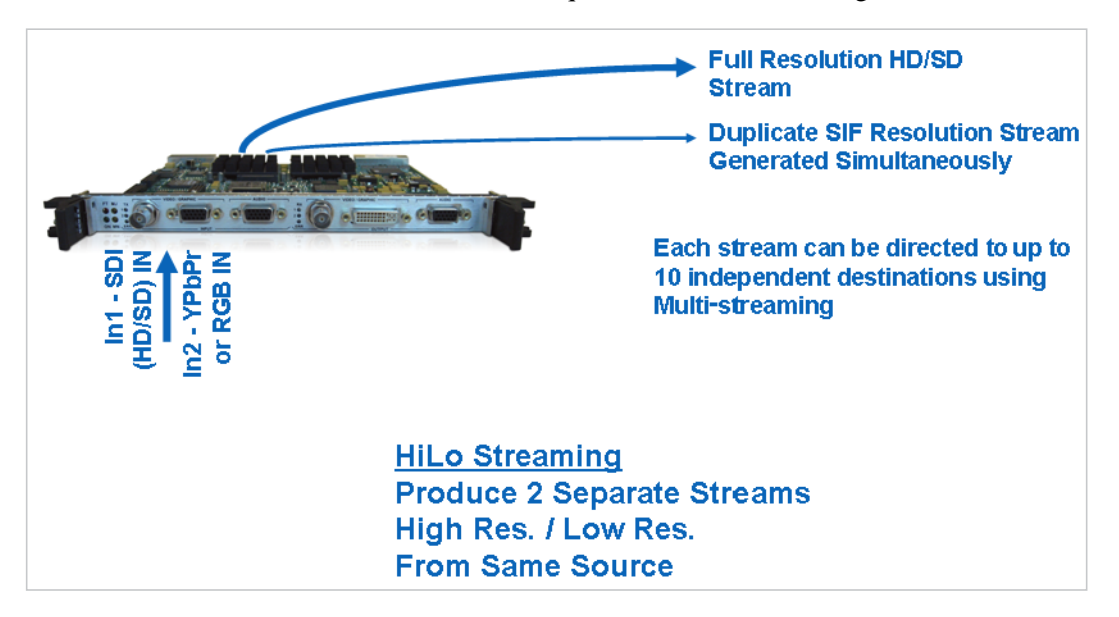

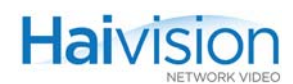

The following requirements apply to HiLo streaming on the hai1000:

- All video formats [HD 720/1080 and SD 480/576] are supported.
- The first Encoder (Enc  $\#0$ ) is used for the "Hi" stream and second Encoder (Enc  $\#1$ ) is used for the "Lo" stream.
- The Lo resolution (CIF/SIF 320x240/288 thumbnail) can be decoded by Wowza and software decoders but not the hai1000 Mako or HMF2 Decoder.
- To configure HiLo streaming with 1080i30 and 1080p30 resolutions, you may need to reduce the streamed resolution and/or frame rate in order to free some encoding resources.

#### To set up HiLo Streaming from the Web Interface:

- 1. Set up both Encoders for the same Video Input (SDI or Component).
- 2. Set the Resolution on the second Encoder (Enc #1) for the CIF/SIF thumbnail (i.e., the "Lo" stream):

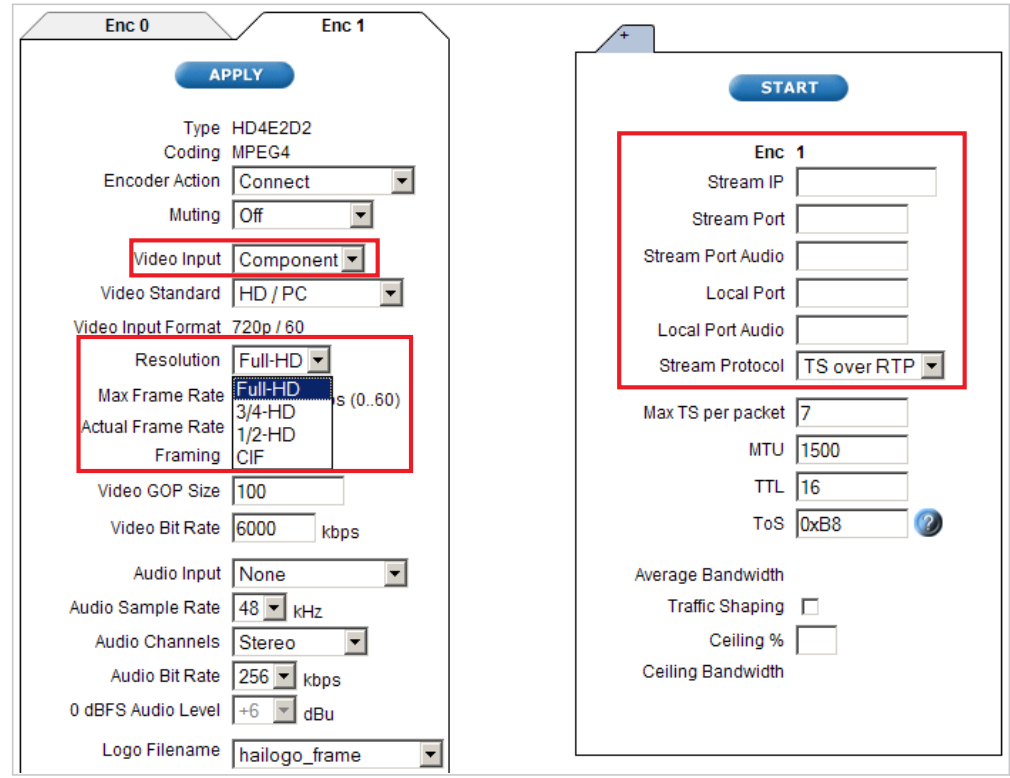

- 3. Set up both Encoders to stream from IP Address  $\langle 1.2.3.4 \rangle$  to  $\langle 5.6.7.8 \rangle$ .
- 4. To configure HiLo streaming with 1080i30 and 1080p30 resolutions, you may need to reduce the streamed resolution and/or frame rate in order to free some encoding resources. To do so, follow these steps:
	- a. Set up Enc #0 as the "Hi" stream with the desired encoded resolution.
	- b. Set up Enc #1 as the "Lo" stream with the desired encoded resolution.

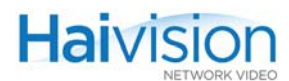

- c. Enter the Frame Rate for Enc #0 and the Max Frame Rate for Enc #1.
- d. From the Enc #1 tab, monitor the Actual Frame Rate. If necessary, adjust the encoded Resolution or Frame Rate on Enc #0.

## <span id="page-140-0"></span>Configuring QuickTime SDP

The hai1000 series supports QuickTime and Flash interoperability (through a Flash gateway) using an SDP (Session Description Protocol) file.

From the Encoder Settings page, you can select QuickTime as the Stream Protocol, and when the session starts, you can generate an SDP file, which you can download to your computer or streaming server. See ["SDP File Example" on page](#page-141-0) 142.

The SDP file must be saved to a location that the QuickTime player can access. Users can then start QuickTime and open the SDP file to start playing the stream.

#### To configure the Encoder to interoperate with QTSS:

- 1. On the Encoder Settings page, select the Slot # of the Encoder to configure.
- 2. Set up the Encoder stream with QuickTime as the Stream Protocol.
- 3. Click START to start encoding.

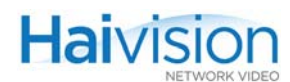

4. Once the stream has started, click Generate SDP, as shown in the following example.

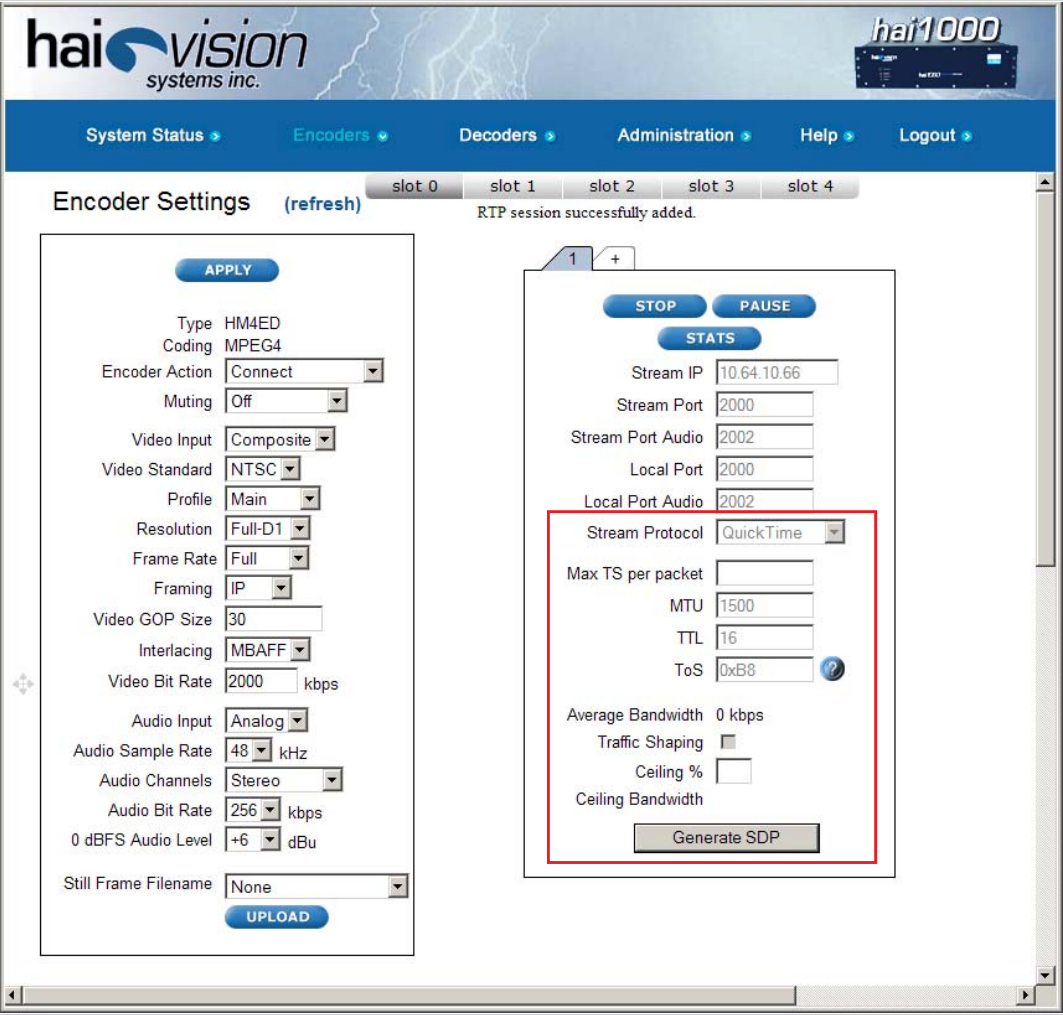

### 5. Save the SDP file to the QTSS movies folder:

QTSS /Library/QuickTimeStreamingServer/Movies

6. From the decoder, access the live stream URL:

rtsp://<QTSS hostname or IP>/<HaiVision>.sdp

### <span id="page-141-0"></span>SDP File Example

The SDP file is compliant to RFC 2327 with both video and audio attributes:

```
v=0o=- 1 1 IN IP4 127.0.0.1
s=proc
c=IN IP4 224.1.1.5/64
b = RR:0t=0 0
m=video 7000 RTP/AVP 96
a=rtpmap:96 H264/90000
```
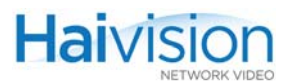

a=fmtp:96 packetisation-mode=0; profile-level-id=42801e; spropparameter sets= Z0KAHuigWh7f+AAAAwAFSAgIDSgAAAMACAAK/IMAAAMD0JAAAtxs3vfB8UJ  $maM = -.aN41IM =$ m=audio 7002 RTP/AVP 97 a=rtpmap:97 mpeg4-generic/90000/2 a=fmtp:97 streamType=5;profile-level-id=22;mode=AAChbr;sizelength= 13;indexlength=3;indexdeltalength=3;config=1290

### QuickTime SDP Notes

The HM4ED Encoder interoperates with QuickTime Version 7.x with the following settings:

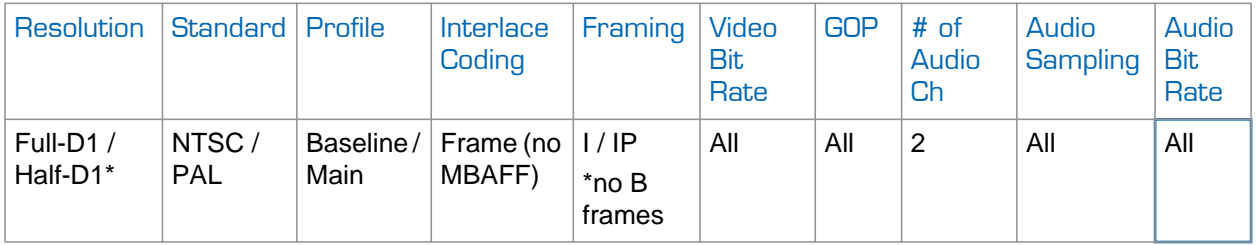

Note that Half-D1 resolution from the HM4Ed Encoder looks "squeezed" with QuickTime.

The Mako Encoder interoperates with QuickTime Version 7.x with the following settings:

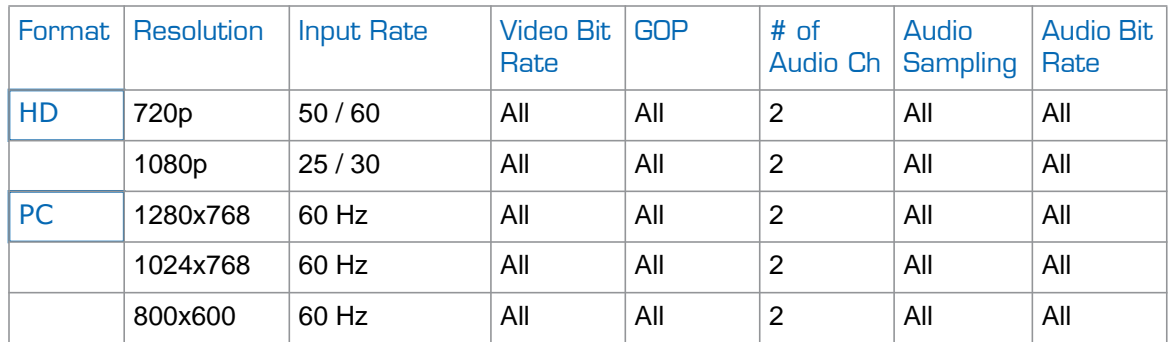

- Mako-interlaced video (1080i, 480i, and 576i) will not interoperate with the QuickTime player.
- The HM2ED will not interoperate with QuickTime since it is MPEG-2 based.
- QuickTime and Flash interoperability is a hai1000 Encoder feature only. The hai1000 Decoder cannot read an SDP file and tune on the stream.
- SNMP support is not required.

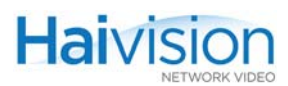

# Configuring the Decoders

From the Web Interface, you can view the Card and Audio/Video settings for a Decoder, select the Video Standard, set up IP Streams, and start/stop decoding.

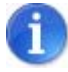

NOTE Most Audio/Video settings are defined at the Encoder end, and the Decoder adjusts to the settings embedded in the received stream.

# Viewing Decoder Settings

From the System Status page, you can select a Decoder, and open a detailed view of its current settings.

#### To view Decoder settings:

1. On the System Status page, select the Decoder to view and click  $\overline{Dec}$  (or  $\overline{Dec}$  #).

The Decoder Settings page opens, displaying the key settings for the selected Decoder. Following is a sample Decoder Settings page for a Mako Dual-Decoder installed in A/V Service Slot #2:

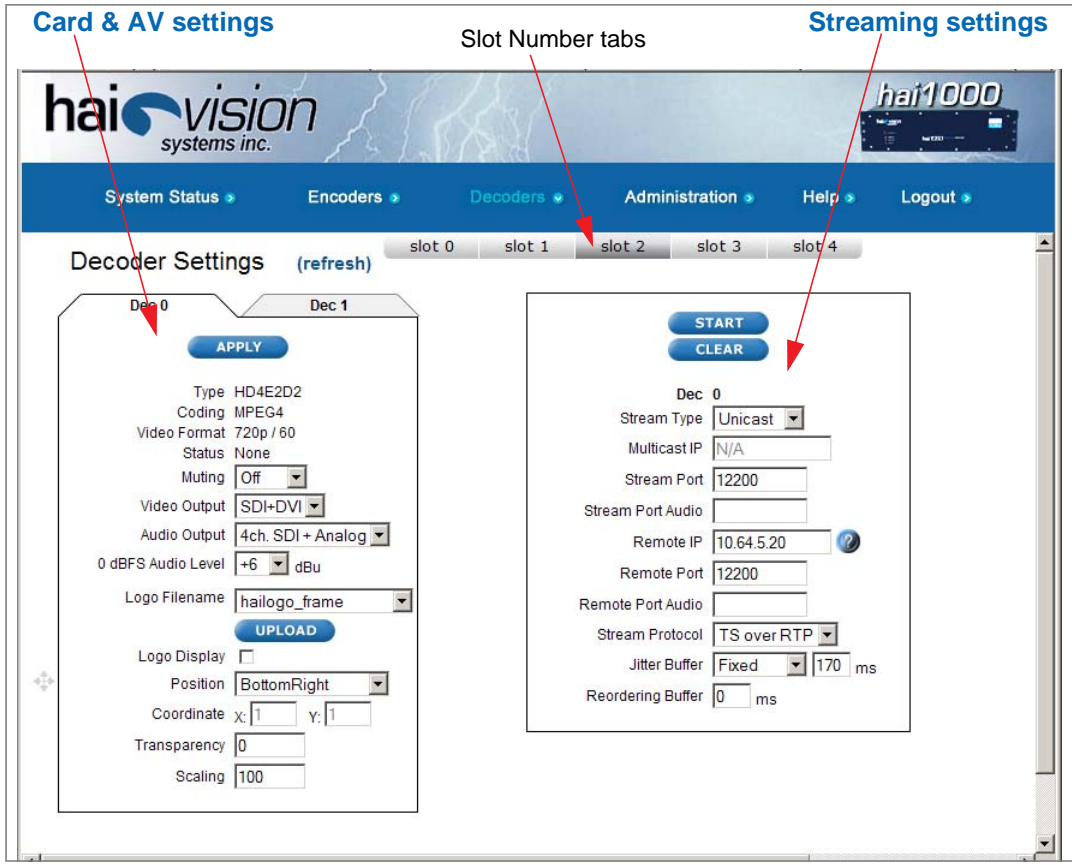
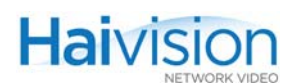

TIP To open the Decoder Settings page, you can also select Decoders from the menu bar and then click the Slot #.

### Dual-Decoders

Each stream is displayed as an embedded tabbed pane. To display the other stream, click the Dec # tab.

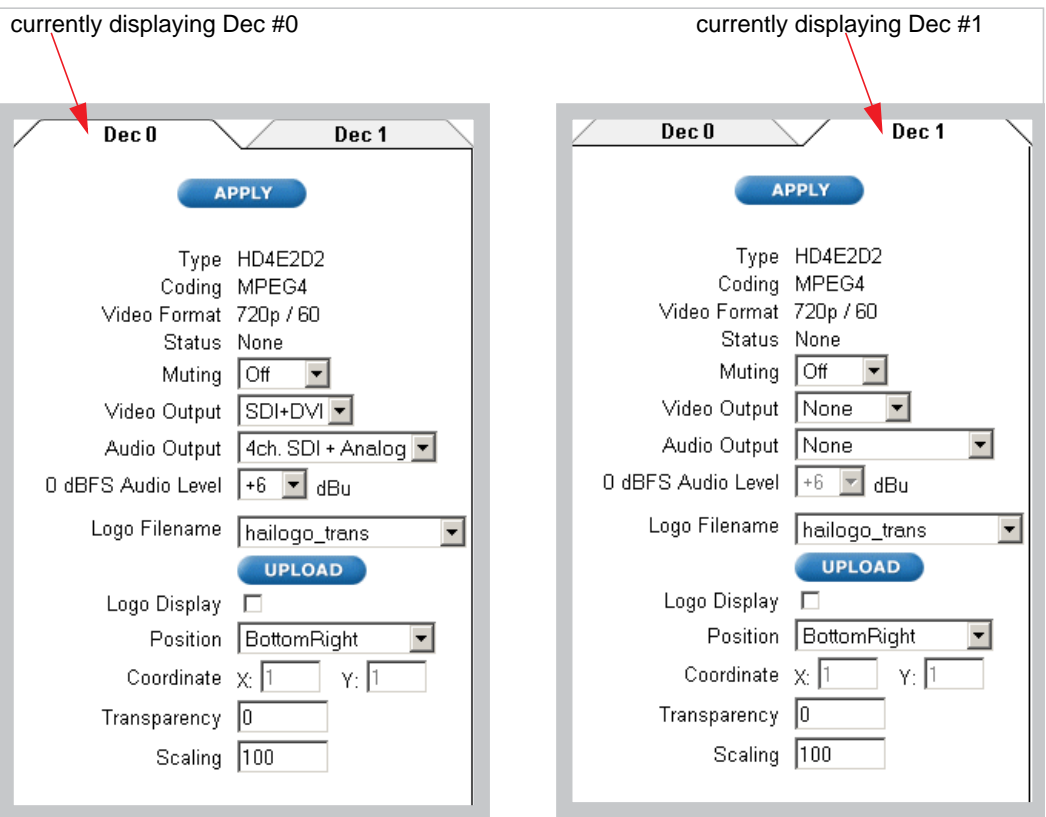

### Related Topics:

- For information on configuring the Decoder Card and Audio/Video settings, see ["Configuring Decoder A/V Settings" on page](#page-145-0) 146.
- For information on configuring the Streaming settings, see "Configuring Decoder [Streams" on page](#page-153-0) 154.

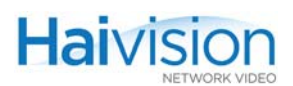

### <span id="page-145-0"></span>Configuring Decoder A/V Settings

Most Audio/Video settings are configured at the Encoder end. However, depending on the type of Decoder, you can specify parameters such as Video and Audio Output formats, the Video Standard, and the Aspect Ratio. You can also enable or disable Muting for the Decoder. The Decoder A/V Settings vary according to the type of A/V service card.

### To configure Audio/Video Settings on the Decoder:

1. On the Decoder Settings page, select the Slot # of the Decoder to configure. This will display the tabbed pane for that A/V Service Slot.

Following is a sample Decoder Settings page for an MPEG-4 Decoder installed in A/V Service Slot #2:

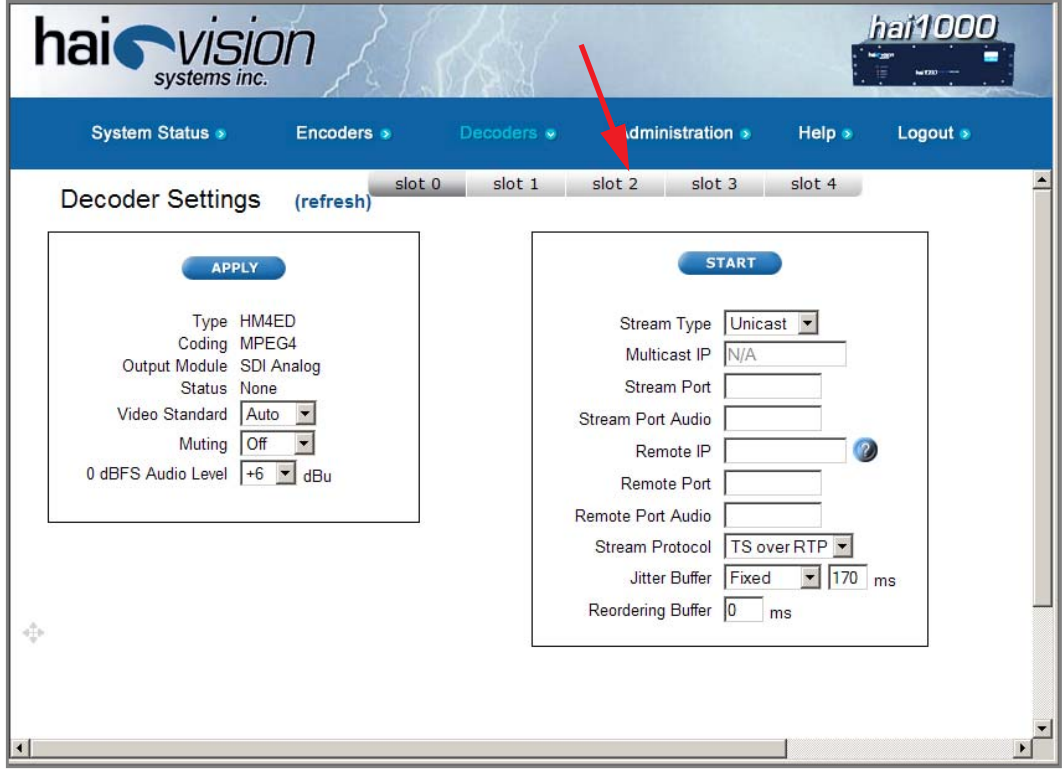

- 2. Select or enter the new value(s) in the appropriate field(s). See <u>"Decoder A/V</u> [Parameters" on page](#page-146-0) 147.
- 3. Click APPLY.

Your changes will take effect. Note that the settings will *not* be saved.

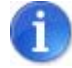

NOTE Changing audio or video configuration parameters while a stream is active may result in brief audio or video artifacts.

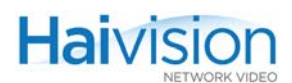

TIP To save the settings as a configuration file, open the Administration **>** Configuration page. See ["Saving and Loading Configurations" on page 163](#page-162-0).

### <span id="page-146-0"></span>Decoder A/V Parameters

The following table lists the general Decoder Audio/Video parameters:

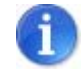

NOTE For the parameters to display a graphic overlay, see "Decoder Logo Display [Parameters" on page](#page-151-0) 152.

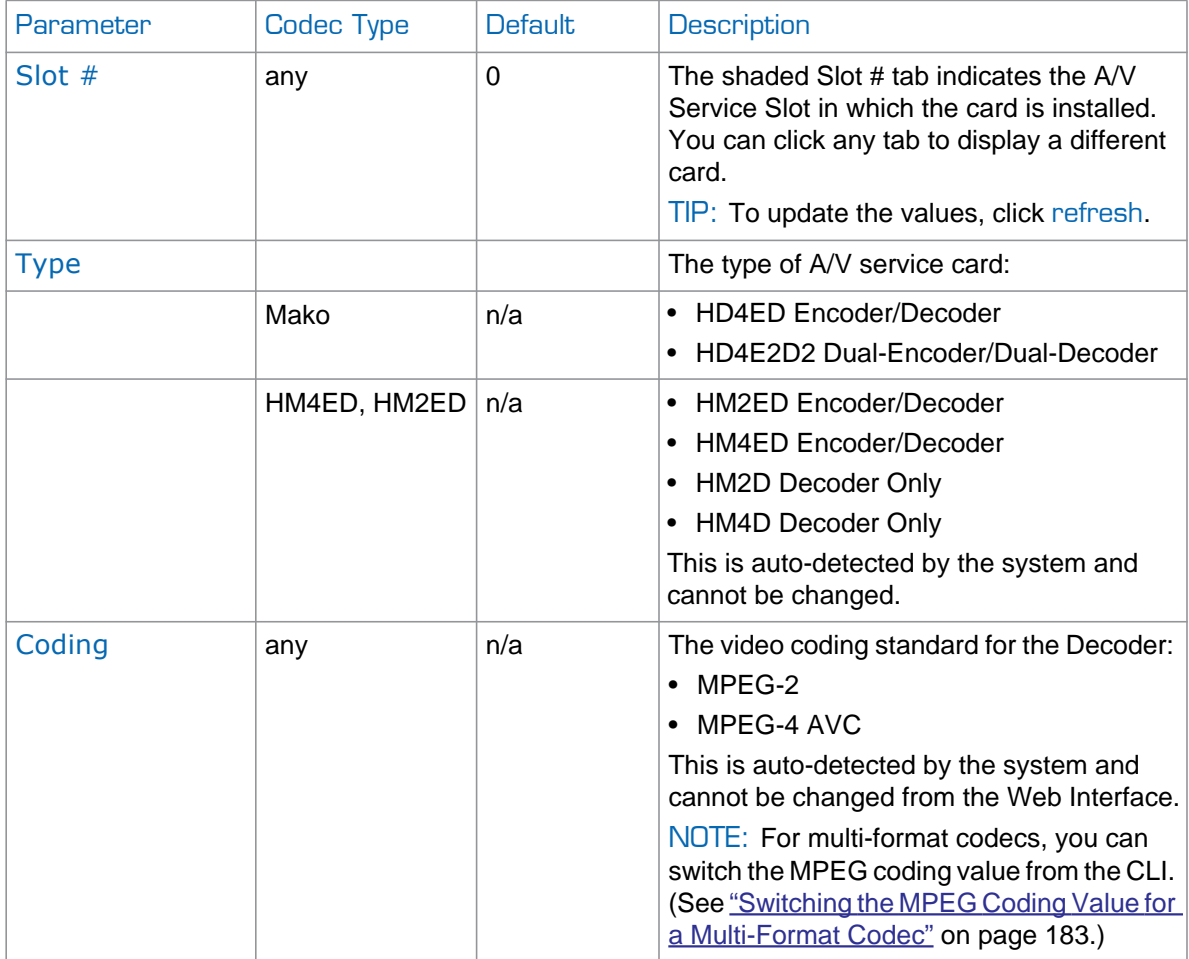

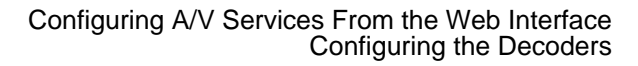

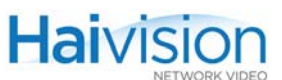

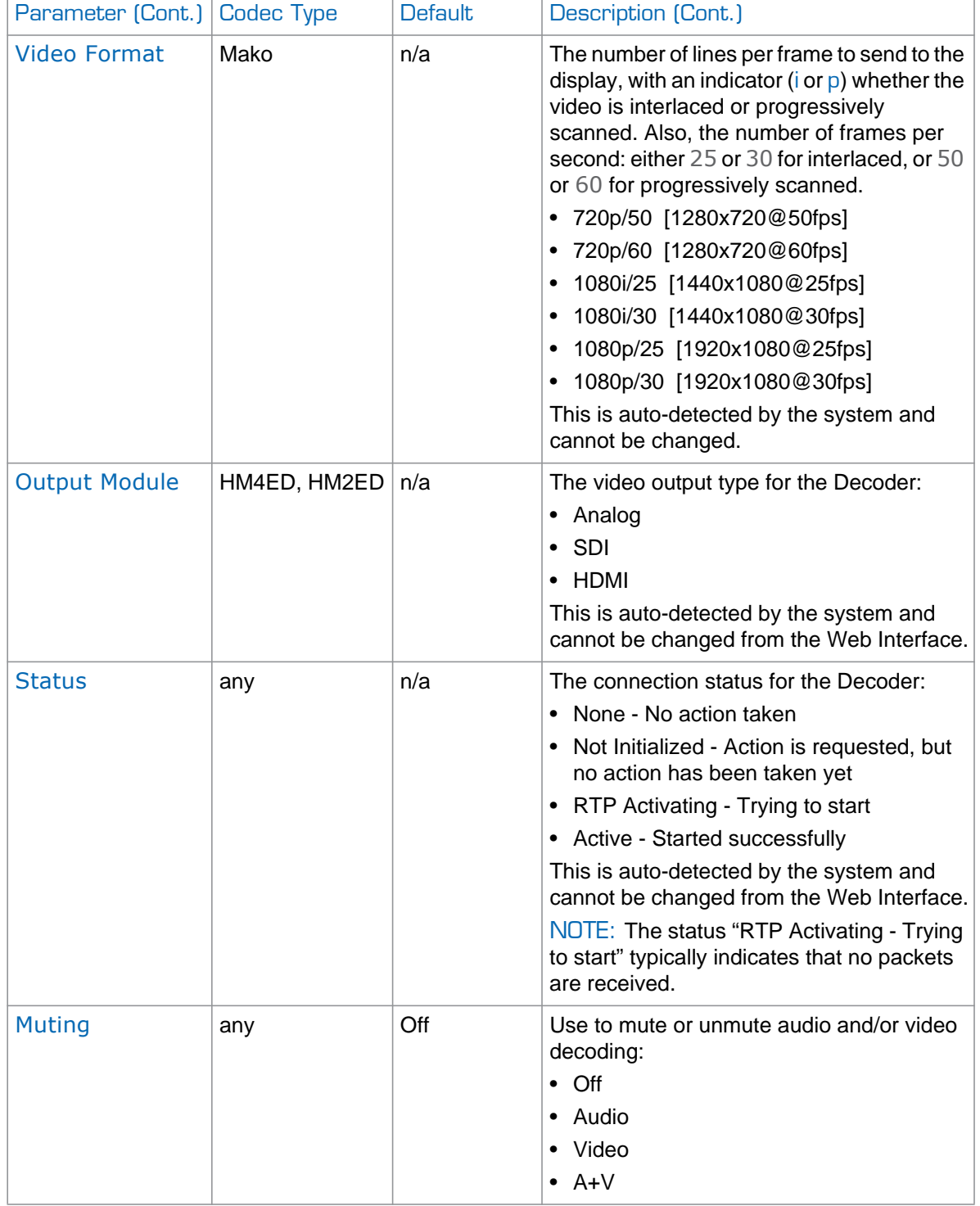

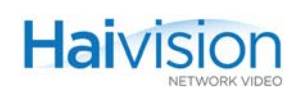

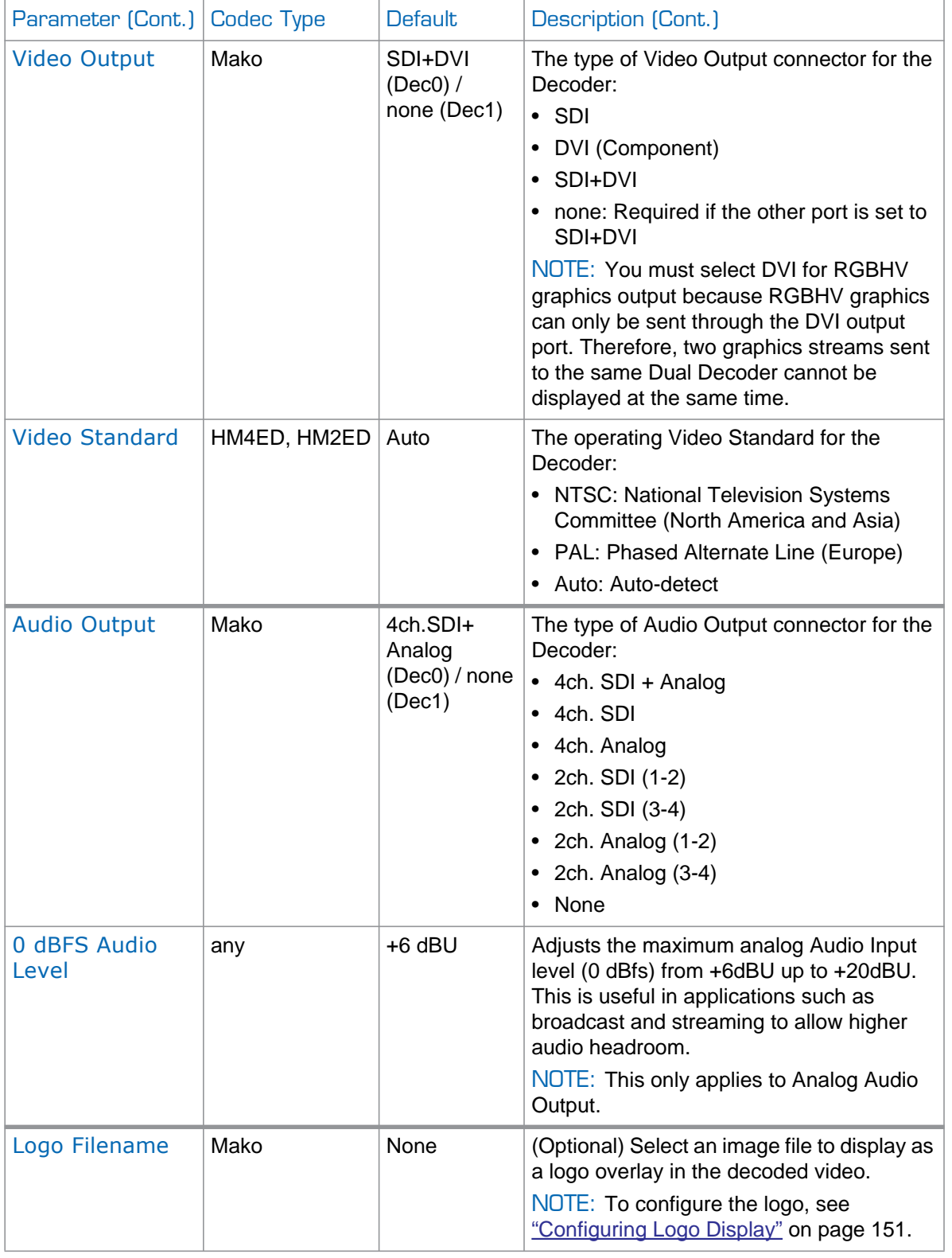

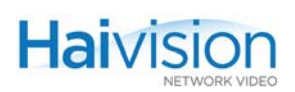

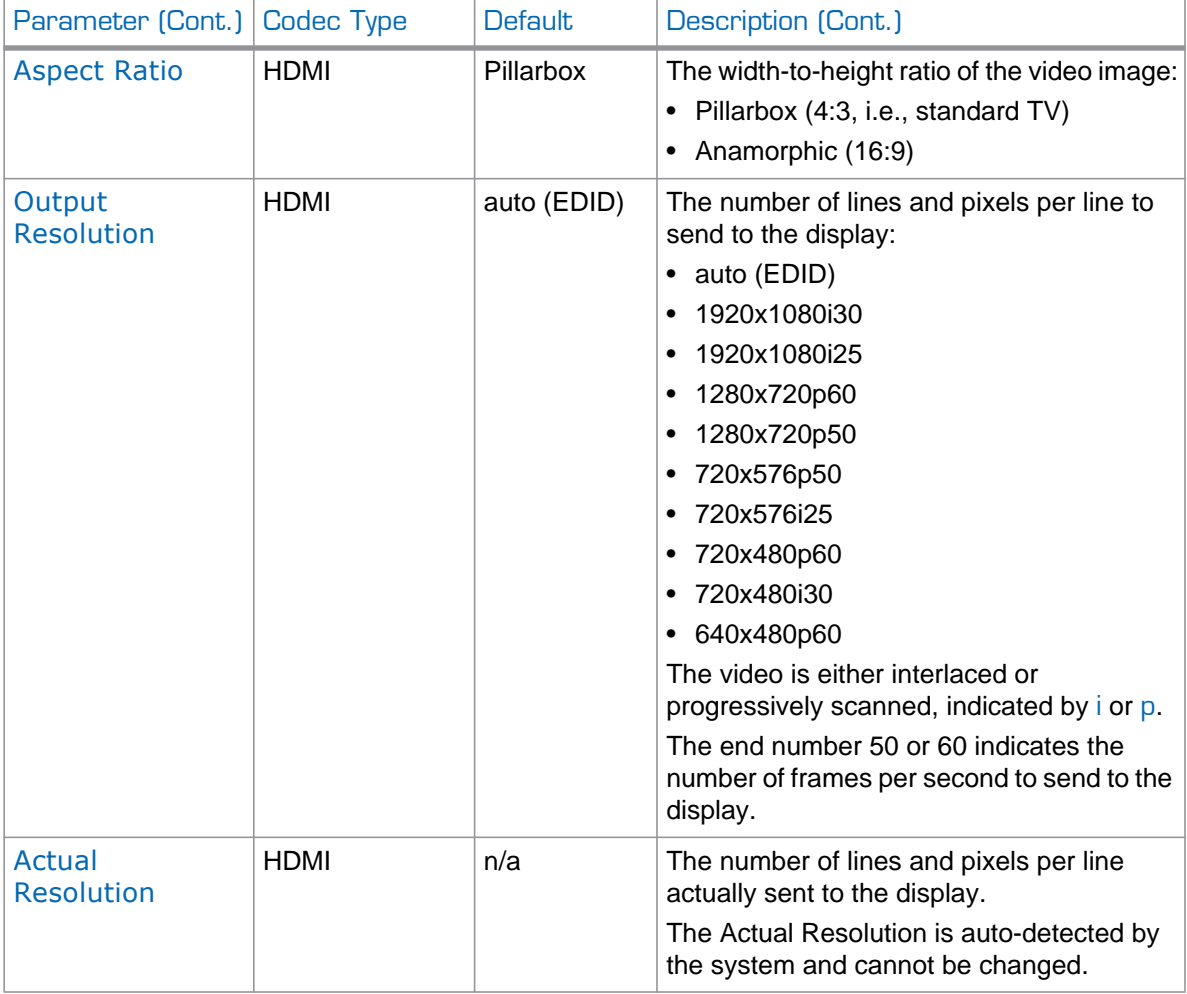

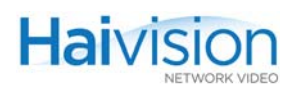

# <span id="page-150-0"></span>Configuring Logo Display

On systems equipped with one or more Mako modules, from the Decoder Settings page, you can configure the selected Decoder to display a graphic file as a logo overlay in the decoded video.

### To configure logo insertion on the Decoder:

1. On the Decoder Settings page, select the Slot # of the Mako Decoder to configure.

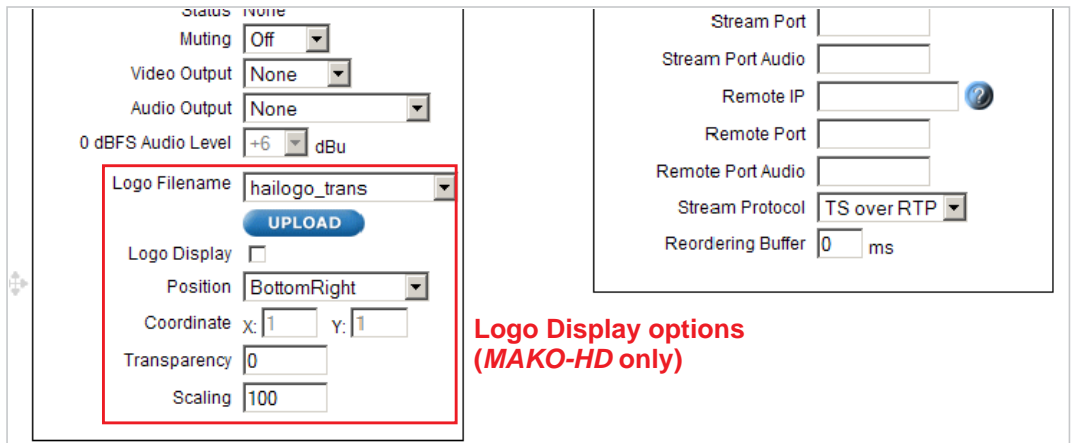

The following example shows the logo display parameters:

2. Select the filename from the Logo Filename drop-down list.

-or-

To upload a new image file in either .oly, gif, jpeg, bmp or png format, click Upload.

3. In the Logo file dialog, click Browse to select the image file and then click Upload.

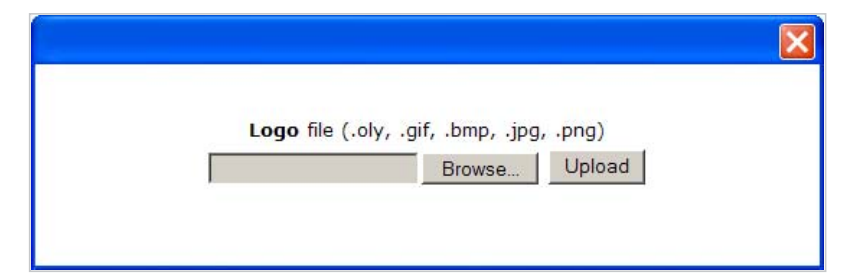

(If required) The image file will be converted to Haivision's image overlay (.oly) format and will be included on the Logo Filename drop-down list.

- 4. On the Decoder Settings page, check the Logo Display checkbox.
- 5. To configure the logo overlay, select or enter value(s) in the appropriate field(s). See ["Decoder Logo Display Parameters" on page](#page-151-0) 152.
- 6. Click APPLY.

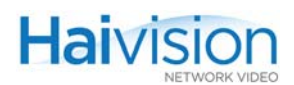

### <span id="page-151-0"></span>Decoder Logo Display Parameters

You may specify the following logo display parameters for the Mako Decoder:

<span id="page-151-1"></span>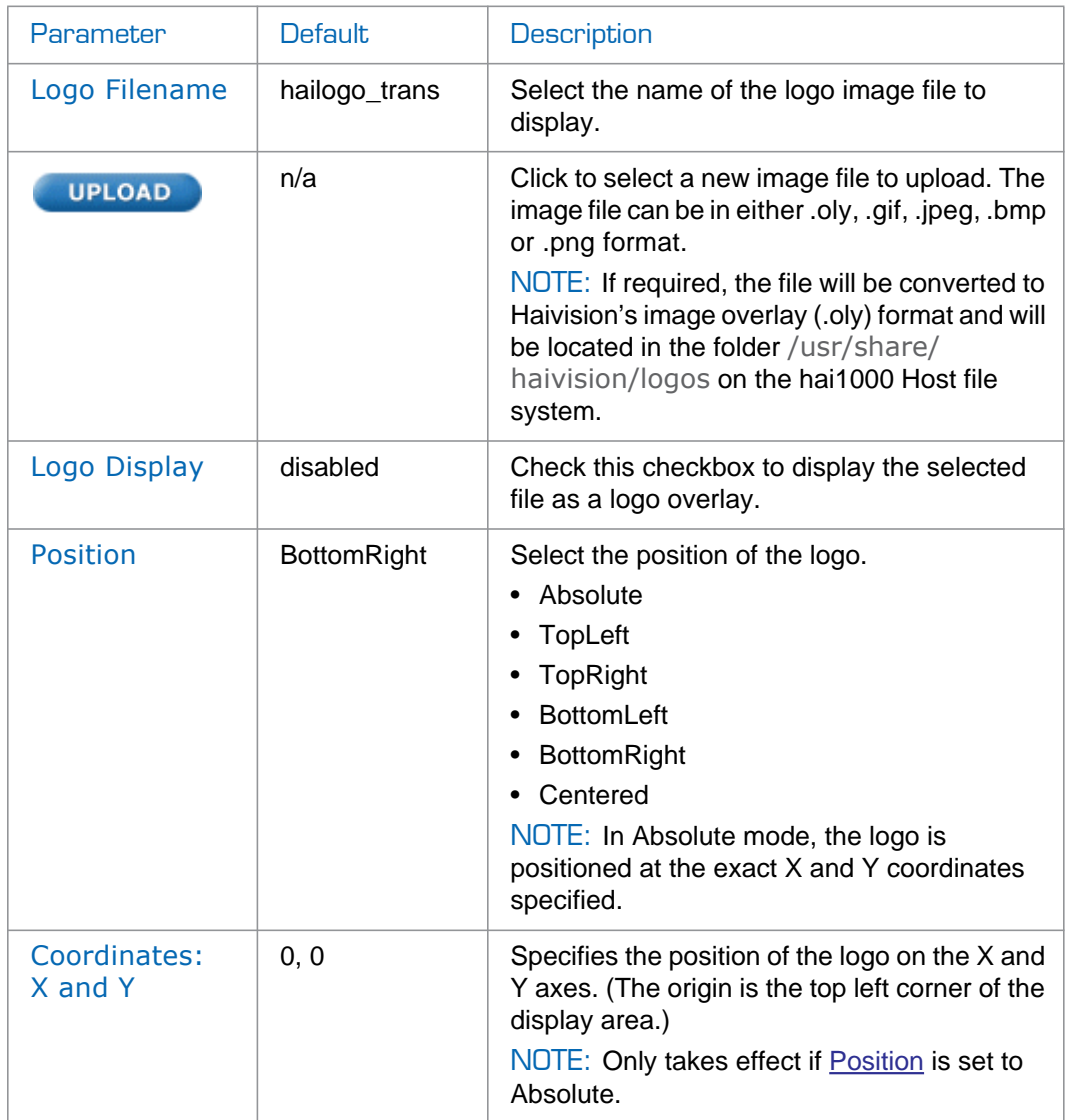

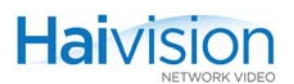

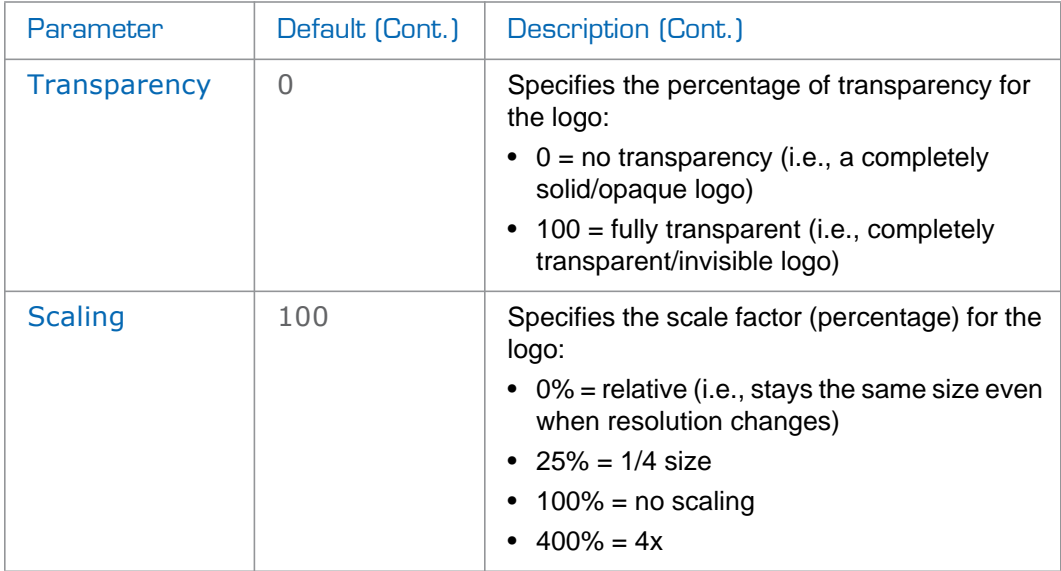

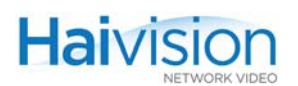

### <span id="page-153-0"></span>Configuring Decoder Streams

From the Decoder Settings page, you can set up Decoder streams and start/stop decoding. You can also view statistics for any active stream. For details, see ["Viewing Decoder Statis](#page-156-0)[tics" on page](#page-156-0) 157.

### To configure a Decoder Streaming Session:

1. On the Decoder Settings page, select the Slot # of the Decoder.

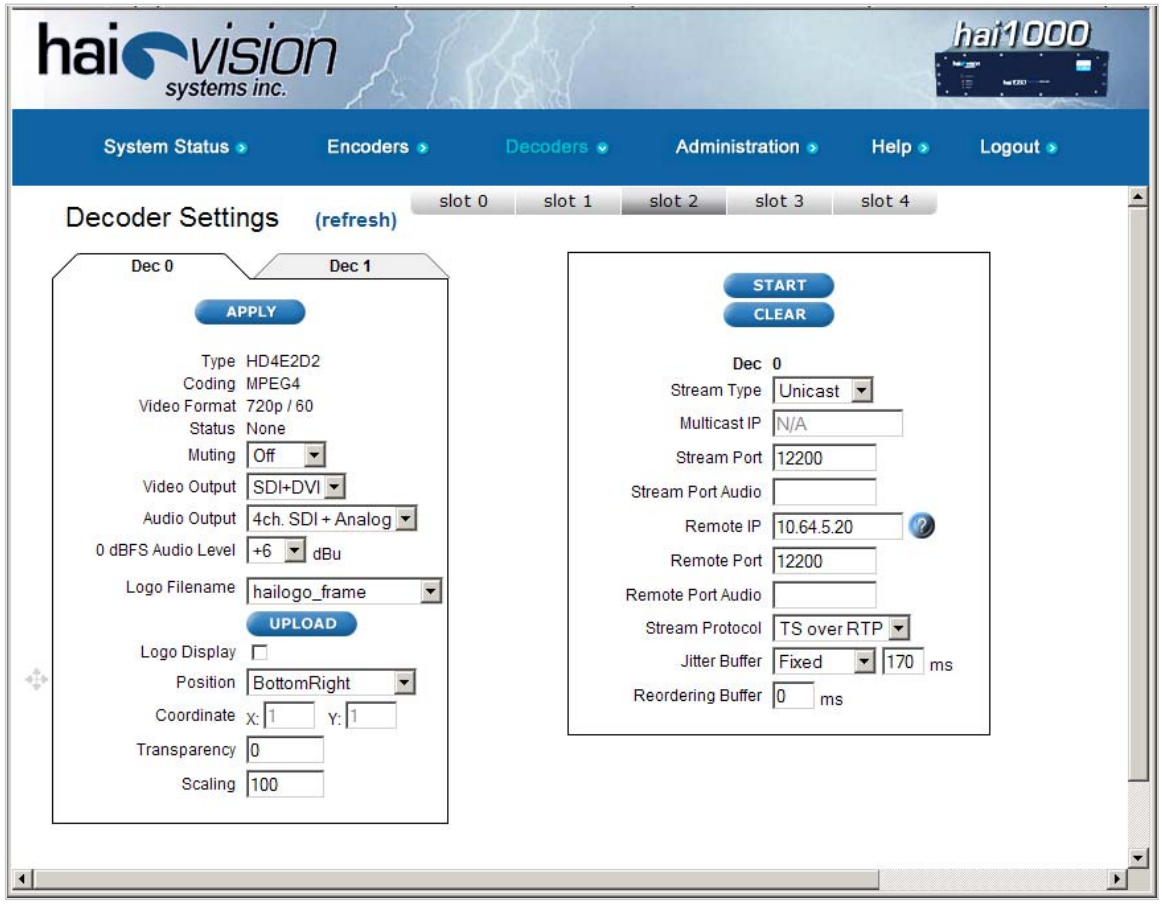

- 2. Select or enter the new value(s) in the appropriate field(s). See ["Decoder Streaming](#page-154-0)  [Parameters" on page](#page-154-0) 155.
- 3. Click START to start decoding the stream.
- 4. Click STOP to stop decoding.

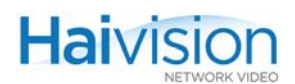

### <span id="page-154-0"></span>Decoder Streaming Parameters

You may specify the following Streaming settings for the selected Decoder:

<span id="page-154-1"></span>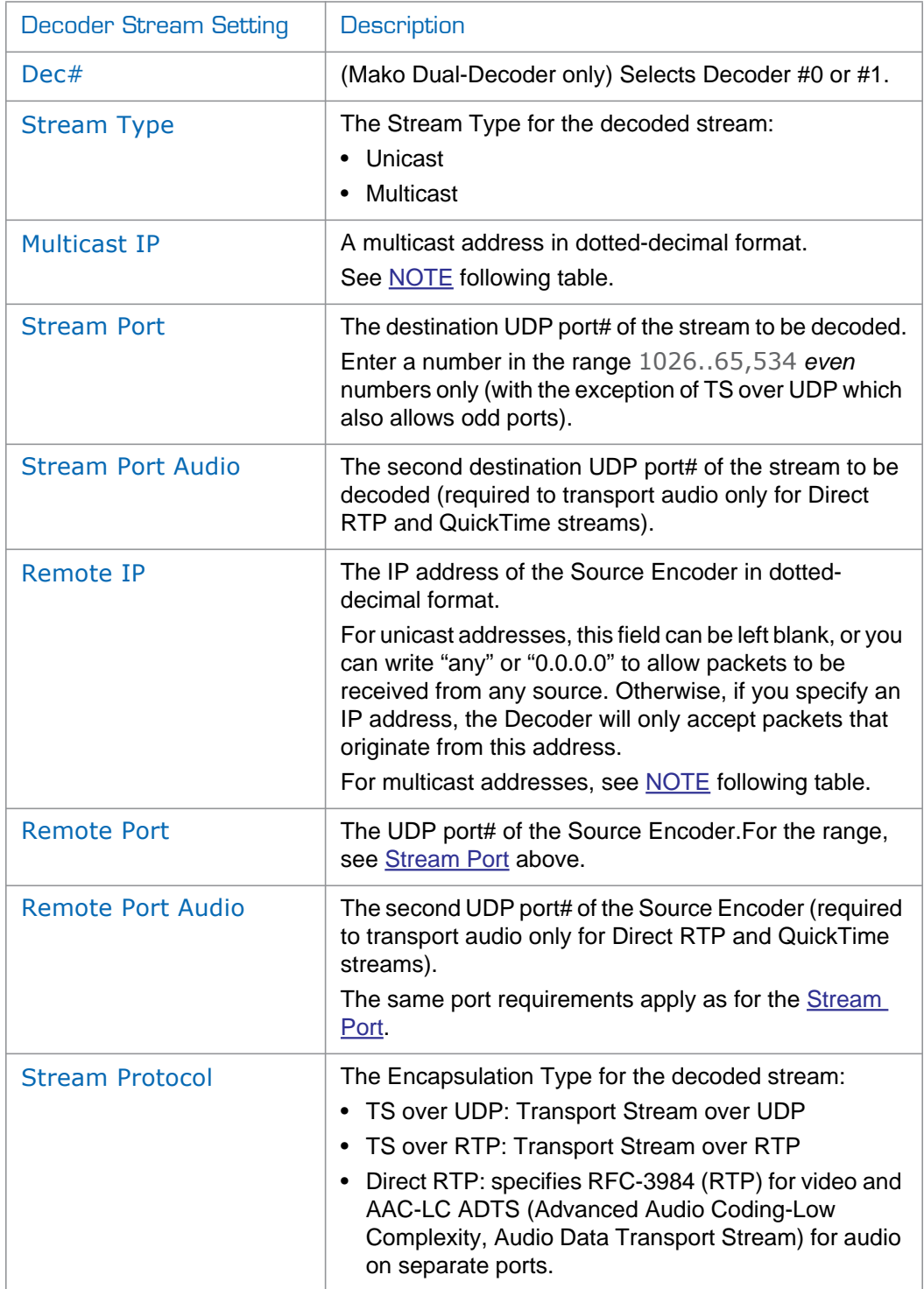

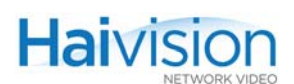

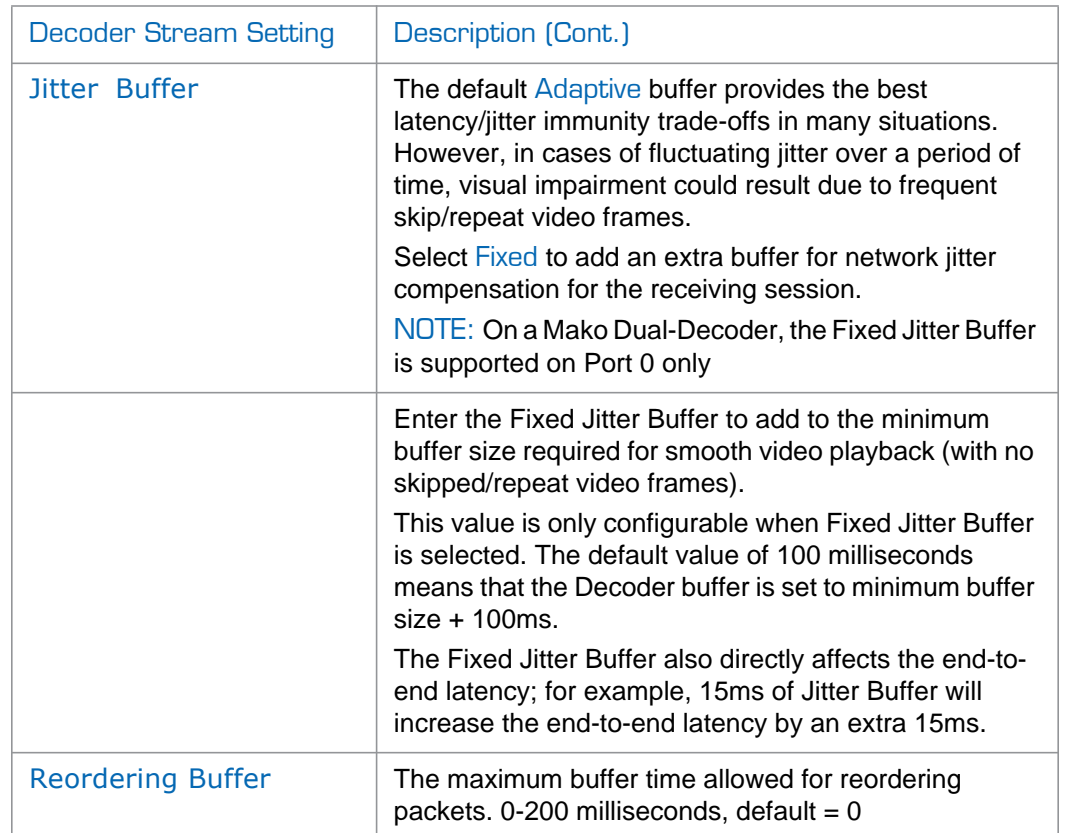

<span id="page-155-0"></span>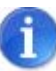

NOTE In a full IP Multicast session, the Decoder Stream IP Address must be the same IP Multicast address as the Remote IP Address for the Encoder.

The Decoder Remote IP Address can either be the same IP Multicast address, or it can be the IP Address for the Encoder.

The range of Multicast addresses is from 224.0.0.0 to 239.255.255.255. Multicast addresses from 224.0.0.0 to 224.0.0.255 are reserved for multicast maintenance protocols and cannot be used by RTP sessions. We recommend that you use a multicast address from the Organization-Local scope (239.192.0.0/14).

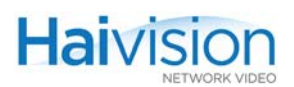

### <span id="page-156-0"></span>Viewing Decoder Statistics

Once streaming has started, you can view Decoder statistics such as the number of packets received and dropped, as well as the video and audio frame and error counts.

#### To view statistics for a Decoder stream:

1. On the Decoder Settings page, click STATS (located below STOP in the Stream Configuration section):

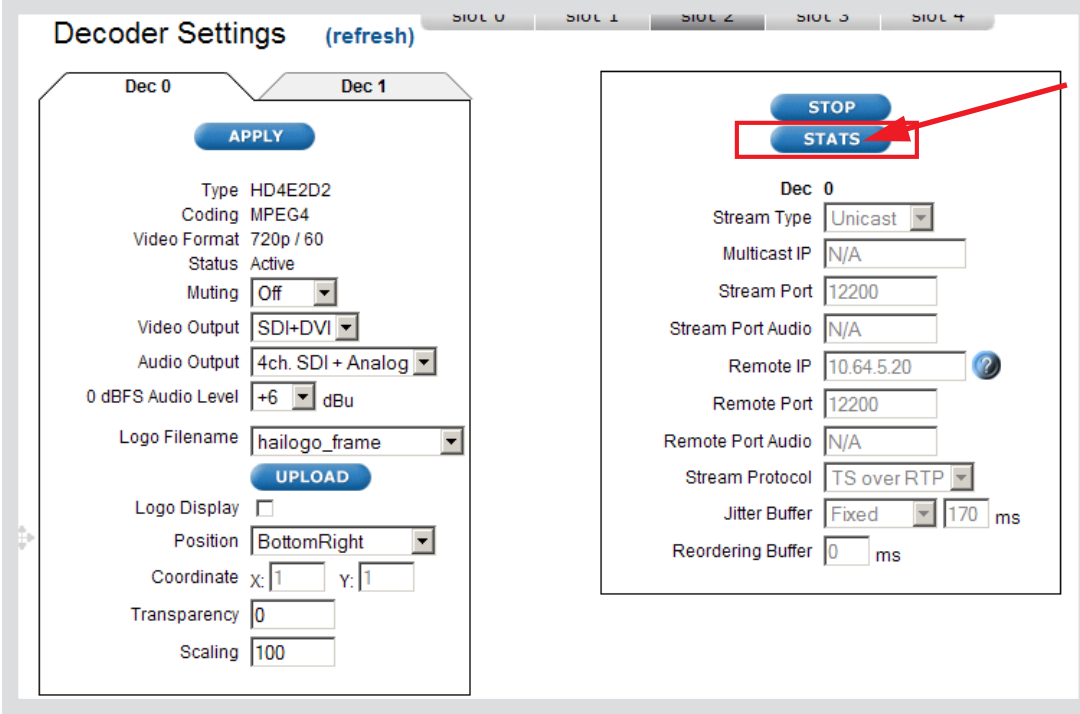

TIP When streaming starts, the START button is replaced by STOP and STATS.

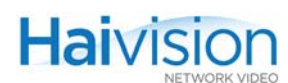

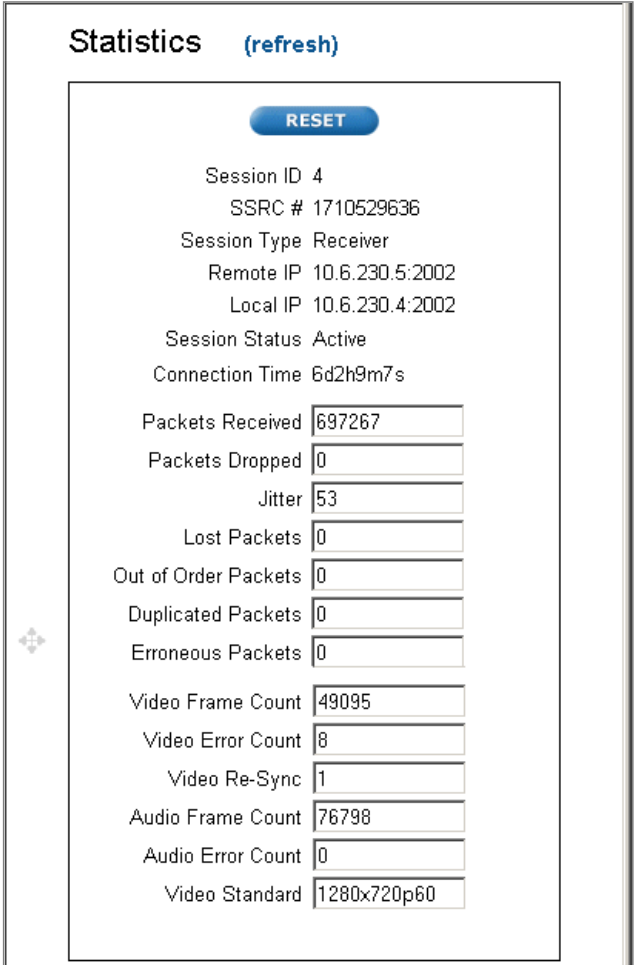

The Decoder Statistics window opens (shown in following example).

2. When you have finished viewing the statistics, click  $X$  to close the window.

### Decoder Statistics

The Decoder Stats are as follows:

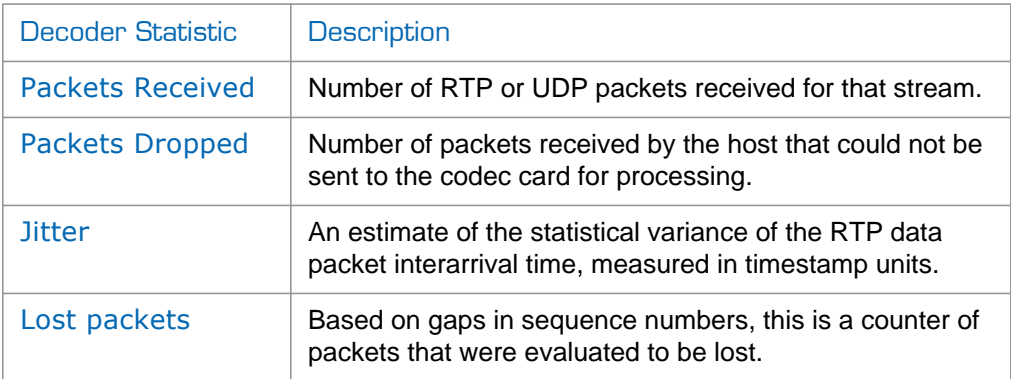

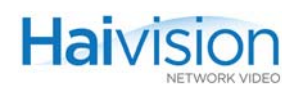

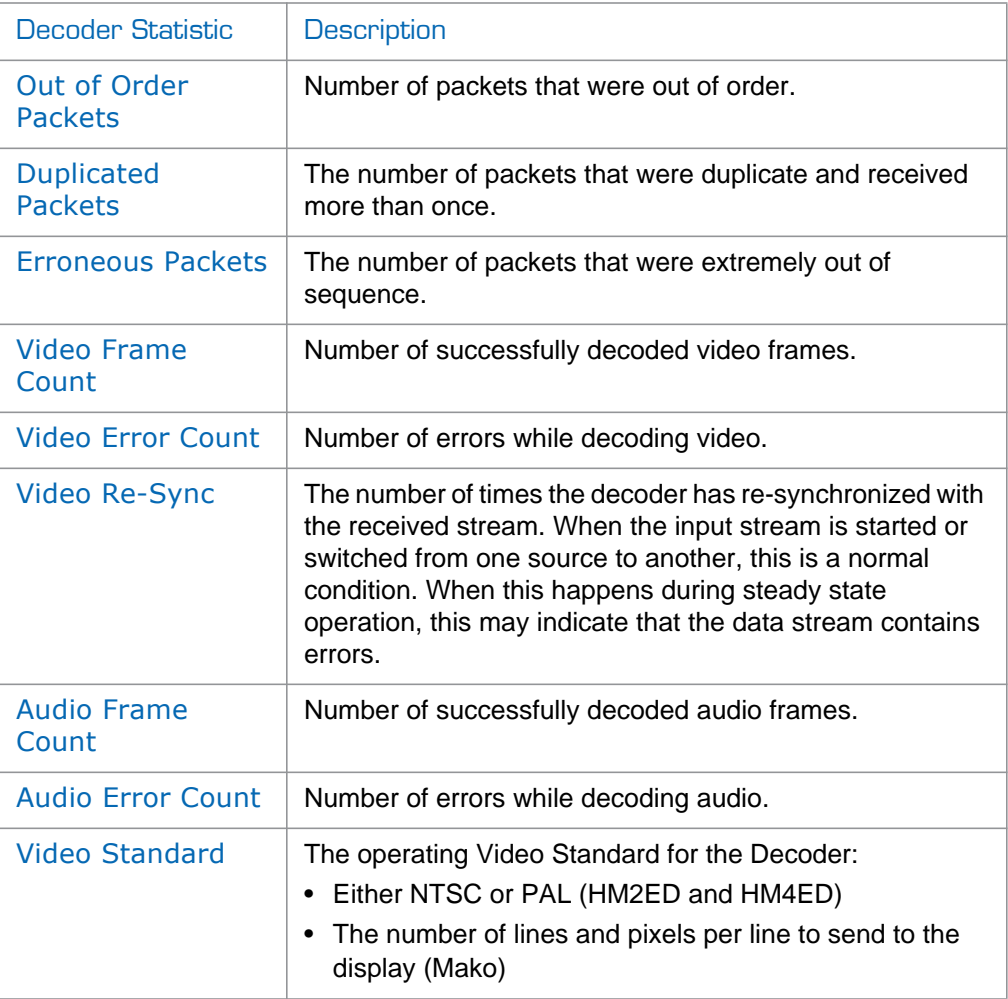

# Viewing and Configuring System Settings

The Administration **>** Inventory page provides basic system information such as the operating system up time, along with information about the hardware and software components of the hai1000 series unit. The format is similar to the System Status page, displaying a snapshot of the hai1060 rear slot view that shows the installed cards (blades) with key information for each component.

In addition, you can install a firmware update, generate a file containing the current system configuration, and reboot the system from this page.

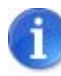

NOTE For the procedure to install a firmware upgrade, see "Installing a Firmware [Upgrade from the Web Interface" on page](#page-90-0) 91.

### To view the inventory of hardware components:

1. Select Administration from the menu bar.

The Administration **>** Configuration page opens.

2. Click Inventory to open the Administration **>** Inventory page (shown in the following example).

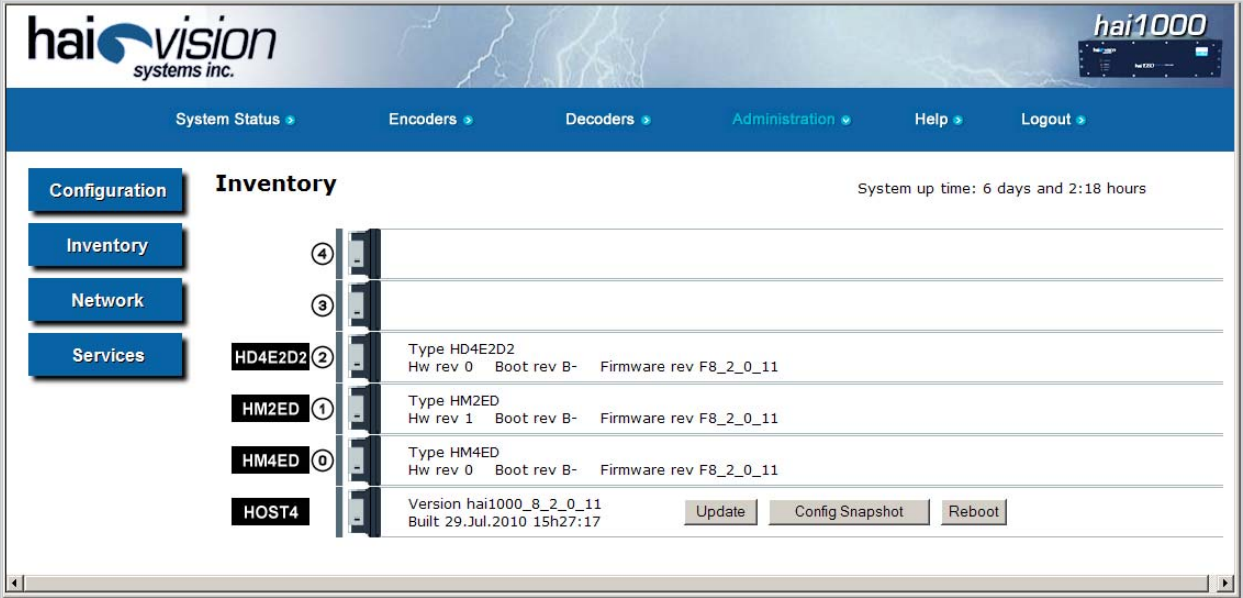

- For each A/V service card, the Administration **>** Inventory page lists the Card Type, Hardware Revision, Boot Revision, and Application Revision.
- For the system (HOST) module, the Administration **>** Inventory page lists the Application Revision and build date.

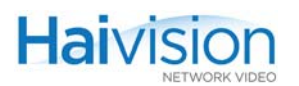

### Generating a Configuration Snapshot

To generate a configuration snapshot:

- 1. Click Inventory to open the Administration **>** Inventory page.
- 2. On the Host slot, click Config Snapshot to generate a file containing the current system configuration, which you can download to your computer.

The System Snapshot page opens, as shown in the following example.

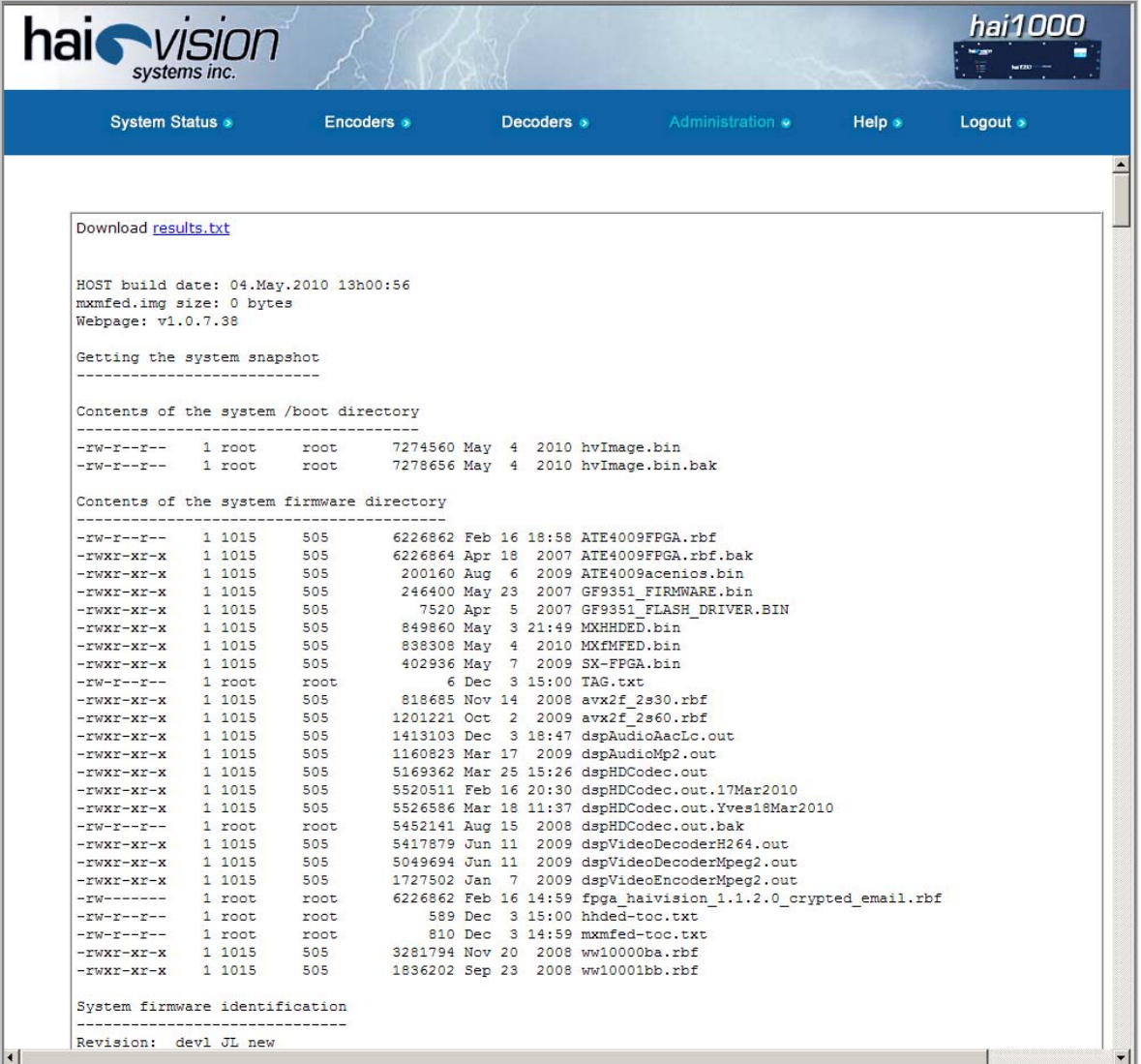

3. To download the file to your computer, click results.txt and save the file on your computer.

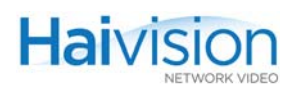

# Rebooting the System

To reboot the hai1000 series:

- 1. Click Inventory to open the Administration **>** Inventory page.
- 2. On the Host slot, click Reboot.
- 3. When prompted, click Yes.

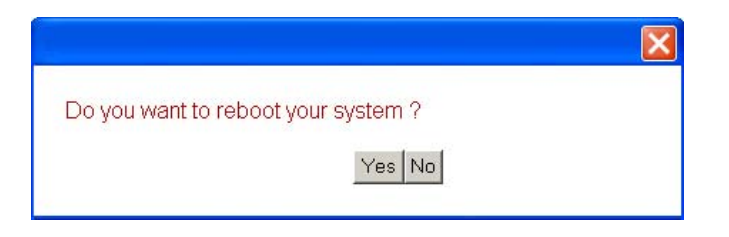

The hai1000 series will be rebooted.

While the unit is rebooting, you will lose your connection to the Web Interface. This will take approximately one minute. Once the unit has rebooted, the browser will display the Login page for the Web Interface.

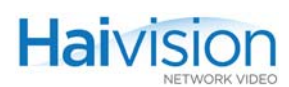

# <span id="page-162-0"></span>Saving and Loading Configurations

The Administration **>** Configuration page displays the currently loaded configuration along with previously saved configuration files that are available to load into the system. From here you can save, load, and delete configurations, and view the contents of a configuration file. You can also specify the configuration file that the system will load at startup.

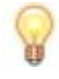

TIP Configuration files contain the values of applicable system settings, including Encoder/Decoder settings and the stream destination. For more information, see ["Configuration Management" on page 36](#page-35-0).

### To manage the current configuration for the unit:

1. Select Administration from the menu bar and click Configuration to open the Administration **>** Configuration page.

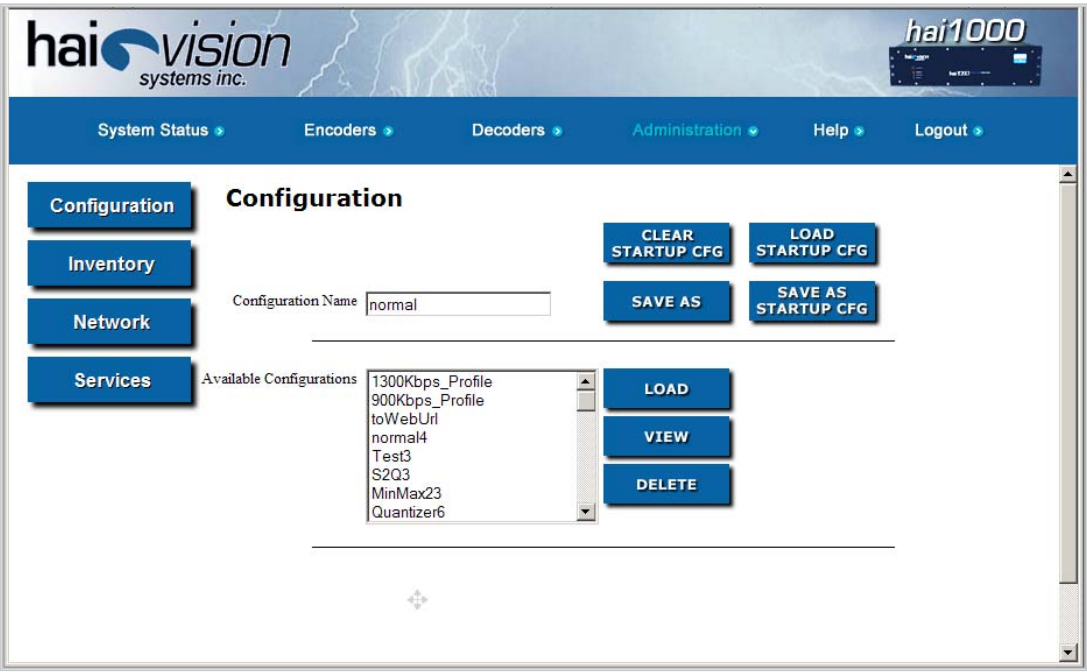

- 2. To save the current settings as a configuration file, type the filename in the Current Configuration text box and click SAVE AS.
- 3. To load a different configuration into the current session, select the filename from the list of Available Configurations and click LOAD.

To remove the currently loaded configuration, select "Empty Configuration" and click LOAD.

4. To view the contents of a configuration file, select the filename from the list of Available Configurations and click VIEW.

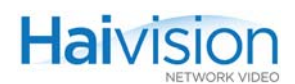

5. To delete a configuration file, select the filename from the list of Available Configurations and click DELETE.

#### To manage startup configurations for the unit:

1. To save the current settings as the startup configuration, type a filename in the Current Configuration text box and click SAVE AS STARTUP CFG.

Settings saved as the startup configuration will continue to be used after a reboot, or when the unit is turned off and on.

This option does *not* affect the current session.

2. To load the selected startup configuration file into the current session, click LOAD STARTUP CFG.

You must have already selected the startup configuration file. This option then applies the settings in the selected configuration file in the current session.

3. To remove a startup configuration file, select the filename and click CLEAR STARTUP CFG.

This option removes a previously selected startup configuration file. It also removes any RTP sessions specified in the file. On the next reboot, the system will revert to the default startup configuration.

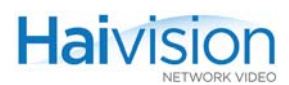

# <span id="page-164-0"></span>Configuring Network Settings

From the Administration **>** Network page, you can view and modify the network settings for the hai1000 series unit.

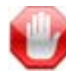

IMPORTANT You must save your changes to the network settings and reboot the unit in order for your changes to take effect.

### To view and modify the network settings:

1. Select Administration from the menu bar and click Network to open the Administration **>** Network page.

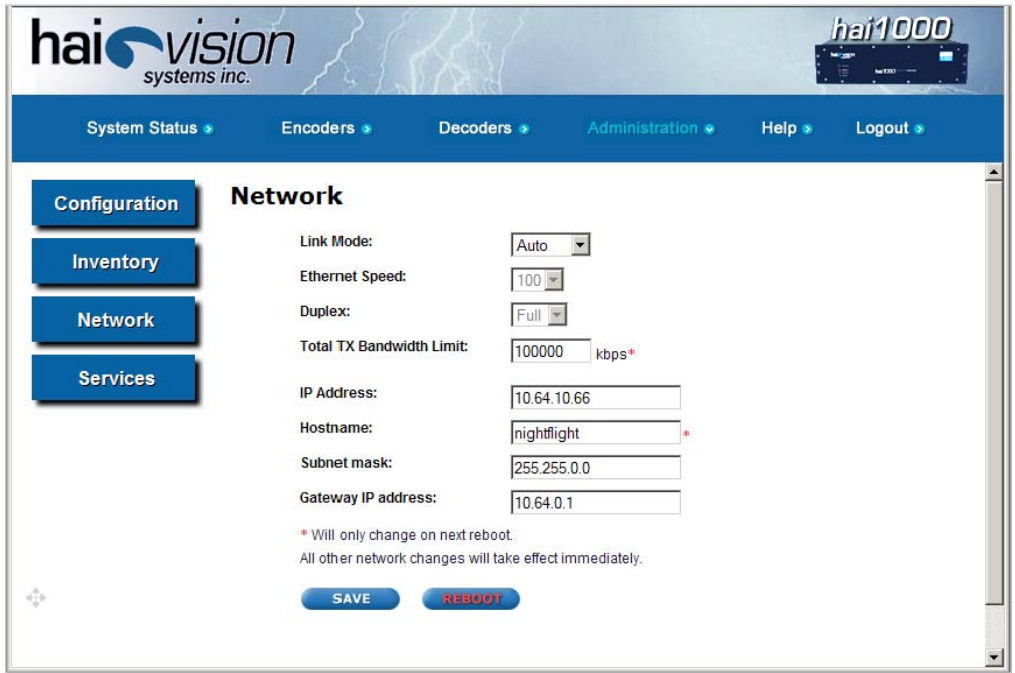

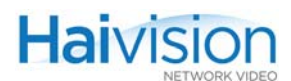

2. Enter the new value(s) in the appropriate field(s). You may specify the following Network settings:

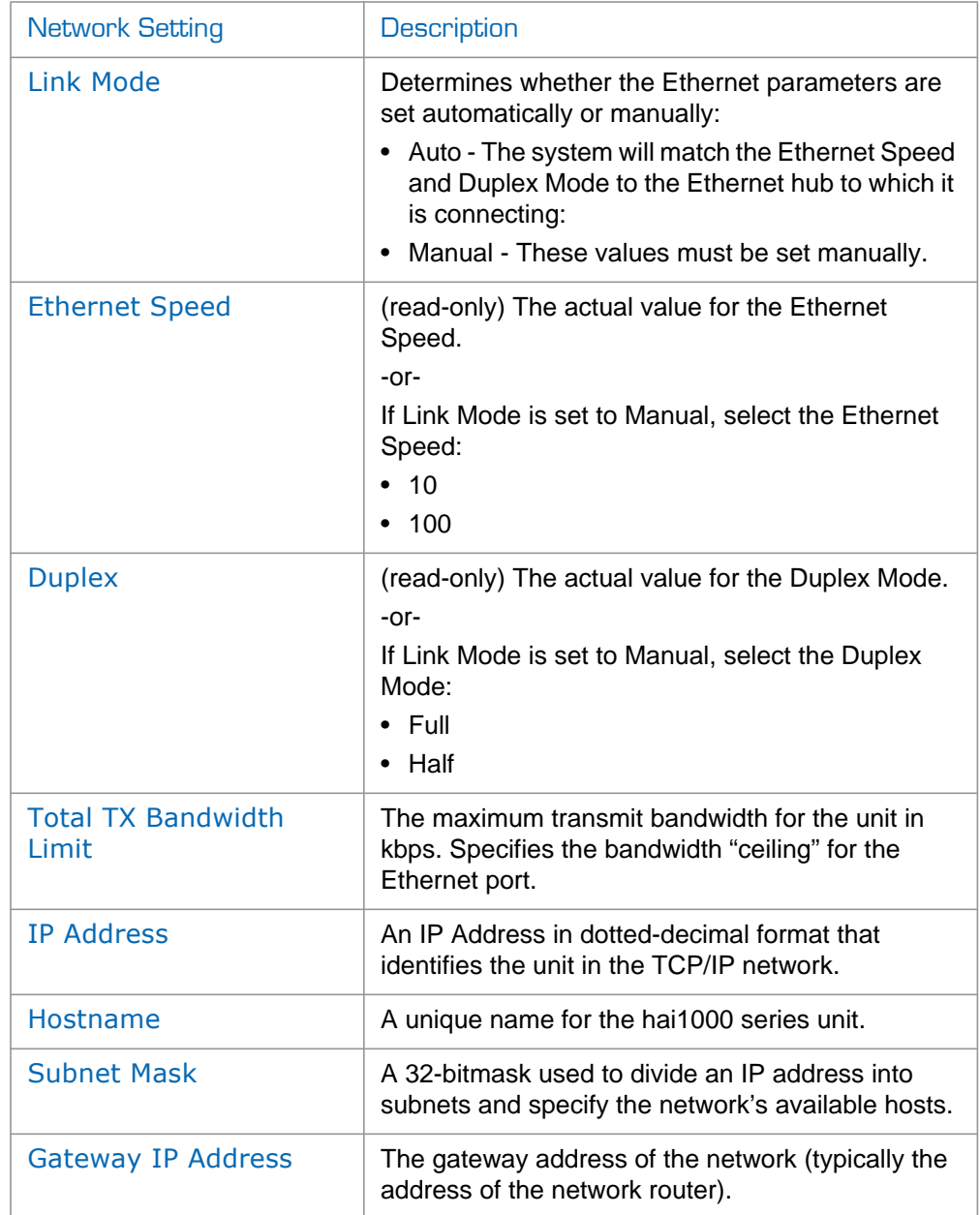

 $\overline{3}$ . Click  $\overline{SAVE}$  to save your changes to the unit's flash memory.

4. Click **REBOOT** 

While the unit is rebooting, you will lose your connection to the Web Interface. This will take approximately one minute. Once the unit has rebooted, the browser will display the Login page for the Web Interface.

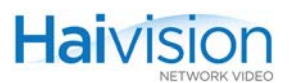

Note that if you changed the IP address for the unit, you will need to enter the new IP address to access the unit.

# Enabling and Disabling Network Services

For security purposes, you may need to stop one or more network services from accessing the hai1000 series unit. From the Services page, you can enable and disable the following network services: FTP, HTTP, SIP, SNMP, SSH, and Telnet.

#### To enable or disable network services:

1. Select Administration from the menu bar and click Services to open the Administration **>** Services page.

The Services page displays the current status of network services, as shown in the following example.

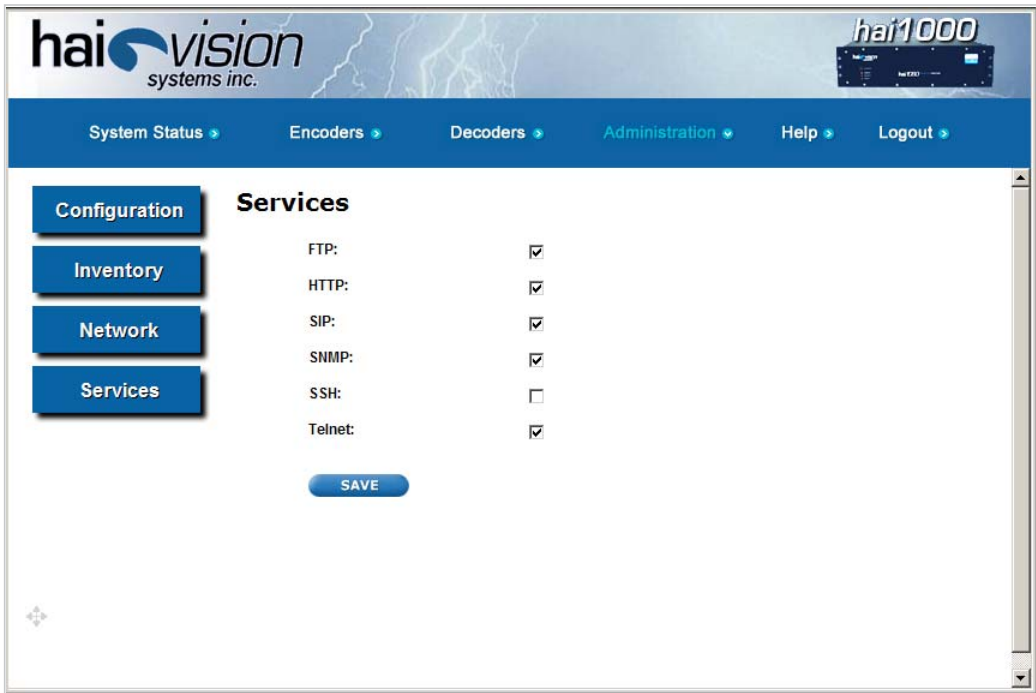

2. To enable or disable a service, check or uncheck the associated checkbox.

The Services are as follows:

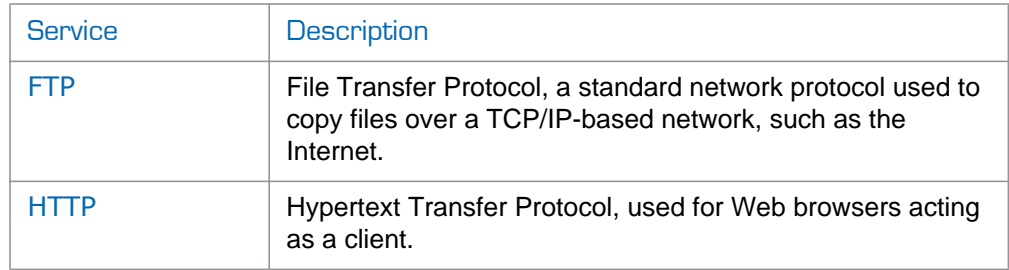

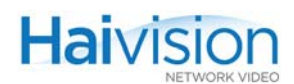

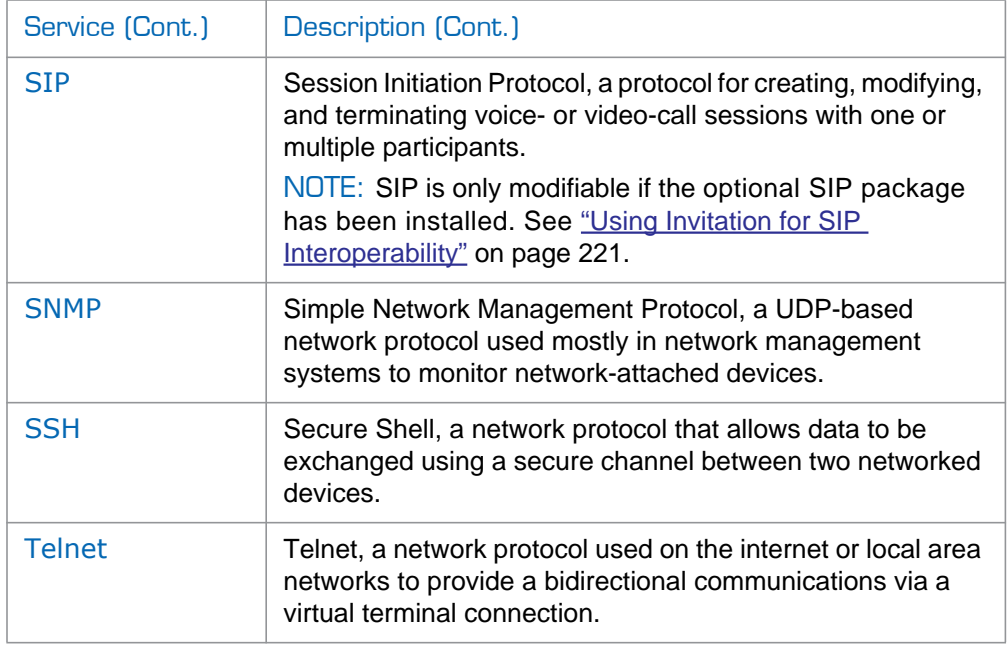

# 3. Click SAVE

The service(s) will be stopped or started immediately.

# Logging Out from the Web Interface

After you finish using the hai1000 series Web Interface, be sure to log out. To do so, click Logout from the menu bar.

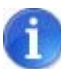

NOTE Logging out prevents misuse and unauthorized access to the system.

# CHAPTER 7: Configuring A/V Services From the CLI

This chapter presents the information you need to use the Command Line Interface (CLI) to configure and monitor audio/video services on the hai1000 series. This includes configuring Audio/Video parameters and setting up video conferencing sessions. You can also use the CLI to configure system settings and manage configurations.

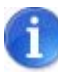

NOTE This chapter assumes that the hai1000 series hardware has been installed and the system properly set up in a network environment as explained in Chapter 3: "Hardware [Installation and Setup"](#page-63-0).

For a list and description of the CLI commands, refer to Appendix A: "CLI Command [Reference"](#page-246-0).

# Topics In This Chapter

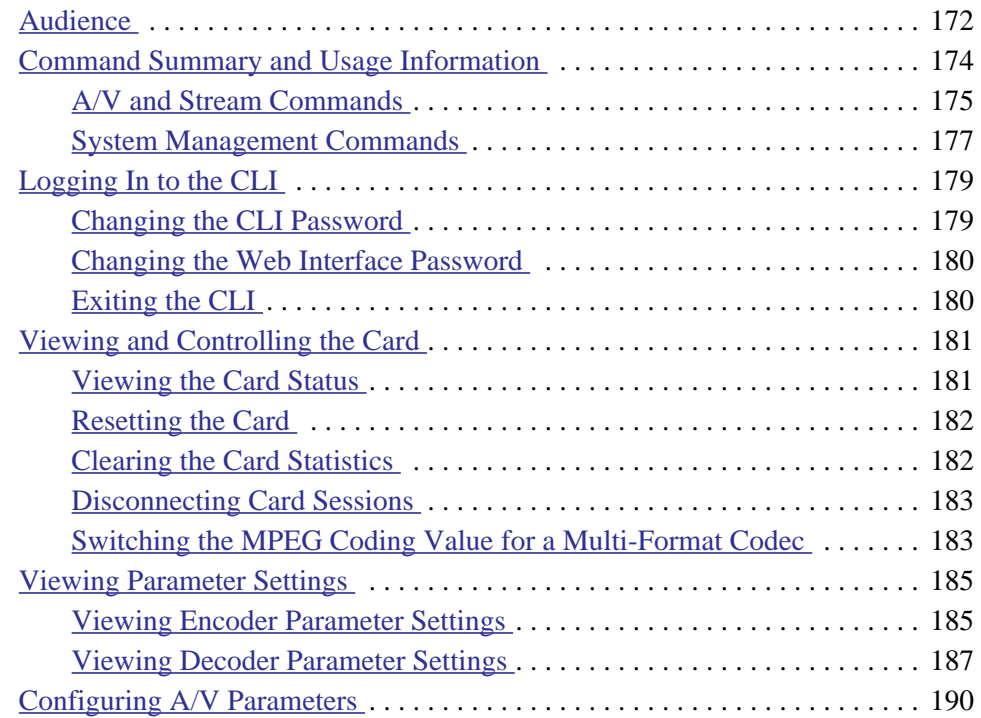

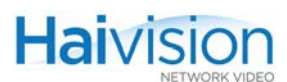

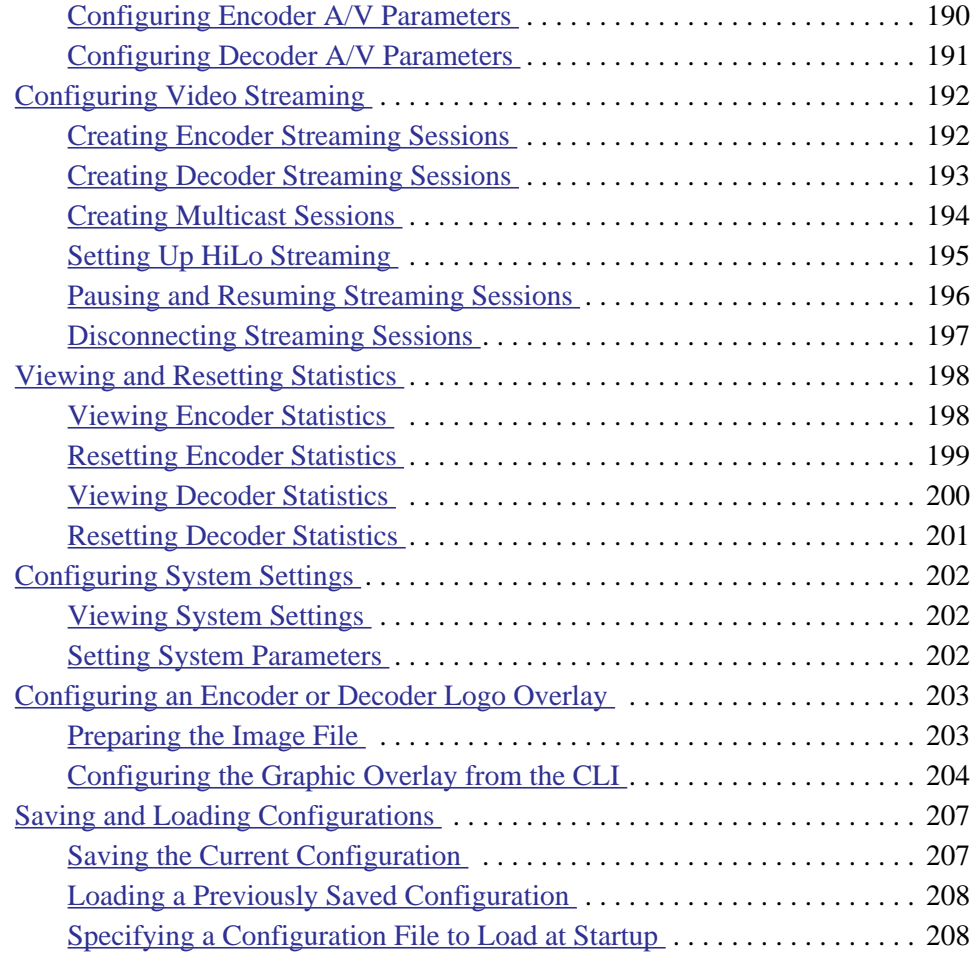

# <span id="page-171-0"></span>Audience

This chapter is intended for users who are familiar with the Linux operating system and environment. Furthermore, the instructions provided in this chapter assume that the system has the following two types of (Linux) users:

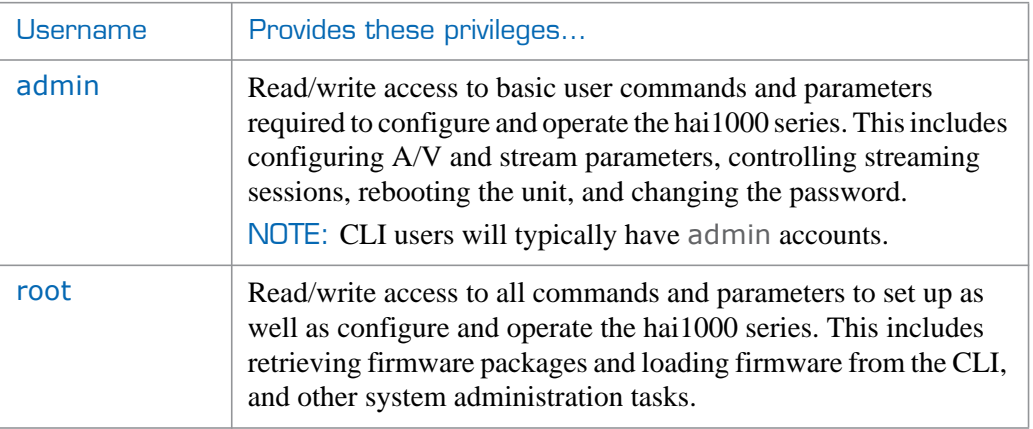

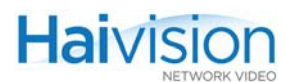

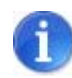

NOTE Do not change the hai1000 series unit's IP address from the CLI. Instead, use the haicfg command by interrupting the system bootup. For more information, see "Setting [the Network Parameters" on page 88.](#page-87-0)

Or you can change the unit's IP address from the Web Interface (Network page). For more information, see ["Configuring Network Settings" on page 165](#page-164-0).

# <span id="page-173-0"></span>Command Summary and Usage Information

The hai1000 series CLI commands fall into two groups:

- [A/V and Stream Commands](#page-174-0): These commands are used to configure and monitor audio/video services. This group includes commands to configure A/V and Stream parameters, as well as set up Streaming video sessions.
- [System Management Commands](#page-176-0): This group includes commands to manage the system and configuration for the hai1000 series unit.

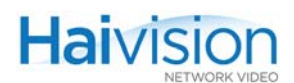

# <span id="page-174-0"></span>A/V and Stream Commands

### Table 7-1 A/V and Stream Commands

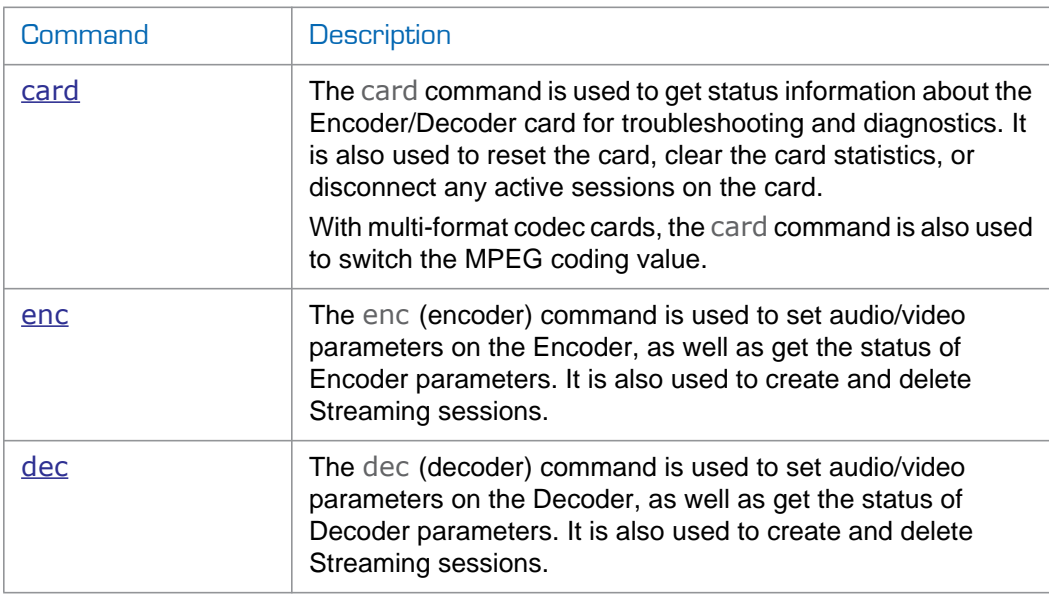

For the A/V and Stream commands, the command syntax is as follows:

<command> <slot#.port#> <action> [<parameter> <value>]

#### where:

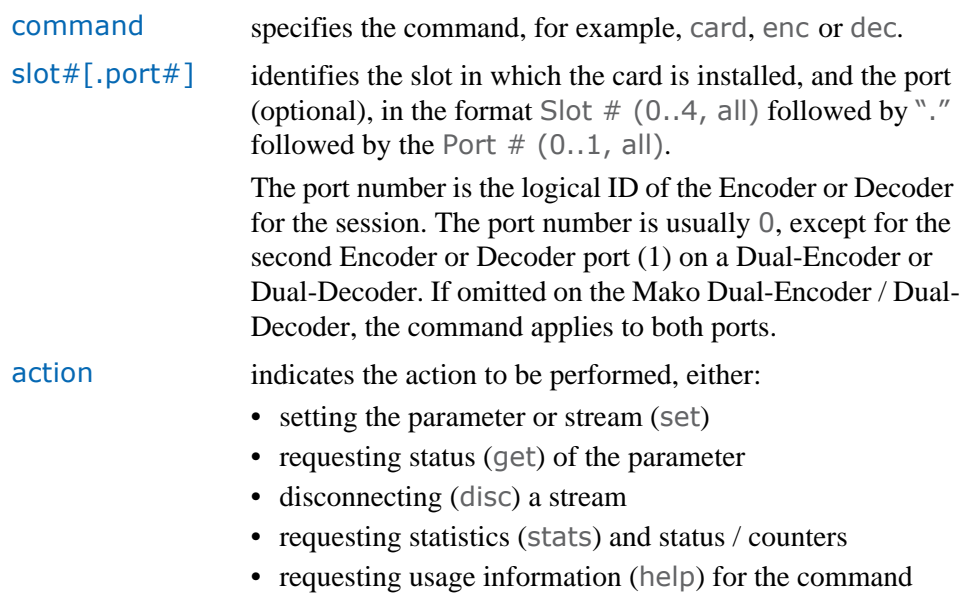

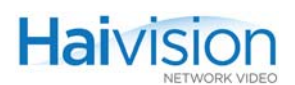

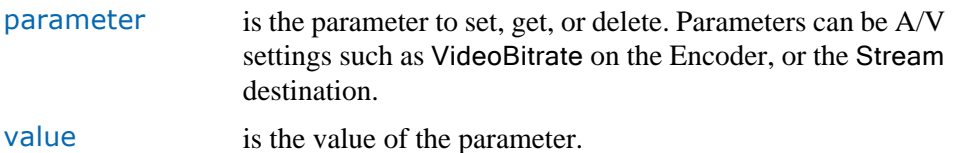

The following table shows examples of some basic A/V and Stream CLI commands:

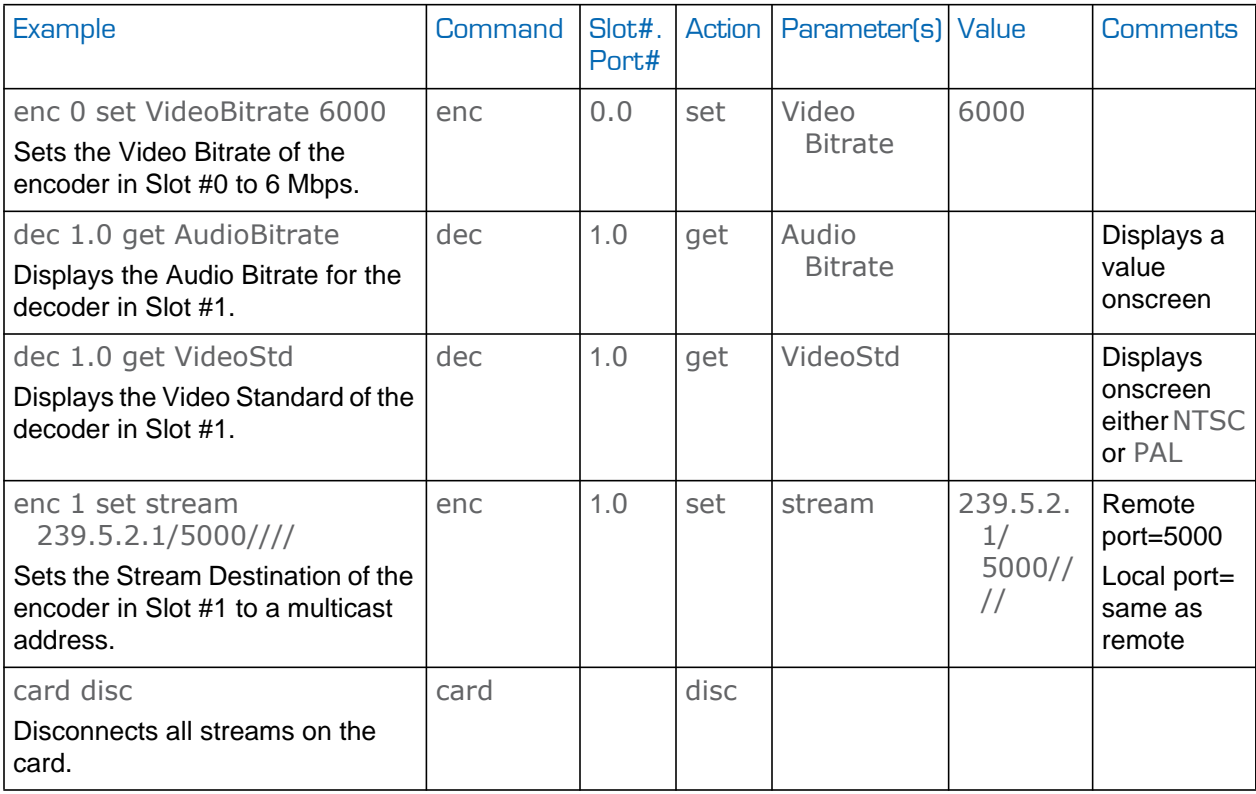

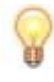

TIP The command name (i.e., card, enc, dec, reboot, or system) is lower case and case-sensitive. All other command elements are case-insensitive and may be abbreviated.

You can enter several parameters and values on a single line. For instance, to set the video bitrate, the resolution, the compression mode and the GOP size of an Encoder, you can enter a command such as the following:

enc 2 set videobitrate 6000 samplerate 48 compmode ip gopsize 30

# <span id="page-176-0"></span>System Management Commands

### Table 7-2 System Management Commands

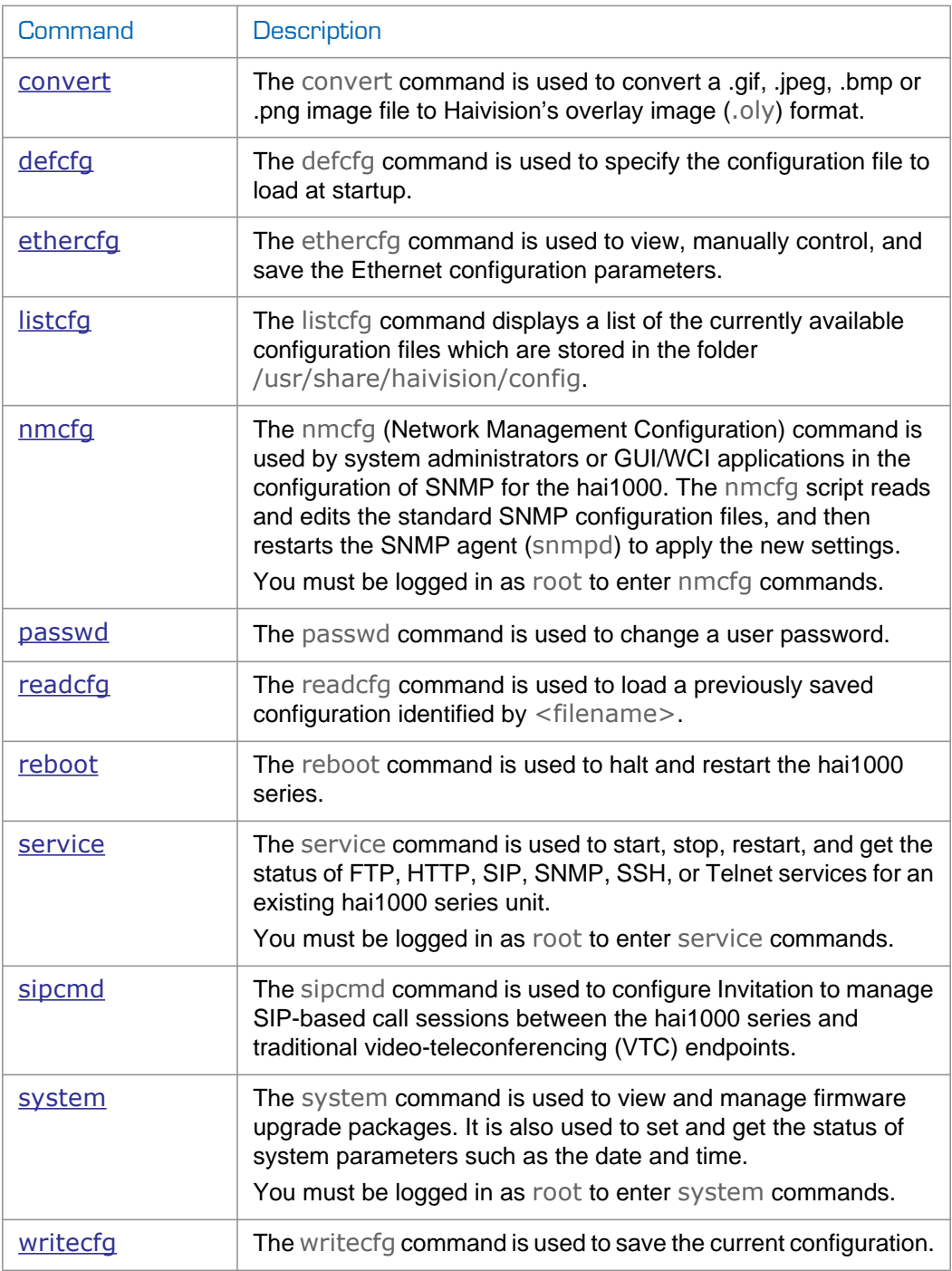

### Related Topics:

- For a reference to the CLI commands, see [Appendix A: "CLI Command Reference"](#page-246-0).
- For a reference to the Encoder/Decoder parameters, see [Appendix B:](#page-290-0)

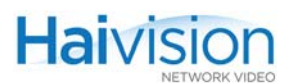

["Encoder/Decoder Parameter Reference"](#page-290-0).

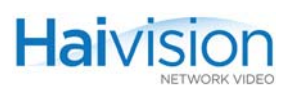

# <span id="page-178-0"></span>Logging In to the CLI

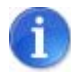

NOTE When a hai1000 series unit is powered on for the first time, its IP Address must be set to fit the network on which it will be installed. For information on setting the unit's IP Address and other networking parameters, see ["Powering Up the Unit" on page](#page-87-1) 88.

After the boot process, you will be prompted to log in.

### To log in to the hai1000 series from the CLI:

1. At the login prompt, type the Username and Password and press Enter.

The hai1000 series provides the following default login CLI account:

Username: admin

Password: manager

The admin account gives you basic user privileges on the hai1000 series, which include configuring Audio/Video parameter settings and IP links, setting network parameters, and changing the password.

To perform system administration tasks, you must be logged in as root. The default password for the root account is hairoot. For more information, see ["Configuring System](#page-201-0)  [Settings" on page](#page-201-0) 202.

### <span id="page-178-1"></span>Changing the CLI Password

After you log into the hai1000 series CLI for the first time, we recommend that you change the default password.

To change the CLI password:

1. Type the following command:

passwd

2. When prompted, type the new password twice.

The change will take effect immediately.

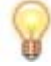

TIP For more information on this command, type passwd -h.

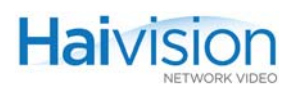

# <span id="page-179-0"></span>Changing the Web Interface Password

You can change the password for the Web interface from the CLI.

To change the Web interface password:

1. From the CLI, type the following command: setpw admin <password>

The change will take effect immediately.

### <span id="page-179-1"></span>Exiting the CLI

When you have finished your work, be sure to exit the hai1000 series.

To exit from the hai1000 series:

1. From the command line, type exit.

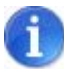

NOTE Exiting properly prevents misuse and unauthorized access to the system.
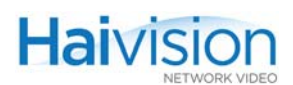

# Viewing and Controlling the Card

You may use CLI commands to view status information for the Encoder/Decoder card, reset the card, disconnect active sessions, clear the card statistics, or switch the MPEG coding value for multi-format codec cards.

The card command syntax is as follows:

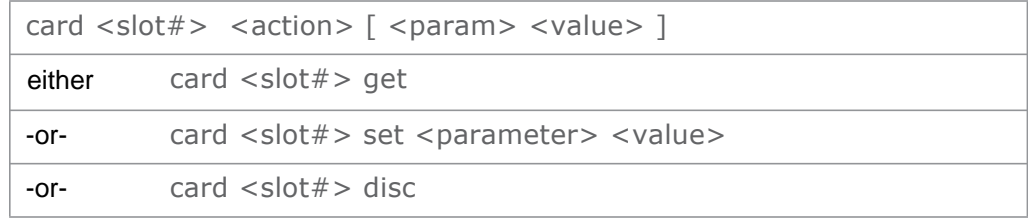

# Viewing the Card Status

#### To view the card status:

1. Enter the card … get command, specifying the card slot, for example:

card 0 get

The system will display status information such as the card type, version number, and LED Off/On status for the card installed in Slot #0, as shown in the example below.

Figure 7-1 card … get command - sample output (HM4E2D2)

```
$ card 2 get
       CardSlot: 2
       CardType : HM4ED
       HwRev : 1
       BootRev : B-
       ApplRev : F8 2 0 14
       CardAction : None
       State : Working
       InfoClass : None
       ClassData : 09:09:06:06
       FaultLED : Off
       MajorLED : Off
       MinorLED : Off
       CtrlReg1 : 00:00:00:00
       CtrlReg2 : 00:00:00:00
S
```
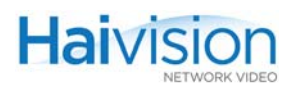

# Related Topics:

- For a reference to the card … get command, see "card" on page [249 \(Appendix](#page-248-0) A).
- For a reference to the Card status parameters, see ["Card Group" on page](#page-292-0) 293 [\(Appendix](#page-292-0) B).

# Resetting the Card

The card … set command is used to reset an Encoder/Decoder card, in order to force reinitialization of the card, as when power is applied to it.

#### To reset the Card:

1. Enter the card … set command, specifying the card slot, the action parameter, and the reset value, for example:

card 2 set action reset

This resets the card in Slot #2.

The system will provide an error message if any part of the command is invalid.The system will confirm that the command has been successful.

#### Related Topics:

- For a reference to the card  $\ldots$  set command, see "card" on page [249 \(Appendix](#page-248-0) A).
- For a reference to the MPEG Card parameters, see ["action" on page](#page-292-1) 293 (Appendix B).

# Clearing the Card Statistics

The card … set command is also used to clear the statistics for an Encoder/Decoder card.

#### To clear the Card statistics:

1. Enter the card … set command, specifying the card slot, the action parameter, and the clearstats value, for example:

card 2 set action clearstats

This clears the statistics for the card in Slot #2.

- For a reference to the card ... set command, see "card" on page [249 \(Appendix](#page-248-0) A).
- For a reference to the MPEG Card parameters, see ["action" on page](#page-292-1) 293 (Appendix B).

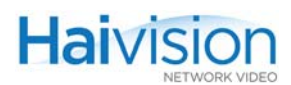

# Disconnecting Card Sessions

The card … disc command is used to disconnect all sessions on the Encoder/Decoder card.

#### To disconnect all sessions on the Card:

1. Enter the card … disc command, specifying the card to disconnect, for example: card 2 disc

This disconnects all active sessions on the card in Slot #2.

The system will provide an error message if any part of the command is invalid.The system will confirm that the command has been successful.

#### Related Topics:

• For a reference to the card ... disc command, see ["card" on page](#page-248-0) 249 (Appendix A).

# Switching the MPEG Coding Value for a Multi-Format Codec

The card … set command is used to switch the MPEG coding value for multi-format codec cards. For example, the HMFED module can be switched from MPEG-2 to MPEG-4 AVC coding standard, and vice-versa.

The command syntax is as follows:

card <slot#> set ctrlreg1 00:00:00:0X action SetAlgorithm

where X determines the MPEG coding value for the card: either 2 to specify MPEG-2, or 4 to specify MPEG-4 AVC.

Note that you set the MPEG coding value on a card-by-card basis for a hai1000 series unit, so cards within the same chassis can be set to different coding standards.

<span id="page-182-0"></span>To switch the MPEG coding value for a multi-format card:

1. Enter the card … set command, specifying the card to switch, followed by the CtrlReg1 parameter and MPEG coding value, and the action parameter and the value SetAlgorithm, for example:

card 2 set ctrlreg1 00:00:00:04 action setalgorithm

This sets the card in Slot #2 to MPEG-4 AVC.

-or-

card 0 set ctrlreg1 00:00:00:02 action setalgorithm

This sets the card in Slot #0 to MPEG-2.

The system will provide an error message if any part of the command is invalid.The system will confirm that the command has been successful.

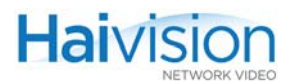

- 2. Repeat  $Step #1$  as necessary to change all applicable cards in the chassis at once.
- 3. Reboot the system.

Changes will only take effect at the next system reboot.

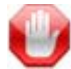

IMPORTANT This only applies to multi-format MPEG-2/MPEG-4 AVC cards.

- For a reference to the card ... set command, see "card" on page [249 \(Appendix](#page-248-0) A)
- For a reference to the MPEG Card parameters, see ["action" on page](#page-292-1) 293 (Appendix B).

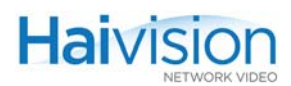

# Viewing Parameter Settings

You may use CLI commands to view the current Audio/Video and streaming parameter settings for an Encoder or Decoder.

The command syntax for viewing Encoder or Decoder parameters is as follows:

```
enc <slot#.port#> get
-or-
enc <slot#.port#> get <parameter>
dec <slot#.port#> get
-or-
dec <slot#.port#> get <parameter>
```
where you can either display all the parameters or specify a particular parameter for the Encoder or Decoder.

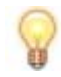

TIP Stream parameters are only available for viewing when a stream is active.

# Viewing Encoder Parameter Settings

To view the parameter settings for an Encoder:

1. Enter the enc … get command, specifying the card slot, for example:

enc 0 get

The system will display the A/V parameters followed by streaming parameters for the Encoder installed in Slot #0, as shown in the following example.

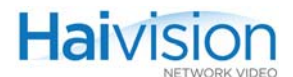

Figure 7-2 enc … get command - sample output (HM4ED)\$ end 2 get CardSlot: 2 CardPort : 0 EncoderAction : Connect IdleCells : Off VideoInput : Component VideoStd : Auto VideoMute : Off VideoPicSize : CCIR601 VideoLoopback : Off VideoBitrate : 5000 VideoPictureRate : 60 CompMode : IP VideoGOPSize : 100 VideoPTSOffset : 0 VideoPID : 33 AudioInput : Analog12 AudioLevel : 6 AudioMute : Off AudioLoopback : Off AudioBitrate : 256 AudioAlgorithm : Mpeg2AacLcAdts AudioCRC : Off AudioMode : Stereo SampleRate : 48 AudioPID: 36 DataPID: 40 PCRPID : 34 PMTPID: 32 OutputRateCtrl : CBR Quantizer : 26 DeblockingFilter : On DeblockingStrength : 0 TempDecimation : TD\_1 StillImgFileName : None Stream #1: TX; Payload AUDIO/AU Remote: 10.64.5.20/60002; Local: 10.64.32.100/60002 TTL: 16 Announcements: Off Shaping: Off Average Bandwidth: 260 Kbps Stream #2: TX; Payload VIDEO/AU Remote: 10.64.5.20/60016; Local: 10.64.32.100/60016 TTL: 16 Announcements: Off Shaping: Off Average Bandwidth: 5,186 Kbps

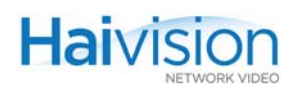

## To view a specific parameter setting for an Encoder:

1. Enter the enc … get command, specifying the card slot and the parameter, for example:

enc 0 get gopsize

The system will display the status of the gopsize parameter for the Encoder installed in Slot #0.

# Related Topics:

- For examples of the enc ... get command, see ["enc Examples" on page](#page-265-0) 266 [\(Appendix](#page-265-0) A).
- For a reference to the Encoder status parameters, see "Encoder Status Group" on page [311 \(Appendix](#page-310-0) B).

# Viewing Decoder Parameter Settings

To view the parameter settings for a Decoder:

1. Enter the dec … get command, specifying the card slot, for example: dec 0 get

The system will display the A/V parameters followed by streaming parameters for the Decoder installed in Slot #0, as shown in the following example:

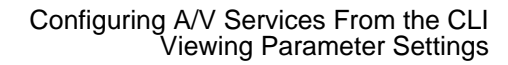

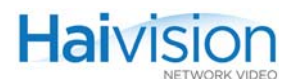

\$ dec 0 get CardSlot : 0 CardPort : 0 VideoStd : Auto VideoOutput : All StillImageType : Blue UseSoftFilter : Off SoftFilterStrength : 1 SyncMode : STC LowLatency : Off Buffering : Adaptive VideoMute : Off AudioLevel : 20 AudioMute : Off AudioAlgorithm : Auto AudioSampleRate : Auto AudioVolume : 255 AudioOutput : All DecoderAction : Connect PSITables : On VideoPID : 33 AudioPID : 36 DataPID: 40 PCRPID: 34 LogoDisplay : Off LogoFileName : "/usr/share/haivision/logos/hailogo frame.oly" LogoPositioning : BottomRight LogoXCoordinate : 1526 LogoYCoordinate : 952 LogoTransparency : 0 LogoScaling : 100 Stream #3: RX; Payload MUXED/TS Remote: 10.6.220.12/2002; Local: 10.6.220.13/2002 CardSlot: 0 CardPort : 1 VideoStd : Auto VideoOutput : None StillImageType : Blue UseSoftFilter : Off SoftFilterStrength : 1 SyncMode : Fixed LowLatency : Off Buffering : Adaptive VideoMute : Off

Figure 7-3 dec … get command - sample output (HD4E2D2)

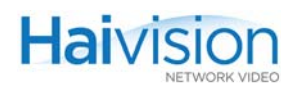

# To view a specific parameter setting for a Decoder:

1. Enter the dec … get command, specifying the card slot and the parameter, for example:

dec 2 get videomute

The system will display the VideoMute status for the Decoder installed in Slot #2.

- For examples of the dec ... get command, see ["dec Examples" on page](#page-255-0) 256 [\(Appendix](#page-255-0) A).
- For a reference to the Decoder status parameters, see "Decoder Status Group" on page [321 \(Appendix](#page-320-0) B).

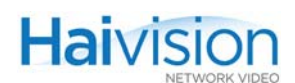

# Configuring A/V Parameters

The Encoder/Decoder modules are pre-configured to provide Audio/Video services with a minimum of configuration steps. You may use the CLI commands to set Audio/Video parameters on the Encoder and Decoder.

The command syntax for configuring A/V parameters is as follows:

enc <slot#>[.<port#>] set <parameter> <value>

```
dec <slot#>[.<port#>] set <parameter> <value>
```
# Configuring Encoder A/V Parameters

## To set Encoder A/V parameters:

1. Enter the enc … set command, specifying the card slot, the parameter(s) to modify and the corresponding value(s), for example:

enc 0 set videoinput svideo

This sets the Video Input Type to S-Video on the Encoder in Slot #0.

-or-

enc 1 set videoloopback local

This sets the Encoder in Slot #1 to Local Loopback.

The system will provide an error message if any part of the command is invalid.

- For examples of the enc ... set command, see ["enc Examples" on page](#page-265-0) 266 [\(Appendix](#page-265-0) A).
- For a reference to the configurable Encoder parameters, see ["Encoder Control Group"](#page-296-0) on page [297 \(Appendix](#page-296-0) B).
- For information on inserting an Encoder logo overlay, see "Configuring an Encoder or [Decoder Logo Overlay" on page](#page-202-0) 203.

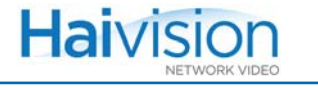

# Configuring Decoder A/V Parameters

Most audio/video parameters are defined at the Encoder end, and the Decoders adjust to the parameters embedded in the received stream.

#### To set Decoder A/V parameters:

1. Enter the dec … set command, specifying the card slot, the parameter(s) to modify and the corresponding value(s), for example:

dec 2 set VideoStd NTSC

This sets the Video Standard to NTSC on the Decoder in Slot #2.

-or-

dec 2 set audiomute on

This mutes the audio on the Decoder in Slot #2.

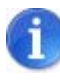

NOTE The Port number is required in order to specify the second Decoder port  $(\#1)$ . If omitted on the HM4ED or HM2ED, the port number is #0. If omitted on the Mako Dual-Encoder / Dual-Decoder, the command applies to both ports.

The system will provide an error message if any part of the command is invalid.

- For examples of the dec … set command, see ["dec Examples" on page](#page-255-0) 256 [\(Appendix](#page-255-0) A).
- For a reference to the configurable Decoder parameters, see ["Decoder Control Group"](#page-313-0) on page [314 \(Appendix](#page-313-0) B).
- For information on inserting a Decoder logo overlay, see "Configuring an Encoder or [Decoder Logo Overlay" on page](#page-202-0) 203.

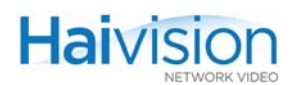

# Configuring Video Streaming

You may use the CLI commands to create and delete streaming sessions between the local and remote hai1000 series units.

The command syntax for configuring streaming sessions is as follows:

enc <slot#.port#> set stream <RemoteIpAddr/UDP/StreamName /[LocalIpAddr]/UDP/StreamName>

```
dec <slot#.port#> set stream <RemoteIpAddr/UDP/StreamName 
                /[LocalIpAddr]/UDP/StreamName>
```
where:

- the RemoteIpAddr and RemoteUDPport are mandatory.
- the remote and local names apply to RTCP sessions.
- the LocalIpAddr, if omitted, will be the IP address of the hai1000 series.
- the LocalUDPport, if omitted, will be the same as the RemoteUDPport.

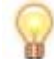

TIP Square brackets in the command syntax indicate optional items or parameters.

# Creating Encoder Streaming Sessions

#### To create a Streaming Session from the Encoder:

1. Enter the enc … set … stream command, specifying the remote and local hai1000 series units, for example:

enc 0 set stream 239.5.0.0/5000/stream1/192.168.5.1/5010/stream2

This creates a stream from the Encoder in Slot #0:

- to the Decoder at (remote) IP Address: 239.5.0.0, remote UDP 5000, session name stream1
- from local IP Address: 192.168.5.1, local UDP Port 5010, session name stream2

#### Abbreviated Syntax Examples

#### Or you can enter an abbreviated syntax, for example:

```
enc 0 set stream 239.5.0.0/5000///5010/
```
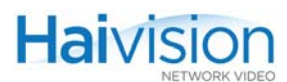

This abbreviated syntax creates a stream from the Encoder in Slot #0 using the default hai1000 series local address for the Local IpAddr while specifying the local UDP Port.

-or-

enc 0 set stream 239.5.0.0/5000////

This minimal syntax creates a stream from the Encoder in Slot #0 using the default hai1000 series local address for the Local IpAddr, and UDP Port 5000 for both the local and remote UDP ports.

# DirectRTP (Elementary Stream) Examples

To transport Elementary Streams (i.e., audio and video in separate streams), use the AU (DirectRTP) Encapsulation Type:

1. Enter the enc … set … stream command, specifying the encap and payload parameters, for example:

enc 0 set stream 239.5.0.0/5000/stream1/192.168.5.1/5010/stream2 encap au payload video

```
enc 0 set stream 239.5.0.0/4000/stream1/192.168.5.1/4010/stream2 
  encap au payload audio
```
The first command creates a video stream from the Encoder in Slot #0:

- to the Decoder at (remote) IP Address: 239.5.0.0, remote UDP Video Port 5000, session name stream1
- from local IP Address: 192.168.5.1, local UDP Video Port 5010, session name stream2

The second command creates an audio stream from the Encoder in Slot #0:

- to the Decoder at (remote) IP Address: 239.5.0.0, remote UDP Audio Port 4000, session name stream1
- from local IP Address: 192.168.5.1, local UDP Audio Port 4010, session name stream2

Related Topics:

• For examples of the enc … set … stream command, see ["enc Examples" on page](#page-265-0) 266 [\(Appendix](#page-265-0) A).

# Creating Decoder Streaming Sessions

#### To create a Streaming Session on the Decoder:

1. Enter the dec … set stream command, specifying the remote and local hai1000 series units, for example:

dec 2 set stream 192.168.5.1/5010/stream2/239.5.0.0/5000/stream1

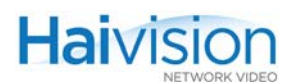

This creates a stream from the Decoder in Slot #2:

- to the Encoder at (remote) IP Address: 192.168.5.1, remote UDP 5010, session name stream2
- from local IP Address: 239.5.0.0, local UDP Port 5000, session name stream 1

## Related Topics:

• For an example of the dec … set stream command, see ["dec Examples" on page](#page-255-0) 256 [\(Appendix](#page-255-0) A).

# Creating Multicast Sessions

The hai1000 series supports both multi-streaming and network multicasting.

- Multi-streaming sends several distinct streams (copies) over the IP network, each to its own destination IP address.
- IP multicasting sends a single stream to a network multicast address (shared by both source and destination). The network then delivers the stream to all the devices that join this IP Multicast session.

You can combine multi-streaming and network multicasting sessions. Simply send one or more of the Multi-streaming copies to an IP Multicast address.

## To Configure a Multi-streaming Session:

1. For each copy of the stream, create an RTP Sender session from the Encoder to a remote IP destination address (either unicast or multicast).

Use the same local address (i.e., the Encoder's own IP Address) for all copies. However, each copy will have a unique local UDP port number.

The following example, from local IP Address 10.6.220.80, creates three copies of a stream, each to a different destination:

```
enc 0.0 set stream 
  10.6.0.201/2008/stream2/10.6.220.80/2008/stream1
enc 0.0 set stream 
  172.6.0.60/2010/stream3/10.6.220.80/2010/stream1
enc 0.0 set stream 
  10.64.10.142/2012/stream4/10.6.220.80/2012/stream1
. . .
```
Using the CLI or SNMP, a stream may be multicast to up to ten or more destinations. The number of destinations depends on the video content, bitrate, and other A/V parameter settings.

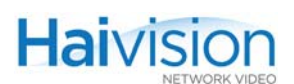

# To Configure an IP Multicast Session:

1. Create an RTP Sender session from the Encoder with an IP Multicast address for the remote IP destination address. The local address will be the Encoder's own system IP Address.

The following example, from local IP Address 10.6.220.80, sends a single MPEG stream to multicast address 235.6.0.142:

enc 0.0 set stream 235.6.0.142/2014/sys1/10.6.220.80/2014/stream1

2. Be sure to specify the same IP Multicast address for the Decoder local address.

## Related Topics:

- For a reference to the enc … set … stream command, see ["enc Stream Parameters"](#page-263-0) on page [264 \(Appendix](#page-263-0) A).
- For a reference to the dec ... set ... stream command, see ["dec stream Parameters"](#page-254-0) on page [255 \(Appendix](#page-254-0) A).
- For more information on multicasting, see [Appendix F: "Unicast, Multicast and](#page-349-0)  [Multi-Streaming"](#page-349-0).

# Setting Up HiLo Streaming

HiLo streaming refers to simultaneously sending a full quality SD/HD ("Hi") stream and a thumbnail ("Lo") sample of the same content from a single input (see diagram below). A Dual-Channel HD4E2D2 Mako Encoder is required for HiLo streaming.

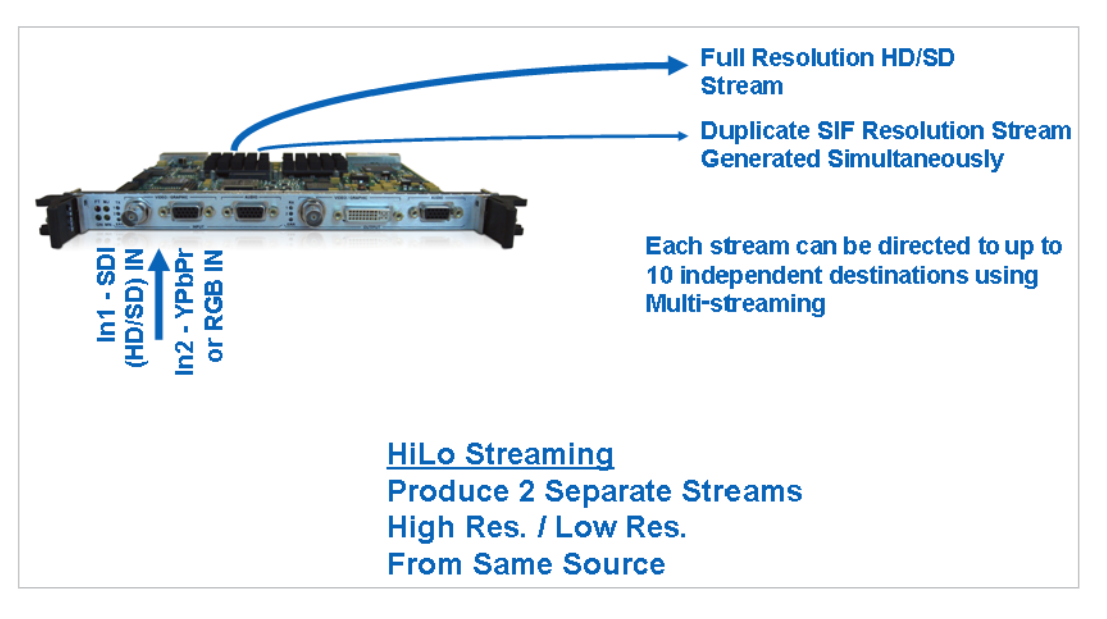

The following requirements apply to HiLo streaming on the hai1000:

- All video formats [HD 720/1080 and SD 480/576] are supported.
- The first Encoder (Enc #0) is used for the "Hi" stream and second Encoder (Enc #1) is used for the "Lo" stream.

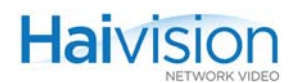

- The Lo resolution (CIF/SIF 320x240/288 thumbnail) can be decoded by Wowza and software decoders but not the hai1000 Mako or HMF2 Decoder.
- To configure HiLo streaming with 1080i30 and 1080p30 resolutions, you may need to reduce the streamed resolution and/or frame rate in order to free some encoding resources.

#### To set up HiLo Streaming from the CLI:

1. Set up both Encoders for the same video input (SDI or Component). For example, to set up HiLo Streaming on the Encoder in Slot #0, type:

enc 0 set videoinput sdi

2. Set up the second Encoder for the CIF/SIF thumbnail (i.e., the "Lo" stream) on Slot #0, Port #1. For example, type:

enc 0.1 set picsize SIF

- 3. Set up both Encoders to stream from sample IP Address 1.2.3.4 to 5.6.7.8. For example, type:
	- enc 0.0 set stream 5.6.7.8/2000/"DecoderHi"/1.2.3.4/2000/"EncoderHi" actmode rtp encformat udp encap TS
	- enc 0.1 set stream 5.6.7.8/6000/"DecoderLo"/1.2.3.4/6000/"EncoderLo" actmode rtp encformat udp encap TS

# Pausing and Resuming Streaming Sessions

The command syntax for pausing and resuming Encoder streams is as follows:

```
enc <slot#.port#> pause [SID]
```
enc <slot#.port#> resume [SID]

where [SID] is the Stream ID. To determine the Stream ID, simply enter the command enc <slot#.port#> get.

#### To pause Streaming Sessions on the Encoder:

1. Enter the enc … pause [SID] command, for example: enc 0 pause 2

This pauses Stream #2 from the Encoder in Slot #0.

#### To resume Streaming Sessions on the Encoder:

1. Enter the enc … resume [SID] command, for example: enc 0 resume 2

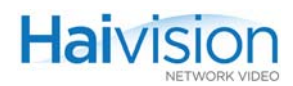

This resumes Stream #2 from the Encoder in Slot #0.

# Disconnecting Streaming Sessions

The command syntax for disconnecting streams is as follows:

```
enc <slot#.port#> disc
```

```
dec <slot#.port#> disc
```
# To disconnect all Streaming Sessions on the Encoder or Decoder:

1. Enter the enc … disc or dec … disc command, for example: enc 0 disc

This disconnects all streaming sessions from the Encoder in Slot #0.

## To disconnect a specific Streaming Session:

1. Enter the enc … disc or dec … disc command, specifying the ID of the stream to disconnect, for example:

dec 2 disc 1

This disconnects Stream ID 1 from the Decoder in Slot #2.

- For a reference to the dec ... disc command, see ["dec Examples" on page](#page-255-0) 256 [\(Appendix](#page-255-0) A).
- For a reference to the enc ... disc command, see ["enc Examples" on page](#page-265-0) 266 [\(Appendix](#page-265-0) A).

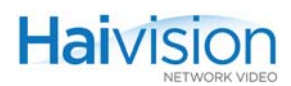

# Viewing and Resetting Statistics

You may use CLI commands to view statistics such as the Encoder/Decoder status, error count, frame count, and end-to-end delay or re-synch count for an Encoder or Decoder.

The command syntax for viewing or resetting statistics is as follows:

```
enc [<slot#.>] stats [reset]
```

```
dec <slot#.port#> stats [reset]
```
# Viewing Encoder Statistics

To view statistics for an Encoder:

1. Enter the enc … stats command, specifying the card slot, for example:

enc 0 stats

The system will display statistics for the Encoder installed in Slot #0, as shown in the following example.

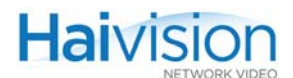

Figure 7-4 enc … stats command - sample output (HD4E2D2)

```
$ enc 0 stats
        CardSlot: 0
       CardPort : 0
       EncoderStatus : Working
       FaultReason : 00:00:00:00
        TransmitLED : Green
       ErrorLED : Off
       InputPresent : Yes
       VideoStandard : 1280x720p60
       VideoPictureRate : 60
       VideoFrameCount : 608904
       VideoErrorCount : 0
       AudioFrameCount : 475750
       AudioErrorCount : 0
       Re-syncCount : 0
       CardSlot: 0
       CardPort : 1
       EncoderStatus : AwaitFraming
       FaultReason : 00:00:00:00
       TransmitLED : Yellow
       ErrorLED : Off
       InputPresent : No
       VideoStandard : Unknown
       VideoPictureRate : 0
       VideoFrameCount : 0
       VideoErrorCount : 0
       AudioFrameCount : 0
       AudioErrorCount : 0
       Re-syncCount : 0
\mathsf{s}
```
#### Related Topics:

For examples of the enc ... stats command, see ["enc Examples" on page](#page-265-0) 266 [\(Appendix](#page-265-0) A).

# Resetting Encoder Statistics

#### To reset statistics for an Encoder:

1. Enter the enc … stats reset command, specifying the card slot, for example: enc 0 stats reset

The system will reset the statistics for the Encoder installed in Slot #0.

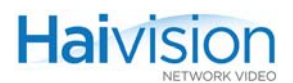

# Related Topics:

For an example of the enc ... stats reset command, see ["enc Examples" on page](#page-265-0) 266 [\(Appendix](#page-265-0) A).

# Viewing Decoder Statistics

## To view statistics for a Decoder:

1. Enter the enc … stats command, specifying the card slot, for example:

dec 0 stats

The system will display statistics for the Decoder installed in Slot #0, as shown in the following example.

Figure 7-5 dec … stats command - sample output (HD4E2D2)

```
$ dec 0 stats
       CardSlot: 0
       CardPort : 0
       DecoderStatus : Working
       FaultReason : 00:00:00:00
       ReceiveLED : Green
       ErrorLED : Off
       VideoStandard : 1920x1080i30
       VideoPictureSize : CCIR601
       VideoPictureRate : 30
       VideoFrameCount : 246018
       VideoErrorCount : 0
       AudioAlgorithm : Mpeg2AacLcAdts
       AudioSampleRate : 48khz
       AudioFrameCount : 768909
       AudioErrorCount : 0
       Re-syncCount : 4
       CardSlot: 0
       CardPort : 1
       DecoderStatus : AwaitFraming
       FaultReason : 00:00:00:00
       ReceiveLED : Off
       ErrorLED : Off
       VideoStandard : 1280x720p60
       VideoPictureSize : CCIR601
       VideoPictureRate : 0
       VideoFrameCount : 0
       VideoErrorCount : 0
       AudioAlgorithm : Mpeg2AacLcAdts
       AudioSampleRate : 48khz
       AudioFrameCount : 0
       AudioErrorCount : 0
       Re-syncCount : 0
$H
```
o

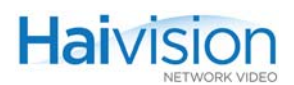

# Related Topics:

• For an example of the dec ... stats command, see ["dec Examples" on page](#page-255-0) 256 [\(Appendix](#page-255-0) A).

# Resetting Decoder Statistics

# To reset statistics for a Decoder:

1. Enter the dec … stats reset command, specifying the card slot, for example: dec 0 stats reset

The system will reset the statistics for the Decoder installed in Slot #0.

## Related Topics:

• For an example of the dec … stats reset command, see ["dec Examples" on page](#page-255-0) 256 [\(Appendix](#page-255-0) A).

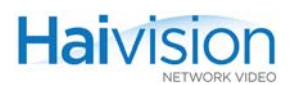

# Configuring System Settings

You may use CLI commands to set and get the status of hai1000 series system parameters such as the date, time, TFTP IP Address, and TFTP Filename. Also, you use system package commands to install firmware upgrades from the CLI.

The command syntax for system commands is as follows:

system <action> <parameter> <value>

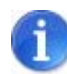

NOTE You must be logged in as root to enter system commands.

# Viewing System Settings

To view the system settings:

1. Enter the system get command, specifying the setting to view, for example: system get Date

The system will display the status of the Date parameter.

# Setting System Parameters

#### To set system parameters:

1. Enter the system set command, specifying the parameter to set, for example: system set Time 00:00:00

The system will set the system Time to 00:00:00.

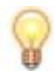

TIP For more information on using this command, type system.

- For a reference to the system command, see ["system" on page](#page-287-0) 288 (Appendix A).
- To use system package commands to install a firmware upgrade from the CLI, see ["Installing a Firmware Upgrade from the CLI" on page](#page-94-0) 95.

# <span id="page-202-0"></span>Configuring an Encoder or Decoder Logo Overlay

With Mako Encoder/Decoder modules, you can use the CLI commands to insert a small graphic file such as your company logo, short message or warning to be displayed in overlay mode. In addition to selecting the graphic image, you can configure the position of the image and the level of transparency.

The image file must already be located on the hai1000 Host file system and be converted to .oly file format. For details, see ["Preparing the Image File" below.](#page-202-1)

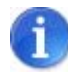

NOTE You can also configure a graphic overlay from the Web Interface and can upload files (directly) in either .gif, .jpeg, .bmp or .png format. For details, see "Configuring Logo [Insertion" on page](#page-123-0) 124 and ["Configuring Logo Display" on page](#page-150-0) 151.

# <span id="page-202-1"></span>Preparing the Image File

In order to display an image as an overlay logo, you need to copy a graphic file to the hai1000 Host and then convert the file to Haivision's overlay image format (.oly). The image file can be in either .gif, .jpeg, .bmp or .png format.

The hai1000 supports image files up to a maximum of 256 x 256 pixels.

- If you supply a larger image file, the hai1000 will scale it down, while keeping the aspect ratio.
- If you supply a smaller image file, it will be used as is.

The maximum file size for overlay (.oly) image files is 66,584 bytes.

The following section explains the conversion process.

## Understanding the Conversion Process

The convert application performs two main processes to convert an image: downscaling and quantization.

#### **Downscaling**

Downscaling is applied if the input image is larger than the maximum size for the converted image. Images smaller than the limit are not scaled.

The application first determines the best canvas according to the original image aspect ratio. There are five possible canvases, each with a different aspect ratio. The total maximum of pixels is  $2^{\text{A}}16 = 65536$ 

The possible canvases are (width\*height): 64\*1024, 128\*512, 256\*256, 512\*128 or 1024\*64. The most common image canvases used are 256\*256 and 512\*128.

When the best canvas is determined, the image is downscaled to fit in that canvas while keeping the original aspect ratio.

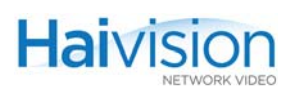

# **Quantization**

Quantization is the process of reducing the number of colors in the image. An input image in 24-bit true color format may have more than 16 million colors; however, .oly images use an indexed colormap of 256 colors including 1 index used for transparency. Any image that does not use an indexed colormap or that has a colormap bigger than 256 colors will be quantized to fit in that limit.

# Converting the File to .oly Format

## To convert an image file to .oly format:

- 1. Identify the graphic file to convert. Select a still image file in either .gif, .jpeg, .bmp or .png format, with a maximum of 256 x 256 pixels.
- 2. Transfer the image file to the hai1000 series Host via ftp or tftp.
- 3. Enter the convert command, specifying the file to convert, for example:

convert haivision\_frame.png

As shown below, the output of the command provides the following information about the converted image: the original image size and aspect ratio, the canvas size used to scale the image, the output image size and aspect ratio, the number of colors used in the quantized colormap, and the output filename.

```
Image width=907 height=294
  Aspect ratio = 3.085034Image framed in width=512 height=128
  Image scaled to width=394 height=128
  Scaled image aspect ratio = 3.078125
  Image quantized with 256 color
  Image haivision_frame.oly written
```
The file haivision frame.oly can now be configured as a logo overlay. For details, see the following section ["Configuring the Graphic Overlay from the CLI" on](#page-203-0)  [page](#page-203-0) 204.

# <span id="page-203-0"></span>Configuring the Graphic Overlay from the CLI

To configure a graphic file in overlay mode, the image file must already be located on the hai1000 Host file system and be in .oly file format. For details, see the previous section ["Preparing the Image File" on page](#page-202-1) 203.

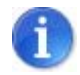

NOTE The steps are the same for configuring a Decoder or Encoder logo.

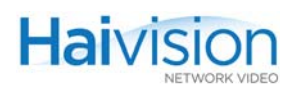

# To configure the graphic overlay from the CLI:

1. Use the following command to specify the file name for the logo file (mylogo.oly) on the Decoder:

dec X set logofilename mylogo.oly

The CLI will attempt to locate the logo file in the current working directory (typically your home directory after a login) or the standard /usr/share/haivision/logos location.

You can, optionally, specify the path if the file is in a different location, up to a maximum of 79 characters.

2. Next enable the display of the logo:

dec X set logodisplay on

3. You have several choices to position the logo. For example, to position the logo on the bottom right of the display screen, type:

dec X set logoposition bottomright

Or if you wish to modify the position of the logo slightly (for example, if your display doesn't show *all* the resolution's pixels), you can tweak the position by setting the positioning mode to Absolute.

dec X set logoposition absolute

At this point, you can use the dec X get command to view the actual coordinates of the logo and then adjust them to your personal liking.

# Adjusting the Logo Position to Accommodate Resolution Changes

Changes to the decoded or encoded resolution may have an impact on the logo position and display. Assume, for example, that you are receiving a 1080i stream and have configured and tweaked your logo to a position you feel is perfect.

At a later time, you receive a 720p stream on the same Decoder and suddenly your logo has either disappeared or is just positioned oddly and also looks a bit too big on the display.

This is where Relative positioning and Relative scaling can help you.

#### Relative Positioning

Relative positioning means that the logo position is determined using positional shortcuts relative to a 1920 by 1080 display. When the decoded output format changes, the logo position is adjusted proportionately to provide a similar appearance on the new display area.

#### Relative Scaling

Relative scaling deals with the second half of the resolution change issue. Even if the position of the logo (top left origin) is adjusted automatically, it is possible that since the output resolution is now lower, the logo will not look as well aligned as before due to its size having changed relative to the display.

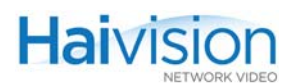

If you set the logo scaling to Relative (0), the logo's dimensions will be adjusted to take the same amount of screen "real estate" as it did on a reference 1920 by 1080 display. Relative scaling will only downscale the logo, so there is no risk of quality degradation.

The following rules of thumb apply:

- If you plan to use the same resolution all the time, use positional shortcuts or Absolute positioning to set up the logo position.
- If you plan on decoding streams of different resolutions regularly, use Relative positioning and scaling.

- For a reference to the Encoder graphic overlay parameters, see ["Encoder Logo Overlay](#page-306-0)  [\(Mako only\)" on page](#page-306-0) 307 (Appendix B).
- For a reference to the Decoder graphic overlay parameters, see "Decoder Logo [Overlay \(Mako only\)" on page](#page-318-0) 319 (Appendix B).

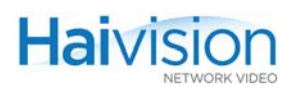

# Saving and Loading Configurations

hai1000 series configuration files contain the values of applicable system parameters, including Encoder/Decoder settings and the stream destination. You may use CLI commands to save and load configurations, specify a configuration file to load at startup, and list the currently available configuration files.

The command syntax for configuration commands is as follows:

writecfg <filename>

readcfg <filename>

defcfg <filename>

listcfg

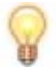

 $TIP$  You can view the contents of a configuration file using Linux commands such as more, cat and vi.

## Related Topics:

• For more information, see ["Configuration Management" on page](#page-35-0) 36.

# Saving the Current Configuration

To save the current configuration:

1. Enter the writecfg command, specifying the filename, for example:

writecfg myconfig

This saves every parameter of every card in the system, including Encoder/Decoder settings and stream destination and status (excluding the system IP address), in a file named myconfig in the active directory.

#### Related Topics:

• For a reference to the writecfg command, see ["writecfg" on page](#page-289-0) 290 (Appendix A).

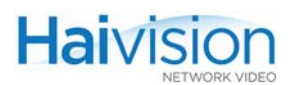

# Loading a Previously Saved Configuration

#### To load a previously saved configuration:

1. Enter the readcfg command, specifying the filename, for example:

readcfg myconfig

This loads the previously saved configuration identified by myconfig (located in the active directory), and in doing so, resets every parameter of every card in the system.

If no filename is specified, the system looks for the default configuration (defaultcfg.sh) under /usr/share/haivision/config.

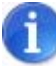

NOTE If readcfg is executed during active session(s), the sessions are stopped and new sessions are loaded and become active (if applicable).

#### Related Topics:

For a reference to the readcfg command, see ["readcfg" on page](#page-278-0) 279 (Appendix A).

# Specifying a Configuration File to Load at Startup

#### To specify a configuration file to load at startup:

1. Enter the defcfg command, for example:

defcfg set myconfig

This command specifies that the configuration identified by myconfig be loaded at startup.

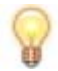

TIP You can also enter writecfg -d myconfig. This both writes the configuration to myconfig.cfg, and also saves it as the default configuration to be used at the next reboot.

#### To reset the configuration file to load at startup:

1. Enter the defcfg reset command:

defcfg reset

This removes the current startup configuration file.

#### Related Topics:

For a reference to the defcfg command, see ["defcfg" on page](#page-257-0) 258 (Appendix A).

# CHAPTER 8: Configuring A/V Services Using SNMP

This chapter provides information required to manage the hai1000 series through the Simple Network Management Protocol (SNMP). SNMP-based management uses Network Management Stations (NMSs) to collect data or configure devices (SNMP agents) across a TCP/IP network.

# Audience

This chapter is intended for users who are familiar with SNMP-based management and who will be developing applications such as provisioning services, or creating and modifying existing network management systems to manage the hai1000 series.

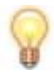

TIP To develop new SNMP applications, see the list of ["Supported MIBs" on page 211](#page-210-0).

# Topics In This Chapter

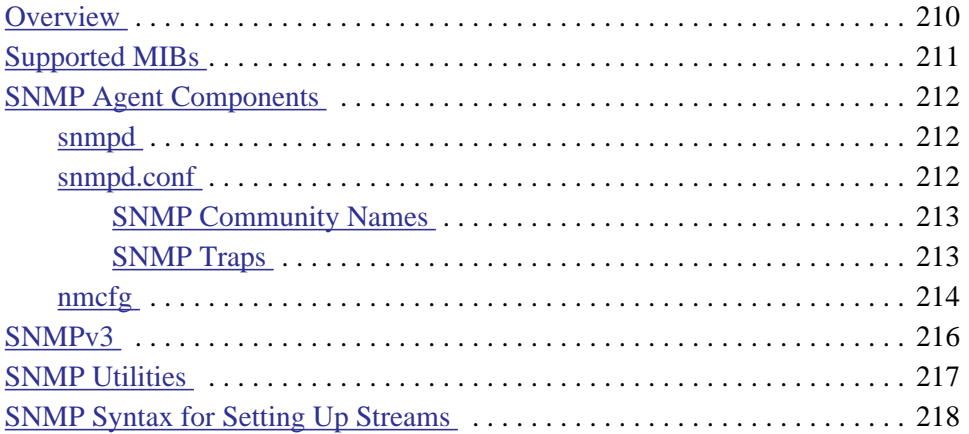

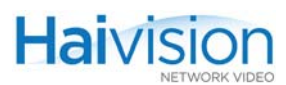

# <span id="page-209-0"></span>**Overview**

To support management of hai1000 series by third party Network Management Stations (NMSs), the system includes an SNMP agent that may be used to configure and control the system's Audio/Video services and RTP sessions. This SNMP agent answers requests and issues traps (event notifications) to NMSs that are allowed to access the system.

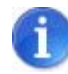

NOTE The hai1000 series uses Net-SNMP Version 5.5 and supports SNMP v1, v2c, and v3.

The hai1000 series supports a number of SNMP commands used to set or get Management Information Base (MIB) objects on the local host or on other SNMP agents reachable over the IP networks. For details, see ["SNMP Utilities" on page](#page-216-0) 217.

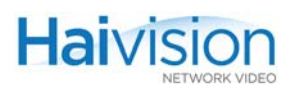

# <span id="page-210-0"></span>Supported MIBs

The hai1000 series SNMP agent supports the MIB-II (RFC 1213) standard and its updates, SNMPv3 MIBs, as well as the Haivision Network Video proprietary Enterprise MIB. The following table lists the supported MIBs:

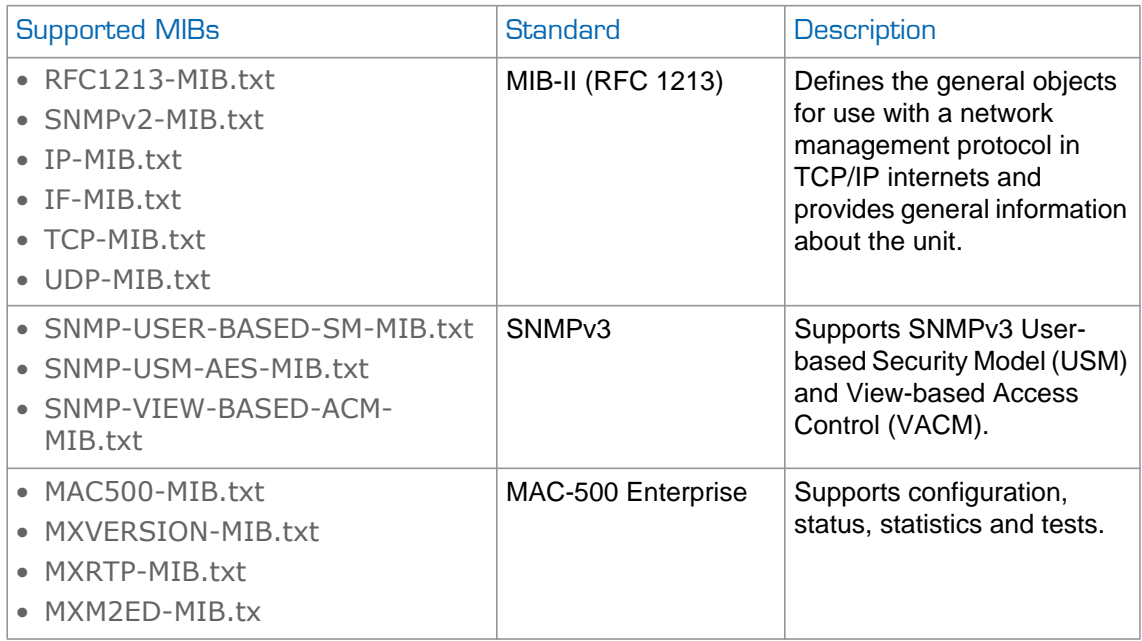

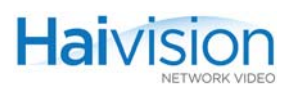

# <span id="page-211-0"></span>SNMP Agent Components

This section provides key information for system administrators responsible for setting up SNMP-management on the hai1000 series.

# <span id="page-211-1"></span>snmpd

snmpd is an SNMP agent that binds to a port and listens for requests from SNMP management software. Upon receiving a request, it performs the requested operation, either retrieving information or configuring the system. When finished processing the request, the agent sends a response to the sender with the requested information or the status of the configuration operation.

snmpd is located in the directory /usr/sbin.

When you start an SNMP agent on a hai1000 series unit using the snmpd command, it loads the management database with the MIB files in the directory /usr/share/snmp/mibs and configures the agent with the file /usr/share/snmp/snmpd.conf.

For more information, enter the snmpd command with the  $-h$  (or  $-h$ elp) argument.

## <span id="page-211-2"></span>snmpd.conf

snmpd.conf is the configuration file that defines how the SNMP agent works. You may need to edit this file to specify the location of the Network Management System (NMS) and to set up the SNMP access permissions for the unit. On the hai1000 series, the snmpd.conf file includes:

- access control setup (i.e., community and user privileges),
- system information setup (e.g., system location, services and contact),
- trap destinations (i.e., the trap sink community to use).

snmpd.conf is located in the directory /usr/share/snmp.

For a detailed description, see the snmpd.conf file.

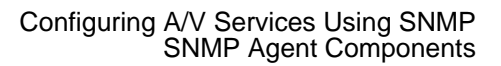

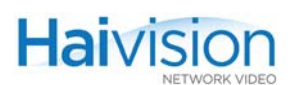

# <span id="page-212-0"></span>SNMP Community Names

Following are the default SNMP community names and their privileges for accessing the hai1000 series MIBs.

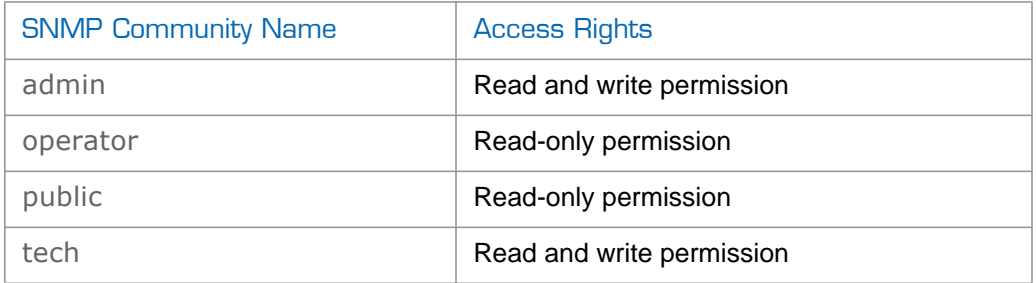

# <span id="page-212-1"></span>SNMP Traps

Traps are SNMP messages that the SNMP agent sends to management stations when events, alarms or faults occur in the system or on the network. The hai1000 series generates trap messages and sends them to active management stations that are identified as the trapcommunity in the Trap Destinations section in the snmpd.conf file.

The following traps are generated by the hai1000 series:

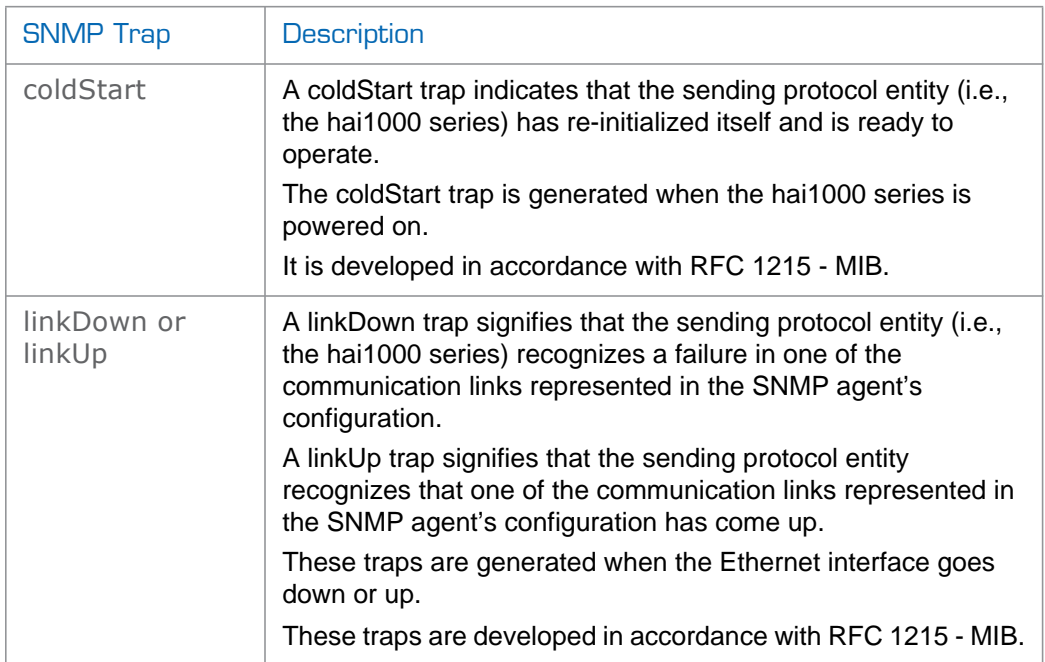

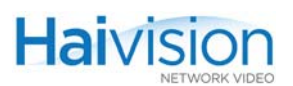

# <span id="page-213-0"></span>nmcfg

nmcfg is the configuration script that helps the configuration of the SNMP agent. It is particularly useful for the creation and management of SNMPv3 users of the User-based Security Model (USM). The script interacts with the /var/net-snmp/snmpd.conf persistent data file, which maintains the USM user database and other SNMP agent persistent information. The script also performs snmpget commands to display the list of USM users, which is not available in a human readable form in any configuration file.

The script also reads and modifies the snmpd.conf configuration file to manage system parameters (contact, location), community-based  $(v1/v2c)$  security, and user access control. Used without parameters, it displays a summary of the SNMP agent configuration: system parameters, access control, and SNMPv3 USM users.

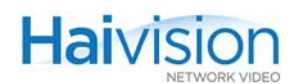

#### Following is an example of the nmcfg configuration script output:

# nmcfg parameter value -------------------------------- engineid 0x80001f88804b7440d84b7c15a8 contact "john doe <jdoe@example.net>" location "QA lab" model perm level user/community source -------------------------------------------------------------- usm rw priv ohndoe usm rw auth mmcfg and the mmcfg and the matter v2c rw noauth admin any v2c ro noauth public any auth privacy user --------------------------------- MD5 nopriv haitrap SHA AES johndoe MD5 nopriv nmcfg MD5 nopriv trap # # nmcfg help usage: nmcfg nmcfg help nmcfg access help nmcfg access usm permit <uname> {ro|rw} [{noauth|auth|priv}] nmcfg access usm delete <uname> [{ro|rw}] nmcfg community help nmcfg community permit <community> {ro|rw} [<host>] nmcfg community delete <community> nmcfg system help nmcfg system define <param> "<value>" nmcfg system delete <param> nmcfg user help nmcfg user define <uname> [{MD5|SHA} "<pwd>" [{DES|AES} ["<pwd>"]]] nmcfg user delete <uname>

## Related Topics

["nmcfg" on page](#page-272-0) 273

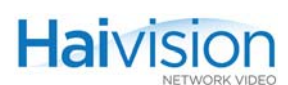

# <span id="page-215-0"></span>SNMPv3

For SNMPv3, the definition of a user and its access permission are separate steps, whereas for v1/v2c community-based security, a single configuration line (e.g., rwcommunity admin) defines both.

The following command creates the user "johndoe" and defines its authentication protocol and password, and its privacy (encryption) protocol and password. (Note that you can type nmcfg user help to view the supported protocols and pass phrase restrictions.)

# nmcfg user define johndoe SHA "password" AES "pass phrase"

The new user has no permissions until a rouser or rwuser line is added in the snmpd.conf configuration file. The command below shows that read and write permission is granted if the user issues authenticated requests. Note that encryption (privacy) implies authentication.

# nmcfg access usm permit johndoe rw auth

The following line is added by the above command in the snmpd.conf configuration file: rwuser johndoe auth

## **Examples**

The following examples show how the v3 parameters are used with the SNMP commands:

The following get command has the required security level (authentication) and succeeds.

```
# snmpget –v3 –u johndoe –a SHA –A "password" –l authNoPriv localhost 
 sysName.0
SNMPv2-MIB::sysName.0 = STRING: razor
#
```
The following get command provides no security (no authentication, no privacy) and fails.

```
# snmpget -v3 -u johndoe -l noAuthNoPriv localhost sysName.0
Error in packet
Reason: authorizationError (access denied to that object)
#
```
The following set command provides the highest security level (authentication and privacy), even if access policy only required authentication, and succeeds.

```
# snmpset –v3 –u johndoe –a SHA –A "password" –x AES –X "pass phrase" –l 
 authPriv localhost mxRtpCfgType.1.2.0.0 i 2
MXRTP-MIB::mxRtpCfgType.1.2.0.0 = INTEGER: receiver(2)
#
```
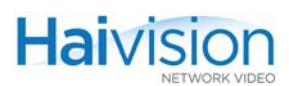

## SNMP Utilities

The following table summarizes the SNMP commands which can be used to set values or request information from the MIB objects on the local host or on other SNMP agents reachable over the IP networks.

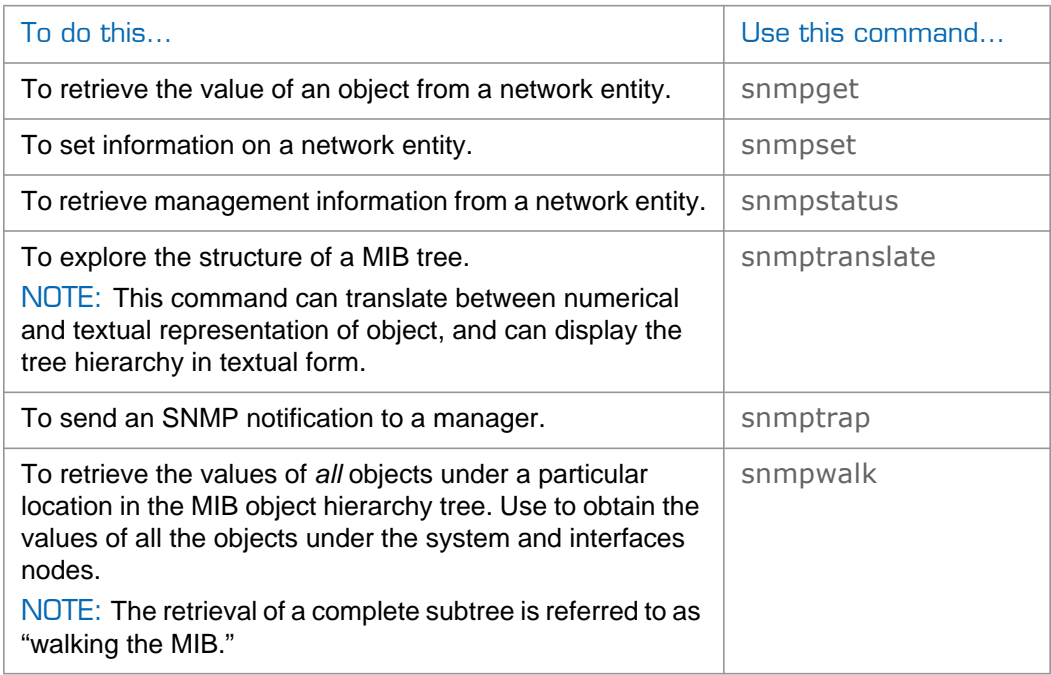

The SNMP utilities are located in the directory /usr/bin.

For more information on an SNMP command, enter the command with the -h (or --help) argument.

## SNMP Syntax for Setting Up Streams

This section provides an example of the SNMP syntax used to set up a stream on an encoder and a decoder. Note that the following applies to: hai1000 firmware 8.2 and greater.

## SNMP Parameters

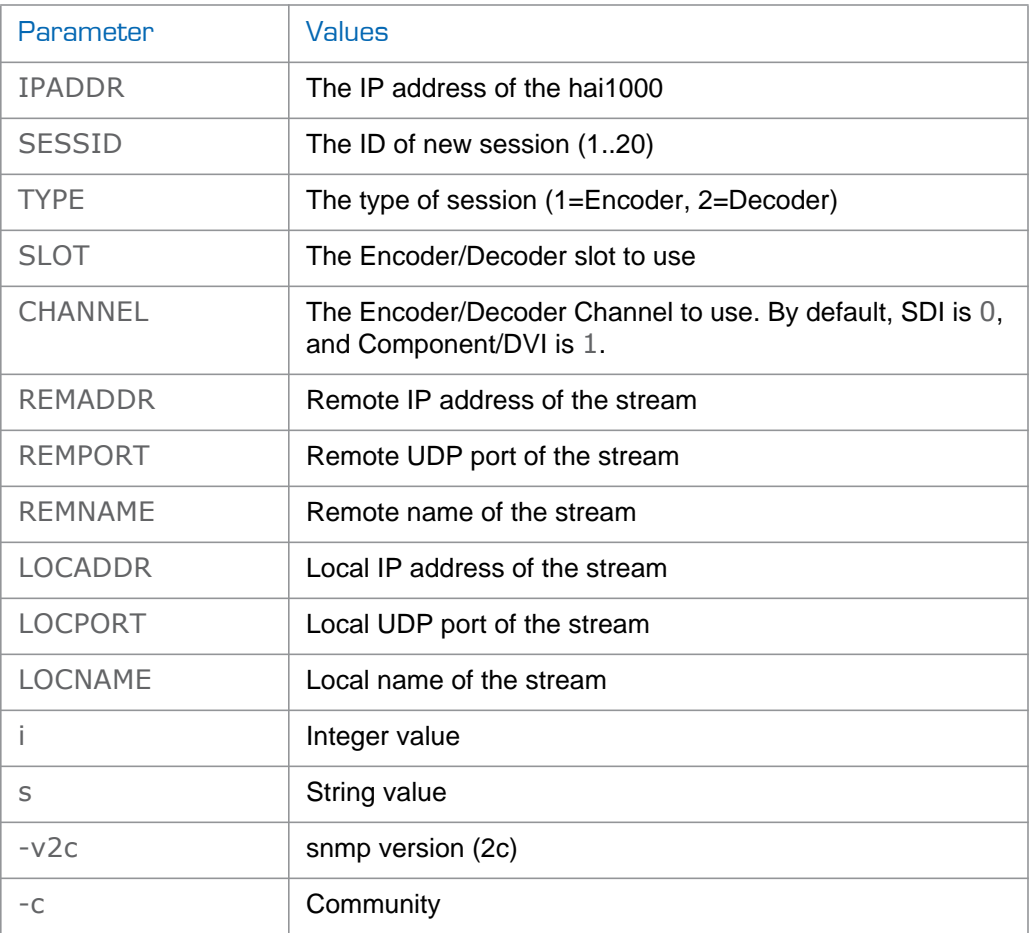

### To create a stream on the Encoder:

NOTE: The object identifiers (OIDs) must be set in the following order:

1. Set the Type (encoder or decoder):

.1.3.6.1.4.1.498.13.2.7.1.1.9.SESSID.SLOT.CHANNEL.0 i TYPE

2. Set the Remote IP address:

.1.3.6.1.4.1.498.13.2.7.1.1.10.SESSID.SLOT.CHANNEL.0 s REMADDR

3. Set the Remote UDP port:

.1.3.6.1.4.1.498.13.2.7.1.1.11.SESSID.SLOT.CHANNEL.0 i REMPORT

4. Set the Remote name:

**Haivision** 

.1.3.6.1.4.1.498.13.2.7.1.1.12.SESSID.SLOT.CHANNEL.0 s REMNAME

5. Set the Local IP address:

.1.3.6.1.4.1.498.13.2.7.1.1.13.SESSID.SLOT.CHANNEL.0 s LOCADDR

6. Set the Local UDP port:

.1.3.6.1.4.1.498.13.2.7.1.1.14.SESSID.SLOT.CHANNEL.0 i LOCPORT

7. Set the Local name:

.1.3.6.1.4.1.498.13.2.7.1.1.15.SESSID.SLOT.CHANNEL.0 s LOCNAME

8. Set the Encoding Format (1: RTP):

.1.3.6.1.4.1.498.13.2.7.1.1.16.SESSID.SLOT.CHANNEL.0 i 1

9. Activate the session:

.1.3.6.1.4.1.498.13.2.7.1.1.5.SESSID.SLOT.CHANNEL.0 i 1

### SNMP Example: Adding a Stream

Following is an example of how to add a stream to an encoder using the snmpset command.

NOTE: The SET command requires admin rights.

```
Where, 
 IPADDR = 192.0.2.42 
 SESSID = 0TYPE = 1SLOT = 0CHANNEL = 0REMADDR = 198.51.100.21 
 REMPORT = 3000REMNAME = decoder 
 LOCALDR = 192.0.2.42LOCPORT = 3000LOCNAME = encoder
SNMP commands: 
 snmpset -v2c -c admin 192.0.2.42 .1.3.6.1.4.1.498.13.2.7.1.1.9.1.0.0.0 i 1 
 snmpset -v2c -c admin 192.0.2.42 .1.3.6.1.4.1.498.13.2.7.1.1.10.1.0.0.0 s 
 198.51.100.21 
 snmpset -v2c -c admin 192.0.2.42 .1.3.6.1.4.1.498.13.2.7.1.1.11.1.0.0.0 i 
 3000 
 snmpset -v2c -c admin 192.0.2.42 .1.3.6.1.4.1.498.13.2.7.1.1.12.1.0.0.0 s 
 decoder 
 snmpset -v2c -c admin 192.0.2.42 .1.3.6.1.4.1.498.13.2.7.1.1.13.1.0.0.0 s 
 192.0.2.42 
 snmpset -v2c -c admin 192.0.2.42 .1.3.6.1.4.1.498.13.2.7.1.1.14.1.0.0.0 i 
 3000 
 snmpset -v2c -c admin 192.0.2.42 .1.3.6.1.4.1.498.13.2.7.1.1.15.1.0.0.0 s 
 encoder
```
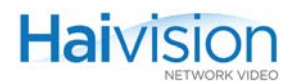

snmpset -v2c -c admin 192.0.2.42 .1.3.6.1.4.1.498.13.2.7.1.1.16.1.0.0.0 i 1 snmpset -v2c -c admin 192.0.2.42 .1.3.6.1.4.1.498.13.2.7.1.1.5.1.0.0.0 i 1

#### To delete a stream on the Encoder [OIDs must be set in the following order]:

1. To deactivate the session:

.1.3.6.1.4.1.498.13.2.7.1.1.5.SESSID.SLOT.CHANNEL.0 i 3

2. To disconnect the session:

.1.3.6.1.4.1.498.13.2.7.1.1.5.SESSID.SLOT.CHANNEL.0 i 5

### SNMP Example: Deleting a Stream

Following is an example of how to delete a stream from an encoder using the snmpset command:

NOTE: The SET command requires admin rights.

```
Where, 
 IPADDR = 192.0.2.42 
 SESSID = 1SLOT = 0CHANNEL = 0SNMP commands: 
  snmpset -v2c -c admin 192.0.2.42 .1.3.6.1.4.1.498.13.2.7.1.1.5.1.0.0.0 i 3 
  snmpset -v2c -c admin 192.0.2.42 .1.3.6.1.4.1.498.13.2.7.1.1.5.1.0.0.0 i 5
```
# CHAPTER 9: Using Invitation for SIP Interoperability

This chapter presents the information you need to use Haivision's Invitation firmware module to configure the hai1000 series to interact with videoconferencing endpoints using Session Initiation Protocol (SIP).

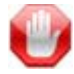

IMPORTANT Invitation is an optional module and must be ordered separately.

## Topics In This Chapter

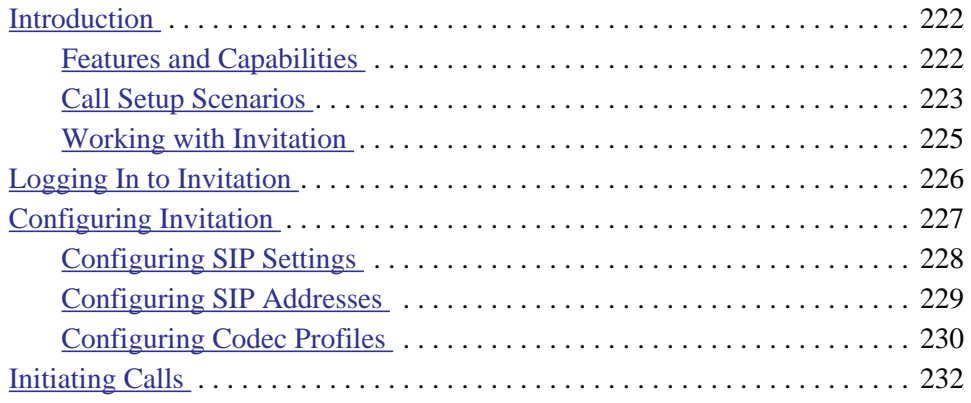

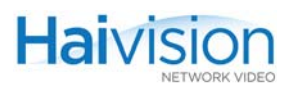

## <span id="page-221-0"></span>Introduction

Session Initiation Protocol (SIP) is a common protocol for creating, modifying, and terminating voice- or video-call sessions with one or multiple participants. SIP makes it possible for VTC systems from different manufacturers to talk to one another.

Haivision's Invitation<sup>™</sup> firmware module provides SIP-based interoperability between the hai1000 series and traditional videoconferencing (VTC) endpoints, through TANDBERG Codian MCU 4500 Series multimedia conferencing bridges (Multipoint Control Units).

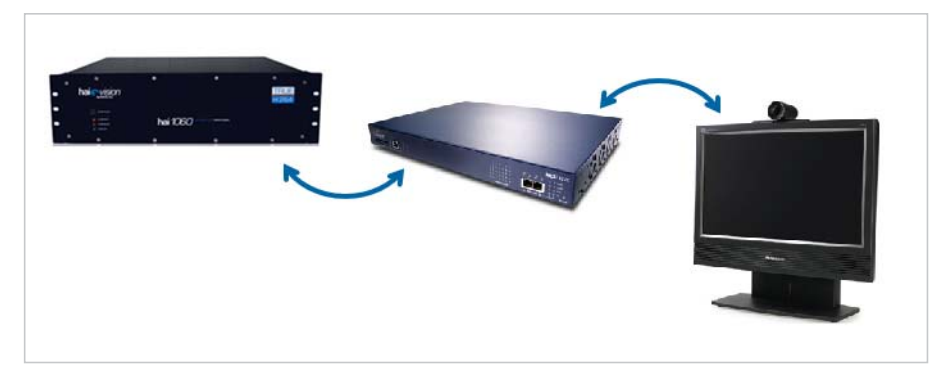

### <span id="page-221-1"></span>Features and Capabilities

Using Invitation, each hai1000 Encoder/Decoder blade can be treated as a separate conferencing device (as shown in the sample breakdown below). Each blade has its own SIP address (i.e., blade-based identification).

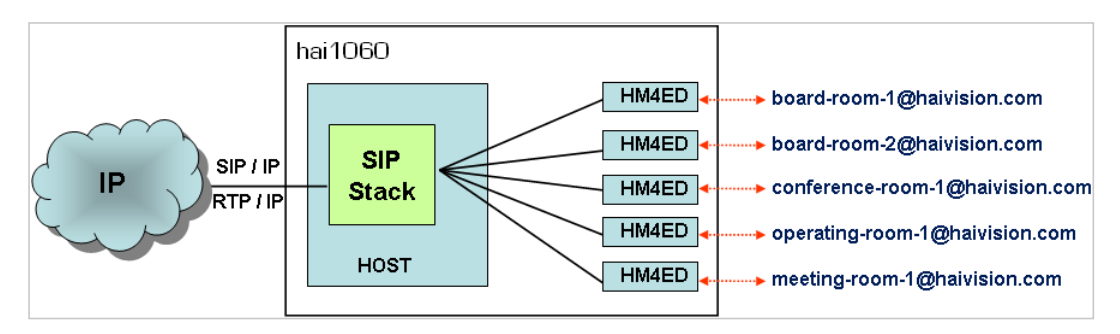

Calls can be initiated via the hai1000 interface, the MCU, or the videoconference endpoint. Invitation may be controlled from both the Web Interface and the CLI.

The Codian MCU trans-signals to H.323 as required, and performs necessary call format conversions. The Call is adjusted to maximum capability of either endpoint with regard to resolution and bitrate.

Possible configurations include hai1000 to hai1000 directly, as well as interoperability with other VTC endpoints through a Codian MCU 4500.

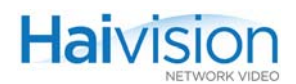

The following resolutions are supported:

- $HD = 1920x1080i/p$  (no interoperability with Codian in the current release) 1280x720p
- SD 720x480/576 352x480/576

Invitation provides the ability to answer calls automatically (auto-answer), as well as to place calls.

Additional Invitation features and capabilities include:

- SIP User Agent (Client places calls and Server answers calls)
- SIP registration support to an external SIP registrar
- Local address book on the hai1000 with up to 50 contacts
- SIP/SDP Support:
	- SIP RFC 3261 Compliant
	- SDP RFC 2327 Compliant

### <span id="page-222-0"></span>Call Setup Scenarios

Following are typical call setup examples: SIP, Individual, and Codec Tunneling.

### Scenario #1 - SIP

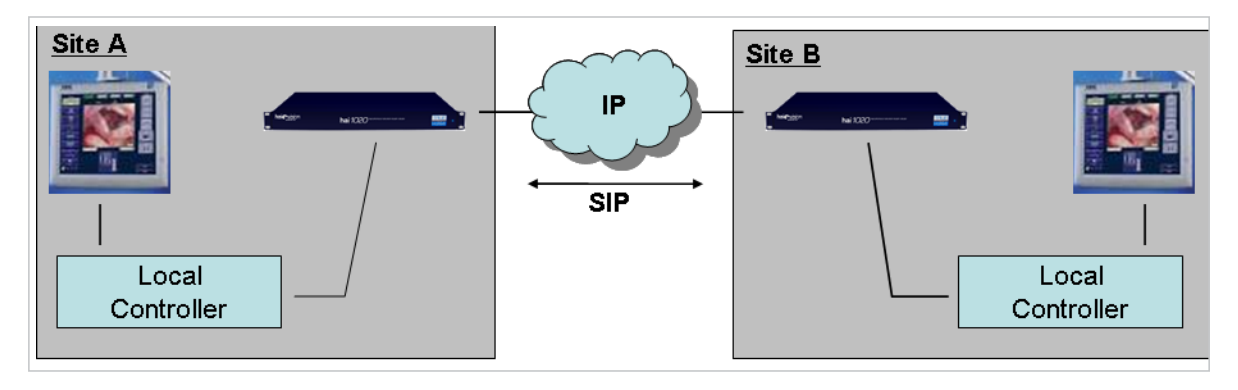

- Controllers can be connected to the codec through serial RS-232 (or Telnet).
- Either Controller (Call Initiator) first configures the local codec through serial RS-232 to call the remote codec using SIP.
- If configured accordingly, the remote codec will auto-answer the call from the local codec (handled by SIP).

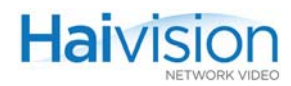

Scenario #2 - Individual Setup

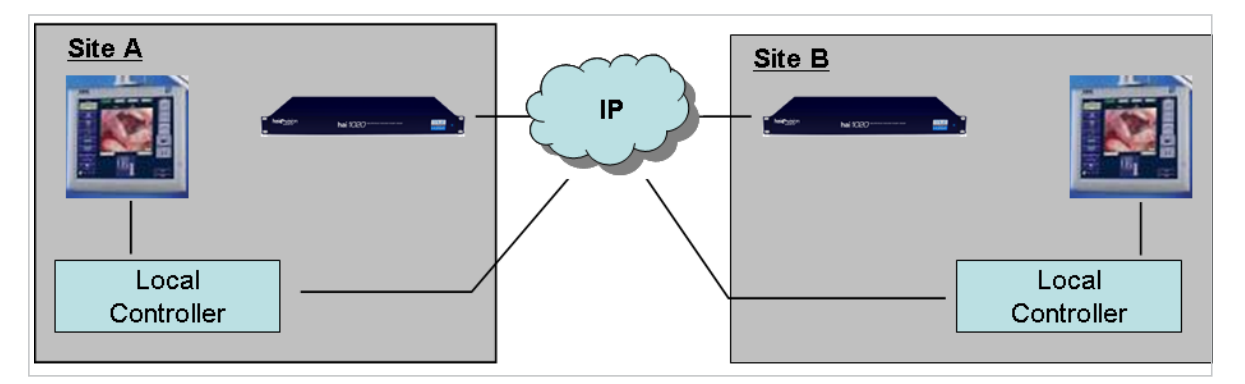

- Both Controllers must be on the same IP network as the codec.
- The configuration is done through Telnet.
- Either Controller (Call Initiator) first configures the local codec to stream/receive to/from the remote codec.
- Then that Controller configures the remote codec to stream/receive to/from the local codec.

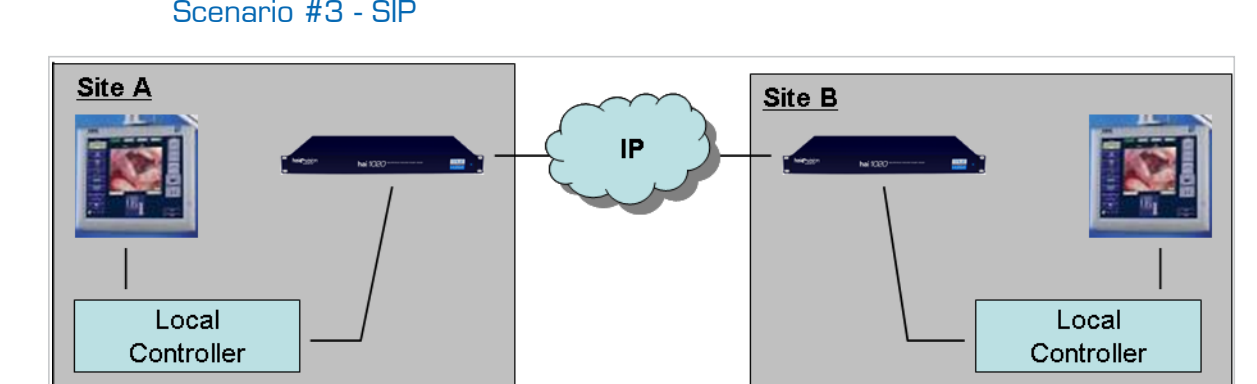

Scenario #3 - SIP

- Controllers can be connected to the codec through serial RS-232 (or Telnet).
- Either Controller (Call Initiator) first configures the local codec through serial RS-232 to stream/receive to/from the remote codec.
- Then over the same serial RS-232 port, that Controller uses the local codec's built-in Telnet "Tunneling" feature to Telnet into the remote codec and configure it to stream/receive to/from the local codec.

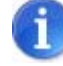

NOTE Other possible scenarios include a Centralized server (or Controller) used to initiate all calls, or an MCU. If an MCU is used, the calls can be all initiated from the MCU and all the codecs can auto-answer (therefore, no codec management is required).

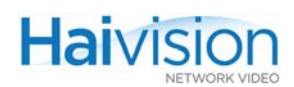

### <span id="page-224-0"></span>Working with Invitation

First, you configure the SIP Settings, Addresses, and Codec Profiles for your system. Next you set up the "call" between the hai1000 series codec and the endpoint.

Here are the basic steps required to configure Invitation and initiate a call via the Web Interface:

- 1. Assign a SIP name to each card in the hai1000. (See ["Configuring Invitation":](#page-226-0) ["Con](#page-228-0)[figuring SIP Addresses".](#page-228-0))
- 2. Create your list of buddies. (See ["Initiating Calls".](#page-231-0))

SIP-names use the format user-name@<IpAddr>.

3. Click the buddy name you wish to call.

The check box is to select auto-answering.

4. Click CALL.

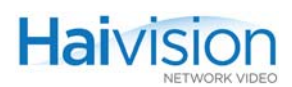

## <span id="page-225-0"></span>Logging In to Invitation

#### To log in to the Invitation Web page:

1. From your Web browser, type the hai1000 series unit's IP Address followed by /sip) into the address field and press Enter.

http://<IP\_ADDRESS>/sip

If you are not yet logged in to the hai1000 series Web Interface, the browser will display the Login page for the SIP Web Interface.

2. To log into the Invitation Web Interface, type the same Username and Password used for the hai1000 series Web Interface and click Login (or press Enter).

The hai1000 series provides the following default username and password for the Web Interface:

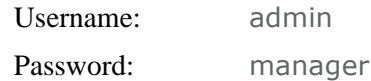

NOTE If you are currently logged in to the hai1000 series Web Interface, you will go directly to the Call (Frontend) page for the first card (shown in the following example).

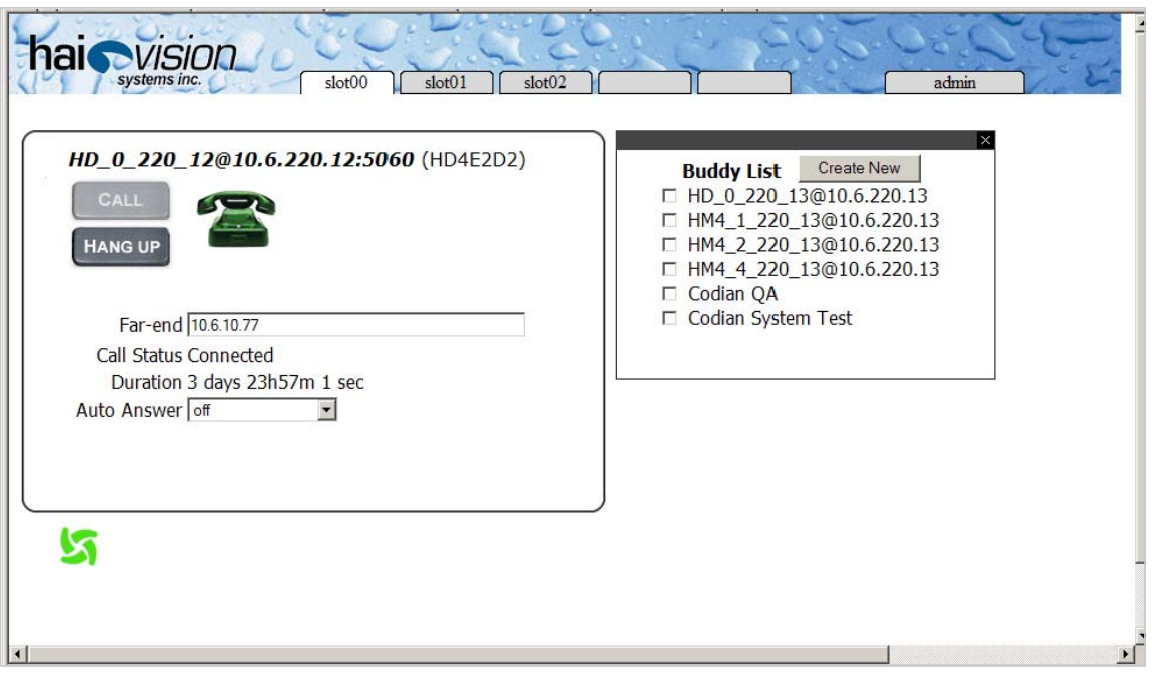

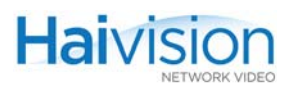

## <span id="page-226-0"></span>Configuring Invitation

First, you need to configure the SIP Settings, Addresses, and Codec Profiles for the unit.

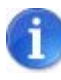

NOTE If you have already configured these settings, or you wish to use the defaults, you can skip the configuration steps and begin to set up calls (See To set up a "call": on page [232\)](#page-231-1).

### To configure Invitation:

1. From the Call (Frontend) page, click the Admin tab to display the Configuration pages.

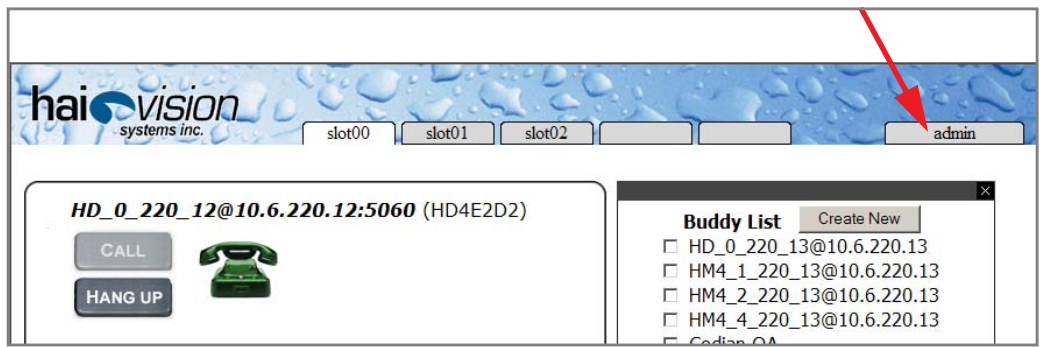

The (Configuration page) SIP Settings tabbed pane opens.

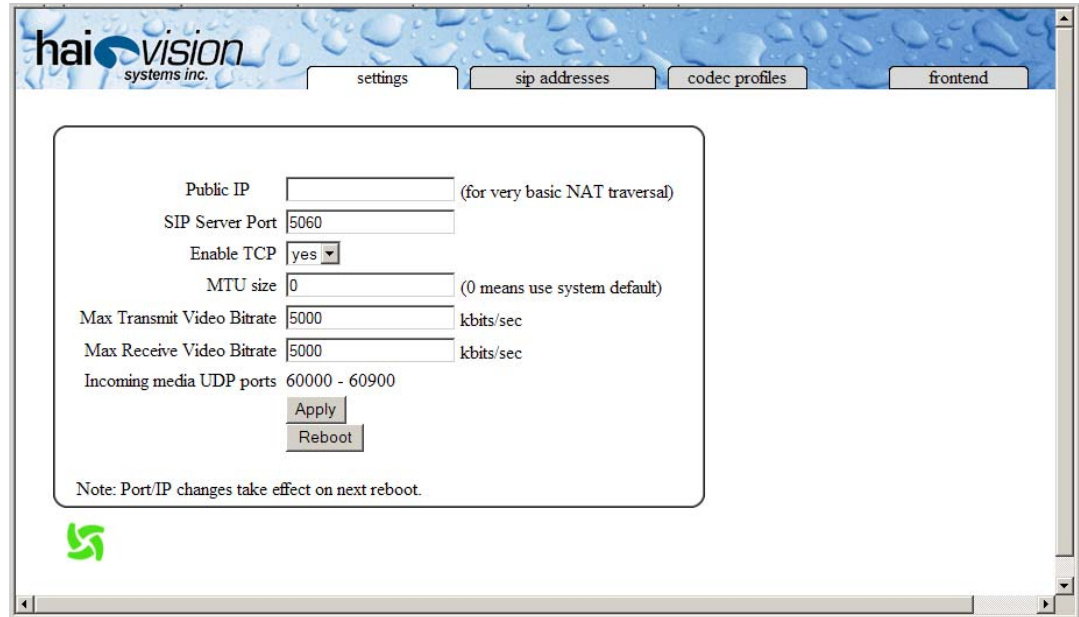

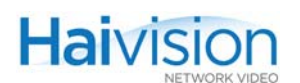

## <span id="page-227-0"></span>Configuring SIP Settings

1. To configure the SIP Settings, select or enter the new value(s) in the appropriate field(s). You may specify the following settings:

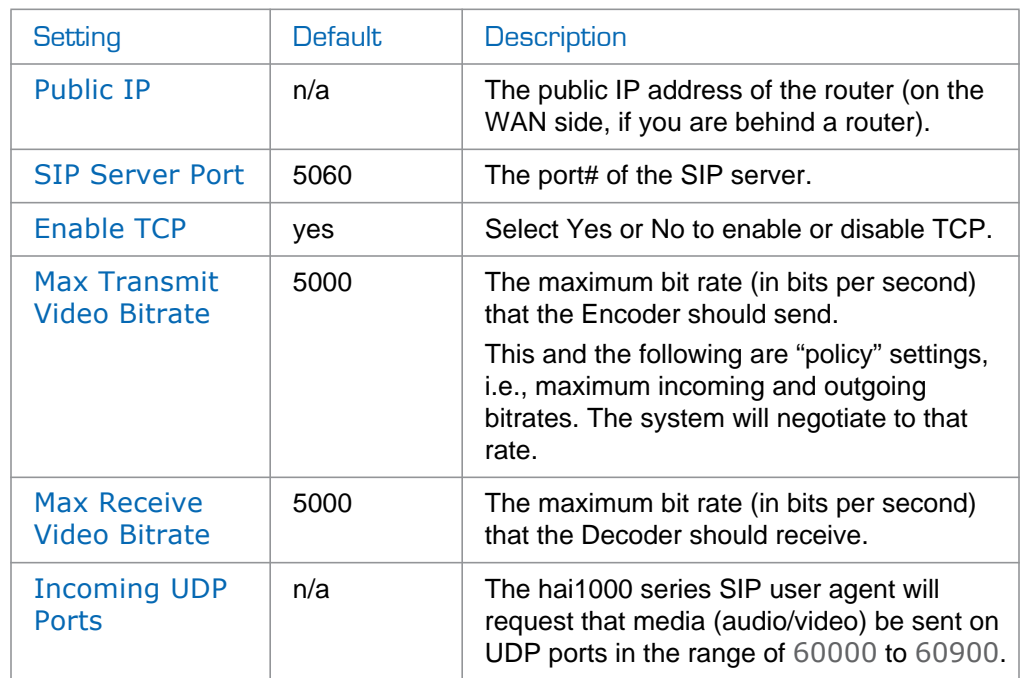

- 2. Click Apply to apply your changes to the settings.
- 3. To reboot the hai1000 series unit, click Reboot and follow the prompts.

While the unit is rebooting, you will lose your connection to the Web interface. This will take approximately one minute. Once the unit has rebooted, the browser will display the Login page for the Web Interface.

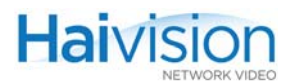

## <span id="page-228-0"></span>Configuring SIP Addresses

1. Click the SIP Addresses tab to open the Addresses tabbed pane.

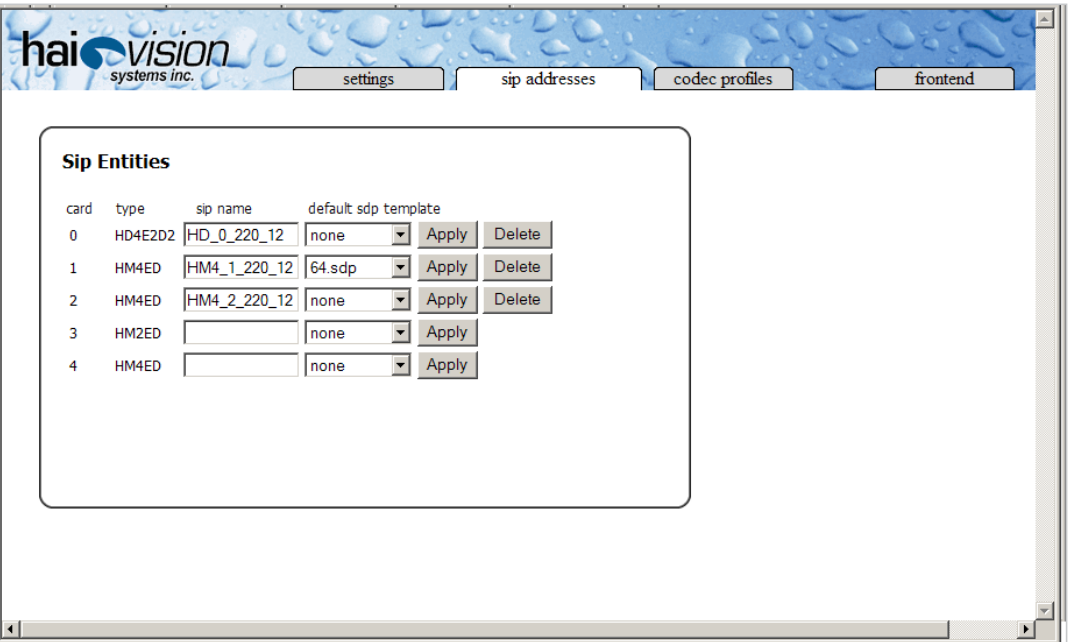

From here you can assign a SIP identity to each Encoder/Decoder card (blade) in the hai1000 series unit.

- 2. For each codec card in the unit, enter a unique name to identify the blade.
- 3. Select a default SDP (Session Description Protocol) from the list.

NOTE Whenever the SIP entity connects to another endpoint, it will follow the SDP template. Note that SDP assigned to buddies has more priority than the SDP template assigned to the SIP entity. In other words, it will first try to use the buddy SDP template, then the SIP entity template, or if none, it will use the system default values.

- 4. Click Apply.
- 5. Repeat for each codec card in the unit.

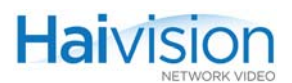

## <span id="page-229-0"></span>Configuring Codec Profiles

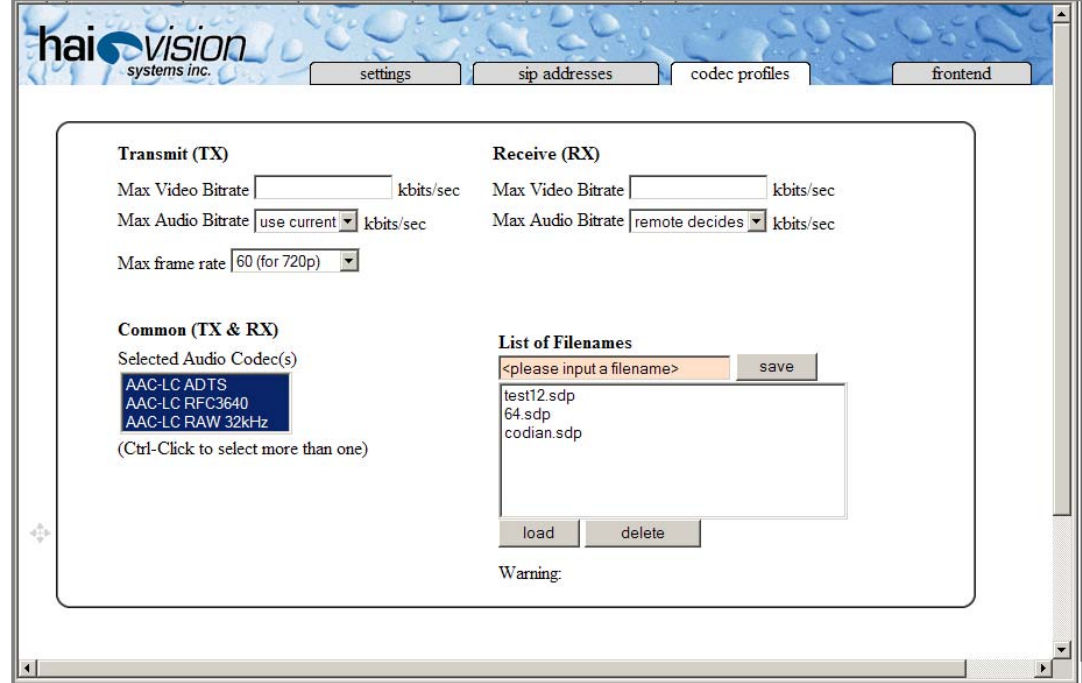

1. Click the Codec Profiles tab to open the Profiles tabbed pane.

From here you can configure profiles that specify the transmit, receive, and other settings for the hai1000 series unit.

2. You may specify the following settings for a profile:

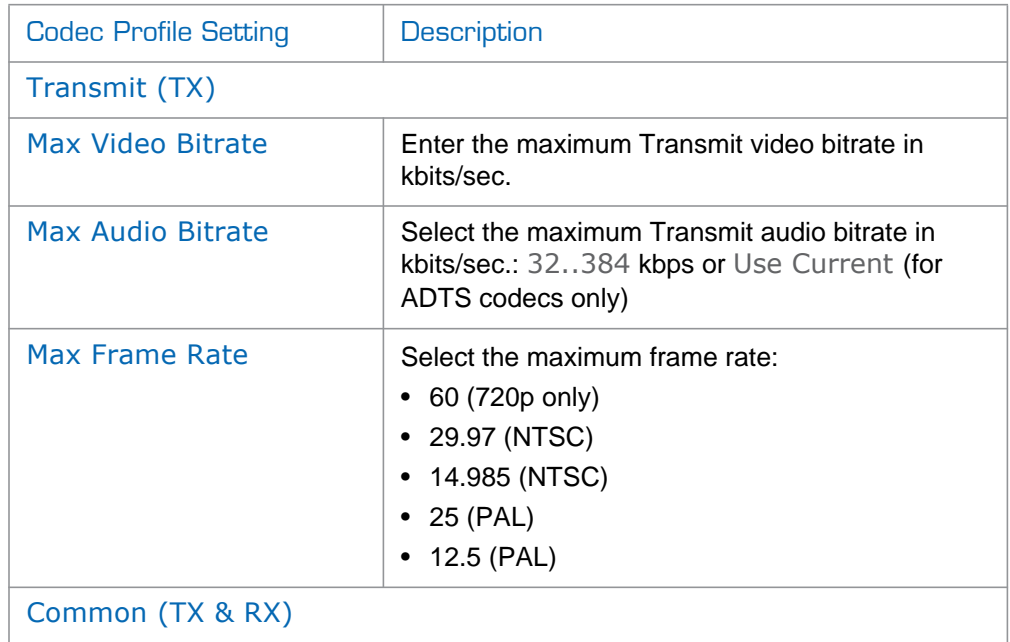

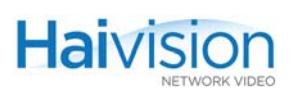

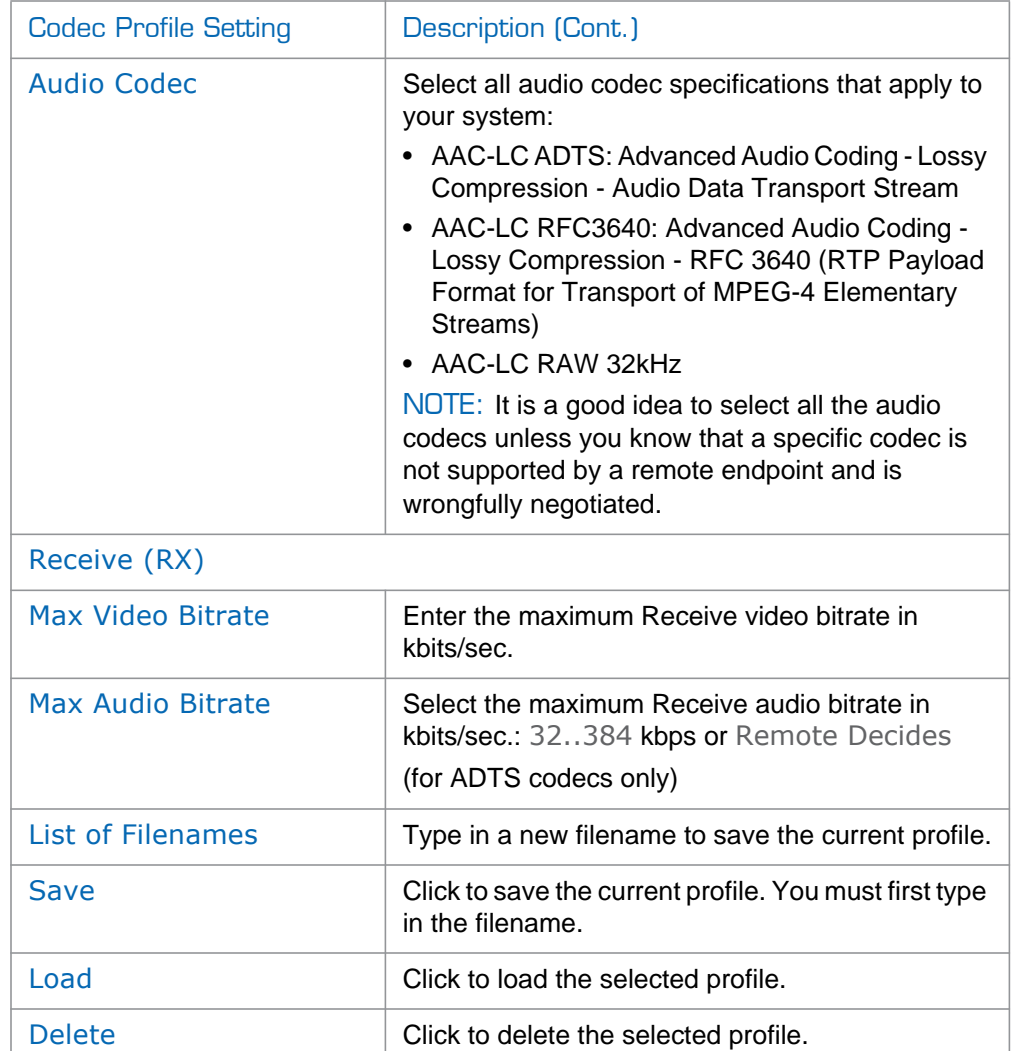

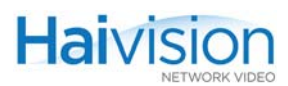

## <span id="page-231-1"></span><span id="page-231-0"></span>Initiating Calls

Once you have the SIP Settings, Addresses, and Codec Profiles for the unit, you can begin to initiate calls.

To set up a "call":

1. Click the Frontend tab to return to the Call page.

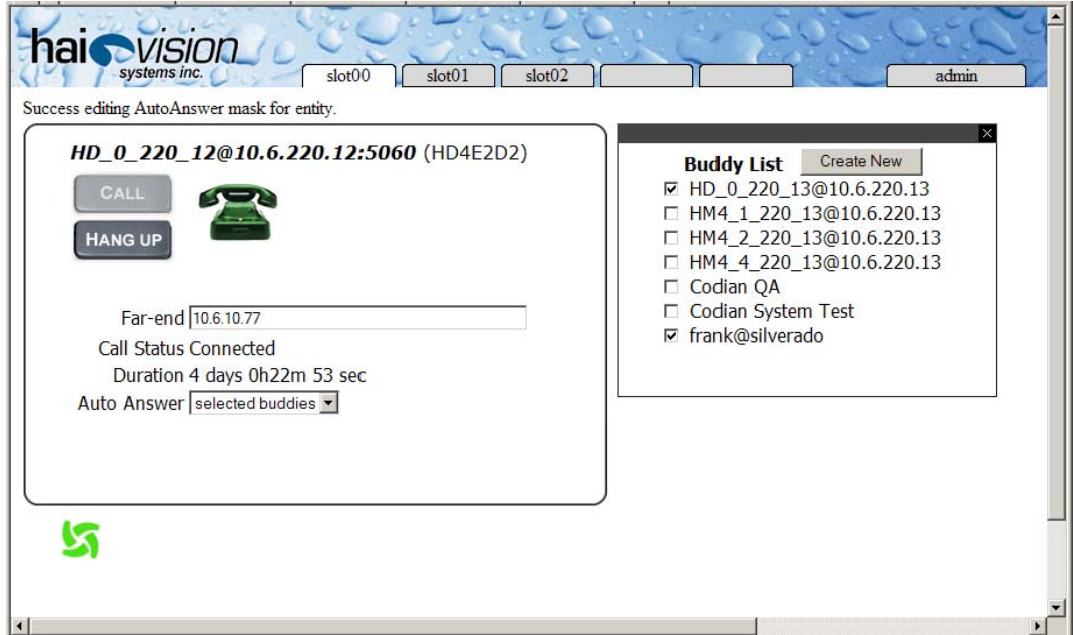

The Call page consists of a "Buddy" List of end points for the codec blade to call or receive calls from, and a call setup pane. From here, you can create or update your list and then initiate calls.

2. To add a new name to your Buddy List, click Create New.

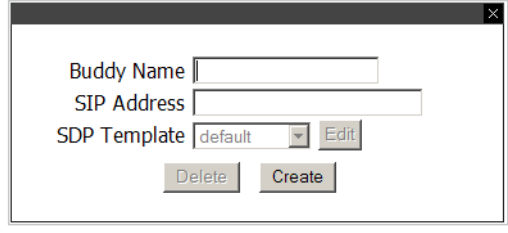

3. Enter the name and the SIP address, and click Create.

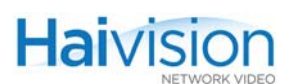

4. Once you've created the new buddy, you can select an SDP (Session Description Protocol) Template.

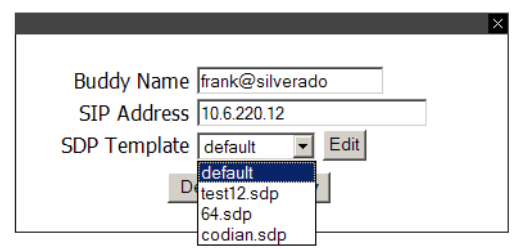

5. You can also edit the SDP Template from here. Simply click Edit and the Edit SDP Template page will open for you to make your changes. (See ["Configuring Codec](#page-229-0)  [Profiles" on page](#page-229-0) 230)

Note that you will lose any changes if you did not save them before clicking Edit.

- 6. When you have completed your changes to this buddy, click Apply.
- 7. To select one or more buddies for Auto-Answer, check the checkbox next to their names in the Buddy List.

### Managing Calls

- 1. To initiate a call, click a name on the Buddy List, or type the Far-end address in the address field.
- 2. For Auto Answer, select either Selected Buddies or Anyone.

Note that the default is Off, but it's a good idea to change this.

3. Click Call.

The call status and duration are displayed below the address field.

4. To end the call, click Hang Up.

# CHAPTER 10: Troubleshooting

This chapter describes some of the problems you may encounter when using the hai1000 series and provides procedures to resolve them.

## Topics In This Chapter

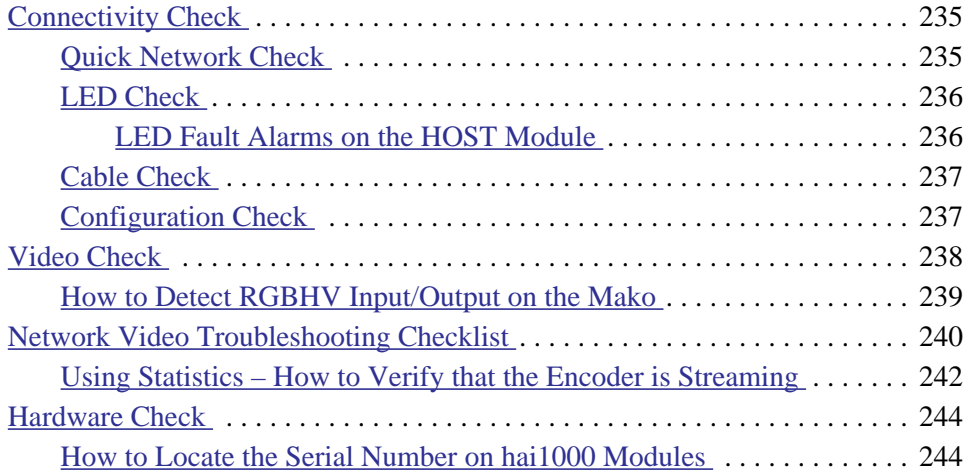

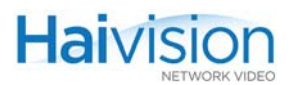

## <span id="page-234-0"></span>Connectivity Check

This section provides guidelines to follow to isolate connectivity problems on the hai1000 series unit.

### <span id="page-234-1"></span>Quick Network Check

1. Begin by checking the state of the IP stack. To do so, enter the route command from the CLI, as follows:

```
# route -n
```
The output should be similar to the following:

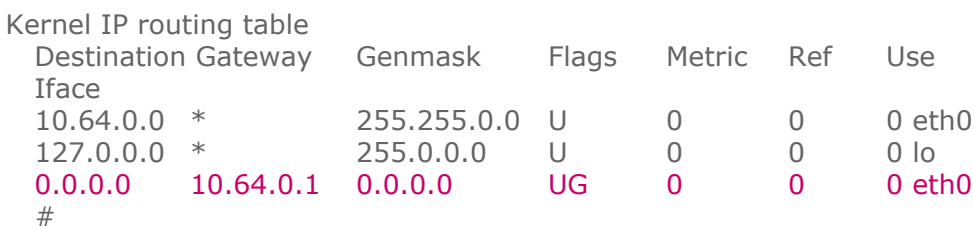

2. Check the output to make sure there *is* a default route (the one with 0.0.0.0 as the destination and UG as the flag) and that it matches what you initially configured.

If not, then you will have to reconfigure your IP gateway parameters (Web Interface or haicfg at startup).

3. Try pinging the default gateway, for example:

# ping 10.64.0.1

The output should be similar to the following:

```
PING 10.64.0.1 (10.64.0.1): 56 data bytes
  64 bytes from 10.64.0.1: icmp_seq=0 ttl=64 time=0.3 ms
  64 bytes from 10.64.0.1: icmp_seq=1 ttl=64 time=0.3 ms
```
To stop the ping, type Ctrl-C.

4. If the problem seems to be a network issue, try pinging from one hai1000 series unit to the other, and vice-versa.

This will determine whether each unit can "see" the other, and will answer the question whether or not both systems are accessible on the network.

If ping fails, the next step is to start checking your LEDs and cables.

5. It's also a good idea to double-check network settings such as the IP Address, Subnet Mask, and Gateway IP Address on both units.

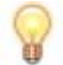

TIP The Gateway IP Address *must* be set up, regardless of your configuration.

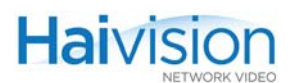

## <span id="page-235-0"></span>LED Check

1. Check the System LEDs on the relevant Encoder or Decoder.

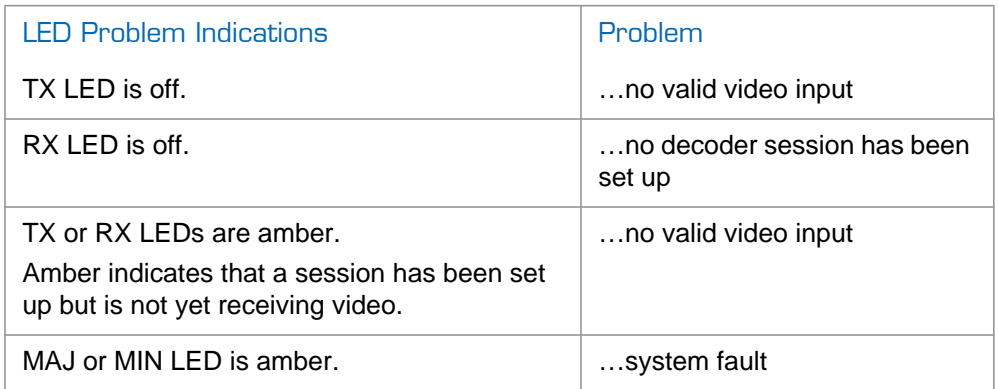

For the System LED states, see ["HOST4 Module LEDs" on page](#page-39-0) 40.

At least one of the 10BaseT or 100BaseT Ethernet LEDs should be lit continuously, while the ACT led should blink from time to time. If these LEDs are not lighting up, check your cables (see ["Cable Check" on page](#page-236-0) 237).

2. Check the Encoder/Decoder LEDs on the relevant module.

For the Encoder/Decoder LED states, see ["Encoder/Decoder LEDs" on page](#page-55-0) 56.

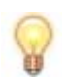

TIP You can check the actual LEDs on the installed module, or the LEDs displayed on the System Status page (on the Web Interface).

### <span id="page-235-1"></span>LED Fault Alarms on the HOST Module

When you boot the hai1000 series, all the LEDs on the HOST module light up and then turn off. Following are some of the fault alarms that you may observe.

- If the ON LED is blinking and the Min LED is solid, it indicates that the loading of the HOST firmware failed.
- If the FT LED is solid, try removing and re-inserting the card. If it is still on, this indicates that there is a hardware problem that needs to be examined by a field support technician.

For more information see ["HOST4 Module LEDs" on page](#page-39-0) 40.

## <span id="page-236-0"></span>Cable Check

If there is no LED activity, check that all cables, including power, network and A/V sources/displays, are securely connected to the hai1000 series unit.

- 1. Work from the hai1000 series unit to the network connection at your wall jack.
- 2. Then work from your network connection through to your organization's switch.

For connection information, see [Chapter 2: "Physical Description"](#page-37-0) on [page 38](#page-37-0).

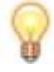

TIP Make sure that the Ethernet cable is connected in the Ethernet port (i.e., *not* the MNGT port).

## <span id="page-236-1"></span>Configuration Check

- 1. From the CLI or the Web Interface, validate Encoder Video settings such as the Bitrate.
- 2. Reboot the hai1000 series unit either by powering the unit off and on, entering the reboot command from the CLI, or clicking Reboot from the Administration > Inventory page.
- 3. Then check to see if the problem still occurs.

If these steps do not resolve the issue, try troubleshooting the particular problem, for example, see ["Video Check" on page](#page-237-0) 238.

## <span id="page-237-0"></span>Video Check

**Haivision** 

When your system has no video, follow these guidelines to determine the problem:

- 1. Check the Video Input Signal setting.
	- Is Composite (the default) selected when you're actually using S-Video, or SDI?
- 2. Check the Video Input Format setting.
	- PAL/NTSC Auto-detect will only detect the standard for the *selected* video input interface (i.e., Composite, S-Video, *or* SDI only).
	- Also, Auto-detect will only work if both the Encoder and Decoder are set to Auto. For example, if the Encoder is set to Auto-detect via the Web interface, but it isn't working, make sure the Decoder is also set to Auto-detect.
- 3. Check the input source. For example, is the camera on?
- 4. Check the display (output). For example, is the video display on?
- 5. Run the Loopback tests:

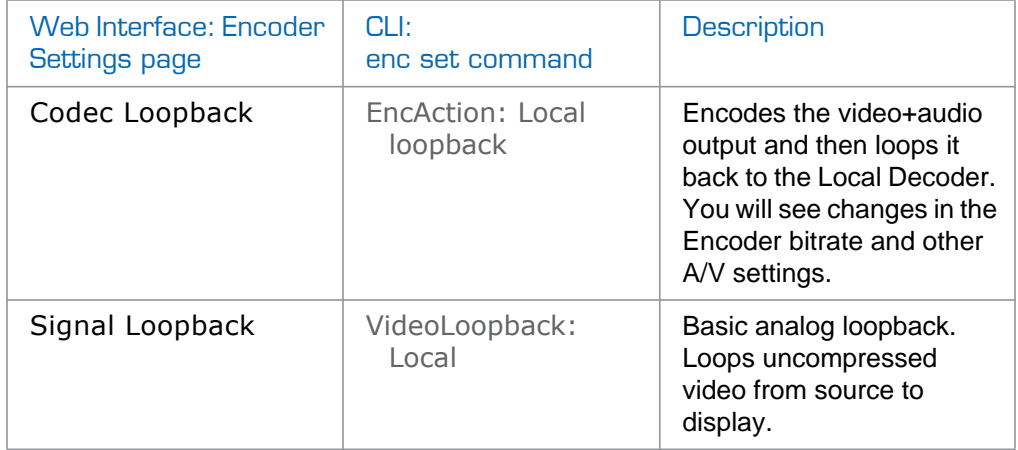

For details, see either ["Configuring Encoder Loopbacks" on page](#page-138-0) 139 (Web Interface) or ["Configuring Encoder A/V Parameters" on page](#page-189-0) 190 (CLI).

- If the problem disappears, it is likely to be a network issue. You will need to work with your system administrator to determine the cause. See "Quick Network [Check" on page](#page-234-1) 235.
- If the problem remains, it is possibly a hardware issue. In this case, contact Haivision Technical Support. See ["Service Support" on page](#page-15-0) 16.

## <span id="page-238-0"></span>How to Detect RGBHV Input/Output on the Mako

To be able to detect the signal on the RGBHV input, your computer's screen refresh rate must be set to 60 Hertz.

Also, you must set your computer's video output on one of the following supported resolutions for RGBHV Input/Output on the Mako:

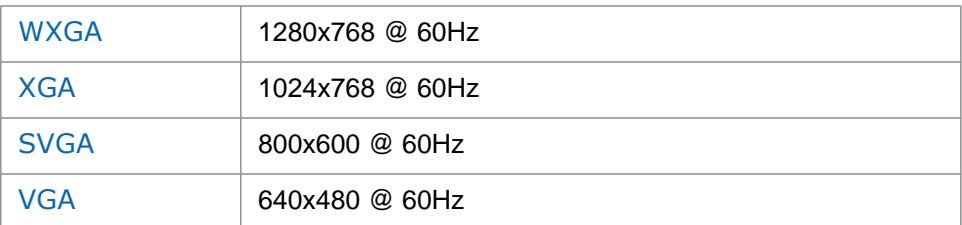

For more information, see "Computer Graphics (VGA) Formats (Mako Input)" on [page](#page-328-0) 329.

Note that the Mako may take up to 30 seconds to auto-detect the computer signal.

From the Web Interface, to see the detected video input, click refresh on the Encoder Settings page.

## <span id="page-239-0"></span>Network Video Troubleshooting Checklist

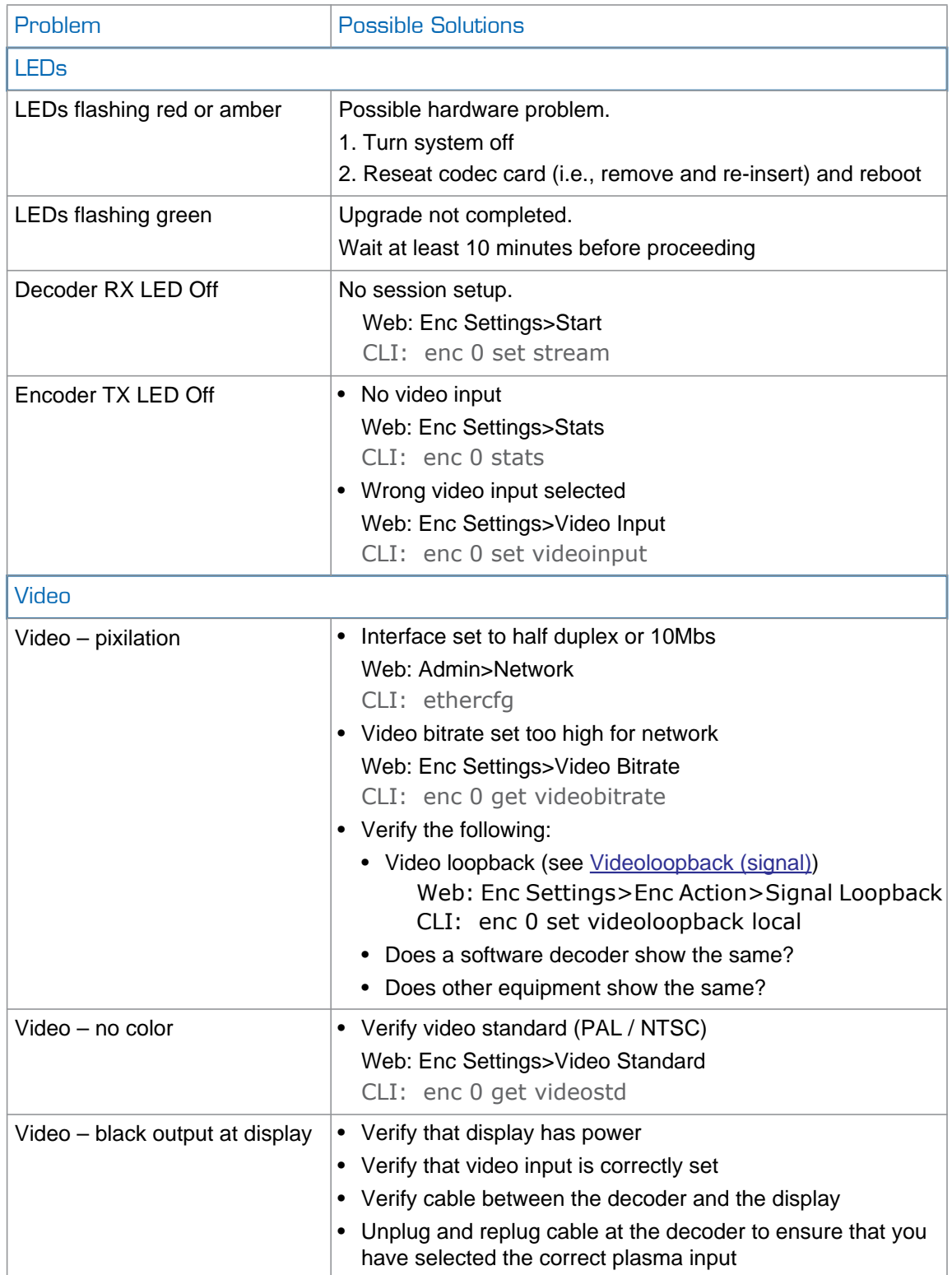

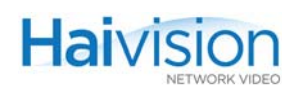

<span id="page-240-0"></span>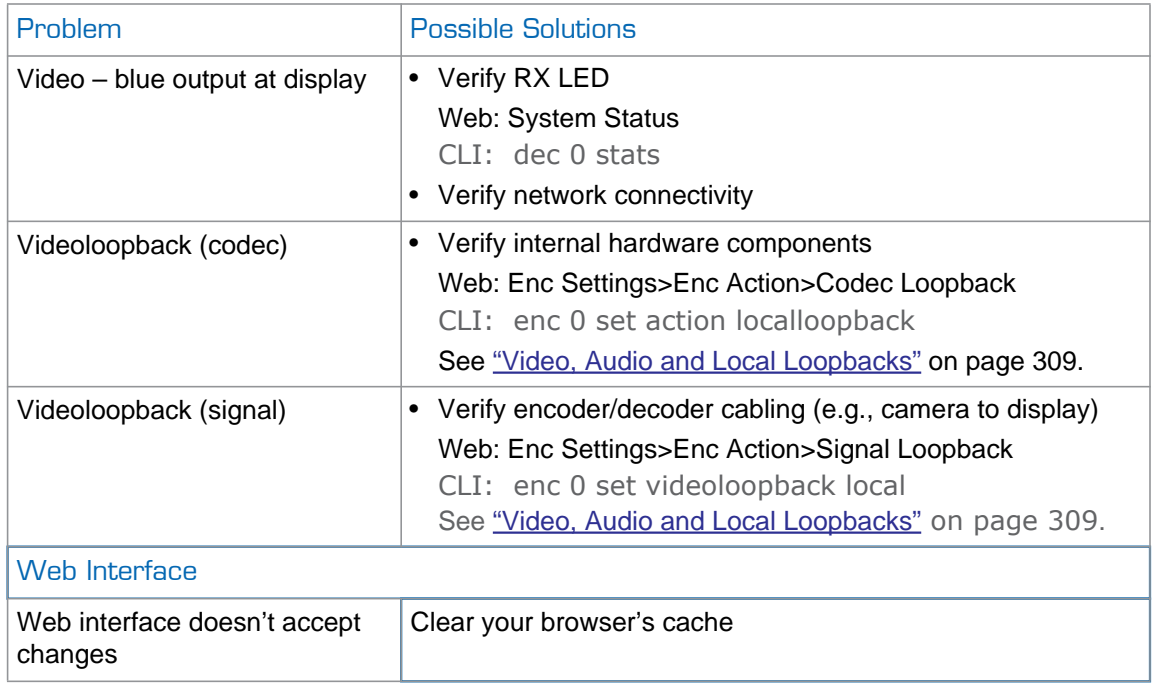

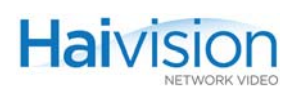

### <span id="page-241-0"></span>Using Statistics – How to Verify that the Encoder is Streaming

To determine if an Encoder is streaming, you can check the statistics to verify that it is sending Packets:

#### To view statistics for an Encoder stream:

- 1. Log in to the hai1000 series through the Web Interface and open the Encoder Settings page for the Encoder in question.
- 2. (For a multi-streamed stream) Click the numbered tab to display the tabbed pane for the stream.
- 3. Click STATS (located below STOP in the Stream Configuration section).

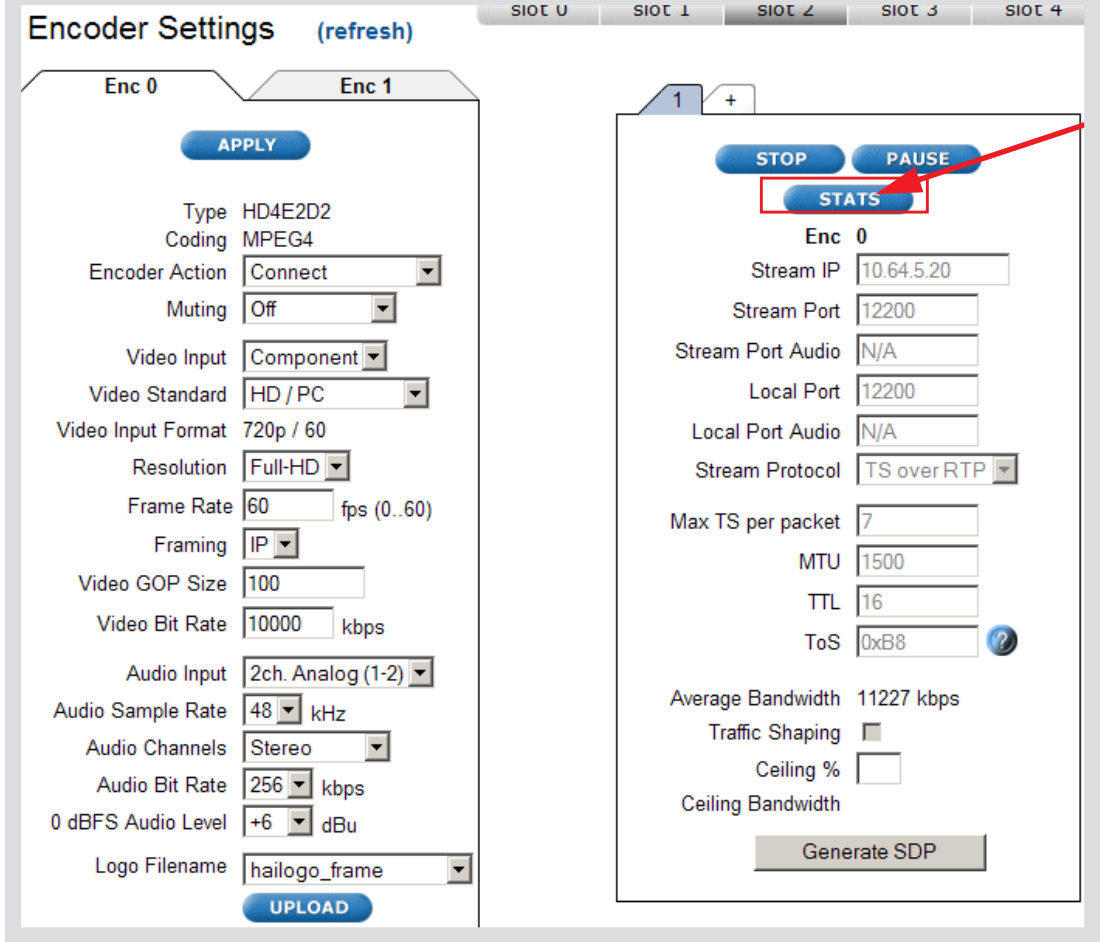

TIP If the stream session is running, the START button is replaced by STOP and STATS.

The Encoder Statistics window opens (shown in following example).

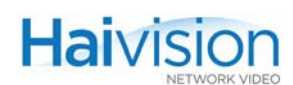

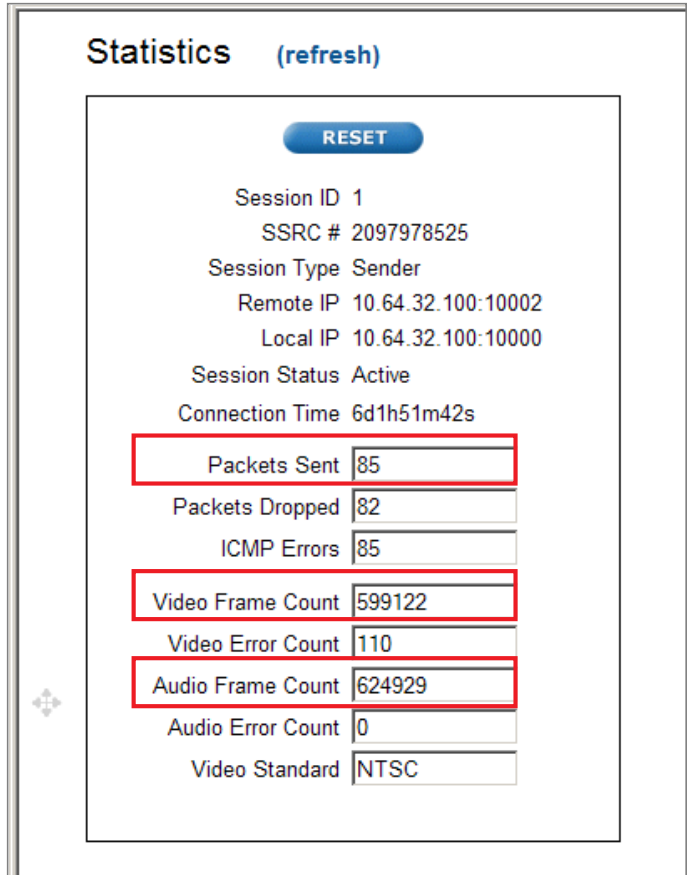

4. Verify that the Packets Sent, Video Frame Count, and Audio Frame Count values are increasing.

This tells you that the Encoder is streaming.

For information on the statistics, see ["Viewing Encoder Statistics" on page](#page-132-0) 133.

## <span id="page-243-0"></span>Hardware Check

When you contact Haivision Technical Support, you may be asked for the serial number of the HOST or Encoder/Decoder board under discussion.

## <span id="page-243-1"></span>How to Locate the Serial Number on hai1000 Modules

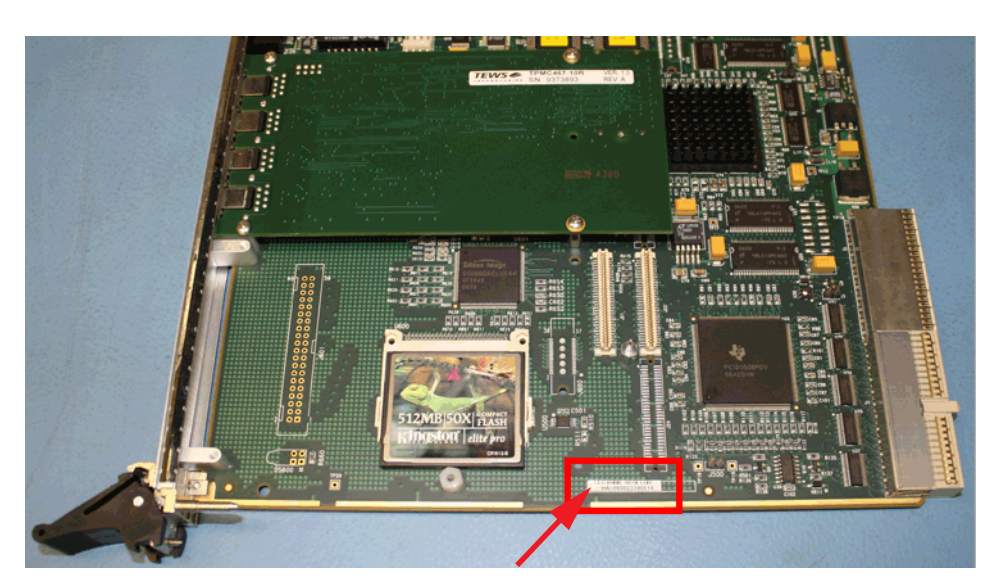

Figure 10-1 Locating the Serial Number on the HOST4 Module

Figure 10-2 Locating the Serial Number on the Mako Encoder/Decoder Module

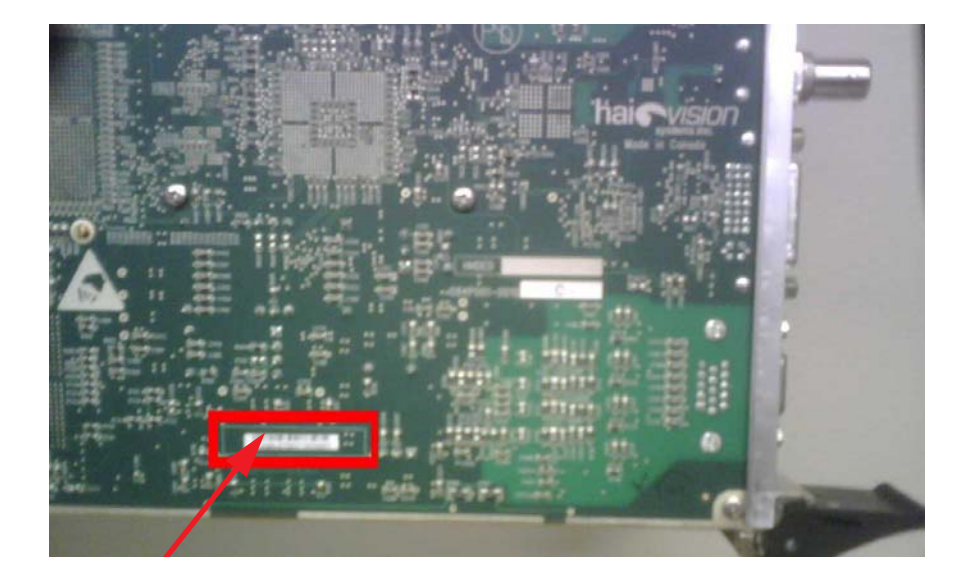

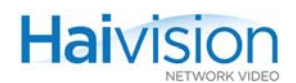

### Figure 10-3 Locating the Serial Number on the HM4ED or HM2ED Encoder/Decoder Module

PART III: Reference

# APPENDIX A: CLI Command Reference

This alphabetical command reference lists and describes the available hai1000 series Command Line Interface (CLI) commands and their parameters.

### Commands In This Appendix

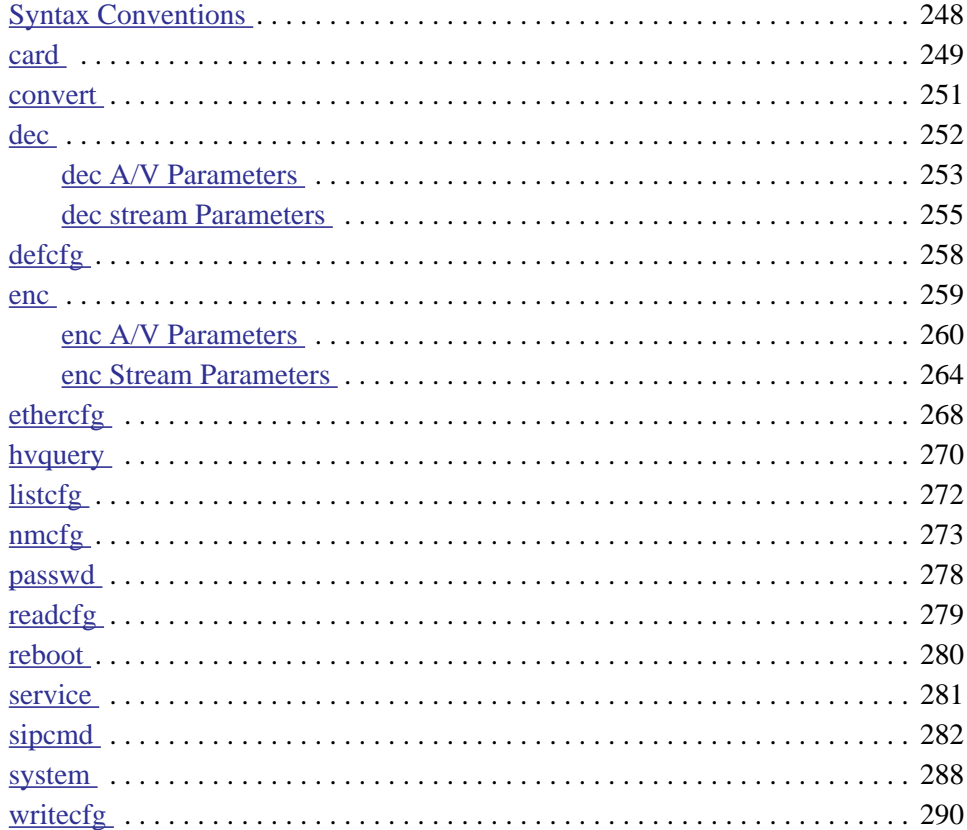

### Related Topics

- For procedural information on using CLI commands, refer to Chapter 7: "Configuring [A/V Services From](#page-170-0) the CLI".
- For a list and description of the Encoder/Decoder configuration parameters, refer to [Appendix B: "Encoder/Decoder Parameter Reference"](#page-290-0).

## <span id="page-247-0"></span>Syntax Conventions

**Haivision** 

The following syntax conventions are used in this appendix:

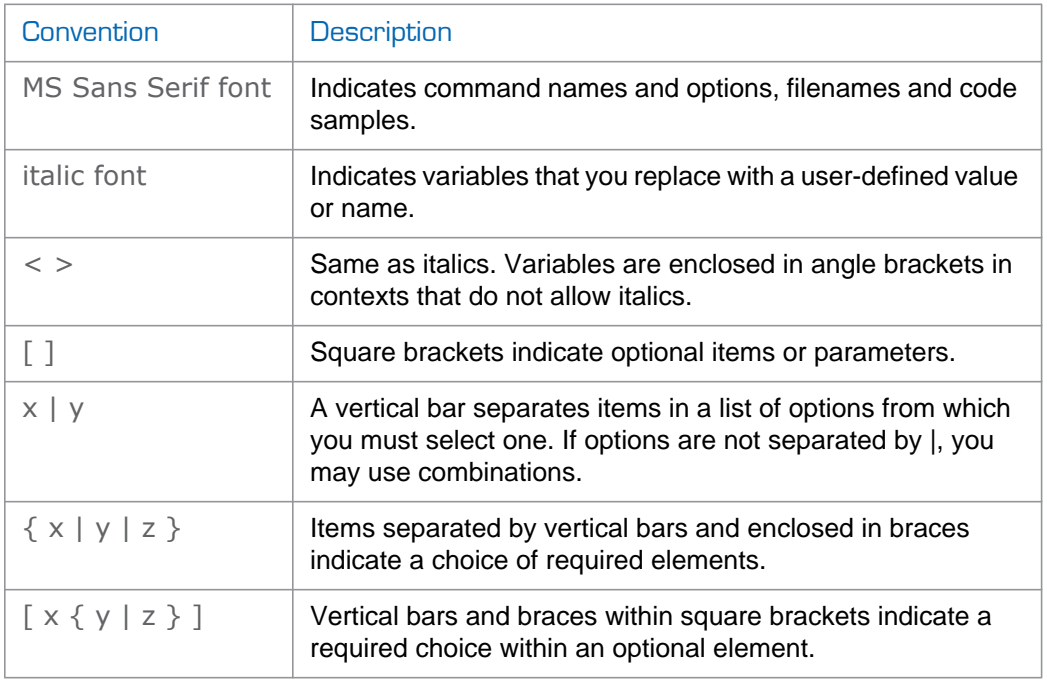

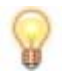

TIP The command name (i.e., card, enc, dec, reboot, or system) is lower case and case-sensitive. All other command elements are case-insensitive and may be abbreviated.

For usage tips and shortcuts, see "Command Summary and Usage Information" on [page](#page-173-0) 174.

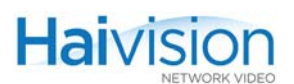

## <span id="page-248-0"></span>card

### **SYNOPSIS**

```
card <slot#>[.<port#>] <action> [<parameter> <value>]
```
#### **DESCRIPTION**

The card command is used to get status information about the Encoder/Decoder card for troubleshooting and diagnostics. It is also used to reset the card, clear the card statistics, or disconnect any active sessions on the card.

The card command is also used to switch the MPEG coding standard for multi-format codec cards. For example, the HMFED module can be switched from MPEG-2 to MPEG-4 AVC coding standard, and vice-versa.

#### **ACTIONS**

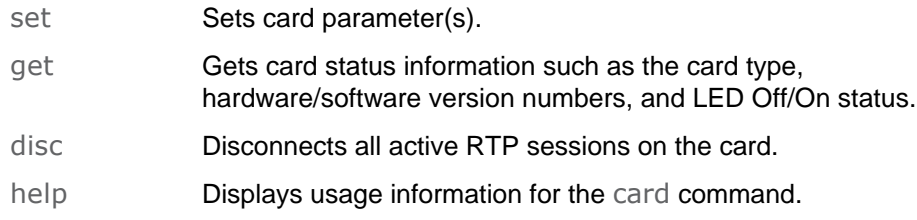

### CARD PARAMETERS

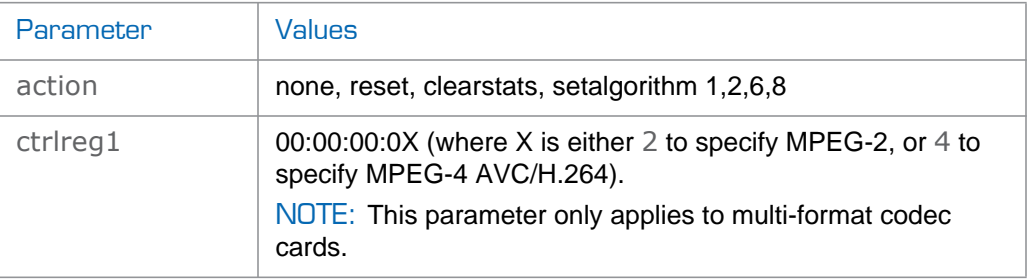

### CARD EXAMPLES

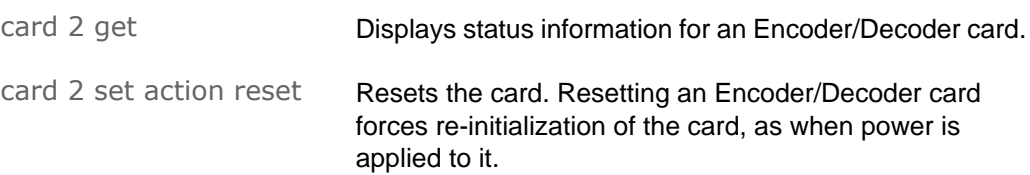

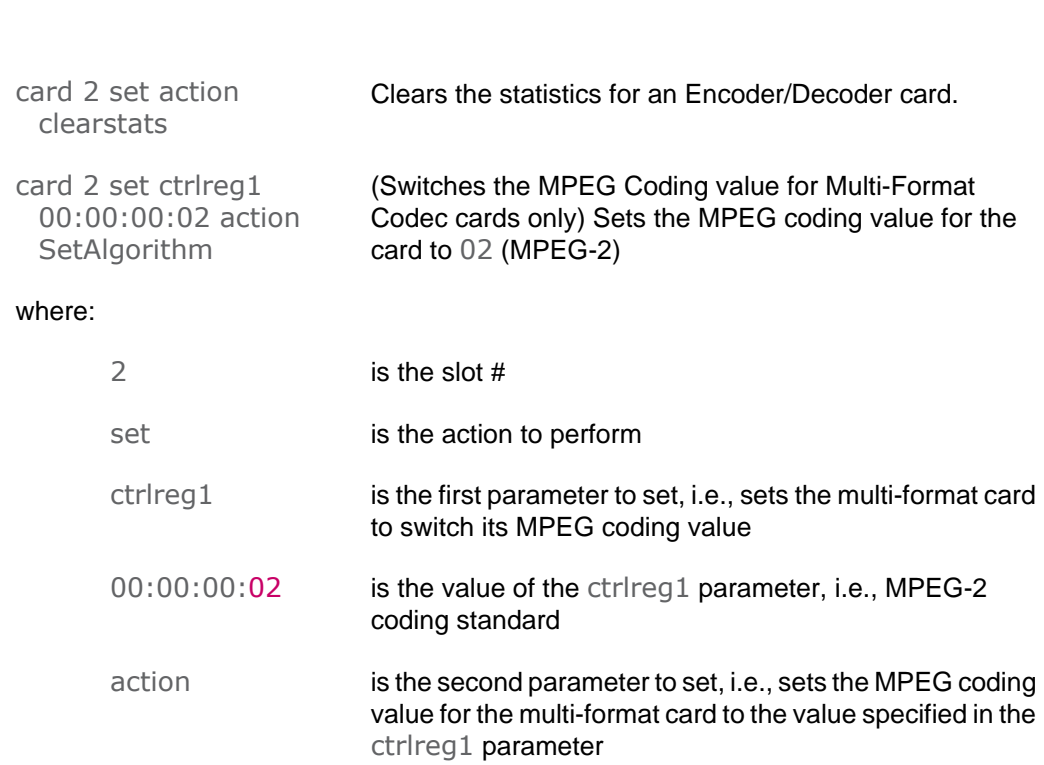

SetAlgorithm is the value of the action parameter, i.e., sets the MPEG coding value

### **SEE ALSO**

**Haivision** 

- ["Viewing and Controlling the Card" on page](#page-180-0) 181
- ["Switching the MPEG Coding Value for a Multi-Format Codec" on page](#page-182-0) 183.
- ["Card Group" on page](#page-292-0) 293 (Appendix B)
- ["Viewing the System Status" on page](#page-108-0) 109 (Web interface)

## <span id="page-250-0"></span>convert

### **SYNOPSIS**

convert <source\_image> [<destination\_filename>]

where:

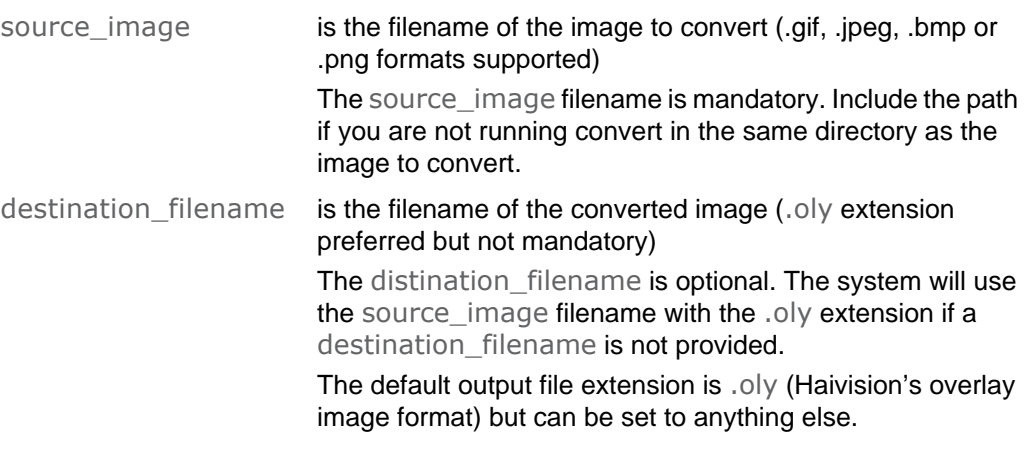

#### **DESCRIPTION**

The convert command is used to convert an image file to Haivision's overlay image (.oly) format. Files such as your company logo, short message or warning can then be displayed in video streams in overlay mode.

When convert is run without any parameters, the system will display usage information for the command.

### CONVERT EXAMPLE

convert logo\_small.bmp converts the file to .oly file format

### **SEE ALSO**

- ["Configuring an Encoder or Decoder Logo Overlay" on page](#page-202-0) 203
- <u>"Configuring Logo Insertion"</u> on page 124 and "Configuring Logo Display" on [page](#page-150-0) 151 (Web Interface)

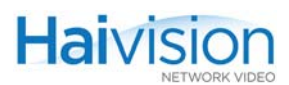

## <span id="page-251-0"></span>dec

### SYNOPSIS - A/V PARAMETERS

dec <slot#>[.<port#>] <action> [<parameter> <value>]

-or-

#### SYNOPSIS - DECODER STREAMS

```
dec <slot#>[.<port#>] set stream <RemoteIpAddr/UDP/StreamName 
     /[LocalIpAddr]/UDP/StreamName>
```
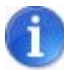

NOTE The port # is required to specify the second decoder port (1) on a Dual-Decoder. If omitted, it defaults to 0.

#### **DESCRIPTION**

The dec command is used to set and get the status of Audio/Video and Stream parameters on the Decoder. It is also used to create and delete Streaming sessions.

### **ACTIONS**

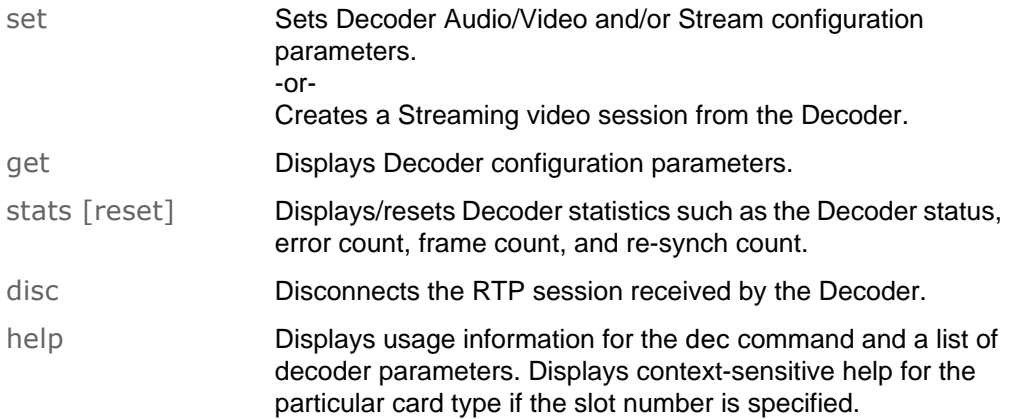
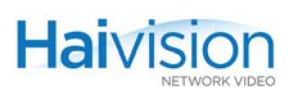

# DEC A/V PARAMETERS

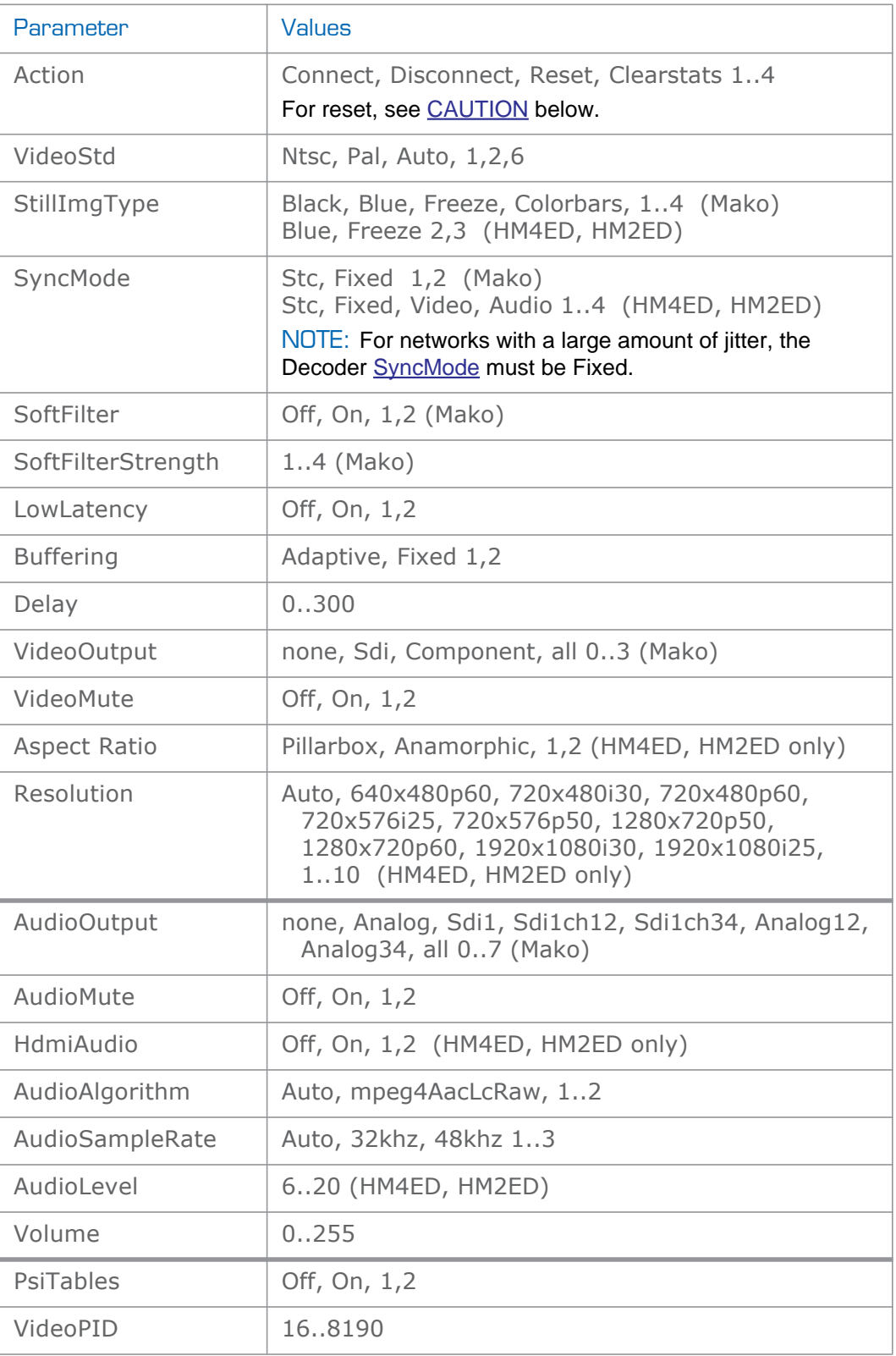

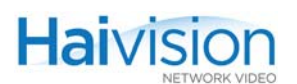

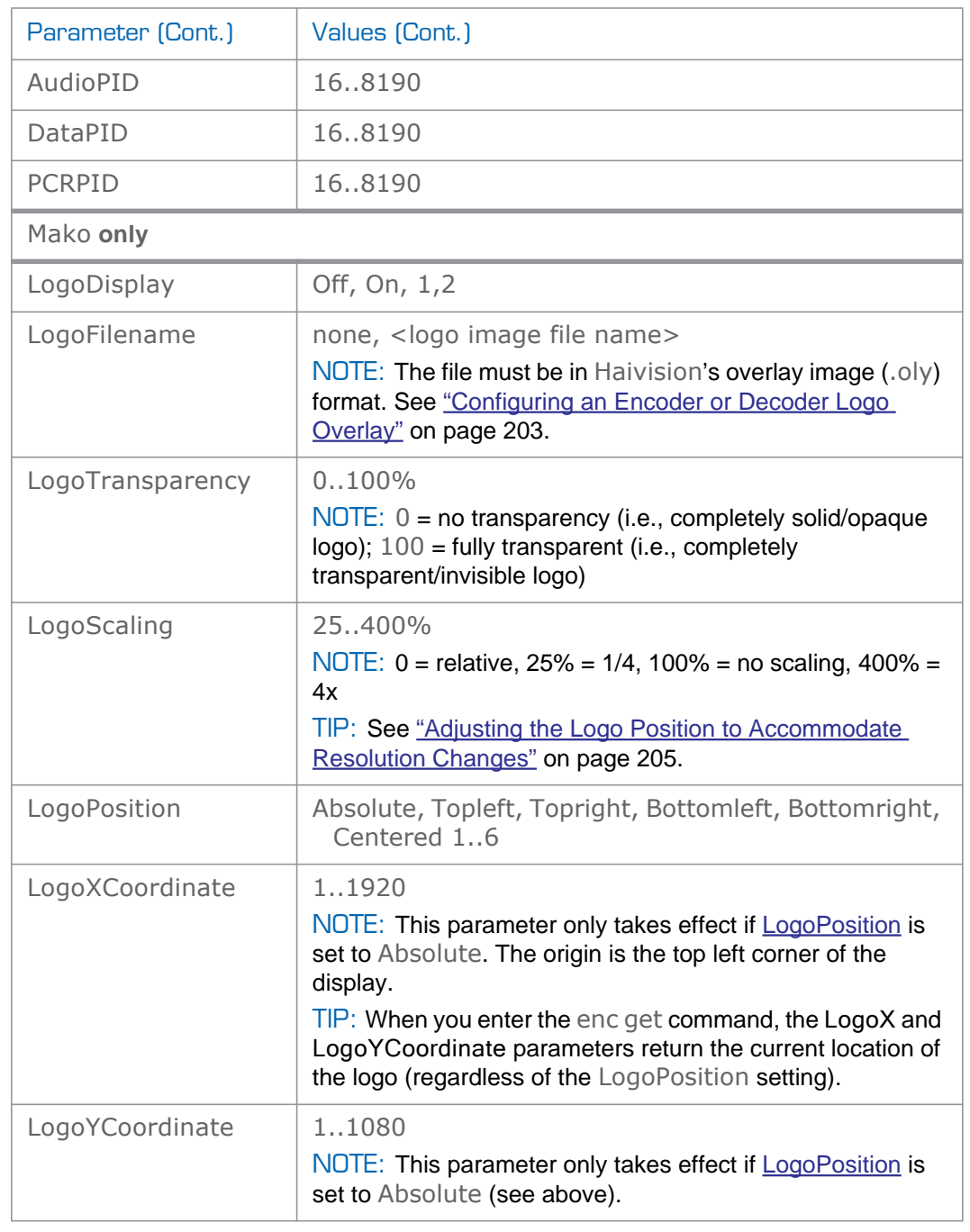

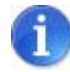

<span id="page-253-0"></span>NOTE Changing audio or video configuration parameters while a stream is active may result in brief audio or video artifacts.

<span id="page-254-0"></span>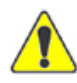

CAUTION Resetting the Decoder (e.g., dec 0 set action reset) will result in an interruption of service for approximately 20 seconds.

# Related Topics:

• ["Decoder Control Group" on page](#page-313-0) 314 (Appendix B)

## DEC STREAM PARAMETERS

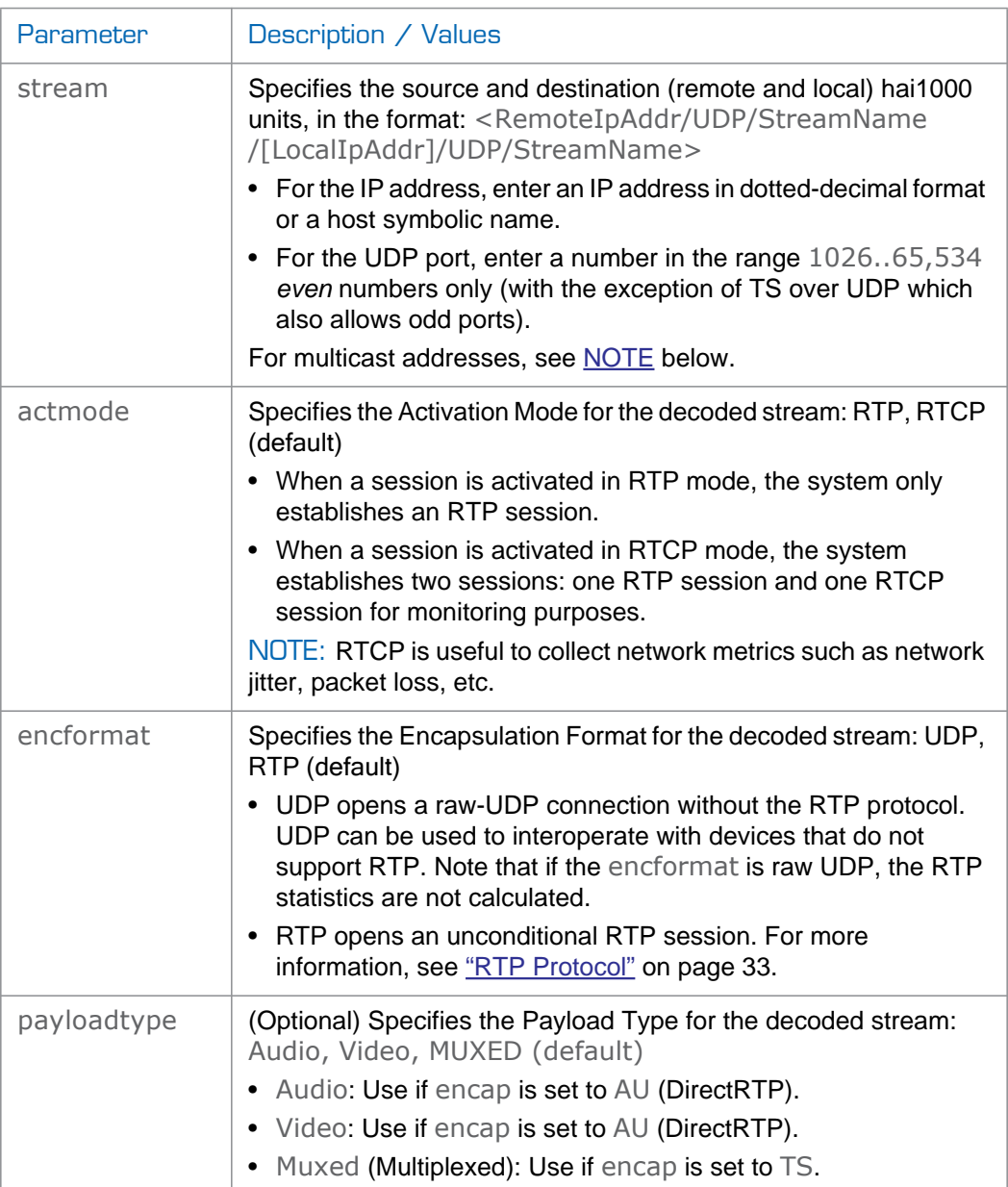

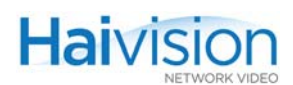

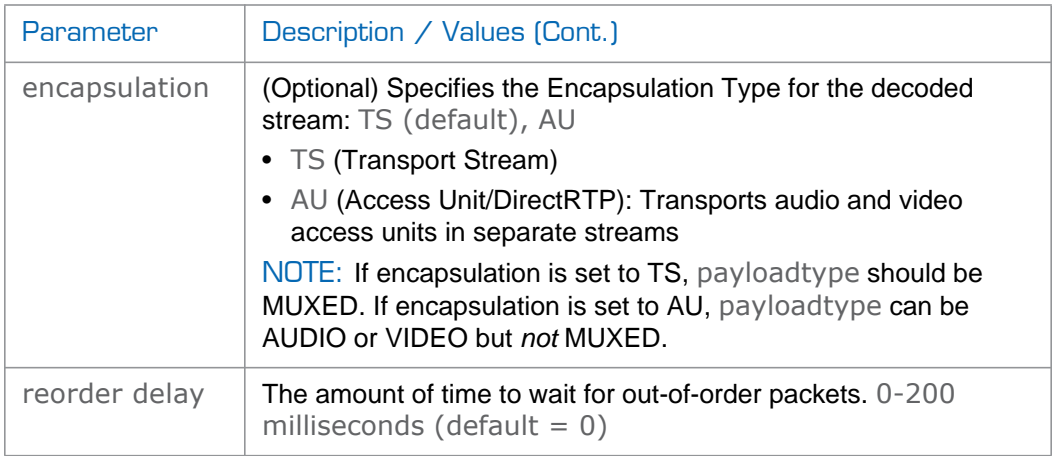

<span id="page-255-0"></span>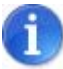

NOTE The Multicast address range is from 224.0.0.0 to 239.255.255.255. Multicast addresses from 224.0.0.0 to 224.0.0.255 are reserved for multicast maintenance protocols and cannot be used by RTP sessions. We recommend that you use a multicast address from the Organization-Local scope (239.192.0.0/14).

In a full IP Multicast session, the Decoder local IP\_address and the Encoder remote IP\_address must be the same IP Multicast address.

The Decoder remote IP\_address can either be the same IP Multicast address, or it can be the local IP\_address for the Encoder (i.e., the Encoder's own IP address).

Also, all IP Multicast session receivers must share the same name.

## DEC EXAMPLES

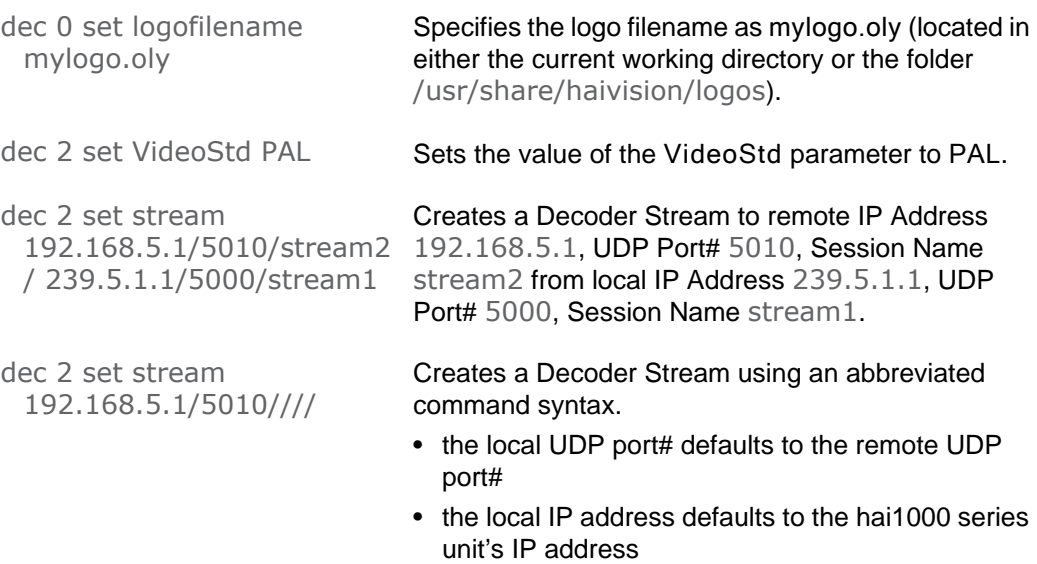

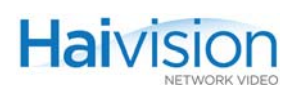

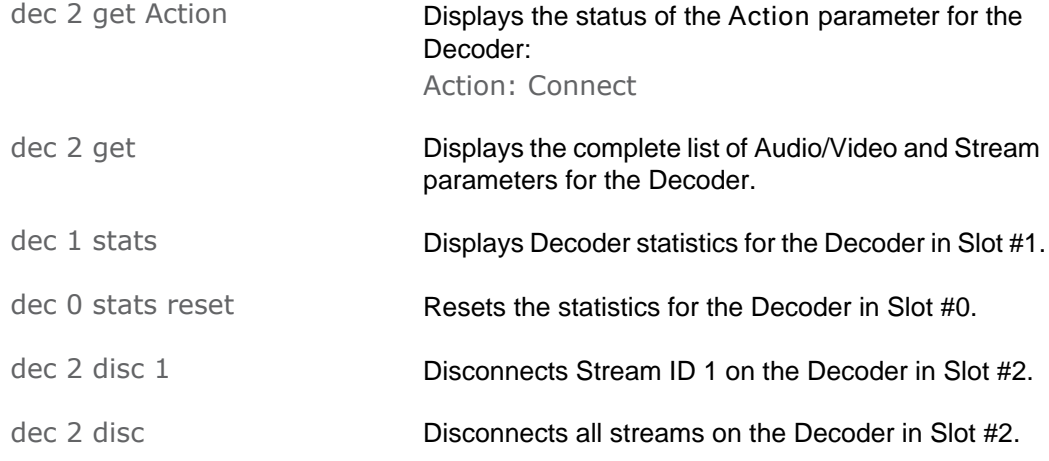

# **SEE ALSO**

- ["Configuring A/V Parameters" on page](#page-189-0) 190
- ["Decoder Control Group" on page](#page-313-0) 314 (Appendix B)
- ["Configuring the Decoders" on page](#page-143-0) 144 (Web interface)

# defcfg

# **SYNOPSIS**

defcfg <action> [<filename>]

### **DESCRIPTION**

The defcfg command is used to specify the configuration file to load at startup.

#### **ACTIONS**

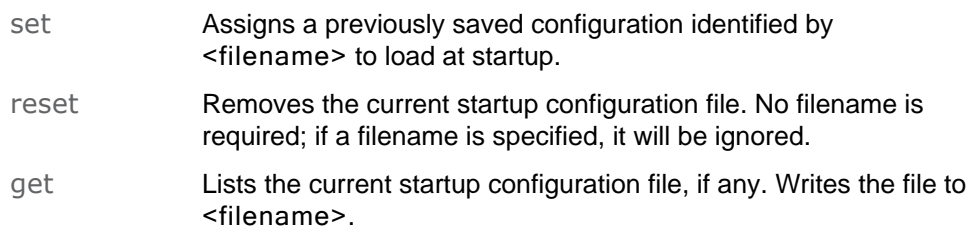

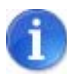

NOTE If no filename is specified, the system looks for the default configuration file (defaultcfg.sh) saved under /usr/share/haivision/config.

# **EXAMPLE**

defcfg set hai1000.cfg Specifies that the configuration file hai1000.cfg be loaded at startup.

# **SEE ALSO**

- ["Specifying a Configuration File to Load at Startup" on page](#page-207-0) 208
- ["writecfg" on page](#page-289-0) 290
- ["Saving and Loading Configurations" on page](#page-162-0) 163 (Web interface)

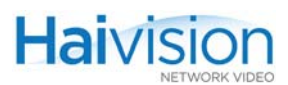

# enc

#### SYNOPSIS - A/V PARAMETERS

enc <slot#>[.<port#>] <action> [<parameter> <value>]

-or-

#### SYNOPSIS - ENCODER STREAMS

```
enc <slot#>[.<port#>] set stream <RemoteIpAddr/UDP/StreamName 
     /[LocalIpAddr]/UDP/StreamName>
```
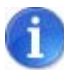

NOTE The port # is required to specify the second encoder port (1) on a Dual-Encoder. If omitted, it defaults to 0.

#### **DESCRIPTION**

The enc command is used to set and get the status of Audio/Video and Stream parameters on the Encoder. It is also used to create and delete, as well as pause and resume Streaming sessions.

#### **ACTIONS**

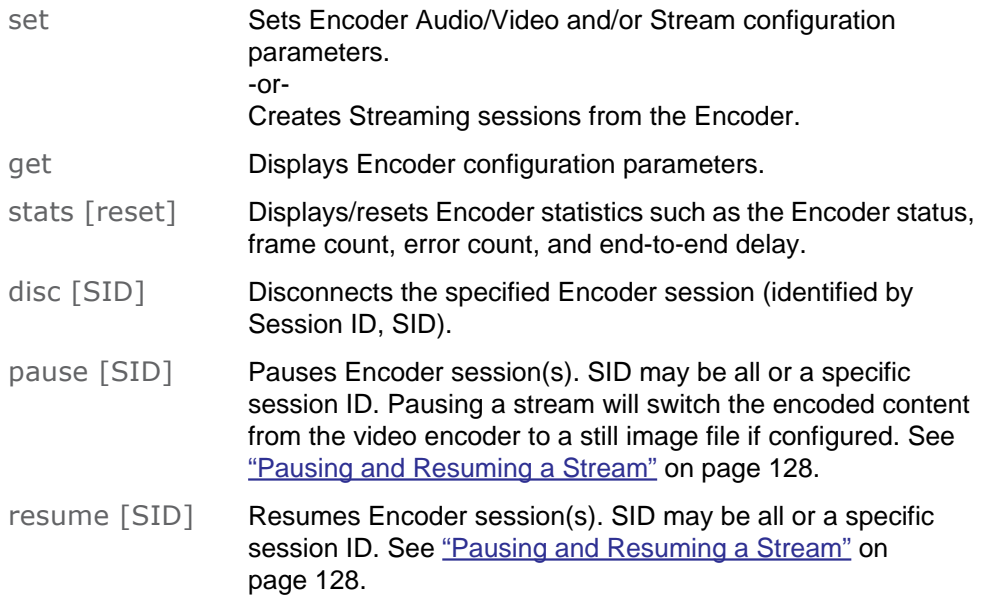

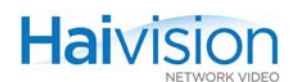

help **Displays usage information for the enc command and a list of** encoder parameters. Displays context-sensitive help for the particular card type if the slot number is specified.

# ENC A/V PARAMETERS

<span id="page-259-0"></span>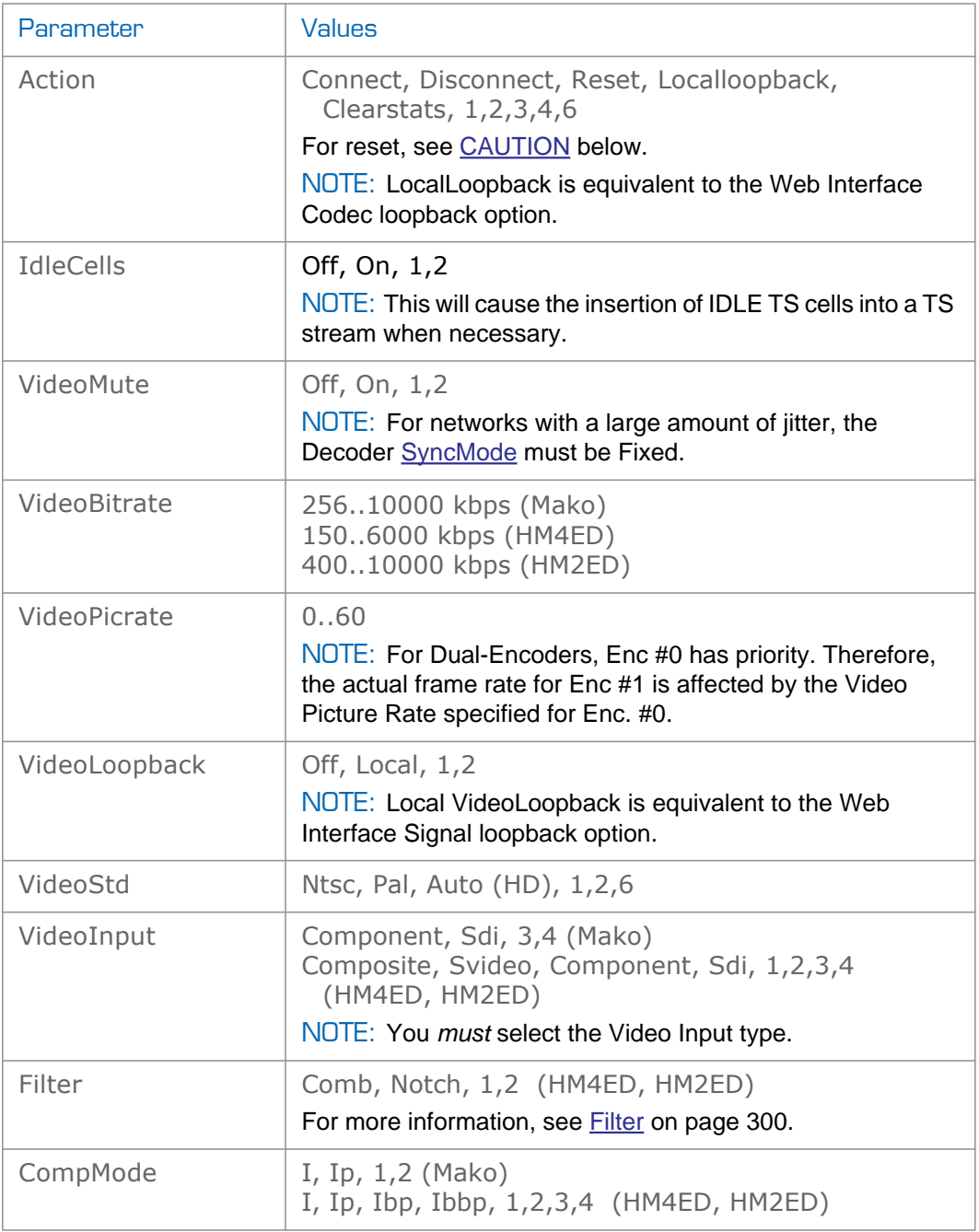

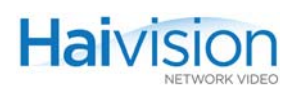

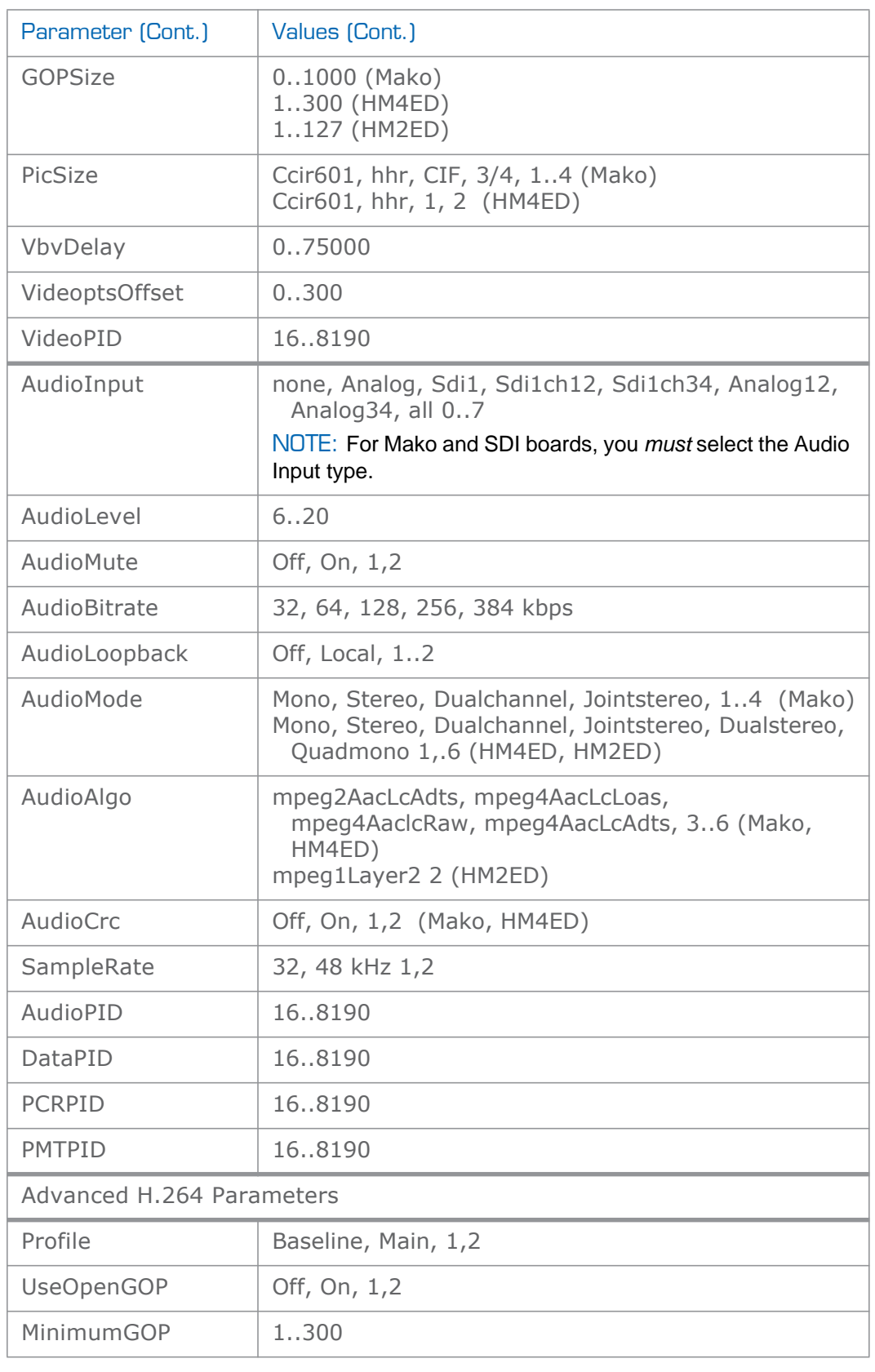

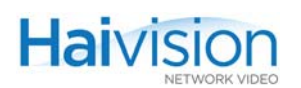

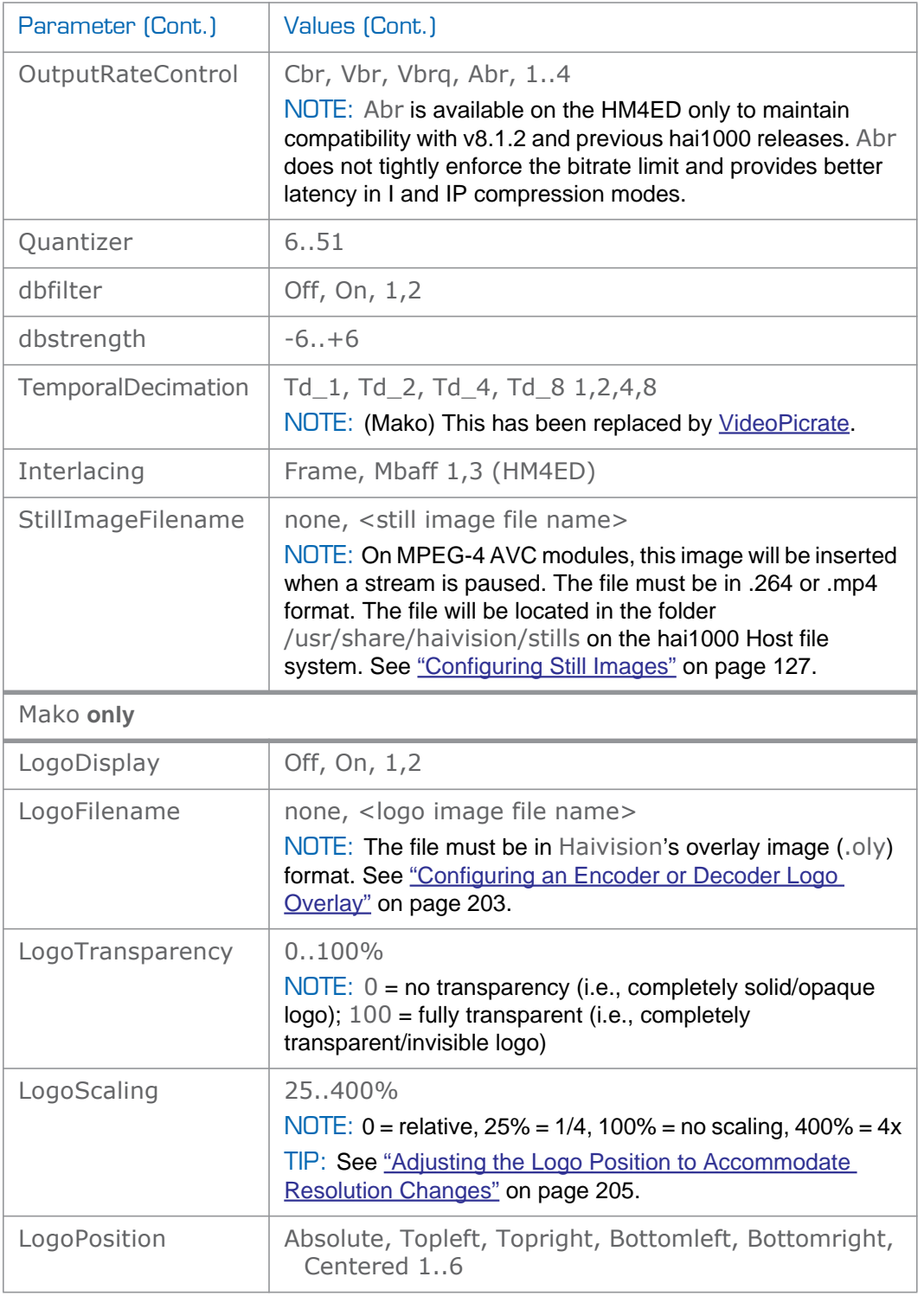

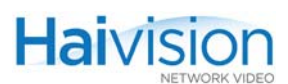

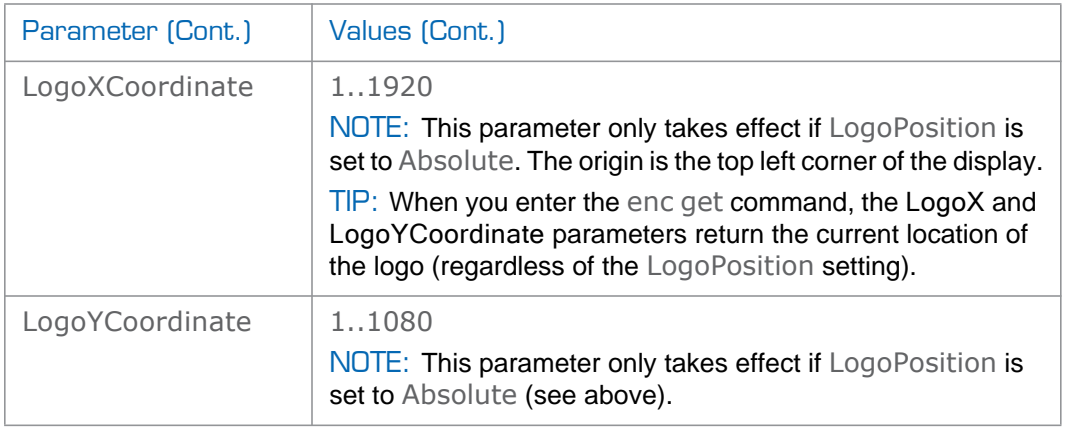

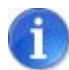

NOTE Changing audio or video configuration parameters while a stream is active may result in brief audio or video artifacts.

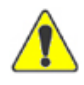

CAUTION Resetting the Encoder (e.g., enc 0 set action reset) will reset the Decoder as well as the Encoder on the same codec and will result in an interruption of service for approximately 20 seconds. We recommend that reset be reserved for diagnostic and debugging purposes.

Related Topics:

• See ["Encoder Control Group" on page](#page-296-0) 297

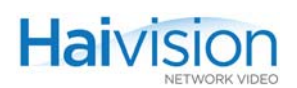

# ENC STREAM PARAMETERS

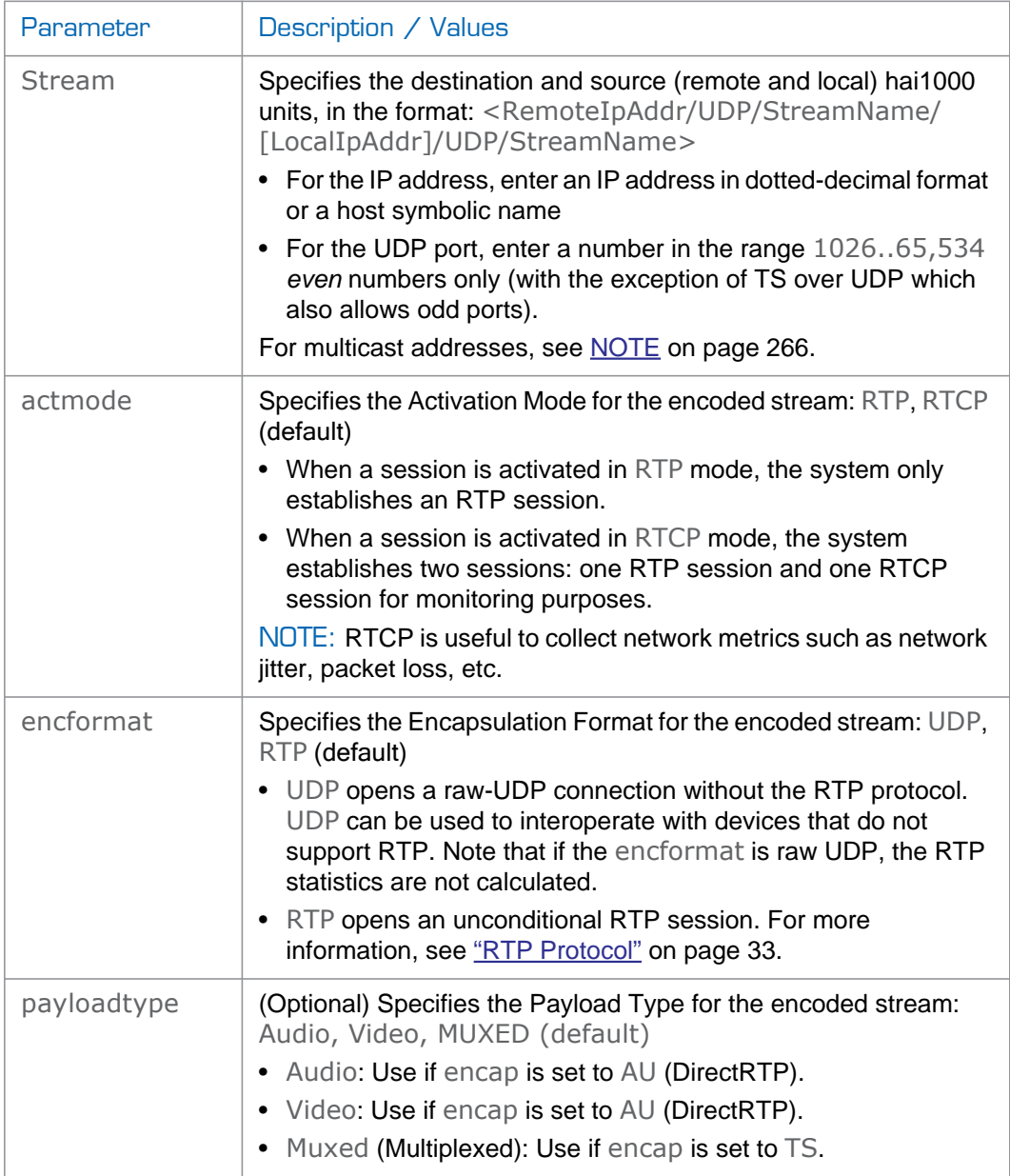

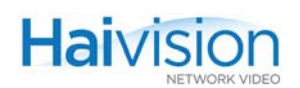

<span id="page-264-0"></span>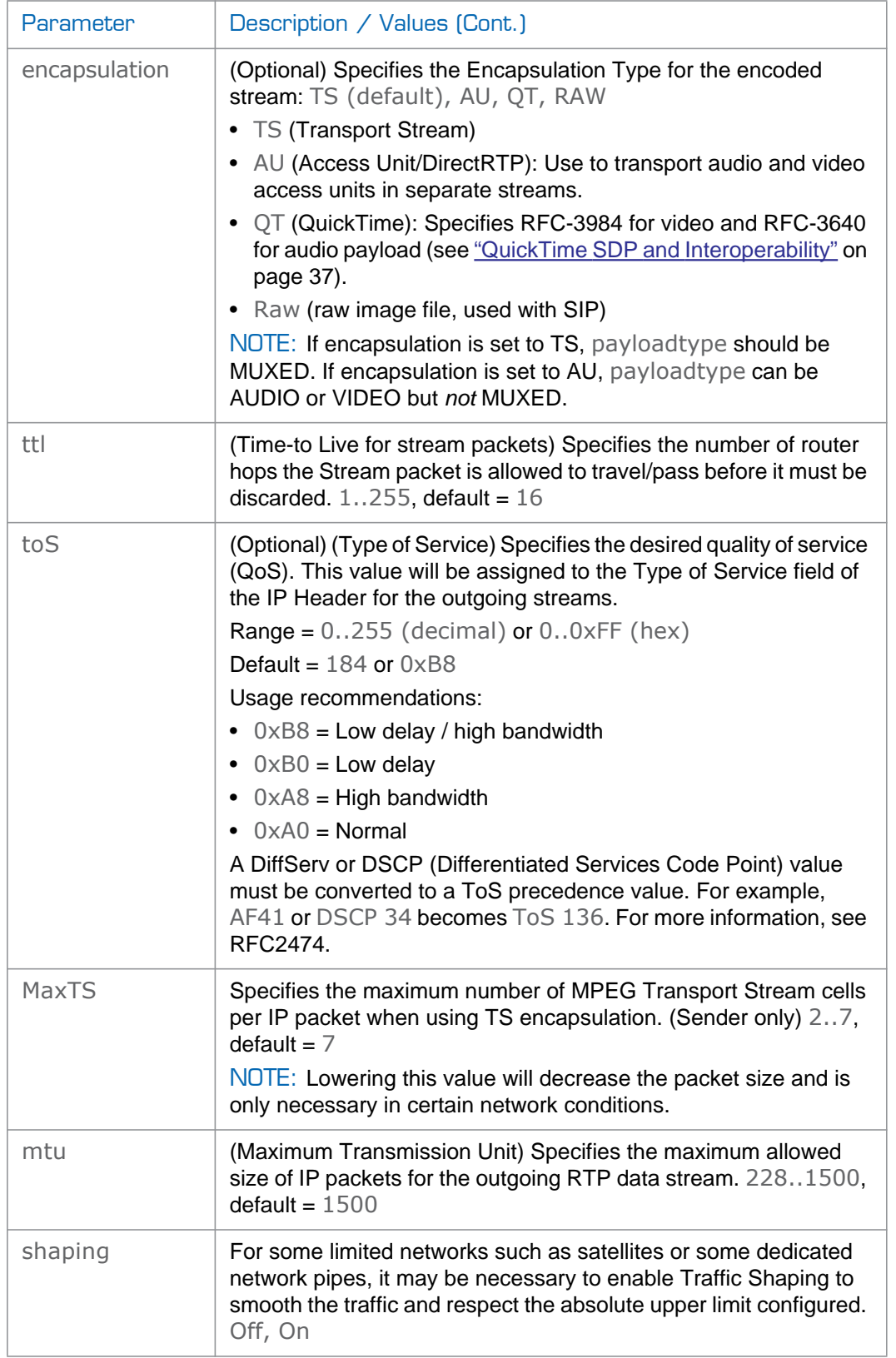

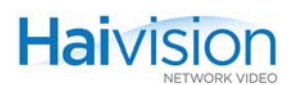

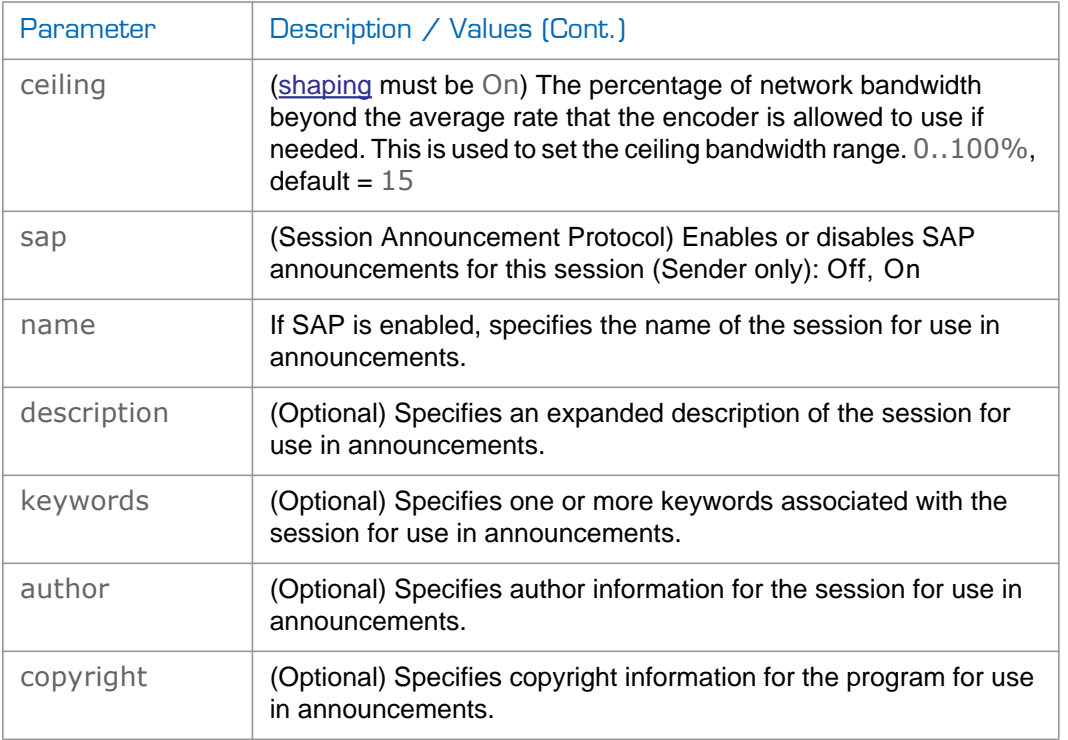

<span id="page-265-0"></span>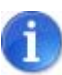

NOTE The Multicast address range is from 224.0.0.0 to 239.255.255.255. Multicast addresses from 224.0.0.0 to 224.0.0.255 are reserved for multicast maintenance protocols and cannot be used by RTP sessions. We recommend that you use a multicast address from the Organization-Local scope (239.192.0.0/14).

In a full IP Multicast session, the Encoder local IP\_address is the unit's own IP address. The Encoder remote IP\_address and the Decoder local IP\_address use the same IP Multicast address.

Also, all IP Multicast session receivers must share the same name.

## ENC EXAMPLES

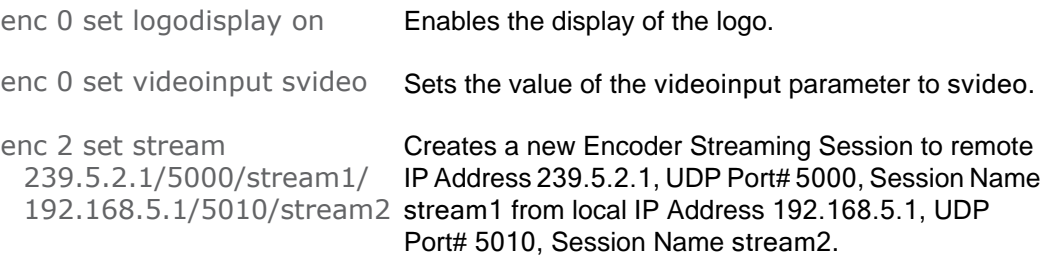

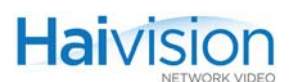

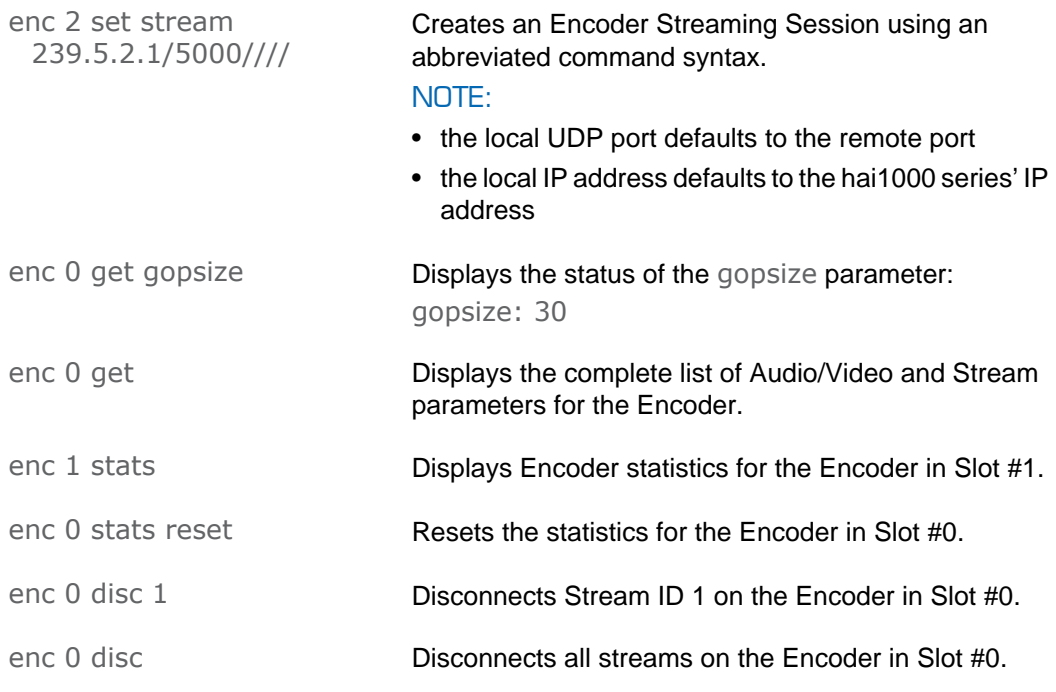

# **SEE ALSO**

- ["Configuring A/V Parameters" on page](#page-189-0) 190
- ["Encoder Control Group" on page](#page-296-0) 297 (Appendix B)
- ["Configuring the Encoders" on page](#page-111-0) 112 (Web interface)

# ethercfg

## **SYNOPSIS**

ethercfg [-a on|off] [-s 10|100] [-d half|full] [-c bandwidth] [-w yes| no]

#### **DESCRIPTION**

When the hai1000 series boots up, it automatically initializes and configures the Ethernet interface to match the settings on the Ethernet switch to which it is connecting. However, you may need to disable autonegotiation, and manually force settings such as the Ethernet interface line rate and duplex mode. The ethercfg command is used to view, manually control, and save the Ethernet configuration parameters.

If no options are specified, the system displays the current settings, for example:

```
$ ethercfg
        Speed: 100Mb/s
        Duplex: Full
        Auto-negotiation: on
        Link detected: yes
        Ceiling: 100000Kbit
```
## **OPTIONS**

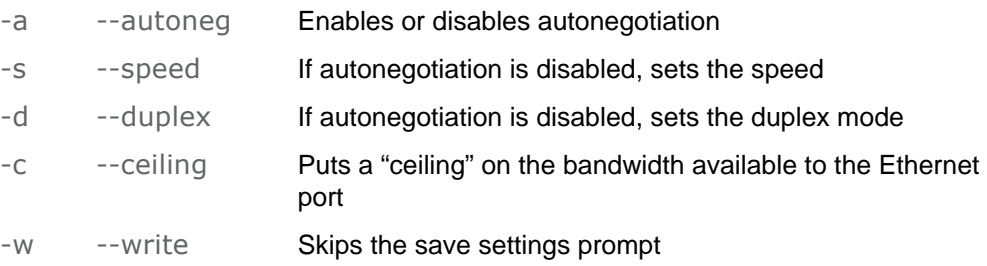

## **EXAMPLE**

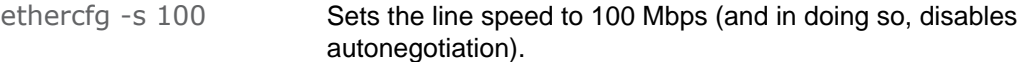

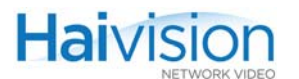

```
# ethercfg -s 100
Autonegotiation disabled to permit speed/duplex mode configuration.
        Speed: 100Mb/s<br>Duplex: Full
        Auto-negotiation: off
        Link detected; yes
        Ceiling: 100000Kbit
Do you wish to save these settings ? (y,n): y
Settings saved successfully.
\pmb{\ast}
```
SEE ALSO:

• ["Configuring Network Settings" on page](#page-164-0) 165 (Web interface)

# hvquery

### **SYNOPSIS**

hvquery <option><parameter>

#### **DESCRIPTION**

The hvquery command is a troubleshooting and diagnostic tool.

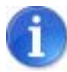

NOTE IPv4 addresses are returned in dotted-decimal (a.b.c.d) format.

The hvquery command may also be used to change the network configuration (i.e., IP address, netmask and gateway address) of the hai1000 series from the Telnet CLI. This is useful in cases where you do not have access to the unit through its management serial port.

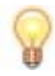

TIP When changing the IP address, be sure to also change the netmask and gateway address.

# **OPTIONS**

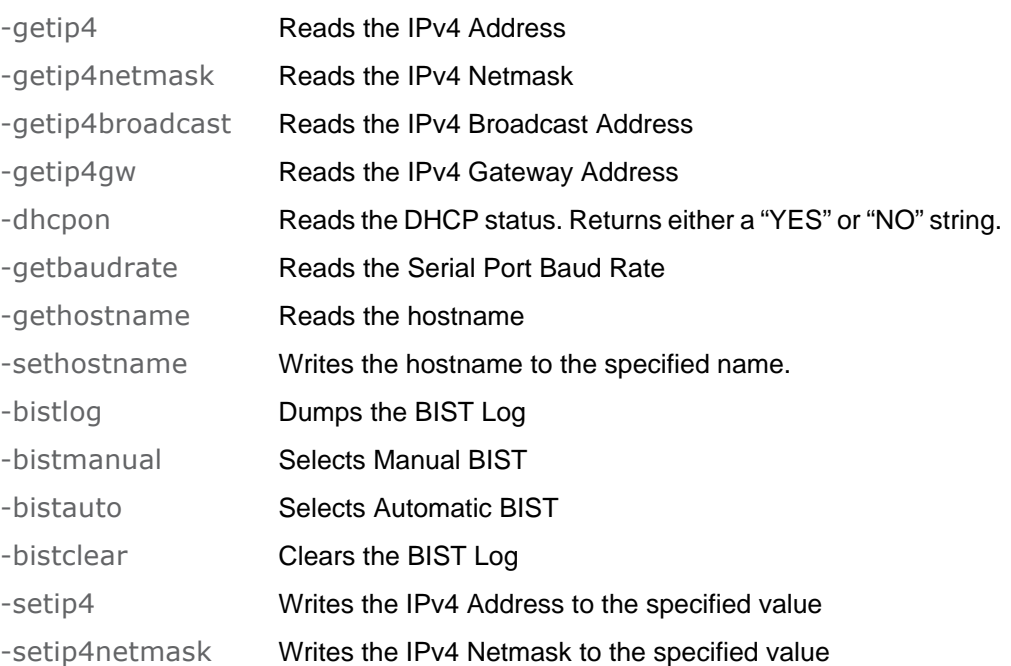

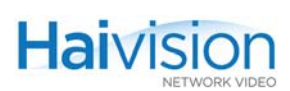

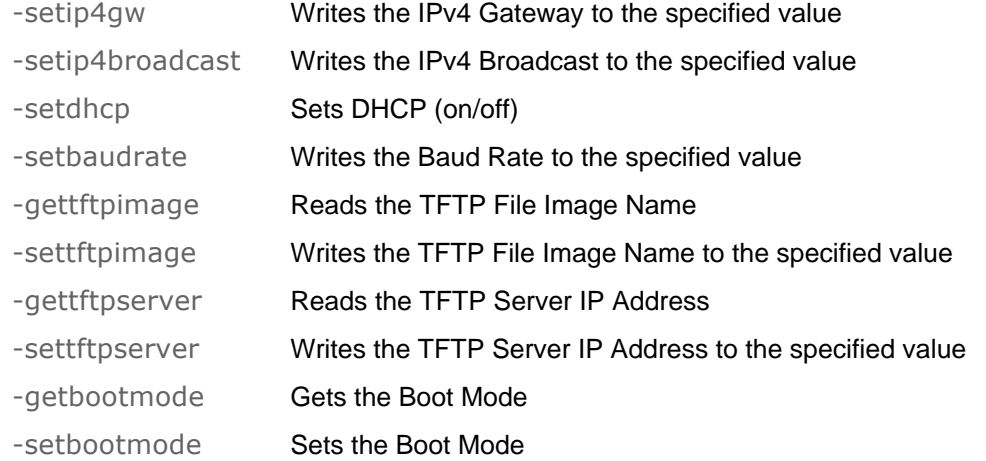

# **EXAMPLE**

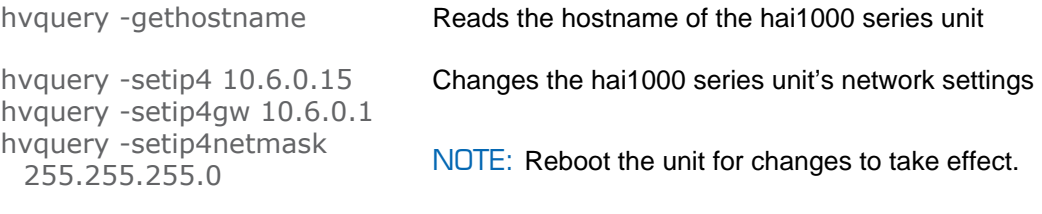

# listcfg

# **SYNOPSIS**

listcfg

## **DESCRIPTION**

The listcfg command displays a list of the currently available configuration files which are stored in the folder /usr/share/haivision/config. These files may be loaded using the [readcfg](#page-278-0) command.

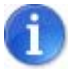

NOTE As of Version 8.2, the WCI and CLI config file systems have been integrated. Existing WCI files can still be loaded; however, saved file are always in the CLI format. There is no automatic conversion of old WCI config files to the CLI config file format. This must be done manually by loading the WCI file, and then saving it.

# nmcfg

**Haivisic** 

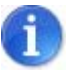

NOTE You must be logged in as root to enter nmcfg commands.

#### **SYNOPSIS**

nmcfg help nmcfg access help nmcfg access usm permit <uname> {ro|rw} [{noauth|auth|priv}] nmcfg access usm delete <uname> [{ro|rw}]

nmcfg community help nmcfg community permit <community> {ro|rw} [<host>] nmcfg community delete <community>

nmcfg system help nmcfg system define <param> "<value>" nmcfg system delete <param>

```
nmcfg user help
nmcfg user define <uname> [{MD5|SHA} "<pwd>" [{DES|AES} 
     ["<pwd>"]]]
nmcfg user delete <uname>
```
#### **DESCRIPTION**

The nmcfg (Network Management Configuration) command is used by system administrators or GUI/WCI applications in the configuration of SNMP for the hai1000. The nmcfg script reads and edits the standard SNMP configuration files, and then restarts the SNMP agent (snmpd) to apply the new settings.

It supports the configuration of v1/v2c community-based security model and v3 USM (User-based Security Model). Only traditional access permissions (read-only, read-write) are supported by the script.

Note that traps are not supported by the nmcfg script.

A detailed help, describing the options is available for each command option (for example, nmcfg **access** help or nmcfg user help).

For more information, see ["nmcfg" on page](#page-213-0) 214 (in ["SNMP Agent Components"](#page-211-0)).

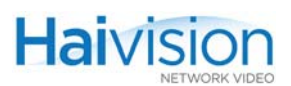

### **OPTIONS**

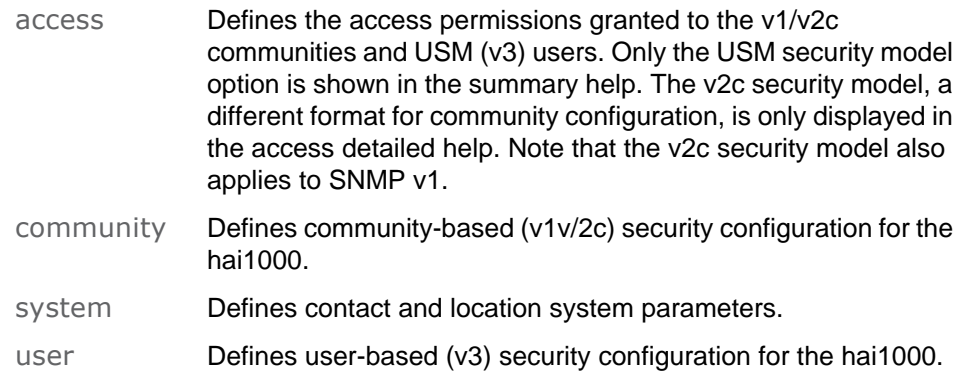

#### **ACTIONS**

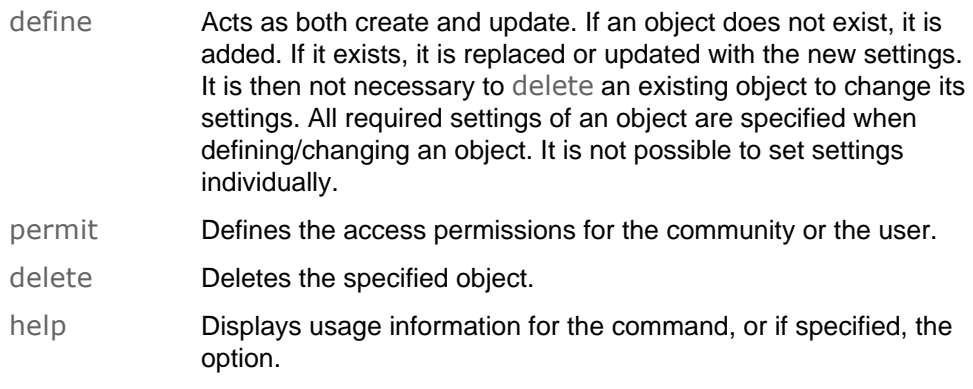

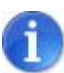

NOTE nmcfg settings persist after reboots, unlike other hai1000 settings which are lost when the unit is rebooted unless saved as a configuration.

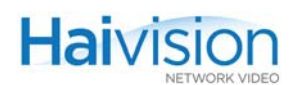

## EXAMPLE #1: INITIALIZE A COMMUNITY-BASED (V1/V2C) SYSTEM

In the example below, a system with default settings is configured for local LAN only read-write access for the admin community. System parameters are defined and unneeded communities are removed.

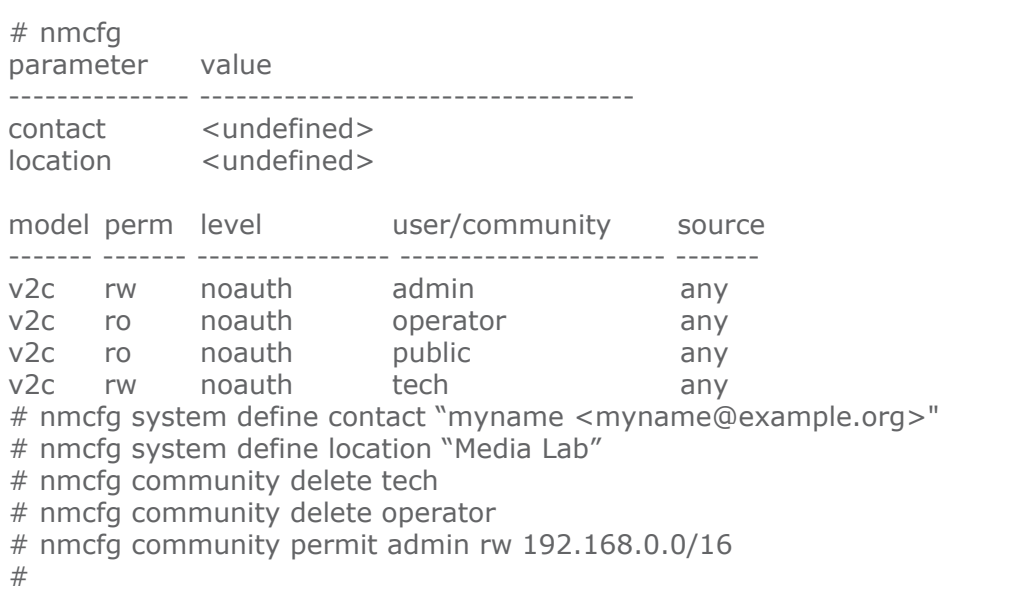

## EXAMPLE #2: CREATE AN SNMPV3 USER

Two commands are required to create a USM (v3) user:

# nmcfg user define joenet SHA "arfds23dsjs" AES "2394urscxkvn" # nmcfg access usm permit joenet rw

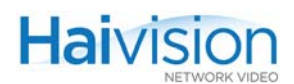

# EXAMPLE #3: INITIALIZE A USM-ONLY (SNMPV3) SYSTEM

In the example below, system security is enforced by completely disabling  $SNMPv1/v2c$ accesses, and by requiring v3 USM authentication for read-only access and encryption for read-write access. # nmcfg parameter value --------------- ----------------------------------- contact <undefined> location <undefined> model perm level user/community source ------- ------- ---------------- ---------------------- -------- v2c rw noauth admin any v2c ro noauth operator any v2c ro noauth public any v2c rw noauth tech any # nmcfg agent stop # nmcfg system define contact "joe net <jnet@example.org>" # nmcfg system define location "Media Lab" # nmcfg community delete admin # nmcfg community delete tech # nmcfg community delete operator # nmcfg community delete public # nmcfg user define admin SHA "arfds23dsjs" AES "2394urscxkvn" # nmcfg user define guest MD5 "nososecret" # nmcfg access usm permit admin rw priv # nmcfg access usm permit guest ro # nmcfg agent start # nmcfg parameter value ----------------- ----------------------------------- engineid 0x80001f88802054a68b4b75388e contact "joe net <jnet@example.org>" location "Media Lab" model perm level user/community source ------- ------- ---------------- ---------------------- -------- usm rw priv admin usm ro auth guest usm rw auth **nmcfg** auth privacy user ------- -------- --------------- SHA AES admin MD5 nopriv guest MD5 nopriv nmcfg #

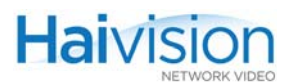

## **SEE ALSO**

• ["nmcfg" on page](#page-213-0) 214 (in ["SNMP Agent Components"\)](#page-211-0)

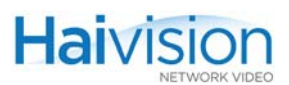

# passwd

#### **SYNOPSIS**

passwd [<option>] [<name>]

#### **DESCRIPTION**

The passwd command is used to change a user password. If no name is specified, it changes the password for the current user.

## **OPTIONS**

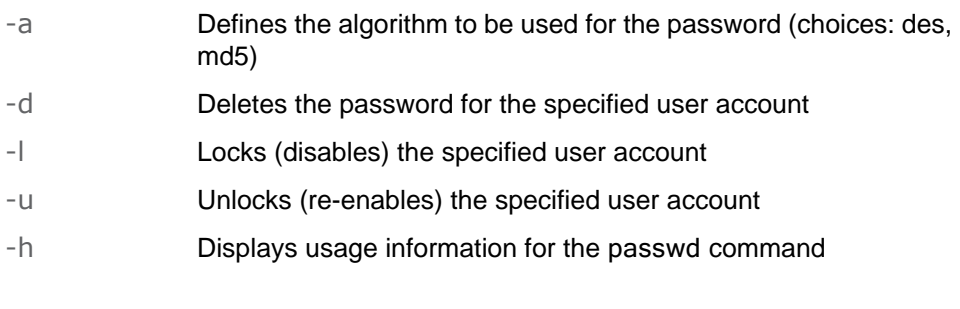

# **EXAMPLE**

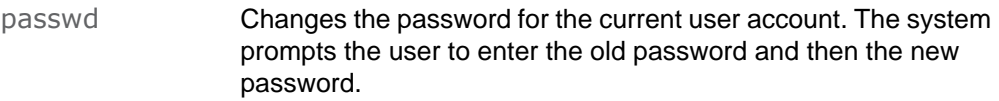

#### **SEE ALSO**

• ["Changing the CLI Password" on page](#page-178-0) 179

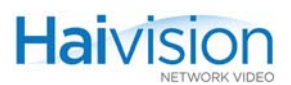

# <span id="page-278-0"></span>readcfg

## **SYNOPSIS**

readcfg [<filename>]

#### **DESCRIPTION**

The readcfg command is used to load a previously saved configuration identified by <filename>. In doing so, readcfg reassigns every parameter of every card in the system, including Encoder/Decoder settings and stream destination and status (excluding the system IP address).

If no pathname is specified, the system looks for the file in the active (local) directory and under /usr/share/haivision/config. If no filename is specified, the system looks for the default configuration (defaultcfg.sh) under /usr/share/haivision/config.

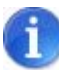

NOTE If readcfg is executed during active session(s), the sessions are stopped and new sessions are loaded and become active (if applicable).

#### **EXAMPLE**

readcfg hai1060.cfg Loads the configuration file hai1060.cfg.

#### **SEE ALSO**

- ["Loading a Previously Saved Configuration" on page](#page-207-1) 208
- "write g" on page 290
- ["Saving and Loading Configurations" on page](#page-162-0) 163 (Web interface)

# reboot

## **SYNOPSIS**

reboot

#### **DESCRIPTION**

The reboot command is used to halt and restart the hai1000 series.

## EXAMPLE

reboot Reboots the hai1000 series. NOTE: While the unit is rebooting, you will lose your connection to the CLI. This will take approximately two minutes. Once the unit has rebooted, you can reconnect to the unit and log in again.

#### **SEE ALSO**

• ["Rebooting the System" on page](#page-161-0) 162 (Web Interface)

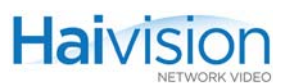

# service

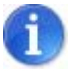

NOTE You must be logged in as root to enter service commands.

#### **SYNOPSIS**

```
service [<service> <action>]
```
## **DESCRIPTION**

The service command is used to start, stop, restart, and get the status of services for an existing hai1000 series unit. The services can be: all, FTP, HTTP, SIP, SNMP, SSH, or Telnet.

#### **ACTIONS**

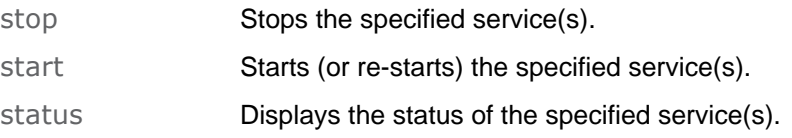

## **EXAMPLE**

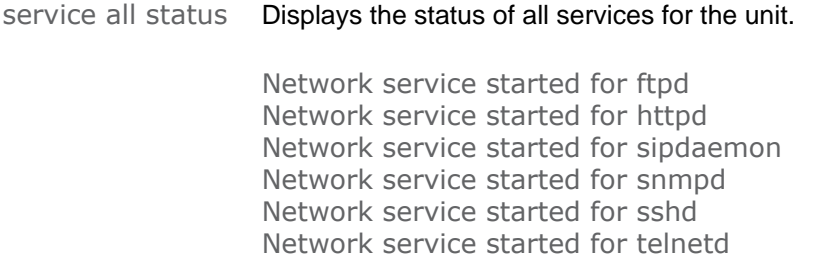

## **SEE ALSO**

• ["Enabling and Disabling Network Services" on page](#page-167-0) 168 (Web Interface)

# sipcmd

## **SYNOPSIS**

sipcmd <action> <parameter> <global options>

#### **DESCRIPTION**

The sipcmd command is used to configure Haivision's Invitation™ firmware module to create, modify, and terminate call sessions between the hai1000 series and traditional video-teleconferencing (VTC) endpoints.

#### **ACTIONS**

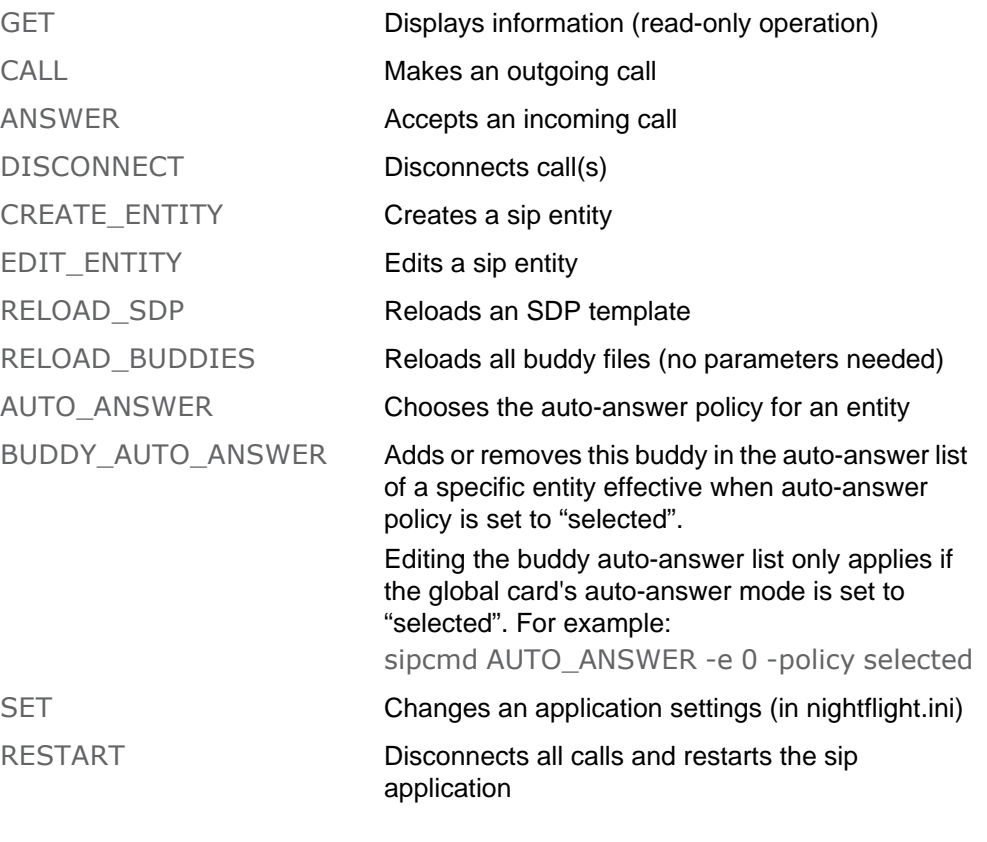

#### ABBREVIATIONS:

-a <=> -sipAddress  $-b \leq z$  -buddy id  $-c \leq z \leq -card$ -e <=> -entity  $-h \leq z$  -hostip -i <=> -callindex

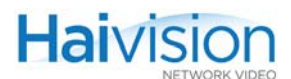

-p <=> -policy  $-w \leq z$  -what

#### **GET PARAMETERS**

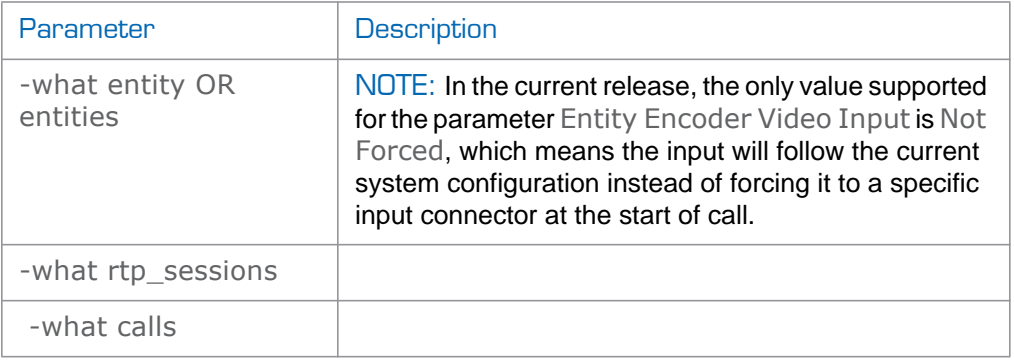

#### GET EXAMPLE

sipcmd GET -what calls

# CALL PARAMETERS

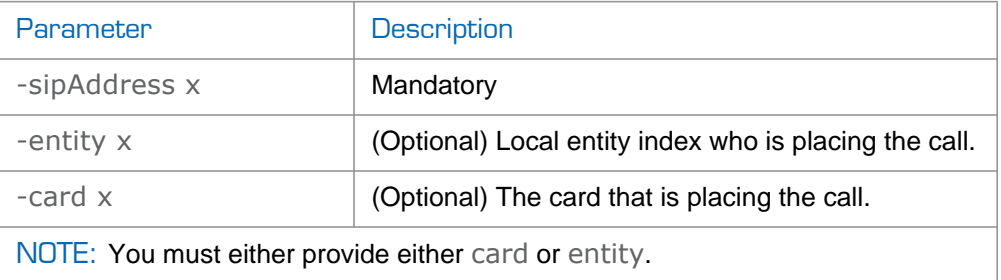

# CALL EXAMPLE

sipcmd CALL -a 2222@10.64.10.66:5060 -e 0 sipcmd CALL -a 2222@10.64.10.66:5060 -c 0

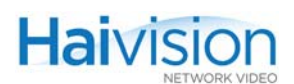

# ANSWER PARAMETERS

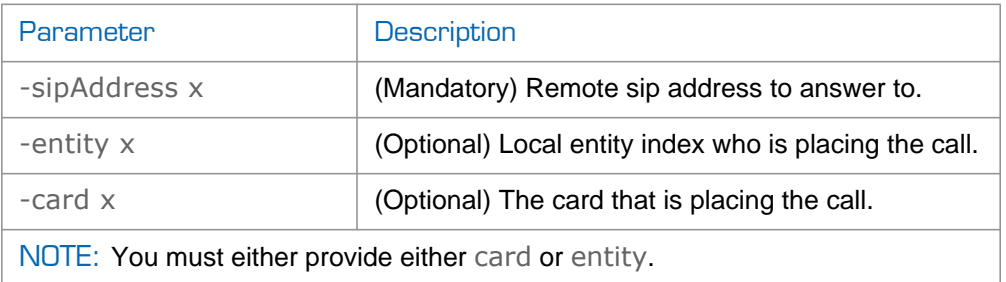

#### ANSWER EXAMPLE

 sipcmd ANSWER -sipAddress 2222@10.64.10.66 -e 0

# DISCONNECT PARAMETERS

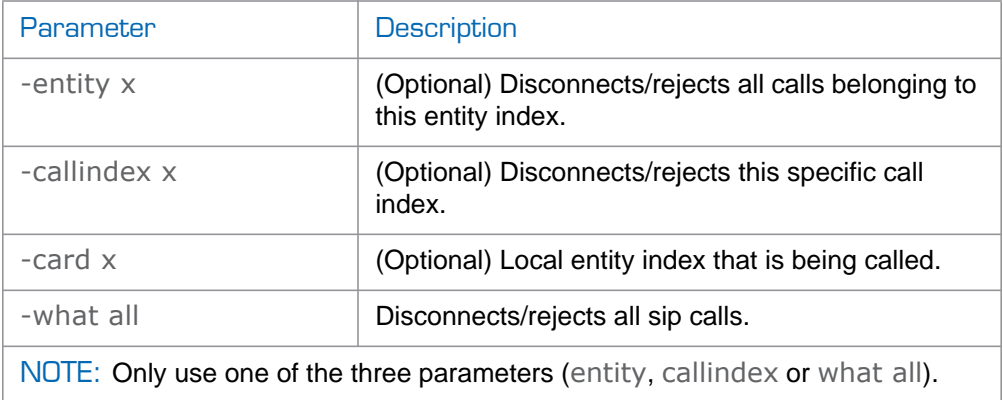

# DISCONNECT EXAMPLES

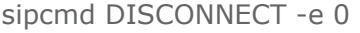

- sipcmd DISCONNECT -i 0
- sipcmd DISCONNECT -c 0

# RELOAD\_SDP PARAMETERS

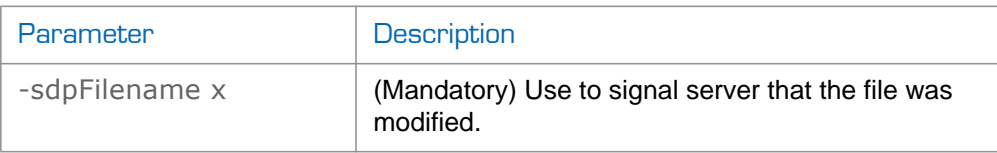

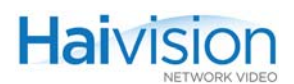

# CREATE\_ENTITY PARAMETERS

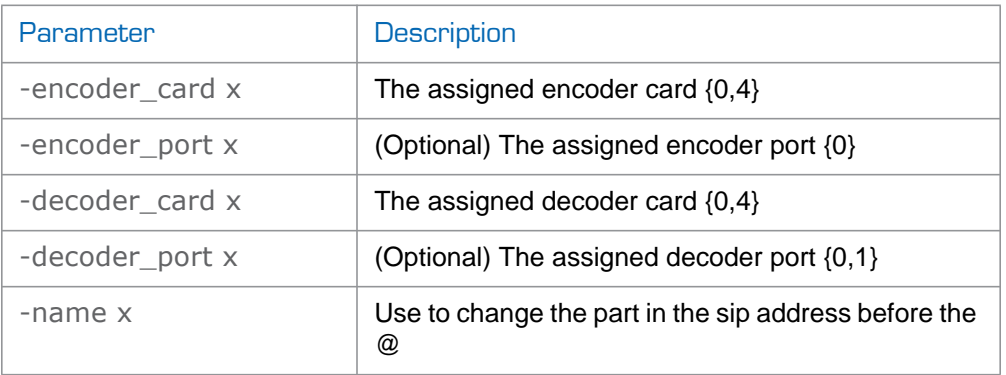

## CREATE\_ENTITY EXAMPLE

sipcmd CREATE\_ENTITY -encoder\_card 0 -decoder\_card 0 -name JohnDoe

## EDIT\_ENTITY PARAMETERS

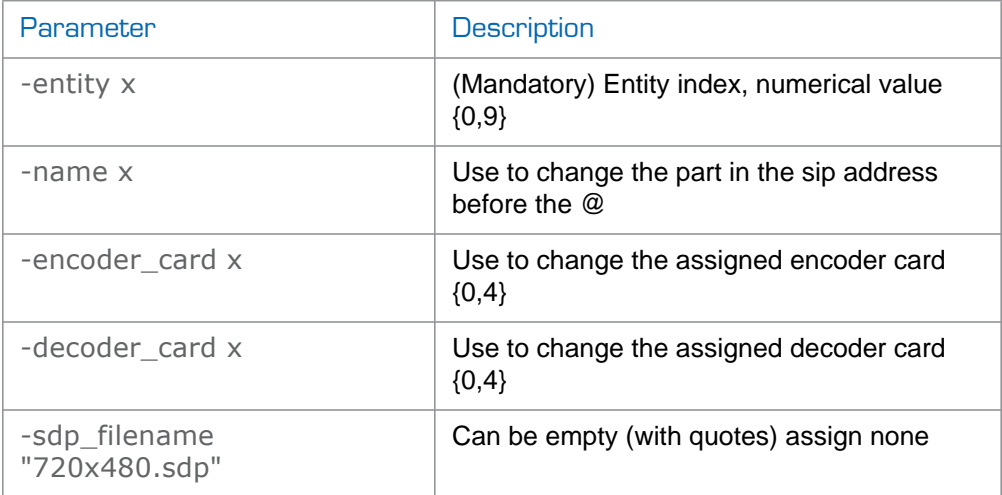

## EDIT\_ENTITY EXAMPLE

sipcmd EDIT\_ENTITY -e 0 -name JohnDoe sipcmd EDIT\_ENTITY -e 0 -name jerry -decoder\_card 1 sipcmd EDIT\_ENTITY -e 0 -sdp\_filename ""

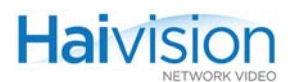

# AUTO\_ANSWER (AA) PARAMETERS

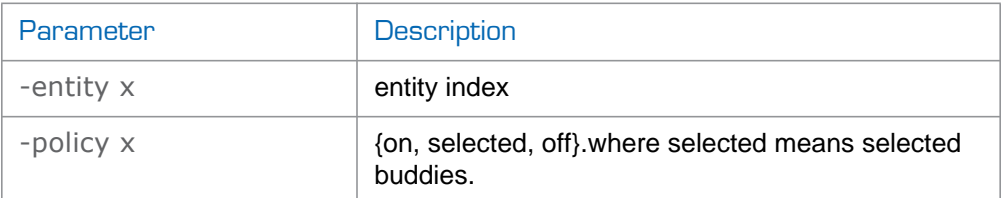

## AUTO\_ANSWER (AA) EXAMPLE

sipcmd AA -e 0 -policy off

sipcmd AUTO\_ANWSER -e 0 -p selected

#### BUDDY\_AUTO\_ANSWER (BAA) PARAMETERS

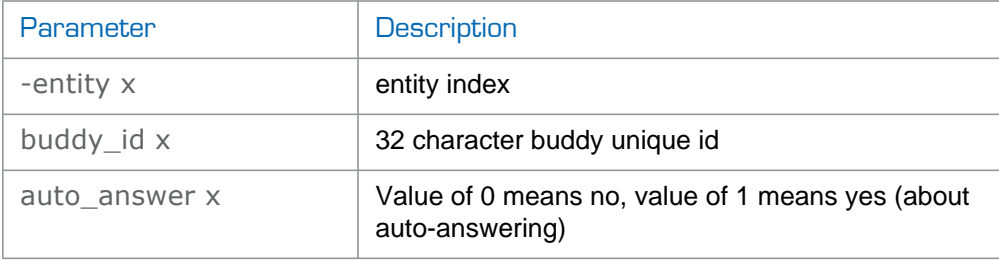

## BUDDY\_AUTO\_ANSWER (BAA) EXAMPLE

sipcmd BAA -e 0 -buddy\_id 60e9f7f46e68a391021289d6501641f6 auto\_answer 1

sipcmd BUDDY\_AUTO\_ANWSER -e 0 -b 60e9f7f46e68a391021289d6501641f6 -auto\_answer 0

## **SET PARAMETERS**

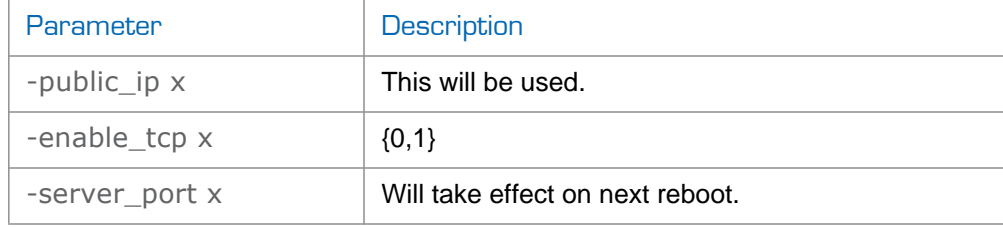

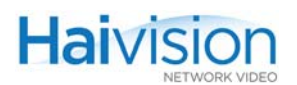

# **SET EXAMPLE**

sipcmd SET -public\_ip "" sipcmd SET -public\_ip 64.71.146.10 sipcmd SET -public\_ip 64.71.146.10 -server\_port 6060

## GLOBAL OPTIONS:

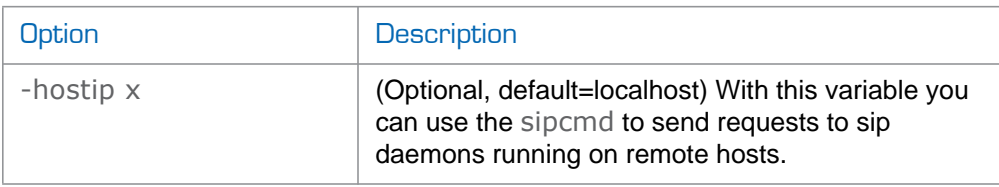

# EXAMPLE: DETECTING AND ANSWERING INCOMING CALLS

This example shows how to detect incoming calls in order to answer them.

From the sipcmd GET command, you can parse all calls, and one or several of them will be in the Offering state (i.e., someone is calling). For example:

(...)

~~~~~~ Session/Call ~~~~~~~~~~~~~

Call ID: A50B80DF@10.64.10.77

Call Index: 4

Call Status: Offering

Local Entity Name: jerry@10.64.10.66:5060

Remote Entity Name: 10.64.10.77:5060

Remote Device Type: Codian MCU 4500

 $\left(\ldots\right)$ 

Using the remote endpoint from the Remote Entity Name, type the following command:

> sipcmd ANSWER -sipAddress 10.64.10.77 -e 0

Note that the sip port is optional when it's the default (5060).

# **SEE ALSO**

• ["Using Invitation for SIP Interoperability" on page](#page-220-0) 221

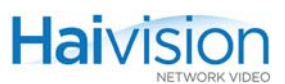

# system

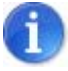

NOTE You must be logged in as root to enter system commands.

#### **SYNOPSIS**

system <action> <parameter> <value>

## **DESCRIPTION**

The system command is used to set and get the status of hai1000 series system parameters such as the date and time. It is also used to view and manage firmware upgrade packages.

#### **ACTIONS**

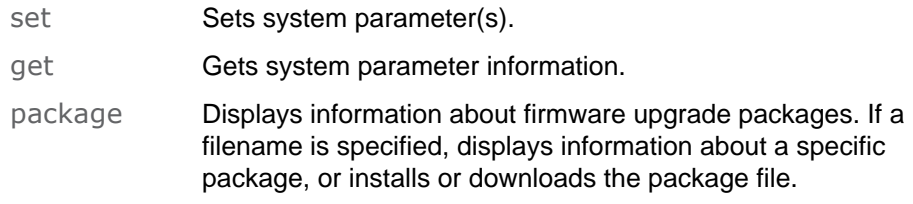

# SYSTEM SET/GET PARAMETERS

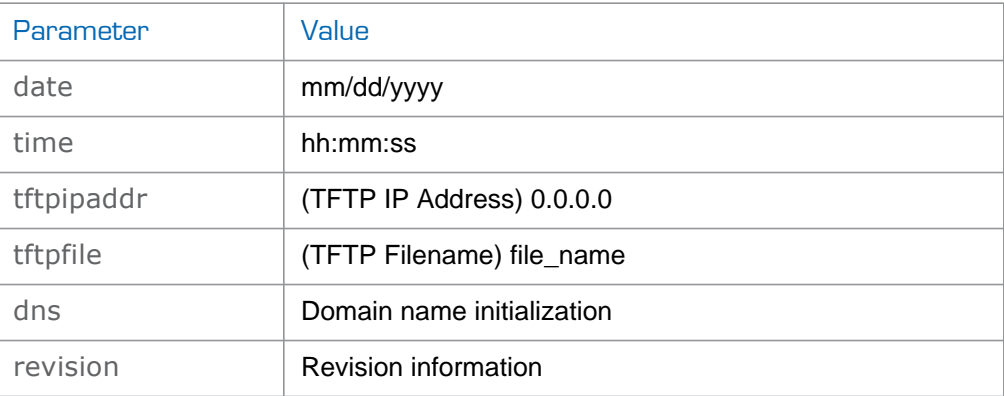
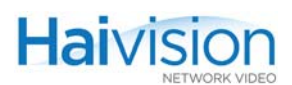

### SYSTEM PACKAGE PARAMETERS

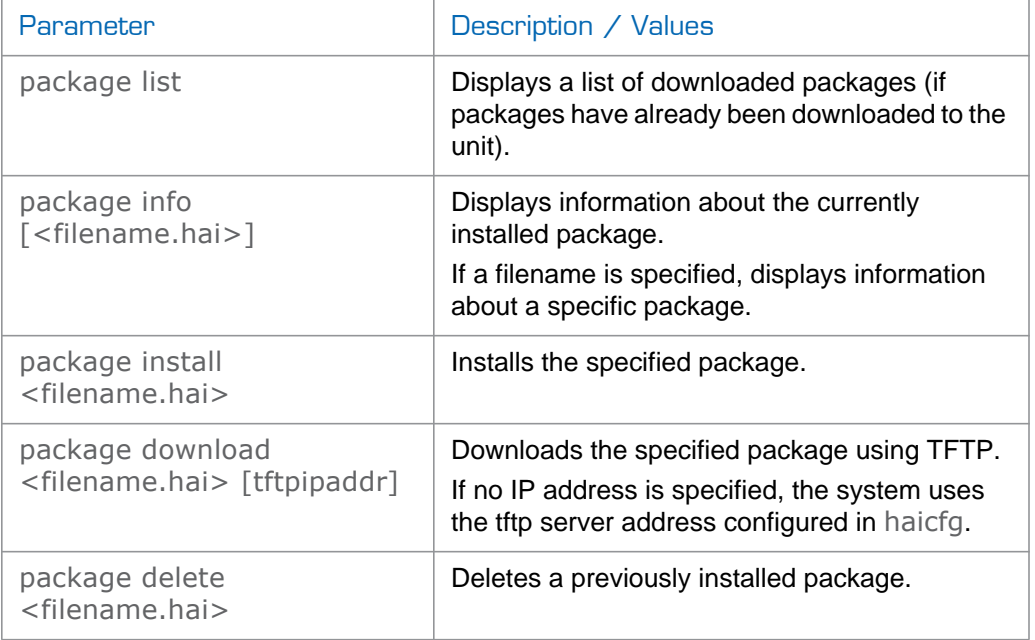

#### **EXAMPLES**

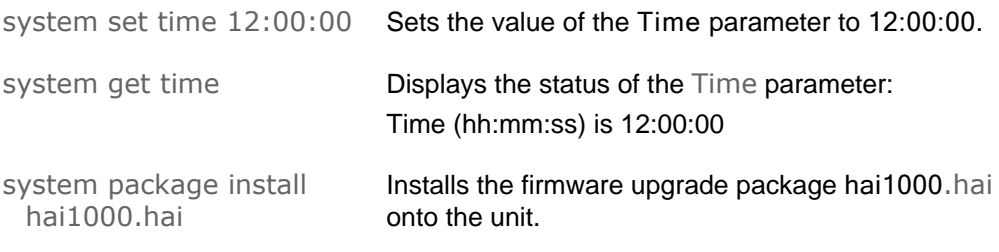

#### **SEE ALSO**

- ["Configuring System Settings" on page](#page-201-0) 202
- ["Installing a Firmware Upgrade from the CLI" on page](#page-94-0) 95
- ["Viewing and Configuring System Settings" on page](#page-159-0) 160 (Web interface)

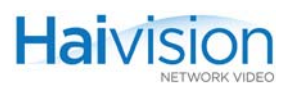

### writecfg

#### **SYNOPSIS**

writecfg [-d] [<filename>]

#### **DESCRIPTION**

The writecfg command is used to save the current configuration. writecfg saves every parameter of every card in the system, including Encoder/Decoder settings and stream destination and status (excluding the system IP address), in a file defined by <filename>.

If no pathname is specified, the file is saved in the active (local) directory and under /usr/share/haivision/config. If no filename is specified, the configuration is saved under defaultcfg.sh. However, you must enter the -d option in order for this configuration to be loaded at the next reboot.

#### **OPTIONS**

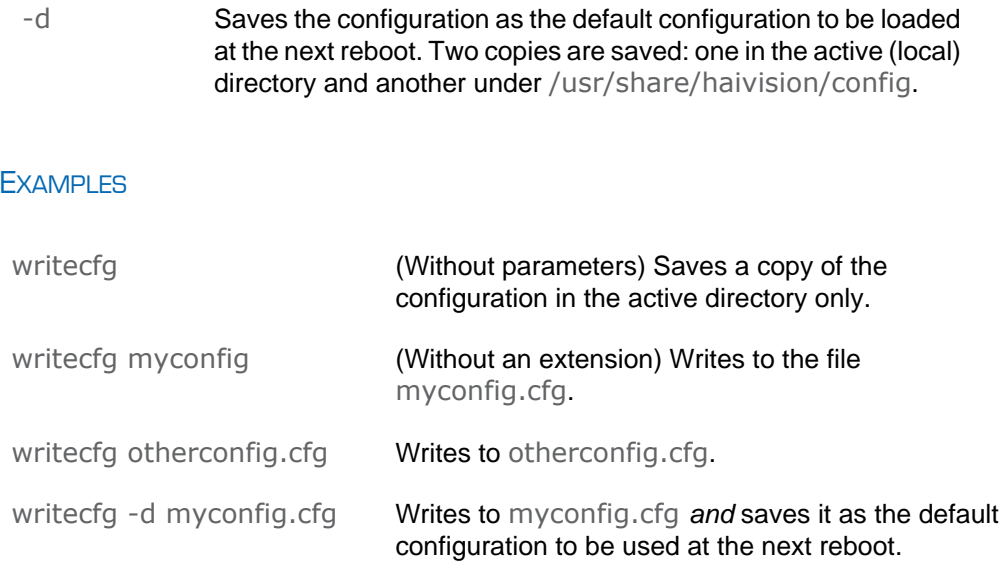

### **SEE ALSO**

- ["Saving the Current Configuration" on page](#page-206-0) 207
- ["readcfg" on page](#page-278-0) 279
- <u>"defcfg"</u> on page 258
- ["Saving and Loading Configurations" on page](#page-162-0) 163 (Web interface)

# APPENDIX B: Encoder/Decoder Parameter Reference

This appendix lists and describes the configuration parameters for the Encoder/Decoder modules on the hai1000 series.

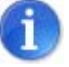

NOTE This appendix is intended to be used as a reference for managing the hai1000 series using either the Web Interface, CLI, or SNMP.

### Topics In This Appendix

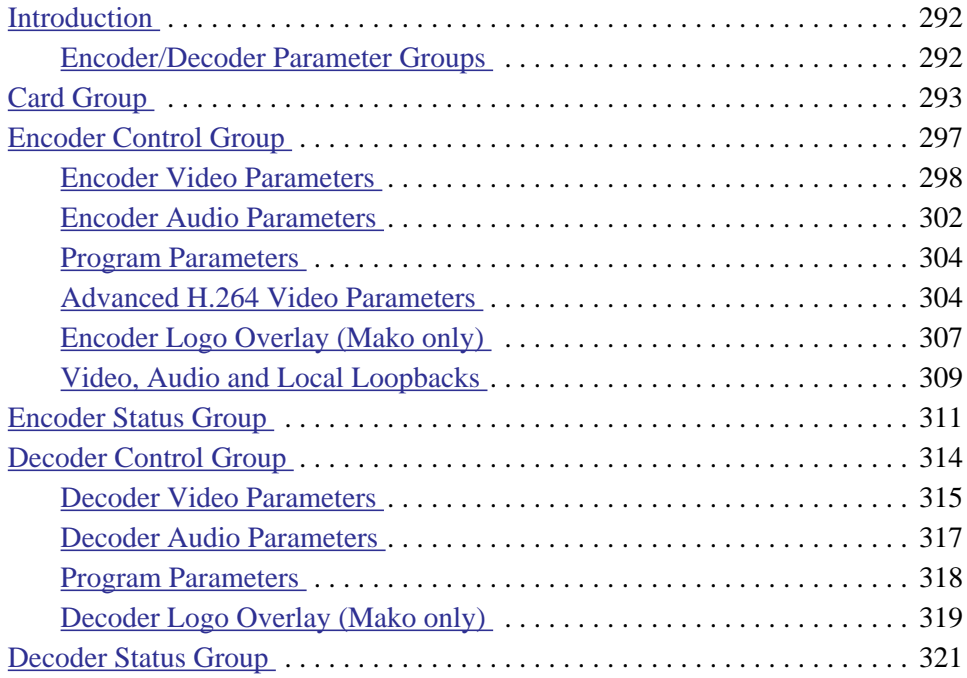

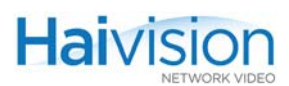

### <span id="page-291-0"></span>Introduction

When establishing audio/video services on the hai1000 series, you can either accept or change the default settings for the Encoder/Decoder modules. This appendix provides full details on all the audio/video parameters available to configure and monitor the status of this module according to your requirements.

For an introduction to the Encoder/Decoder modules and multimedia services provided by the hai1000 series, see [Chapter 1: "Product Overview".](#page-20-0)

### <span id="page-291-1"></span>Encoder/Decoder Parameter Groups

The Encoder/Decoder modules are controlled through the following MIB parameter groups:

- [Card Group 293](#page-292-0)
- [Encoder Control Group 297](#page-296-0)
- [Encoder Status Group 311](#page-310-0)
- [Decoder Control Group 314](#page-313-0)
- [Decoder Status Group 321](#page-320-0)

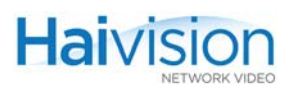

## <span id="page-292-0"></span>Card Group

The **Card Group** parameters provide an overview of the state and configuration of a particular Encoder/Decoder module. Also, the action parameter may be used to reset the module or switch the MPEG coding value for multi-format codec cards (i.e., from MPEG-2 to MPEG-4 AVC). There is one **Card Group** per module.

[Table B-1](#page-292-1) lists the Card Group parameters, attributes, and values along with a description of each parameter. Default values are indicated by  $d$ .

<span id="page-292-2"></span><span id="page-292-1"></span>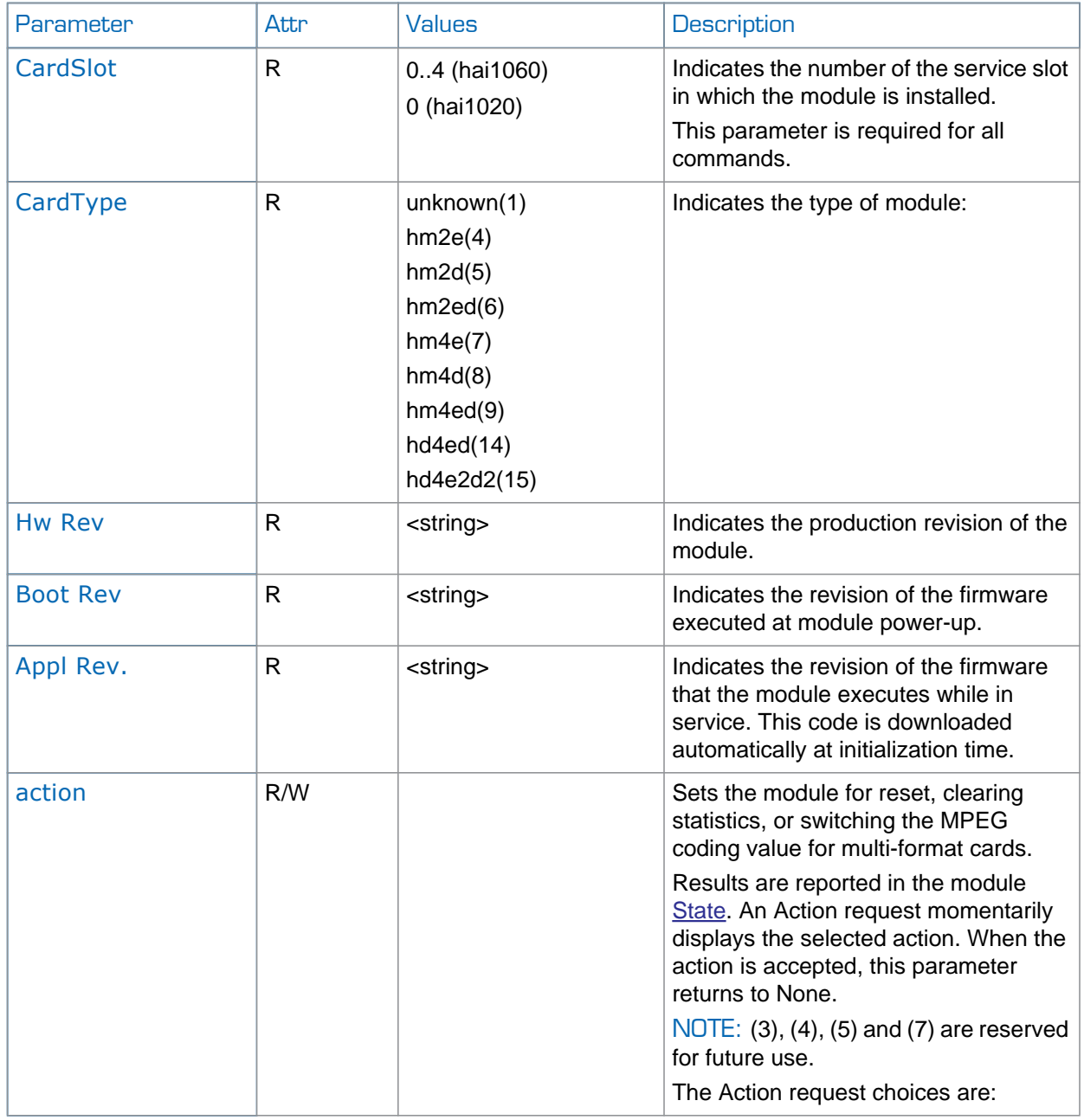

Table B-1 Card Parameters

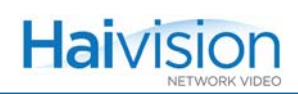

<span id="page-293-1"></span><span id="page-293-0"></span>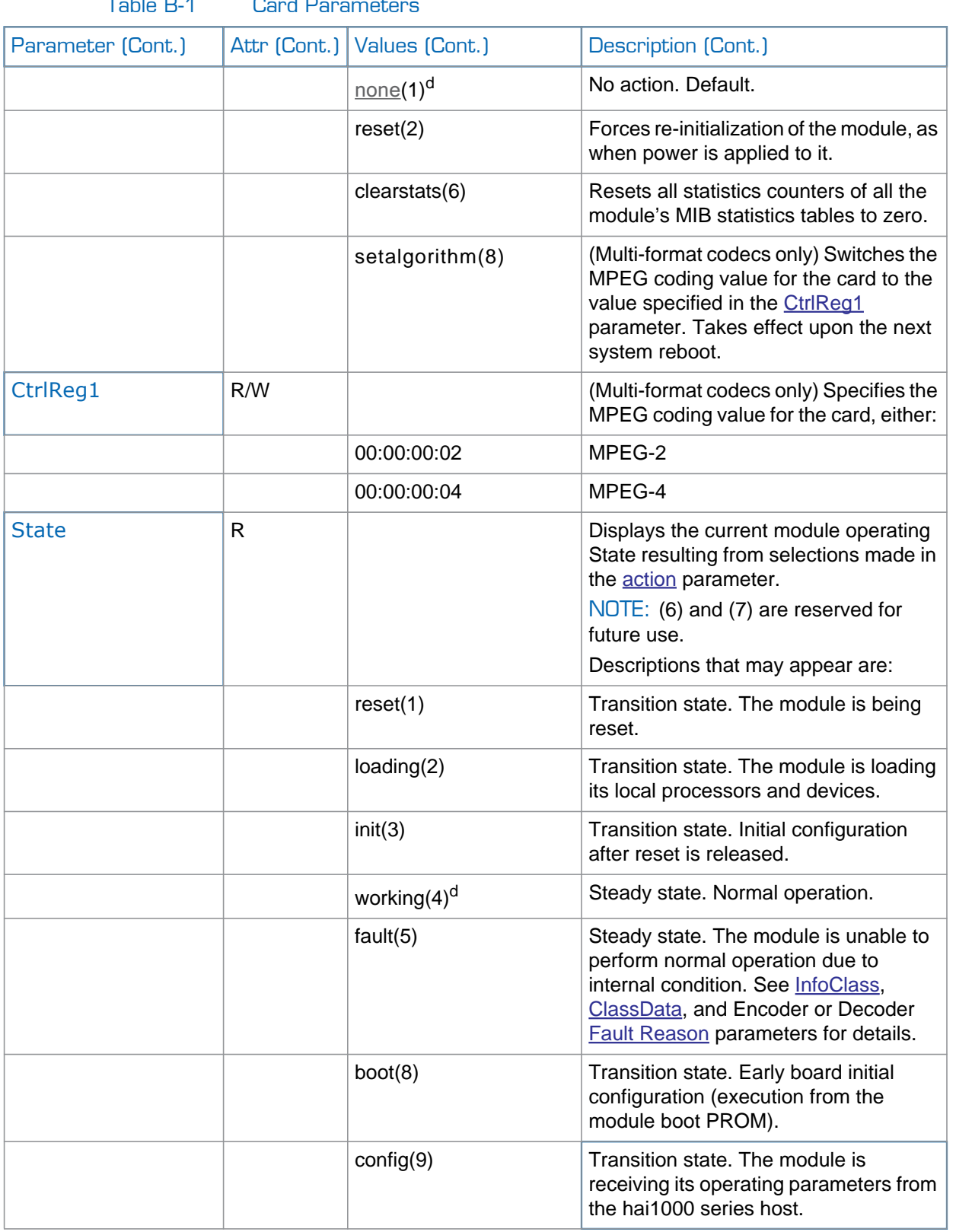

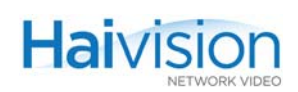

<span id="page-294-1"></span><span id="page-294-0"></span>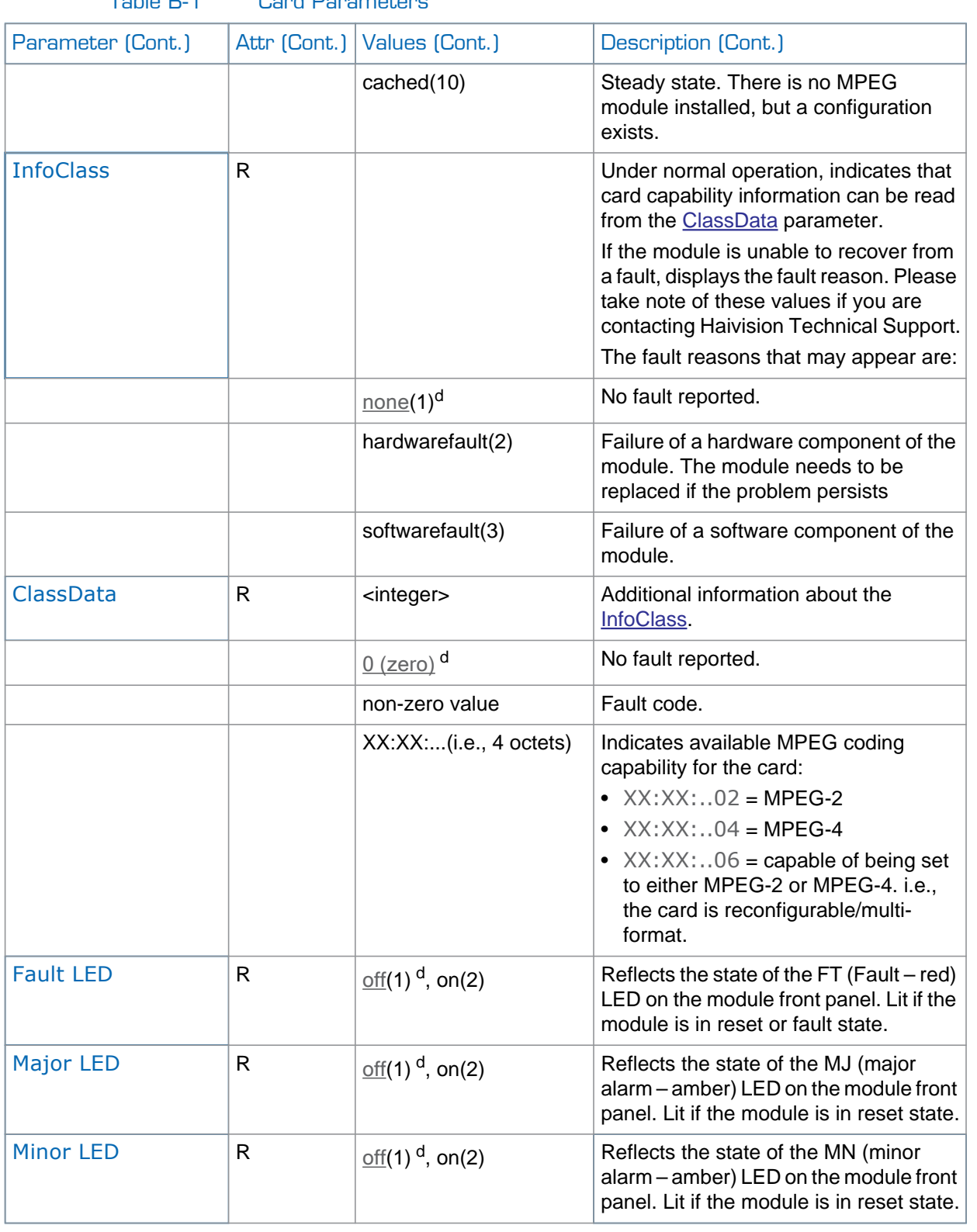

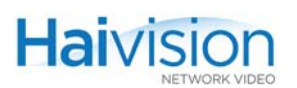

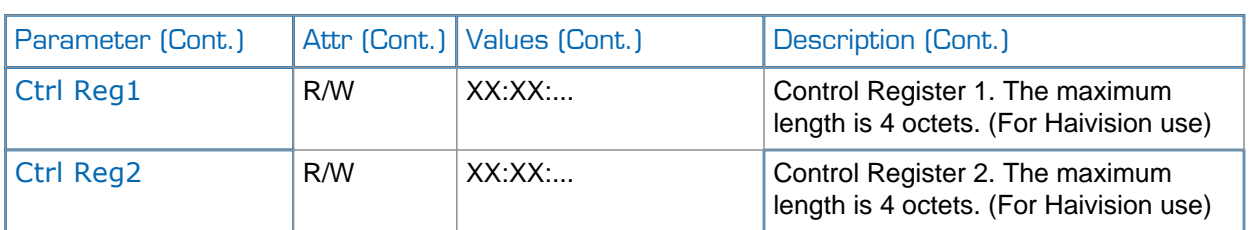

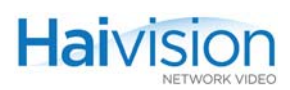

# <span id="page-296-0"></span>Encoder Control Group

The **Encoder Control Group** parameters control the behavior of a specific encoder channel or port on an Encoder/Decoder module.

[Table B-2](#page-296-1) lists the Encoder Control Group parameters, attributes, and values along with a description of each parameter. Default values are indicated by <sup>d</sup>.

<span id="page-296-2"></span><span id="page-296-1"></span>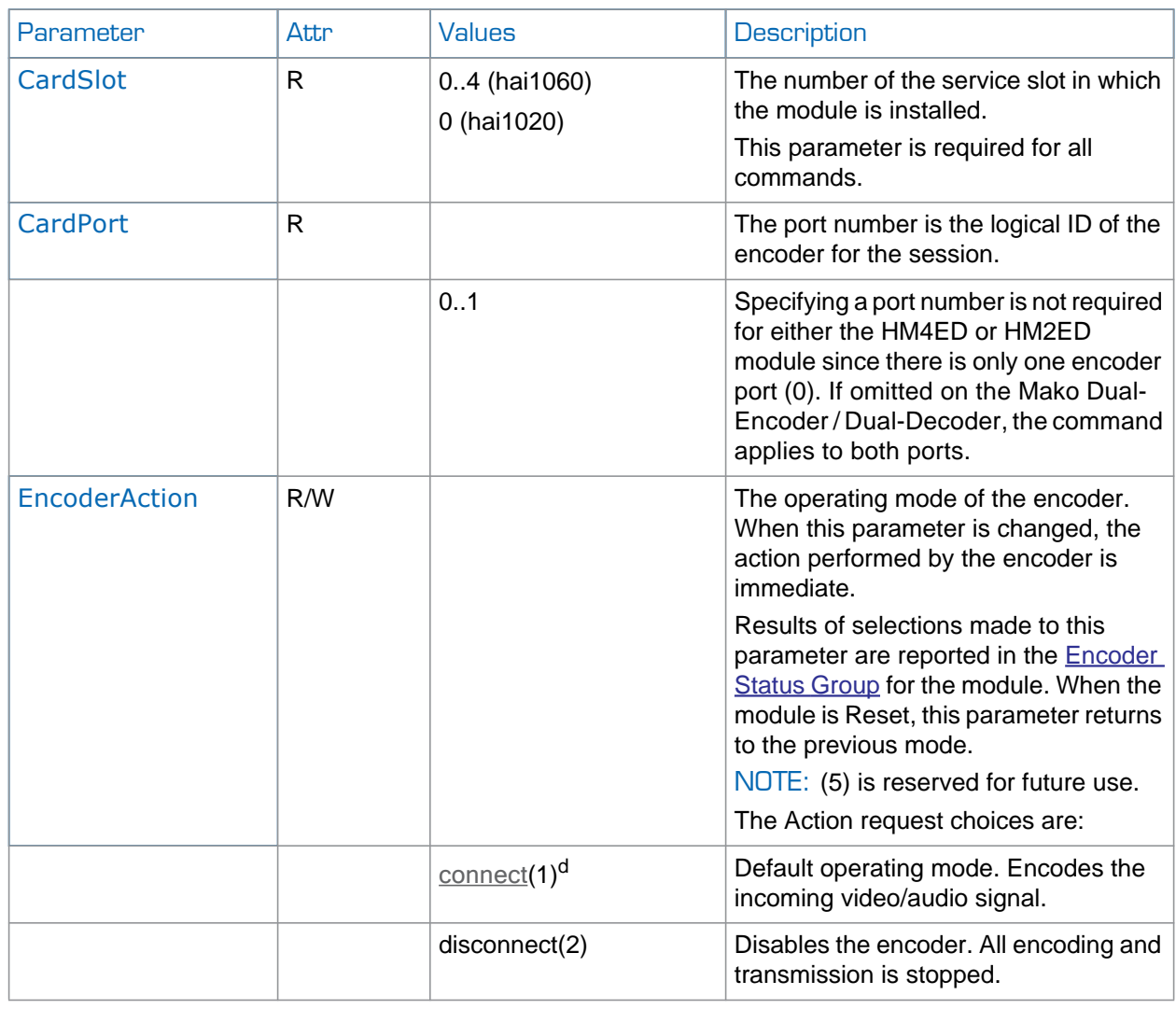

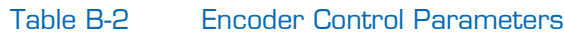

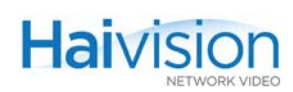

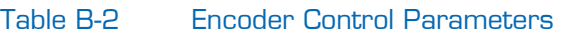

<span id="page-297-0"></span>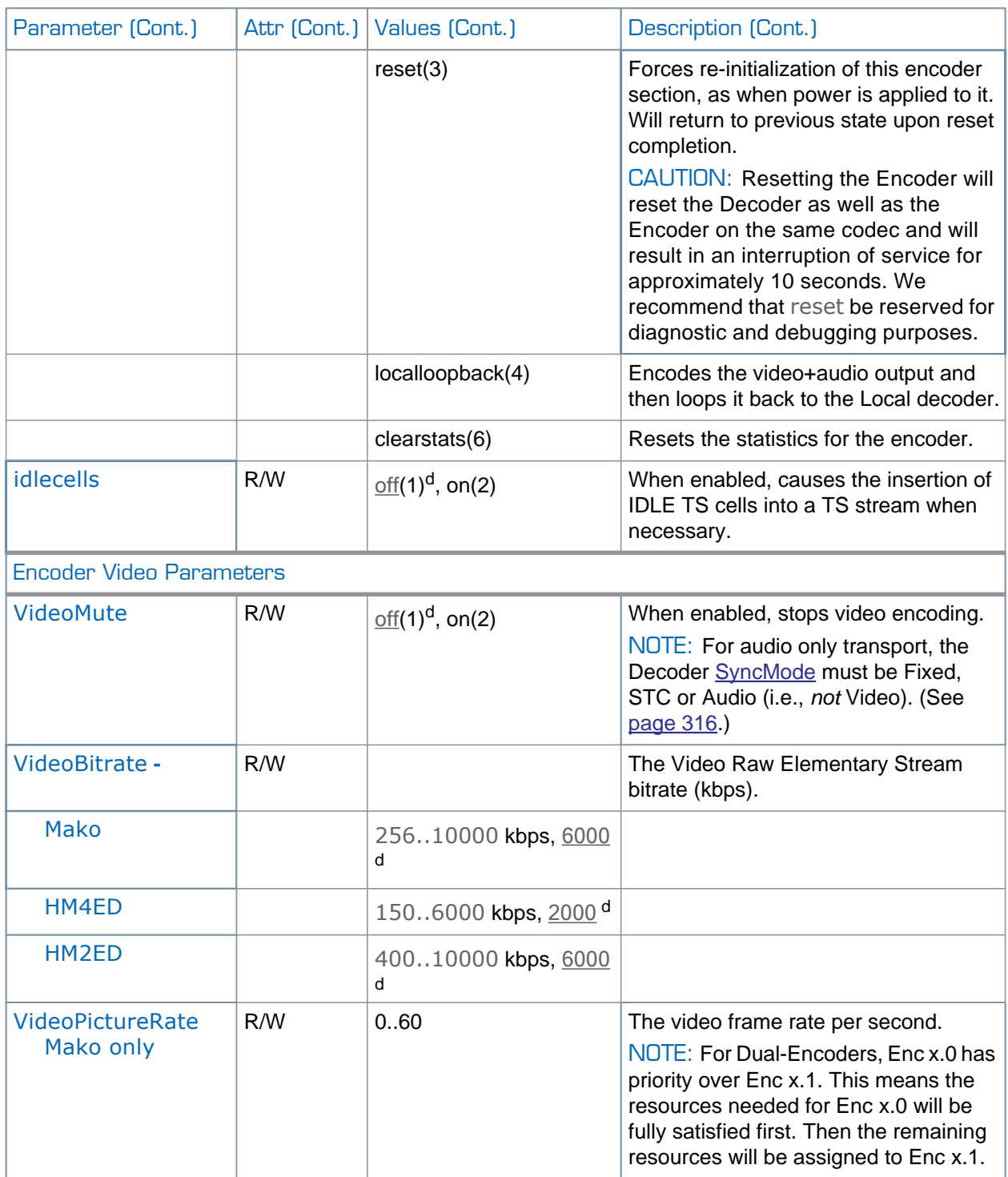

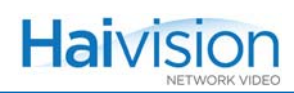

<span id="page-298-1"></span><span id="page-298-0"></span>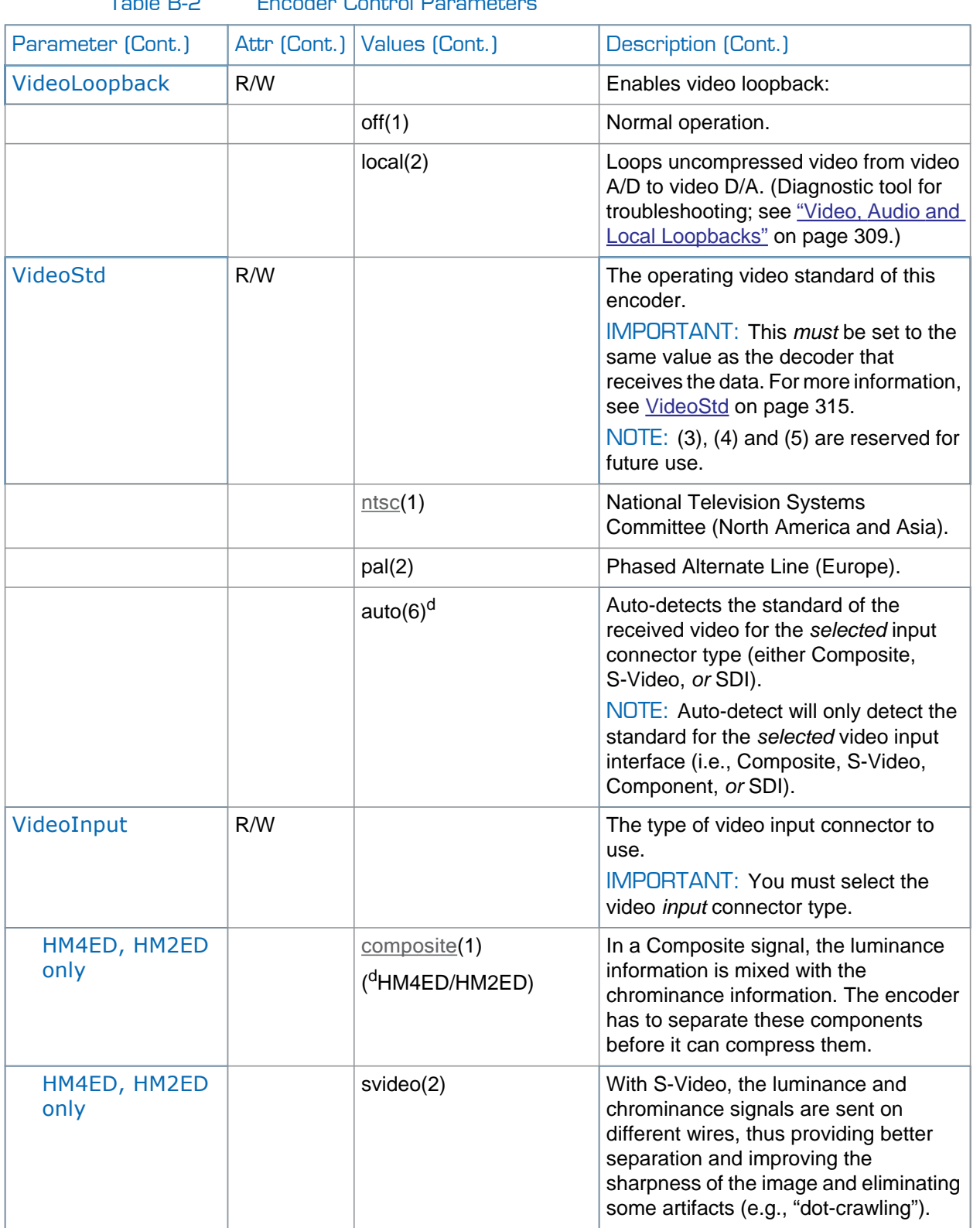

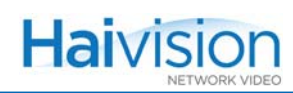

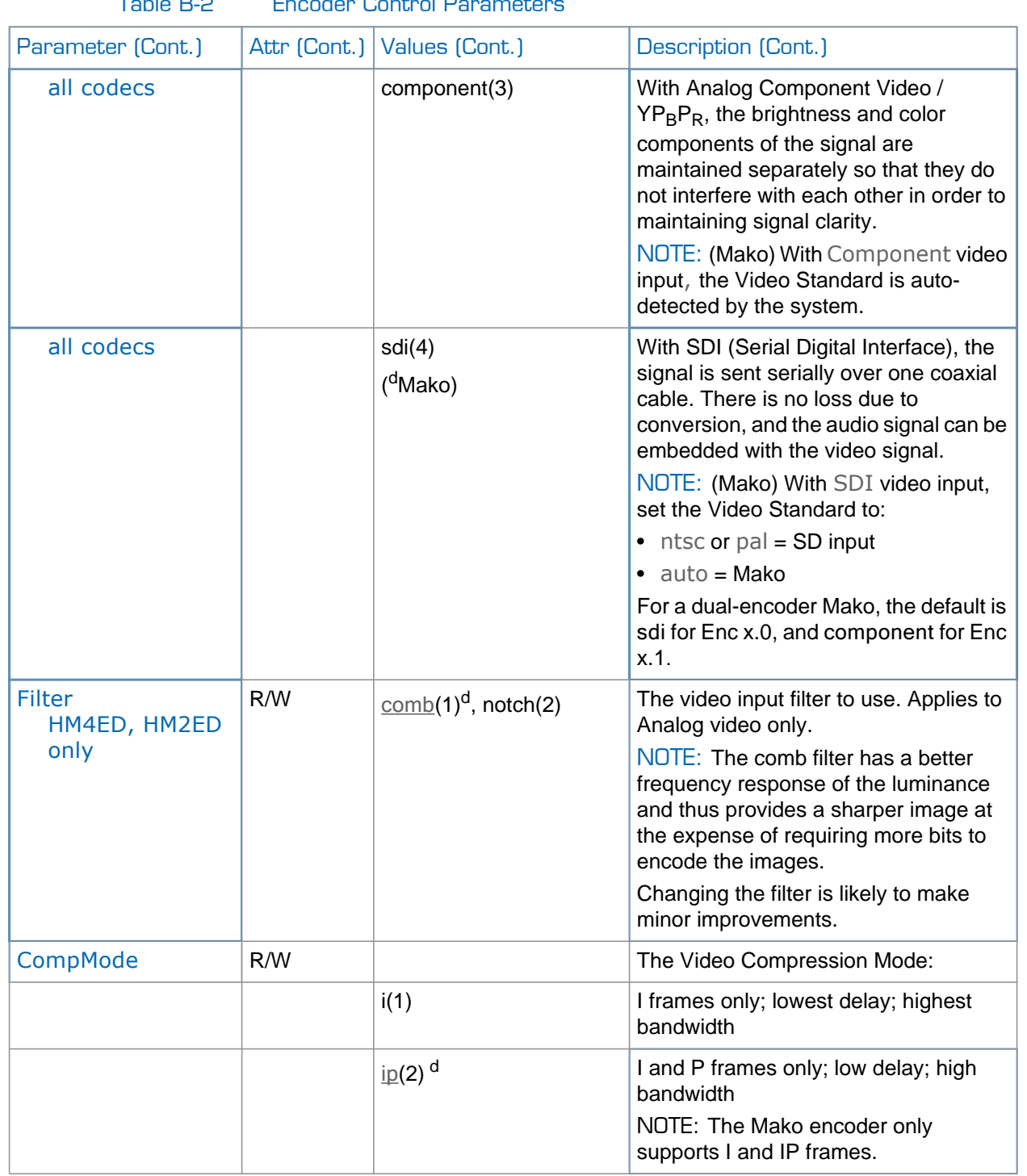

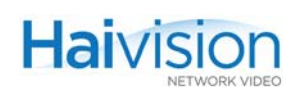

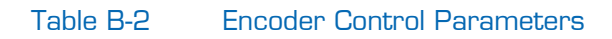

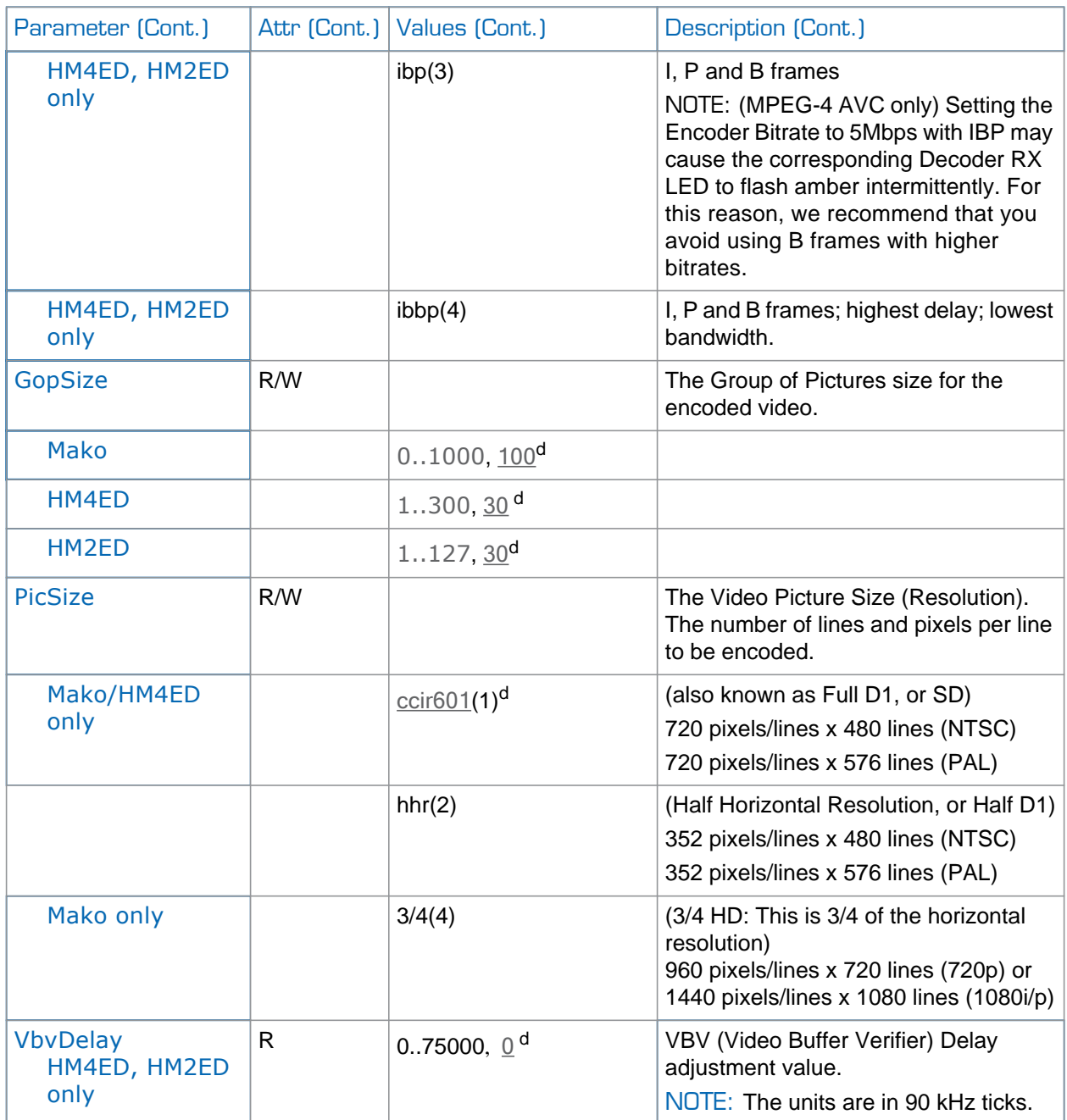

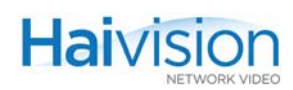

<span id="page-301-0"></span>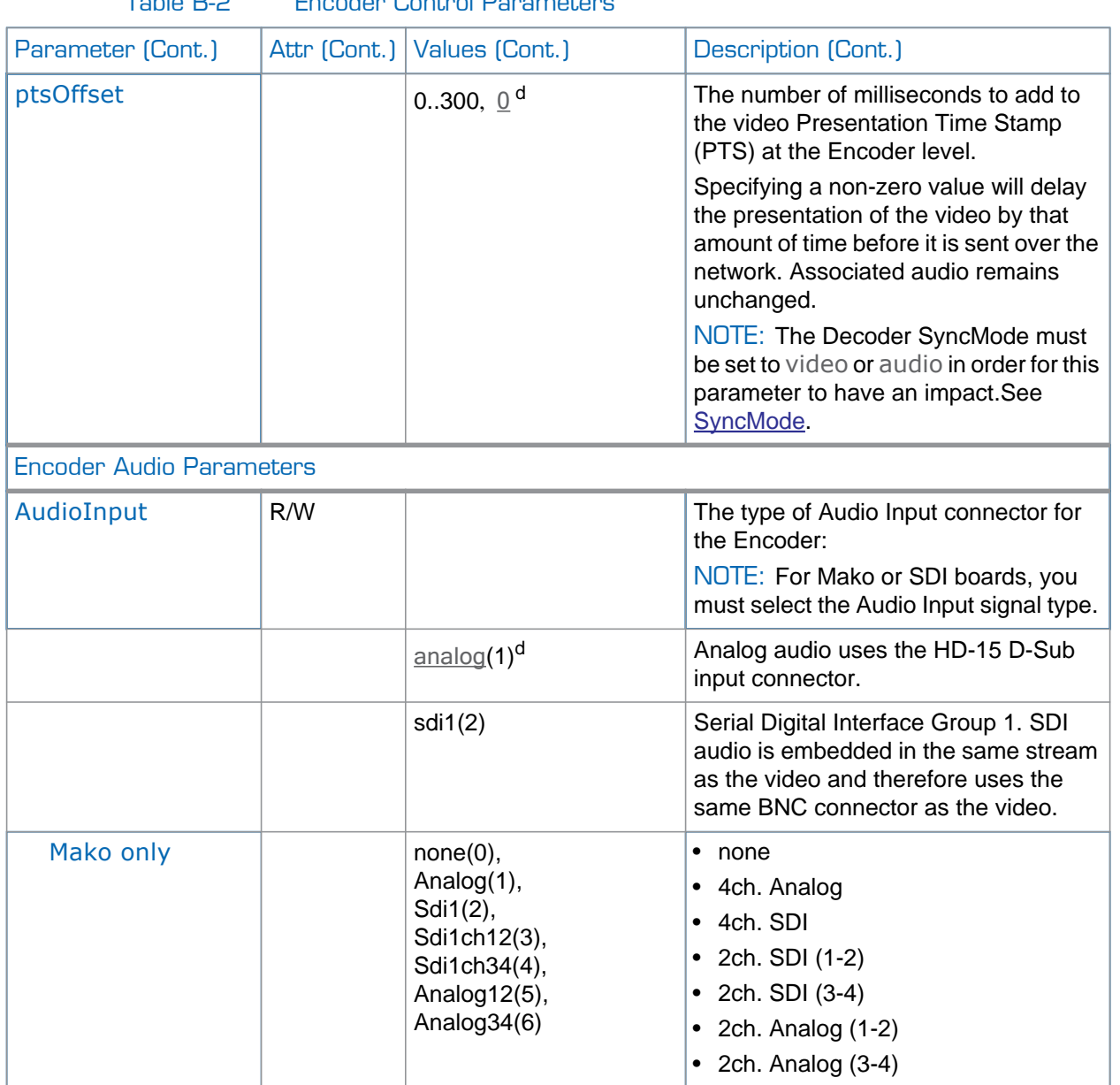

### Table B-2 Encoder Control Parameters

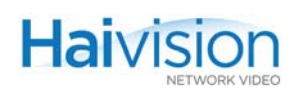

<span id="page-302-0"></span>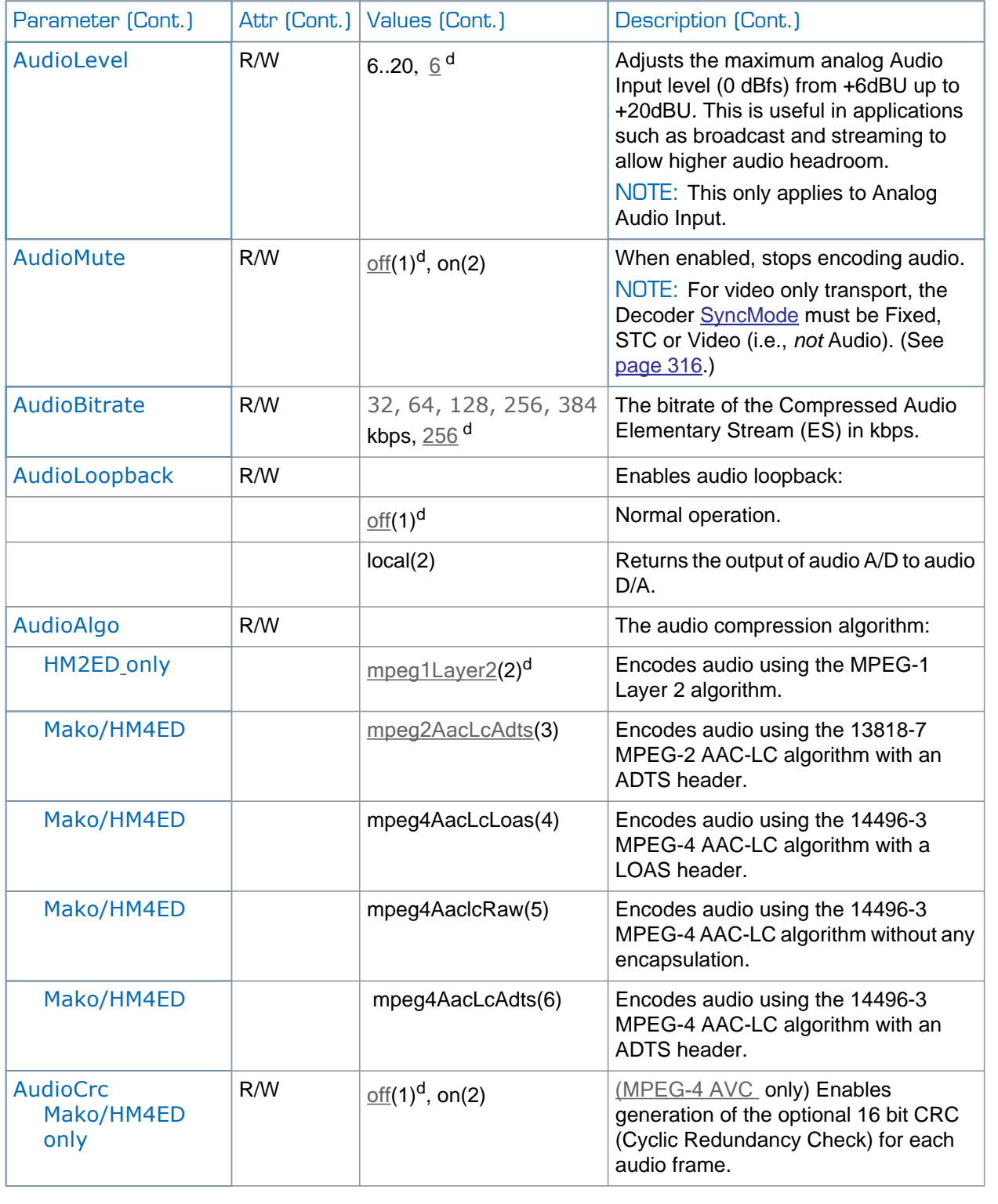

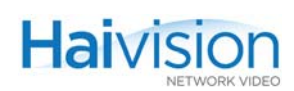

<span id="page-303-1"></span><span id="page-303-0"></span>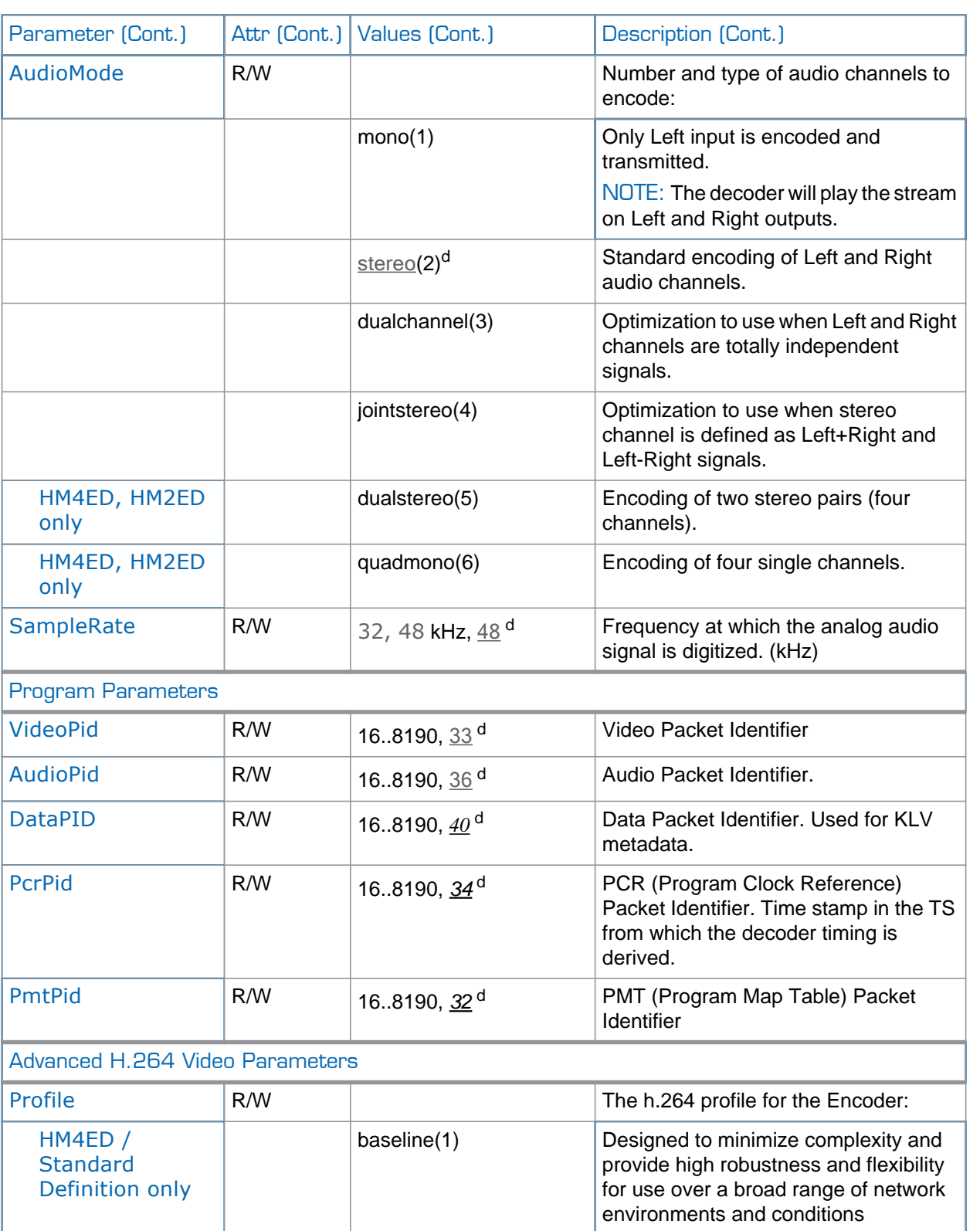

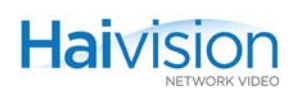

<span id="page-304-0"></span>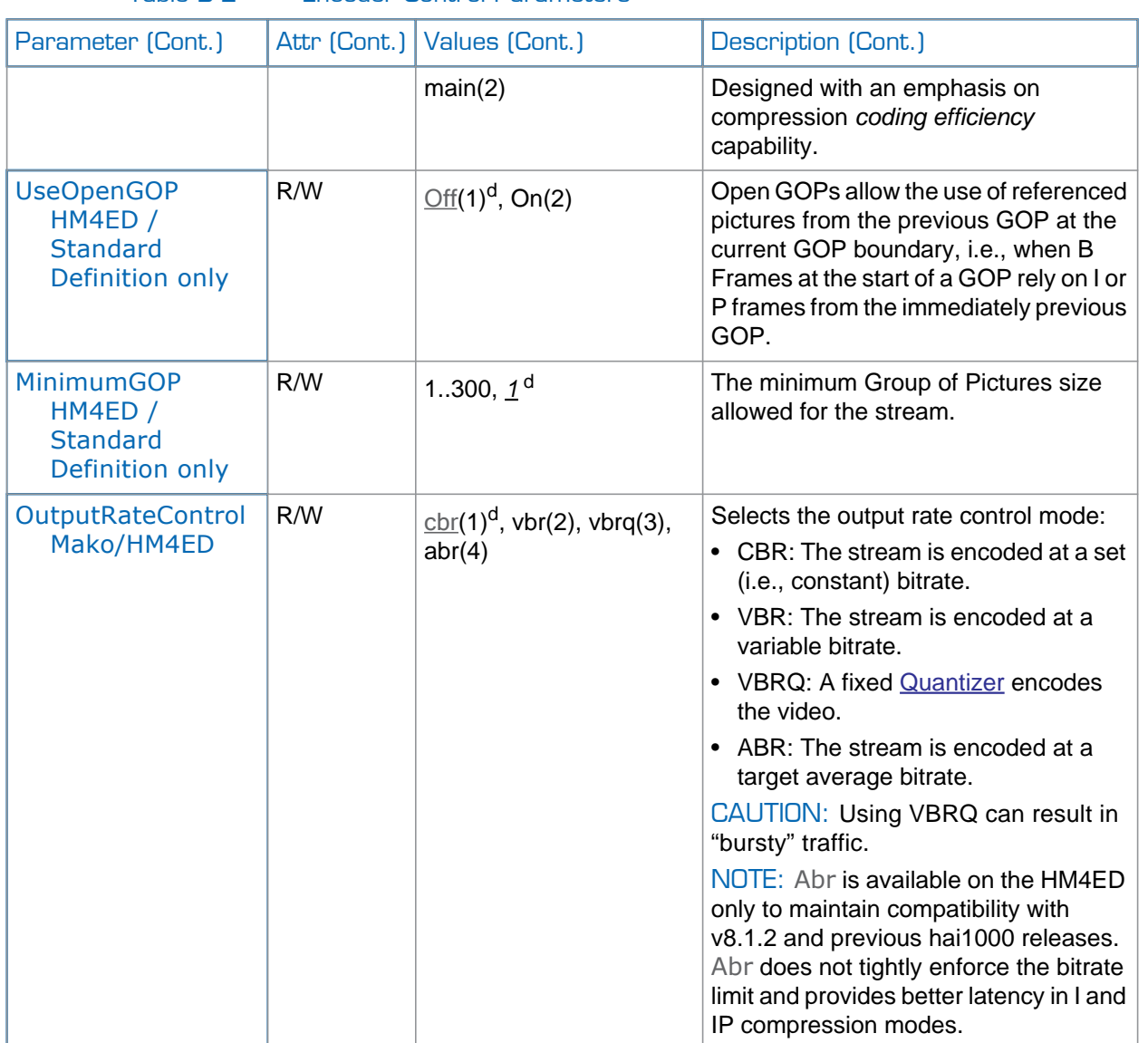

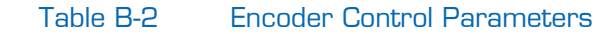

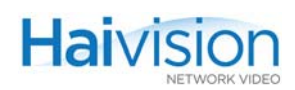

<span id="page-305-0"></span>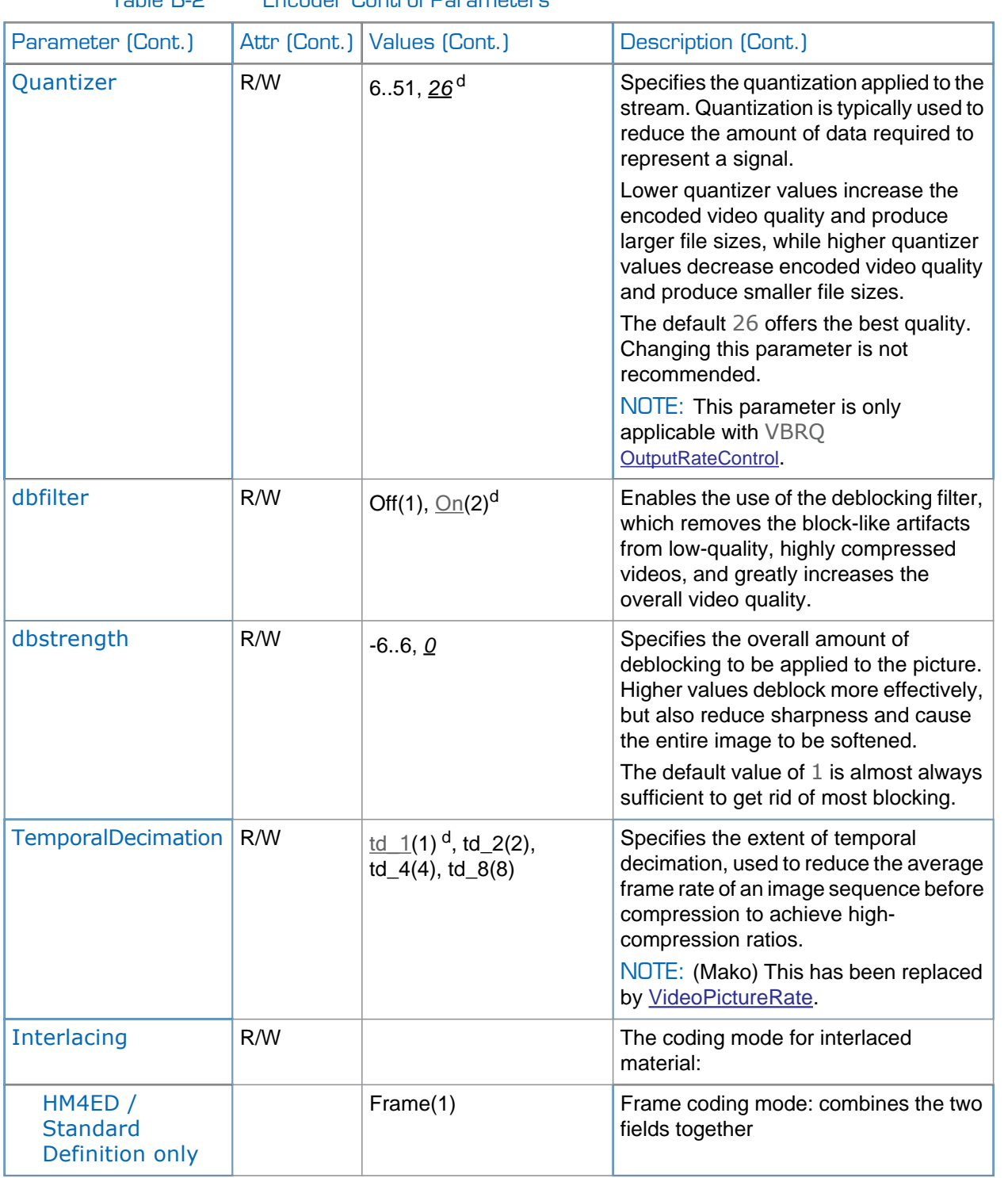

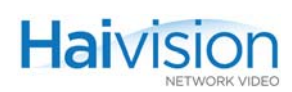

<span id="page-306-0"></span>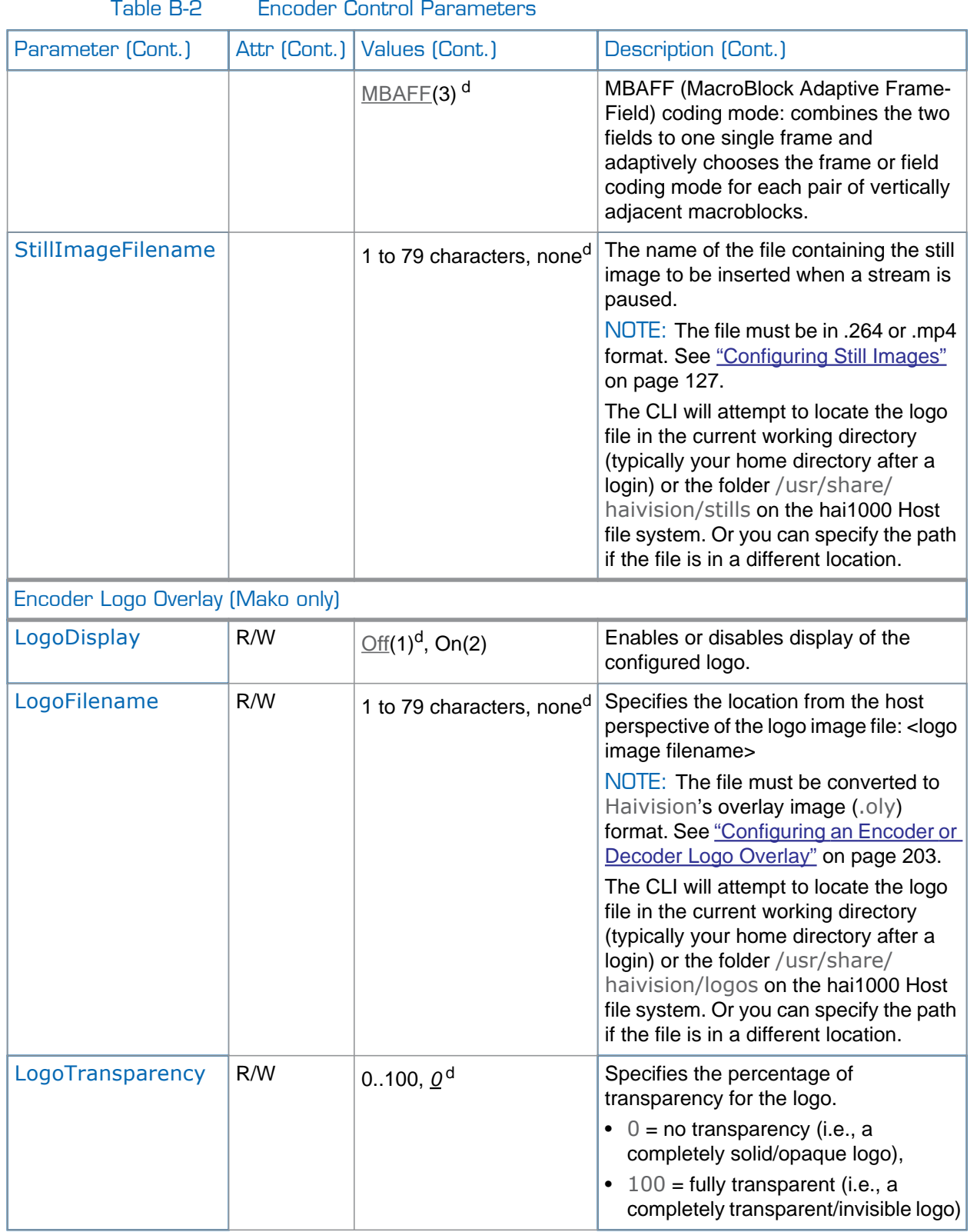

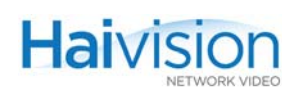

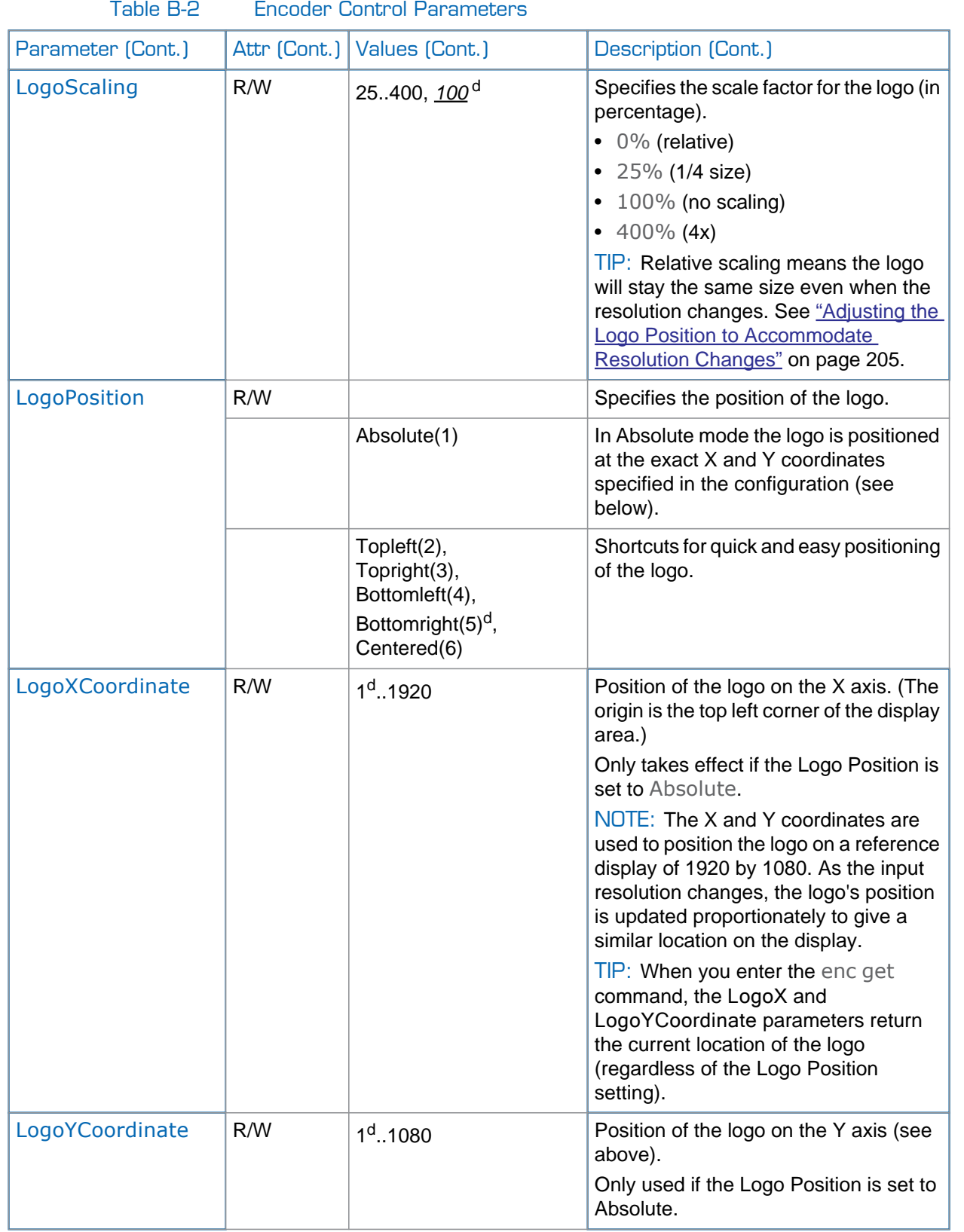

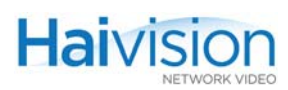

### <span id="page-308-0"></span>Video, Audio and Local Loopbacks

[Figure B-1](#page-308-1) illustrates the Loopback options for the Encoder/Decoder module.

For a mapping of Web Interface and CLI equivalents for the loopback options, see [Table B-3 on the following page](#page-309-0).

<span id="page-308-1"></span>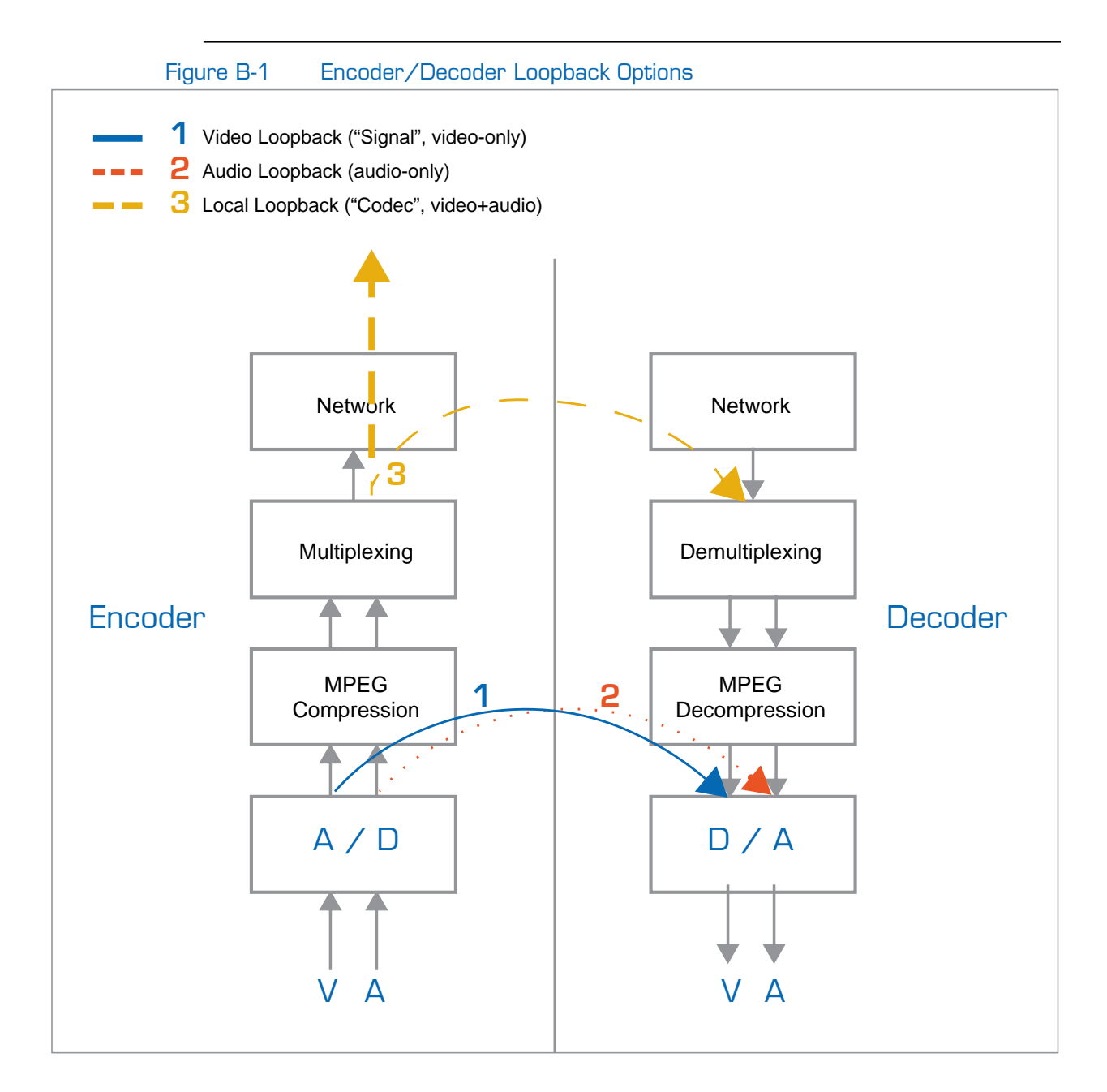

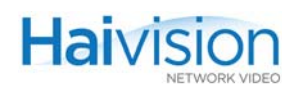

### Table B-3 Loopback Command Equivalents

<span id="page-309-0"></span>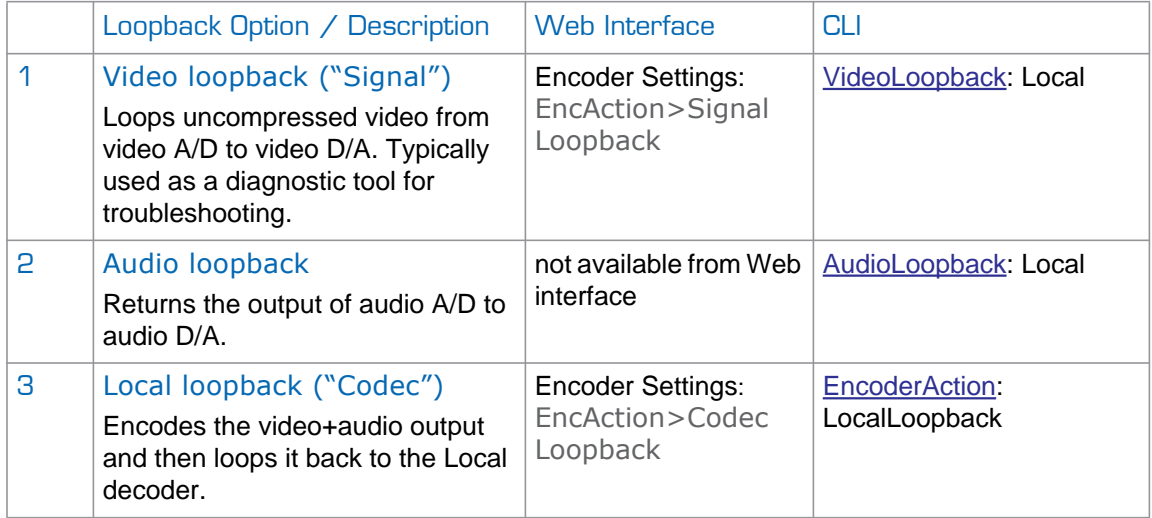

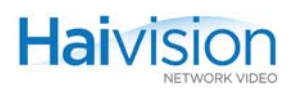

# <span id="page-310-0"></span>Encoder Status Group

The **Encoder Status Group** parameters display information that is useful when performing diagnostics or troubleshooting problems related to a specific encoder channel or port on an Encoder/Decoder module.

[Table B-4](#page-310-1) lists the **Encoder Status Group** parameters, attributes, and values along with a description of each parameter. Default values are indicated by d.

<span id="page-310-1"></span>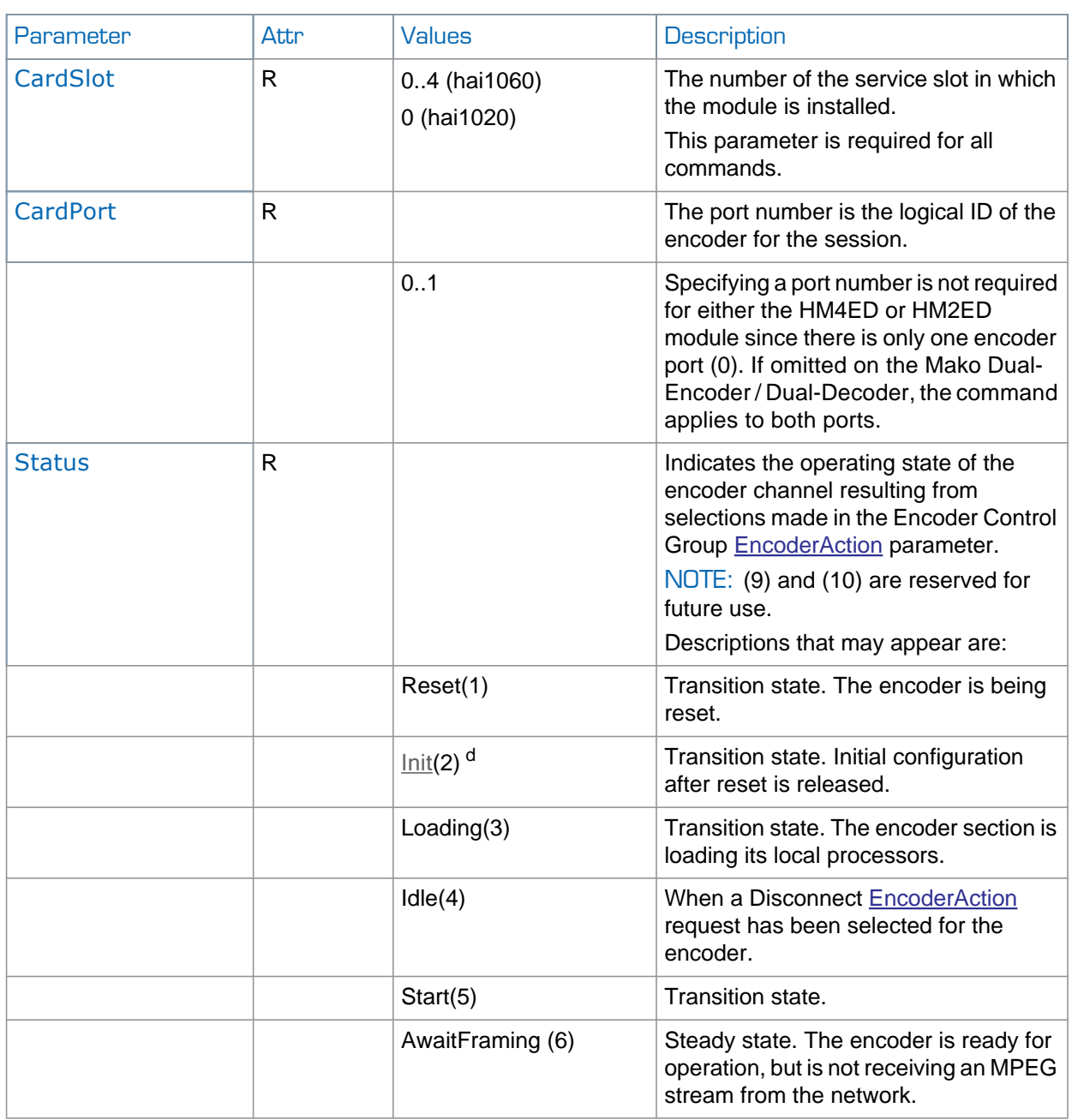

Table B-4 Encoder Status Parameters

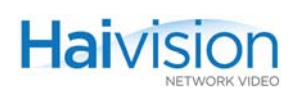

<span id="page-311-0"></span>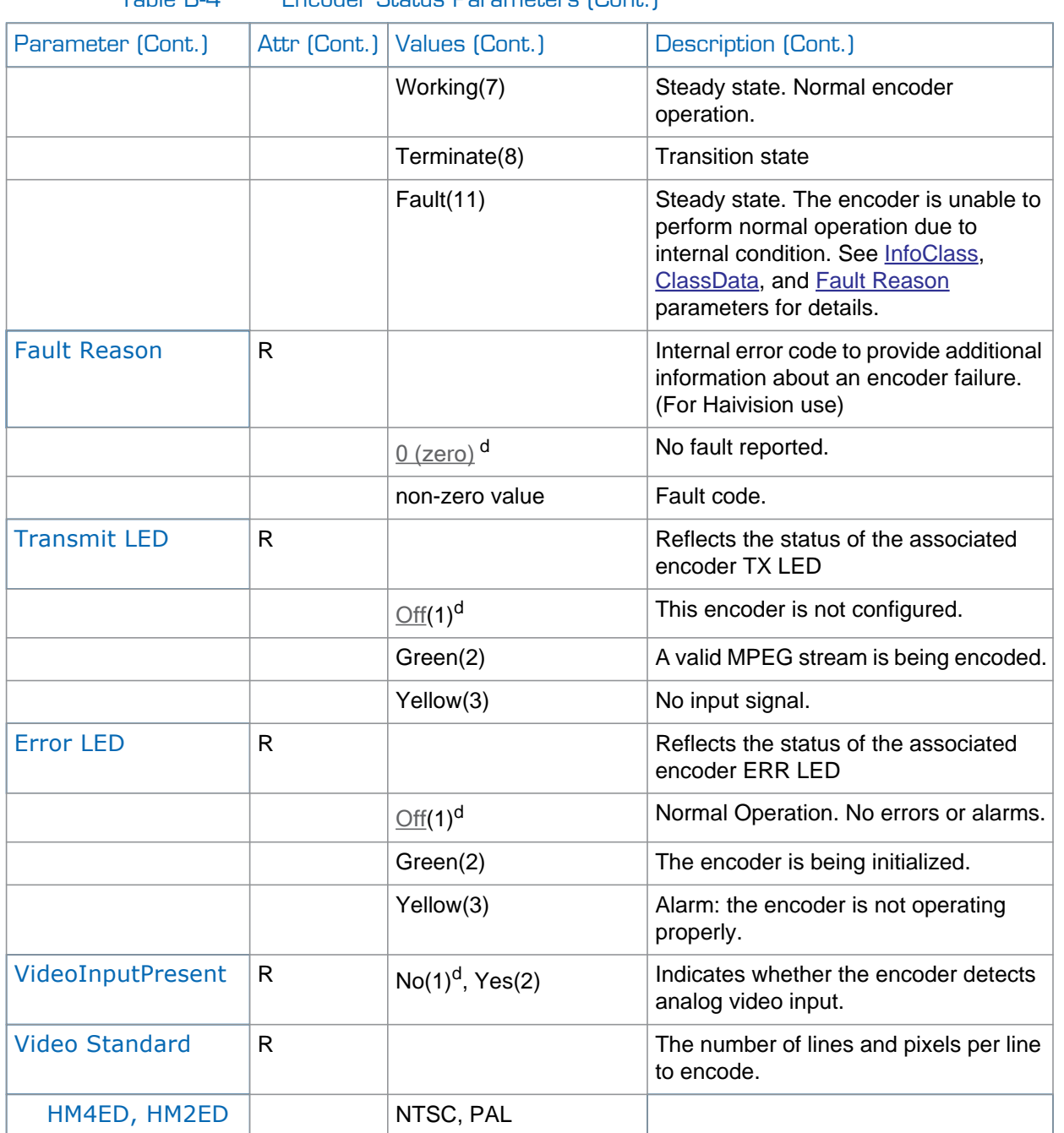

### Table B-4 Encoder Status Parameters (Cont.)

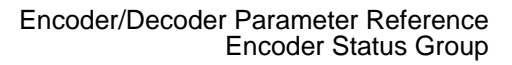

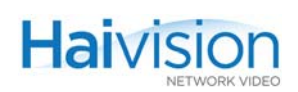

<span id="page-312-0"></span>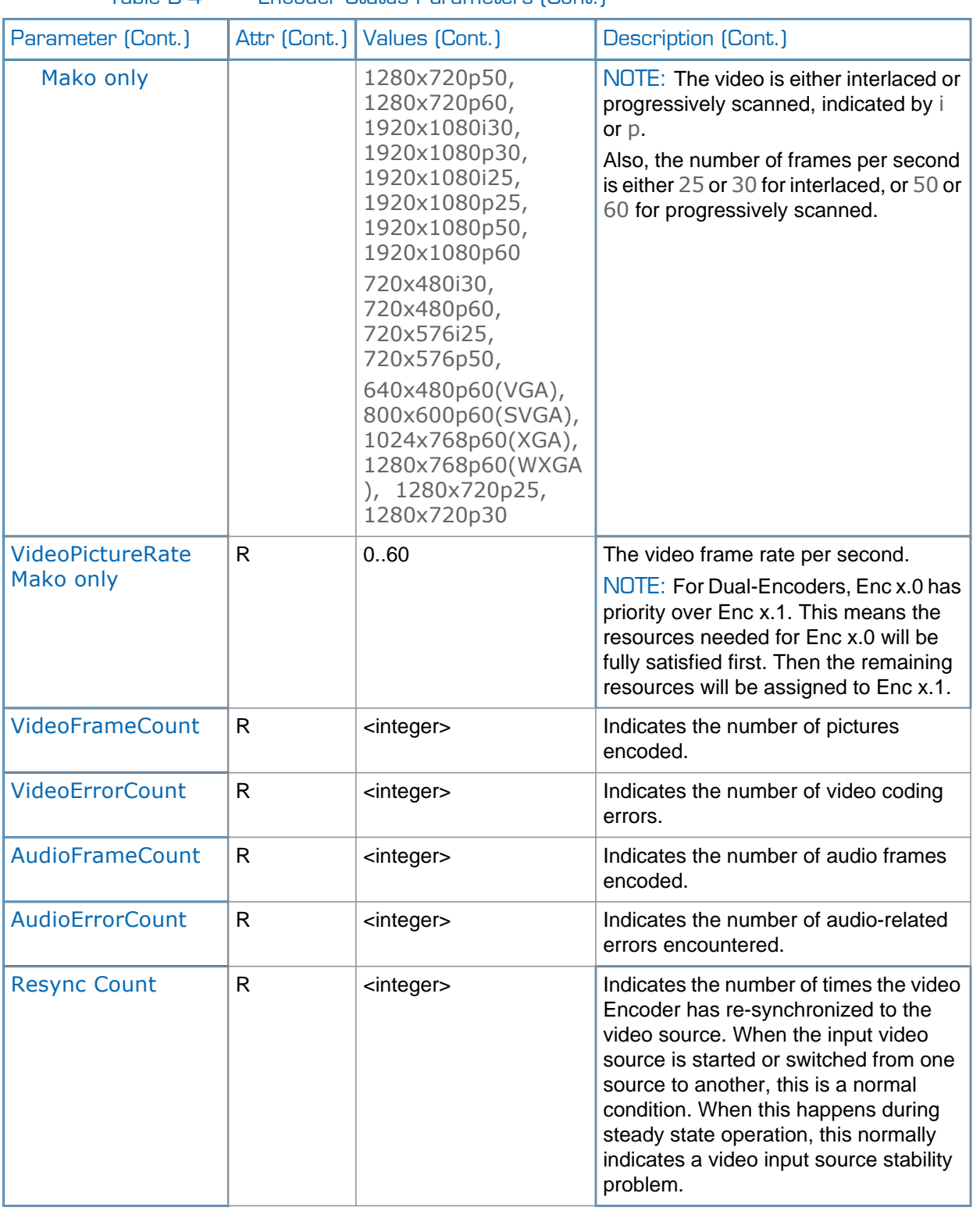

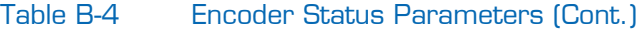

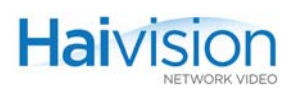

# <span id="page-313-0"></span>Decoder Control Group

The **Decoder Control Group** parameters control the behavior of a specific decoder channel or port on an Encoder/Decoder module. Keep in mind, however, that most audio/video parameters are defined at the encoder end.

[Table B-5](#page-313-1) lists the Decoder Control Group parameters, attributes, and values along with a description of each parameter. Default values are indicated by d.

<span id="page-313-2"></span><span id="page-313-1"></span>

| Parameter            | Attr | Values                             | <b>Description</b>                                                                                                    |
|----------------------|------|------------------------------------|----------------------------------------------------------------------------------------------------|
| CardSlot             | R    | $0.4$ (hai $1060$ )<br>0 (hai1020) | The number of the service slot in which<br>the module is installed.<br>This parameter is required for all<br>commands.                                                                                                    |
| <b>CardPort</b>      | R    |                                    | The port number is the logical ID of the<br>decoder for the session.                                                                                                    |
|                      |      | 0.1                                | The port number is required to specify<br>the second decoder port (1) on a Dual-<br>Decoder module.<br>NOTE: If omitted on the HM4ED or<br>HM2ED module, it defaults to 0.<br>If omitted on the Mako Dual-Encoder /<br>Dual-Decoder, the command applies to<br>both ports. |
| <b>DecoderAction</b> | R/W  |                                    | The operating mode of the decoder.<br>When this parameter is changed, the<br>action performed by the decoder is<br>immediate.<br>The Action request choices are:                                                                                                    |
|                      |      | connect(1) <sup>d</sup>            | Default operating mode. Decodes the<br>received MPEG stream.                                                                                                    |
|                      |      | disconnect(2)                      | Disables the decoder. Any received<br>data is discarded. Audio and video<br>output mute actions are performed.                                                                                                    |

Table B-5 Decoder Control Parameters

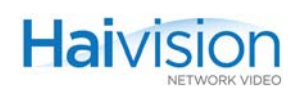

<span id="page-314-1"></span><span id="page-314-0"></span>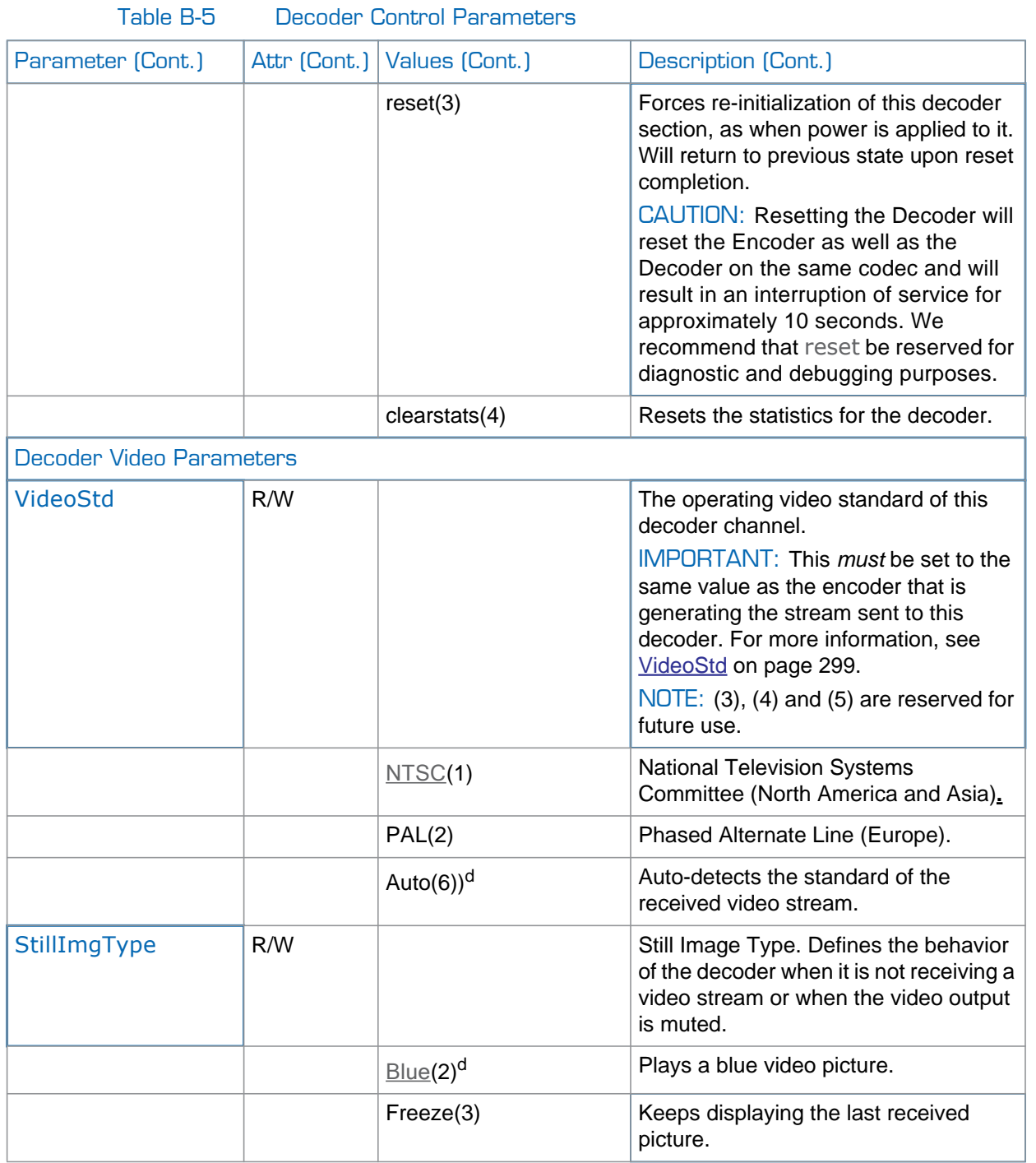

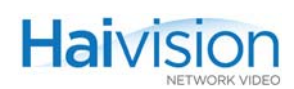

<span id="page-315-1"></span><span id="page-315-0"></span>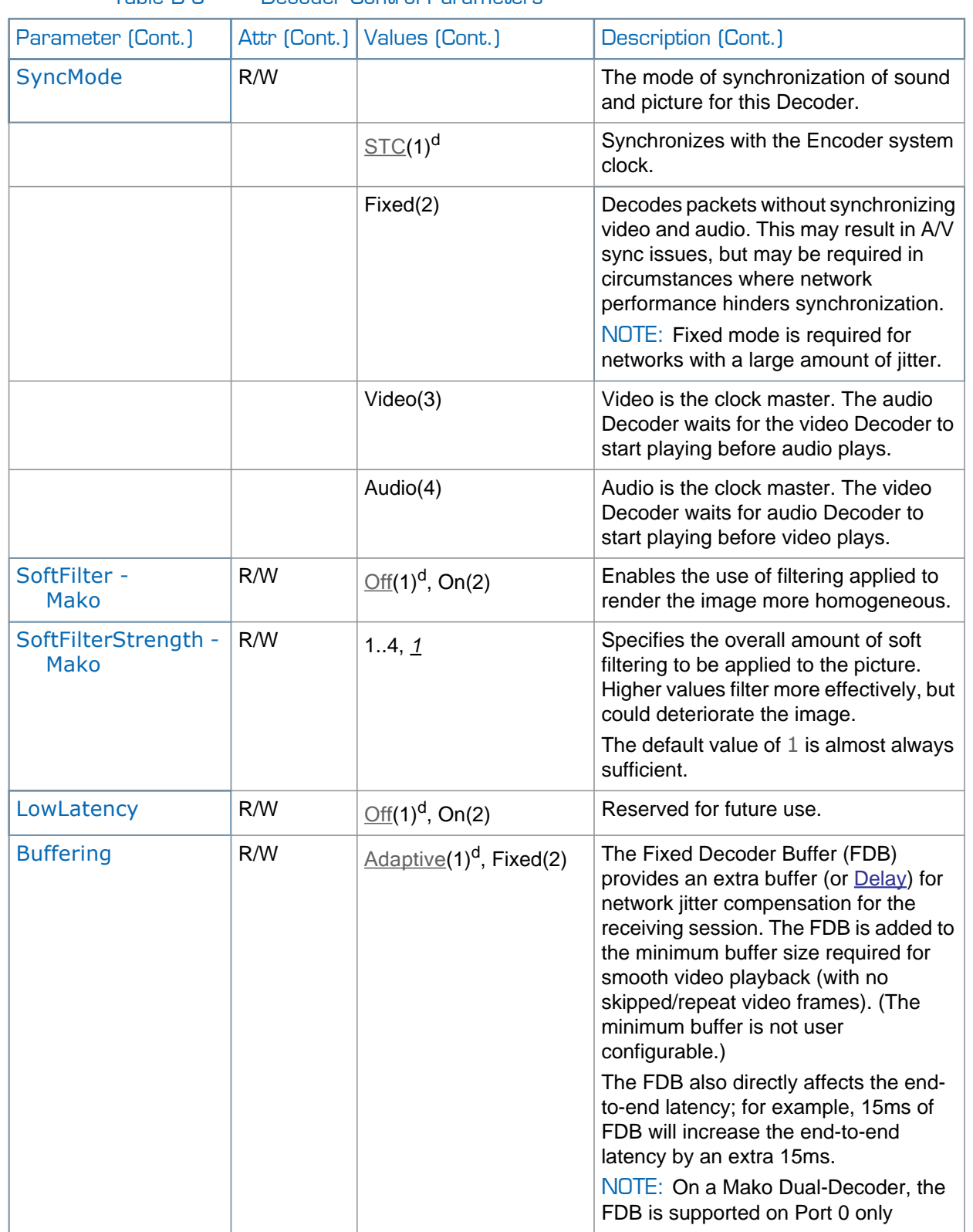

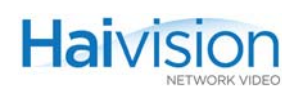

<span id="page-316-1"></span><span id="page-316-0"></span>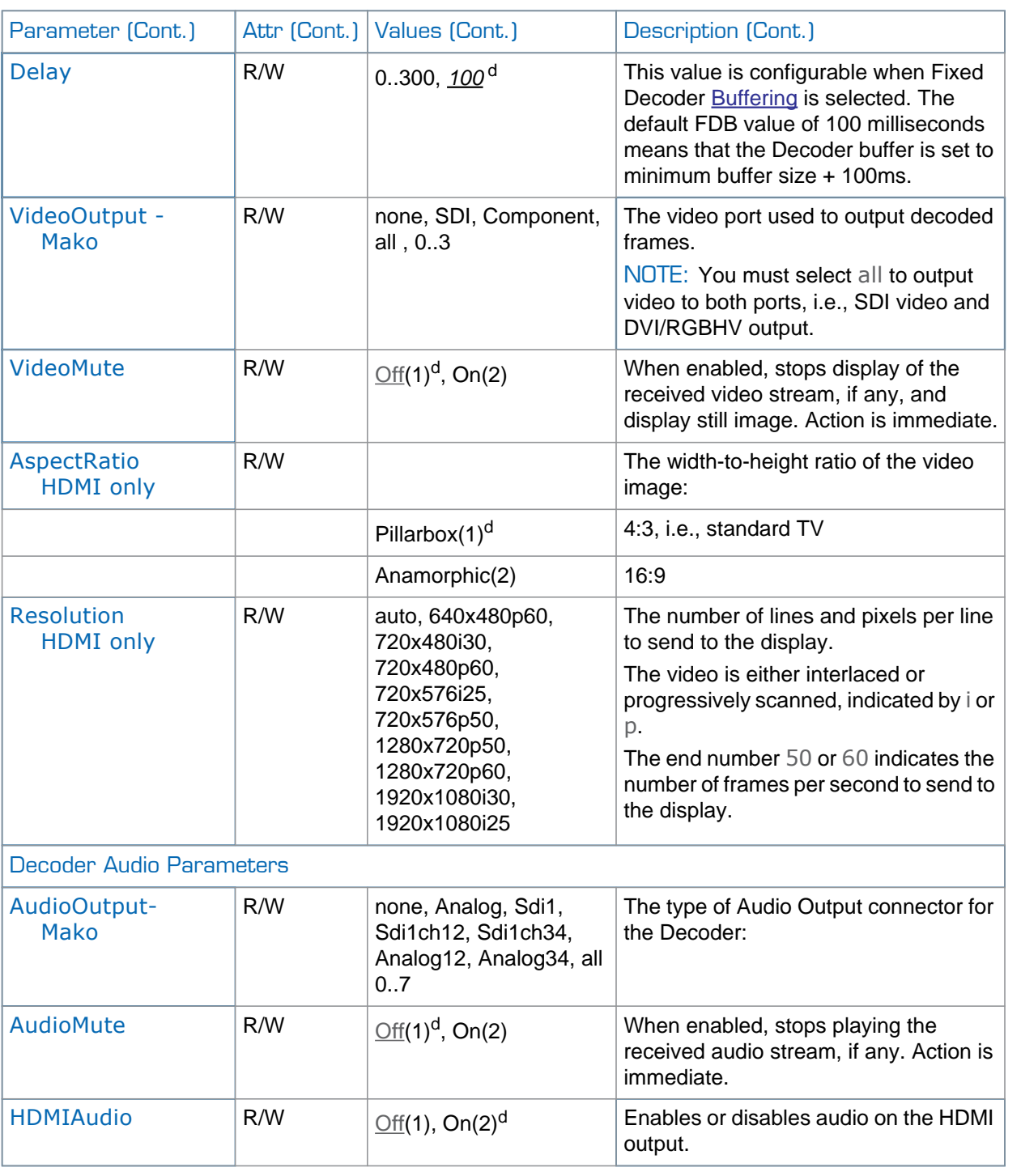

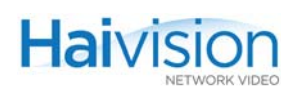

<span id="page-317-0"></span>

| Parameter (Cont.)         | Attr (Cont.) | Values (Cont.)                                  | Description (Cont.)                                                                                                    |  |  |
|---------------------------|--------------|-------------------------------------------------|----------------------------------------------------------------------------------------------------|--|--|
| AudioAlgorithm            | R/W          |                                                 | The audio compression algorithm:                                                                                                    |  |  |
|                           |              | Auto $(1)^d$                                    | Auto-detects the audio compression<br>algorithm received by the decoder.                                                                                                    |  |  |
|                           |              | mpeg4AacLcRaw(2)                                | Expects the audio compression<br>algorithm used for the received audio to<br>be MPEG-4 Part 3 AAC-LC (Advanced<br>Audio Coding - Low Complexity) without<br>either the ADTS or LOAS headers.                                               |  |  |
| AudioSampleRate           | R/W          | Auto(1) <sup>d</sup> , 32(2), $\frac{48(3)}{3}$ | Frequency at which the analog audio<br>signal is digitized. (kHz)                                                                                                    |  |  |
| <b>AudioLevel</b>         | R/W          | 6.020                                           | Adjusts the maximum analog Audio<br>Output level (0 dBfs) from +6dBU up to<br>+20dBU. This is useful in applications<br>such as broadcast and streaming to<br>allow higher audio headroom.<br>This only applies to Analog Audio<br>Output. |  |  |
| Volume                    | R/W          | $0.255$ <sup>d</sup>                            | Linear volume attenuation control.                                                                                                    |  |  |
|                           |              |                                                 | $0 -$ off, $128 = 50\%$ , $255 = 100\%$ .                                                                                                    |  |  |
| <b>Program Parameters</b> |              |                                                 |                                                                                                    |  |  |
| <b>PSI Tables</b>         | $\mathsf{R}$ | On(2)                                           | Use to automatically detect PID values.<br>If set to On, the presence of valid PSI<br>tables in the TS stream is mandatory.                                                                                                    |  |  |
| <b>VideoPID</b>           | R/W          | 16.8190, 33                                     | Video Packet Identifier                                                                                                    |  |  |
| <b>AudioPID</b>           | R/W          | 16.8190, 36                                     | Audio Packet Identifier                                                                                                    |  |  |
| <b>DataPID</b>            | R/W          | 168190, $40^{\mathrm{d}}$                       | Data Packet Identifier. Used for KLV<br>metadata.                                                                                                    |  |  |
| <b>PcrPID</b>             | R/W          | 16.8190, 34                                     | <b>PCR Packet Identifier</b>                                                                                                    |  |  |

Table B-5 Decoder Control Parameters

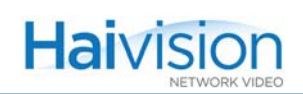

<span id="page-318-0"></span>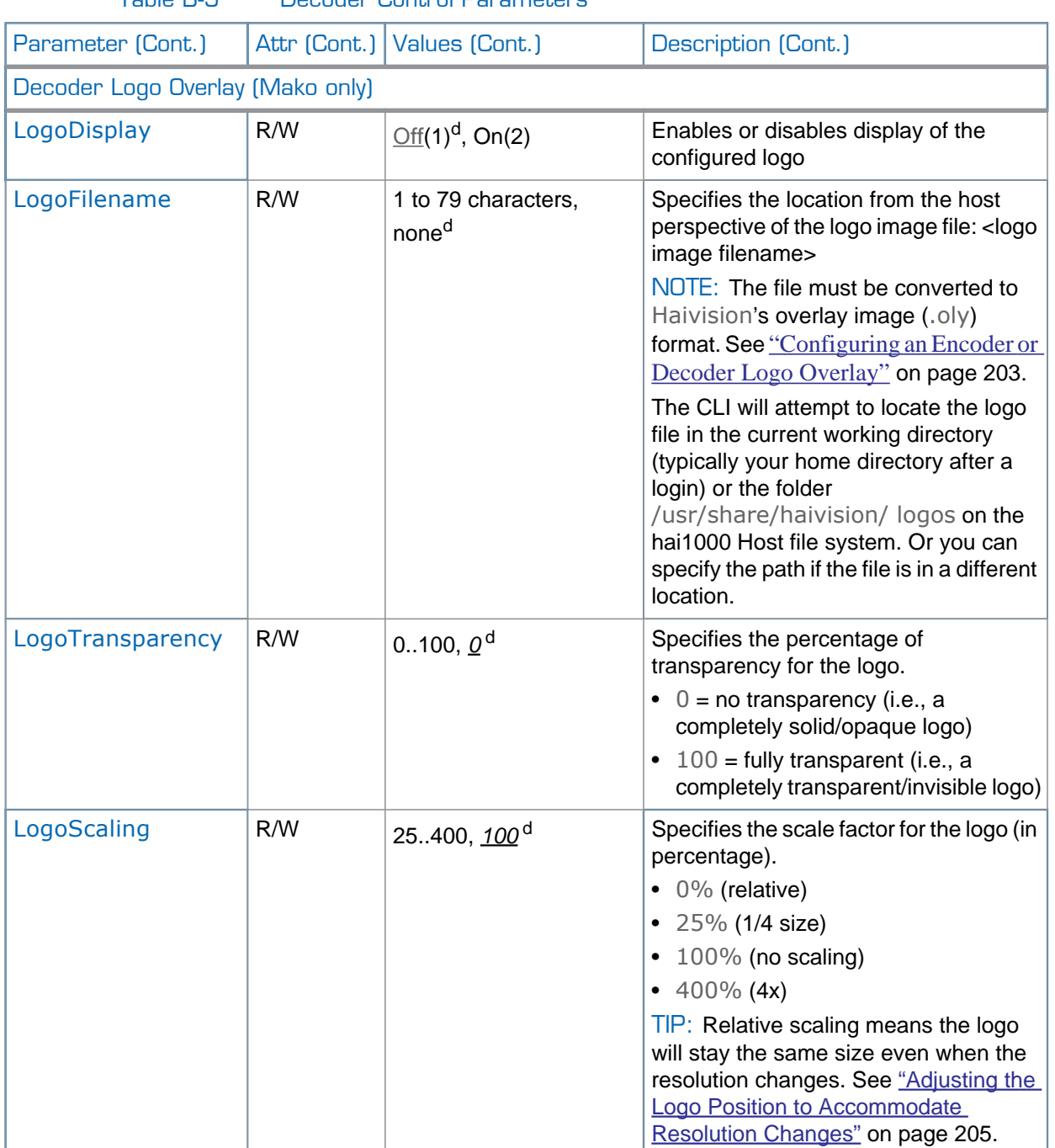

### Table B-5 Decoder Control Parameters

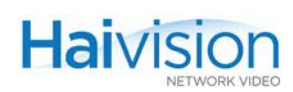

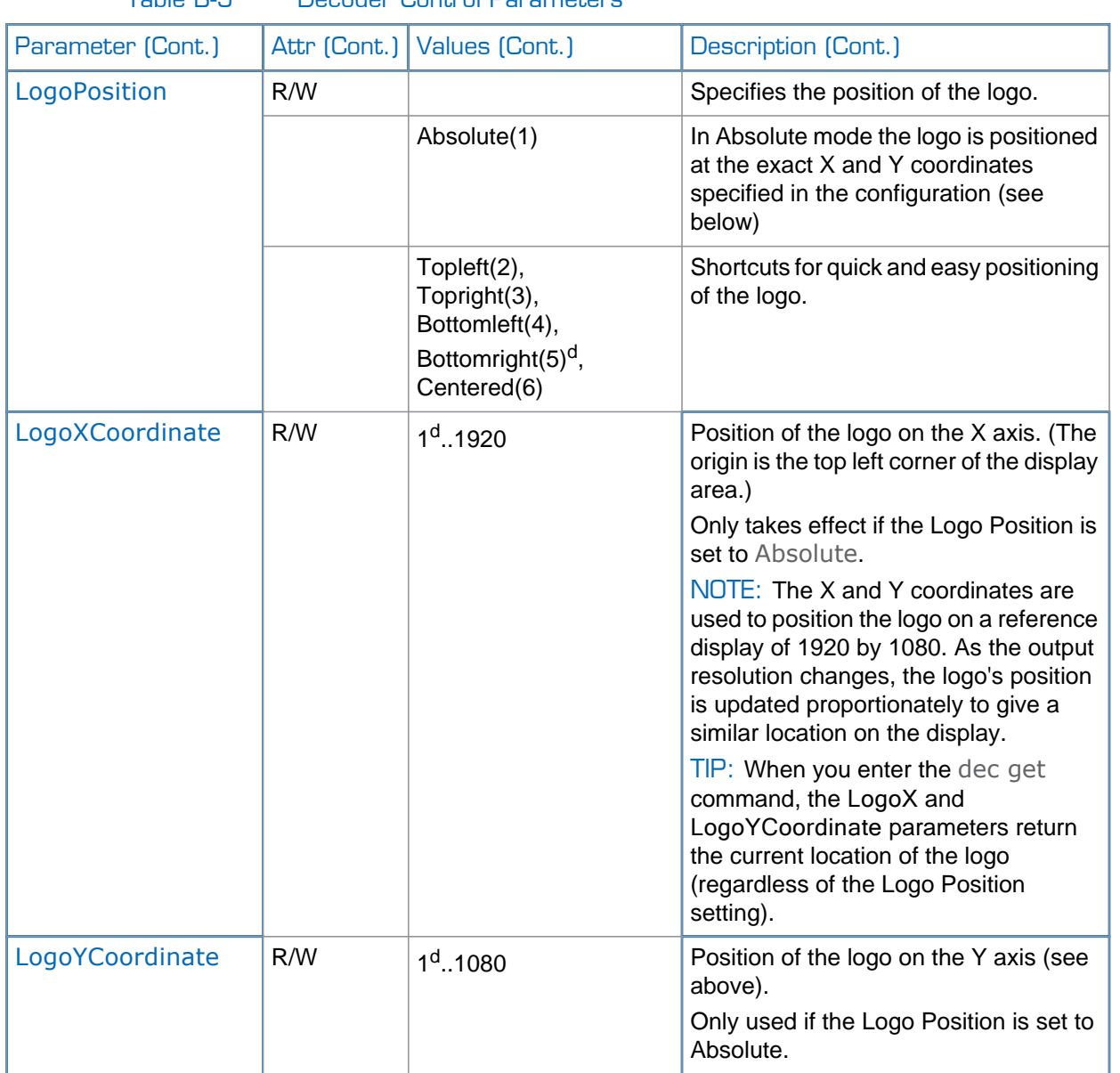

Table B-5 Decoder Control Parameters

.

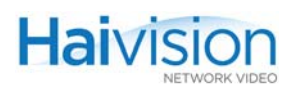

# <span id="page-320-0"></span>Decoder Status Group

The **Decoder Status Group** parameters display information that is useful when performing diagnostics or troubleshooting problems related to a specific decoder channel on an Encoder/Decoder module.

[Table B-6](#page-320-1) lists the Decoder Status Group parameters, attributes, and values along with a description of each parameter. Default values are indicated by d.

<span id="page-320-1"></span>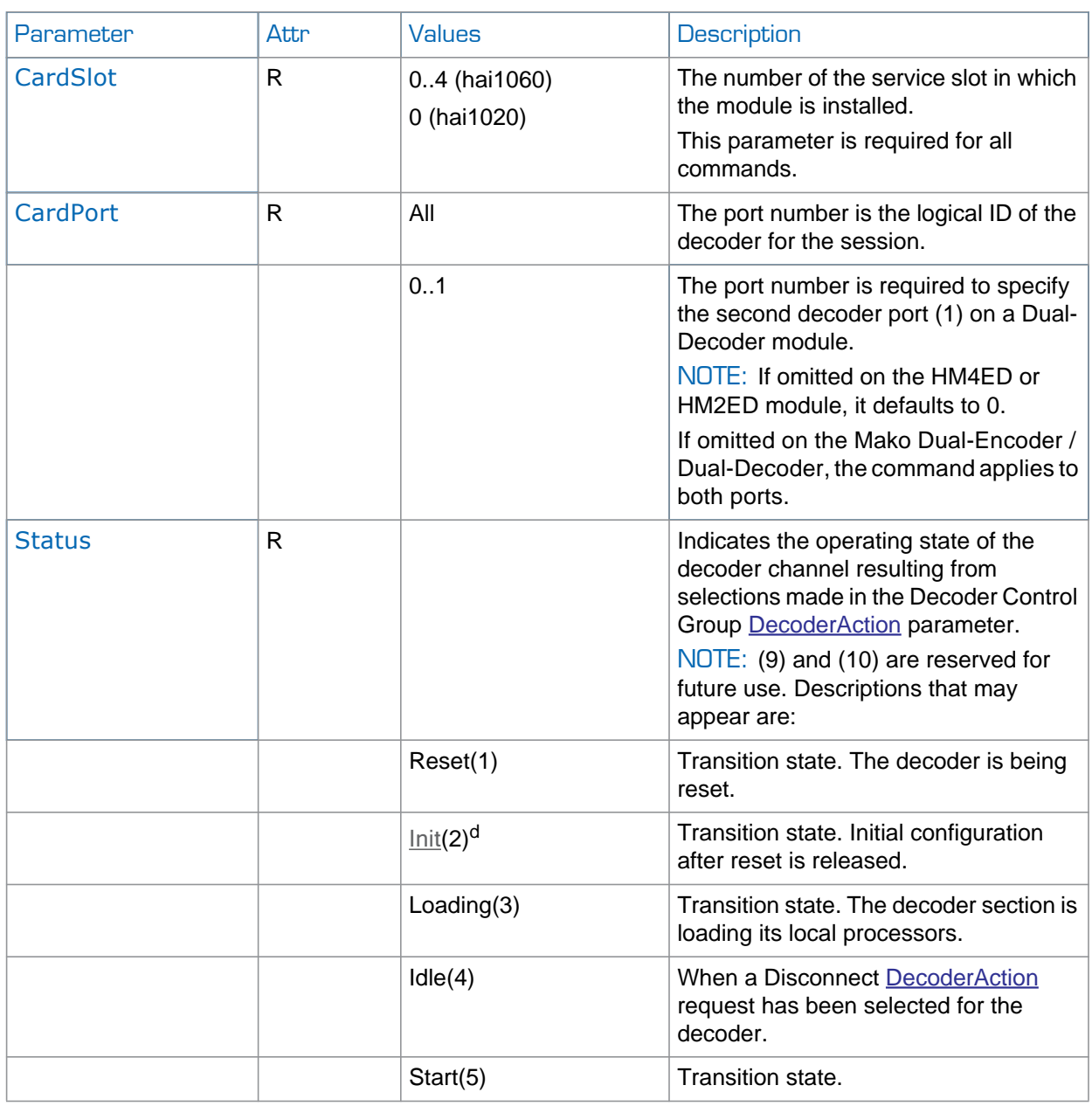

Table B-6 Decoder Status Parameters

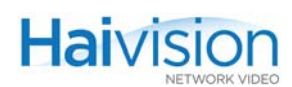

<span id="page-321-0"></span>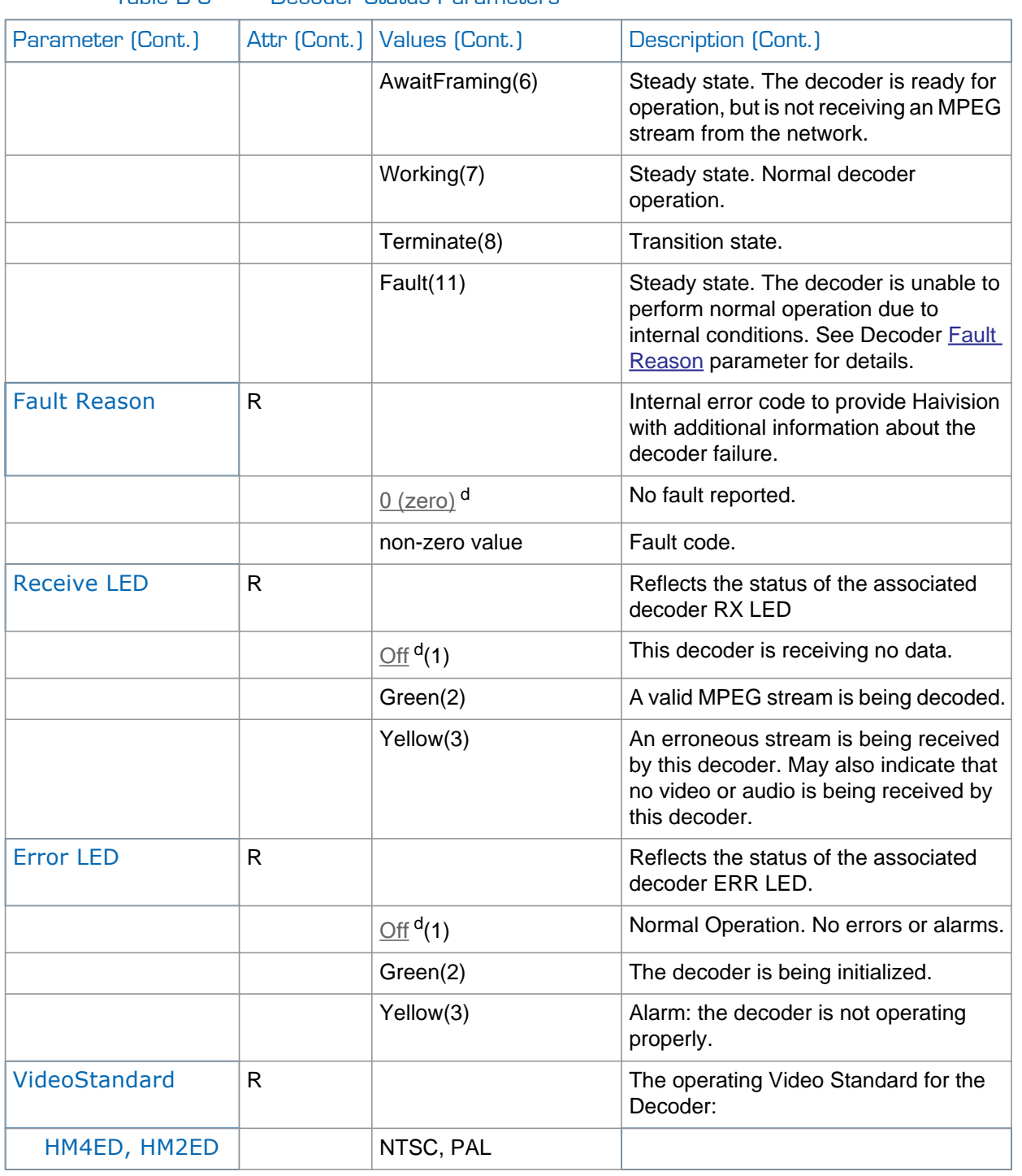

### Table B-6 Decoder Status Parameters

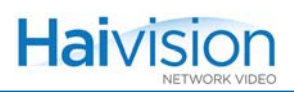

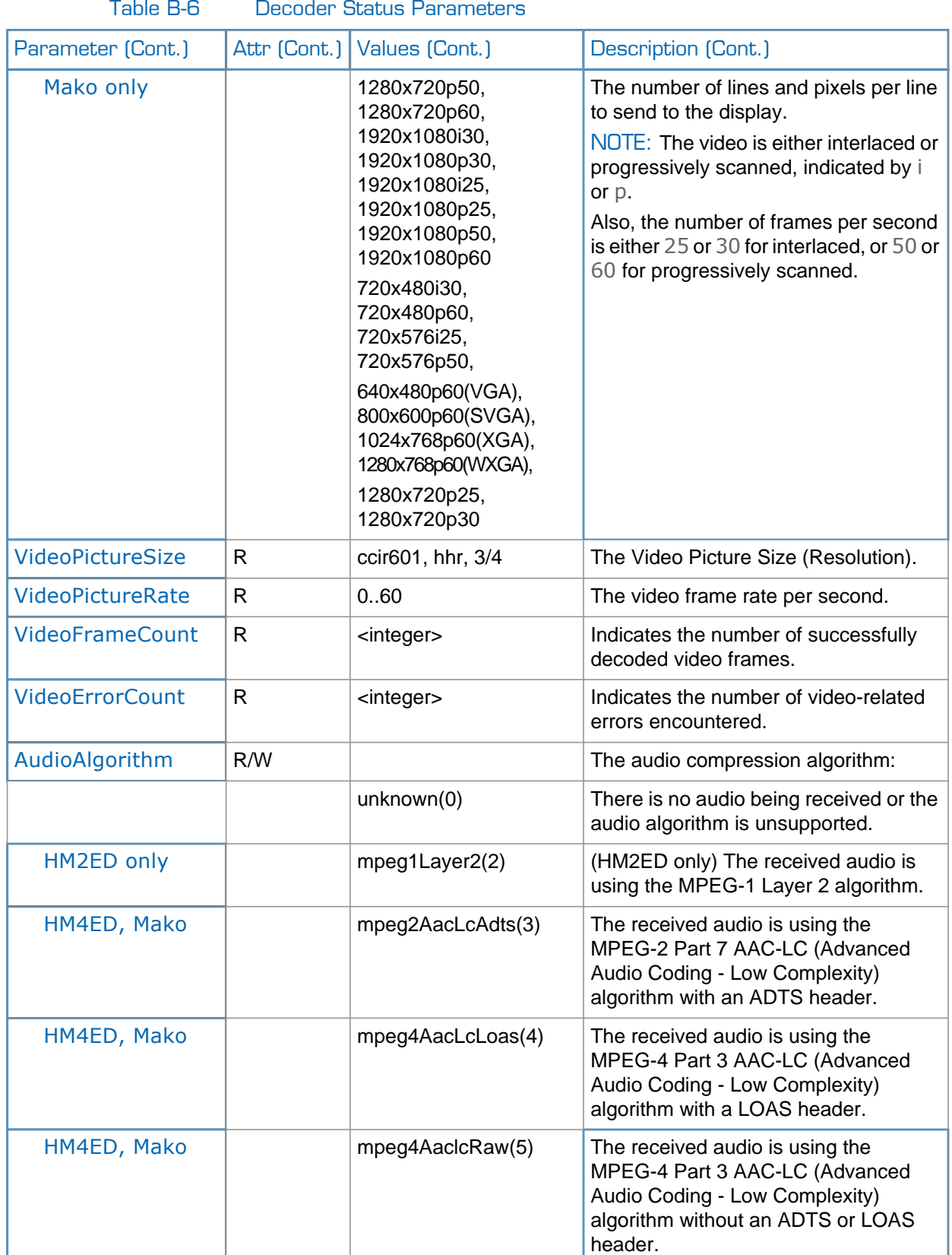

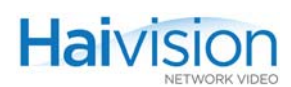

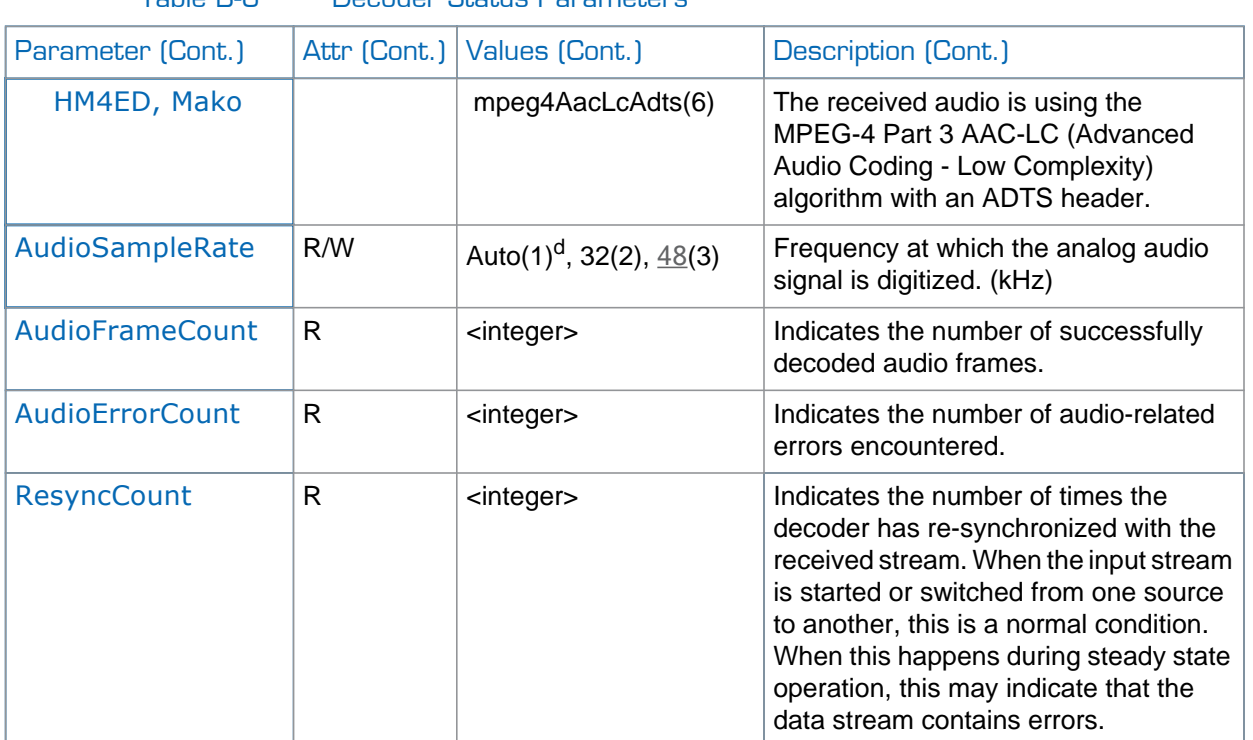

### Table B-6 Decoder Status Parameters
# APPENDIX C: Technical Specifications

This appendix lists the technical specifications for the hai1000 series.

## Topics In This Appendix

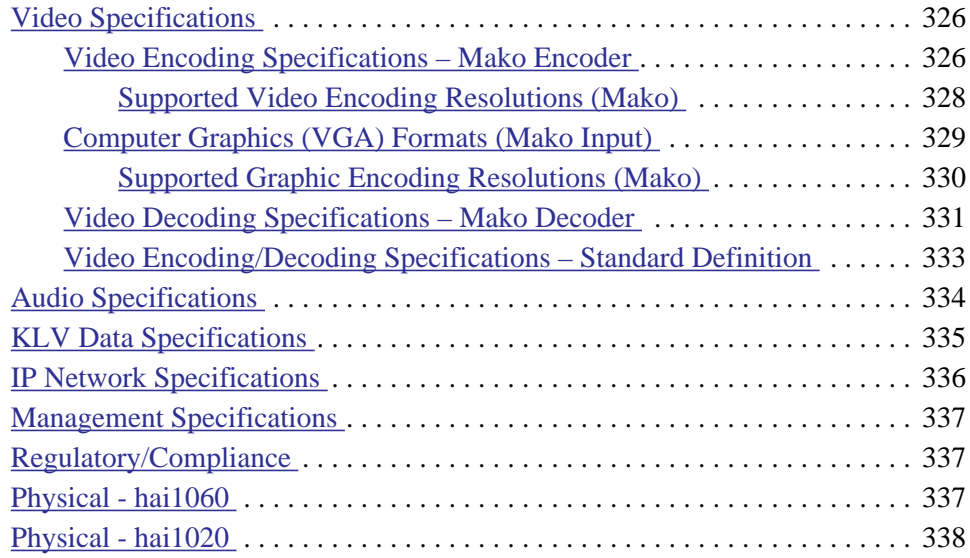

## <span id="page-325-1"></span>Video Specifications

## <span id="page-325-0"></span>Video Encoding Specifications – Mako Encoder

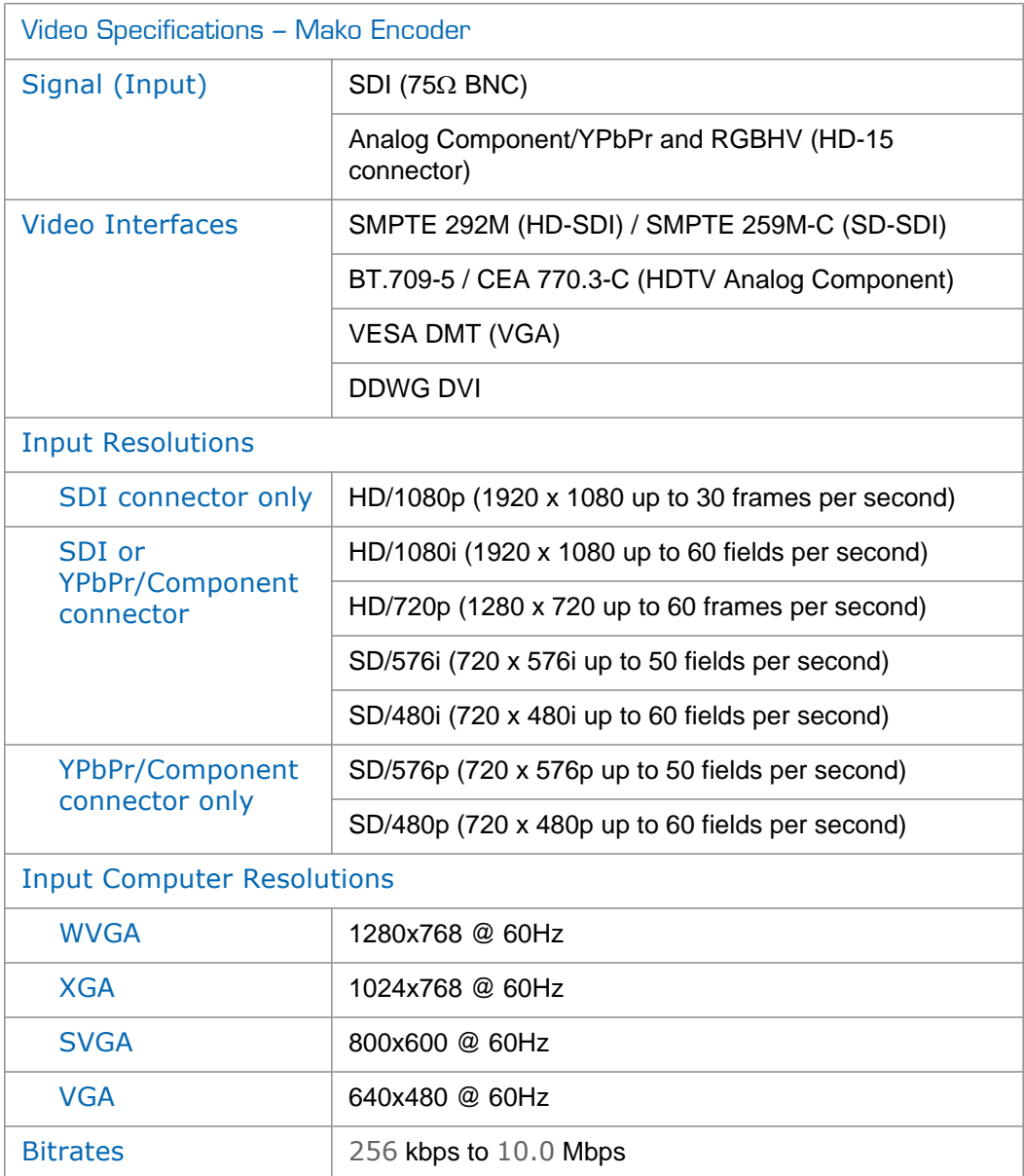

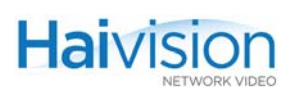

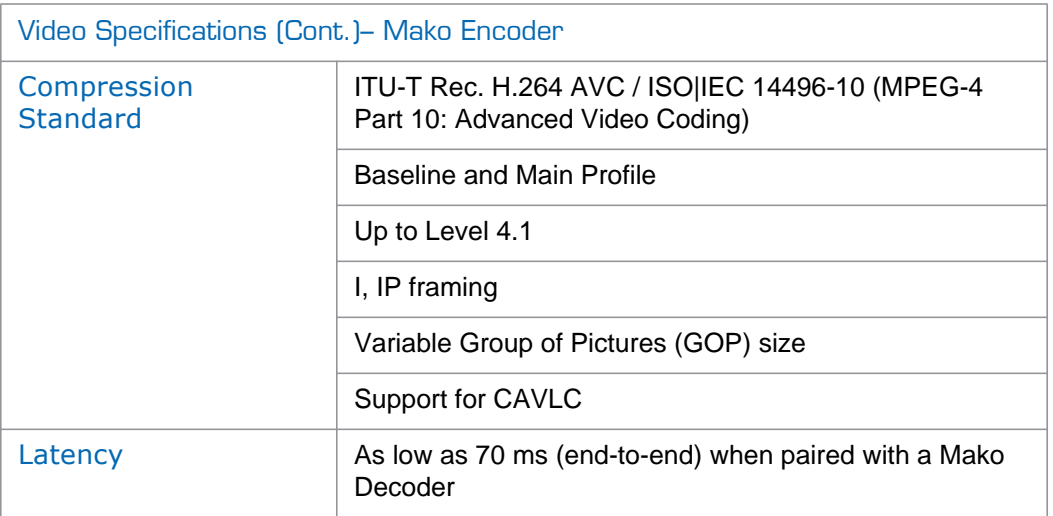

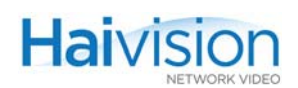

<span id="page-327-0"></span>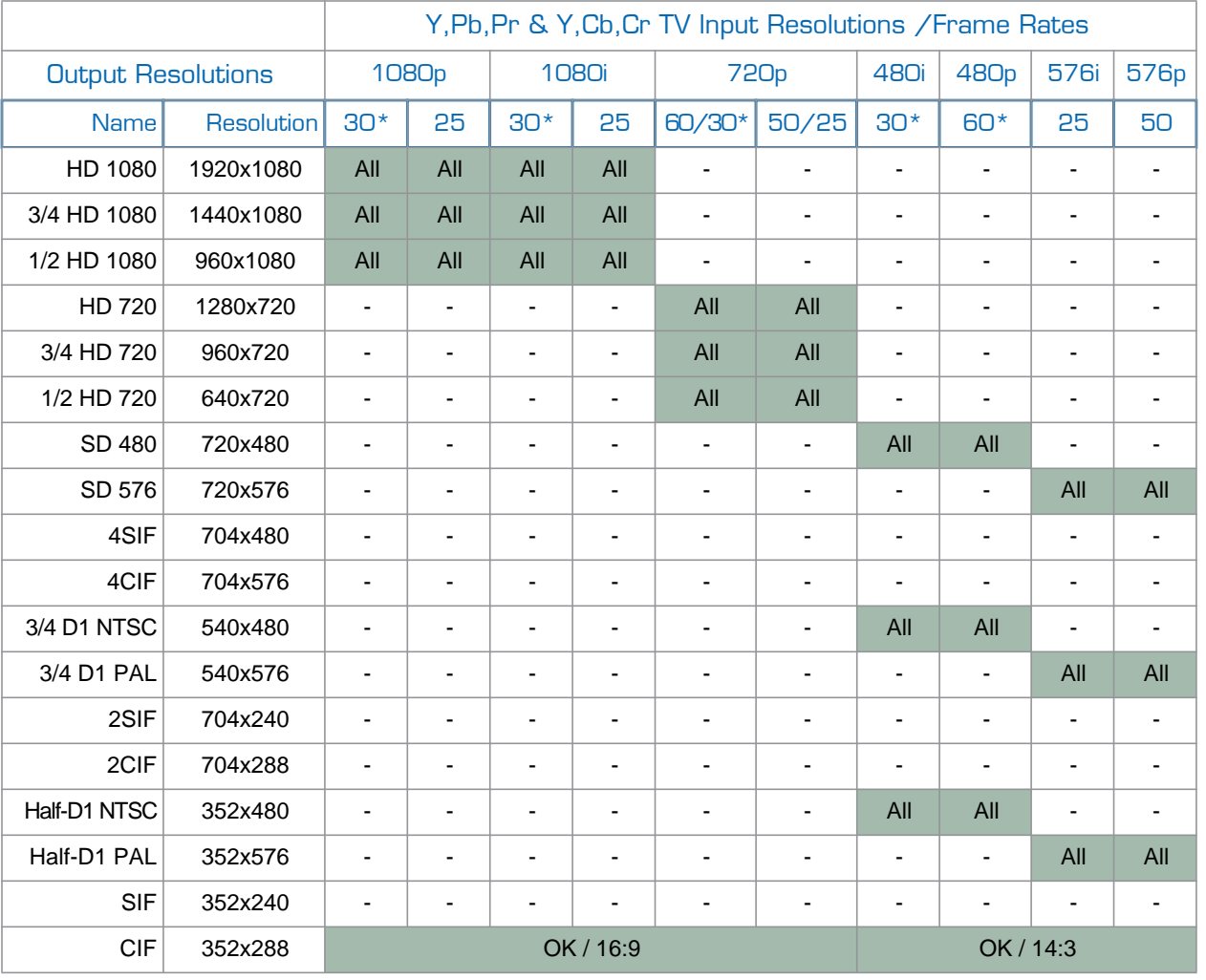

#### Supported Video Encoding Resolutions (Mako)

#### Legend:

\*Also includes 1/1.001 frame rates such as 29.97 and 59.94 480p and 576p are only available over Component Video Interface (not SDI) 1080p is only available over SDI (not Component Video Interface)

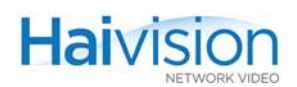

## <span id="page-328-0"></span>Computer Graphics (VGA) Formats (Mako Input)

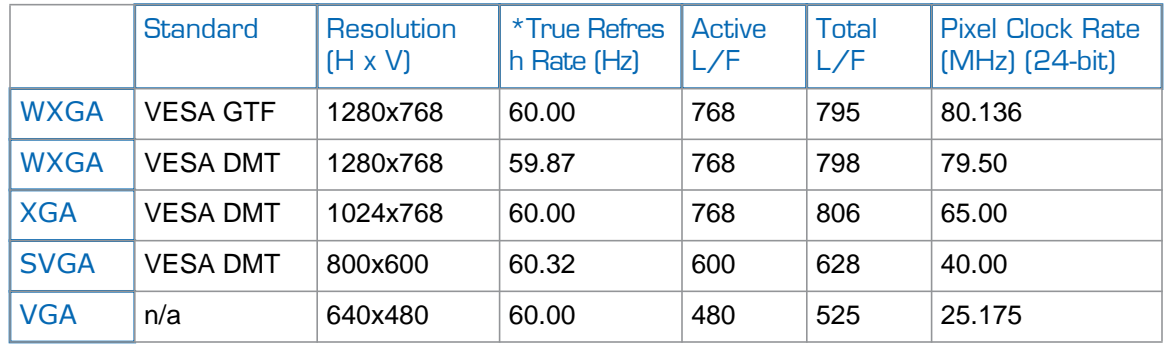

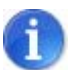

NOTE **\***The corresponding *Computer* Refresh Rate is 60 Hz for all the above formats.

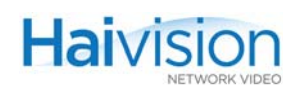

### Supported Graphic Encoding Resolutions (Mako)

<span id="page-329-0"></span>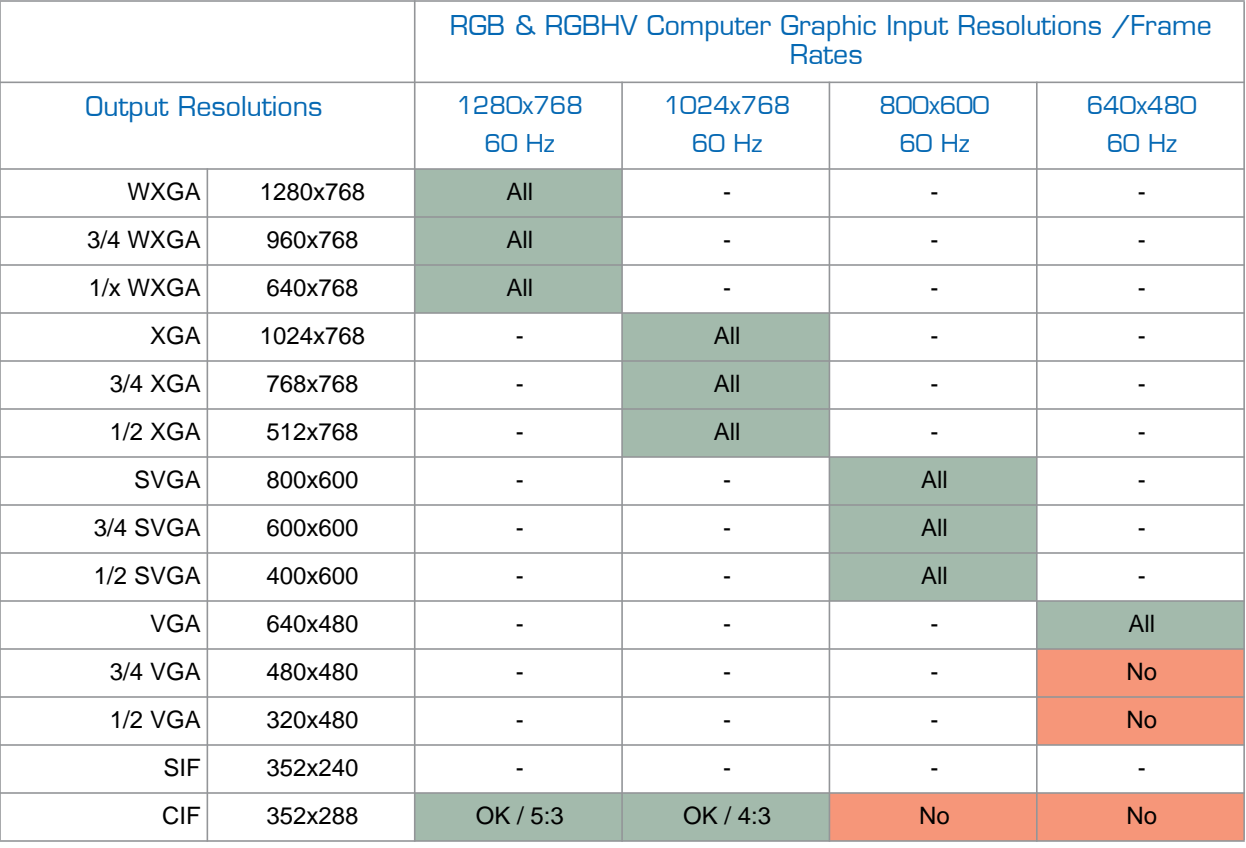

#### Legend:

No: Encoder stops encoding.

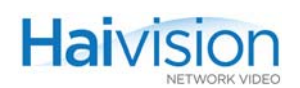

## <span id="page-330-0"></span>Video Decoding Specifications – Mako Decoder

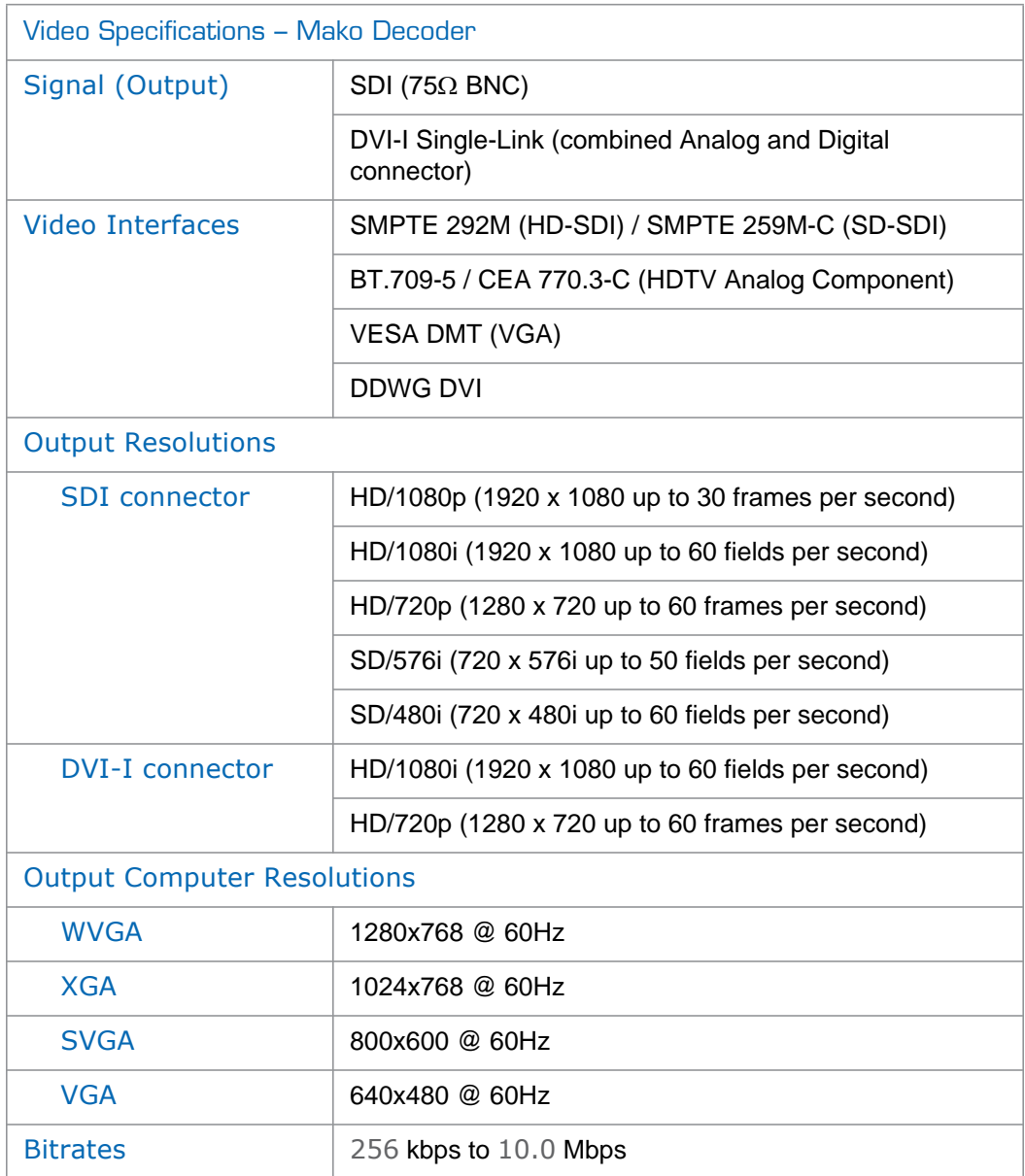

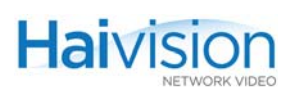

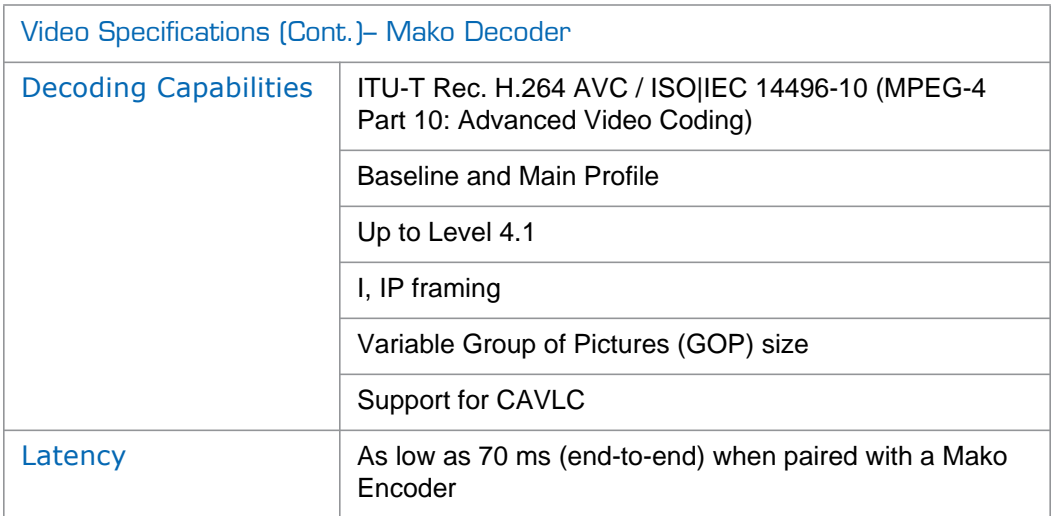

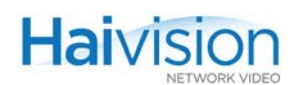

## <span id="page-332-0"></span>Video Encoding/Decoding Specifications – Standard Definition

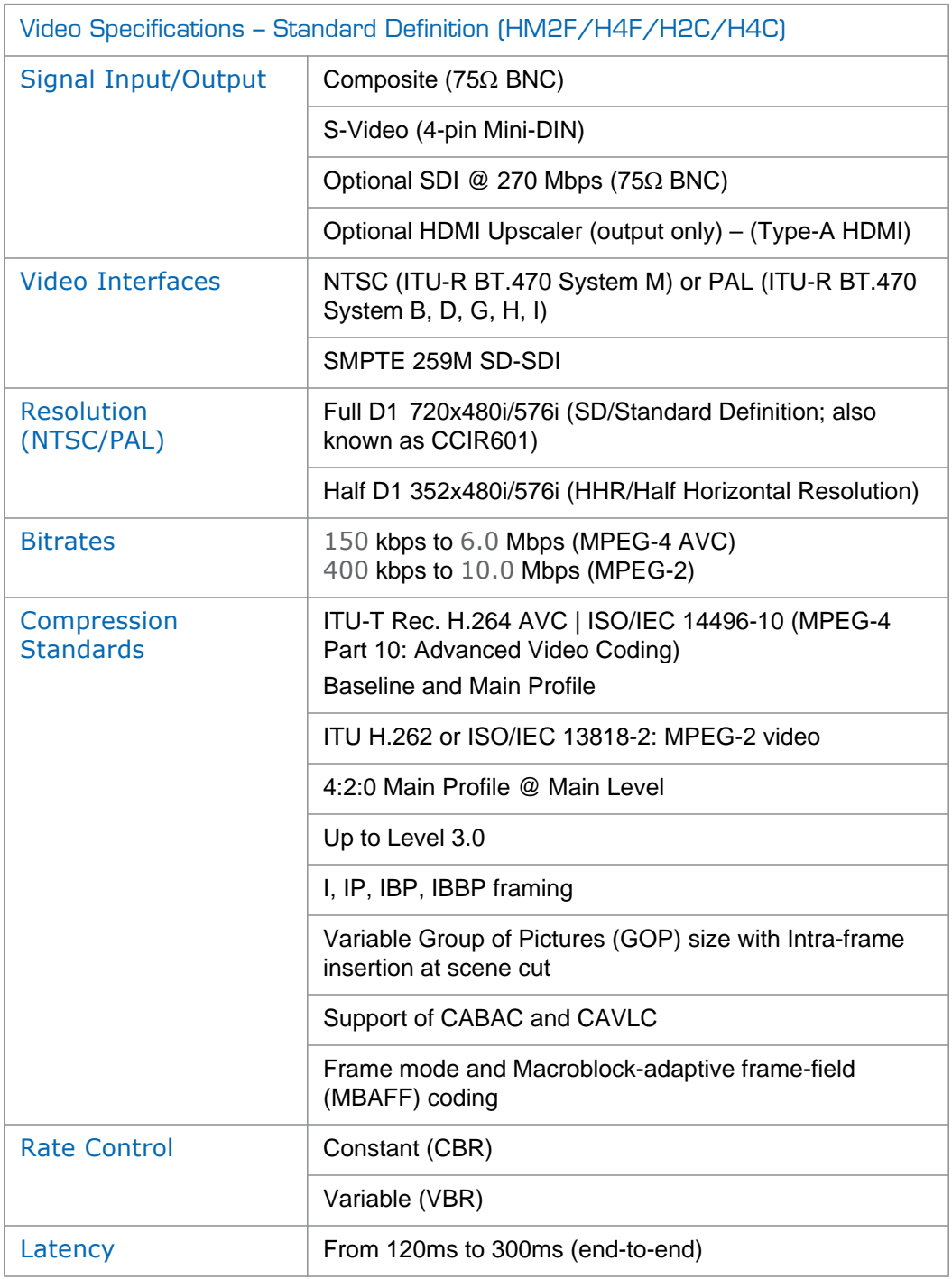

## <span id="page-333-0"></span>Audio Specifications

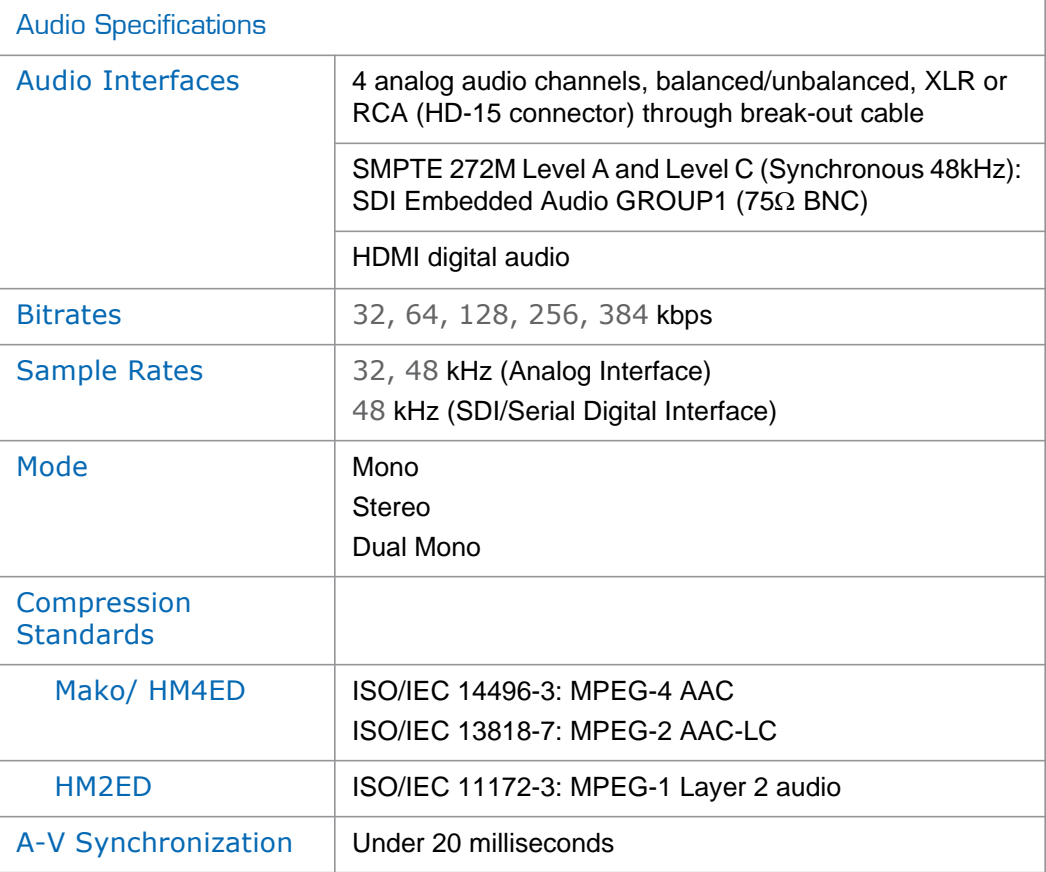

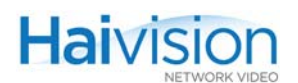

## <span id="page-334-0"></span>KLV Data Specifications

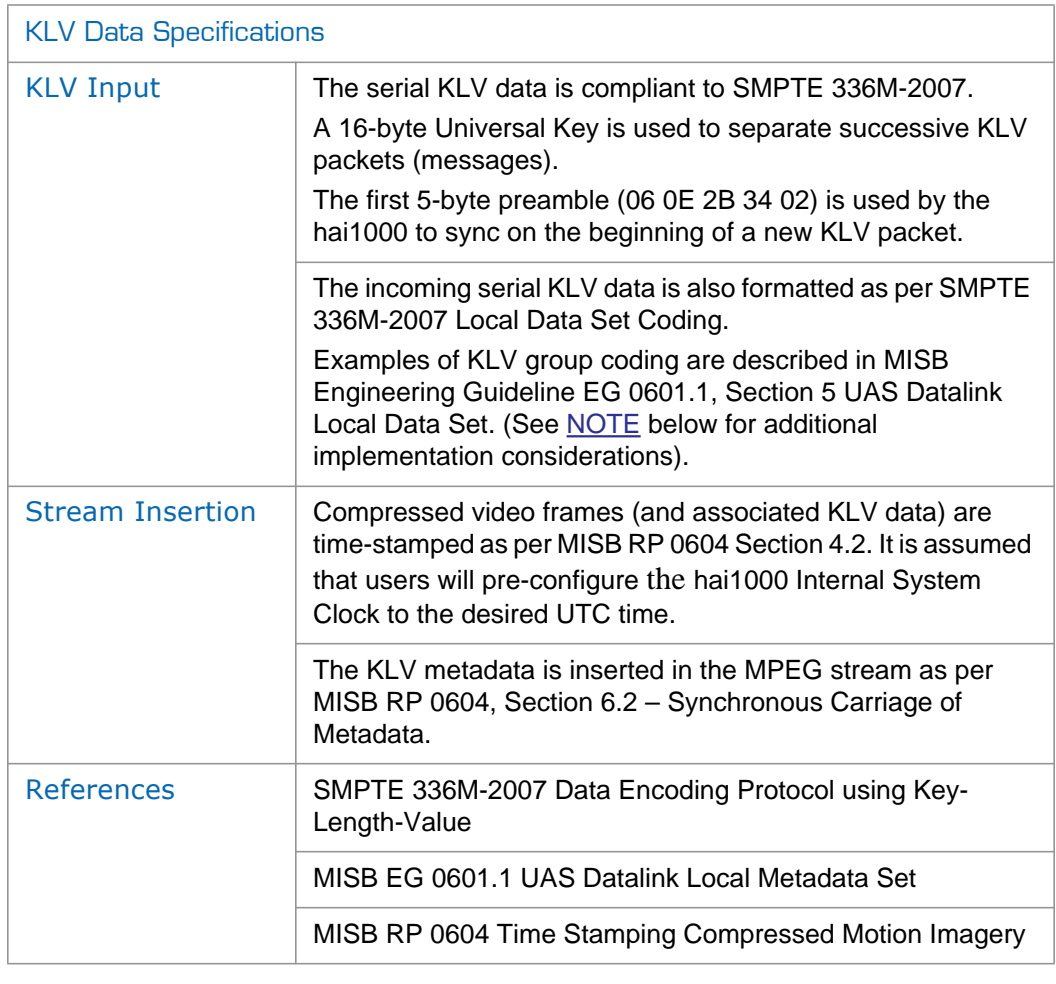

<span id="page-334-1"></span>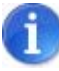

NOTE In case the KLV serial data is transmitted from the source to the hai1000 over a relatively error-prone medium (such as wireless), it is up to the project's System Integrator to insure the integrity of the KLV packets by using data recovery mechanisms such as Forward Error Correction, etc.

Even with the recovery mechanisms provided by the project's System Integrator, there will still be some corrupted KLV data messages (e.g., the 5-byte key preamble is corrupted). The hai1000 will use serial data inactivity periods of 500ms to re-initialize the internal KLV packet framer. This is in order to minimize error propagation.

Again to minimize the chance for the hai1000 to not recover from potentially corrupted KLV data, the length of a KLV packet shall not exceed 500ms. Beyond this time limit, the hai1000 will consider that the incoming serial data was probably corrupted (it was not able to find the KLV packet boundaries) and will therefore look for the next 5-byte preamble.

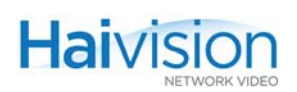

## <span id="page-335-0"></span>IP Network Specifications

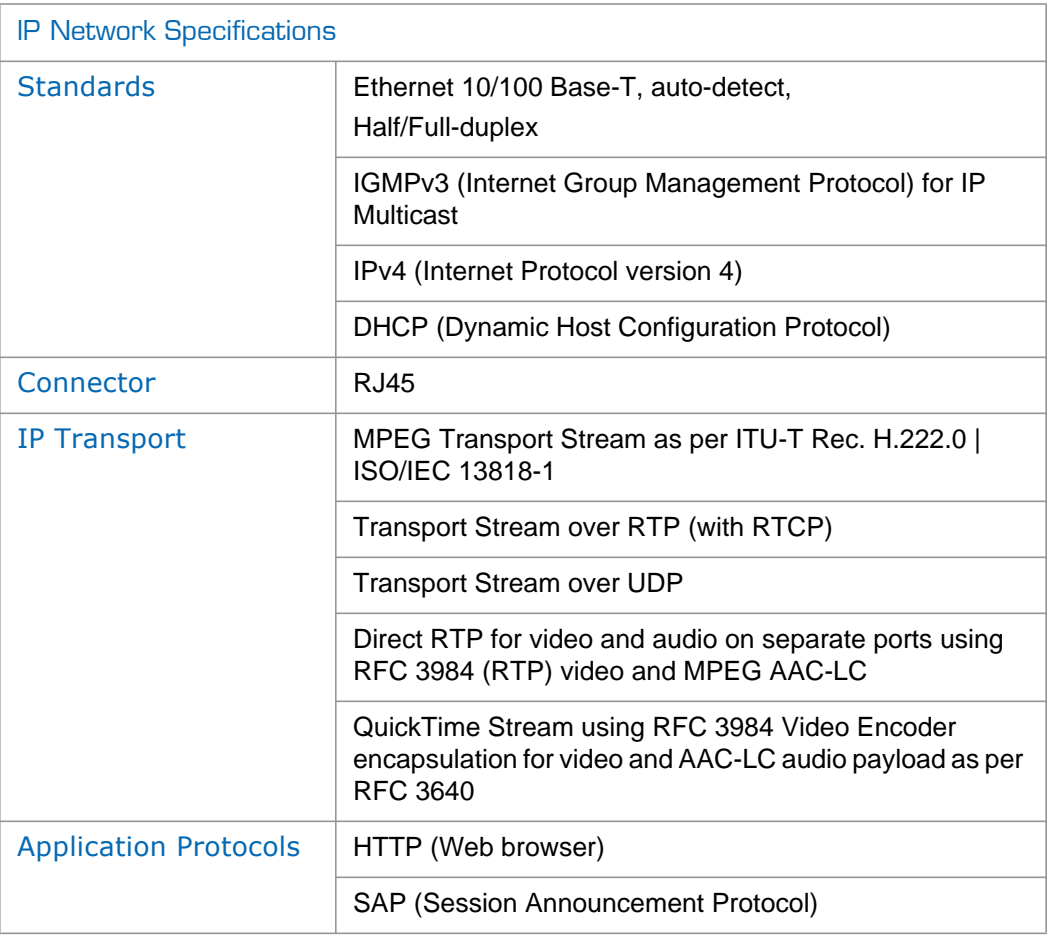

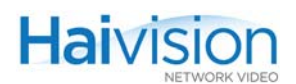

## <span id="page-336-0"></span>Management Specifications

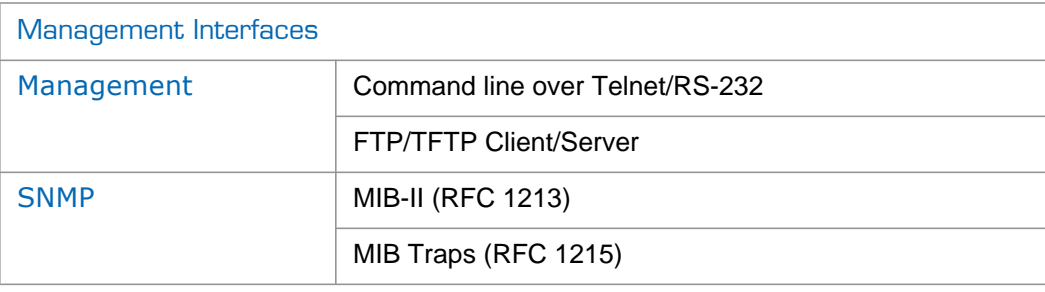

## <span id="page-336-1"></span>Regulatory/Compliance

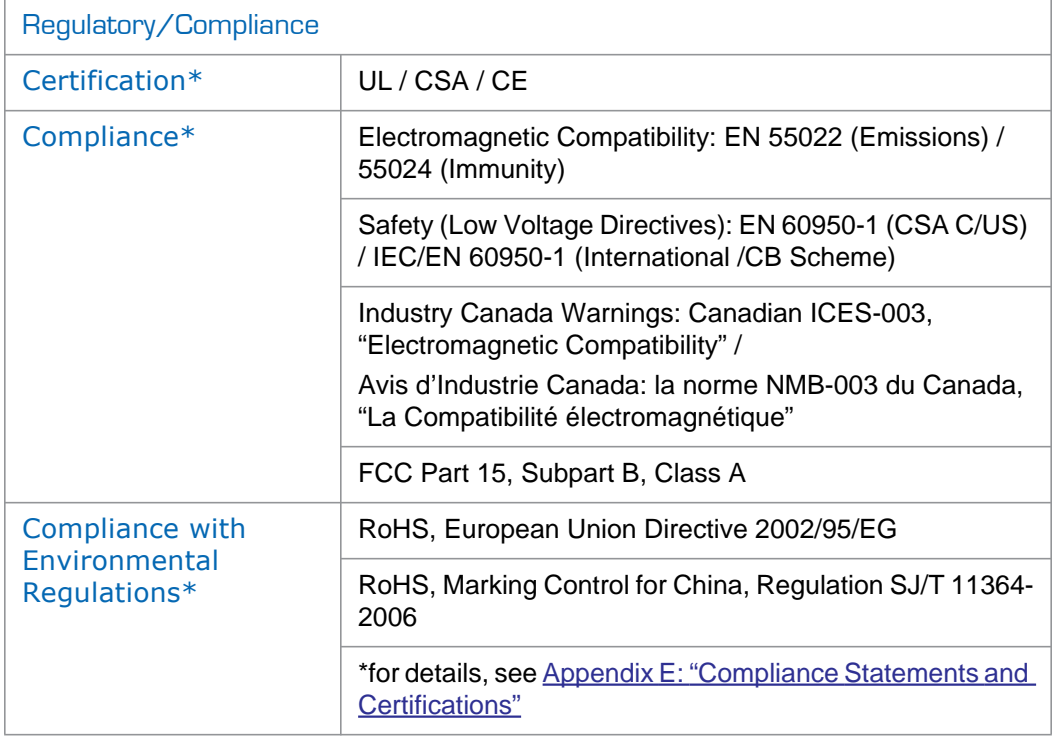

## <span id="page-336-2"></span>Physical - hai1060

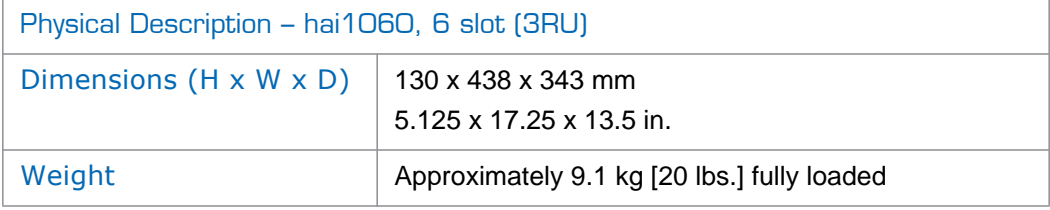

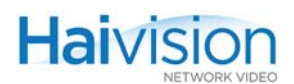

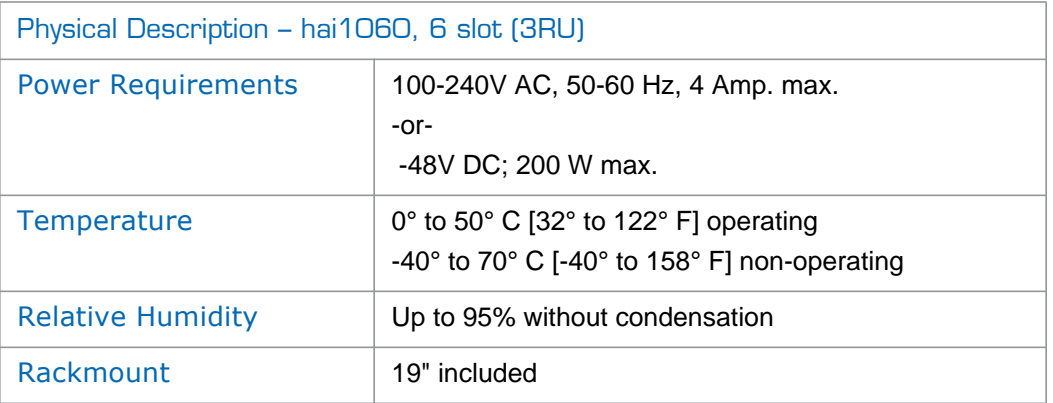

# <span id="page-337-0"></span>Physical - hai1020

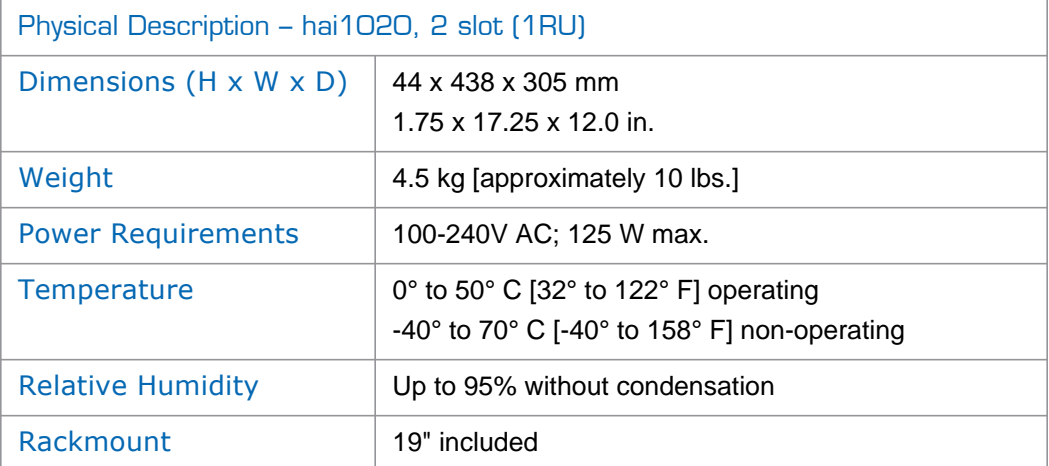

# APPENDIX D: Ordering Information

This appendix provides a list, including description and part numbers, of the hai1000 series items that can be ordered from your Haivision sales representative.

### Topics In This Appendix

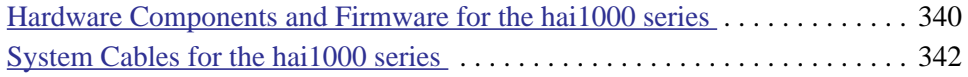

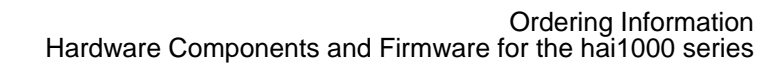

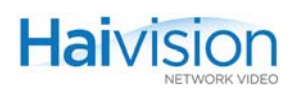

## <span id="page-339-0"></span>Hardware Components and Firmware for the hai1000 series

#### Table D-1 Hardware and Firmware for the hai1000 series

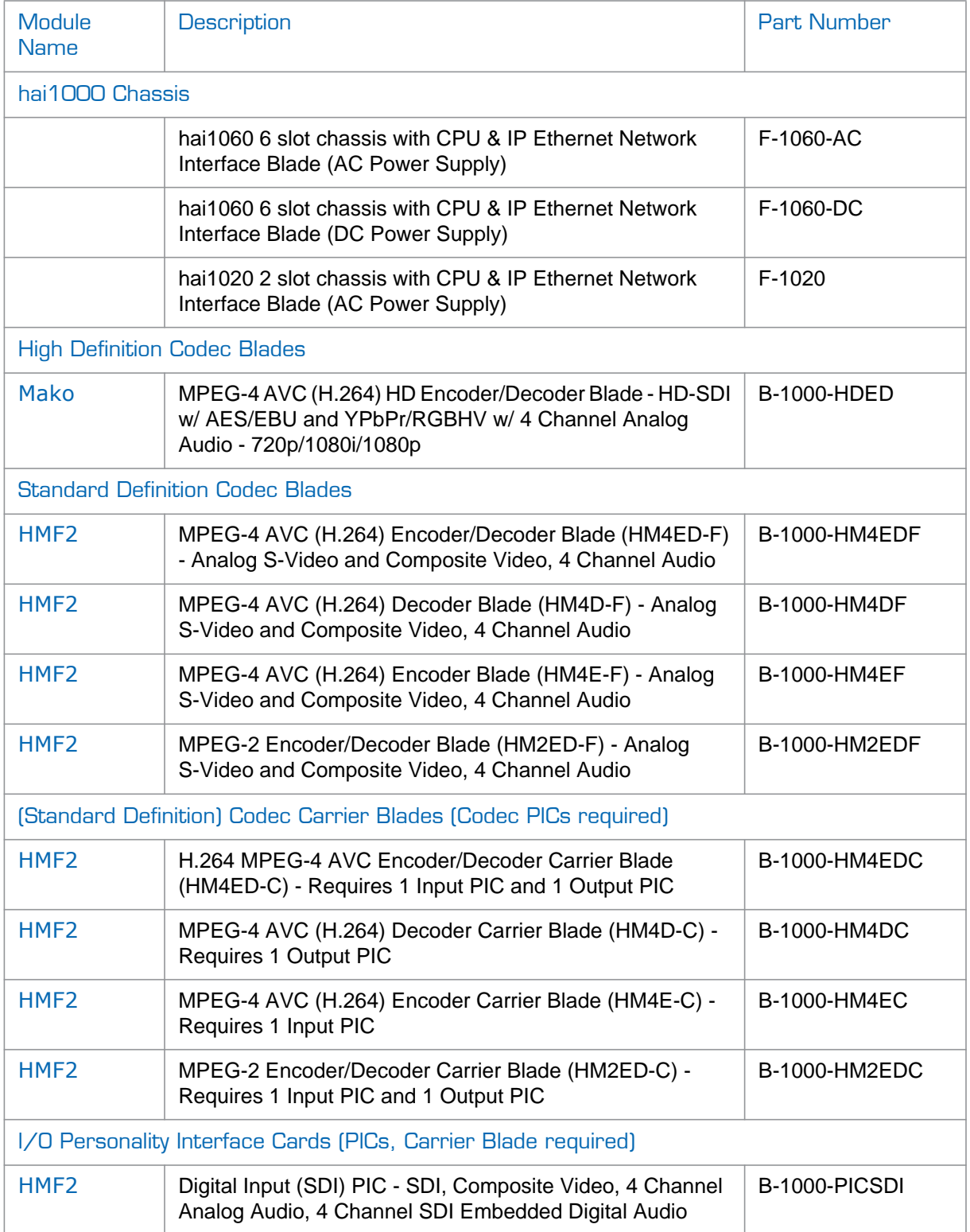

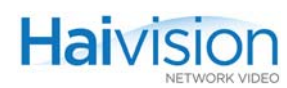

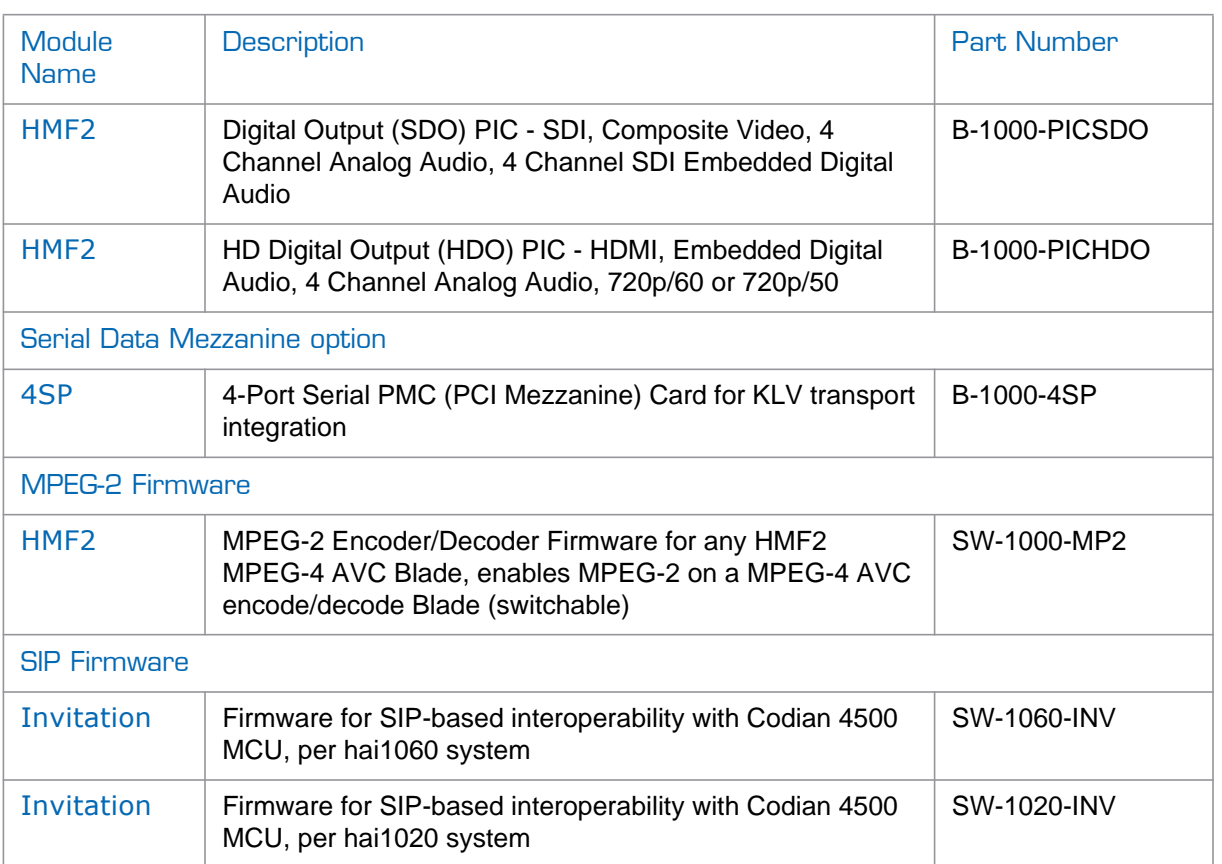

#### Table D-1 Hardware and Firmware for the hai1000 series

## <span id="page-341-0"></span>System Cables for the hai1000 series

Table D-2 System Cables for the hai1000 series

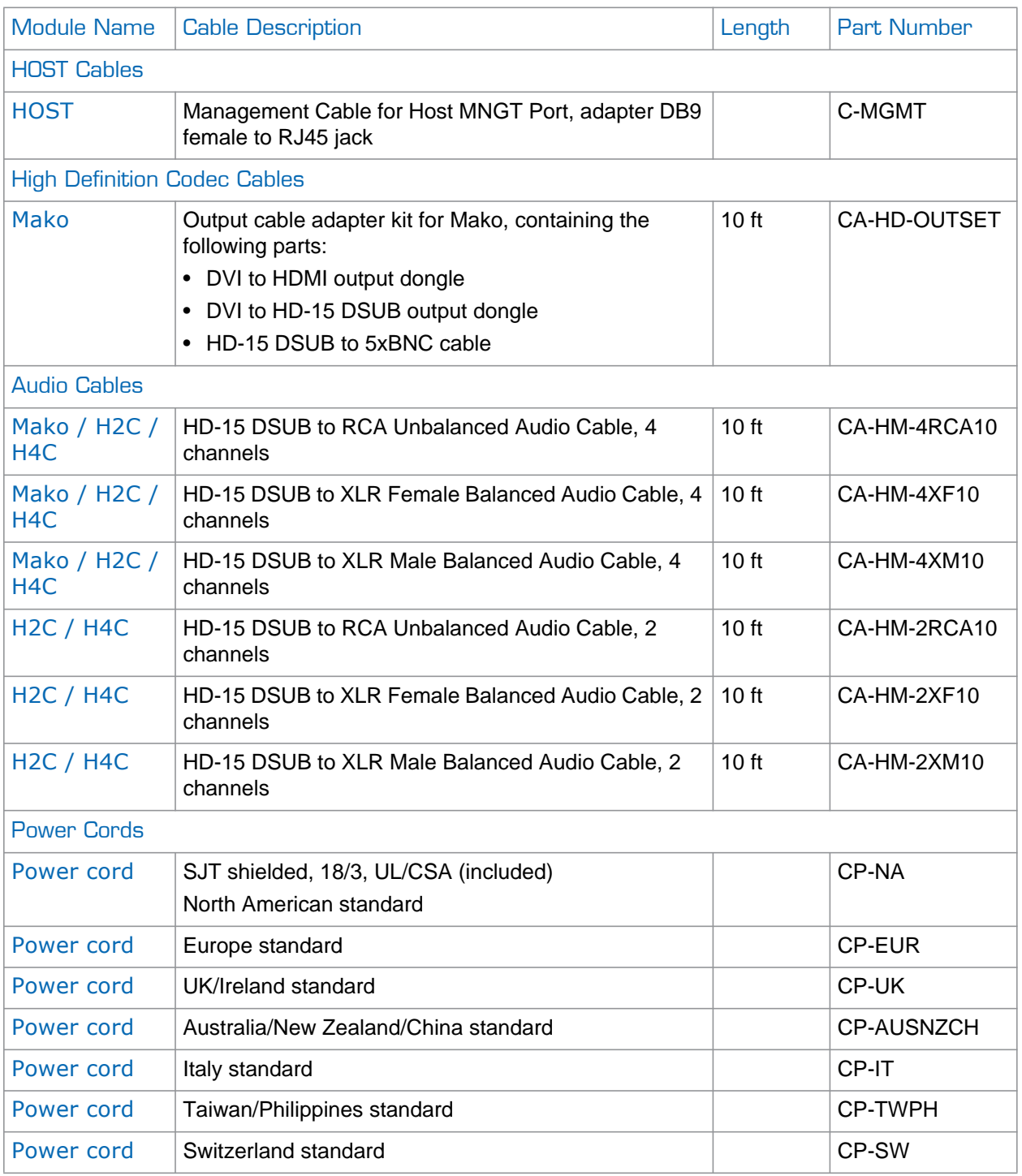

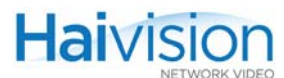

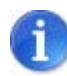

NOTE Usage of recommended HDMI cables with molded ferrite (as provided in the hai1000 series package) is required for the HDMI Output card to meet requirements on the EMI/RFI interference.

# <span id="page-343-0"></span>APPENDIX E: Compliance Statements and **Certifications**

This appendix lists and describes the standards and certifications to which the hai1000 series complies.

## Topics In This Appendix

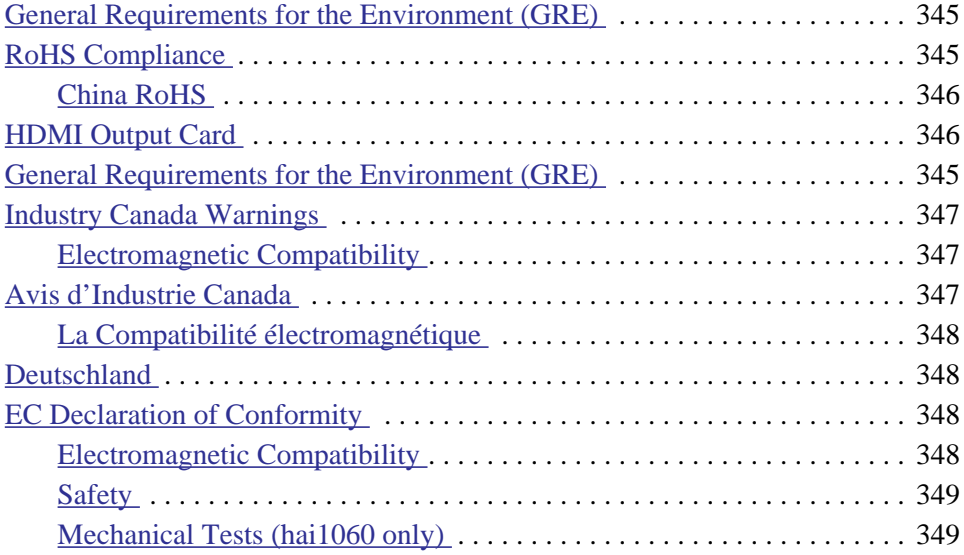

## <span id="page-344-0"></span>General Requirements for the Environment (GRE)

Haivision's *General Requirements for the Environment* (GRE) document describes Haivision's global specification for restricting or prohibiting certain chemical compounds or materials in Haivision's products or manufacturing processes, and contains general product content restrictions (battery, material content, packaging materials, product labeling and marking requirements, and others). Refer to [Table E-1: "GRE and RoHS](#page-344-2)  [Limits"](#page-344-2) for a summary of GRE limits.

Haivision's *General Requirements for the Environment* document is available on request.

## <span id="page-344-1"></span>RoHS Compliance

The components and manufacturing processes used to produce the hai1000 series are certified to meet RoHS requirements. RoHS ("Restriction of Hazardous Substances") refers to the European Union Directive 2002/95/EG on the Restriction of the Use of Certain Hazardous Substances in Electrical and Electronic Equipment.

To comply with this directive, Haivision has ensured that all RoHS compliant components it uses meet the Standard of less than "0.1% by weight per homogeneous material for lead, chromium, mercury, PBB and PBDE, and 0.01% by weight and per homogeneous material for cadmium."

<span id="page-344-2"></span>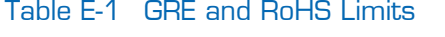

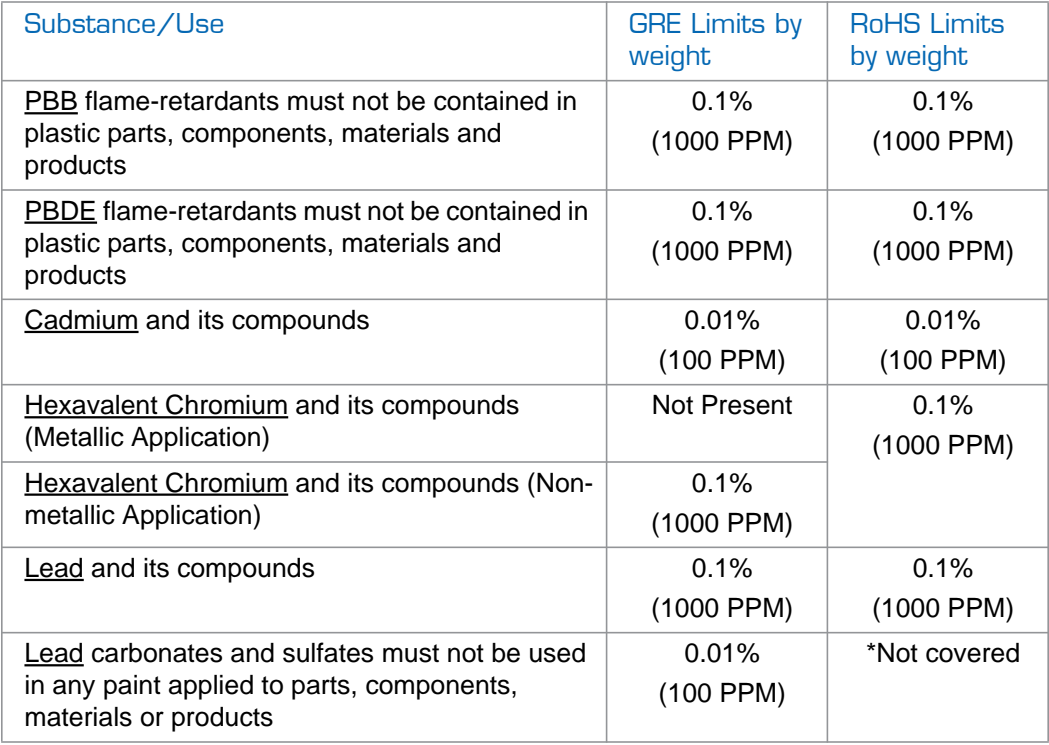

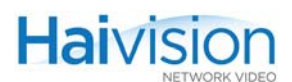

#### Table E-1 GRE and RoHS Limits

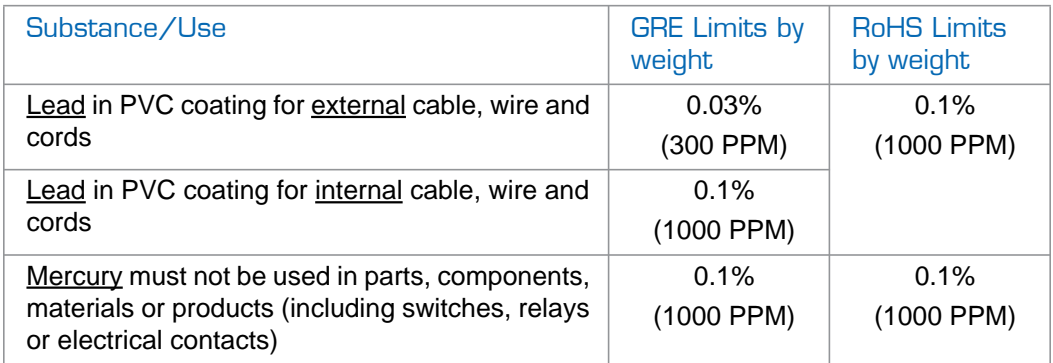

\* For meeting GRE requirements, the more restrictive limits apply.

#### <span id="page-345-0"></span>China RoHS

#### Marking Control for China

The marking of this product meets the requirements for *Marking for Control of Pollution by Electronic Information Product* (Regulation SJ/T 11364-2006) and *Regulations on Product Marking and Labeling* (1995).

#### 中国国家产品控制标记

此产品之控制标记符合 SJ/T 11364-2006 中国电子信息产品污染控制管理办 法标准及 1995 国家产品控制标记规定。

## <span id="page-345-1"></span>HDMI Output Card

The HDMI Output card has been tested for compliance with appropriate FCC and CE rules and regulations. Usage of recommended HDMI cables with molded ferrite is required to meet requirements on the EMI/RFI interference.

## FCC Part 15, Subpart B, Class A Compliance

This device complies with Part 15 of the FCC Rules and Regulations. Operation is subject to the following two conditions:

- 1. This device may not cause harmful interference and
- 2. This device must accept any interference received, including interference that may cause undesired operation.

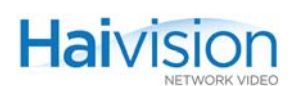

## <span id="page-346-0"></span>Industry Canada Warnings

NOTICE: The Industry Canada Label identifies certified equipment. This certification means that the equipment meets telecommunications network protective, operational and safety requirements as prescribed in the appropriate Terminal Equipment Technical Requirements document(s). The Department does not guarantee the equipment will operate to the user's satisfaction.

Before installing this equipment, users should ensure that it is permissible to be connected to the facilities of the local telecommunications company. The equipment must also be installed using an acceptable method of connection. The customer should be aware that compliance with the above conditions may not prevent degradation of service in some situations.

Repairs to certified equipment should be coordinated by a representative designated by the supplier. Any repairs or alterations made by the user to this equipment, or equipment malfunctions, may give the telecommunications company cause to request the user to disconnect the equipment.

Users should ensure for their own protection that the electrical ground connections of the power utility, telephone lines and internal metallic water pipe system, if present, are connected together. This precaution may be particularly important in rural areas.

CAUTION: Users should not attempt to make such connections themselves, but should contact the appropriate electric inspection authority, or electrician, as appropriate.

#### <span id="page-346-1"></span>Electromagnetic Compatibility

This Class A digital apparatus complies with Canadian ICES-003.

## <span id="page-346-2"></span>Avis d'Industrie Canada

L'étiquette d'Industrie Canada identifie le matériel homologué. Cette étiquette certifie que le matériel est conformé aux normes de protection, d'exploitation et de sécurité des réseaux de télécommunications, comme le prescrivent les documents concernant les exigences techniques relatives au matériel terminal. Le Ministère n'assure toutefois pas que le matériel fonctionnera à la satisfaction de l'utilisateur.

Avant d'installer ce matériel, l'utilisateur doit s'assurer qu'il est permis de le raccorder aux installations de l'entreprise locale de télécommunication. Le matériel doit également être installé en suivant une méthode acceptée de raccordement. L'abonné ne doit pas oublier qu'il est possible que la conformité aux conditions énoncées ci-dessus n'empêche pas la dégradation du service dans certaines situations.

Les réparations de matériel homologué doivent être coordonnées par un représentant désigné par le fournisseur. L'entreprise de télécommunications peut demander à l'utilisateur de débrancher un appareil à la suite de réparations ou de modifications effectuées par l'utilisateur ou à cause de mauvais fonctionnement.

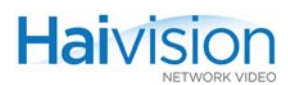

Pour sa propre protection, l'utilisateur doit s'assurer que tous les fils de mise à la terre de la source d'énergie électrique, des lignes téléphoniques et des canalisations d'eau métalliques, s'il y en a, sont raccordés ensemble. Cette précaution est particulièrement importante dans les régions rurales.

Avertissement: L'utilisateur ne doit pas tenter de faire ces raccordements lui-même; il doit avoir recours à un service d'inspection des installations électriques, ou à un électricien, selon le cas.

#### <span id="page-347-0"></span>La Compatibilité électromagnétique

Cet appareil numérique de la classe A est conforme a la norme NMB-003 du Canada.

## <span id="page-347-1"></span>**Deutschland**

Installation Anweisungen: Installieren Sie die Telefonleitungen nicht während eines Gewitters. Installieren Sie die Telefonleitungen nicht in einem feuchten Raum, außer die Dose entspricht den Vorschriften für Feuchträume. Berühren Sie unisolierte Telefonleitungen oder Einrichtungen nicht, außer diese sind vom Telefonnetz getrennt. Vorsicht bei der Installierung oder Änderung von Telefonleitungen. *Achtung:* Es gibt keine durch den Benutzer zu wartende Teile im Gerät. Wartung darf nur durch qualifiziertes Personal erfolgen.

## <span id="page-347-2"></span>EC Declaration of Conformity

The products to which this declaration relates are in conformity with the following relevant harmonized standards, the reference numbers of which have been published in the Official Journal of the European Communities.

#### <span id="page-347-3"></span>Electromagnetic Compatibility

#### EN 55022: 1998 + Amendment A1: 2000 Class A (Emissions)

Specification for limits and methods of measurement of radio interference characteristics of information technology equipment. Criteria tested include:

- Conducted Disturbance at Main Ports
- Conducted Common Mode (Asymmetric Mode) Disturbance at Telecommunication Ports
- Radiated Disturbance

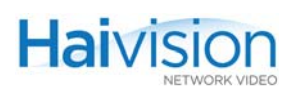

#### EN 55024: 1998 + Amendment A1: 2001 Class A (Immunity)

Generic immunity standard Part 1 Residential, Commercial, and Light Industry. Criteria tested include:

- Electrostatic Discharge Immunity
- Conducted Disturbances, Induced by Radio-Frequency Fields Immunity
- Radiated, Radio Frequency, Electromagnetic Field Immunity
- Surge Immunity
- Electrical Fast Transient/Burst Immunity
- Voltage Dips, Short Interruptions and Voltage Variation Immunity

#### <span id="page-348-0"></span>**Safety**

#### EN 60950-1: CSA C/US

Low Voltage Directive relating to electrical equipment designed for use within certain voltage limits.

#### IEC/EN 60950-1: International /CB Scheme

Low Voltage Directive relating to electrical equipment designed for use within certain voltage limits.

#### <span id="page-348-1"></span>Mechanical Tests (hai1060 only)

Altitude Test GR-63-CORE, 4.1.3 Heat Dissipation Test GR-63-CORE, 4.1.4 Operating Cycle Test GR-63-CORE, 5.1.2 Drop Test (handling) GR-63-CORE, 5.3.2 "Office" Vibration Test GR-63-CORE, 5.4.2 Acoustic Survey Test GR-63-CORE, 5.6.2

# APPENDIX F: Unicast, Multicast and Multi-Streaming

The hai1000 series supports three major types of RTP/RTCP stream configurations: Unicast, Multicast and Multi-streaming. This section describes these configurations, beginning with an overview of local and remote addresses.

For information on how to configure multicasting on the hai1000 series, refer to the appropriate section (depending on whether you are using the Web Interface or the CLI):

- To configure multicast streams using the Web Interface, see "Configuring Encoder [Streams" on page](#page-128-0) 129 and ["Configuring Decoder Streams" on page](#page-153-0) 154.
- To configure multicast streams using the CLI, see ["Creating Multicast Sessions" on](#page-193-0)  [page](#page-193-0) 194.

### Topics In This Chapter

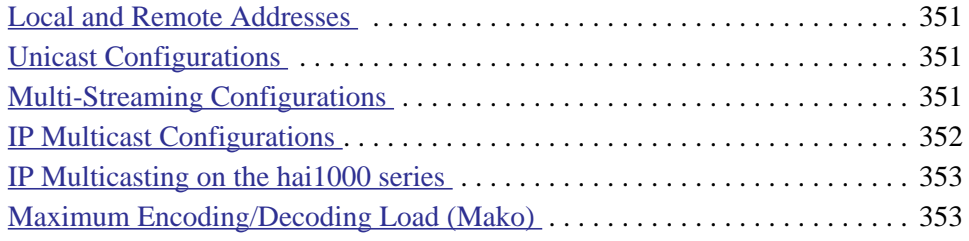

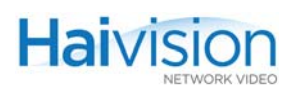

## <span id="page-350-0"></span>Local and Remote Addresses

Each RTP session participant is configured with a Local and Remote descriptor consisting of an IP address, a UDP port and a Name.

For an Encoder (i.e., the sender), the Remote descriptor specifies where it will be sending RTP encapsulated MPEG streams and RTCP sender reports, whereas the Local descriptor specifies where it will be listening for RTCP receiver reports.

For a Decoder (i.e., the receiver), the Remote descriptor specifies where it will be sending RTCP receiver reports, whereas the Local descriptor specifies where it will be receiving RTP encapsulated MPEG streams and listening for RTCP sender reports.

In order to establish an RTP/RTCP based connection, the Remote/Local settings of the hai1000 series Encoder must correspond to the Local/Remote settings of the peer Decoder(s). The table below shows examples of correct Remote/Local settings for an unicast session on a hai1060 Encoder and its destination hai1060 Decoder(s):

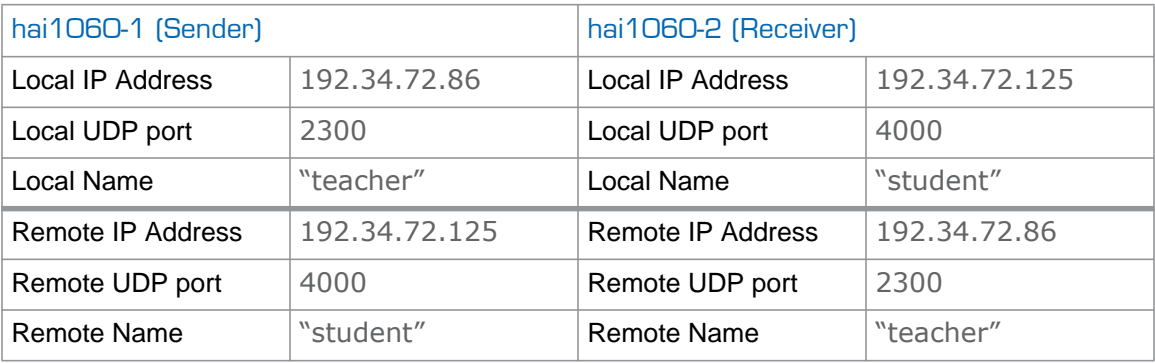

## <span id="page-350-1"></span>Unicast Configurations

With IP Unicasting, an IP packet stream is sent from a single source to a single destination. Both the source and the destination of the MPEG stream are identified by unicast IP addresses. Though packets are sent on LAN segments and across routers, devices other than the source and destination will typically ignore them.

## <span id="page-350-2"></span>Multi-Streaming Configurations

With Multi-streaming, copies of the same MPEG stream are sent to up to five unicast destinations. A copy of an existing RTP stream is set up by specifying an RTP session with a unique Copy number and a different Remote destination from an existing RTP session entry. From the receiver's point of view, the Multi-streaming configuration is indistinguishable from a normal Unicast Configuration.

In the absence of any multicast address allocation policy or endpoint authentication mechanism, or for networks that don't support multicast traffic, Multi-streaming provides better privacy and functionality than IP multicasting for multi-user sessions at the expense of network bandwidth usage efficiency.

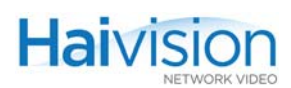

## <span id="page-351-0"></span>IP Multicast Configurations

With IP Multicasting, an IP packet stream is sent from a single source to a selected set of destinations using the network's packet replication mechanisms. Both the source and the destinations use the same multicast address to send and receive the IP stream.

Whereas RTP-encapsulated MPEG streams and RTCP sender reports are always sent and received over a multicast address, RTCP receiver reports may be sent and received over the same multicast address (full multicast) or through unicast connections (partial multicast).

IP Multicasting may be used for broadcast type applications or for interactive conferencing type applications using different configuration options: one shared multicast-address for all, one multicast-address per sender, or multicast/unicast mix. These configuration options are explained below.

#### One Multicast-Address for All

All the senders (encoders) and the receivers (decoders) in the conference share the same IP multicast address and different UDP ports for each sender/receiver stream.

The multicast packets are forwarded (and if necessary duplicated) by the IP network to all the members of the multicast group (conference members). Every receiver will thus receive RTP and RTCP packets from the every sender using a different UDP port. Every sender will receive RTCP Receiver Reports from every receiver.

The advantage of this configuration is that every participant can have a complete view of the conference senders and receivers. The disadvantage is that packets from all senders are delivered to all receivers whether they want them or not.

#### One Multicast-Address Per Sender

Each sender and the associated receivers use a unique IP multicast address.

The multicast packets are forwarded from a single sender to all the receivers. Selected receivers will thus receive RTP and RTCP packets from this sender. The sender will receive RTCP Receiver Reports from the associated receivers. The associated receivers will also see each other's reports.

The advantage of this configuration is that the RTP stream from the sender might be forwarded to a subgroup of all potential receivers. The network bandwidth usage can thus be better controlled. The disadvantage is that several multicast addresses are required for a fully meshed conference.

#### Multicast/Unicast Mix

The sender sends to an IP multicast address, but receives at its own unicast address.

The multicast packets are forwarded from a single sender to all the receivers. Selected receivers will thus receive RTP and RTCP packets from this sender. The sender will receive RTCP Receiver Reports from the associated receivers. The receivers do not see each other's reports.

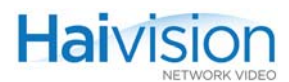

The advantage of this configuration is that it improves privacy. The disadvantage is that endpoints have a limited view of the conference participants.

## <span id="page-352-1"></span>IP Multicasting on the hai1000 series

IP Multicasting is the transmission of data over IP to a *host group* identified by a single IP destination address.

- The hai1060 can simultaneously join up to eight multicast groups on its Ethernet interfaces.
- The hai1020 can simultaneously join two multicast groups on its Ethernet interfaces (two receivers corresponding to one dual-decoder).

The hai1000 series Ethernet interface will:

- receive multicast packets for the groups of which it is a member, as well as
- format and send "local multicast packets."

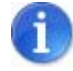

NOTE The network must support IP Multicast.

## <span id="page-352-0"></span>Maximum Encoding/Decoding Load (Mako)

Keep in mind that the maximum bandwidth for each Mako blade is 30 Mbps. This means that you may have, for example, 3 x 10 Mbps or 6 x 5 Mbps encoder unicast streams.

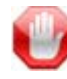

IMPORTANT The bandwidth is shared between the encoder and the decoder; therefore, using 30 Mbps. for encoding leaves no throughput for decoder operation.

# APPENDIX G: Open Source Software **Credits**

This appendix lists the Open Source software packages used in the hai1000 series haiOS:

## Open Source Software Credits

Haivision is grateful to the following organizations for making available their Open Source software packages:

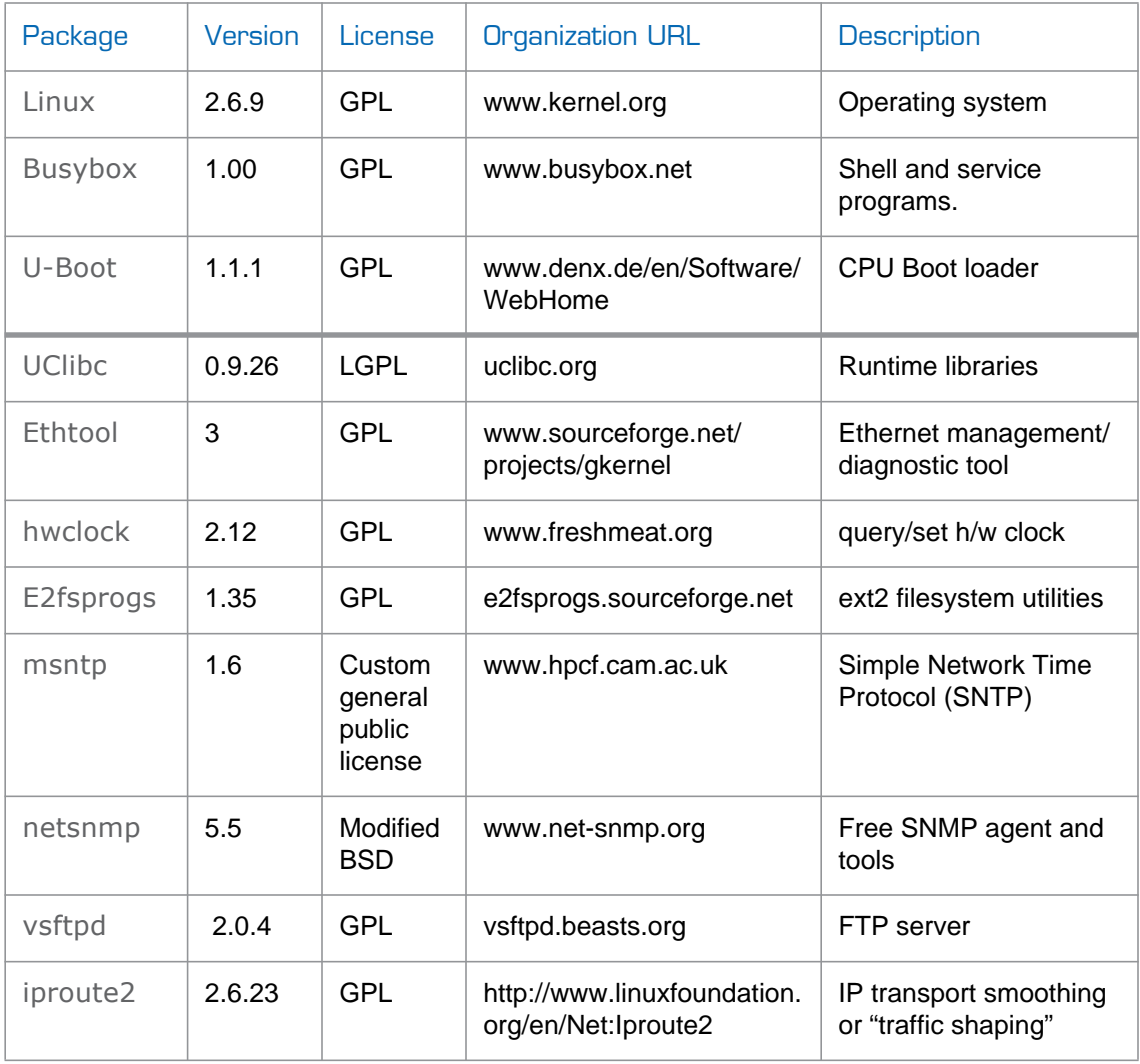

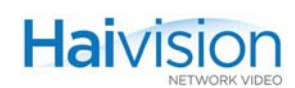

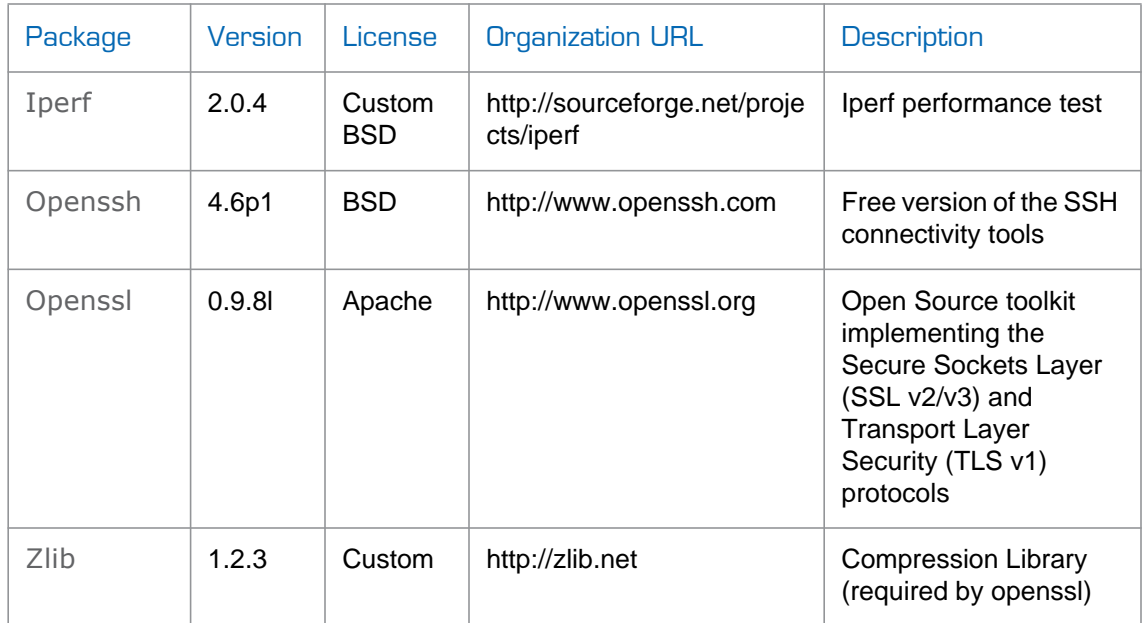

Please refer to the URLs listed above for details of each Open Source licensing agreement. Code for GPL-related components is available upon request.

For additional information, refer to [www.fsf.org/licensing](http://www.fsf.org/licensing).

# APPENDIX H: Warranty Information

## Haivision Network Video One (1) Year Limited Warranty

Haivision warrants its hardware products against defects in materials and workmanship under normal use for a period of ONE (1) YEAR from the date of equipment shipment ("Warranty Period"). If a hardware defect arises and a valid claim is received within the Warranty Period, at its option and to the extent permitted by law, Haivision will either (1) repair the hardware defect at no charge, or (2) exchange the product with a product that is new or equivalent to new in performance and reliability and is at least functionally equivalent to the original product. A replacement product or part assumes the remaining warranty of the original product or ninety (90) days from the date of replacement or repair, whichever is longer. When a product or part is exchanged, any replacement item becomes your property and the replaced item becomes Haivision's property.

#### EXCLUSIONS AND LIMITATIONS

This Limited Warranty applies only to hardware products manufactured by or for Haivision that can be identified by the "Haivision" trademark, trade name, or logo affixed to them. The Limited Warranty does not apply to any non-Haivision hardware products or any software, even if packaged or sold with Haivision hardware. Manufacturers, suppliers, or publishers, other than Haivision, may provide their own warranties to the end user purchaser, but Haivision, in so far as permitted by law, provides their products "as is".

Haivision does not warrant that the operation of the product will be uninterrupted or error-free. Haivision does not guarantee that any error or other non-conformance can or will be corrected or that the product will operate in all environments and with all systems and equipment. Haivision is not responsible for damage arising from failure to follow instructions relating to the product's use.

This warranty does not apply:

- (a) to cosmetic damage, including but not limited to scratches, dents and broken plastic on ports;
- (b) to damage caused by accident, abuse, misuse, flood, fire, earthquake or other external causes;
- (c) to damage caused by operating the product outside the permitted or intended uses described by Haivision;
- (d) to a product or part that has been modified to alter functionality or capability without the written permission of Haivision; or
- (e) if any Haivision serial number has been removed or defaced.

TO THE EXTENT PERMITTED BY LAW, THIS WARRANTY AND REMEDIES PROVIDED ABOVE ARE EXCLUSIVE AND IN LIEU OF ALL OTHER WARRANTIES, REMEDIES AND CONDITIONS, WHETHER ORAL OR WRITTEN, STATUTORY, EXPRESS OR IMPLIED. AS PERMITTED BY APPLICABLE LAW, HAIVISION SPECIFICALLY DISCLAIMS ANY AND ALL STATUTORY OR IMPLIED WARRANTIES, INCLUDING, WITHOUT LIMITATION, WARRAN-

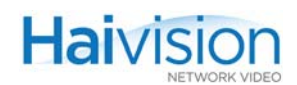

TIES OF MERCHANTABILITY, FITNESS FOR A PARTICULAR PURPOSE AND WARRANTIES AGAINST HIDDEN OR LATENT DEFECTS. IF HAIVISION CANNOT LAWFULLY DISCLAIM STATUTORY OR IMPLIED WARRANTIES THEN TO THE EXTENT PERMITTED BY LAW, ALL SUCH WARRANTIES SHALL BE LIMITED IN DURATION TO THE DURATION OF THIS EXPRESS WARRANTY AND TO REPAIR OR REPLACEMENT SERVICE AS DETERMINED BY HAIVISION IN ITS SOLE DISCRETION. No Haivision reseller, agent, or employee is authorized to make any modification, extension, or addition to this warranty. If any term is held to be illegal or unenforceable, the legality or enforceability of the remaining terms shall not be affected or impaired.

EXCEPT AS PROVIDED IN THIS WARRANTY AND TO THE EXTENT PERMITTED BY LAW, HAIVISION IS NOT RESPONSIBLE FOR DIRECT, SPECIAL, INCIDENTAL OR CONSEQUEN-TIAL DAMAGES RESULTING FROM ANY BREACH OF WARRANTY OR CONDITION, OR UNDER ANY OTHER LEGAL THEORY, INCLUDING BUT NOT LIMITED TO LOSS OF USE; LOSS OF REVENUE; LOSS OF ACTUAL OR ANTICIPATED PROFITS (INCLUDING LOSS OF PROFITS ON CONTRACTS); LOSS OF THE USE OF MONEY; LOSS OF ANTICIPATED SAVINGS; LOSS OF BUSINESS; LOSS OF OPPORTUNITY; LOSS OF GOODWILL; LOSS OF REPUTATION; LOSS OF, DAMAGE TO OR CORRUPTION OF DATA; OR ANY INDIRECT OR CONSEQUENTIAL LOSS OR DAMAGE HOWSOEVER CAUSED INCLUDING THE REPLACE-MENT OF EQUIPMENT AND PROPERTY, ANY COSTS OF RECOVERING, PROGRAMMING, OR REPRODUCING ANY PROGRAM OR DATA STORED OR USED WITH HAIVISION PRODUCTS AND ANY FAILURE TO MAINTAIN THE CONFIDENTIALITY OF DATA STORED ON THE PRODUCT. THE FOREGOING LIMITATION SHALL NOT APPLY TO DEATH OR PERSONAL INJURY CLAIMS, OR ANY STATUTORY LIABILITY FOR INTENTIONAL AND GROSS NEGLIGENT ACTS AND/OR OMISSIONS.

#### OBTAINING WARRANTY SERVICE

Before requesting warranty service, please refer to the documentation accompanying this hardware product and the Haivision Support Portal <http://support.haivision.com>. If the product is still not functioning properly after making use of these resources, please contact Haivision or Authorized Reseller using the information provided in the documentation. When calling, Haivision or Authorized Reseller will help determine whether your product requires service and, if it does, will inform you how Haivision will provide it. You must assist in diagnosing issues with your product and follow Haivision's warranty processes.

Haivision may provide warranty service by providing a return material authorization ("RMA") to allow you to return the product in accordance with instructions provided by Haivision or Authorized Reseller. You are fully responsible for delivering the product to Haivision as instructed, and Haivision is responsible for returning the product if it is found to be defective. Your product or a replacement product will be returned to you configured as your product was when originally purchased, subject to applicable updates. Returned products which are found by Haivision to be not defective, out-of-warranty or otherwise ineligible for warranty service will be shipped back to you at your expense. All replaced products and parts, whether under warranty or not, become the property of Haivision. Haivision may require a completed pre-authorized form as security for the retail price of the replacement product. If you fail to return the replaced product as instructed, Haivision will invoice for the pre-authorized amount.

#### APPLICABLE LAW

This Limited Warranty is governed by and construed under the laws of the Province of Quebec, Canada. This Limited Hardware Warranty may be subject to Haivision's change at any time without prior notice.

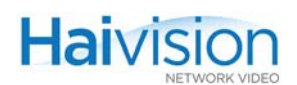

## Haivision Network Video End User Software License Agreement

### READ BEFORE USING

THE SOFTWARE PROGRAMS ARE PROTECTED BY NATIONAL AND INTERNATIONAL COPYRIGHT LAWS AND TREATIES. READ THE TERMS OF THE FOLLOWING END USER (SOFT-WARE) LICENSE AGREEMENT ("AGREEMENT") CAREFULLY BEFORE USING THE PRODUCT. BY USING THE PRODUCT, YOU CONFIRM YOUR ACCEPTANCE OF THIS AGREEMENT. IF YOU DO NOT AGREE TO THESE TERMS, HAIVISION IS UNWILLING TO LICENSE THE LICENSED SOFTWARE TO YOU AND YOU ARE NOT AUTHORIZED TO INSTALL OR USE THE LICENSED SOFTWARES.

#### 1. DEFINITIONS

1.1 Entitlement. The collective set of applicable documents authorized by Haivision Network Video evidencing your obligation to pay associated fees (if any) for the license, associated Services, and the authorized scope of use of Software under this Agreement.

1.2 You. The individual or legal entity specified in the Entitlement, or for evaluation purposes, the entity performing the evaluation.

1.3 License Fee. License Fee shall mean the consideration paid to Haivision for use of the Licensed Software. The License Fee is part of the price paid for the relevant Product.

1.4 Licensed Software. Licensed Software shall mean the executable version of Haivision's computer software, program or code, in object code format (specifically excluding source code), together with any related material including, but not limited to the Reference Manuals or database schemas provided for use in connection with the Licensed Software and including, without limitation, all Upgrades through the date of installation.

1.5 Reference Manuals. Reference Manuals shall mean the most current version of the documentation for use in connection with the Licensed Software provided by Haivision to You.

1.6 Updates. Updates shall mean any periodic software releases, additions, fixes, and enhancements thereto, release notes for the Licensed Software and related Reference Manuals, (other than those defined elsewhere in this section as Upgrades) which have no value apart from their operation as part of the Licensed Software and which add minor new functions to the Licensed Software, but none so significant as to warrant classification as an Upgrade, which may be provided by Haivision to fix critical or non-critical problems in the Licensed Software on a scheduled, general release basis. Updates to the Licensed Software ("Version") are denoted by number changes to the right of the decimal point for a version and revision number (for example going from 2.0.0 to 2.1.3).

1.7 Upgrades. Upgrades shall mean any modification to the Licensed Software made by Haivision, which are so significant, in Haivision's sole discretion, as to warrant their exclusion under the current license grant for the Licensed Software. Upgrades of Licensed Software are denoted by number changes to the left of the decimal point for a release number (for example going from 2.0 to 3.0).

#### <span id="page-357-0"></span>2. RIGHTS GRANTED, RESTRICTIONS AND SUPPORT

#### 2.1 License to Use.

(a) Subject to the terms and conditions set forth herein and subject to the terms of your Entitlement, Haivision hereby grants to You a non-exclusive, personal, limited and nontransferable right and

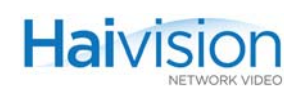

license to use the Licensed Software in accordance with the terms of this Agreement. This license is granted to You and not, by implication or otherwise, to any parent, subsidiary or affiliate of Yours without Haivision's specific prior written consent. This license is for the limited use of the Licensed Software by You for the purpose of creating, managing, distributing and viewing IP Video assets. This license does not grant to You the right to use any Licensed Software in connection with any public broadcasting or broadcasting for home or residential purposes, or any license for content whatsoever. The license and rights granted to You in this Section (2) do not include the right to sublicense to distributors, resellers and other third parties any of the rights granted to You in this Section ([2.](#page-357-0)). All rights not expressly granted You in this Agreement are reserved to Haivision and no implied license results from this license.

#### <span id="page-358-0"></span>2.2 Restrictions.

(a) Reproduction. You shall not copy, distribute, reproduce, use or allow access to any of the Licensed Software, except as explicitly permitted under this Agreement. You shall not modify, adapt, translate, export, prepare derivative works from, decompile, reverse engineer, disassemble or otherwise attempt to derive source code from the Licensed Software or any internal data files generated by the Licensed Software, or use the Licensed Software embedded in any third party hardware or software. You shall also not use the Licensed Software in an attempt to, or in conjunction with, any device, program or service designed to circumvent technological measures employed to control access to, or the rights in other work protected by copyright laws. You shall not remove, modify, replace or obscure Haivision's copyright and patent notices, trademarks or other proprietary rights notices affixed to or contained within any Licensed Software. No right is granted hereunder for any third party who obtains access to any Licensed Software through You to use the Licensed Software to perform services for third parties.

(b) Ownership. The Licensed Software is conditionally licensed and not sold. As between the parties, Haivision owns and shall retain all right, title and interest in and to all of the Licensed Software, including all copyrights, patents, trade secret rights, trademarks and other intellectual property rights therein, and nothing in this Agreement shall be deemed to transfer to You any ownership or title to the Licensed Software. You agree that it will not remove, alter or otherwise obscure any proprietary rights notices appearing in the Licensed Software. All Haivision technical data and computer software is commercial in nature and developed solely at private expense.

#### 3. TERM AND TERMINATION

3.1 Term. The license and service term are set forth in your Entitlement(s). Additionally, this Agreement may be terminated without cause by You upon thirty (30) days written notice to Haivision.

3.2 Termination for Breach. Your rights under this Agreement will terminate immediately without notice from Haivision if You materially breaches it or takes any action in derogation of Haivisions' rights to Software. Haivision may terminate this Agreement should any Software become, or in Haivision's reasonable opinion likely to become, the subject of a claim of intellectual property infringement or trade secret misappropriation.

3.3 Termination; Effect; Survival. Upon the termination of this Agreement for any reason: (a) all license rights granted hereunder shall terminate; (b) You shall immediately pay to Haivision all amounts due and outstanding as of the date of such termination or expiration; and (c) You shall return to Haivision all Licensed Software and all Haivision Confidential Information not otherwise required under the terms of this Agreement or certify that all such Licensed Software and Confidential Information have been destroyed. Notwithstanding any termination of this Agreement, the following provisions of this Agreement shall survive for the relevant period of time set forth therein, if any: Sections  $2.2, 4.1, 4.2,$  $2.2, 4.1, 4.2,$  $2.2, 4.1, 4.2,$  $2.2, 4.1, 4.2,$  $2.2, 4.1, 4.2,$  $2.2, 4.1, 4.2,$  and  $5.$ .

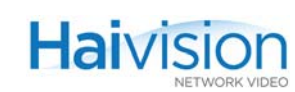

#### <span id="page-359-3"></span><span id="page-359-0"></span>4. REPRESENTATIONS, DISCLAIMER AND LIMITATION OF LIABILITY

#### 4.1 **Haivision Warranty.**

(a) Haivision warrants that the Licensed Software will operate substantially in accordance with the Reference Manuals provided for a term of ninety (90) days (the "Warranty Period") after its delivery date. As Your sole and exclusive remedy for any breach of this warranty, Haivision will use its commercially reasonable efforts to correct any failure of the Licensed Software to operate substantially in accordance with the Reference Manuals which is not the result of any improper or unauthorized operation of the License Software and that is timely reported by You to Haivision in writing within the Warranty Period, provided that in lieu of initiating commercially reasonable efforts to correct any such breach, Haivision may, in its absolute discretion, either (i) replace the Licensed Software with other software or technology which substantially conforms to the Reference Manuals or (ii) refund to You a portion of the fee paid for the relevant Product, whereupon this Agreement shall terminate. This warranty shall immediately terminate if You or any third party makes or attempts to make any modification of any kind whatsoever to the Licensed Software.

<span id="page-359-4"></span>(b) All proprietary Hardware, if any, will be subject to the then current warranty terms of Haivision. All non-proprietary Hardware, if any, is sold "AS IS"; however, to the extent that Haivision has the legal right to do so, Haivision hereby transfers to You any and all warranties made by Haivision's vendors to Haivision with respect to such non-proprietary Hardware which was sold by Haivision or the Reseller to You, provided that You expressly acknowledges and agrees that Haivision disclaims any and all liability in connection with any such non-proprietary Hardware, as set forth in Section [4.2](#page-359-1)[\(b\)](#page-359-2) of this Agreement.

#### <span id="page-359-1"></span>4.2 Warranty Disclaimers.

[\(a\)](#page-359-3) THE EXPRESS WARRANTIES SET FORTH IN SECTION  $4.1(a)$  $4.1(a)$  ABOVE IN RESPECT OF THE LICENSED SOFTWARE ARE IN LIEU OF ALL OTHER WARRANTIES, WHETHER EXPRESS OR IMPLIED, OR STATUTORY, REGARDING THE LICENSED SOFTWARE, OR ITS OPERATION, FUNCTIONALITY, PERFORMANCE, MERCHANTABILITY OR FITNESS FOR ANY PARTICULAR PURPOSE, INCLUDING ANY IMPLIED WARRANTIES OF MERCHANT-ABILITY OR FITNESS FOR A PARTICULAR PURPOSE AND NON-INFRINGEMENT OF THIRD PARTY RIGHTS (ALL OF WHICH ARE DISCLAIMED). HAIVISION DOES NOT WARRANT THAT ANY OF THE LICENSED SOFTWARE WILL MEET ALL OF YOUR NEEDS OR REQUIREMENTS, OR THAT THE USE OF ANY OF THE LICENSED SOFTWARE WILL BE UNINTERRUPTED OR ERROR-FREE, OR THAT ALL ERRORS WILL BE DETECTED OR CORRECTED.

<span id="page-359-2"></span>(b) THE EXPRESS WARRANTIES SET FORTH IN HAIVISION'S WARRANTY TERMS IN RESPECT OF HAIVISION PROPRIETARY HARDWARE ARE IN LIEU OF ALL OTHER WARRANTIES, WHETHER EXPRESS OR IMPLIED, OR STATUTORY, REGARDING ANY SUCH PROPRIETARY HARDWARE, OR ITS OPERATION, FUNCTIONALITY, PERFORMANCE, MERCHANTABILITY OR FITNESS FOR ANY PARTICULAR PURPOSE, INCLUDING ANY IMPLIED WARRANTIES OF MERCHANTABILITY OR FITNESS FOR A PARTICULAR PURPOSE. ALL NON-PROPRIETARY HARDWARE SOLD BY HAIVISION OR THE RESELLER TO YOU IS SOLD "AS IS" EXCEPT FOR HAIVISION'S AGREEMENT TO TRANSFER TO YOU ANY WARRANTY GIVEN TO IT BY ANY VENDOR FROM WHOM SUCH HARDWARE WAS PURCHASED FOR RESALE TO YOU HEREUNDER IN ACCORDANCE WITH THE PROVISIONS OF SECTION [4.1](#page-359-0)[\(b\),](#page-359-4) AND HAIVISION DISCLAIMS ALL OTHER WARRANTIES, WHETHER EXPRESS OR IMPLIED, OR STATUTORY, REGARDING ANY SUCH NON-PROPRIETARY HARDWARE, OR ITS OPERATION, FUNCTIONALILTY, PERFORMANCE, MERCHANTABILITY OR FITNESS FOR A PARTICULAR PURPOSE, INCLUDING ANY IMPLIED WARRANTIES OF MERCHANTABILITY OR FITNESS FOR A PARTICULAR PURPOSE.

4.3 Liability Limitation. IN NO EVENT SHALL HAIVISION OR ITS OFFICERS, EMPLOYEES, AGENTS, REPRESENTATIVES, MEMBERS OF HAIVISION, NOR ANYONE ELSE WHO HAS BEEN INVOLVED IN THE CREATION, PRODUCTION OR DELIVERY OF THE LICENSED SOFTWARE,
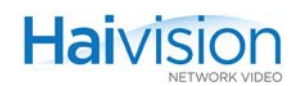

BE LIABLE TO YOU, YOUR CUSTOMERS OR TO ANY OTHER THIRD PARTY FOR CONSEQUENTIAL, INDIRECT, INCIDENTAL OR SPECIAL DAMAGES, LOST PROFITS, LOSS OF USE, INTERRUPTION OF BUSINESS OR FOR ANY DAMAGES FOR ANY BREACH OF THE TERMS OF THIS AGREEMENT OR FOR LOST OR CORRUPTED DATA ARISING FROM ANY CLAIM OR ACTION HEREUNDER, BASED ON CONTRACT, TORT OR OTHER LEGAL THEORY AND WHETHER OR NOT SUCH PARTY HAS BEEN ADVISED OF THE POSSIBILITY OF SUCH DAMAGES. HAIVISION SHALL NOT BE LIABLE FOR DAMAGES FOR ANY CAUSE WHATSOEVER IN AN AMOUNT IN EXCESS OF THE FEE PAID TO HAIVISION BY YOU FOR THE RELEVANT PRODUCT.

#### 5. OTHER PROVISIONS

5.1 Export and Other Restrictions. This Agreement, and all rights and Your obligations under this Agreement, are subject to all applicable Canadian and U.S. Government laws and regulations relating to exports including, but not limited to, the U.S. Department of Commerce Export Administration Regulations and all administrative acts of the U.S. Government thereunder. In the event the Licensed Software or the Hardware is exported from the United States or re-exported from a foreign destination, You shall ensure that the distribution and export/re-export of the Licensed Software or the Hardware is in compliance with all laws, regulations, orders, or other restrictions of the U.S. Export Administration Regulations. You agree that neither it nor any of its Affiliates will export/re-export any Licensed Software, Hardware, technical data, process, Products, or service, directly or indirectly, to any country for which the Canadian government or United States government (or any agency thereof) requires an export license, other governmental approval, or letter of assurance, without first obtaining such license, approval or letter.

5.2 Publicity. Neither party shall make or authorize or permit any other person to make any announcement or other like statement concerning this Agreement or the subject matter, terms or conditions hereof, without the other party's prior written consent.

5.3 Transfer and Assignment. Haivision may assign, sublicense, or transfer this Agreement and/or any or all of its rights or obligations hereunder. You may not assign, transfer or delegate any of its rights or obligations hereunder (whether by operation of law or otherwise) without the prior written consent of Haivision. Any unauthorized assignment, transfer or delegation by You shall be null and void. No other Person shall have or acquire any right under or by virtue of this Agreement.

5.4 Waiver and Amendment. No modification, amendment or waiver of any provision of this Agreement shall be effective. No failure or delay by either party in exercising any right, power or remedy under this Agreement, except as specifically provided herein, shall operate as a waiver of any such right, power or remedy. Without limiting the foregoing, any terms and conditions of the Entitlement or similar materials submitted by either party to the other shall be of no force or effect.

5.5 Enforcement by Third Party. For any Licensed Software licensed by Haivision from other suppliers, the applicable supplier is a third party beneficiary of this Agreement with the right to enforce directly the obligations set forth in this Agreement against You.

5.6 Governing Law. This Agreement shall be governed by and construed in accordance with the laws of Illinois, without regard to principles relating to conflicts of law.

5.7 Severability. If any provision of this Agreement is held by a court of competent jurisdiction to be contrary to law, such provision shall be changed and interpreted so as to best accomplish the objectives of the original provision to the fullest extent allowed by law and the remaining provisions of this Agreement shall remain in full force and effect.

5.8 Force Majeure. Neither party shall be liable to the other party for any failure or delay in performance to the extent that such delay or failure is caused by fire, flood, explosion, war, terrorism,

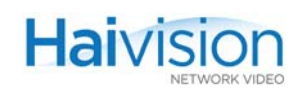

embargo, government requirement, labor problems, export controls, failure of utilities, civil or military authority, act of God, act or omission of carriers or other similar causes beyond its control. If any such event of force majeure occurs, the party delayed or unable to perform shall give immediate notice to the other party, and the party affected by the other's delay or inability to perform may elect, at its sole discretion, to terminate this Agreement or resume performance once the condition ceases, with an option in the affected party to extend the period of this Agreement up to the length of time the condition endured. Unless written notice is given within 30 calendar days after the affected party is notified of the condition, the latter option shall be deemed selected. During an event of force majeure, the affected party shall exercise reasonable effort to mitigate the effect of the event of force majeure.

If you have questions, please contact Haivision Network Video, 4445 Garand, Montréal, Québec, H4R 2H9 Canada.

## Index

#### $\Delta$

[AC power supply 71](#page-70-0) [accessing online help 107](#page-106-0) Activation Mode [setting for the Encoder stream from the CLI 264](#page-263-0) Actual Frame Rate (Mako) [viewing from Web interface \(Encoder Settings\)](#page-120-0)  121 Actual Resolution [displayed from the Web interface \(Decoder Set](#page-149-0)tings) 150 Adaptive Jitter Buffer [selecting from the Web interface \(Decoder Set](#page-155-0)tings) 156 Address, IP [changing at startup 88](#page-87-0) [changing from the Web interface \(Administra](#page-165-0)tion - Network) 166 [local/remote 351](#page-350-0) [site requirements 66](#page-65-0) [viewing from the Web interface \(System Sta](#page-109-0)tus) 110 [Administration - Network page \(Web interface\) 165](#page-164-0) [Administration - Services page \(Web interface\) 168](#page-167-0) air filter [hai1060, maintaining 99](#page-98-0) Algorithm, Audio [Decoder Control parameter 318](#page-317-0) [Decoder Status parameter 323](#page-322-0) [Encoder Control parameter 303](#page-302-0) Analog audio input connector type [Encoder Control parameter 302](#page-301-0) [selecting from the Web interface \(Encoder Set](#page-122-0)tings) 123 [setting from the CLI 261](#page-260-0) Analog audio output connector type [selecting from the Web interface \(Decoder Set](#page-148-0)tings) 149 [Analog Component/YPbPr video interface 27,](#page-26-0) [42](#page-41-0) Anamorphic [Decoder Control parameter 317](#page-316-0) Anamorphic (Aspect Ratio) [selecting from the Web interface \(Decoder Set](#page-149-1)tings) 150 [antistatic precautions 3,](#page-2-0) [67](#page-66-0)

Aspect Ratio [Decoder Control parameter 317](#page-316-1) [selecting from Web interface \(Decoder Set](#page-149-2)tings) 150 attaching cables [Encoder/Decoder modules 80,](#page-79-0) [82](#page-81-0) [HOST module 78](#page-77-0) [serial data mezzanine 86](#page-85-0) AU Video Encapsulation Type [Decoder Stream parameter option 256](#page-255-0) [Encoder Stream parameter option 265](#page-264-0) [setting from the CLI 193](#page-192-0) Audio Algorithm [Decoder Control parameter 318](#page-317-0) [Decoder Status parameter 323](#page-322-0) [Encoder Control parameter 303](#page-302-0) Audio Bitrate [Encoder Control parameter 303](#page-302-1) [setting from the CLI 261](#page-260-1) [setting from the Web interface \(Encoder Set](#page-122-1)tings) 123 Audio Error Count, Decoder [Decoder Status parameter 324](#page-323-0) [viewing from the Web interface \(Decoder](#page-156-0)  Stats) 157 Audio Error Count, Encoder [Encoder Status parameter 313](#page-312-0) [viewing from the Web interface \(Encoder](#page-132-0)  Stats) 133 Audio Frame Count, Decoder [Decoder Status parameter 324](#page-323-1) [viewing from the Web interface \(Decoder](#page-156-1)  Stats) 157 Audio Frame Count, Encoder [Encoder Status parameter 313](#page-312-1) [viewing from the Web interface \(Encoder](#page-132-1)  Stats) 133 Audio Input Type [Encoder Control parameter 302](#page-301-1) [selecting from the CLI 261](#page-260-0) [selecting from the Web interface \(Encoder Set](#page-122-2)tings) 123 Audio Level, Decoder [Decoder Control parameter 318](#page-317-1) [selecting from the CLI 253](#page-252-0)

Audio Level, Encoder

Audio Loopback

Audio Mode

Audio Mute

Audio Output Type

tings) 149

[selecting from the CLI 261](#page-260-2)

tings) 124

tings) 123

[setting from the CLI 261](#page-260-3)

tings) 149 Audio parameters, Encoder

[selecting from the Web interface \(Decoder Set-](#page-148-1)[Encoder Control parameter 303](#page-302-2) [selecting from the Web interface \(Encoder Set-](#page-123-0)[Encoder Control parameter 303](#page-302-3) [Encoder Control parameter 304](#page-303-0) [selecting from the Web interface \(Encoder Set-](#page-122-3)[Encoder Control parameter 303](#page-302-4) [Decoder Control parameter 317](#page-316-2) [selecting from the Web interface \(Decoder Set-](#page-148-2)[Encoder Control parameters 302](#page-301-2) [selecting from the Web interface \(Encoder Set](#page-119-1)tings) 120 [setting from the CLI 261](#page-260-4) Bitrate, Audio [Encoder Control parameter 303](#page-302-1) [setting from the CLI 261](#page-260-1) [setting from the Web interface \(Encoder Set](#page-122-1)tings) 123 Bitrate, Video [Encoder Control parameter 298](#page-297-0) [setting from the CLI 260](#page-259-1) [setting from the Web interface \(Encoder Set](#page-121-0)tings) 122 blue screen [Decoder control setting 315](#page-314-1) boot parameters [modifying at startup 88](#page-87-1) Buffer, Decoder Fixed vs. Adaptive [Decoder Control parameter 316](#page-315-0) [selecting from the Web interface \(Decoder Set](#page-155-1)tings) 156 Buffer, Reordering setting from the CLI [decoder stream 256](#page-255-1)

Audio Sampling Rate [Encoder Control parameter 304](#page-303-1) [selecting from the Web interface \(Encoder Set](#page-122-4)tings) 123 Audio Volume [Decoder Control parameter 318](#page-317-2) Audio/Video services [configuring from the CLI 171–](#page-170-0)[208](#page-207-0) [configuring from the Web interface 101–](#page-100-0)[170](#page-169-0) [audio/video services 31](#page-30-0) Auto-detect video input standard [Encoder Control parameter 299](#page-298-0) [selecting from Web interface \(Encoder Set](#page-119-0)tings) 120 [setting from the CLI 260](#page-259-0) [troubleshooting 238](#page-237-0) video output standard [Decoder Control parameter 315](#page-314-0) [selecting from Web interface \(Decoder Set](#page-148-3)tings) 149 autonegotiation, Ethernet [enabling and disabling 268](#page-267-0)

#### B

balanced audio [HD-15 audio cable connection 51](#page-50-0) Baseline Profile [Encoder Control parameter 304](#page-303-2)

 $\Gamma$ 

cable connectors [DVI output 54](#page-53-0) [HD-15 audio 51](#page-50-0) [HDMI output 53](#page-52-0) cables [Encoder/Decoder modules 42–](#page-41-1)[49](#page-48-0) [attaching 80,](#page-79-0) [82](#page-81-0) [HOST module 39](#page-38-0) [attaching 78](#page-77-0) [listed \(with part numbers\) 339–](#page-338-0)[343](#page-342-0) [Serial Data Mezzanine 62–](#page-61-0)[63](#page-62-0) serial data mezzanine ports [attaching 86](#page-85-0) card [resetting from the CLI 182](#page-181-0) card [249](#page-248-0) [configurable CLI parameters 249](#page-248-1) Card Action [Encoder/Decoder Card parameter 293](#page-292-0) Card Group [parameter reference 293–](#page-292-1)[296](#page-295-0) card status [viewing from the CLI 181](#page-180-0)

## **Haivision**

[carrier codec boards 28](#page-27-0) CBR, Constant BitRate [Encoder Control parameter 305](#page-304-0) CCIR-601 video resolution [Encoder Control parameter 301,](#page-300-0) [333](#page-332-0) [selecting from the Web interface \(Encoder Set](#page-120-1)tings) 121 Ceiling % [setting from the CLI for an encoder stream 266](#page-265-0) [specifying from the Web interface \(Encoder](#page-131-0)  Settings) 132 [certifications 344–](#page-343-0)[349](#page-348-0) changing the password [for the CLI 179](#page-178-0) [for the Web interface 180](#page-179-0) channel loopbacks Encoder Control parameter *[See](#page-297-1)* Local Loopback Channel Mode Encoder Control parameter *[See](#page-303-3)* Audio Mode Channels, Audio Encoder Control parameter *[See](#page-303-4)* Audio Mode [selecting from the Web interface \(Encoder Set](#page-122-3)tings) 123 chassis options [hai1020 25](#page-24-0) [hai1060 24–](#page-23-0)[25](#page-24-1) [China RoHS compliance 346](#page-345-0) clearing the Encoder/Decoder card statistics [from the CLI 182](#page-181-1) CLI [command reference 247–](#page-246-0)[290](#page-289-0) [configuring MPEG services from 171–](#page-170-0)[208](#page-207-0) [default username and password 179](#page-178-1) [Closed Captioning 29](#page-28-0) Codec Loopback (audio+video) [configuring from the Web interface \(Encoder](#page-138-0)  Settings) 139 [loopback options explained 309](#page-308-0) coding standard (multi-format codecs) [overview 29](#page-28-1) [switching the MPEG coding value 183,](#page-182-0) [250,](#page-249-0)  [294](#page-293-0) coldStart [213](#page-212-0) Comb Filter, Video Input [Encoder Control parameter 300](#page-299-0) [commands, CLI 247–](#page-246-0)[290](#page-289-0) [syntax 248](#page-247-0) [community names, SNMP 213](#page-212-1) [compliance statements 344–](#page-343-0)[349](#page-348-0)

Component video input connector type [Encoder Control parameter 299](#page-298-1) [selecting from the Web interface \(Encoder Set](#page-118-0)tings) 119 [setting from the CLI 260](#page-259-2) Composite video input connector type [Encoder Control parameter 299](#page-298-1) [selecting from the Web interface \(Encoder Set](#page-118-1)tings) 119 [setting from the CLI 190,](#page-189-0) [260](#page-259-2) compressed picture size Encoder Control parameter *[See](#page-300-1)* Video Picture Size Compression Mode, Video [Encoder Control parameter 300](#page-299-1) [setting from the CLI 260](#page-259-3) [Computer Graphics \(VGA\) formats 329](#page-328-0) [configuration management 36](#page-35-0) [Configuration page \(Web interface\) 163](#page-162-0) configuration snapshot, generating [from the Web interface 161](#page-160-0) configurations deleting [from the Web interface 164](#page-163-0) saving and loading [from the CLI 207](#page-206-0) [from the Web interface 163,](#page-162-1) [164](#page-163-1) specifying to load at startup [from the CLI 208](#page-207-1) [from the Web interface 164](#page-163-2) configuring audio/video services [Encoder/Decoder parameter reference 292–](#page-291-0)[324](#page-323-2) [from the CLI 171–](#page-170-0)[208](#page-207-0) [from the Web interface 101–](#page-100-0)[170](#page-169-0) configuring system settings [from the CLI 202,](#page-201-0) [288](#page-287-0) [from the Web interface 160](#page-159-0) configuring the decoders [from the CLI 191](#page-190-0) [disconnecting streams 197](#page-196-0) [streaming parameters 193](#page-192-1) [from the Web interface 144](#page-143-0) [A/V parameters 146](#page-145-0) [streaming parameters 154](#page-153-0) configuring the encoders [from the CLI 190](#page-189-1) [disconnecting streams 197](#page-196-1) [streaming parameters 192](#page-191-0) [from the Web interface 112](#page-111-0) [A/V parameters 117](#page-116-0) [loopbacks 139](#page-138-1) [streaming parameters 129](#page-128-0)

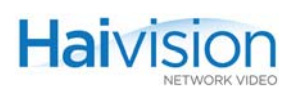

connector pinouts [DVI 54](#page-53-0) [HD-15 audio 50](#page-49-0) [HD-15 video 52](#page-51-0) [HDMI 53](#page-52-0) [MNGT \(serial\) RJ45 39](#page-38-1) [Serial Data Mezzanine \(RJ45\) 62](#page-61-1) connector type, audio input [Encoder Control parameter 302](#page-301-1) selecting [from the Web interface \(Encoder Settings\)](#page-122-2) 123 connector type, audio output (MAKO-HD) [Decoder Control parameter 317](#page-316-2) selecting [from the Web interface \(Decoder Settings\)](#page-148-2) 149 connector type, video input [Encoder Control parameter 299](#page-298-2) selecting [from the CLI 190](#page-189-0) [from the Web interface \(Encoder Settings\)](#page-118-2) 119 connector type, video output (MAKO-HD) [Decoder Control parameter 317](#page-316-3) selecting [from the Web interface \(Decoder Settings\)](#page-148-4) 149 conventions [syntax \(command reference\) 248](#page-247-0) convert [251](#page-250-0) Coordinates, X and Y, Logo [selecting from Web interface \(Decoder Set](#page-151-0)tings) 152 [selecting from Web interface \(Encoder Set](#page-125-0)tings) 126

## $\Box$

dbfilter (deblocking filter) [Encoder Control parameter 306](#page-305-0) dbstrength [Encoder Control parameter 306](#page-305-1) [DC power supply 71](#page-70-1) dec [252](#page-251-0) [A/V parameters configurable from the CLI 253](#page-252-1) [stream parameters configurable from the CLI](#page-254-0)  255 Decoder Action [Decoder Control parameter 314](#page-313-0) Decoder Buffer Fixed vs. Adaptive

[Decoder Control parameter 316](#page-315-0) [selecting from the Web interface \(Decoder Set](#page-155-1)tings) 156 Decoder Control Group [parameter reference 314–](#page-313-1)[320](#page-319-0) decoder settings [configuring from the CLI 191](#page-190-0) [viewing from the CLI 187](#page-186-0) [viewing from the Web interface 144](#page-143-1) Decoder Stats [viewing from the Web interface 157](#page-156-2) Decoder Status Group [parameter reference 321–](#page-320-0)[324](#page-323-3) decoders [configuring from the CLI 191](#page-190-0) [disconnecting streams 197](#page-196-0) [streaming parameters 193](#page-192-1) [configuring from the Web interface 144](#page-143-0) [A/V parameters 146](#page-145-0) [starting and stopping 154](#page-153-1) [streaming parameters 154](#page-153-0) defcfg [258](#page-257-0) deleting a configuration [from the Web interface 164](#page-163-0) disconnecting streaming sessions [from the CLI 183,](#page-182-1) [196,](#page-195-0) [197](#page-196-2) [document conventions 16](#page-15-0) [Dual-Encoder / Dual-Decoder option 28](#page-27-1) [configuring a Dual-Decoder from the Web in](#page-144-0)terface 145 [configuring a Dual-Encoder from the Web in](#page-114-0)terface 115 duplex mode, Ethernet [manually setting 268](#page-267-1) [DVI video connector 54](#page-53-1)

### E

[EC Declaration of Conformity 348](#page-347-0) [electromagnetic compatibility 348](#page-347-1) elementary streams [configuring from the CLI 193](#page-192-0) EMI certification [HaiVision cable guarantee 49](#page-48-1) [EN 55022 348](#page-347-2) [EN 55024 349](#page-348-1) [EN 60950 349](#page-348-2) enc [259](#page-258-0) [A/V parameters configurable from the CLI 260](#page-259-4) [stream parameters configurable from the CLI](#page-263-1)  264

Encapsulation Format setting from the CLI [encoder stream 264](#page-263-2) Encapsulation Type [selecting from the Web interface \(Encoder Set](#page-130-0)tings) 131 [setting from the CLI 193](#page-192-0) [decoder stream 256](#page-255-2) [encoder stream 265](#page-264-1) Encoder Action [Encoder Control parameter 297](#page-296-0) [selecting from the Web interface \(Encoder Set](#page-118-3)tings) 119 Encoder Audio PID [Encoder Control parameter 304](#page-303-5) Encoder Control Group [parameter reference 297–](#page-296-1)[307](#page-306-0) encoder settings [configuring from the CLI 190](#page-189-1) [viewing from the CLI 185](#page-184-0) [viewing from the Web interface 112](#page-111-1) Encoder Stats [viewing from the Web interface 133](#page-132-2) Encoder Status Group [parameter reference 311–](#page-310-0)[313](#page-312-2) Encoder Video PID [Encoder Control parameter 304](#page-303-6) [Encoder/Decoder modules 27–](#page-26-1)[29](#page-28-2) [attaching cables 80,](#page-79-0) [82](#page-81-0) [connections 42–](#page-41-1)[55](#page-54-0) [LEDs 56](#page-55-0) encoders configuring from the CLI [A/V parameters 190](#page-189-1) [disconnecting streams 197](#page-196-1) [streaming parameters 192](#page-191-0) [configuring from the Web interface 112](#page-111-0) [A/V parameters 117](#page-116-0) [loopbacks 139](#page-138-1) [starting and stopping 130](#page-129-0) [streaming parameters 129](#page-128-0) Encoding Bitrate, Audio [Encoder Control parameter 303](#page-302-5) Encoding Bitrate, Video [Encoder Control parameter 298](#page-297-2) [encoding resolutions 328,](#page-327-0) [330](#page-329-0) Error Count, Audio Decoder [Decoder Status parameter 324](#page-323-0) [viewing from the Web interface \(Decoder](#page-156-0)  Stats) 157 Error Count, Audio Encoder [Encoder Status parameter 313](#page-312-0)

[viewing from the Web interface \(Encoder](#page-132-0)  Stats) 133 Error Count, Video [Decoder Status parameter 323](#page-322-1) [Encoder Status parameter 313](#page-312-3) [viewing from the Web interface \(Decoder](#page-156-3)  Stats) 157 [viewing from the Web interface \(Encoder](#page-132-3)  Stats) 133 error count, video and audio [viewing from the Web interface \(Decoder](#page-156-4)  Stats) 157 [viewing from the Web interface \(Encoder](#page-132-4)  Stats) 133 Error LED status [Decoder Status parameter 322](#page-321-0) [Encoder Status parameter 312](#page-311-0) ethercfg [268](#page-267-2) Ethernet connection status [viewing from the Web interface \(System Status](#page-109-1)  page) 110 Ethernet port [HOST module connectors 39](#page-38-2) [exiting the CLI 180](#page-179-1)

#### F

fan tray [hai1060 chassis 98](#page-97-0) Fault LED [Card parameter 295](#page-294-0) [FCC compliance 346](#page-345-1) Filter, Video Input [Encoder Control parameter 300](#page-299-0) firmware upgrades [installing from the CLI 95–](#page-94-0)[96](#page-95-0) [installing from the Web interface 91–](#page-90-0)[94](#page-93-0) Fixed Decoder Buffer [Decoder Control parameter 316](#page-315-0) [selecting from the Web interface \(Decoder Set](#page-155-1)tings) 156 Format, Video Input (Mako) [viewing from Web interface \(Encoder Settings\)](#page-119-2)  120 Format, Video Output (Mako) [viewing from Web interface \(Decoder Settings\)](#page-147-0)  148 Frame coding mode (Interlaced video) [Encoder Control parameter 306](#page-305-2) [selecting from the Web interface \(Encoder Set](#page-121-1)tings) 122

Frame Count, Audio Decoder [Decoder Status parameter 324](#page-323-1) [viewing from the Web interface \(Decoder](#page-156-1)  Stats) 157 Frame Count, Audio Encoder [Encoder Status parameter 313](#page-312-1) [viewing from the Web interface \(Encoder](#page-132-1)  Stats) 133 Frame Count, Video [Decoder Status parameter 323](#page-322-2) [Encoder Status parameter 313](#page-312-4) [viewing from the Web interface \(Decoder](#page-156-5)  Stats) 157 [viewing from the Web interface \(Encoder](#page-132-4)  Stats) 133 frame count, video and audio [viewing from the Web interface \(Decoder](#page-156-4)  Stats) 157 [viewing from the Web interface \(Encoder](#page-132-4)  Stats) 133 Frame Encoding Mode, Video *[See](#page-299-1)* Video Comp Mode Frame Rate [Decoder Control parameter \(Resolution\) 317](#page-316-4) Frame Rate, Actual (Mako) [viewing from Web interface \(Encoder Settings\)](#page-120-0)  121 Frame Rate, Max (Mako) [selecting from Web interface \(Encoder Set](#page-120-2)tings) 121 Frame Rate, Video (Mako) [selecting from Web interface \(Encoder Set](#page-120-3)tings) 121 Frame Rate, Video (MAKO-HD) [Encoder Control parameter 298](#page-297-3) Framing, Video Compression [\(Video Compression Mode\) Encoder Control](#page-299-1)  parameter 300 [selecting from the Web interface \(Encoder Set](#page-121-2)tings) 122 freeze frame [Decoder control setting 315](#page-314-1) front panel LEDs [hai1020 60](#page-59-0) [hai1060 59](#page-58-0)

### G

Gateway IP Address [viewing/entering from the Web interface 166](#page-165-1) [Generate SDP 132](#page-131-1) generating a configuration snapshot

[from the Web interface 161](#page-160-0) getting help [accessing online help from the Web Interface](#page-106-0)  107 GOP Size, Video [Encoder Control parameter 301](#page-300-2) [setting from the CLI 261](#page-260-5) [setting from the Web interface 122](#page-121-3) grounds [AC 71](#page-70-2) [DC 69,](#page-68-0) [72](#page-71-0)

#### H

hai1020 [chassis options 25](#page-24-0) [front panel LED 60](#page-59-0) [hardware installation 75–](#page-74-0)[76](#page-75-0) [sample rear view 75](#page-74-1) hai1060 [chassis options 24–](#page-23-0)[25](#page-24-1) [front panel LEDs 59](#page-58-0) [hardware installation 68–](#page-67-0)[74](#page-73-0) [sample rear view 68](#page-67-1) haicfg [88,](#page-87-2) [173](#page-172-0) hardware [chassis options 24](#page-23-1) [HOST module 26–](#page-25-0)[41](#page-40-0) [hardware installation 64–](#page-63-0)[89](#page-88-0) [installing modules 77](#page-76-0) [installing the hai1020 in a rack 75–](#page-74-0)[76](#page-75-0) [installing the hai1060 in a rack 68–](#page-67-0)[74](#page-73-0) [removing modules 77](#page-76-1) [hardware maintenance 97–](#page-96-0)[99](#page-98-1) HD *[See](#page-27-2)* Mako [HD-15 audio cable connection 51](#page-50-0) [connector pinout 50](#page-49-1) HD-15 video cable connection [connector pinout 52](#page-51-1) [HDMI \(High-Definition Multimedia Interface\) 27](#page-26-2) [connector pinout 53](#page-52-1) [HDMI Upscaler 28](#page-27-3) [help, online, accessing from the Web interface 107](#page-106-0) HHR video resolution [Encoder Control parameter 301](#page-300-3) [selecting from the Web interface \(Encoder Set](#page-120-4)tings) 121 [HiLo Streaming 139,](#page-138-2) [195](#page-194-0) [HOST module 26–](#page-25-0)[41](#page-40-0) [cables 39](#page-38-0) [attaching 78](#page-77-0)

[cables and part numbers 342](#page-341-0) [LEDs 40](#page-39-0) [fault alarms 236](#page-235-0) [Serial Data Mezzanine 62–](#page-61-0)[63](#page-62-0) [troubleshooting 236](#page-235-0) Hostname [changing at startup 89](#page-88-1) [setting from the Web interface 166](#page-165-2)

**Haivisic** 

### I

Input Type, Audio [selecting from the Web interface \(Encoder Set](#page-122-2)tings) 123 [setting from the CLI 261](#page-260-0) Input Type, Video [selecting from the Web interface \(Encoder Set](#page-118-2)tings) 119 [setting from the CLI 260](#page-259-5) [inserting power supplies 73](#page-72-0) installing software/firmware upgrades [from the CLI 95–](#page-94-0)[96](#page-95-0) [from the Web interface 91–](#page-90-0)[94](#page-93-0) installing the hardware [hai1020 75–](#page-74-0)[76](#page-75-0) [hai1060 68–](#page-67-0)[74](#page-73-0) Interlacing, Video [Encoder Control parameter 306](#page-305-3) [selecting from the Web interface \(Encoder Set](#page-121-1)tings) 122 [setting from the CLI 262](#page-261-0) [Inventory page \(Web interface\) 160](#page-159-1) Invitation firmware module [using to interact with VTCs 221–](#page-220-0)[233](#page-232-0) IP Address [changing at startup 88](#page-87-0) [for multiple units before provisioning 88](#page-87-3) [changing from the Web interface \(Administra](#page-165-0)tion - Network) 166 [local/remote 351](#page-350-0) [site requirements 66](#page-65-0) [viewing from the Web interface \(System Sta](#page-109-0)tus) 110 [IP multicasting 34,](#page-33-0) [352](#page-351-0) [configuring multicast sessions from the CLI](#page-193-0)  194 [reserved addresses 266](#page-265-1) [specifying from the CLI 256,](#page-255-3) [266](#page-265-2) [specifying from the Web interface 132,](#page-131-2) [156](#page-155-2)

## J

Jitter Buffer [selecting from the Web interface \(Decoder Set](#page-155-0)tings) 156 JointStereo Audio Mode [Encoder Control parameter 304](#page-303-7)

### K

[KLV metadata capture 61](#page-60-0) [configuring from the Web interface \(Encoder](#page-134-0)  Settings) 135

### L

LAN speed, Ethernet [manually setting 268](#page-267-1) launching the decoder [from the Web interface 154](#page-153-1) launching the encoder [from the Web interface 130](#page-129-0) LED status [Card Fault 295](#page-294-0) [Decoder ERR 322](#page-321-0) [Decoder RX 322](#page-321-1) [Encoder ERR 312](#page-311-0) [Encoder TX 312](#page-311-1) Encoder/Decoder Card [Major alarm 295](#page-294-1) [Minor alarm 295](#page-294-2) LEDs [Encoder/Decoder modules 56](#page-55-0) [hai1020 front panel 60](#page-59-0) [hai1060 front panel 59](#page-58-0) [HOST module 40](#page-39-0) [fault alarms 236](#page-235-0) [power supply 73](#page-72-1) Level, Audio Decoder [Decoder Control parameter 318](#page-317-1) [selecting from the Web interface \(Decoder Set](#page-148-1)tings) 149 [setting from the CLI 253](#page-252-0) Level, Audio Encoder [Encoder Control parameter 303](#page-302-2) [selecting from the Web interface \(Encoder Set](#page-123-0)tings) 124 [setting from the CLI 261](#page-260-2) [Line 21 Closed Captioning 29](#page-28-0) linkDown [213](#page-212-2) linkUp [213](#page-212-3)

loading configurations [from the CLI 207,](#page-206-0) [208](#page-207-2) [from the Web interface 163,](#page-162-2) [164](#page-163-1) Local Address, IP [entering from the CLI for a decoder stream 255](#page-254-1) [entering from the CLI for an encoder stream](#page-263-3)  264 local loopback [configuring from the CLI 190,](#page-189-2) [260](#page-259-6) [Encoder Control parameter 298](#page-297-4) [locating the serial number on hai1000 modules 244](#page-243-0) logging in [from the CLI 179](#page-178-2) [from the Web interface 103](#page-102-0) logging out [from the Web interface 170](#page-169-1) login account, default [CLI 179](#page-178-3) [Web interface 103](#page-102-1) Logo Display [configuring from the CLI 203–](#page-202-0)[206](#page-205-0) [Decoder Control parameter 319](#page-318-0) [enabling from Web interface \(Decoder Set](#page-151-1)tings) 152 [enabling from Web interface \(Encoder Set](#page-125-1)tings) 126 [Encoder Control parameter 307](#page-306-1) Logo file [uploading from the Web interface \(Decoder](#page-151-2)  Settings) 152 [uploading from the Web interface \(Encoder](#page-125-2)  Settings) 126 loopback, audio [Encoder Control parameter 303](#page-302-3) [loopback options explained 309](#page-308-0) loopback, local [configuring from the CLI 190,](#page-189-2) [260](#page-259-6) [configuring from the Web interface \(Encoder](#page-138-0)  Settings) 139 [Encoder Control parameter 298](#page-297-4) loopback, video [configuring from the Web interface \(Encoder](#page-138-1)  Settings) 139 [Encoder Control Group 299](#page-298-3) [loopback options explained 309](#page-308-0) [troubleshooting \(no video\) 238](#page-237-1)

### M

Main Profile [Encoder Control parameter 305](#page-304-1)

[selecting from the Web interface \(Encoder Set](#page-119-3)tings) 120 [setting from the CLI 261](#page-260-6) [Major LED, Card parameter 295](#page-294-1) [Mako Encoder/Decoder 28](#page-27-4) [attaching cables 80](#page-79-0) [decoder connections 43](#page-42-0) [encoder connections 42](#page-41-2) [Video Specifications 326,](#page-325-0) [331](#page-330-0) [managing the hai1000 series 35](#page-34-0) [from the CLI 171–](#page-170-0)[208](#page-207-0) [from the Web interface 101–](#page-100-0)[170](#page-169-0) [via SNMP 209–](#page-208-0)[220](#page-219-0) Max Frame Rate (Mako) [selecting from Web interface \(Encoder Set](#page-120-2)tings) 121 Max TS per Packet [setting from the CLI for an encoder stream 265](#page-264-2) [specifying from the Web interface \(Encoder](#page-130-1)  Settings) 131 MBAFF coding mode (Interlaced video) [Encoder Control parameter 307](#page-306-2) [selecting from the Web interface \(Encoder Set](#page-121-4)tings) 122 Metadata Stats [viewing from the Web interface 137](#page-136-0) [mezzanine cards 28](#page-27-0) MGMT port [HOST module connectors 39](#page-38-3) [setting terminal parameters 79](#page-78-0) [using to connect the HOST module to a termi](#page-77-1)nal 78 [Minor LED, Card parameter 295](#page-294-2) MNGT port [RJ45 pinout 39](#page-38-1) Mode, Audio [Encoder Control parameter 304](#page-303-0) [selecting from the Web interface \(Encoder Set](#page-122-3)tings) 123 modifying A/V parameters [from the CLI 190](#page-189-3) [from the Web interface 117–](#page-116-1)[124](#page-123-1) [boot parameters 88](#page-87-1) network settings [from the Web interface 165–](#page-164-1)[167](#page-166-0) modules [Encoder/Decoder 27–](#page-26-1)[29](#page-28-2) [HOST 26–](#page-25-0)[41](#page-40-0) [installing a module in a chassis 77](#page-76-0) [removing a module 77](#page-76-1)

MPEG services [configuring from the CLI 171–](#page-170-0)[208](#page-207-0) [configuring from the Web interface 101–](#page-100-0)[170](#page-169-0) [Encoder/Decoder parameter reference 292–](#page-291-0)[324](#page-323-2) [overview 31,](#page-30-1) [32](#page-31-0) MPEG-2 [overview 32](#page-31-0) [switching a multi-format codec to MPEG-4](#page-182-2)  AVC 183 MPEG-4 AVC [overview 31](#page-30-1) [switching a multi-format codec to MPEG-2 183](#page-182-2) MTU (Maximum Transmission Unit) [setting from the CLI for an encoder stream 265](#page-264-3) [specifying from the Web interface \(Encoder](#page-130-2)  Settings) 131 Multicast IP [entering from the Web interface \(Decoder Set](#page-154-0)tings) 155 [multicasting 34,](#page-33-0) [350–](#page-349-0)[353](#page-352-0) [configuring multicast sessions from the CLI](#page-193-0)  194 [configuring multicast sessions from the Web](#page-128-1)  interface (Encoder Settings) 129 [reserved addresses 266](#page-265-1) [specifying from the CLI 256,](#page-255-3) [266](#page-265-2) [specifying from the Web interface 132,](#page-131-2) [156](#page-155-2) multi-format codecs [overview 29](#page-28-1) [switching the MPEG coding value 183,](#page-182-0) [250](#page-249-0) [Encoder/Decoder Card parameters 294](#page-293-0) multiple units [changing IP addresses before provisioning 88](#page-87-3) [multi-streaming 34,](#page-33-0) [351](#page-350-1) [configuring from the Web interface \(Encoder](#page-129-1)  Settings) 130 [configuring multicast sessions from the CLI](#page-193-0)  194 [configuring multicast sessions from the Web](#page-128-1)  interface (Encoder Settings) 129 Mute, Audio [Encoder Control parameter 303](#page-302-4) [setting from the CLI 261](#page-260-3) Mute, Video [Encoder Control parameter 298](#page-297-5) Muting, Audio [selecting from the Web interface \(Decoder Set](#page-147-1)tings) 148 [selecting from the Web interface \(Encoder Set](#page-118-4)tings) 119

Muting, Video [selecting from the Web interface \(Decoder Set](#page-147-1)tings) 148 [selecting from the Web interface \(Encoder Set](#page-118-4)tings) 119

## N

navigational menus [Web interface 106](#page-105-0) [network multicasting 34](#page-33-0) [network performance monitoring 33](#page-32-0) network settings viewing and modifying [from the Web interface \(Administration -](#page-164-1) [Network page\) 165–](#page-164-1)[167](#page-166-0) networking parameters [setting during bootup 88–](#page-87-4)[89](#page-88-2) [New Features for this release 18](#page-17-0) Notch Filter, Video Input [Encoder Control parameter 300](#page-299-2) NTSC video input standard [Encoder Control parameter 299](#page-298-4) [selecting from the Web interface \(Encoder](#page-119-4) Settings) 120 [setting from the CLI 260](#page-259-0) video output standard [Decoder Control parameter 315](#page-314-2) [selecting from the Web interface \(Decoder](#page-148-5) Settings) 149 [setting from the CLI 253](#page-252-2)

### $\Omega$

Output Resolution [Decoder Control parameter 317](#page-316-4) [displayed from the Web interface \(Decoder Set](#page-149-3)tings) 150 Output Type Audio [selecting from the Web interface \(Decoder](#page-148-2) Settings) 149 Video [setting from the CLI 253](#page-252-3) Video (MAKO-HD) [selecting from the Web interface \(Decoder](#page-148-6) [Settings\) 149](#page-148-6)

# **Haivision**

### P

Packets Received/Dropped [viewing from the Web interface \(Decoder](#page-156-6)  Stats) 157 Packets Sent/Dropped [viewing from the Web interface \(Encoder](#page-132-5)  Stats) 133 PAL. video input standard [Encoder Control parameter 299](#page-298-5) [selecting from Web interface \(Encoder Set](#page-119-5)tings) 120 [setting from the CLI 260](#page-259-0) video output standard [Decoder Control parameter 315](#page-314-3) [selecting from Web interface \(Decoder Set](#page-148-7)tings) 149 [setting from the CLI 253](#page-252-2) [part numbers, cables 339–](#page-338-0)[343](#page-342-0) password [changing for the Web interface 180](#page-179-0) [CLI \(default\) 179](#page-178-1) [changing 179](#page-178-0) Payload Type [setting from the CLI for a decoder stream 255](#page-254-2) [setting from the CLI for an encoder stream 264](#page-263-4) Picture Rate, Video [Encoder Control parameter 298](#page-297-6) [Encoder Status parameter 313](#page-312-5) Picture Size, Video [Encoder Control parameter 301](#page-300-4) [selecting from the Web interface \(Encoder Set](#page-119-6)tings) 120 PID - Audio [Decoder Control parameter 318](#page-317-3) [Encoder Control parameter 304](#page-303-5) PID - Data [Decoder Control parameter 318](#page-317-4) PID - PCR [Decoder Control parameter 318](#page-317-5) [Encoder Control parameter 304](#page-303-8) PID - PMT [Encoder Control parameter 304](#page-303-9) PID - Video [Decoder Control parameter 318](#page-317-6) [Encoder Control parameter 304](#page-303-6) Pillarbox [Decoder Control parameter 317](#page-316-5) selecting the aspect ratio [from the Web interface \(Decoder Settings\)](#page-149-4) 150

pinouts [DVI video connector 54](#page-53-1) [HD-15 audio 50](#page-49-0) [HD-15 audio connector 50](#page-49-1) [HD-15 video 52](#page-51-0) [HD-15 video connector 52](#page-51-1) [HDMI 53](#page-52-0) [HDMI audio/video connector 53](#page-52-1) [MNGT port RJ45 connector 39](#page-38-1) Serial Data Mezzanine [RJ45 connector 62](#page-61-1) port [Audio/Video 48](#page-47-0) [DVI connector pinout 54](#page-53-1) [HD-15 audio connector pinout 50](#page-49-1) [HD-15 video connector pinout 52](#page-51-1) [HDMI connector pinout 53](#page-52-1) Ethernet [connectors 39](#page-38-2) MGMT (serial) [connectors 39](#page-38-3) [using to connect the HOST module to a ter](#page-77-1)minal 78 MNGT (serial) [RJ45 pinout 39](#page-38-1) port, UDP remote/local decoder [specifying from the CLI 194](#page-193-1) [specifying from the Web interface 155](#page-154-1) encoder [specifying from the CLI 192,](#page-191-1) [193](#page-192-2) [specifying from the Web interface 130](#page-129-2) port# [Decoder Control parameter 314](#page-313-2) [Encoder Control parameter 297](#page-296-2) [specifying from the CLI 175](#page-174-0) Position, Logo [Decoder Control parameter 320](#page-319-1) [Encoder Control parameter 308](#page-307-0) [selecting from Web interface \(Decoder Set](#page-151-3)tings) 152 [selecting from Web interface \(Encoder Set](#page-125-3)tings) 126 power distribution unit [resetting the breaker 74](#page-73-1) [power supply 71–](#page-70-3)[73](#page-72-2) [grounding 72](#page-71-0) [LEDs 73](#page-72-1) [removing and inserting 73](#page-72-0) [powering up the hai1000 series 88–](#page-87-5)[89](#page-88-3) [product information, HaiVision Network Video 16](#page-15-1)

Profile, Video [Encoder Control parameter 304](#page-303-10) [selecting from the Web interface \(Encoder Set](#page-119-7)tings) 120 [setting from the CLI 261](#page-260-7) PSI Tables [Decoder Control parameter 318](#page-317-7) ptsOffset [Encoder Control parameter 302](#page-301-3)

### $\Omega$

QT Encapsulation Type [Encoder Stream parameter option 265](#page-264-4) quantizer [Encoder Control parameter 306](#page-305-4) QuickTime [Encapsulation Type, Encoder Stream parame](#page-264-4)ter option 265 [generating the SDP file from the Web interface](#page-131-1)  (Encoder Settings) 132 [interoperability with the hai1000 37,](#page-36-0) [141](#page-140-0) [selecting the Stream Protocol from the Web in](#page-130-3)terface (Encoder Settings) 131

## R

readcfg [279](#page-278-0) Real-Time Transport Protocol *[See](#page-32-1)* RTP reboot [280](#page-279-0) [troubleshooting 237](#page-236-0) rebooting the hai1000 series [from the CLI 177,](#page-176-0) [280](#page-279-1) [from the Web interface 162](#page-161-0) Receive LED status [Decoder Status parameter 322](#page-321-1) Remote Address, IP [entering from the CLI for a decoder stream 255](#page-254-3) [entering from the CLI for an encoder stream](#page-263-5)  264 [entering from the Web interface \(Decoder Set](#page-154-2)tings) 155 [entering from the Web interface \(Encoder Set](#page-129-3)tings) 130 [removing power supplies 73](#page-72-0) Reorder Delay setting from the CLI [decoder stream 256](#page-255-1) resetting decoder statistics [from the CLI 201,](#page-200-0) [257](#page-256-0)

resetting encoder statistics [from the CLI 199,](#page-198-0) [267](#page-266-0) resetting the card [from the CLI 182](#page-181-0) resetting the Decoder [Decoder Control parameter 315](#page-314-4) [from the CLI 253,](#page-252-4) [255](#page-254-4) resetting the Encoder [Encoder Control parameter 298](#page-297-7) [from the CLI 260,](#page-259-7) [263](#page-262-0) [from the Web interface 119,](#page-118-5) [124](#page-123-2) Resolution (Picture Size), Video Input [Encoder Control parameter 301](#page-300-4) [selecting from the Web interface \(Encoder Set](#page-119-8)tings) 120 Resolution, Video [supported encoding resolutions 328,](#page-327-0) [330](#page-329-0) Resolution, Video Output [Decoder Control parameter 317](#page-316-4) [displayed from the Web interface \(Decoder Set](#page-149-3)tings) 150 [RGBHV formats 329](#page-328-0) [RGBHV video interface 27](#page-26-3) [RJ45 connector, MNGT port 39](#page-38-1) [RJ45 connector, Serial Data Mezzanine 62](#page-61-1) [RoHS compliance 345–](#page-344-0)[346](#page-345-2) RS-232 management port [setting terminal parameters 79](#page-78-0) **RTP** [overview 33](#page-32-2) [performance monitoring 33](#page-32-0)

#### S

[safety guidelines 3](#page-2-1) [safety information \(document conventions\) 16](#page-15-0) Sampling Rate, audio [Encoder Control parameter 304](#page-303-1) [selecting from the Web interface \(Encoder Set](#page-122-4)tings) 123 SAP (Session Announcement Protocol) [setting from the CLI for an encoder stream 266](#page-265-3) saving and loading configurations [from the CLI 207](#page-206-0) [from the Web interface 163,](#page-162-1) [164](#page-163-1) Scaling, Logo [Decoder Control parameter 319](#page-318-1) [Encoder Control parameter 308](#page-307-1) [specifying from Web interface \(Decoder Set](#page-152-0)tings) 153 [specifying from Web interface \(Encoder Set](#page-126-0)[tings\) 127](#page-126-0)

SD

*[See](#page-43-0)* Standard Definition [SDI \(Serial Digital Interface\) 27,](#page-26-4) [42](#page-41-3) SDI audio input connector type [Encoder Control parameter 302](#page-301-0) [selecting from the Web interface \(Encoder Set](#page-122-5)tings) 123 [setting from the CLI 261](#page-260-0) SDI audio output connector type [Decoder Control parameter 317](#page-316-6) [selecting from the Web interface \(Decoder Set](#page-148-8)tings) 149 SDI video input connector type [Encoder Control parameter 299](#page-298-1) [selecting from the Web interface \(Encoder Set](#page-118-6)tings) 119 [setting from the CLI 260](#page-259-2) [SDP 37,](#page-36-0) [141](#page-140-0) SDP file, QuickTime [generating from the Web interface \(Encoder](#page-131-1)  Settings) 132 [Serial Data Mezzanine 61](#page-60-0) [cables 62–](#page-61-0)[63](#page-62-0) [attaching 86](#page-85-0) [configuring from the Web interface \(Encoder](#page-134-0)  Settings) 135 [RJ45 pinout 62](#page-61-1) serial number [locating on hai1000 modules 244](#page-243-0) serial port [HOST module connectors 39](#page-38-3) [RJ45 pinout 39](#page-38-1) sessions, RTP [configuring from the CLI 192](#page-191-0) [disconnecting from the CLI 183,](#page-182-1) [196,](#page-195-0) [197](#page-196-2) setting A/V parameters [from the CLI 190](#page-189-3) [from the Web interface 117–](#page-116-1)[124](#page-123-1) terminal parameters [management \(MNGT\) port 79](#page-78-1) [serial mezzanine ports 87](#page-86-0) shell commands [syntax 248](#page-247-0) Signal Loopback (video only) [configuring from the Web interface \(Encoder](#page-138-3)  Settings) 139 [loopback options explained 309](#page-308-0) sipcmd [282](#page-281-0) [SIP-interoperability 221–](#page-220-0)[233](#page-232-0) [site requirements 66](#page-65-1)

#### slot#

[Decoder Control parameter 314](#page-313-3) [Encoder Control parameter 297](#page-296-3) [selecting from the Web interface \(Decoder Set](#page-146-0)tings) 147 [selecting from the Web interface \(Encoder Set](#page-117-0)tings) 118 [six-slot chassis 24,](#page-23-2) [68](#page-67-2) [specifying from the CLI 175](#page-174-1) [two-slot chassis 25](#page-24-2) [viewing from the Web interface 109](#page-108-0) [SNMP traps 213](#page-212-4) [SNMP-based management 209–](#page-208-0)[220](#page-219-0) management station registration [SNMP community names 213](#page-212-1) snmpd.conf [212](#page-211-0) software upgrades [installing from the CLI 95–](#page-94-0)[96](#page-95-0) [installing from the Web interface 91–](#page-90-0)[94](#page-93-0) [specifications, technical 325–](#page-324-0)[338](#page-337-0) specifying a configuration to load at startup [from the CLI 208](#page-207-1) [from the Web interface 164](#page-163-2) [Standard Definition Connections 44](#page-43-0) Standard, Video Input [Encoder Control parameter 299](#page-298-6) [selecting from Web interface \(Encoder Set](#page-119-9)tings) 120 [setting from the CLI \(Encoder parameter\) 260](#page-259-8) Standard, Video Output (SD) [Decoder Control parameter 315](#page-314-5) [selecting from Web interface \(Decoder Set](#page-148-9)tings) 149 [setting from the CLI \(Decoder parameter\) 253](#page-252-2) starting decoding [from the Web interface 154](#page-153-1) starting encoding [from the Web interface 130](#page-129-0) [startup 88–](#page-87-5)[89](#page-88-3) startup configuration [from the Web interface 164](#page-163-1) [saving from the Web interface 207](#page-206-0) statistics, decoder [resetting from the CLI 201,](#page-200-0) [257](#page-256-0) [viewing from the CLI 200](#page-199-0) [viewing from the Web interface 157](#page-156-2) statistics, encoder [resetting from the CLI 199,](#page-198-0) [267](#page-266-0) [viewing from the CLI 198](#page-197-0) [viewing from the Web interface 133](#page-132-2) statistics, metadata [viewing from the Web interface 137](#page-136-0)

Still Image Type [Decoder Control parameter 315](#page-314-1) stopping decoding [from the Web interface 154](#page-153-2) Stream IP [entering from the Web interface \(Encoder Set](#page-129-3)tings) 130 Stream IP Address [entering from the CLI for an encoder stream](#page-263-6)  264 Stream Port [entering from the Web interface \(Encoder Set](#page-129-2)tings) 130 Stream Protocol [selecting from the Web interface \(Decoder Set](#page-154-3)tings) 155 Stream Type [selecting from the Web interface \(Decoder Set](#page-154-4)tings) 155 [selecting from the Web interface \(Encoder Set](#page-130-4)tings) 131 Subnet Mask [viewing/entering from the Web interface 166](#page-165-3) S-Video connectors [decoder connections 45](#page-44-0) [encoder connections 44](#page-43-1) S-Video input connector type [Encoder Control parameter 299](#page-298-1) [selecting from the Web interface \(Encoder Set](#page-118-7)tings) 119 [setting from the CLI 260](#page-259-2) [switching multi-format codecs from MPEG-2 to](#page-182-0)  [MPEG-4 AVC 183,](#page-182-0) [250](#page-249-0) Sync Mode, Video [Decoder Control parameter 316](#page-315-1) [setting from the CLI for the decoder 253](#page-252-5) syntax [CLI commands 248](#page-247-0) system [288](#page-287-1) [system cables 339–](#page-338-0)[343](#page-342-0) system settings [configuring from the CLI 202,](#page-201-0) [288](#page-287-0) [viewing from the CLI 202](#page-201-1) [viewing from the Web interface 160](#page-159-2) system status [viewing from the Web interface 109](#page-108-1)

## T

[technical specifications 325–](#page-324-0)[338](#page-337-0) TemporalDecimation [Encoder Control parameter 306](#page-305-5) terminal parameters [setting to communicate through the manage](#page-78-1)ment (MNGT) port 79 [setting to communicate through the serial mez](#page-86-0)zanine ports 87 TFTP server [changing the IP address at startup 89](#page-88-4) [using to install a firmware upgrade from the](#page-94-1)  CLI 95 [Tos \(Type of Service\) 265](#page-264-5) [specifying from the Web interface \(Encoder](#page-130-5)  Settings) 131 Traffic Shaping [enabling from the Web interface \(Encoder Set](#page-131-3)tings) 132 Transmit LED status [Encoder Status parameter 312](#page-311-1) Transparency, Logo [Decoder Control parameter 319](#page-318-2) [Encoder Control parameter 307](#page-306-3) [specifying from Web interface \(Decoder Set](#page-152-1)tings) 153 [specifying from Web interface \(Encoder Set](#page-125-4)tings) 126 [traps, SNMP 213](#page-212-4) [troubleshooting 234–](#page-233-0)[236](#page-235-1) [HOST module 236](#page-235-0) TS Encapsulation Type [Encoder Stream parameter option 265](#page-264-6) TS, Max per Packet [setting from the CLI for an encoder stream 265](#page-264-2) [specifying from the Web interface \(Encoder](#page-130-1)  Settings) 131 Ttl (Time-to-Live) [setting from the CLI for an encoder stream 265](#page-264-7) [specifying from the Web interface \(Encoder](#page-130-6)  Settings) 131

## $\Box$

unbalanced audio [HD-15 audio cable connection 51](#page-50-1) [Unicast, IP configuration 351](#page-350-2) Update Firmware page [Web interface 92](#page-91-0) [updating the system firmware 91](#page-90-1) [from the Web interface 91–](#page-90-2)[94](#page-93-0) uploading a logo file [from the CLI 205](#page-204-0) [from the Web interface \(Decoder Settings\) 152](#page-151-2) [from the Web interface \(Encoder Settings\) 126](#page-125-2)

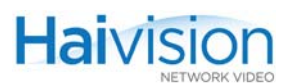

username [CLI \(default\) 179](#page-178-1)

#### $\sqrt{}$

VBRQ, Variable BitRate [Encoder Control parameter 305](#page-304-2) VBV Delay Adjustment [Encoder Control parameter 301](#page-300-5) [VGA formats 329](#page-328-0) Video Bitrate [Encoder Control parameter 298](#page-297-0) [setting from the CLI 260](#page-259-1) [setting from the Web interface \(Encoder Set](#page-121-0)tings) 122 [viewing from the Web interface \(System Status](#page-108-2)  page) 109 Video Compression Mode [Encoder Control parameter 300](#page-299-1) [setting from the CLI 260](#page-259-3) video encoding [supported encoding resolutions 328,](#page-327-0) [330](#page-329-0) Video Error Count [Decoder Status parameter 323](#page-322-1) [Encoder Status parameter 313](#page-312-3) [viewing from the Web interface \(Decoder](#page-156-3)  Stats) 157 [viewing from the Web interface \(Encoder](#page-132-3)  Stats) 133 Video Filter [Encoder Control parameter 300](#page-299-0) Video Frame Count [Decoder Status parameter 323](#page-322-2) [Encoder Status parameter 313](#page-312-4) [viewing from the Web interface \(Decoder](#page-156-5)  Stats) 157 [viewing from the Web interface \(Encoder](#page-132-4)  Stats) 133 Video Frame Encoding Mode *[See](#page-299-1)* Video Comp Mode Video Frame Rate (Mako) [selecting from Web interface \(Encoder Set](#page-120-3)tings) 121 Video Frame Rate (MAKO-HD) [Encoder Control parameter 298](#page-297-3) Video GOP Size [Encoder Control parameter 301](#page-300-2) [setting from the CLI 261](#page-260-5) Video Input Format (Mako) [viewing from Web interface \(Encoder Settings\)](#page-119-2)  120

Video Input Standard [Encoder Control parameter 299](#page-298-6) [selecting from Web interface \(Encoder Set](#page-119-9)tings) 120 [setting from the CLI \(Encoder parameter\) 260](#page-259-8) Video Input Type [Encoder Control parameter 299](#page-298-2) [selecting from the Web interface \(Encoder Set](#page-118-2)tings) 119 [setting from the CLI 190,](#page-189-0) [260](#page-259-5) Video Interlacing [selecting from the Web interface \(Encoder Set](#page-121-1)tings) 122 [setting from the CLI 262](#page-261-0) Video Loopback [Encoder Control Group 299](#page-298-3) [loopback options explained 309](#page-308-0) Video Mute [Encoder Control parameter 298](#page-297-5) Video Muting [selecting from the Web interface \(Decoder Set](#page-147-1)tings) 148 [selecting from the Web interface \(Encoder Set](#page-118-4)tings) 119 Video Output Format (Mako) [viewing from Web interface \(Decoder Settings\)](#page-147-0)  148 Video Output Standard (SD) [Decoder Control parameter 315](#page-314-5) [selecting from Web interface \(Decoder Set](#page-148-9)tings) 149 [setting from the CLI \(Decoder parameter\) 253](#page-252-2) Video Output Type [Decoder Control parameter 317](#page-316-3) [setting from the CLI 253](#page-252-3) Video Output Type (MAKO-HD) [selecting from the Web interface \(Decoder Set](#page-148-6)tings) 149 Video Over IP [overview 33](#page-32-2) Video parameters [configuring from the CLI 190](#page-189-3) [setting from the Web interface 117–](#page-116-1)[124](#page-123-1) Video Picture Rate [Encoder Control parameter 298](#page-297-6) [Encoder Status parameter 313](#page-312-5) Video Picture Size (Resolution) [Encoder Control parameter 301](#page-300-4) [selecting from the Web interface \(Encoder Set](#page-119-6)tings) 120 Video Profile [Encoder Control parameter 304](#page-303-10)

# **Haivision**

[selecting from the Web interface \(Encoder Set](#page-119-7)tings) 120 [setting from the CLI 261](#page-260-7) Video Resolution [supported encoding resolutions 328,](#page-327-0) [330](#page-329-0) Video Resolution (Picture Size) [Encoder Control parameter 301](#page-300-4) [selecting from the Web interface \(Encoder Set](#page-119-8)tings) 120 video service modules *[See](#page-26-5)* audio/video services video signal compression *[See](#page-299-3)* Comp Mode, Video Video Standard [Encoder Status parameter 312](#page-311-2) Video Sync Mode [Decoder Control parameter 316](#page-315-1) viewing card status [from the CLI 181](#page-180-0) viewing decoder settings [from the CLI 187](#page-186-0) [from the Web interface 144](#page-143-1) viewing decoder statistics [from the CLI 200](#page-199-0) [from the Web interface 157](#page-156-2) viewing encoder settings [from the CLI 185](#page-184-0) [from the Web interface 112](#page-111-1) viewing encoder statistics [from the CLI 198](#page-197-0) [from the Web interface 133](#page-132-2) viewing hardware component inventory [from the Web interface 160](#page-159-2) viewing metadata statistics [from the Web interface 137](#page-136-0) viewing network settings [from the Web interface 165–](#page-164-1)[167](#page-166-0) viewing system settings [from the CLI 202](#page-201-1) [from the Web interface 160](#page-159-2) Volume, Audio [Decoder Control parameter 318](#page-317-2) VT-100 terminal [using to manage the hai1000 series 79](#page-78-2)

W

Web interface [changing the password 180](#page-179-0) [configuring system settings 160](#page-159-0) [configuring the decoders 144](#page-143-0) [configuring the encoders 112](#page-111-0)

[logging in 103](#page-102-0) [navigational menus 106](#page-105-0) writecfg [290](#page-289-1)

Haivision Network Video<br>Montreal Chicago Munich Dubai<br>+1.514.334.5445 / +1.847.362.6800

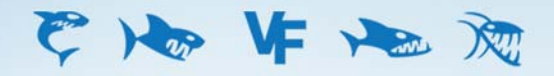

www.haivision.com info@haivision.com